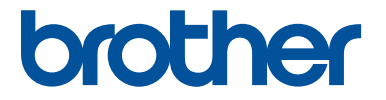

# 刺しゅうデータ作成ソフトウェア

# 刺しゅうPRO 11

# ESY1011 使いかたマニュアル

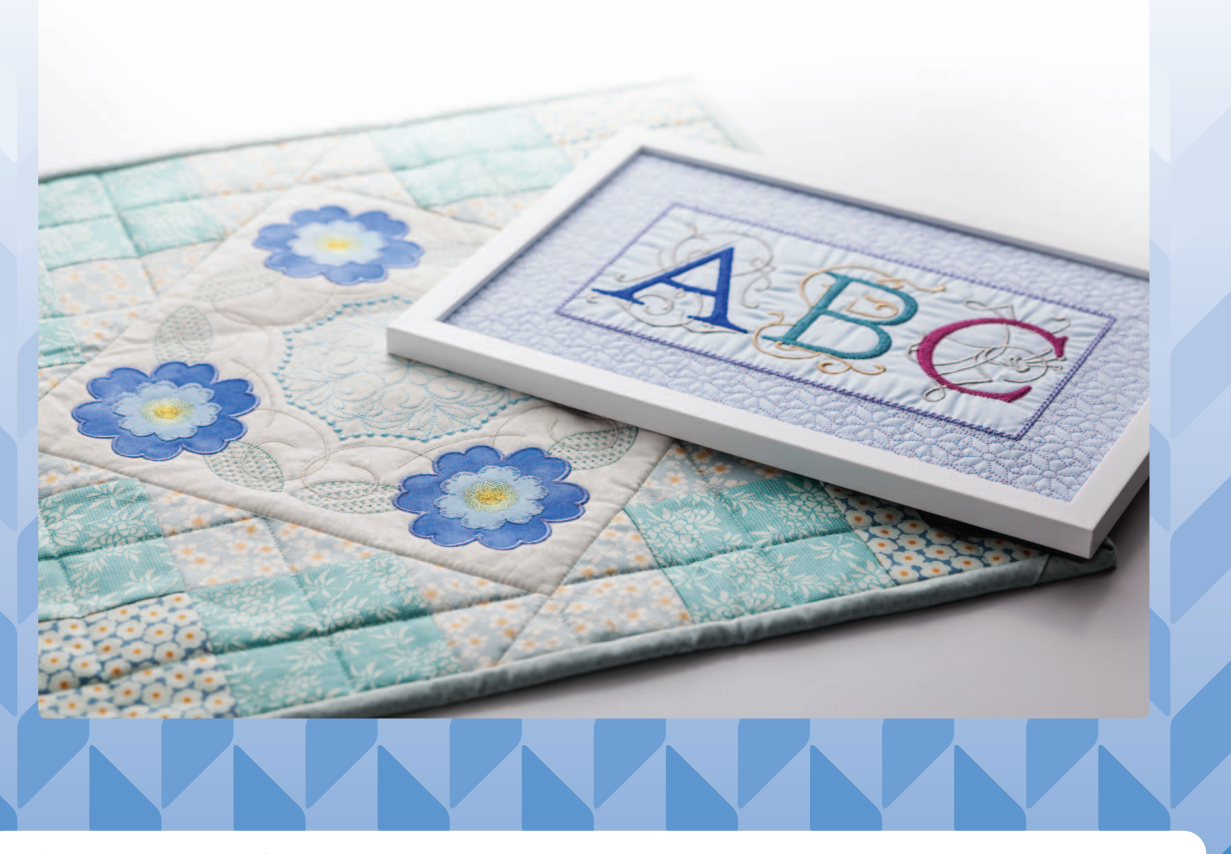

ご使用になる前に必ず本書をお読みになり正しくお使いください。

#### オリジナル刺しゅうを美しく作成していただくために

この「刺しゅうPRO」では、多様な刺しゅうデータの作成が可能となるように、ぬい方の様々な設定ができます。 ただし、最終的な仕上がりは、ご使用のミシンの性能や、ぬう条件(布、糸など)によって変わりますので、 必ず実際にご使用になるミシン、ぬう条件で、試しぬいを行ってください。

#### 刺しゅう文字について

- ミニサイズ文字以外の刺しゅう文字は、フォントによってあまり小さいサイズを設定すると、きれいに 縫製できない場合があります。1 文字のサイズは、日本語フォントは 15mm 以上、欧文フォント(アル ファベットなど)は 10mm 以上での設定をおすすめします。
- TrueType フォントを使用する場合は、フォントのデザインによってきれいに刺しゅうデータに変換さ れない場合があります。均一な太めのラインでデザインされた TrueType フォントをお選びください。
- ミニサイズ文字が含まれた刺しゅうデータを縫製するときは、次の推奨事項に従ってください。
	- 1. 糸調子を、通常の刺しゅうデータの場合より弱く設定します。
	- 2. 通常の刺しゅうデータの場合より、遅い速度で縫製します。
	- 3. 文字の間の渡り糸を切らないようにしてください。 (ミシンの糸調子とぬい速度の調整、および糸切りの設定については、お使いのミシンの取扱説明 書を参照してください。)

#### 刺しゅうカード、オリジナルカードについて

本文中に記載の刺しゅうカード、オリジナルカードは販売を終了しています。あらかじめご了承ください。

## 目次 目次.................................................................. 2

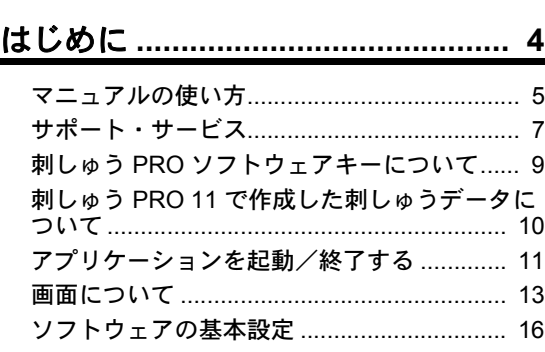

## レイアウトセンターの基本操作 **.... 23**

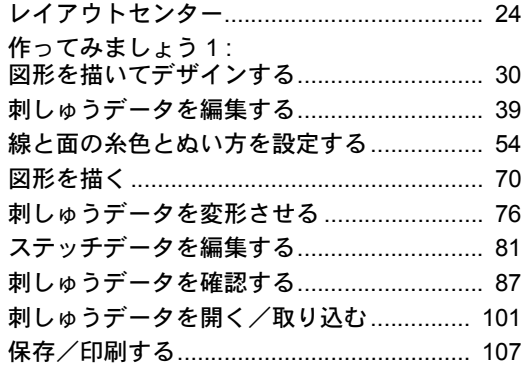

## 文字を使った刺しゅうデータを作る**... 111**

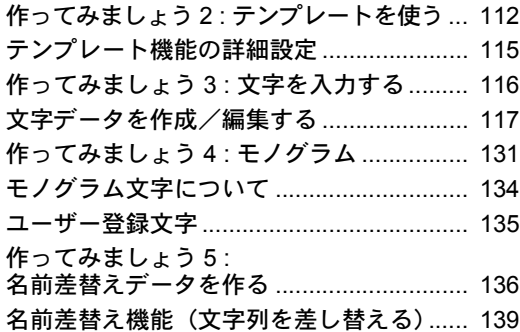

### 画像から刺しゅうデータを作る**... 141**

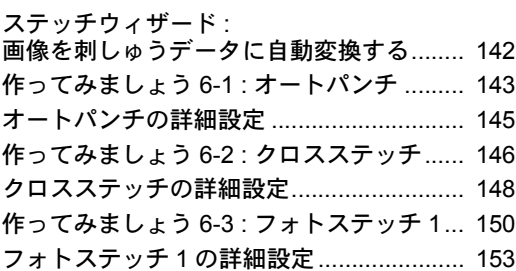

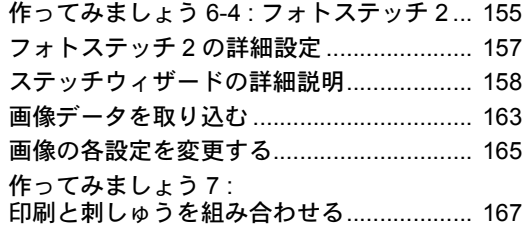

## レイアウトセンターを使いこなす**... 172**

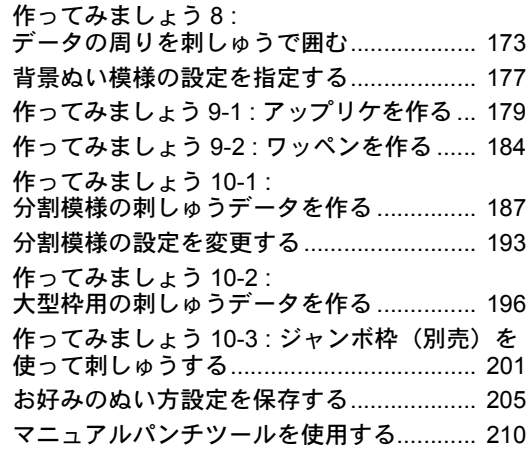

## ミシンへの転送方法 **.................... 213**

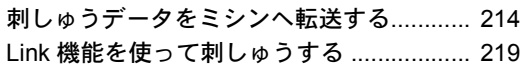

## **ScanNCut**(ブラザーカッティングマ シン)との互換性**........................ 229**

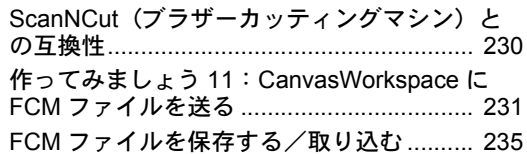

## デザインセンター**........................ 237**

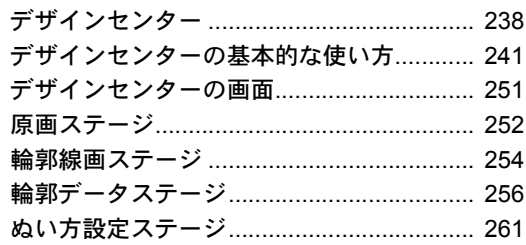

## デザインデータベース**................. 269**

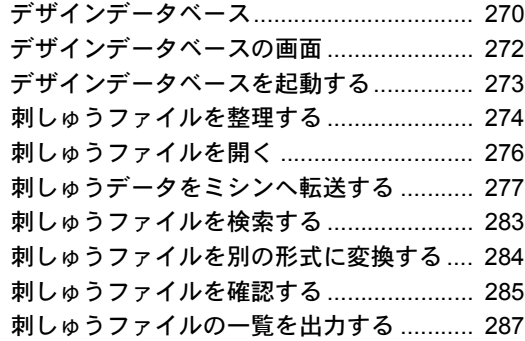

## ステッチクリエイター**................. 289**

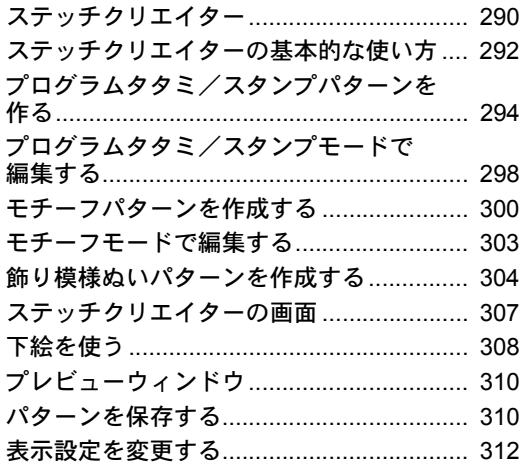

## フォントクリエイター**................. 313**

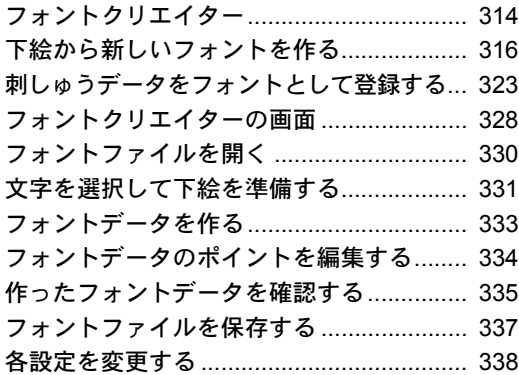

## ステッチデザインファクトリー**... 340**

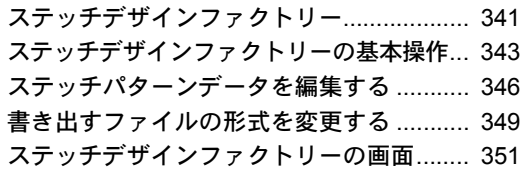

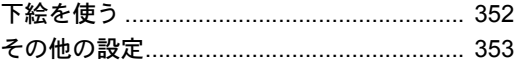

## ヒントとテクニック **.................... 355**

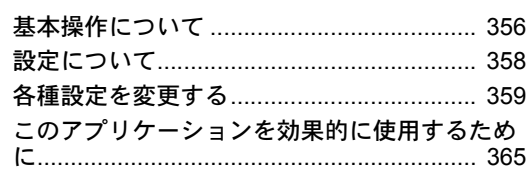

## ぬい方設定・フォント一覧**.......... 367**

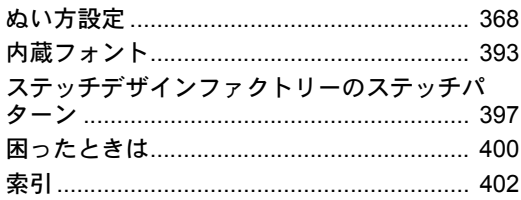

# はじめに

基本となるアプリケーションとサポート情報に ついて説明します。

# マニュアルの使い方

本製品には次のマニュアルが入っています。

## かんたんガイド(**PDF** 形式)

ソフトウェアを使用する前に、かんたんガイドをお読みください。かんたんガイドでは前半に、このソフ トウェアを使うために必要な手順と注意事項について説明しています。後半は、主な機能を使用して刺 しゅうデータを作成する基本の操作方法と応用例です。

以下の方法で、かんたんガイドを表示します。

- ◆ Windows 10 の場合: H をクリックします。[刺しゅう PRO 11] をクリックして、[かんたんガイド] を選択します。
- ◆ Windows 8.1 の場合: [スタート] 画面にマウスカーソルを置くと画面左下に表示される、下向きの矢 印(タイルの左下)をクリックします。 画面に表示されるアプリケーションリストから、タイトル**[刺しゅう PRO 11]**の下にある**[かんたん** ガイド】をクリックします。

## オンラインマニュアル(**HTML** 形式)/使いかたマニュアル (**PDF** 形式)

オンラインマニュアル/使いかたマニュアルは、このソフトウェアの使い方について説明しています。 オンラインマニュアルと使いかたマニュアルの記載内容は同じです。

「刺しゅう PRO ソフトウェアキーについて」、「アプリケーションを起動/終了する」、「刺しゅう PRO 11 で作成した刺しゅうデータについて」、「刺しゅうデータの取り込み方」、「画面について」をお読みになり、 ソフトウェアの基本概要をご理解ください。

次に、「レイアウトセンターの基本操作」をお読みください。この章では、代表的な刺しゅうデータの作り 方を練習課題にして、レイアウトセンターの基本的な使い方とミシンへの転送方法を説明しています。こ の手順に沿って、実際に刺しゅうデータを作ってみてください。

各アプリケーションの章では、いろいろな設定や便利な機能について、機能別に説明しています。各タイ トルから、知りたい情報ページに進んでいただけます。練習課題が記載されている機能は、どんなことが できるか、手順に沿って試してみましょう。その後、詳しい説明をお読みください。

また以下の各章では次の内容を説明しています。必要に応じてお読みになり、ご活用ください。

サポート・サービス : 本製品についてのお問い合わせ先、プログラムのアップデートのしかたを説明してい ます。

ヒントとテクニック:**「オプション]**ダイアログボックスの設定方法、トラブル発生時の対処方法、本ソフ トウェアをより使いこなしていただくためのコツや注意点を説明しています。

ぬい方設定・フォント一覧:ぬい方の種類、ぬい方設定、内蔵フォントを一覧できます。

なお、本マニュアルの手順は、Windows 10 を基準に記載されています。Windows 10 以外のシステム環境 でご使用の場合は、手順や表示画面が多少異なります。

## ■ オンラインマニュアルの開き方

オンラインマニュアルは、モバイル端末からでもアクセスすることができます。 http://s.brother/cmpka/

#### [スタート]画面から閲覧する(**Windows 10** の場合)

**± をクリックします。[刺しゅう PRO 11] をクリックして、[オンラインマニュアル] を選択します。** 

#### $\square$

• Windows 8.1 の場合:**[スタート]** 画面にマウスカーソルを置くと画面左下に表示される、下向きの矢 印(タイルの左下)をクリックします。 画面に表示されるアプリケーションリストから、タイトル**「刺しゅう PRO 11]**の下にある**「オンライ** ンマニュアル】をクリックします。

#### アプリケーションから閲覧する

各アプリケーションのウィンドウ内にある **[ヘルプ]** をクリックします。**[デザインデータベース]** では、 **[ヘルプ]**はウィンドウ上部のメニューバーにあります。

他のアプリケーションでは、ウィンドウの右上に配置されています。

## m

- PDF 形式の使いかたマニュアルは、パソコンがオフラインの時にもご覧いただくことができます。以下 の方法で、PDF 形式の使いかたマニュアルを表示します。
	- ◆ Windows 10 の場合: El をクリックします。**[刺しゅう PRO 11]** をクリックして、[**使いかたマニュ** アル]を選択します。
	- ◆ Windows 8.1 の場合: [スタート] 画面にマウスカーソルを置くと画面左下に表示される、下向きの矢 印(タイルの左下)をクリックします。 画面に表示されるアプリケーションリストから、タイトル**[刺しゅう PRO 11]**の下にある**[使いか** たマニュアル]をクリックします。
- 使いかたマニュアル(PDF 形式)をご覧になったり、印刷するには、Adobe® Reader® が必要です。

# サポート・サービス

## ユーザーサポート

本製品の使い方やアフターサービスについてご不明の場合は、お買い上げの販売店または「お客様相談室 (ミシン 119 番)」までお問い合わせください。

本製品のサポート情報については、レイアウトセンターの【ヘルプ】メニューから [刺しゅう PRO WEB ページ]をクリックして、刺しゅう PRO 11 のホームページをご覧ください。メニューから刺しゅう PRO WEB ページを開けない場合は、下記アドレスの弊社 Web サイトをご覧ください。

#### ブラザーのサポートサイト(**http://s.brother/cppad/**)

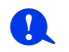

- お問い合わせいただく前に次の点をご確認ください。より早く回答を見つけることができます。 パソコンの OS を最新の状態にアップデートしてください。
	- ご使用のパソコンの製造番号、モデル番号と、お使いの OS のバージョンをご確認ください。 (動作環境については、かんたんガイドを参照してください。)
	- 表示されたエラーメッセージなどの内容をご確認ください。

はじめに

## 最新のプログラムにアップデートする

レイアウトセンターのヘルプをクリックし、[ソフトウェアの更新を確認]をクリックします。 最新のプログラムになっているか自動的にチェックし、アップデートします。

**a** • 最新のプログラムにアップデートする場合は、Administrator の権限のついたユーザーアカウントでログ オンしてください。Administrator の権限のついたユーザーアカウントでのログオンについて詳しくは、 Windows の取扱説明書を参照してください。

- インターネットに接続していないパソコンではこの機能は使えません。
- ファイアウォール機能を使用しているときは、プログラムのバージョン確認ができない場合がありま す。その場合は、一時的にファイアウォール機能を停止してください。

次のメッセージが表示された場合は、プログラムは最新になっています。

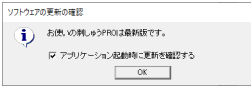

次のメッセージが表示された場合は、プログラムは最新になっていません。[はい]をクリックすると、 Web から最新のプログラムがダウンロードされます。

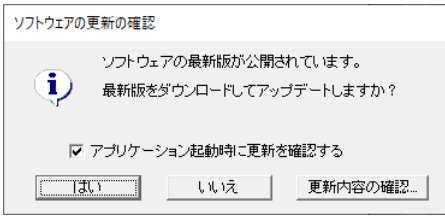

 $\Box$ [アプリケーション起動時に更新を確認する]をチェックすると、プログラムの起動時に毎回最新のプロ グラムになっているかチェックします。

# 刺しゅう **PRO** ソフトウェアキーについて

刺しゅう PRO 11 を使用するには、付属の「刺しゅう PRO ソフトウェアキー」をコンピューターの USB ポートに差し込む必要があります。

ソフトウェアの不正利用を防止するため、本ソフトウェアは「刺しゅう PRO ソフトウェアキー」を挿入し ないと起動できません。

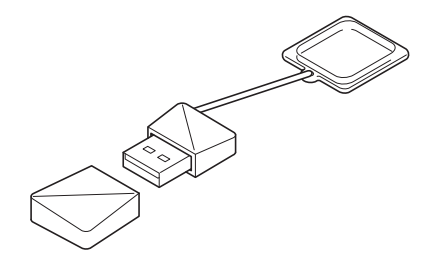

※ デザインは変更されることがあります。

**a** 

- •「刺しゅう PRO ソフトウェアキー」は、USB メモリーとしては使用できません。転送または保存目的 で「刺しゅう PRO ソフトウェアキー」に刺しゅうファイルを保存しないでください。
- •「刺しゅう PRO ソフトウェアキー」をコンピューターの USB ポートに差し込むと、【**自動再生**】ダイア ログボックスが表示されます。 ● をクリックしてダイアログボックスを閉じ、刺しゅう PRO 11 を起 動します。

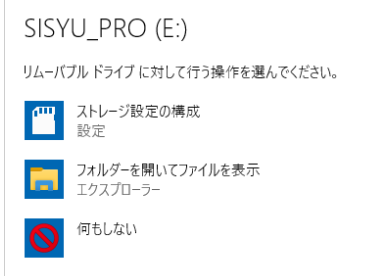

•「SISYU PRO (E:) をスキャンして修復しますか ?」というメッセージが表示されたら、「スキャンし ないで続行]を選択し、刺しゅう PRO 11 を起動します。刺しゅう PRO のドライブ名はコンピュー ターによって異なります。

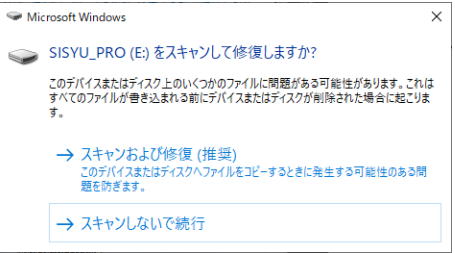

- コンピューターから「刺しゅう PRO ソフトウェアキー」を取り外すには、 [スタート] 「ドキュメン ト]をクリックして、「SISYU\_PRO(E:)」を右クリックし、[取り出し]をクリックします。(「E:」は 「刺しゅう PRO ソフトウェアキー」に使用されるドライブ名です。)
- •「刺しゅう PRO ソフトウェアキー」を初期化しないでください。
- 予期せぬ事態に備え、バックアップを取ることをお勧めします。

# 刺しゅう **PRO 11** で作成した刺しゅうデー タについて

刺しゅう PRO 11 では、3 種類のデータを使用します。

ステッチデータ **:** 内蔵の刺しゅうデータ(刺しゅう PRO 11 で変換して作成します。)

**文字データ : [文字]** ツールで作成します。

図形データ **:**[図形]ツールで作成します。単数または、複数のぬい角度が全領域に適用されます。

下記のように、各データは別の種類のデータに変換できます。矢印は、データを変換できる方向を示しま

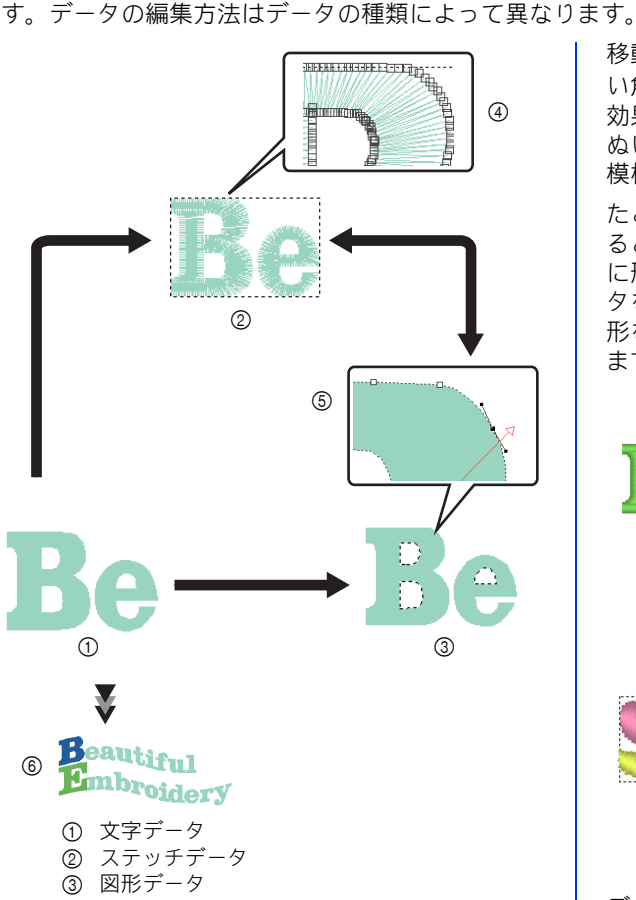

- 4 針落ち点を編集して形状を変更します。
- 5 図形データの輪郭を編集して形状を変更しま す。
- 6 文字の編集または、フォントを変更します。

#### ステッチデータ

ポイント(針落ち点)を編集(ポイントの移動/ 削除による変形、ポイントで線を切断 / 接続)し たり、ステッチを切断できます。ただし、面や線 のぬい方またはぬい方設定は指定できません。

#### 文字データ

文字の入力/削除によって文字を編集し、書式設 定(フォントまたは変形など)とぬい方設定を指 定できます。

#### 図形データ

面と線のぬい方とぬい方設定の指定、図形データ の輪郭の編集 (ポイントの移動 / 削除、ハンドル

移動による変形、ポイントで線を切断 / 接続)、ぬ い角度の変更、スタンプの入力/編集、エンボス 効果の適用、重なった面の削除/結合、ドーナツ ぬいの設定、図形の分割、オフセットラインと花 模様の作成を行えます。

たとえば、ステッチデータを図形データに変換す ると、ぬい方とぬい方設定を変更でき、また簡単 に形状の編集やサイズ変更ができます。文字デー タを図形データに変換すると、ぬい角度と文字の 形を編集でき、またオフセットラインを作成でき ます。

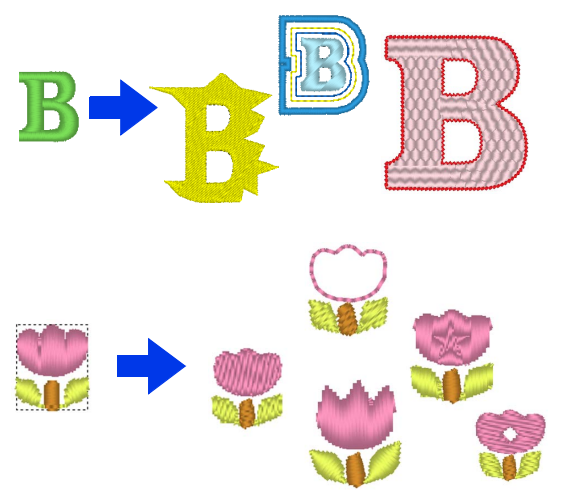

データの種類によって使用できない機能は、デー タを別の種類に変換すると使用できる場合があり ます。必要に応じて、別の種類のデータに変換し てください。

# アプリケーションを起動/終了する

## アプリケーションを起動する

**■ ff** をクリックして、**[刺しゅう PRO 11] の下にある[刺しゅう PRO 11 ( レイアウトセンター )]をク** リックします。

アプリケーションが起動すると、スタートアップウィザードが表示されます。

cc P. 12 の「スタートアップウィザードについて」

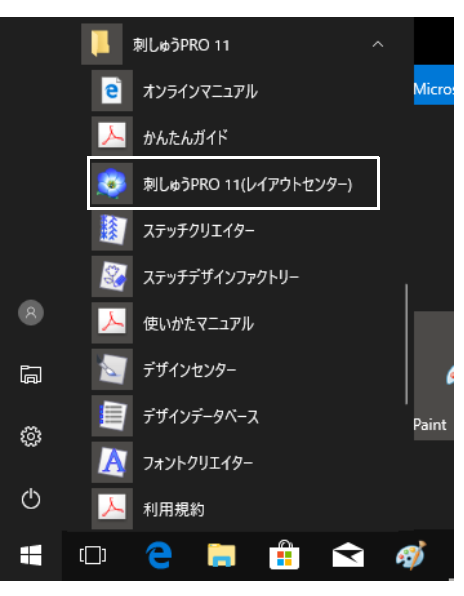

 $\square$ 

Windows 8.1 の場合: [スタート] 画面左下の下矢印をクリックして [アプリ]ビューを表示し、画面の  $\forall$  イトル [刺しゅう PRO 11] の下にある [刺しゅう PRO 11 ( レイアウトセンター )]をクリックしま す。

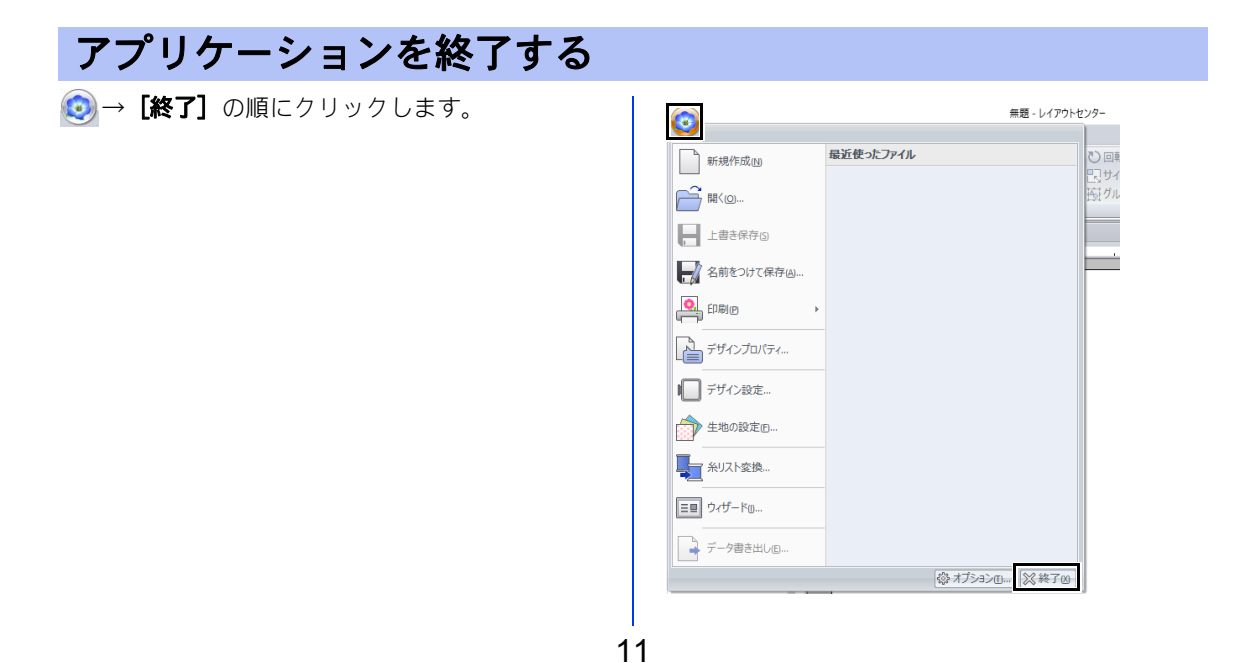

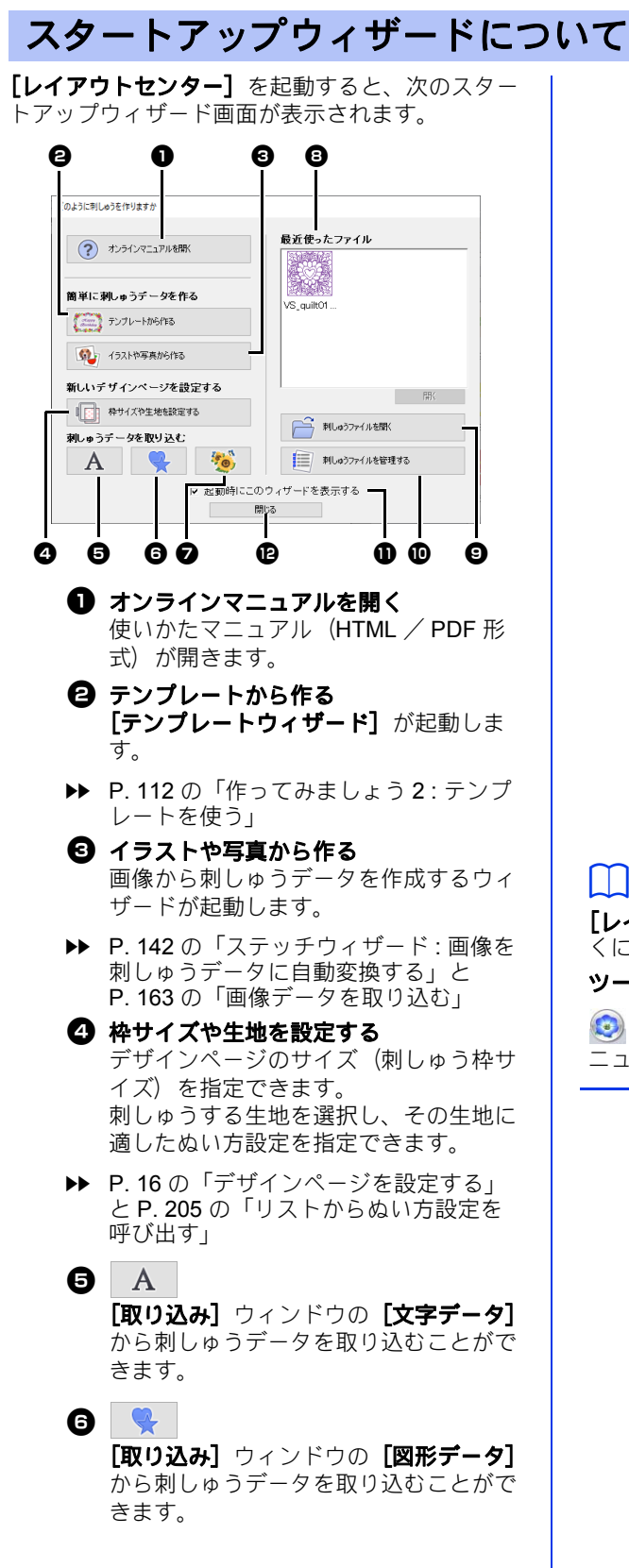

#### $\bullet$ [取り込み]ウィンドウの[デザインラ イプラリー】から刺しゅうデータを取り 込むことができます。 **日 最近使ったファイル**

リストから最近使用したファイルのサム ネイルを選択し、[開く]をクリックし てそのファイルを呼び出します。

- ◎ 刺しゅうファイルを開く 刺しゅうデータ(.pes)を開くことがで きます。
- ▶▶ P. 101 の「レイアウトセンターファイル を開く」
- <sup>j</sup> 刺しゅうファイルを管理する [デザインデータベース]が起動します。
- cc P. 269 の「デザインデータベース」
- **10 起動時にこのウィザードを表示する** このチェックボックスをチェックする と、レイアウトセンターの起動時にス タートアップウィザードが常に起動しま す。
- 但 閉じる 操作を行わずにスタートアップウィザー ドを閉じます。

## $\Box$

[レイアウトセンター]使用中にウィザードを開 くには、ウィンドウ上部の(**[クイックアクセス ツールバー]**にある) |国|をクリックするか、

● をクリックし、アプリケーションボタンメ ニューから**[ウィザード]**を選択します。

# 画面について

レイアウトセンターの画面

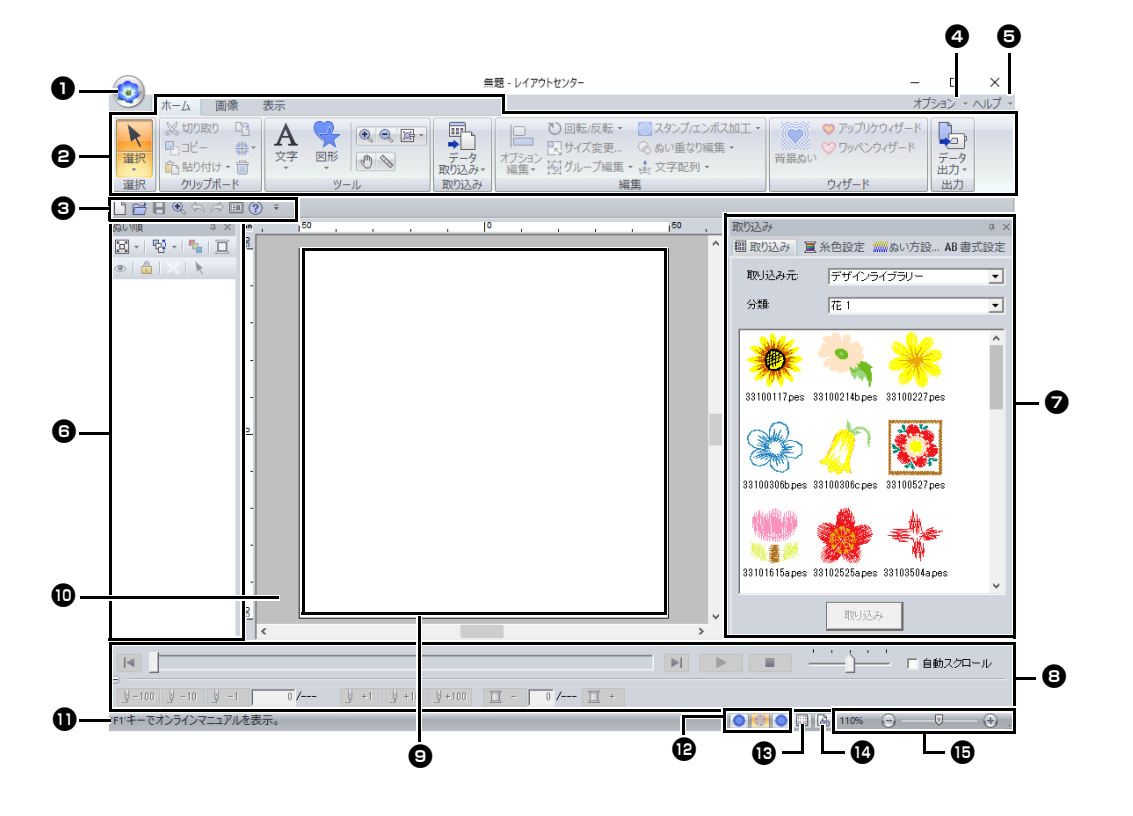

#### <sup>a</sup> アプリケーションボタン

クリックするとメニューが表示され、 [新規作成]、[上書き保存]、[印刷]、 [デザイン設定]などのファイル操作を 行うことができます。

#### **2 リボン**

上部のタブをクリックして、表示するコ マンド群を切り替えます。 下部のグループ名を参考にして目的のコ マンドを選びます。 マークが付いて いるコマンドをクリックすると、コマン ドメニューが表示されます。 ツールまたは刺しゅうデータを選択する と表示されるタブがあります。そのツー ルで、またそのデータを操作するための コマンドが用意されています。

例)図形(長方形)ツール選択時

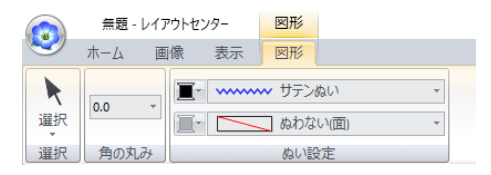

#### <sup>c</sup> クイックアクセスツールバー よく使うコマンドが配置されています。 どのリボンタブを選択しても表示される ので、よく使うコマンドを追加しておく と便利です。

- cc P. 361 の「クイックアクセスツールバー をカスタマイズする」
- <sup>d</sup> オプションボタン 他のアプリケーションを起動したり、 ユーザー糸リストなどのアプリケーショ ン設定を指定できます。

<sup>e</sup> ヘルプボタン マニュアルを表示したり、ソフトウェア に関する情報を見ることができます。

**6 ぬい順ウィンドウ** ぬい順が表示されます。上部のボタンで

ぬい順を変更したり、糸色を変更したり できます。

● 取り込み/糸色設定/ぬい方設定/書式 設定 ウィンドウ 刺しゅうデータの取り込みに加え、糸色

設定、ぬい方設定、書式設定を統合した ウィンドウです。タブで表示を切り替え ます。

#### **日** ステッチシミュレーター

ミシンでどのようにぬわれていくか、縫 製の様子をステッチ シミュレーターで確 認できます。

#### ◎ デザインページ

この領域内で、刺しゅうデータを作りま す。

#### 10 作業領域

#### ❶ ステータスバー

刺しゅうデータのサイズや針数などが表 示されます。

❶ 表示モードボタン 表示モードを変更できます。

#### **69 グリッド表示ボタン**

グリッドの表示/非表示を切り替えま す。

#### <sup>n</sup> デザインプロパティ

刺しゅうデータの情報を表示します。

#### <sup>o</sup> ズーム

現在の表示倍率を表示しています。ク リックすると、倍率を数値で指定できま す。 スライダーをドラッグしても、表示倍率 を変更できます。

 $\Box$ 

- 6、7、8 は、[表示] タブの[表示または非表 示]で表示/非表示を切り替えることができま す。また、独立したウィンドウで表示(フロー ティング)したり、メイン画面に結合させて表 示(ドッキング)したりできます。
- コマンドの上にカーソルを置くと , ポップヒン トが表示され、そのコマンドの機能説明やキー ボードショートカットを確認できます。

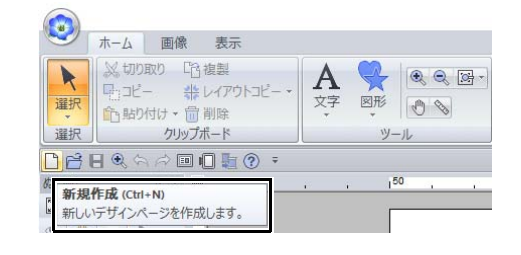

はじめに

## 刺しゅうデータの取り込み方

■取り込みウィンドウを使う

刺しゅうデータは [取り込み] ウィンドウを使用 して取り込むことができます。

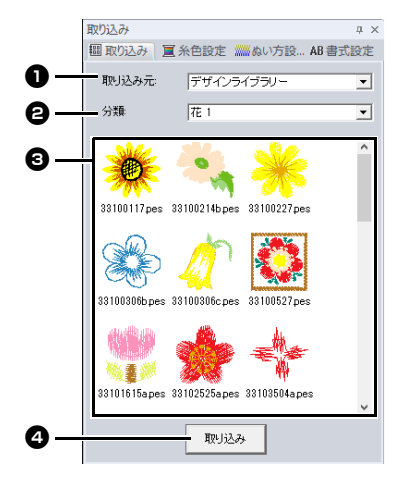

#### **1 取り込み元**

刺しゅうデータの取り込み元を選択しま す。

**<sup>2</sup>**分類

データのカテゴリーを選択します。 **「取り込み元**】セレクターで選択された 取り込み元に対するカテゴリーが一覧表 示されます。

6 「分類】セレクターで選択されたカテゴ リーのデータがリストに表示されます。 データにカーソルを合わせ、左マウスボ タンを押すと、デザインページに点線で 囲まれたボックスが表示されます。これ によって、データのサイズをチェックで きます。

#### ❹ 取り込み

クリックすると、選択中のデータを取り 込みます。

 $\square$ 

- リスト内でダブルクリックするか、デザイン ページにドラッグしても、データを取り込むこ とができます。
- 一度に複数のデータを選択して取り込むことは できません。
- cc P. 102 の「フォルダーから」と P. 103 の「刺 しゅうカードから」

## ■取り込みウィンドウを表示するには

- $1$   $[\pi-\Delta]$  タブをクリックします。
- 2 [取り込み] グループで [データ 取り込み] をクリックし、**「取り込み元**】メニューから [デザインライブラリー]、[ファイル]、 **「カード**]、または**「飾り模様]** をクリックし ます。

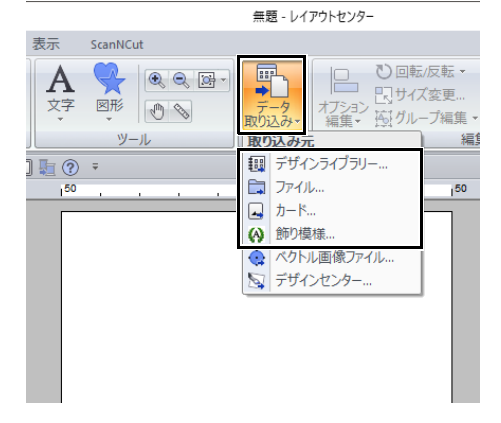

→ ウィンドウの右側に【取り込み】ウィン ドウが表示されます。

 $\Box$ 

[取り込み]ウィンドウは、[表示]タブの[取り **込みウィンドウ]**チェックボックスにチェックを 入れて表示することも可能です。

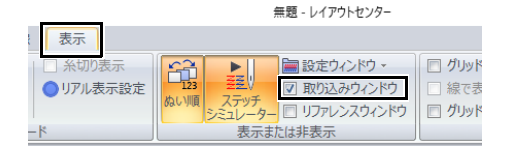

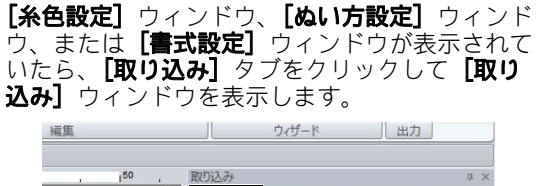

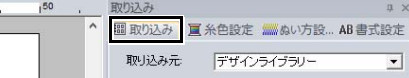

# ソフトウェアの基本設定

## デザインページを設定する

デザインページのサイズと色を変更できます。デザインページのサイズはお使いの刺しゅう枠のサイズに 合わせて選択できます。複数のパーツに分割して縫製する分割模様の刺しゅうデータ用のカスタムサイズ を設定することもできます。

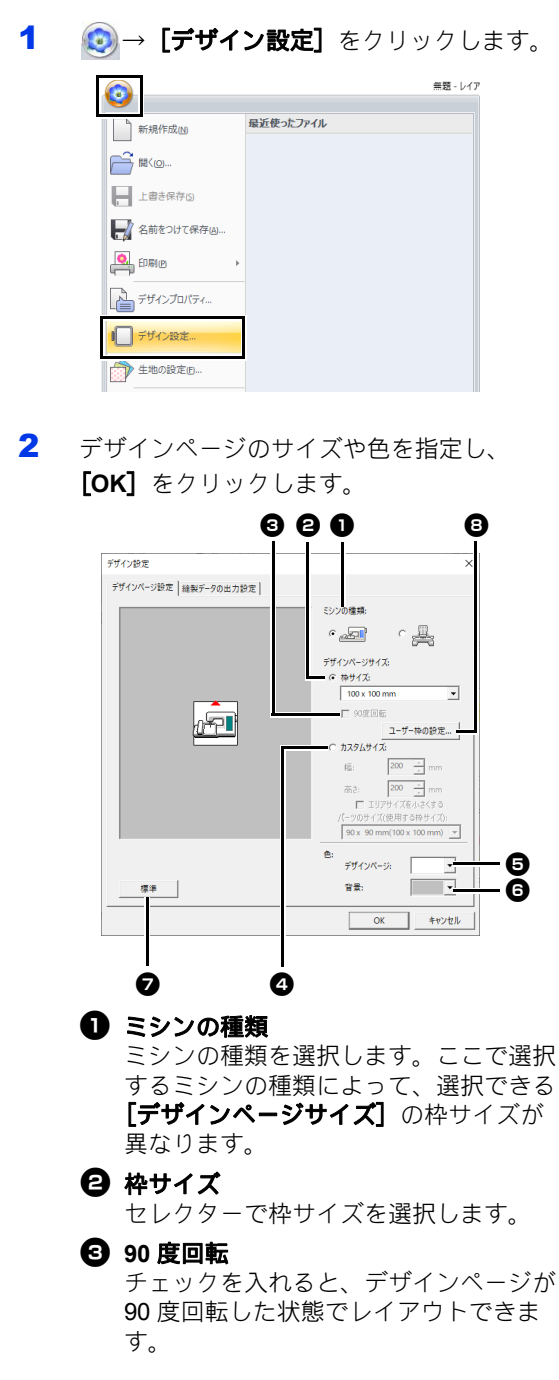

<sup>d</sup> カスタムサイズ 分割模様用のカスタムサイズを設定しま す。 カスタムサイズを選択し、デザインペー ジの幅と高さを指定し、パーツのサイズ

- (使用する枠サイズ)を選択します。 **▶▶ P. 187 の「作ってみましょう 10-1 : 分割** 模様の刺しゅうデータを作る」
- <sup>e</sup> デザインページ デザインページの色を選択します。
- ◎ 背景 作業領域の色を選択します。
- <sup>g</sup> 標準 標準設定 (枠サイズ: 100×100mm)に 戻ります。

はじめに

- **日** ユーザー枠の設定 クリックすると、**[ユーザー枠の設定]** ダイアログボックスが表示され、任意サ イズのユーザー枠を枠サイズセレクター に追加できます。追加したユーザー枠 は、既存の枠サイズの下に表示されま す。
- cc P. 17 の「ユーザー枠を設定する」

ソフトウェアの基本設定

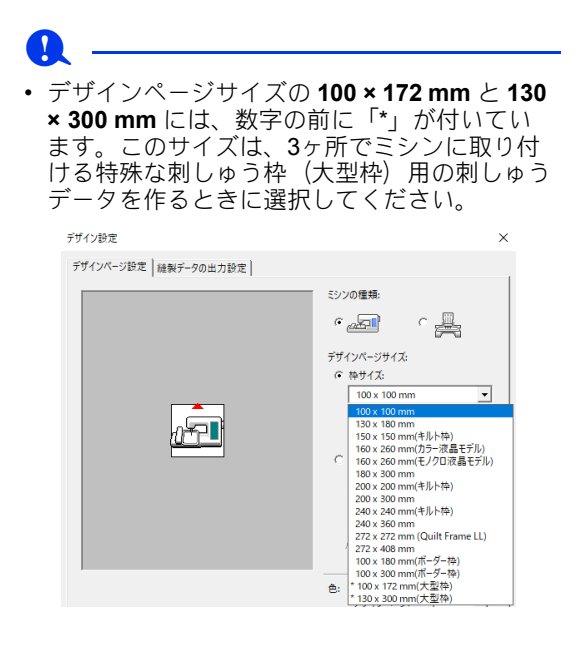

- ▶▶ P. 196 の「作ってみましょう 10-2 : 大型枠用 の刺しゅうデータを作る」
- 枠サイズは、お使いのミシンの最大刺しゅう縫 製範囲を超えるサイズを選択しないでくださ い。
- 帽子枠、シリンダー枠、または丸枠が設定され たデザインページは、90 度回転できません。

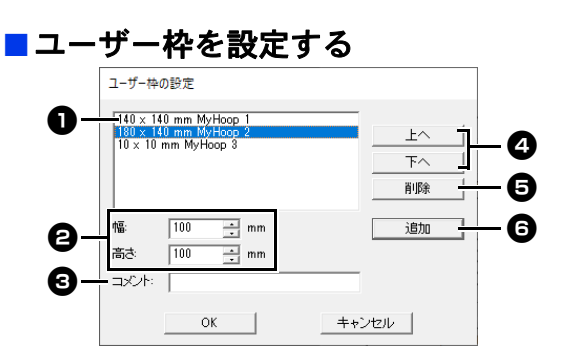

#### **1 ユーザー枠リスト**

追加した枠サイズがリスト表示されま す。表示順を変更したり削除するとき は、ここで枠サイズを選択してから実行 します。

- 日 幅、高さ 追加する刺しゅう枠のサイズを入力しま す。
- ❸ コメント 文字を入力すると、枠サイズの横にその 文字を表示できます。
- ◎ 上へ、下へ クリックすると、選択中の枠サイズの表 示順を 1 つ上または下に移動します。
- <sup>e</sup> 削除 クリックすると、選択中の枠サイズを削 除します。
- ◎ 追加 クリックすると、枠サイズがユーザー枠 リストに追加されます。

## **a**

- ユーザー枠が選択されているときは、90 度回 転は設定できません。
- ユーザー枠は、カスタムサイズの下のパーツの サイズ ( 使用する枠サイズ ) セレクターには追 加できません。
- お使いのミシンの最大刺しゅう縫製範囲を超え るサイズのユーザー枠は、設定しないでくださ  $\mathsf{L}\mathsf{L}$
- ユーザー枠サイズで作成した刺しゅうデータ は、旧バージョンのファイル形式では保存でき ません。

## ■ 縫製範囲を設定する

デザインページで作られたデータは縫製範囲の設 定によってぬい方が異なります。

- 1 [縫製データの出力設定]タブをクリックし ます。
- 2 縫製範囲(「デザインページの範囲]または 「縫製データを包含する最小矩形の範囲])を 選択します。

デザイン設定

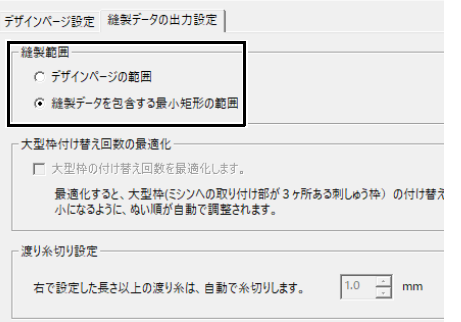

#### デザインページの範囲

縫製開始時に、針の位置が作業中のデザイン ページの中心になるように、刺しゅうデータ が作られます。刺しゅうデータのサイズはデ ザインページの大きさになります。

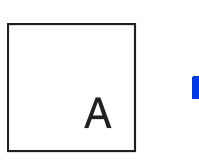

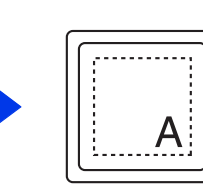

デザインページ (作 業中画面)

縫製範囲=デザイン ページの範囲

#### 縫製データを包含する最小矩形の範囲

縫製開始時に、針の位置が作業中の実際の刺 しゅうデータの中心になるように、刺しゅう データが作られます。刺しゅうサイズの実寸 が縫製範囲としてミシンに認識されます。

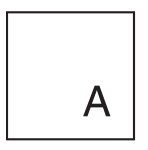

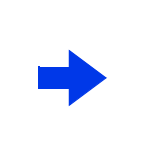

デザインページ (作 業中画面)

縫製範囲=縫製デー タを包含する最小矩

 $\overline{A}$ 

形の範囲

## ■ 大型枠の付け替え回数を最適化する

この設定は、デザインページのサイズを大型枠 (100 × 172 mm または 130 × 300 mm)に設定して いる場合に選択できます。

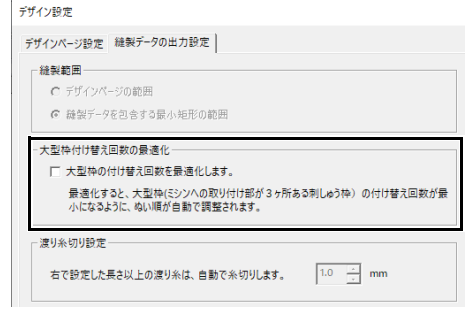

チェックを入れると、刺しゅう枠の付け替え回数 が最も少なくなるようにぬい順/枠の取り付け順 が最適化されます。

この設定によって、刺しゅう枠の付け替えによる ぬいずれ、ぬい弛みなどが起きにくくなります。

#### ■渡り糸切り設定

この設定は、ブラザー製多針ミシンで縫製する場 合にのみ適用されます。設定前に、[デザイン設 定] ダイアログボックスの [デザインページ設定]

タブの[ミシンの種類]を● ■に設定してくだ

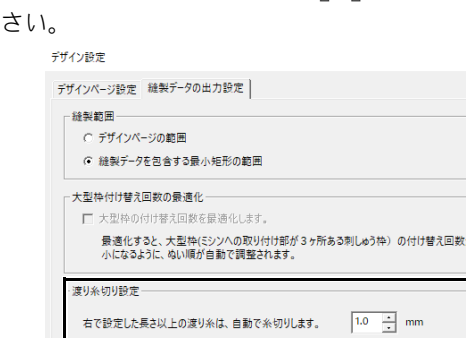

が最

糸切りせずに残す渡り糸の長さを設定します。

## $\mathbf a$

この設定は、ブラザー製多針ミシン以外のミシン では適用されません。詳しくは、お使いのミシン の取扱説明書を参照してください。

▶ P.98 の「渡り糸での糸切りを設定す る」、P. 358 の「レイアウトセンターで 渡り糸の糸切りを指定する」、P. 363 の 「新規入力データの渡り糸切り設定を有 効にする」

## 生地の設定を使う

生地の種類に適したぬい方設定を、【生地の設定】ダイアログボックスから呼び出すことができます。刺 しゅうする生地を選択して、生地の説明と刺しゅうに関するアドバイスを表示します。

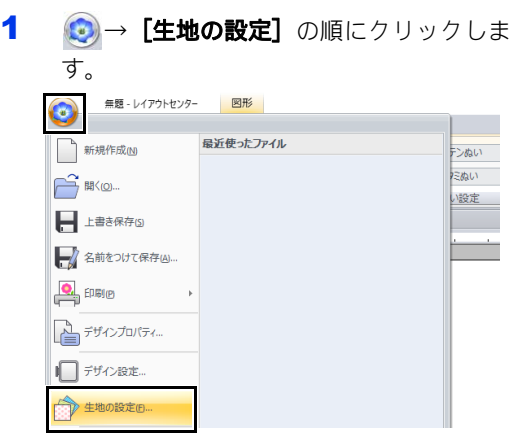

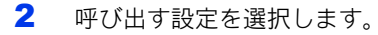

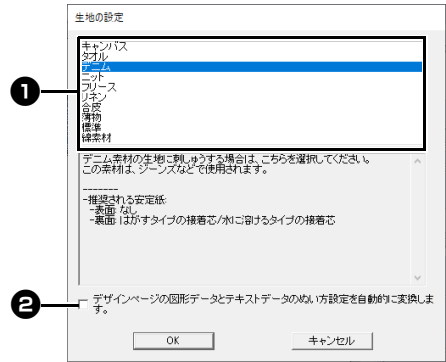

- 刺しゅうする生地の種類を選択して、そ の生地の推奨設定を指定します。 生地の種類を選択すると、説明が表示さ れます。
- **日** チェックすると、そのときデザインペー ジに表示されているすべての図形と文字 模様にぬい方設定が適応されます。
- 3 [OK] をクリックします。

ぬい方設定が、選択された生地の推奨設定に なります。

▶ P.64 の「詳細なぬい方設定を指定する」

## **a**

- 刺しゅうする前に、試しぬいを行ってくださ い。
- **▶▶ P. 356 の「基本操作について」**

## $\Box$

任意の設定を作成し、後で [生地の設定]に使用 できます。[ぬい方設定] タブで ■1 をクリッ クして、**[保存]** をクリックし、設定名を入力し、 [**OK**]をクリックします。保存した設定は、名前 の横に「\*」が付けられて表示されます。

▶▶ P. 205 の「ぬい方設定をリストに保存する」

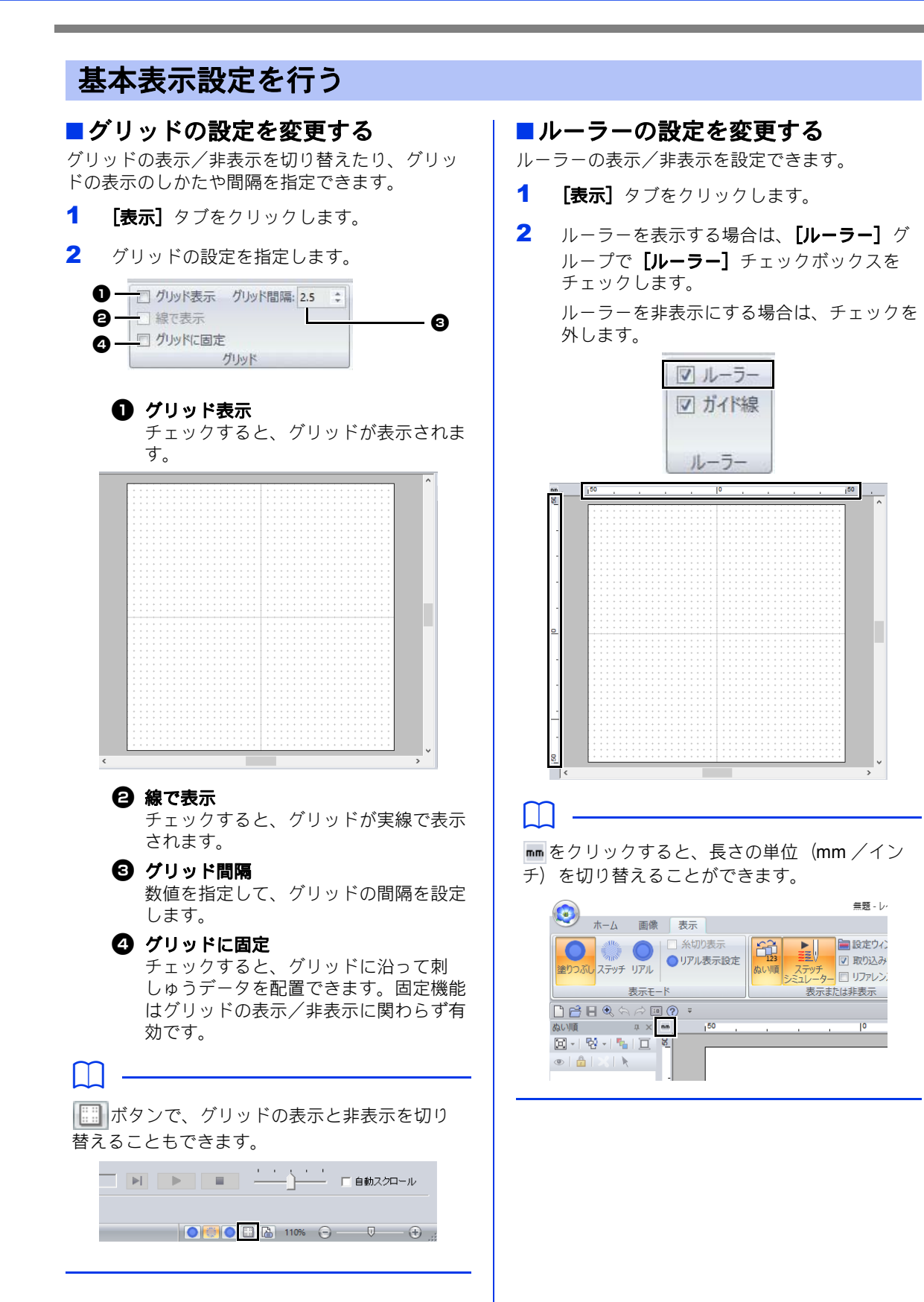

はじめに

## ■ガイド線の設定を変更する

ルーラーが表示されている場合、ガイド線も使用 できます。

- 1 [表示] タブをクリックします。
- 2 [ルーラー] チェックボックスにチェックを 入れた後、[ルーラー] グループで [ガイド 線]チェックボックスにチェックを入れま す。

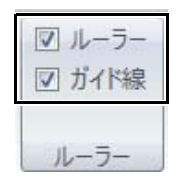

3 デザインページのルーラーをクリックしま す。

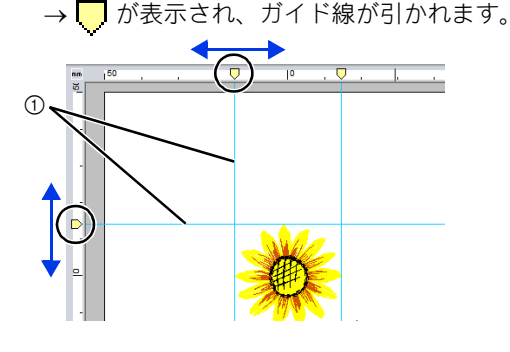

の ガイド線

- ガイド線を移動するには、┃ をドラッグ します。
- ガイド線を削除するには、■をクリック します。

 $\square$ 

- ガイド線は、ルーラーをクリックするたびに追 加されます。また、左右、上下のルーラーそれ ぞれに、最大 100 本のガイド線を追加できま す。
- ガイド線をドラッグしている間、ガイド線の位 置がステータスバーに表示されます。
- •[ルーラー]チェックボックスまたは[ガイド 線]チェックボックスのチェックを外した場 合、ガイド線は非表示になります。
- [グリッド表示] および [グリッドに固定] チェックボックスの両方がチェックされた場 合、ガイド線がグリッドの線に沿って追加/移 動されます。
- ▶▶ P. 20 の「グリッドの設定を変更する」

## $\Box$

データが保存されると、ガイド線も保存されま す。ただし、データがバージョン 10 未満の形式 で保存されると、ガイド線は削除されます。

#### ■画面表示の長さを調整する(画面補 正)

ズーム表示が 100% のとき、実際の刺しゅうサイ ズと同じ大きさで表示されるように表示サイズを 調整します。この調整は、最初に一回行えばその 後行う必要はありません。

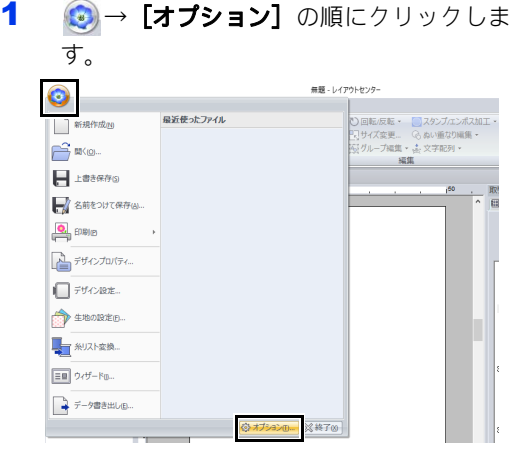

2 [画面補正]をクリックします。画面にもの さしをあてて、1 の部分の長さを測ります。  $\Theta$  にその数値を入力し、[OK] をクリック します。

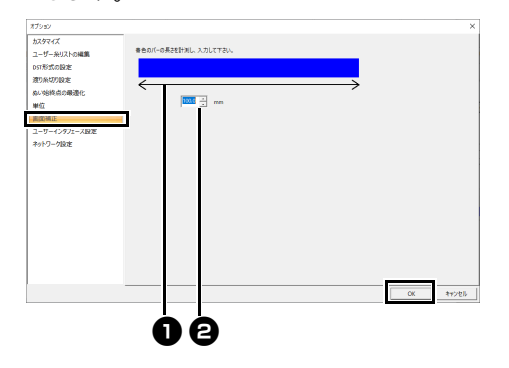

必ずミリメートル単位で長さを入力してくだ さい。インチ単位の入力はできません。

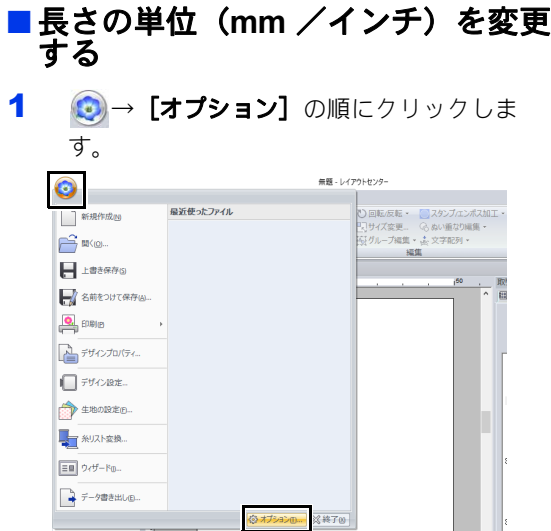

2 [単位]をクリックして、単位([**mm**]また は[インチ])を選択します。

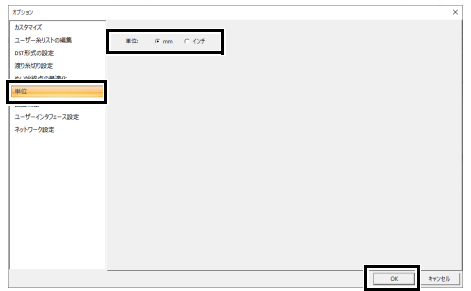

# レイアウトセンターの基本操作

図形の入力や刺しゅうデータの編集、ぬい設定、 ファイルの保存や印刷など、レイアウトセン ターの基本的な使い方について説明します。

 $R^2 - \mathcal{O}$ 

# レイアウトセンター

アプリケーションボタンメニュー

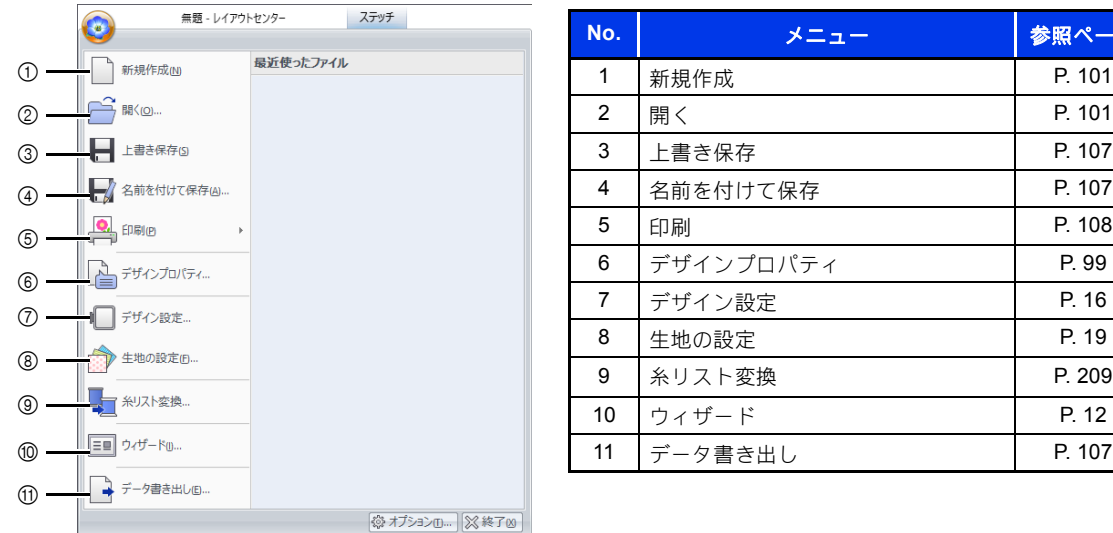

## リボンメニュー

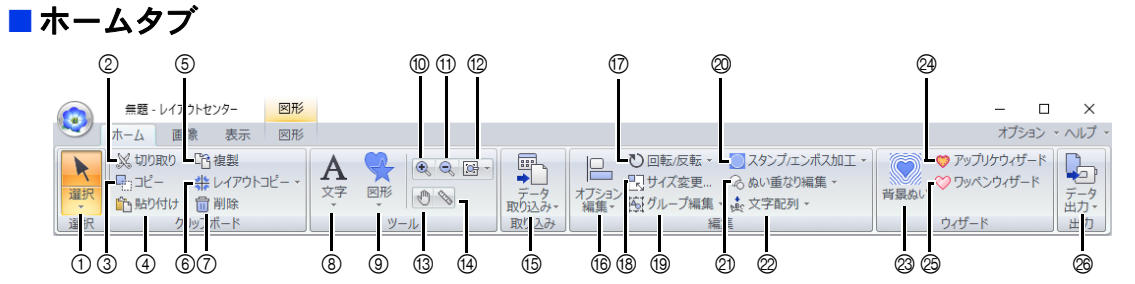

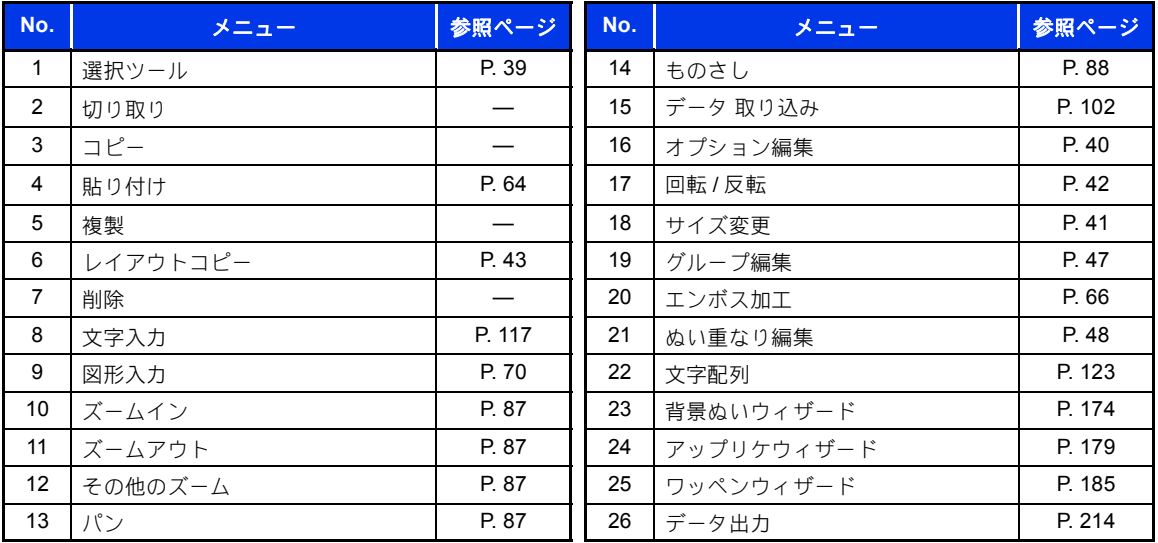

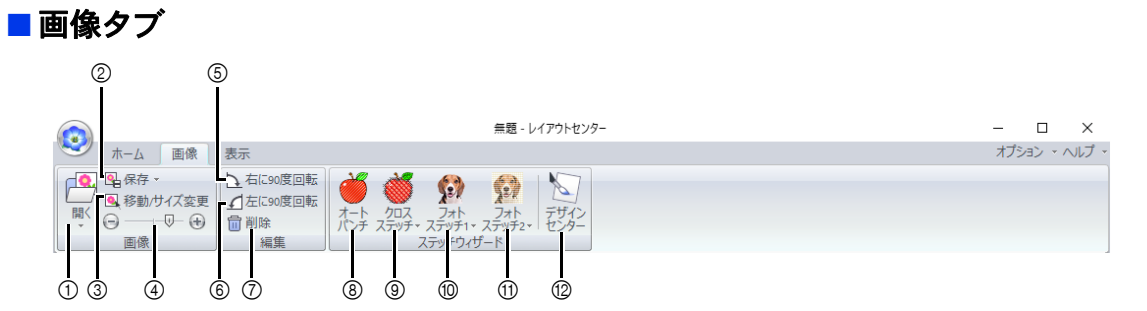

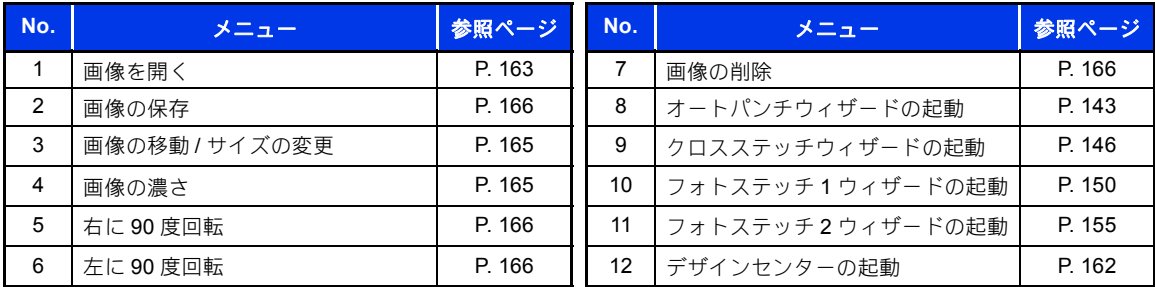

## ■表示タブ

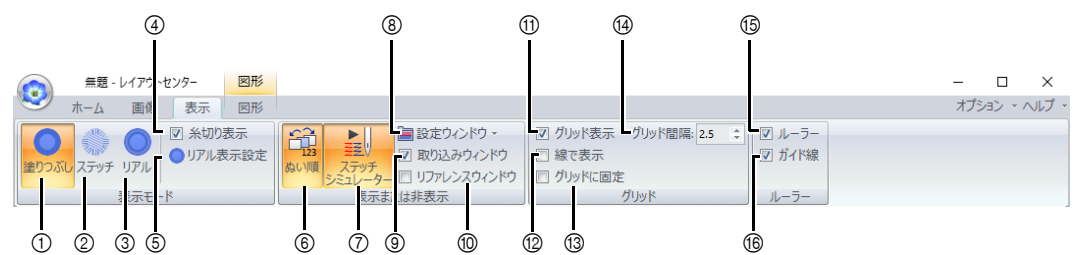

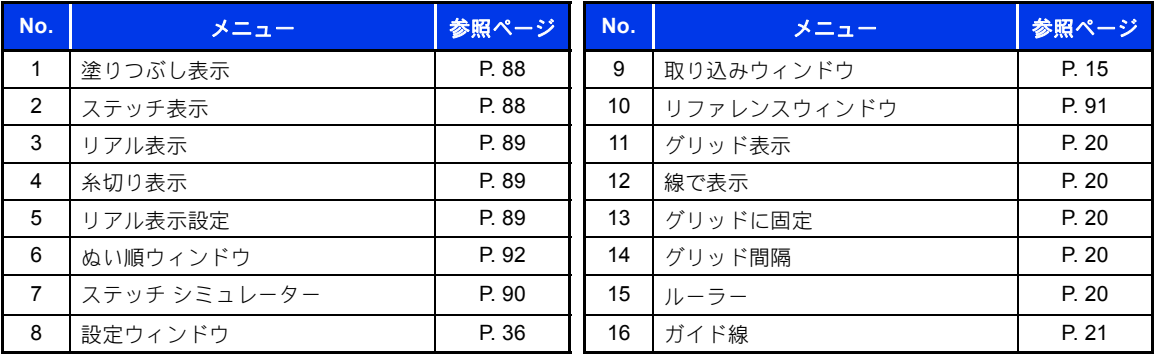

## ■文字タブ

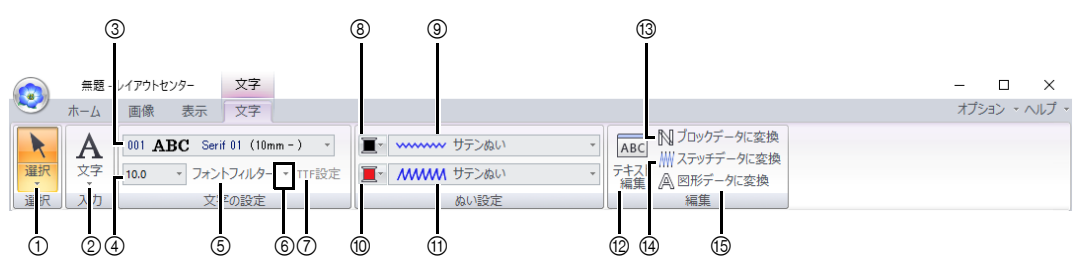

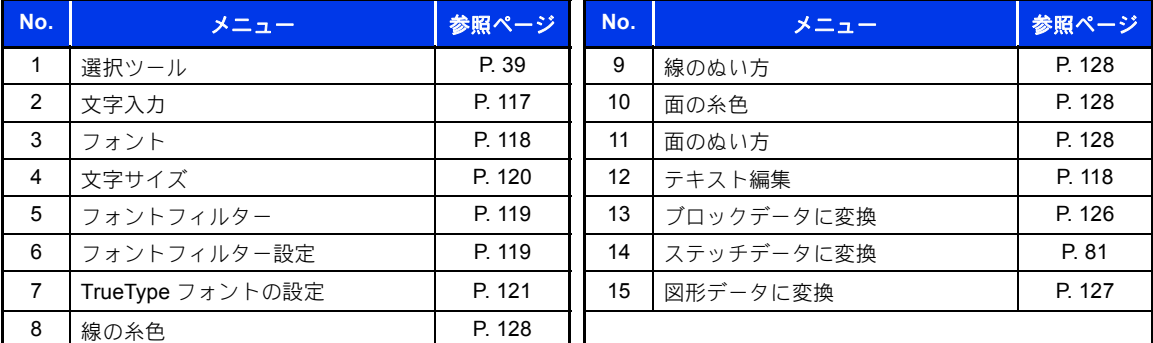

## ■図形タブ(閉じた線/開いた線)

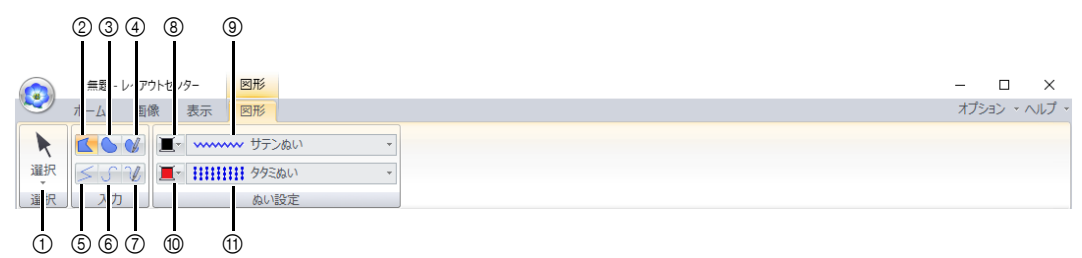

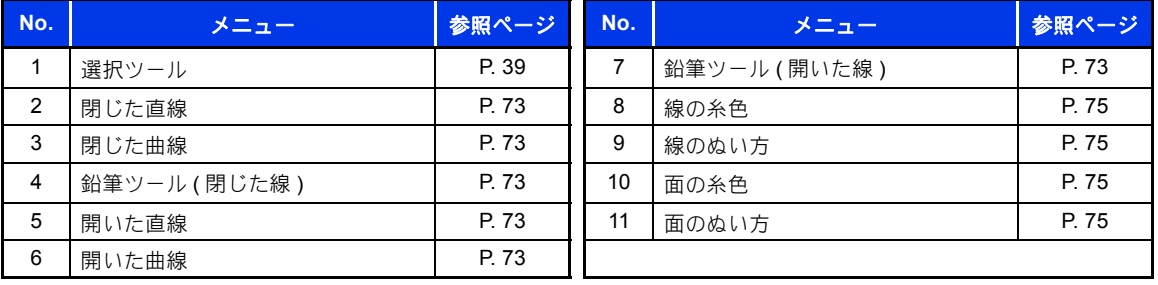

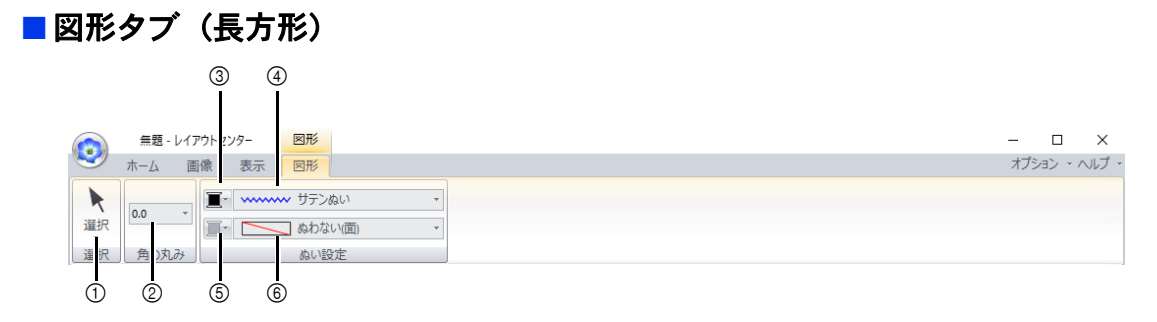

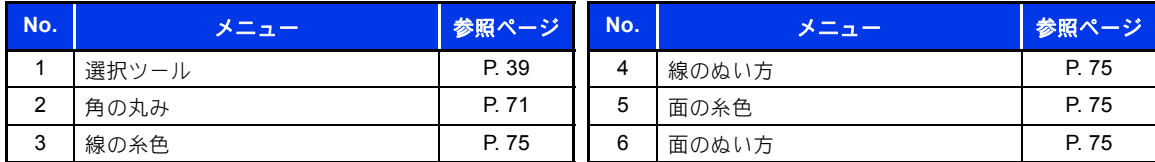

## ■ マニュアルパンチタブ

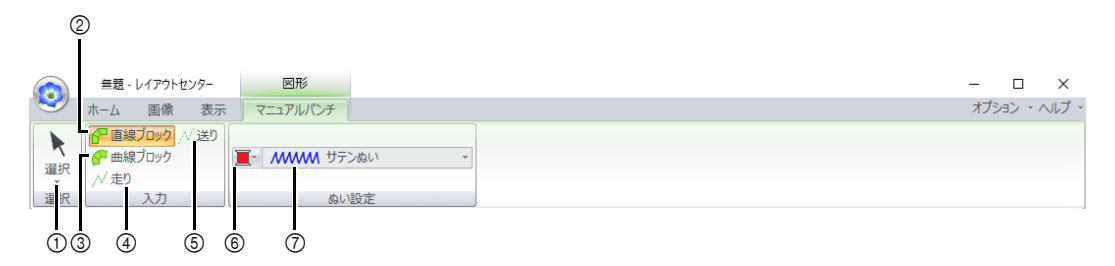

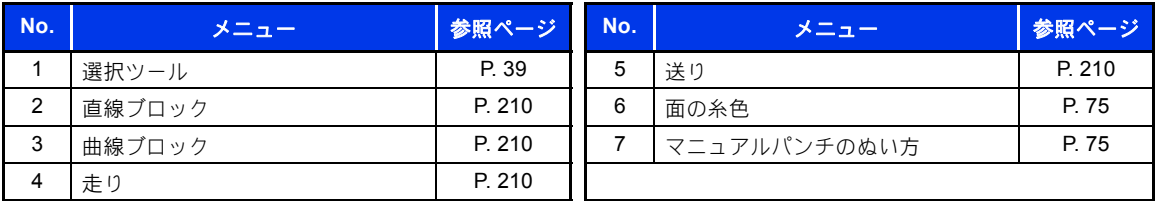

#### ■ 図形タブ(図形/円/円弧) 3 6 9 0  $\circledR$ 無題 - レ ウトセンター 図形  $\Box$  $\times$ O  $\pi$ – $\Delta$ 像 表示 図形 オプション ・ ヘルプ ・  $\frac{1}{\sqrt{2}}$ みぬい方向線の追加 アポイント編集 -■ | | ステッチデータに変換  $\blacktriangleright$ T- www サテンぬい  $\overline{\mathcal{A}}$  $\circledcirc$ | (O)) ( ( )<br>|面ぬいから線ぬいに変換 ※オフセットライン  $\overline{\phantom{a}}$ ■· 田田田 タタミぬい - ポイン 編集 | めい設定 編集  $\begin{array}{ccc} 1 & 1 & 1 \\ 0 & 0 & 0 \end{array}$  $\begin{matrix} 1 & 1 \\ 0 & 1 \end{matrix}$  $\circledcirc$  $^{\circledR}$  $\begin{matrix} 2 & 4 & 6 & 0 & 0 & 0 & 0 \ 0 & 0 & 0 & 0 & 0 & 0 \end{matrix}$

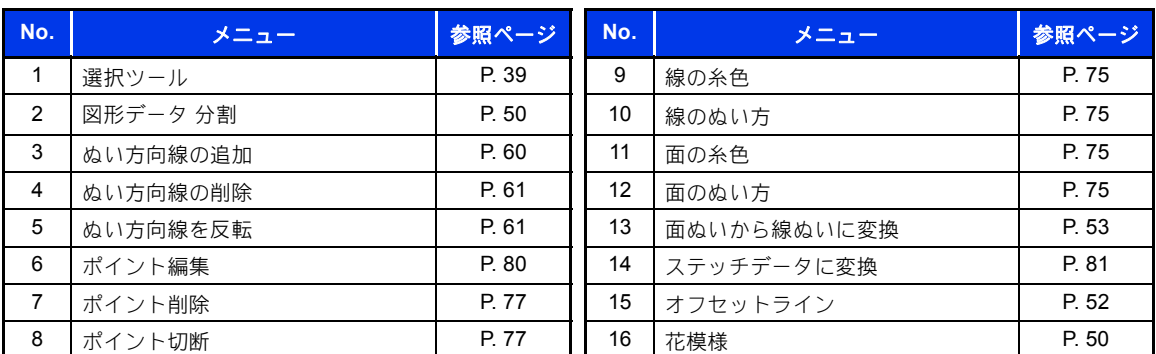

## ■ ステッチタブ

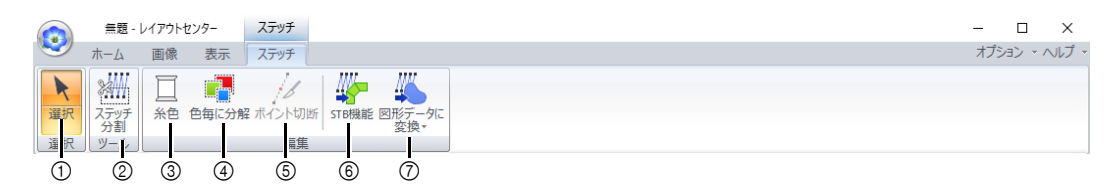

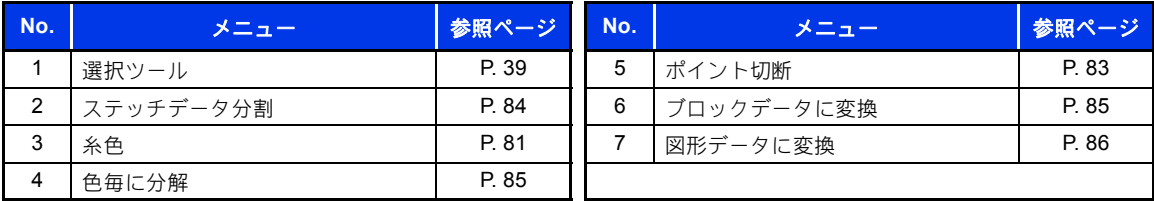

## ■枠設定タブ

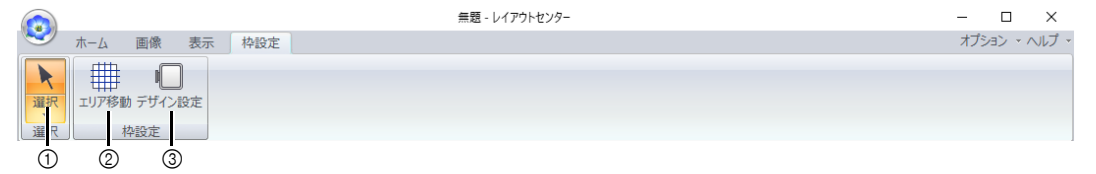

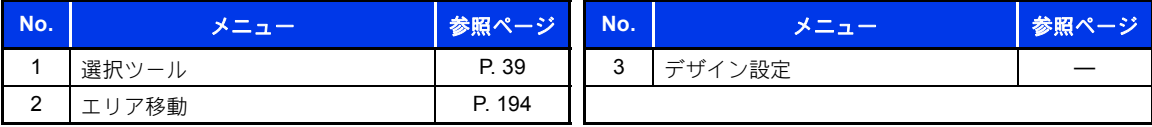

## ■ ScanNCut タブ

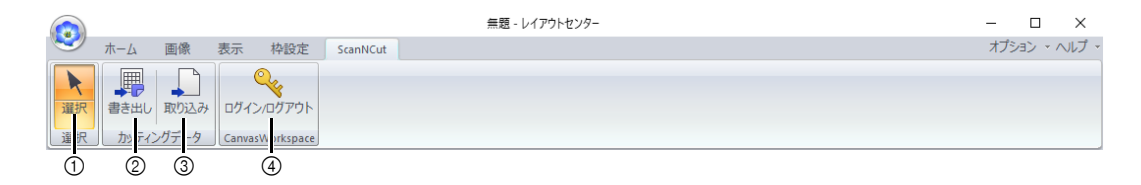

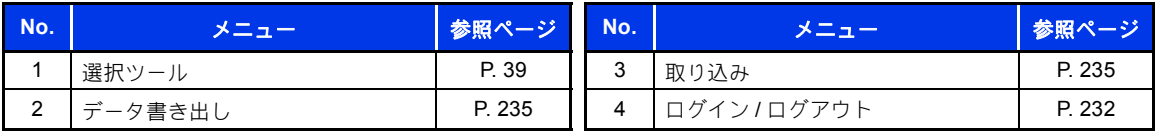

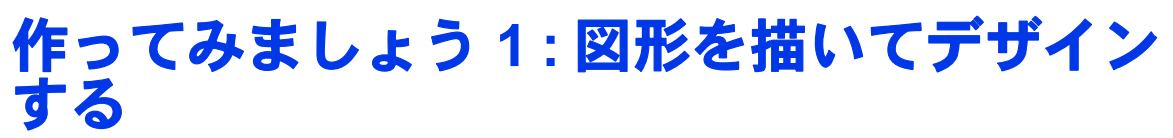

いろいろな図形を組み合わせて刺しゅうにしてみましょう。

図形ツールを使用して茎を描きます。その後、図形データを取り込んで、葉、花、植木鉢を作ります。

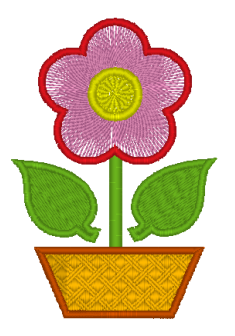

ここで作るサンプルデータは、ドキュメント (マイドキュメント) ¥刺しゅう PRO 11¥作ってみましょう ¥作ってみましょう \_1 にあります。

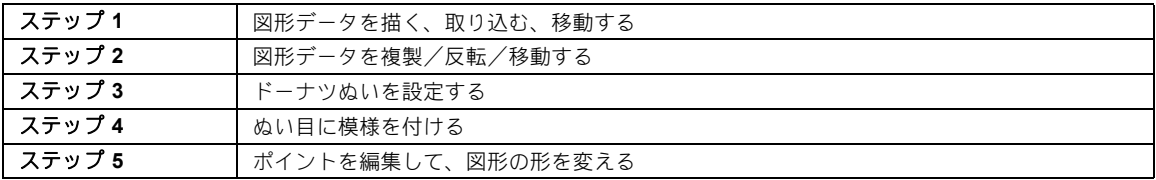

#### ステップ **1** 図形データを描く、取 り込む、移動する

図形を作成するには、図形ツールを使うか、サン プルデータから、図形データを取り込みます。

1 図形を描くには、図形ツールを選択し、デザ インページでカーソルをドラッグして図形を 描きます。

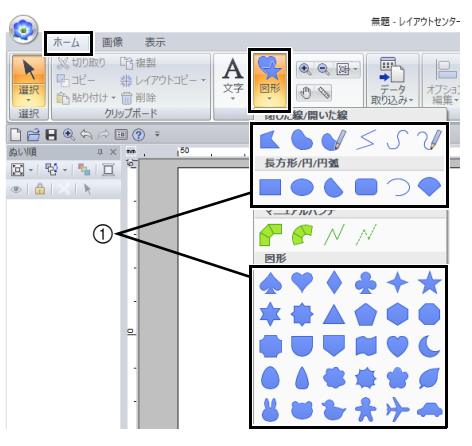

① 図形ツール

2 図形を取り込むには、[取り込み]ウィンド ウの [取り込み元] セレクターから [図形 データ] を選択し、[分類] セレクターから [簡単な図形]を選択します。図形を選択し て [取り込み] をクリックします。

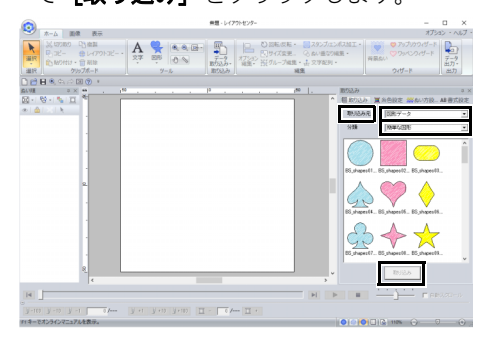

**[図形]** タブで図形のぬい方を、**[図形]** タブ または [糸色設定] ウィンドウで糸色を指定 します。

## 作ってみましょう **1 :** 図形を描いてデザインする

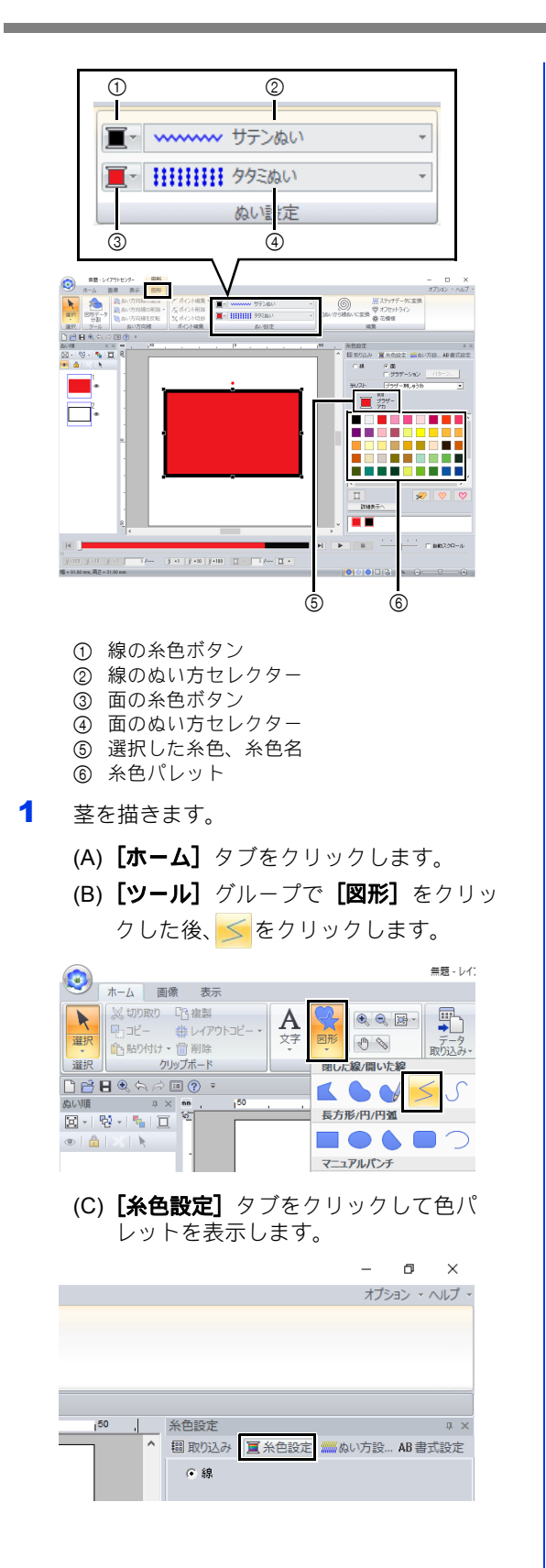

(D)[キミドリ]をクリックします。 目的の色が表示されていないときは、ス クロールバーを動かして表示させます。

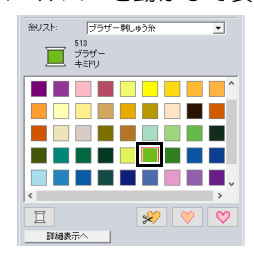

#### $\Box$

**[詳細表示へ]** ボタンをクリックすると、糸色の 詳細が表示され、色が見つけやすくなります。

▶▶ P.57 の「ぬい方を設定する」

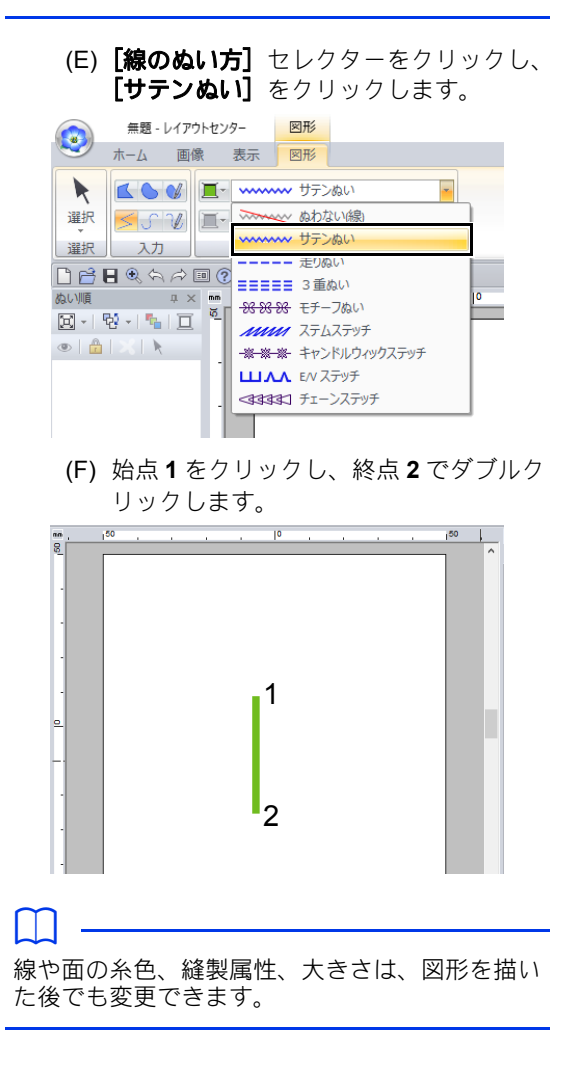

2 右の葉を描きます。

まず図形データを取り込みます。面の糸色と ぬい方も設定します。

- (A) [取り込み] タブをクリックします。
- (B) [取り込み元] から [図形データ] を選 び、[分類]から [簡単な図形] を選び ます。
- (C)[**BS\_shapes27.pes**]を選択して[取り 込み】をクリックします。

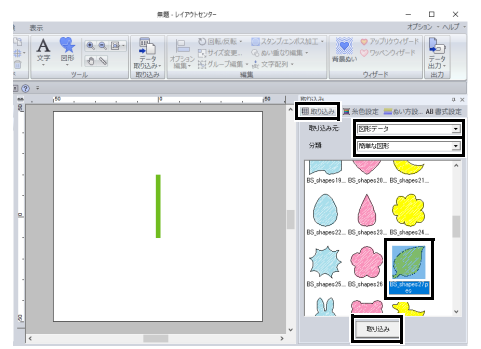

- (D) [図形] タブをクリックします。
- (E) 線の糸色の をクリックし、【使用し

ている色] の下の ■ をクリックして [キミドリ]を選択します。

(F) [線のぬい方] セレクターをクリックし、 [サテンぬい] をクリックします。

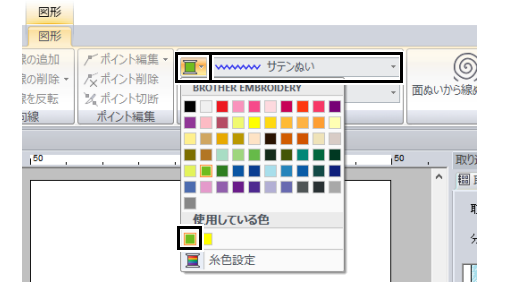

(G) 線の糸色と同様、面の糸色の ■▼ をク リックし、**[使用している色]**の下の ■をクリックして【**キミドリ**】を選択

します。 图形 图形 初追加 **ww サテンぬし**  $\circledS$ 初削除: 人ポイント削除 ■ 田田田 クタミぬい 面ぬいから線ぬい 読反転 メポイント切断 ポイント編集 | ぬい設定 〕線

 $\Box$ 

使用している糸色は、[使用している色]の下に 一覧表示されます。

(H) ハンドルをドラッグして、葉のサイズを 調整します。

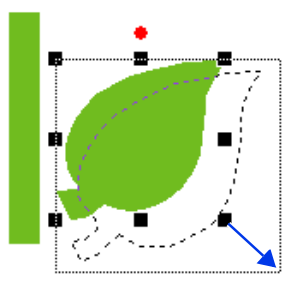

(I) カーソルを葉の上に置き、カーソルの形 が 金になったら、ドラッグして位置を 調整します。

ステップ **2** 図形データを複製/反 転/移動する

右の葉を複製し、左右反転させ、茎の左側に移動 します。

1 右の葉を複製します。

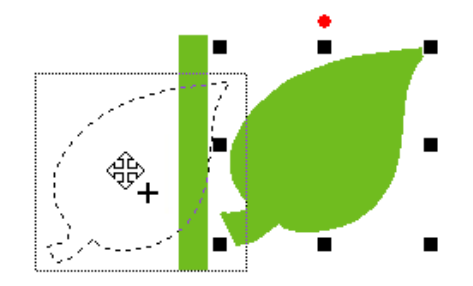

- (A) 葉を選択します。
- (B) < **Ctrl** >キーを押しながら、葉をドラッ グして移動します。
- (C) マウスボタンを放します。

 $\Box$ 

2 複製した葉を左右反転します。

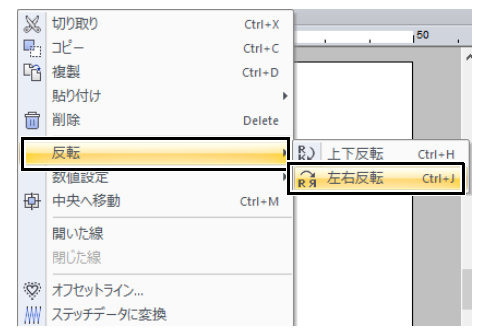

- (A) 複製した葉を右クリックします。
- → ドロップダウンメニューが表示されます。 (B) [反転] → [左右反転] をクリックしま
- す。
- 3 複製した葉をドラッグして、茎の左側に移動 します。

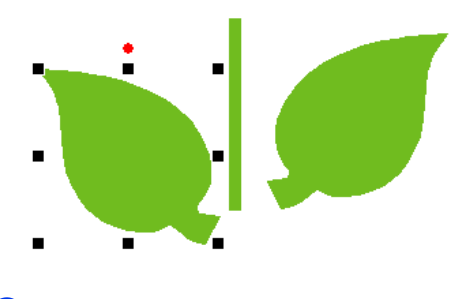

 $\square$ 

< **Shift** >を押しながらドラッグすると、水平に 移動できます。

4 左右の葉の位置を揃えます。

- 例 グループ化  $Ctri+G$ |転/反転 ▼ | ● スタンプ/I<br>イズ変更… ● るぬい重な! グループ化解除  $Ctrl + Shift + G$ ※ 切り取り  $Ctrl+X$ ·<br>ブ編集 - 誌 文字配列  $\mathbb{R}$  of  $Ctrl + C$ 編集 □ " 複製  $Ctrl + D$ 貼り付け  $|50$ □□ 削除 Delete 反転 数値設定 中央へ移動  $Ctrl + M$ 整列 ||| 左揃え 呂左右中央揃え 開いた線 日右揃え 明立線 □ 上揃え ぬい重なり編集 **d 上下中央揃え Tンポスカロエ** ■下揃え | MV ステッチデータに変換
	- (A) < **Ctrl** >キーを押しながら右の葉と左の 葉をクリックして、両方の葉を選択しま す。

(B) 選択したまま、右クリックし、[整列] → **[上揃え]** をクリックします。

#### • 次の方法で、複数の刺しゅうデータを選択でき ます。

- 1 つ目のデータをクリックし、< **Ctrl** >キー を押しながら次のデータをクリックします。
- ドラッグして表示される四角形で、選択した いデータの一部を含むようにドラッグしま す。
- 反転されたコピーも、**[ホーム]** タブの【**ク** リップボード] グループで [レイアウトコ **ピー]** をクリックしてから [左右方向ミラーコ ピー】をクリックすることで作成できます。

#### ステップ **3** ドーナツぬいを設定す る

花びらを描き、真ん中に円を描きます。その後、 重なっている部分が 2 回ぬわれないように設定し ます。

- 1 花びらを描きます。
	- (A) [取り込み] タブをクリックします。
	- (B)[**BS\_shapes26.pes**]を選択して[取り 込み] をクリックします。

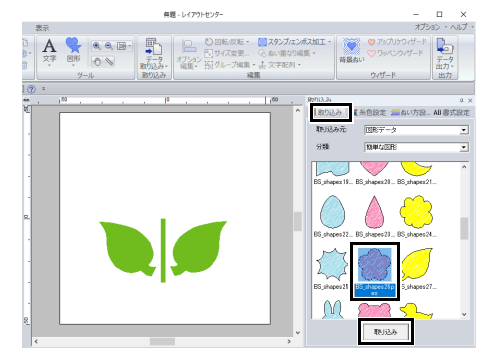

(C) [図形] タブをクリックします。

33

cc P. 43 の「ミラーコピーツールを使う」

## 作ってみましょう **1 :** 図形を描いてデザインする

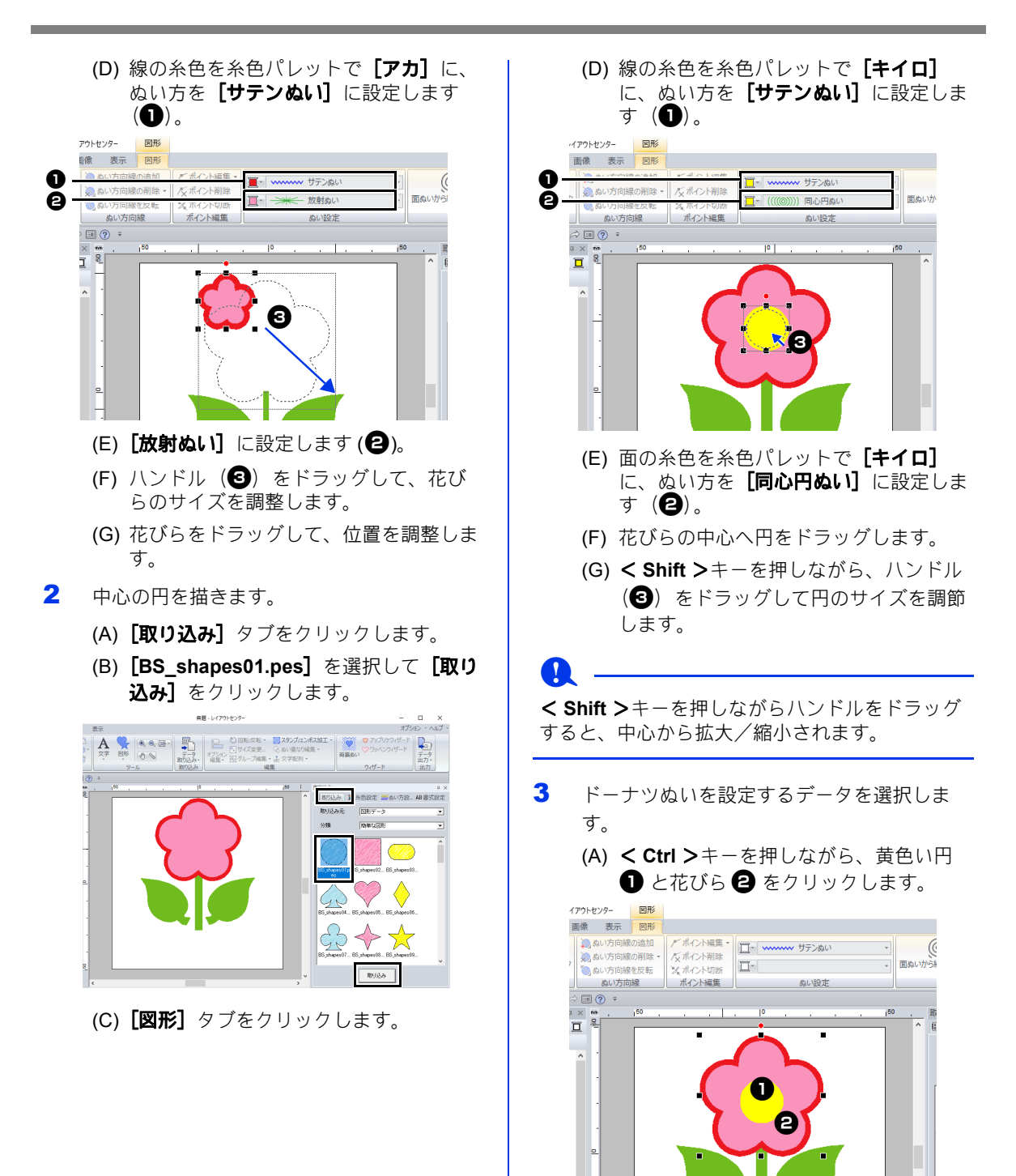

- 4 ドーナツぬいを設定します。
	- (A) [ホーム] タブをクリックします。
	- (B) [編集] グループで [ぬい重なり編集] をクリックした後、 [ドーナツぬい]を クリックします。

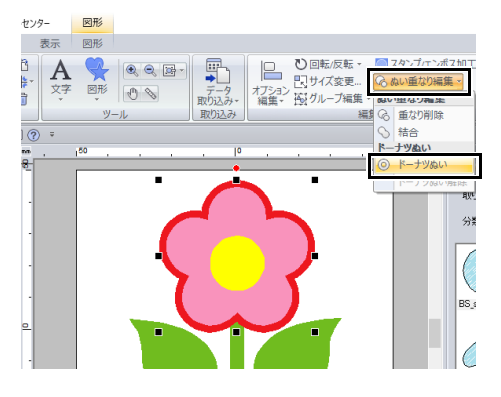

## **a**

ドーナツぬいの設定は、一対の刺しゅうデータの 一方が他方の内側に完全に囲まれていないと設定 できません。

▶ P.47 の「面ぬいの二重ぬいを防止する (ドーナツぬい)」

## ステップ **4** ぬい目に模様を付ける

線や面のぬい方は、[ぬい方設定]ウィンドウで細 かく設定できます。植木鉢の面を設定してみま しょう。

- 1 植木鉢の線と面の糸色とぬい方を設定しま す。
	- (A) [取り込み] タブをクリックします。

(B)[**BS\_shapes13.pes**]を選択して[取り 込み] をクリックします。

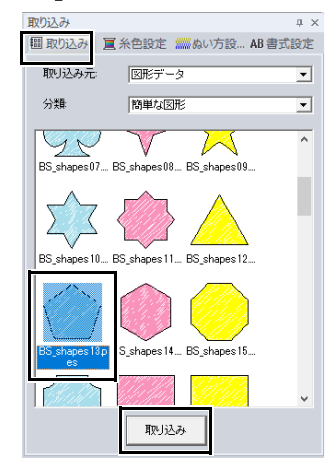

(C) [図形] タブをクリックします。 (D) 線の糸色を糸色パレットで[チャイロ] に、ぬい方を [サテンぬい]に設定しま

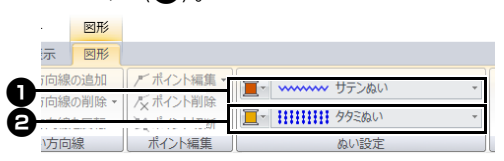

 $\sigma$  (d).

(E) 面の糸色を糸色パレットで[オウドイ ロ]に、ぬい方を [プログラムタタミぬ  $\mathbf{U}$ ]に設定します( $\mathbf{\Theta}$ )。
2 ぬい方設定を指定します。

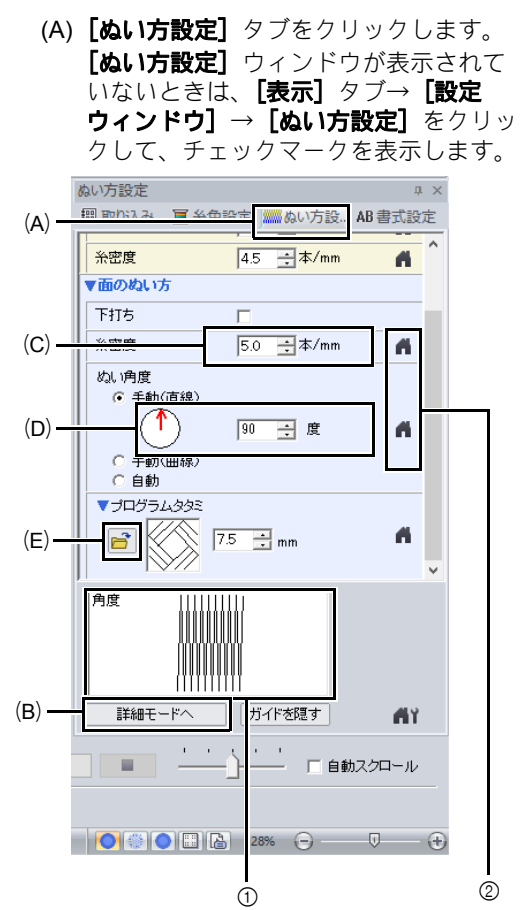

- ① 設定結果を確認できます。[ガイドを表示] / [ガイドを隠す] ボタンで表示/非表示の切り 替えができます。
- 2 ここをクリックすると、標準設定値に戻りま す。
- (B) [ぬい方設定] ウィンドウには2つの モードがあります。ここでは、簡易モー ドのままで進めます。
- (C)[糸密度]へ「5.0」と入力します。
- (D) [ぬい角度]で、赤矢印を 90 度にドラッ グします。または、「90」と入力します。
- (E) [プログラムタタミ]の下の <mark>ら</mark>をク リックします。

(F)[**net4**]を選択して[**OK**]をクリックし ます。

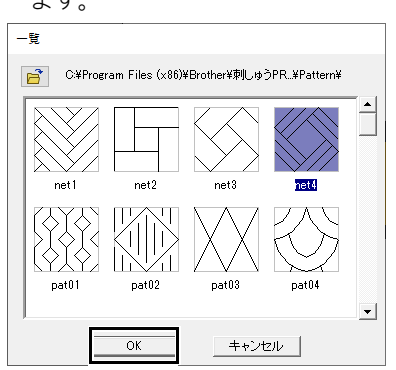

(G)「7.6」と入力してパターンのサイズを指 定します。

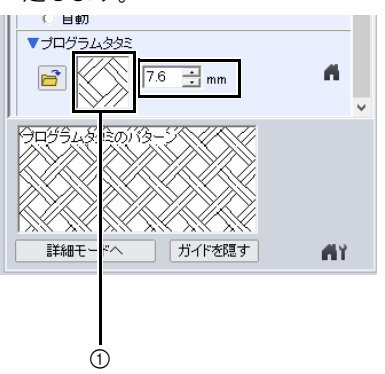

1 選択されたパターンが表示されます。

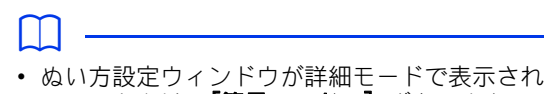

- ているときは、**[簡易モードへ]** ボタンをク リックして簡易モードに切り替えます。 • 詳細モードでは、さらに詳細な設定ができま す。
- ▶▶ P.64 の「詳細なぬい方設定を指定する」

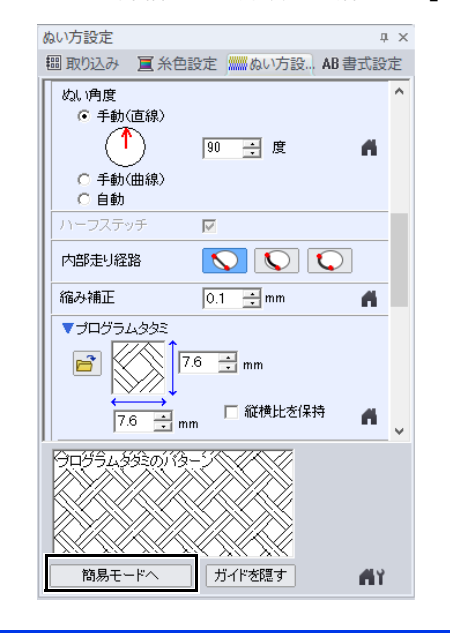

ステップ **5** ポイントを編集して、 図形の形を変える

五角形の図形から 1 点を削除して、植木鉢を作り ます。

1 ハンドルをドラッグして、植木鉢のサイズを 調整します。

植木鉢をドラッグして、位置を調整します。

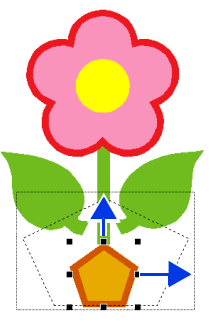

- 2 ポイントを削除します。
	- (A) [ホーム] タブをクリックします。
	- (B) [選択] グループで [選択] をクリック した後、下をクリックします。

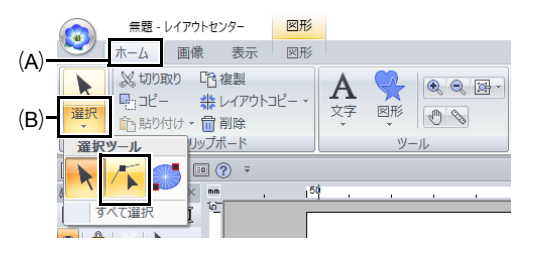

(C) 植木鉢の図形データをクリックします。 →図形データのポイントが表示されます。

#### 作ってみましょう **1 :** 図形を描いてデザインする

(D) 削除する上端のポイントを右クリック し、[削除]をクリックします。

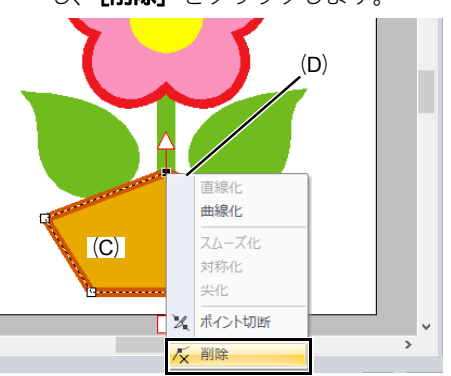

→ポイントが削除され、台形になります。

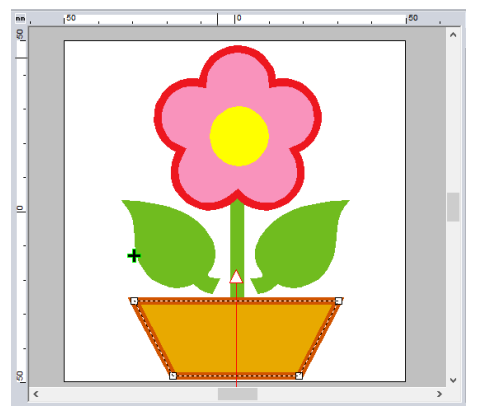

 $\blacktriangleright\blacktriangleright$  保存方法について詳しくは、P. 107 の 「保存する」を参照してください。転送 方法について詳しくは、P. 214 の「刺 しゅうデータをミシンへ転送する」を 参照してください。

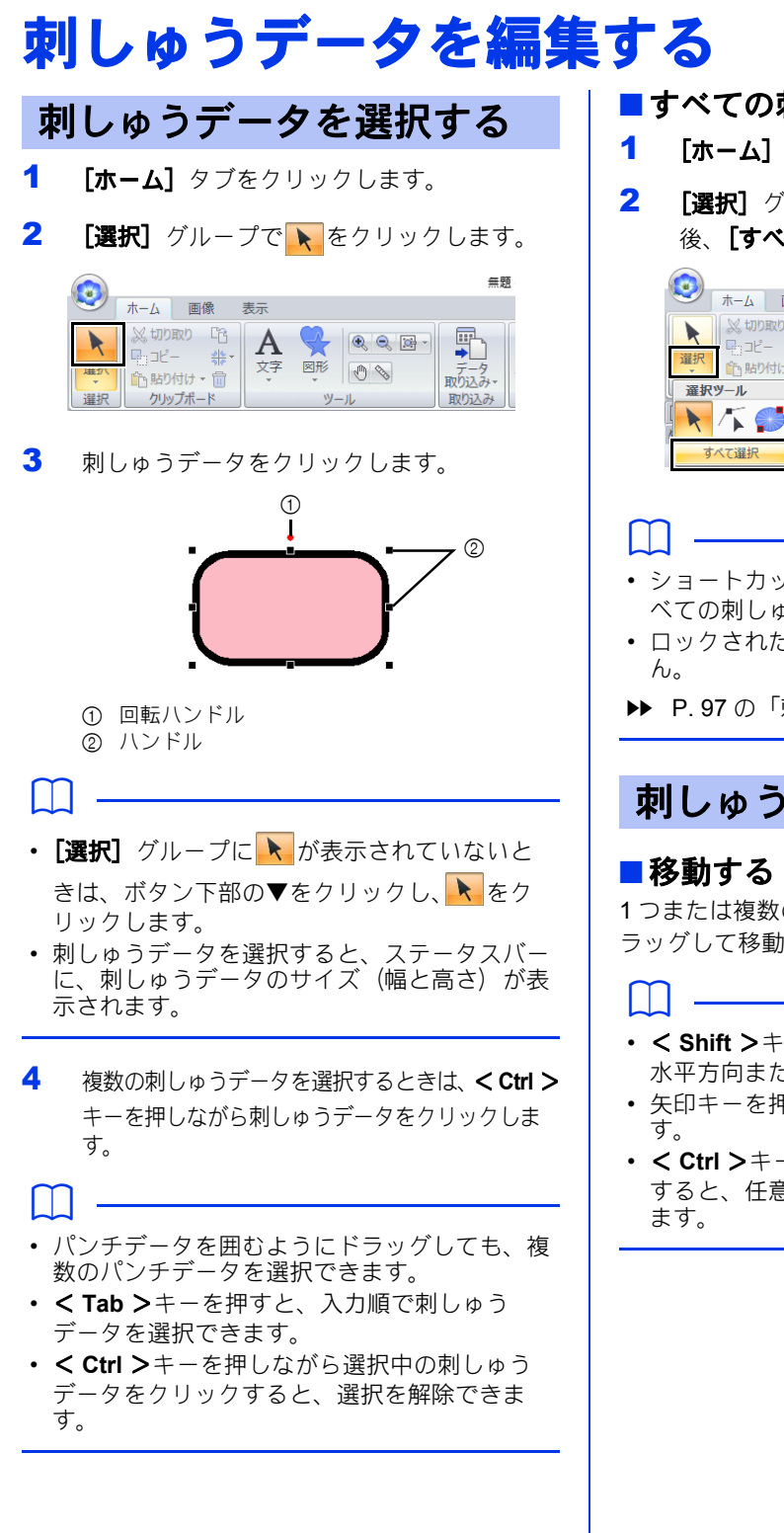

#### ■ すべての刺しゅうデータを選択する

- 1 [ホーム]タブをクリックします。
- 2 [選択] グループで [選択] をクリックした 後、【すべて選択】をクリックします。

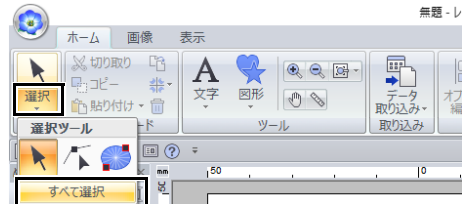

- ショートカットキー< **Ctrl** > + < **A** >でもす べての刺しゅうデータを選択できます。
- ロックされた刺しゅうデータは選択されませ

cc P. 97 の「刺しゅうデータをロックする」

# 刺しゅうデータを移動する

1 つまたは複数の刺しゅうデータを選択し、ド ラッグして移動します。

- < **Shift** >キーを押しながらドラッグすると、 水平方向または垂直方向に移動できます。
- 矢印キーを押すと、矢印キーの方向に移動しま
- < **Ctrl** >キーを押しながらデータをドラッグ すると、任意の位置にデータの複製を作成でき

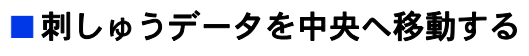

- 1 1つまたは複数の刺しゅうデータを選択し、  $[\pi$ ーム]タブをクリックします。
- 2 [編集] グループで [オプション編集] をク リックした後、[中央へ移動] をクリックし ます。

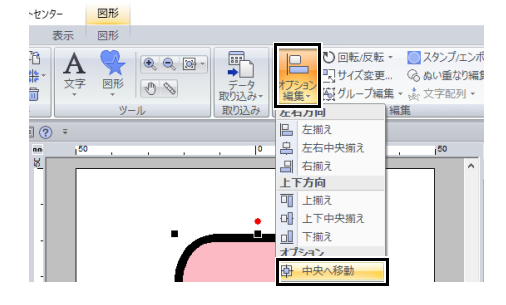

#### ■刺しゅうデータを整列する

- 1 複数の刺しゅうデータを選択し、[ホーム] タブをクリックします。
- 2 [編集] グループで [オプション編集] をク リックしてから、[左右反転]か[上下方向] で任意のコマンドをクリックします。

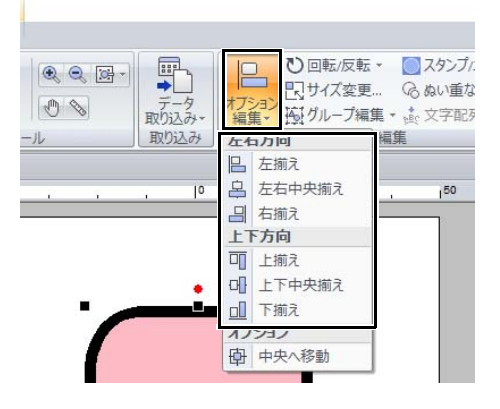

→ 選択された刺しゅうデータは、次のよう に整列します。

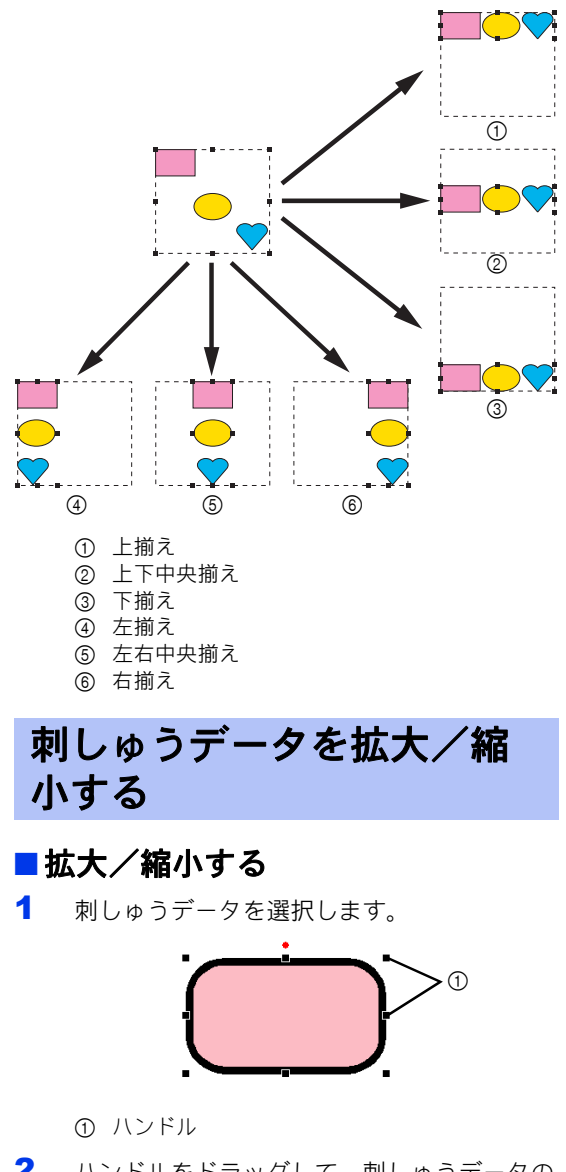

2 ハンドルをドラッグして、刺しゅうデータの サイズを調整します。

#### $\mathbf 0$

刺しゅうカードから取り込んだ刺しゅうデータは 拡大/縮小しないことをお勧めします。

 $\square$ 

- < **Shift** >キーを押しながらハンドルをドラッ グすると、中心から拡大/縮小されます。
- ハンドルをドラッグ中は、現在のサイズがス テータスバーに表示されます。
- ステッチデータをそのまま拡大/縮小すると、 針数が変わらないため刺しゅう品質が落ちるこ とがあります。< **Ctrl** >キーを押しながら拡 大/縮小すると、糸密度やタタミぬいの品質を 保ったまま、サイズを変えられます。ぬい密度 と針落ち点のパターンが一定ではないステッチ データであっても、密度とタタミぬいを維持し つつ拡大/縮小できます。
- cc P. 356 の「ステッチデータの拡大/縮小」

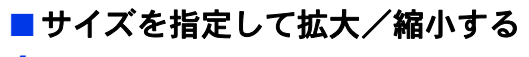

- 1 1つまたは複数の刺しゅうデータを選択し、 [ホーム] タブをクリックします。
- 2 [編集] グループの [サイズ変更] をクリッ クします。

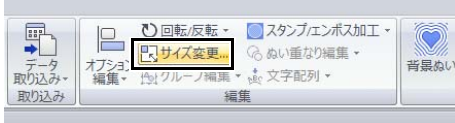

**3** サイズを指定して、[OK]をクリックしま す。

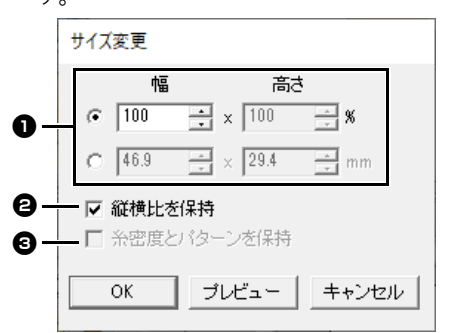

- $\bigoplus$  比率(%)またはサイズ(mm またはイ ンチ)のどちらで指定するか、選択しま す。幅と高さの数値を設定します。
- 縦横比を固定して拡大/縮小するとき は、[縦横比を保持] チェックボックス をチェックします。
- 6 糸密度やタタミぬいの品質を維持したま ま刺しゅうデータのサイズを変更したい ときは、[糸密度とパターンを保持] チェックボックスをチェックします。

#### $\Box$

[糸密度とパターンを保持] はステッチデータが 選択されているときのみチェックできます。

cc P. 356 の「ステッチデータの拡大/縮小」

# 刺しゅうデータを回転する

#### ■回転する

- 1 刺しゅうデータを選択します。
- **2** 回転ハンドルをドラッグします。

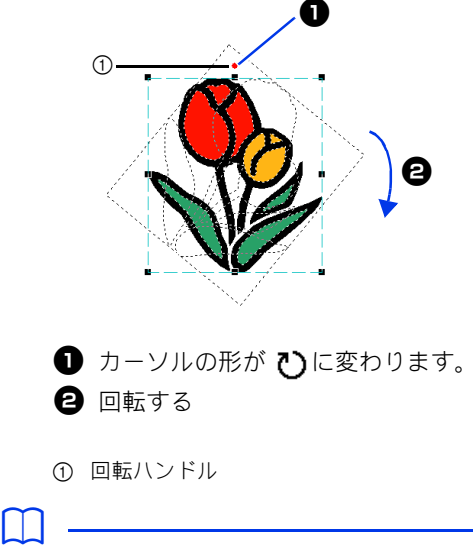

< **Shift** >キーを押しながらドラッグすると、15 度単位で回転します。

# ■ 角度を指定して回転する

- 1 1つまたは複数の刺しゅうデータを選択し、  $[\pi$ ーム]タブをクリックします。
- 2 [編集] グループで [回転 / 反転] をクリック した後、[回転]をクリックします。

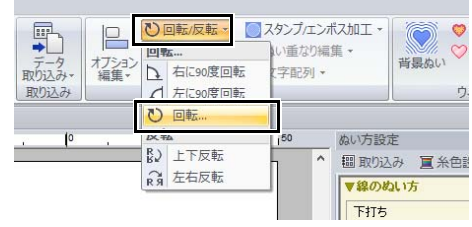

 $\square$ [編集]の[右に **90** 度回転]または[左に **90** 度 日転]をクリックすると、データを時計回りまた は反時計回りに 90 度回転できます。

3 回転角度の数値を入力して指定します。 [**OK**]をクリックします。

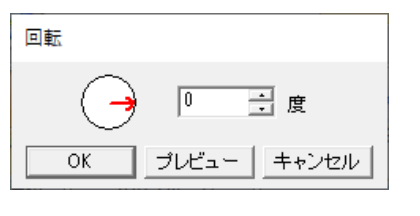

 $\square$ 

 $[$ 回転] ダイアログボックスで $(\overline{\;\cdot\;})$ の矢印をド ラッグしても回転角度を指定できます。

# 刺しゅうデータを上下また は左右に反転する

- 1 1つまたは複数の刺しゅうデータを選択し、 [ホーム] タブをクリックします。
- 2 **[編集]** グループで [回転 / 反転] をクリック してから、[上下反転]または[左右反転] をクリックします。

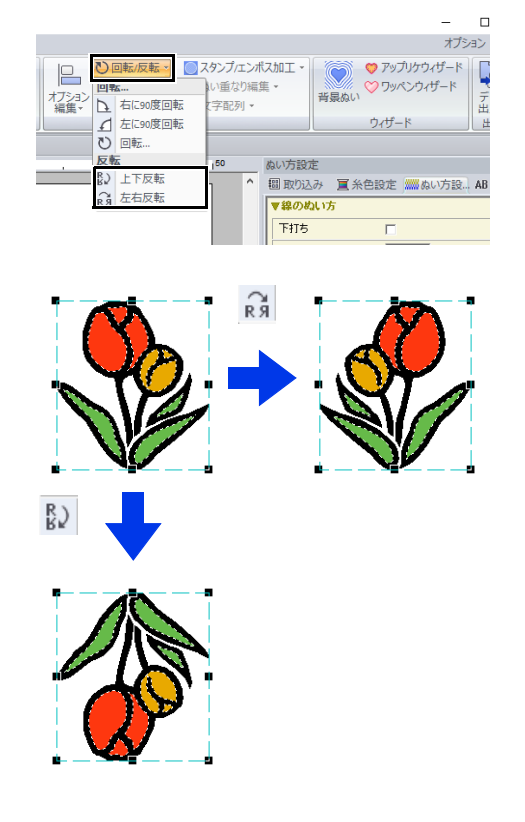

 $\mathbf 0$ 

刺しゅうカードから読み込んだ刺しゅうデータに は、反転できないものがあります。

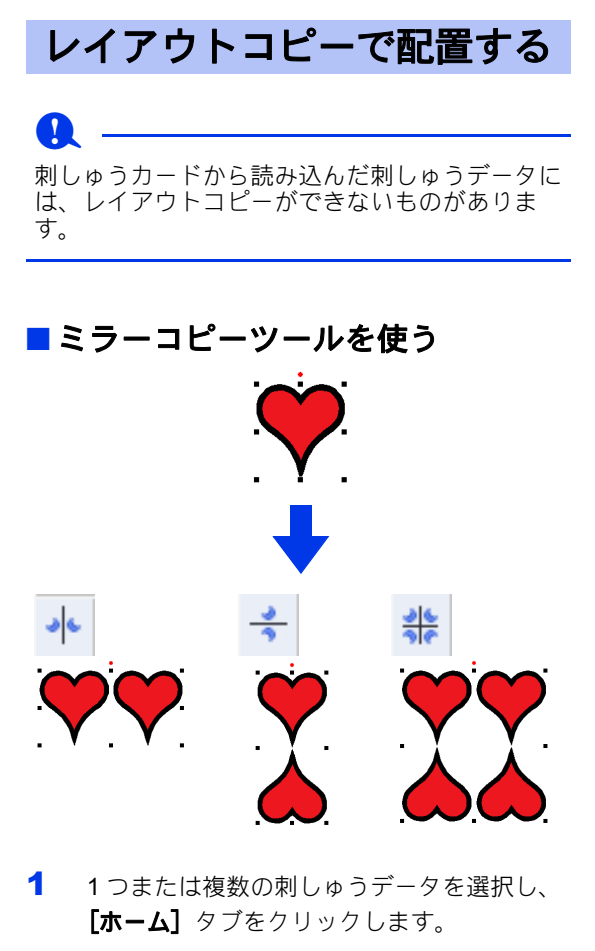

 $2$  [クリップボード] グループの [レイアウト コピー]をクリックしてから、[左右方向ミ ラーコピー]、[上下方向ミラーコピー]、ま たは [四方向ミラーコピー] をクリックしま す。

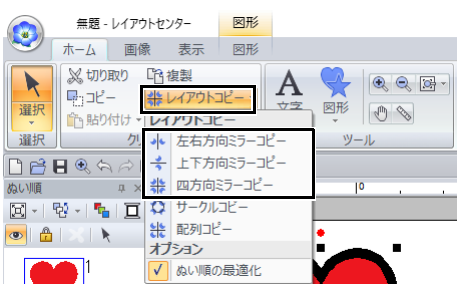

3 カーソルを移動して、任意の位置でクリック します。

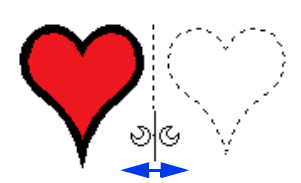

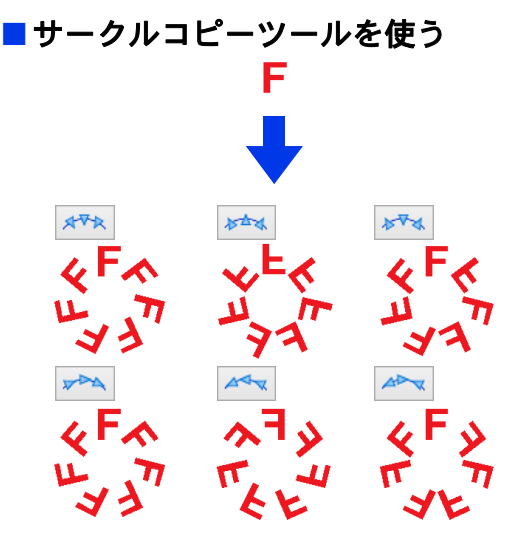

- 1 1つまたは複数の刺しゅうデータを選択し、 「ホーム】タブをクリックします。
- 2 [クリップボード] グループで [レイアウト コピー]をクリックした後、[サークルコ ピー]をクリックします。

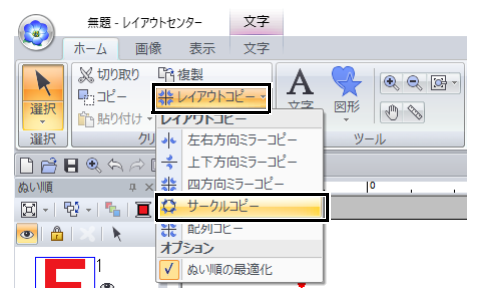

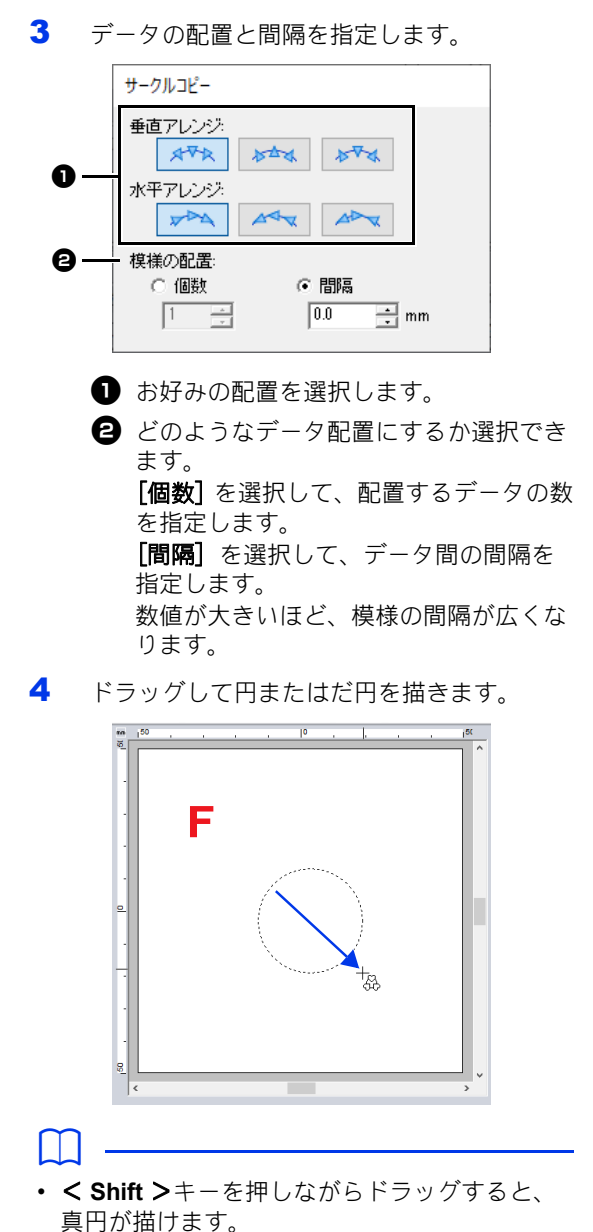

- だ円を描き直したいときは、右クリックする と、だ円を描く前の状態に戻ります。
- 円またはだ円を描いた後、< **Ctrl** >キーを押 しながらポインターをドラッグして、図形を移 動、回転、拡大 / 縮小します。

5 カーソルを移動して刺しゅうデータの角度を 決めます。

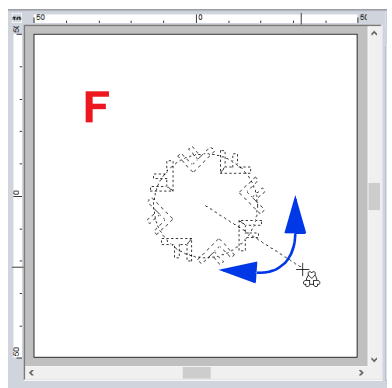

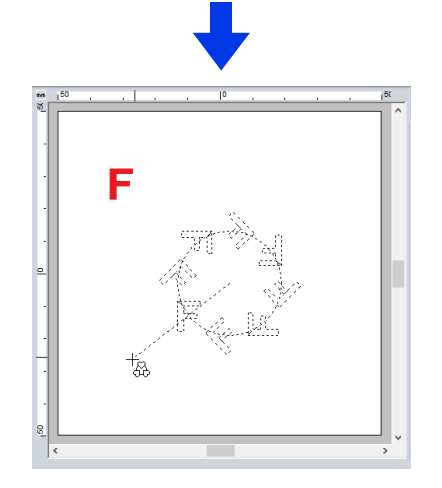

線を回転させると模様の向きが変わります。

#### $\Box$

- < **Shift** >キーを押しながら移動すると、15 度単位で回転します。 ステータスバーに線の角度が表示されます。
- カーソルを移動して方向を変更している間で も、データの配置と間隔を [サークルコピー] ダイアログボックスで変更できます。
- 6 クリックして、コピーを確定します。

 $\sim$ 

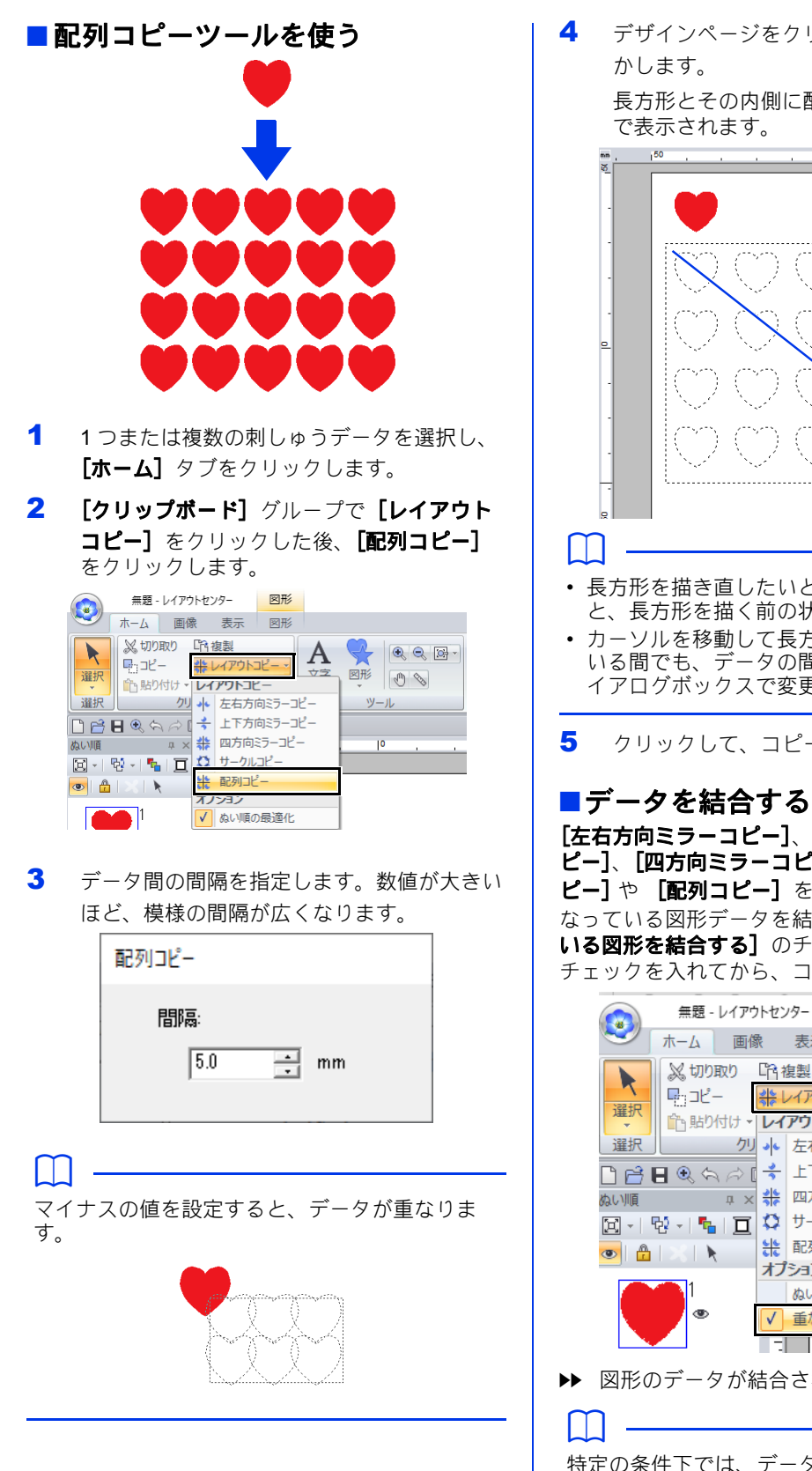

4 デザインページをクリックし、カーソルを動

長方形とその内側に配置できるデータが点線

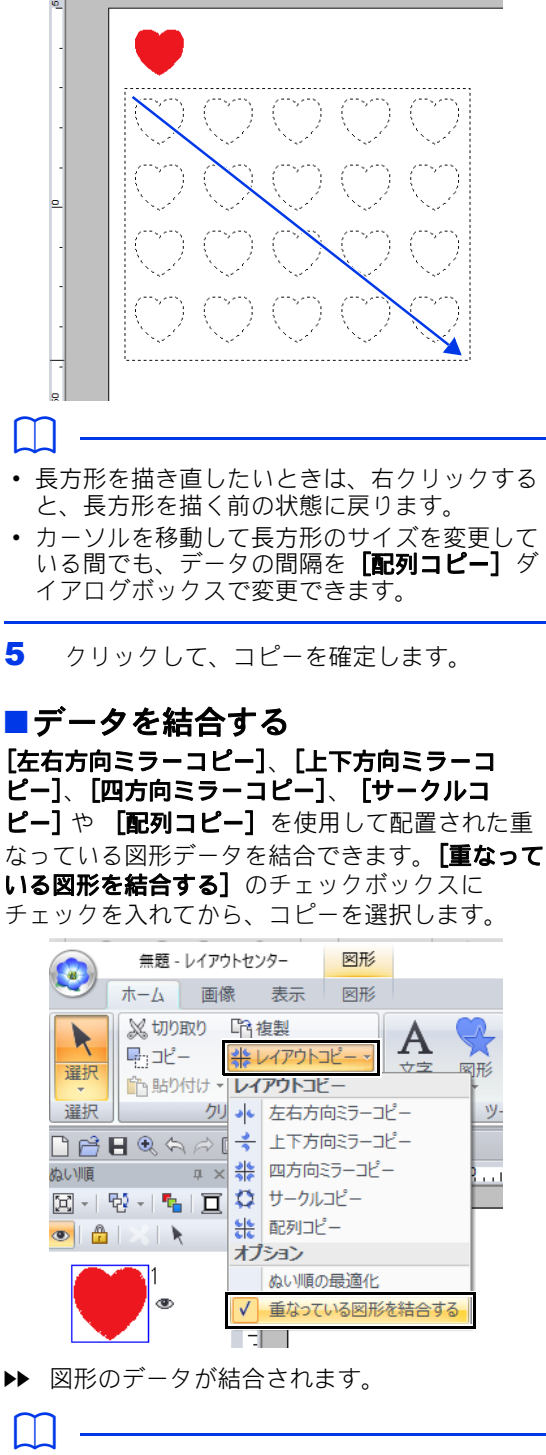

特定の条件下では、データが結合されない場合が あります。

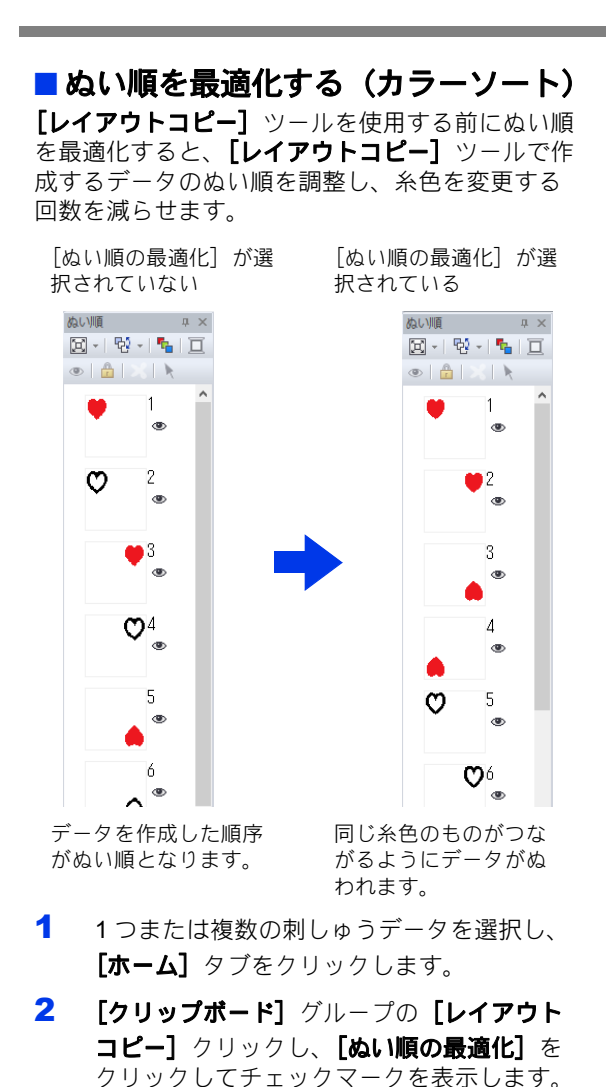

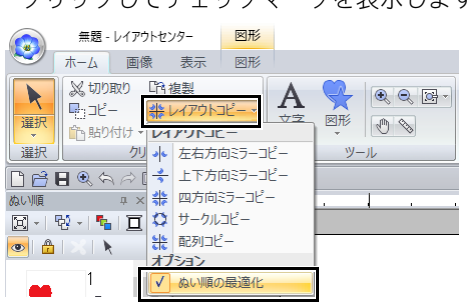

3 レイアウトコピーの操作を行います。

# 飾り模様を加える

選択した刺しゅうデータに、飾り模様を加えるこ とができます。

- 1 1つまたは複数の刺しゅうデータを選択しま す。
- **2 [取り込み]** ウィンドウを表示し、「取り込み 元]セレクターから [飾り模様] を選択しま す。
- 3 [分類] セレクターからカテゴリーを選択し、 リストから飾り模様を選択して、「飾り模様 取り込み] ボタンをクリックします。

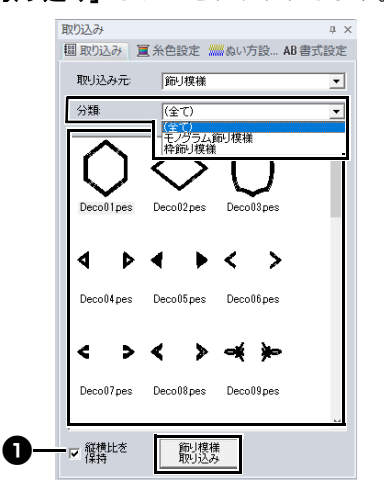

#### 1 縦横比を保持

チェックを入れた場合 飾り模様の原型の縦横比を保持して模様 を囲みます。

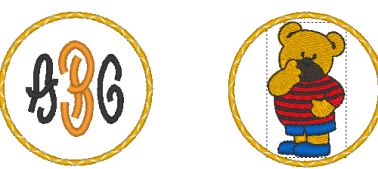

#### チェックを外した場合

囲む模様に合わせて、飾り模様の縦横比 を調整して模様を囲みます。

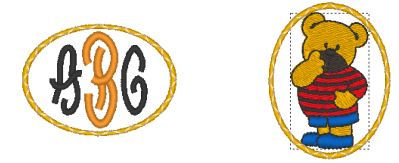

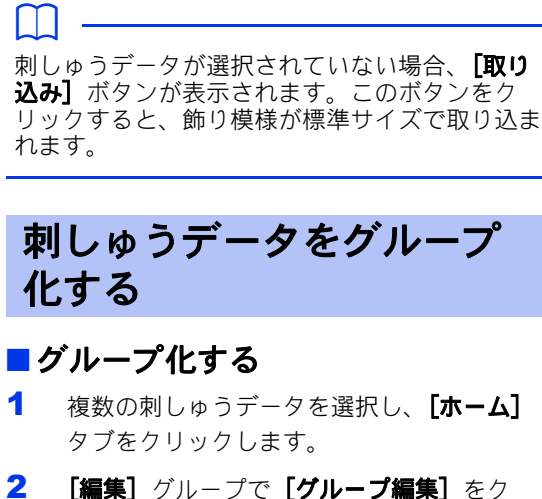

リックした後、**[グループ化]** をクリックし ます。

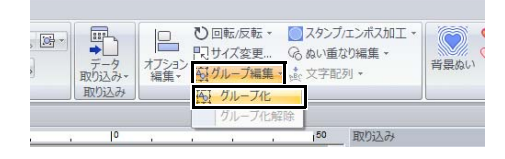

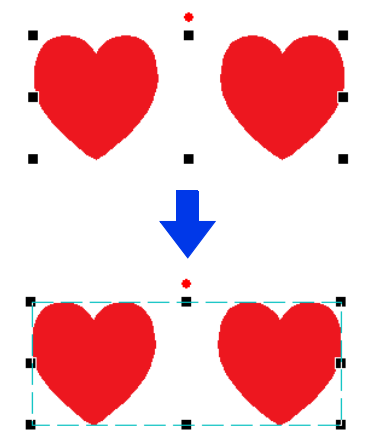

- ■グループ化を解除する
- 1 グループ化された刺しゅうデータを選択し、  $[\pi$ ーム]タブをクリックします。
- 2 [編集] グループで [グループ編集] をク リックした後、[グループ化解除]をクリッ クします。

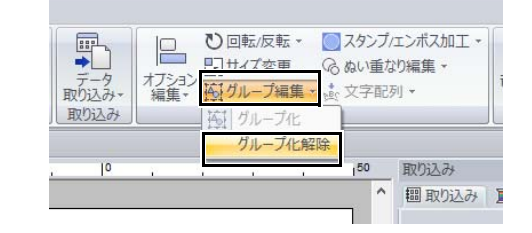

#### ■グループ化された刺しゅうデータを 個別に編集する

刺しゅうデータをグループ化した後も個別に編集 ができます。

- **1 < Alt >キーを押しながら刺しゅうデータを** クリックして、グループ内の刺しゅうデータ を個別に選択します。
- 2 刺しゅうデータを編集します。

# 面ぬいの二重ぬいを防止す る(ドーナツぬい)

ドーナツぬいを設定すると、重なった面の二重ぬ いを防ぐことができます。ドーナツぬいは、1 つ の面が他の面を完全に囲む場合にのみ設定できま す。

ドーナツぬいは、図形データに設定できます。

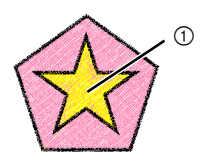

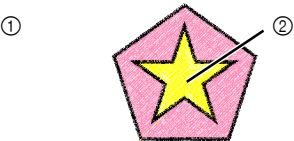

ドーナツぬいが設定され ていない場合

> 1 二度ぬわれる 2 一度ぬわれる

ドーナツぬいが設定され ている場合

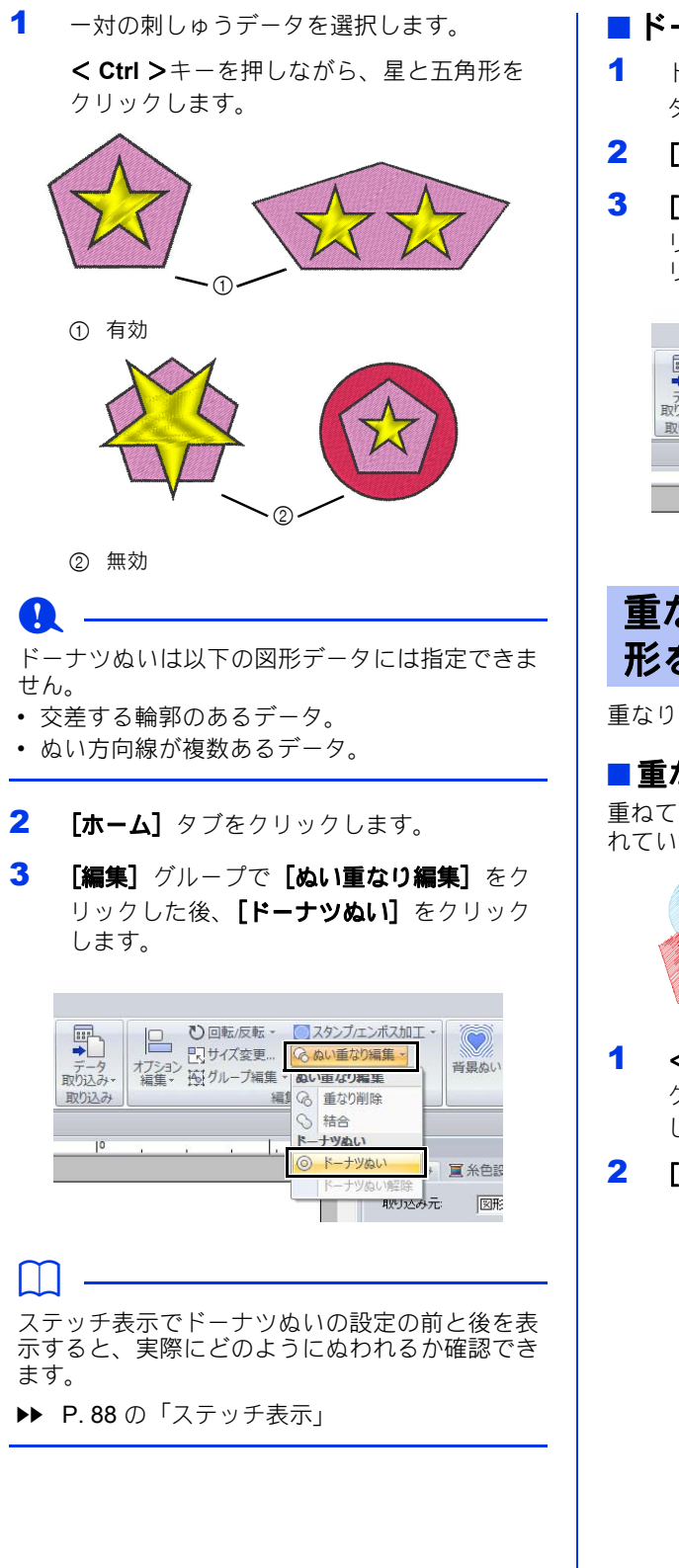

- ドーナツぬいを解除する
- 1 ドーナツぬいが設定されている刺しゅうデー タを選択します。
- $2$   $[\pi \Delta]$  タブをクリックします。
- 3 [編集] グループで「ぬい重なり編集]をク リックした後、[ドーナツぬい解除]をク リックします。

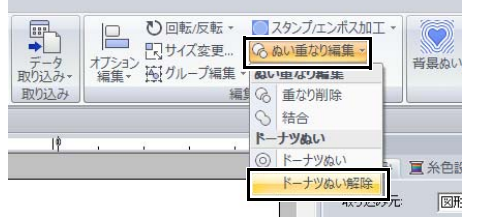

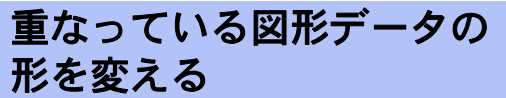

重なり削除、結合は、図形データに適用できます

#### ■重なり削除

重ねて配置されている図形データの、重なって隠 れている部分を削除します。

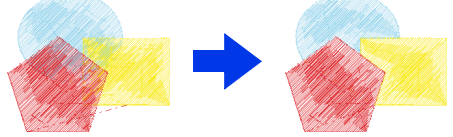

- **1 < Ctrl >キーを押しながら刺しゅうデータを** クリックして、2 つ以上の重なっている刺 しゅうデータを選択します。
- 2 [ホーム]タブをクリックします。

3 [編集] グループで [ぬい重なり編集] をク リックした後、[重なり解除] をクリックし ます。

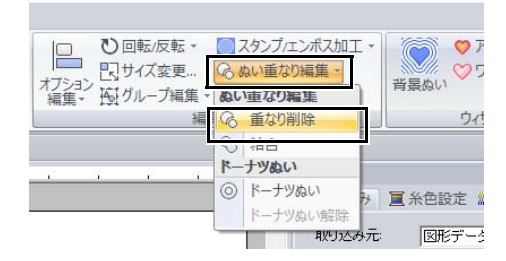

• 部分的に重なっている場合

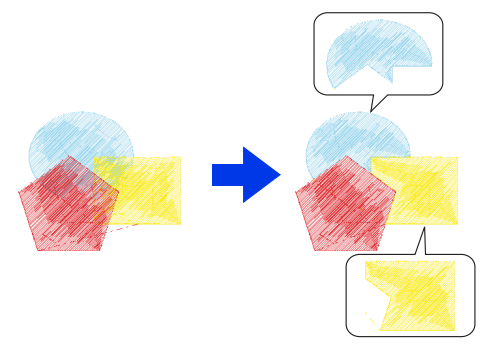

• 1 つの刺しゅうデータがその他のデータを 囲んで重なっている場合

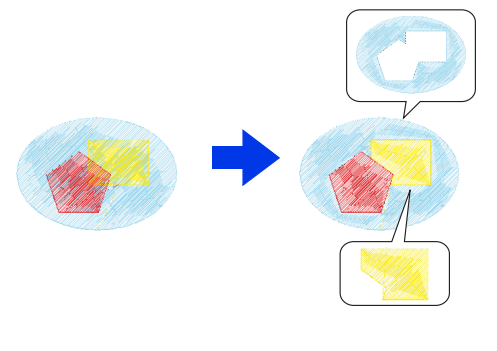

- : ぬい順が 1 番目の刺しゅうデータ
- : ぬい順が 2 番目の刺しゅうデータ
- : ぬい順が 3 番目の刺しゅうデータ

#### ■ 結合

重ねて配置されている図形データを 1 つのデータ に結合します。

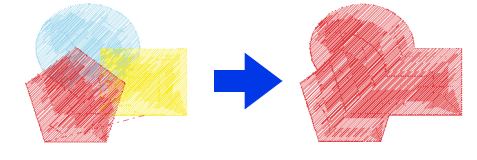

- → 結合後はぬい順が最後のデータ (画面上 では最前面のデータ)の糸色とぬい方に 設定されます。
- 1 < **Ctrl** >キーを押しながら刺しゅうデータを クリックして、2 つ以上の重なっている刺 しゅうデータを選択します。
- $2$  [ホーム] タブをクリックします。
- 3 [編集] グループで [ぬい重なり編集] をク リックした後、[結合] をクリックします。

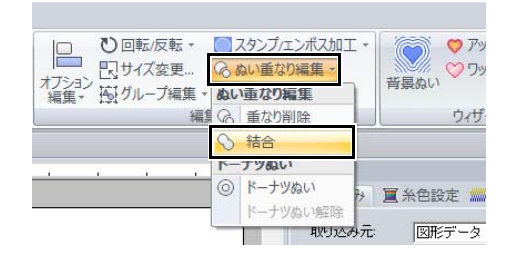

- → 結合できないときは、エラーメッセージ が表示されます。
- 部分的に重なっている場合

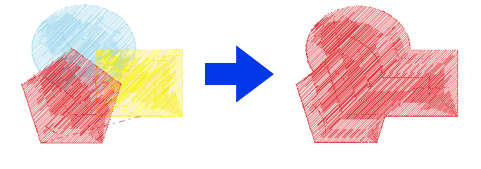

#### $\Box$

ぬい角度を指定した刺しゅうデータの重なった面 を削除または結合すると、ぬい角度が標準角度に 統一されます。

▶▶ P.59 の「ぬい角度を直線に設定する」

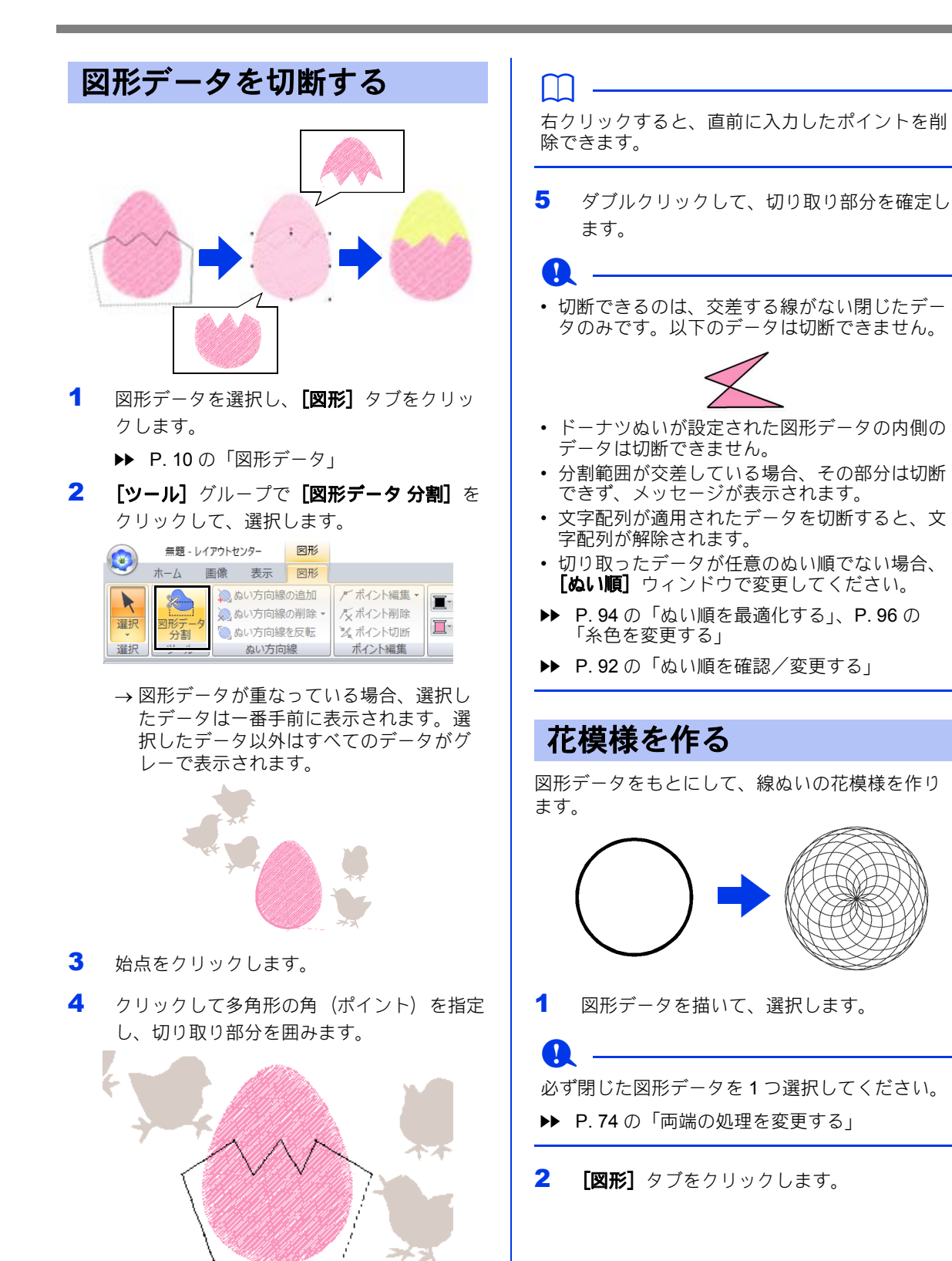

3 [編集] グループの [花模様] をクリックし ます。 **/ボイント編集 | ■ | www サテンぬい**<br>久ポイント削除 | ■ | <mark>■ | ■ | ねわない画</mark><br>| ボイント編集 | ■ | ■ | ■ | ねわない画<br>| ボイント編集 | &い投走 <mark>W</mark>ステッチデータに変換  $\bigcirc$  $\mathbb{H}$ -  $\sim$  Ah $\sqrt{m}$ **BB 花模様** 图 取り込み | 軍 糸色設定 取り込み元 デザイン

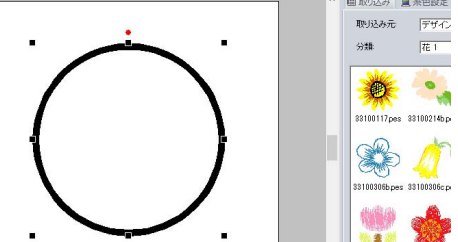

#### ■簡易モード

1 [模様の度合い] スライダーをドラッグして、 模様を変化させます。

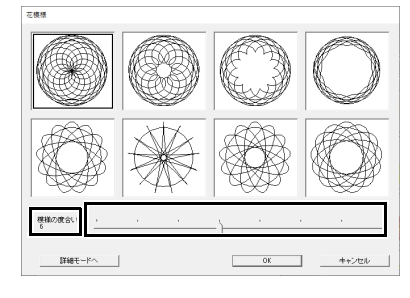

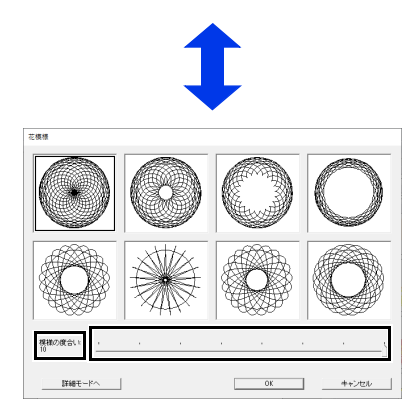

2 お好みの模様をクリックし、[**OK**]をクリッ クします。

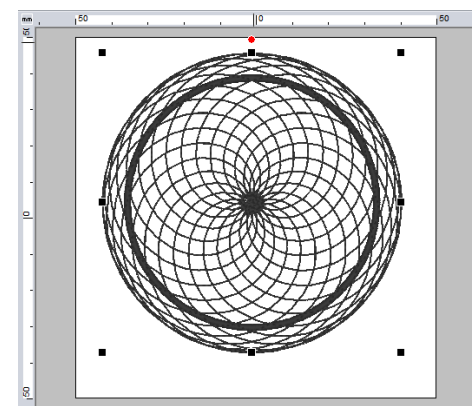

#### ■ 詳細モード

詳細モードへではより詳細な設定ができます。

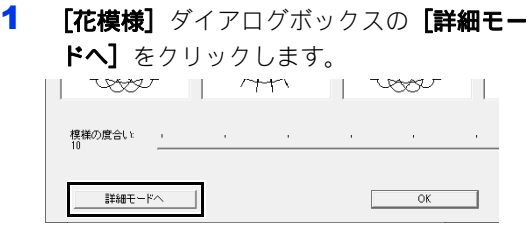

2 [模様の度合い] スライダーと [デザインパ ターン ]スライダーをドラッグして、模様 を変化させます。

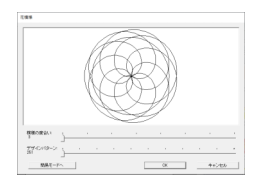

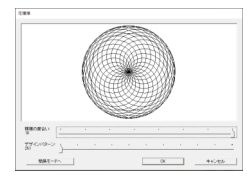

模様の度合い 3 デザインパターン 251

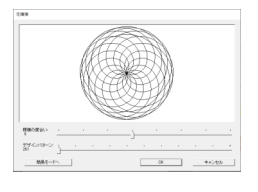

模様の度合い 6 デザインパターン 251

模様の度合い 10 デザインパターン 251

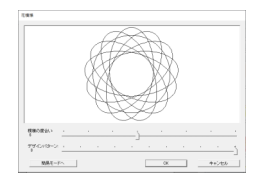

模様の度合い 6 デザインパターン 0

3 お好みの模様に調整できたら、[**OK**]をク リックします。

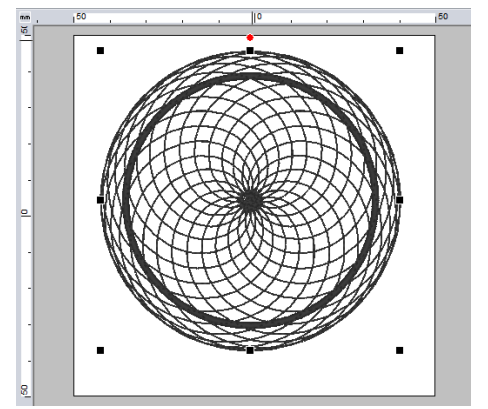

花模様の線のぬい方は走りぬいが設定されます。

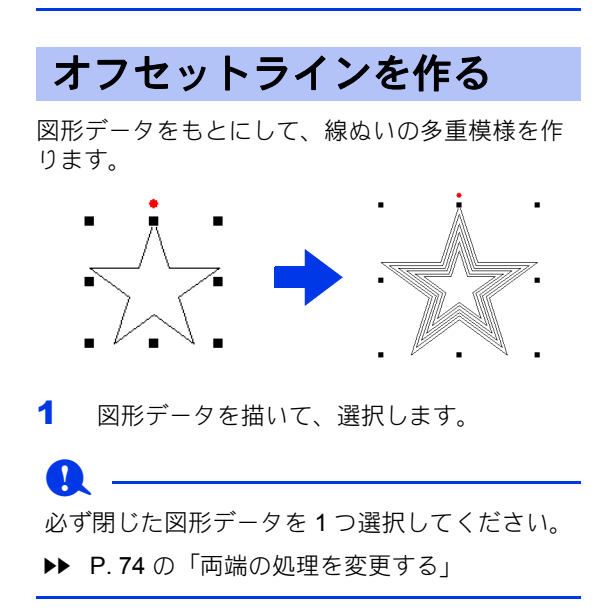

2 [図形] タブをクリックします。

3 [編集] グループの [オフセットライン] を クリックします。

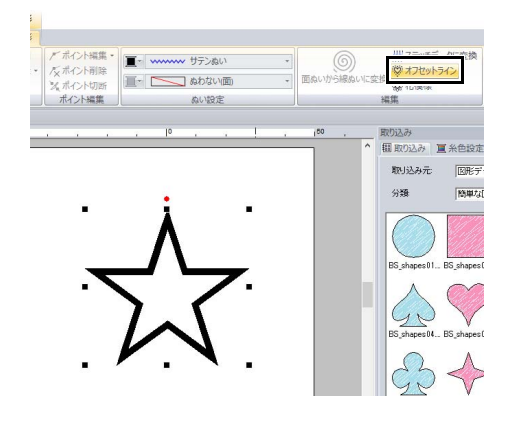

4 オフセットライン設定を指定し、[OK]をク<br>リックします。

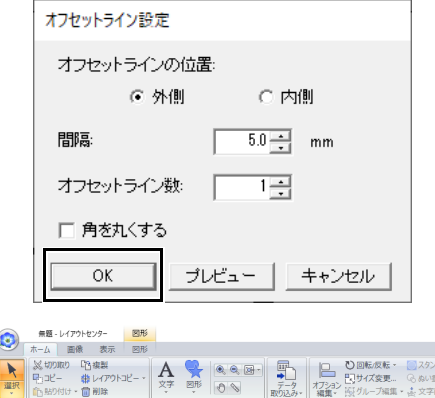

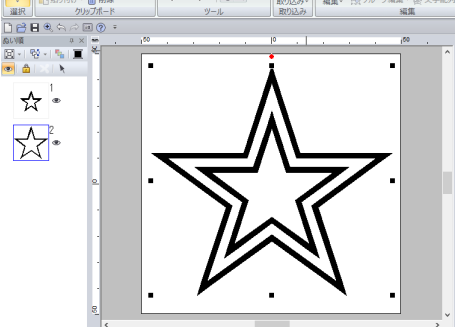

#### オフセットラインの位置

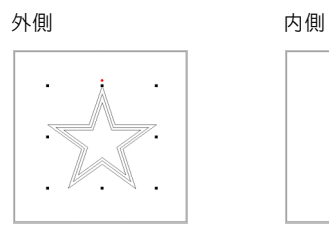

# V

#### 間隔

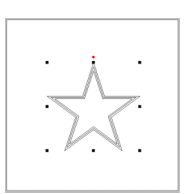

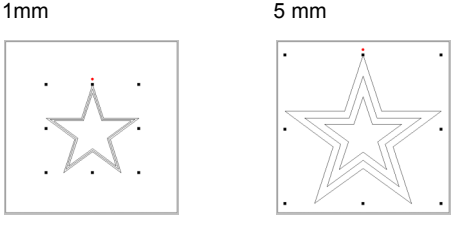

#### オフセットライン数

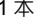

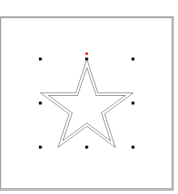

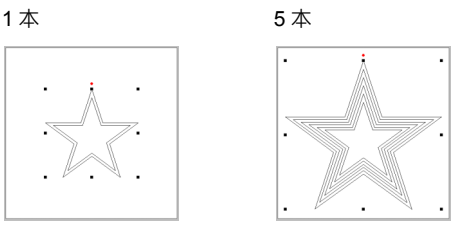

角を丸くする

チェックを入れる チェックを外す

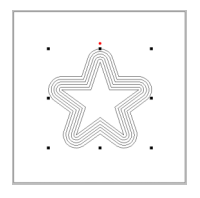

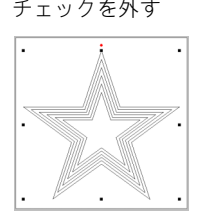

# 面ぬいを線ぬいに変換する

面ぬいを線ぬいに変換できます。

1 図形データを描いて、選択します。

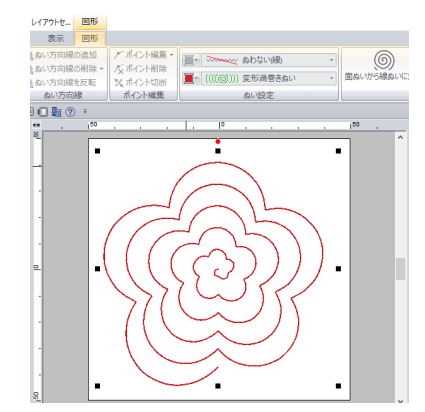

2 [図形] タブ上で [編集] グループの [面ぬ いから線ぬいに変換]をクリックします。

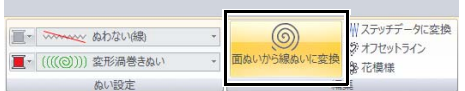

→ 面のぬい方が変換され、【走りぬい】に変 わります。

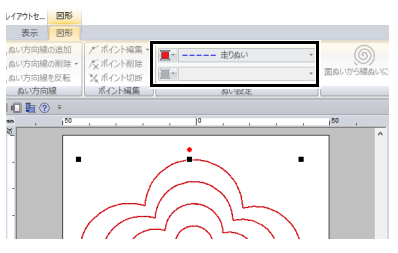

3 線のぬい方の種類を選択します。 ここでは、[チェーンステッチ]を選択しま

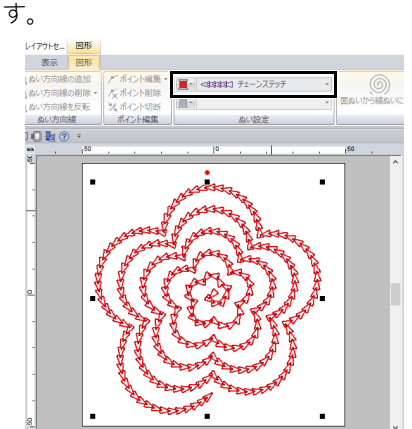

# 線と面の糸色とぬい方を設定する

# 糸色を設定する

[図形] タブの [ぬい設定] グループで、図形デー タの糸色を設定できます。

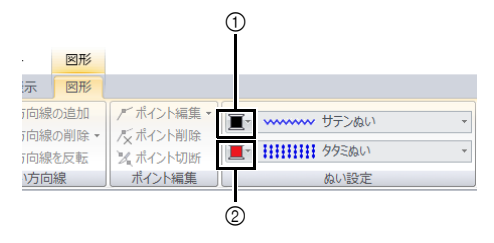

<sup>1</sup> 線の糸色 2 面の糸色

### ■糸色■

[糸色設定]ボタンをクリックし、糸色のリストか らお好みの色を選択します。

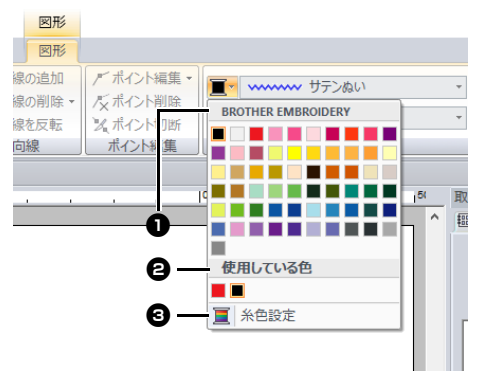

■ 糸のブランド名またはユーザー糸リスト 名と糸色リスト: 現在選択中のパターンのブランド名とそ の糸色リストを表示します。

#### **<sup>2</sup>** 使用している色

刺しゅうデータで使用されているすべて の糸色が表示されます。

#### © 糸色設定

クリックすると、**[糸色設定]** ウィンド ウが表示されます。

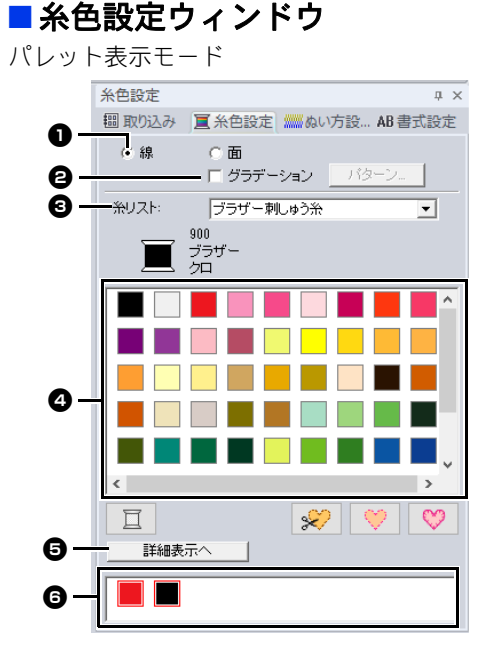

#### 詳細表示モード

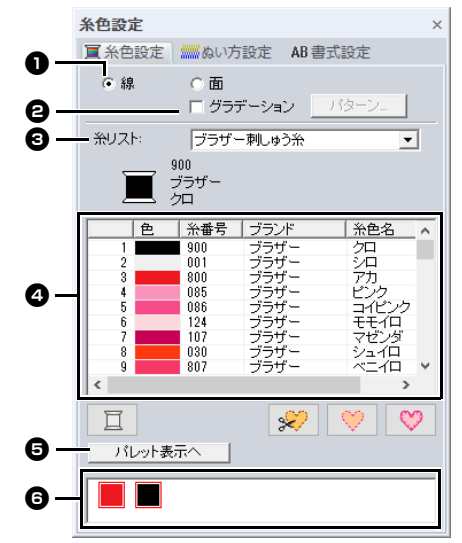

# フノレレ トカンターの戦快磁缶 レイアウトセンターの基本操作

#### 線と面の糸色とぬい方を設定する

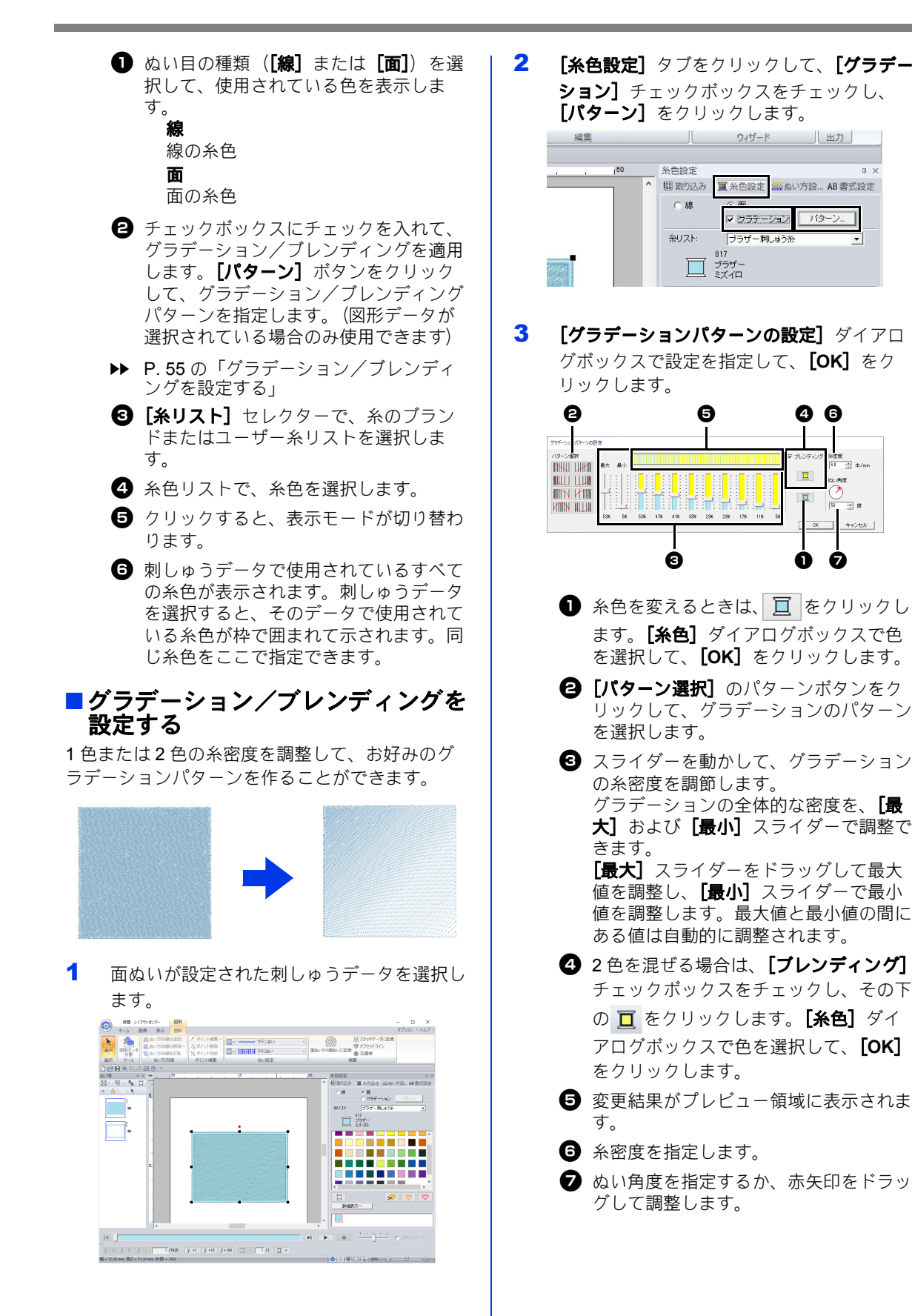

## 線と面の糸色とぬい方を設定する

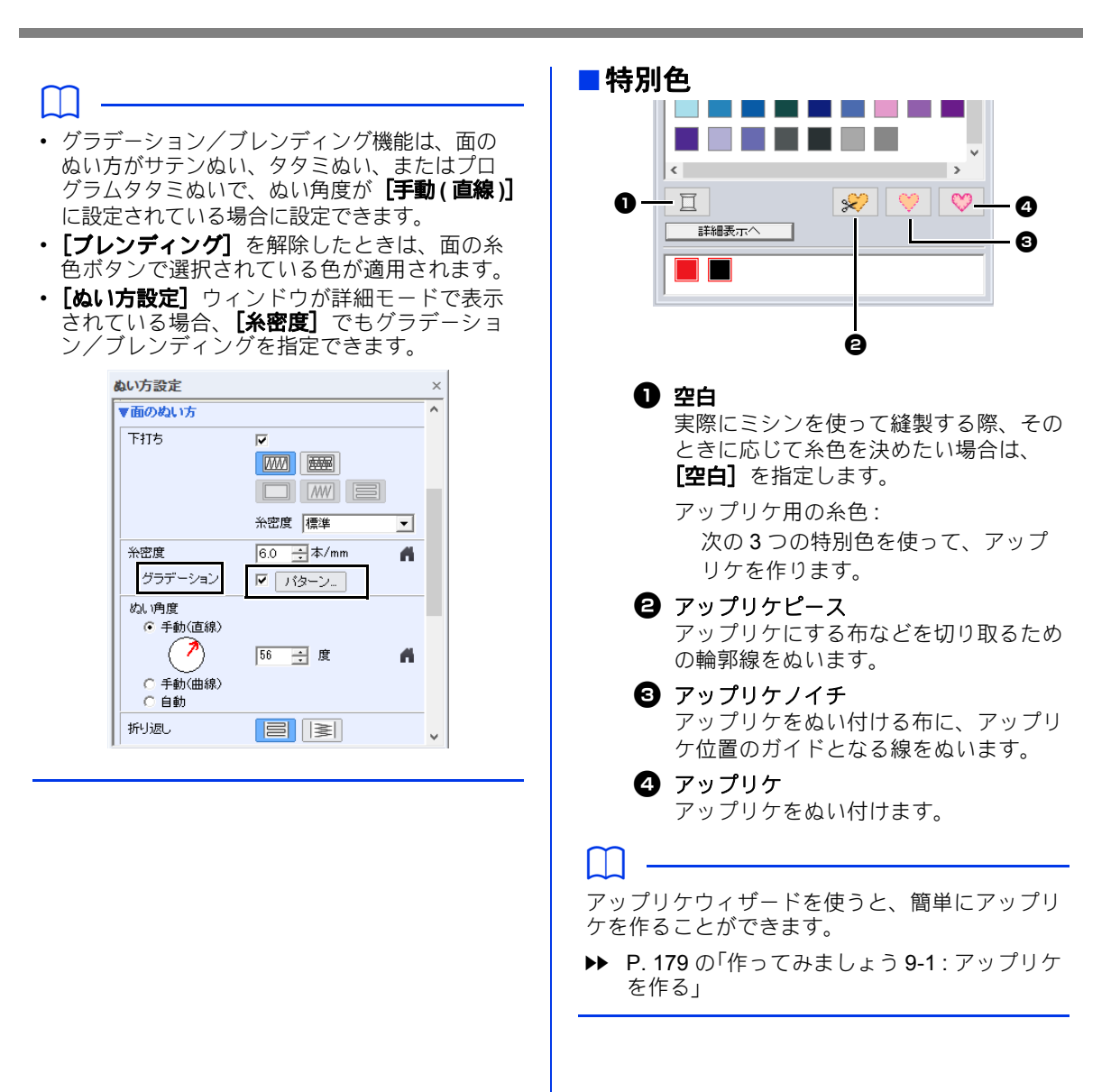

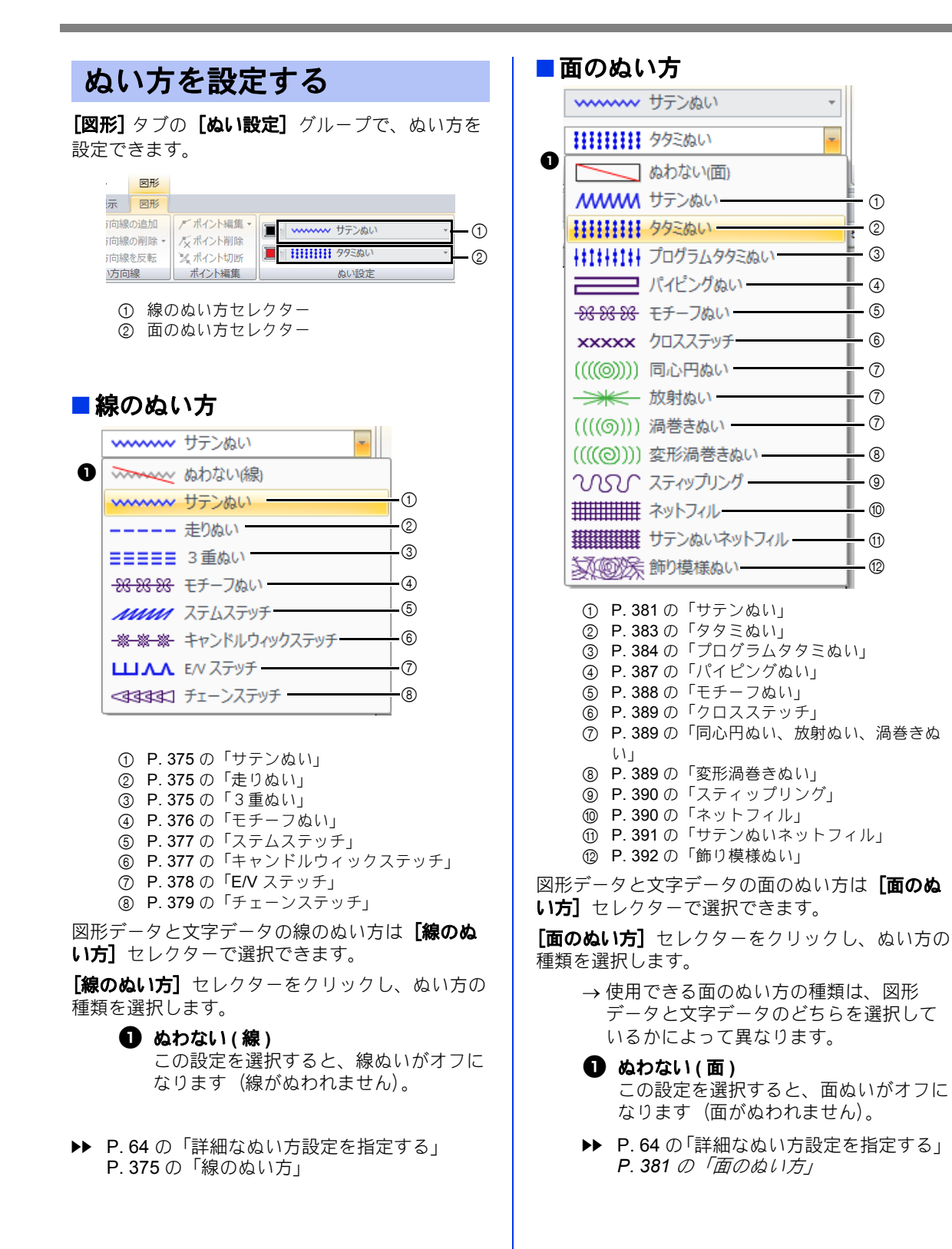

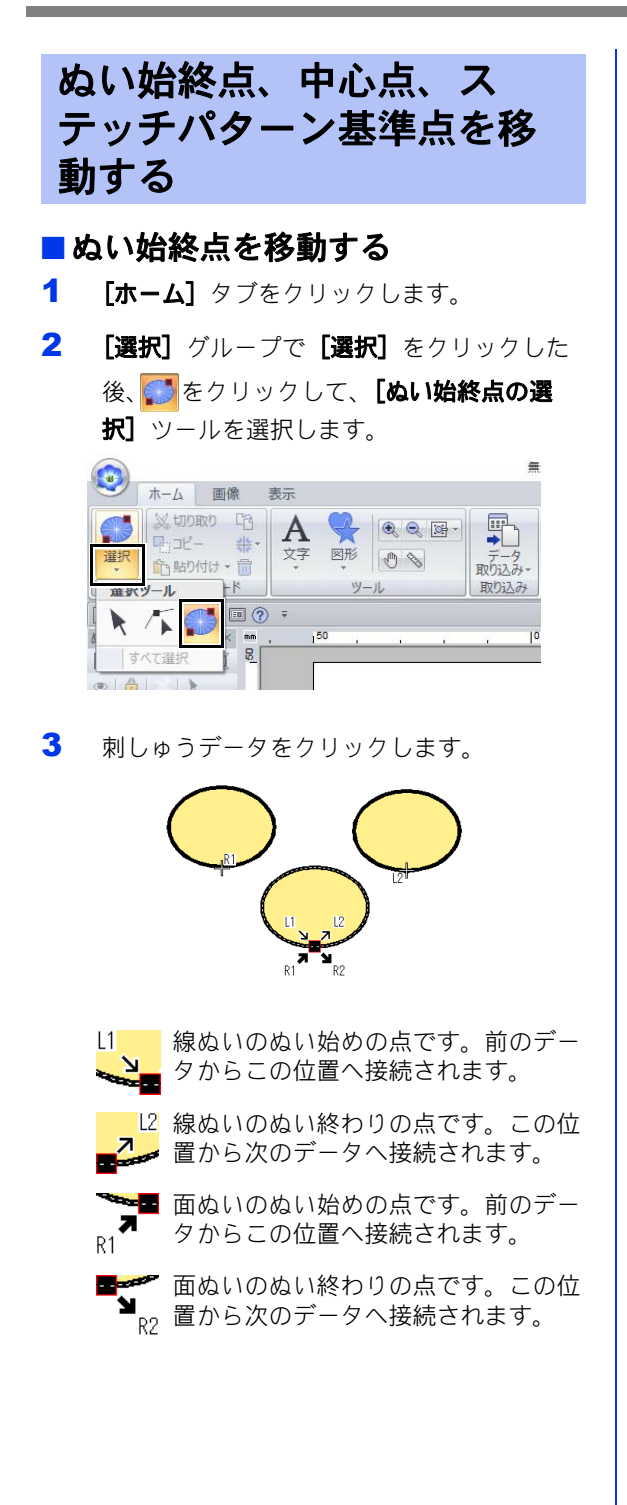

- 表示されるコードの意味は以下の通りです。 L: 線ぬい R: 面ぬい
- 1: ぬい始点 2: ぬい終点
- これは、現在選択中のデータのぬい終 <u>R1.</u> 点(または、ぬい始点)に接続され た、次(または前)のデータのぬい始 点(または、ぬい終点)です。 このポイントは、現在選択中のデータ と同じコードを持つぬい始終点に接続 されます。この例では、現在選択中の データの R1 と前のデータの R1 が接 続されます。
- 4 矢印マークを輪郭線上の移動したい位置にド ラッグします。

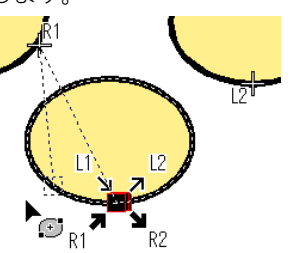

移動中のぬい始点(または、ぬい終点)と、 前(または次)のデータのぬい終点(また は、ぬい始点)を示す十字の間に、点線が表 示されます。

#### $\Box$

- ぬい設定がオフになっている面部や線部は、そ のぬい始終点は表示されません。
- ぬい始点とぬい終点は [ぬい順] ウィンドウで 確認できます。ぬい始終点の選択ツールを選択 し、**[ぬい順]** ウィンドウでコマをクリックし ます。選択されたデータのぬい始点とぬい終点 が表示されます。

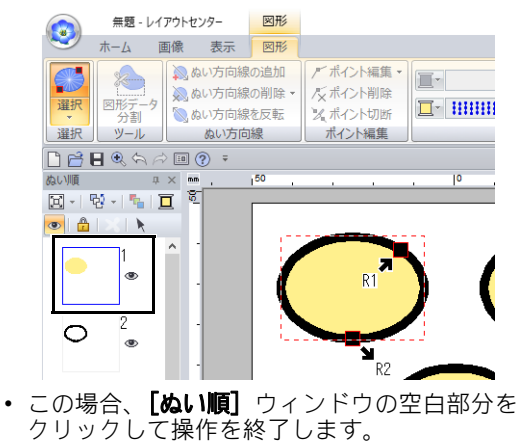

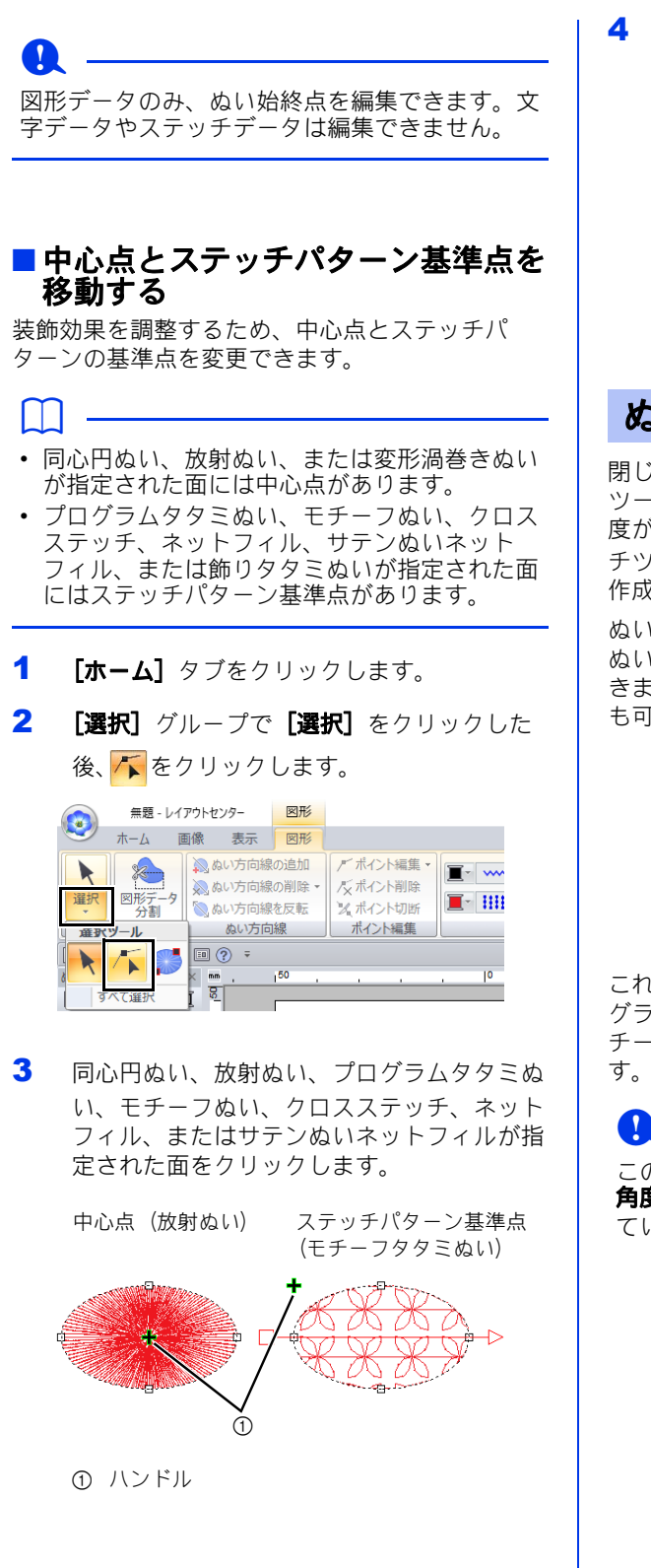

4 ハンドルを移動先までドラッグします。

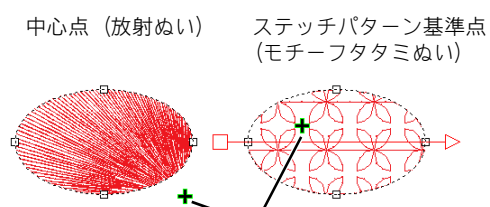

G

の ハンドル

# ぬい角度を直線に設定する

閉じた線/開いた線ツール、長方形/円/円弧 ツール、または図形ツールを使用すると、ぬい角 度が単一の図形を作成できます。マニュアル パン チツールを使用すると、ぬい角度が複数の図形を 作成できます。

ぬい角度は、ぬい方向線(赤矢印)で示されます。 ぬい方向線は、端点を動かして、向きの変更がで きます。また、新しいぬい方向線を追加すること も可能です。

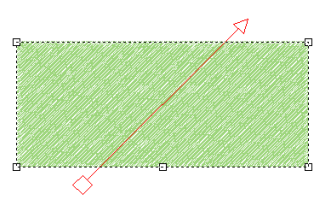

これらの設定は、サテンぬい、タタミぬい、プロ グラムタタミぬい、パイピングぬい、またはモ チーフぬいが指定された面に対しても指定できま

この機能は、**[ぬい方設定]** ウィンドウの **[ぬい** 角度]が[手動 **(** 直線 **)**](標準設定)に設定され ている場合に使用できます。

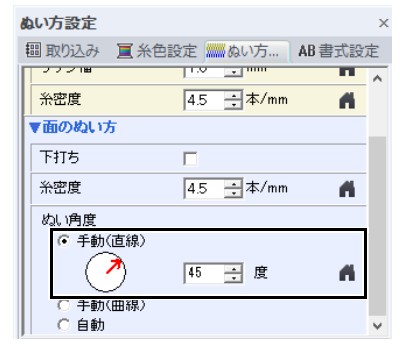

# ■ぬい角度を複数設定する

- 1 [ホーム] タブをクリックします。
- 2 [選択] グループで [選択] をクリックした 後、ケ をクリックして、[ポイントの選択] ツールを選択します。

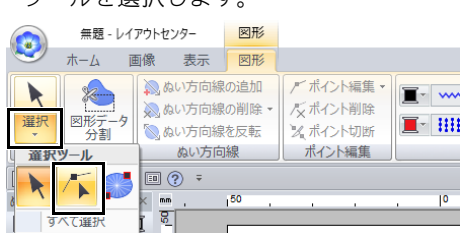

3 図形データをクリックします。

→ ぬい方向線が表示されます。

- 4 「図形】タブをクリックします。
- 5 [ぬい方向線] グループの [ぬい方向線の追 加]をクリックします。

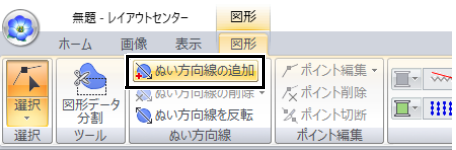

6 追加するぬい方向線の一方の端点をクリック してから、もう一方の端点をクリックしま す。

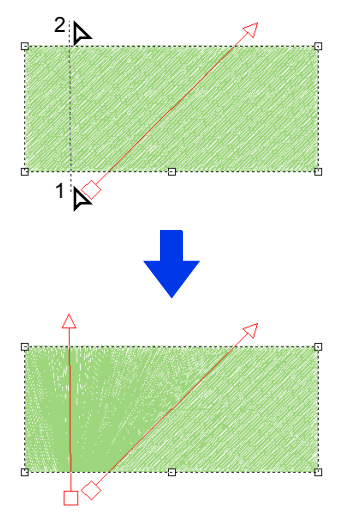

 $\Box$ 

- 以下のようにぬい方向線を指定します。
	- データに重なり、かつ、データの外に両方の 端点が配置される線を指定してください。
	- データ上に配置できるのは線のみです。
	- ◆複数のぬい方向線を指定する場合、データ内 で交差しないでください。
- 上記以外の方法で指定されたぬい方向線は追加 できません。

# $\mathbf a$

ドーナツぬいが適用されている場合、ぬい方向線 は追加できません。

#### ■ぬい角度を変更する

- 1 ポイントの選択ツールを選択します。
- 2 図形データをクリックしてから、ぬい方向線 上の白い四角または白い三角をクリックして ポイントを選択します。

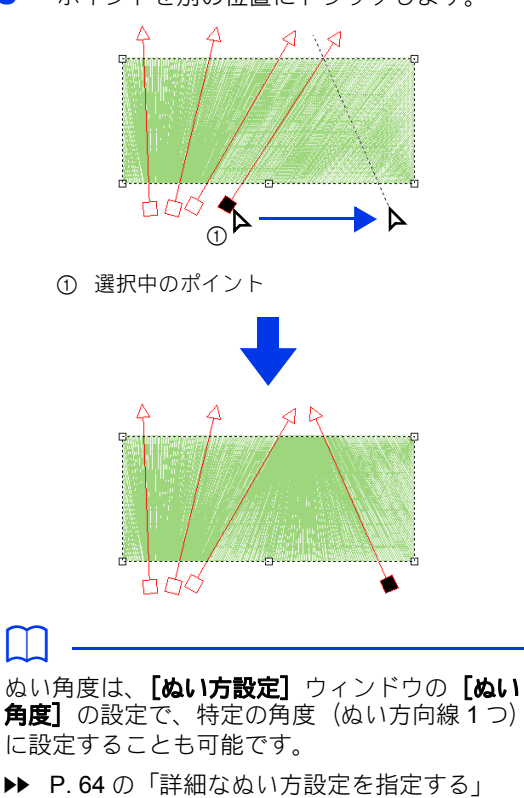

3 ポイントを別の位置にドラッグします。

#### ■ぬい角度を反転する

- 1 ポイントの選択ツールを選択します。
- 2 図形データをクリックします。
- $3$  [図形] タブをクリックします。
- 4 [ぬい方向線] グループの [ぬい方向線を反 **転]**をクリックします。

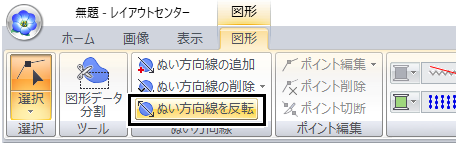

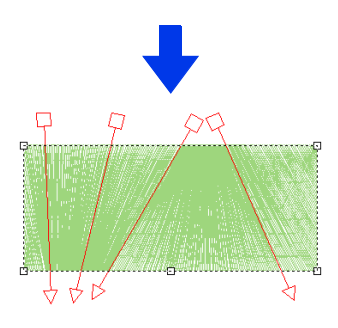

ぬい方向線が複数ある場合、すべてのぬい方 向線が反転されます。

#### ■ぬい方向線を削除する

- 1 ポイントの選択ツールを選択します。
- 2 図形データをクリックしてから、ぬい方向線 上の白い四角または白い三角をクリックして ポイントを選択します。
- 3 [図形] タブをクリックします。
- 4 [ぬい方向線] グループで [ぬい方向線の削 除]をクリックしてから、[削除]または [選択したもの以外を削除] をクリックしま す。

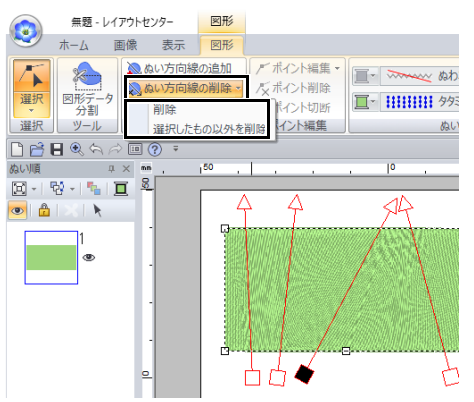

#### 削除

選択したぬい方向線が削除されます。<**Delete** > キーを押しても、ぬい方向線を削除できます。

#### 選択したもの以外を削除

選択中のぬい方向線以外の、すべてのぬい方 向線が削除されます。ぬい角度は統一されま す。

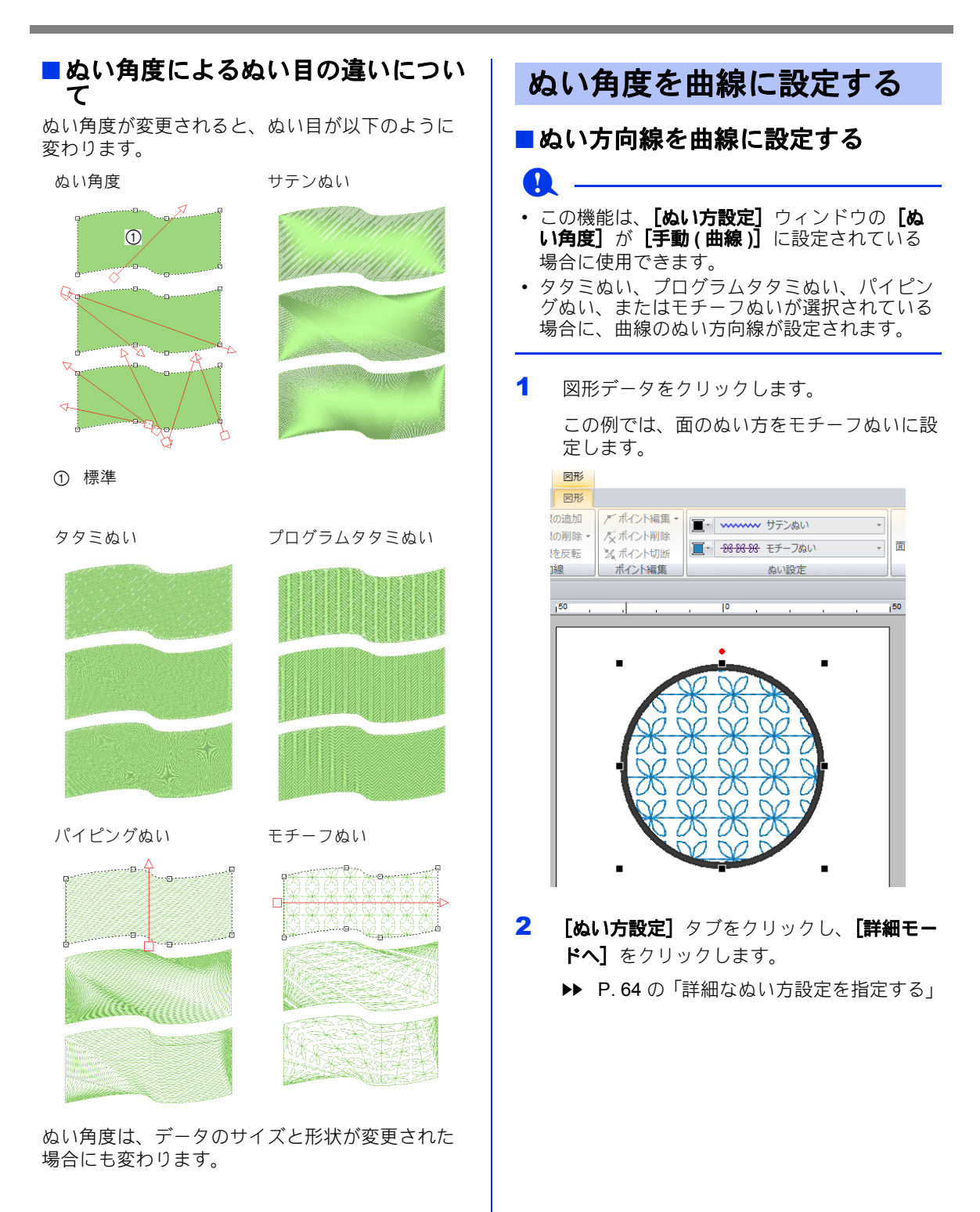

3 [面のぬい方] セクションで、[ぬい角度] の 下の[手動 **(** 曲線 **)**]を選択します。

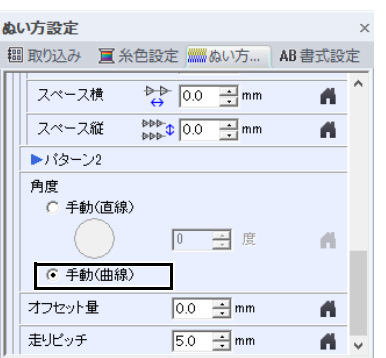

- $\rightarrow$  ぬい方向線が曲がります。
- 4 [選択] グループで [選択] をクリックした 後、「トをクリックします。
- 5 選択中のポイントをドラッグして曲線を調整 します。曲線をクリックして、ポイントを追 加します。

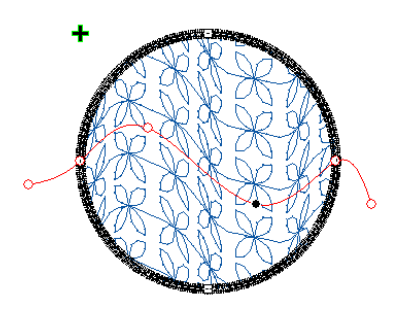

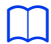

- 端または線に沿ってポイントを削除するには、 [ポイント削除]を選択します。
- 線の両端または図形データの輪郭上のポイント は削除できません。
- ぬい方向線は一本のみ設定できます。
- ねじれている複雑な曲線ぬい方向線は指定でき ません。

#### ■ぬい角度によるぬい目の違いについ て

ぬい角度が変更されると、ぬい目が以下のように 変わります。

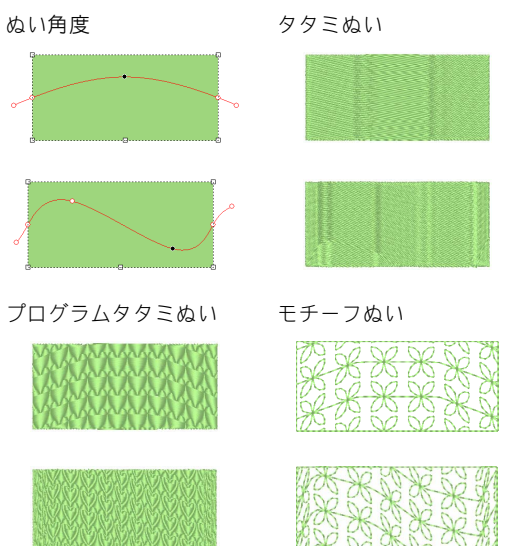

ぬい角度は、データのサイズと形状が変更された 場合にも変わります。

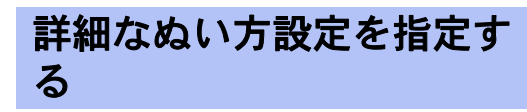

- 1 刺しゅうデータを選択するか、図形ツールま たは文字ツールを選択します。
- 2 [ぬい方設定] タブをクリックします。

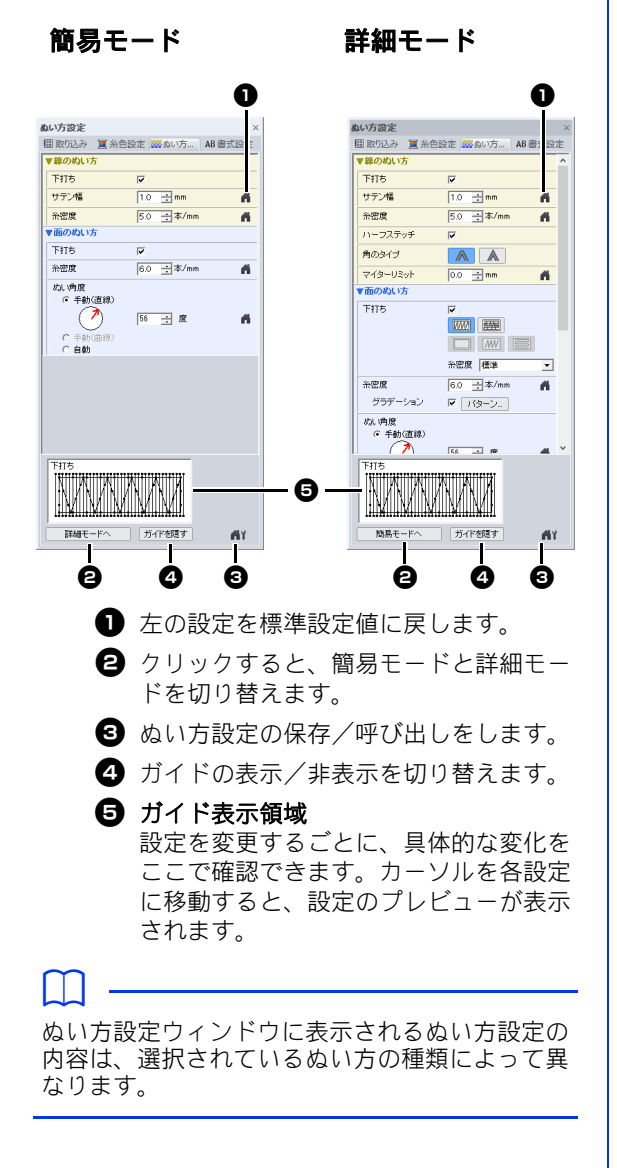

- 3 [線のぬい方]または [面のぬい方]の各設 定を変更します。
	- →設定を変更するたびに、設定値が刺しゅ うデータに適用されます。
	- ▶ ぬい方設定ウィンドウの各設定につい ては、P. 375 の「線のぬい方」、P. 381 の「面のぬい方」を参照してください。

#### $\Box$

よく使うぬい方設定は、保存すると便利です。

▶ 詳細については、P. 205 の「ぬい方設定をリ ストに保存する」を参照してください。

# 糸色、ぬい方、ぬい方設定などのぬい方の属性を コピーして、他のデータに貼り付けできます。 ぬい方の属性をコピーする  $^{\tiny{\textregistered}}$  $\bigcirc$

#### の コピー元

- 1 図形データまたは文字データを選択し、 ショートカットキー< **Ctrl** > + < **C** >を押 して属性をコピーします。
- 2 属性を貼り付ける図形データまたは文字デー タを選択し、**[ホーム]** タブをクリックしま す。

cc P. 10 の「図形データ」

3 [クリップボード] グループで [貼り付け] をクリックした後、[属性の貼り付け]をク リックします。

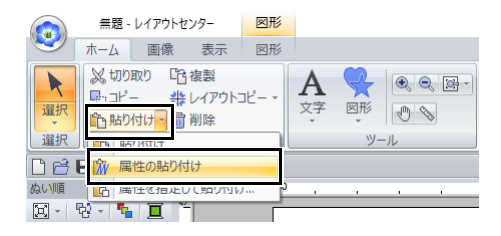

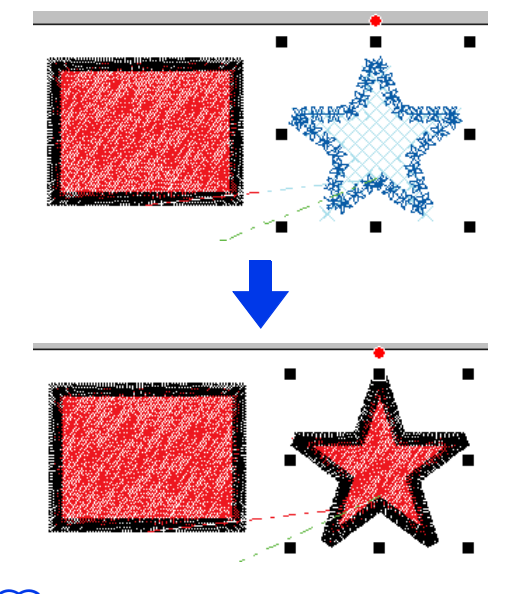

- $\Box$
- 図形、文字、モノグラム文字、またはミニサイ ズ文字データをコピーし、それを別のタイプの データに貼り付けると、色だけが貼り付けられ ます。ぬい方とぬい方設定は貼り付けできませ  $h_{\rm o}$

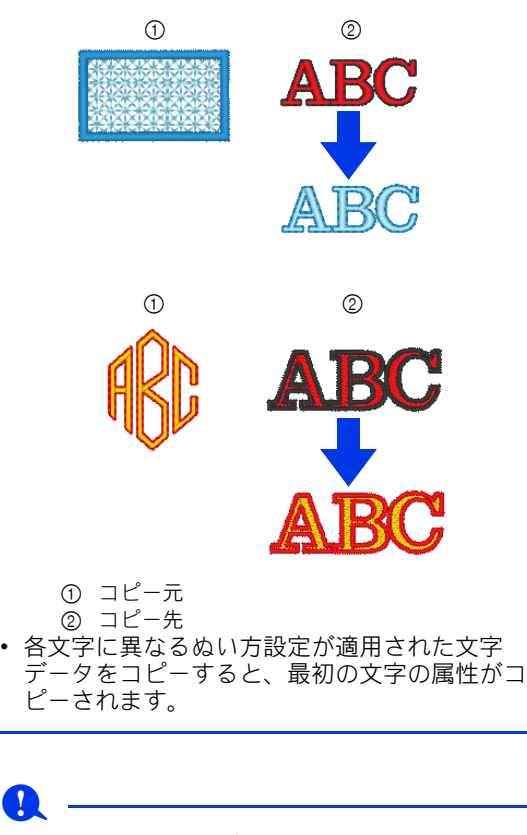

この機能はステッチデータには使用できません。

#### ■特定の属性のみをコピーする

線の糸色など、特定の属性をコピーして、他の データに貼り付けできます。

- 1 図形データまたは文字データを選択し、 ショートカットキー< **Ctrl** > + < **C** >を押 して属性をコピーします。
- 2 属性を貼り付ける図形データまたは文字デー タを選択し、[ホーム] タブをクリックしま す。
- 3 [クリップボード] グループで [貼り付け] をクリックした後、[属性を指定して貼り付 け]をクリックします。

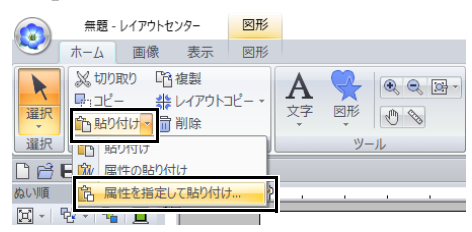

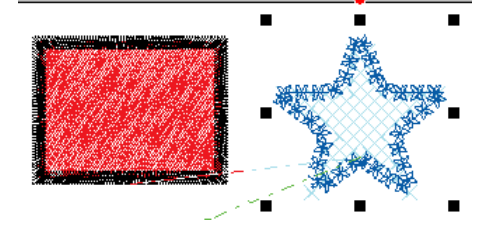

4 貼り付ける属性のチェックボックスをチェッ クしてから、[貼り付け]をクリックします。

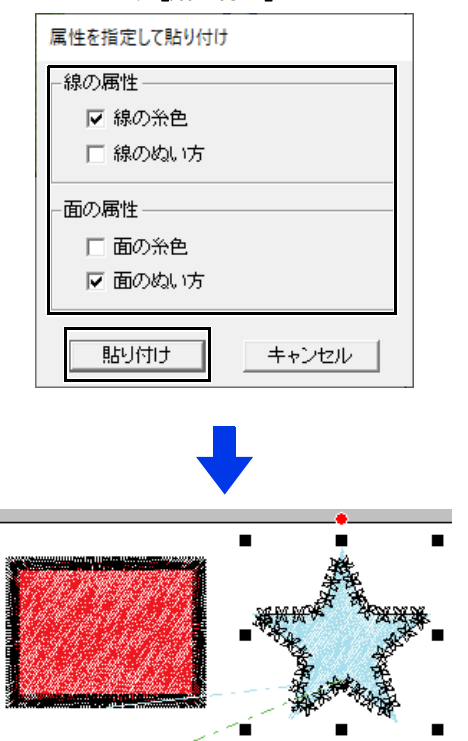

エンボス効果を設定する

2 つの図形データを重ねて、エンボス効果を設定 できます。

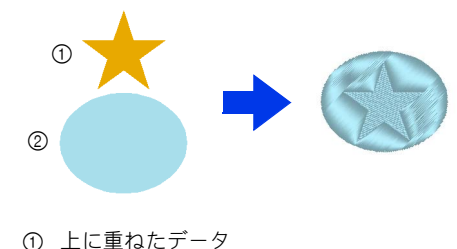

2 下のデータ

1 図形データを描きます。

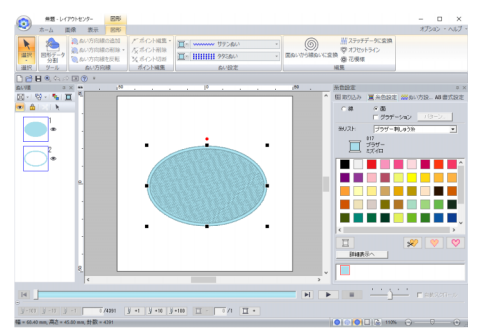

この例では、面のぬい方をタタミぬいに設定 します。

2 手順1で描いた図形データに重ねて、図形 データを描きます。

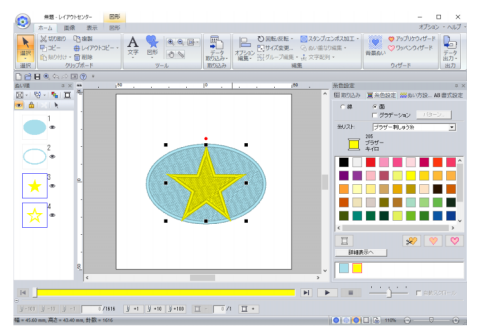

3 2つの図形を選択し、[ホーム] タブをクリッ クします。

**4 [編集] グループで [スタンプ / エンボス加** エ] をクリックしてから、[図形のスタンプ パターン変換】で仟意のコマンドをクリック します。

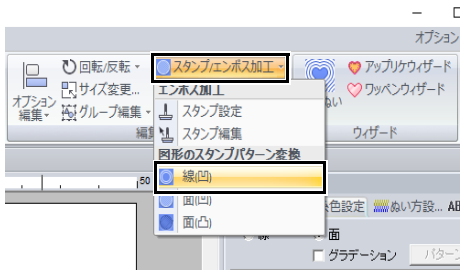

例)[線 **(** 凹 **)**]コマンド選択時

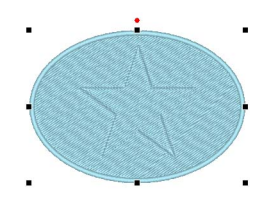

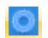

#### 線 **(** 凹 **)**

下の図形データに、上に重ねた図形 データの輪郭線をぬい沈めて模様が作 られます。

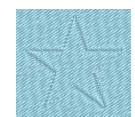

#### 面 **(** 凹 **)**

下の図形データに、上に重ねた図形 データの形をぬい沈めて模様が作られ ます。

下の図形データの面のぬい方を **[サテ** ンぬい]に設定すると、効果的です。

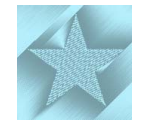

#### 面 **(** 凸 **)**

下の図形データに、上に重ねた図形 データの形を浮き上がらせて模様が作 られます。 下の図形データの面のぬい方を [タタ

ミぬい】に設定すると、効果的です。

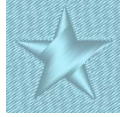

#### $\Box$

エンボス効果は、スタンプ編集ツールで編集でき ます。

#### **a**

- これらのコマンドは図形データに対してのみ使 用できます。
- 下の図形データには、面のぬい方に次のいずれ かが設定されている必要があります。
	- サテンぬい
	- ◆タタミぬい
- プログラムタタミぬい
- •[線 **(** 凹 **)**]コマンドを使用するには、図形デー タの[線のぬい方]を[ぬわない **(** 線 **)**]以外 に設定する必要があります。 [面 **(** 凹 **)**]または[面 **(** 凸 **)**]コマンドを使用 するには、図形データの [面のぬい方] を [ぬ わない **(** 面 **)**]以外に設定する必要があります。

# スタンプを設定/編集する

スタンプを押すように、エンボス効果を加えるこ とができます。元のぬい目に対し、異なる方向に ぬい込まれて模様が作られます。

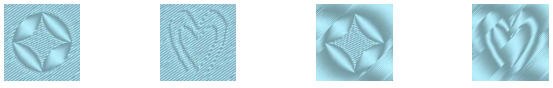

#### ■ スタンプを設定する

1 図形データを描きます。

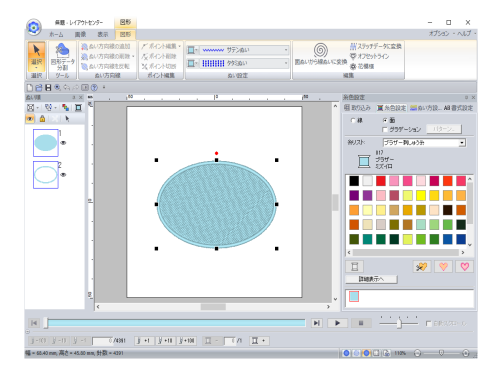

2 [ホーム]タブをクリックします。

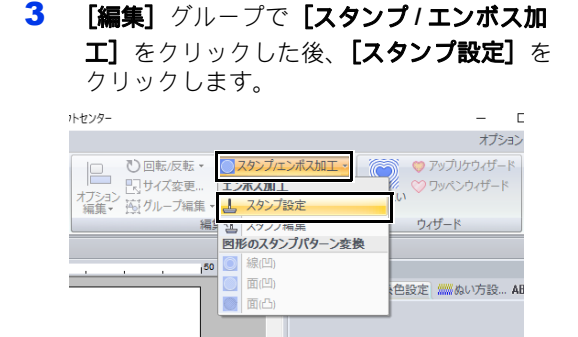

4 プログラムタタミ/スタンプパターンを選択 します。

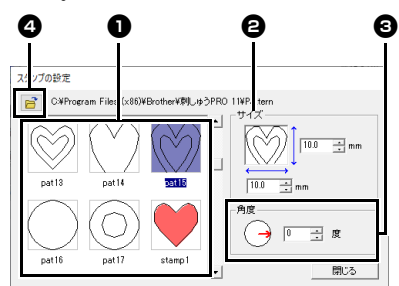

- <sup>a</sup> プログラムタタミ/スタンプパターンを 選択します。
- **2** スタンプのサイズを指定します。
- 6 スタンプの角度を指定します。
- 4 別のフォルダーを選択するときは、 ■■をクリックします。

 $\Box$ 

浮き上がり効果が設定されている面は、青色で表 示され、ぬい沈め効果が設定されている面は、赤 色で表示されます。

- 5 手順1で描いた図形データをクリックして選 択します。
	- → 選択した図形データが、「動く点線」で囲 まれます。
- 6 スタンプを設定する位置をクリックします。

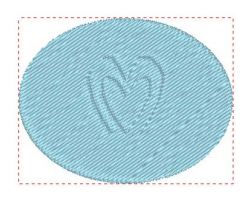

リアル表示にすると、スタンプの効果を確認 できます。

#### $\Box$

- スタンプは、サテンぬい、タタミぬい、プログ ラムタタミぬいが指定された図形データの面部 に設定できます。
- ステッチクリエイターで、付属のスタンプパ ターンを編集したり、オリジナルのスタンプパ ターンを作成したりできます。

cc P. 289 の「ステッチクリエイター」

#### ■スタンプを編集する

- 1 [ホーム] タブをクリックします。
- 2 [編集] グループで [スタンプ / エンボス加 エ]をクリックした後、[スタンプ編集]を クリックします。

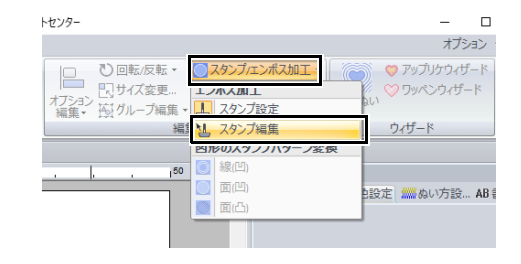

3 スタンプを設定した図形データをクリックし ます。

→ 選択した図形データが、「動く点線」で囲 まれます。

4 スタンプをクリックして選択します。

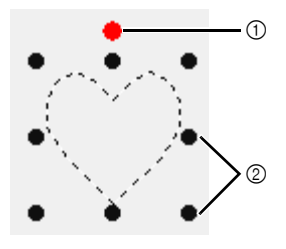

#### ① 回転ハンドル 2 ハンドル

 $\Box$ 

- 一度に選択できるスタンプは 1 つです。
- ハンドルをドラッグすると、スタンプの角度を 拡大できます。
- 回転ハンドルをドラッグすると、スタンプの角 度を変更できます。
- スタンプを削除したいときは、< **Delete** > キーを押します。

5 スタンプを編集します。

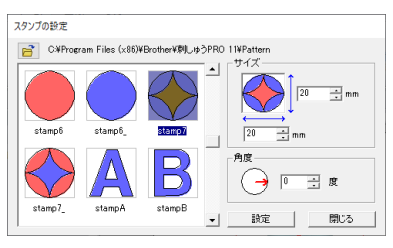

• スタンプパターンを変更する場合は、別 のパターンを選択し、[設定]をクリック します。

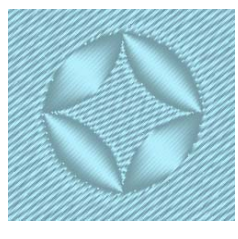

#### $\Box$

- スタンプを設定した図形データのサイズを変更 しても、設定したスタンプのサイズは変わりま せん。変更後にスタンプを確認してください。
- スタンプを設定した図形データを編集したとき は、編集後にスタンプを確認してください。

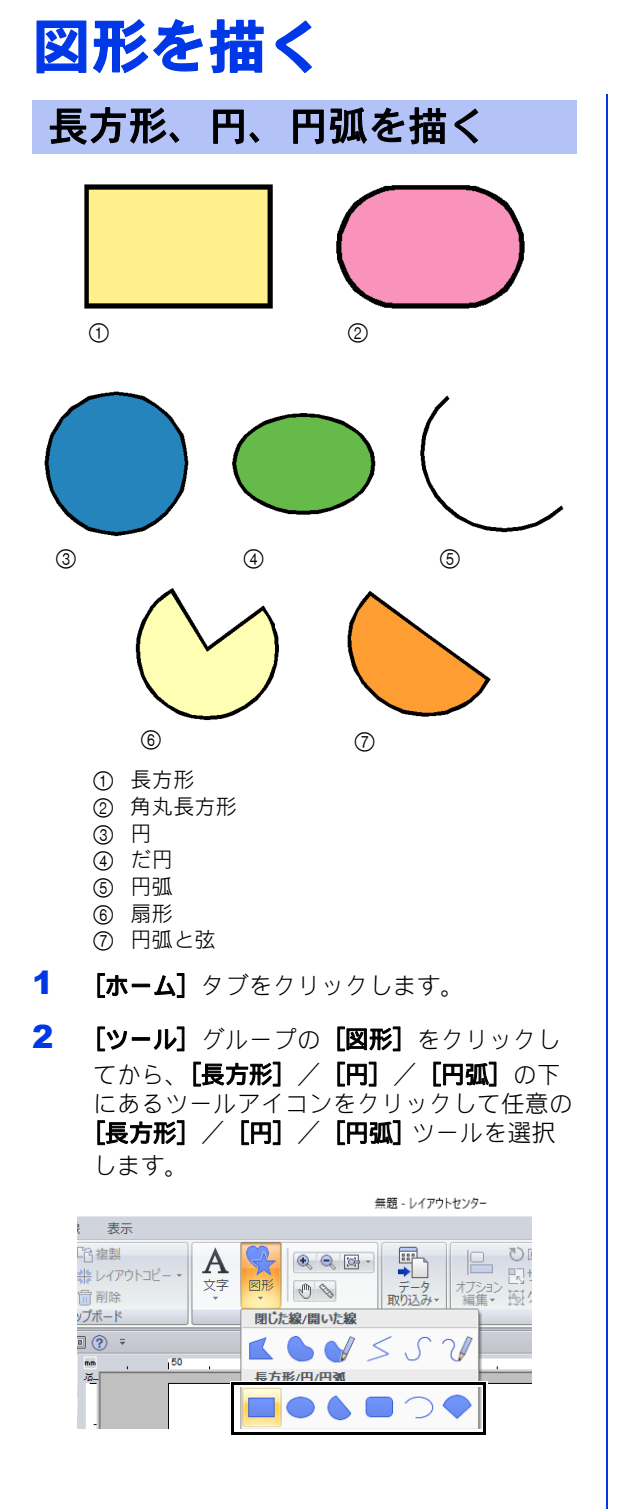

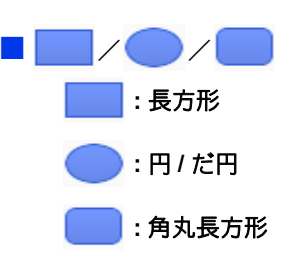

デザインページ上でカーソルをドラッグします。

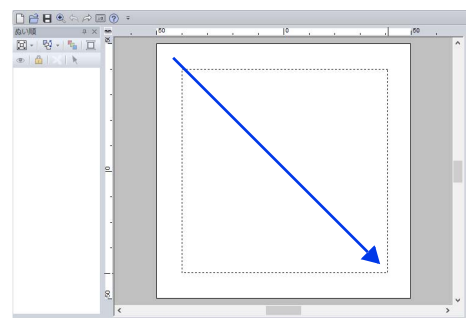

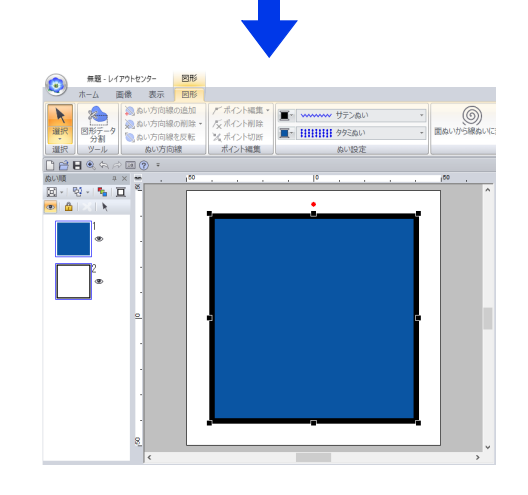

 $\Box$ 

< **Shift** >キーを押しながらドラッグすると、正 方形や真円が描けます。

レイアウトセンターの基本操作

フノレレトカンターの戦体藩在

# $\Box$

#### 角丸長方形について

角の丸みを変えたいときは、**[図形]** タブの **[角** の丸み]セレクターをクリックします。数値を入 力するか、セレクターで数値を選択します。 長方形を描く前に角の丸みを指定します。長方形 を描いた後に設定を変更することはできません。

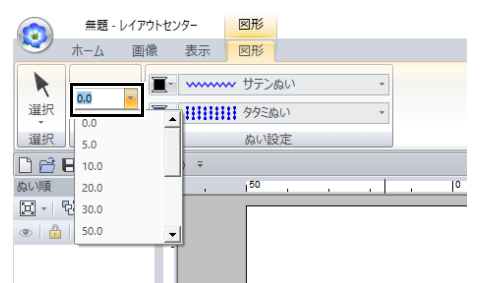

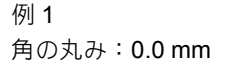

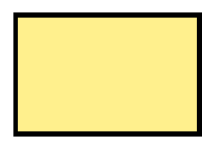

例 2 角の丸み:20.0mm

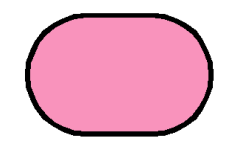

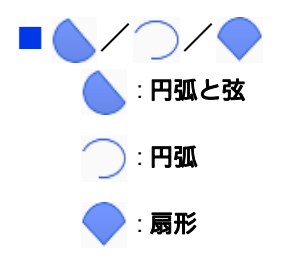

1 「円/だ円」と同様の方法で円を描きます。

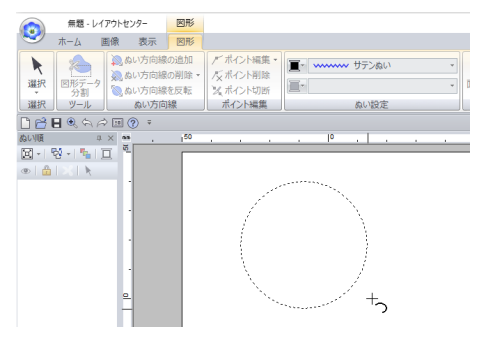

- → マウスボタンを放すと円上に点線が表示 されます。
- 2 カーソルを円弧の始点に移動してクリックし ます。

→ 点線が消えます。

3 カーソルを移動すると、円の形が変わりま す。カーソルを終点に移動しクリックする と、形が決定します。

#### $\Box$

< **Shift** >キーを押しながらカーソルを移動する と、15 度ずつ移動できます。ステータスバーに、 現在の角度が表示されます。

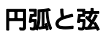

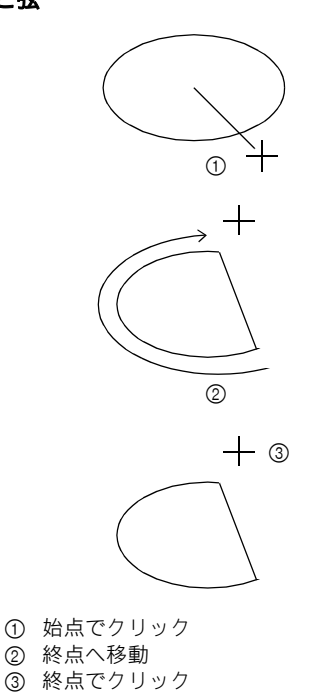

71
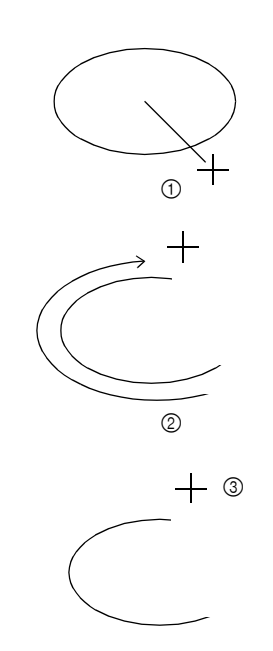

- 1 始点でクリック
- 2 終点へ移動
- 3 終点でクリック

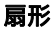

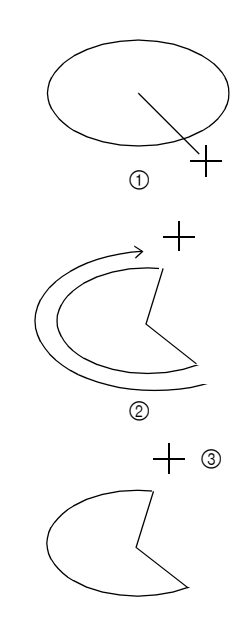

- 1 始点でクリック
- 2 終点へ移動
- 3 終点でクリック

#### $\square$

- 糸色とぬい方の種類は、図形を描く前でも後で も変更できます。
- ▶▶ P.57 の「ぬい方を設定する」
- 詳細なぬい方設定は、図形を描く前または後に [ぬい方設定]ウィンドウで行います。
- ▶▶ P.64 の「詳細なぬい方設定を指定する」

## 各種の図形を描く

- $1$   $[\pi-\Delta]$  タブをクリックします。
- 2 [ツール] グループの [図形] をクリックし てから、[図形] の下にあるツールアイコン をクリックして任意の図形ツールを選択しま す。

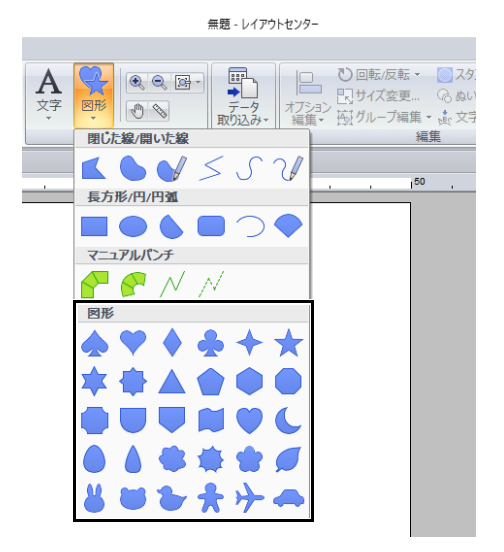

3 デザインページ上でカーソルをドラッグしま す。

#### $\Box$

- < **Shift** >キーを押しながらドラッグすると、 図形ボタンのアイコンと同じ縦横比の図形が描 けます。
- •【取り込み】ウィンドウで【取り込み元】セレ クターから【**図形データ**】を選択し、【分類】 セレクターから**[簡単な図形]**を選択すると、 各種サンプルの図形データを使用できます。

<sup>▶▶</sup> P.15 の「取り込みウィンドウを使う」

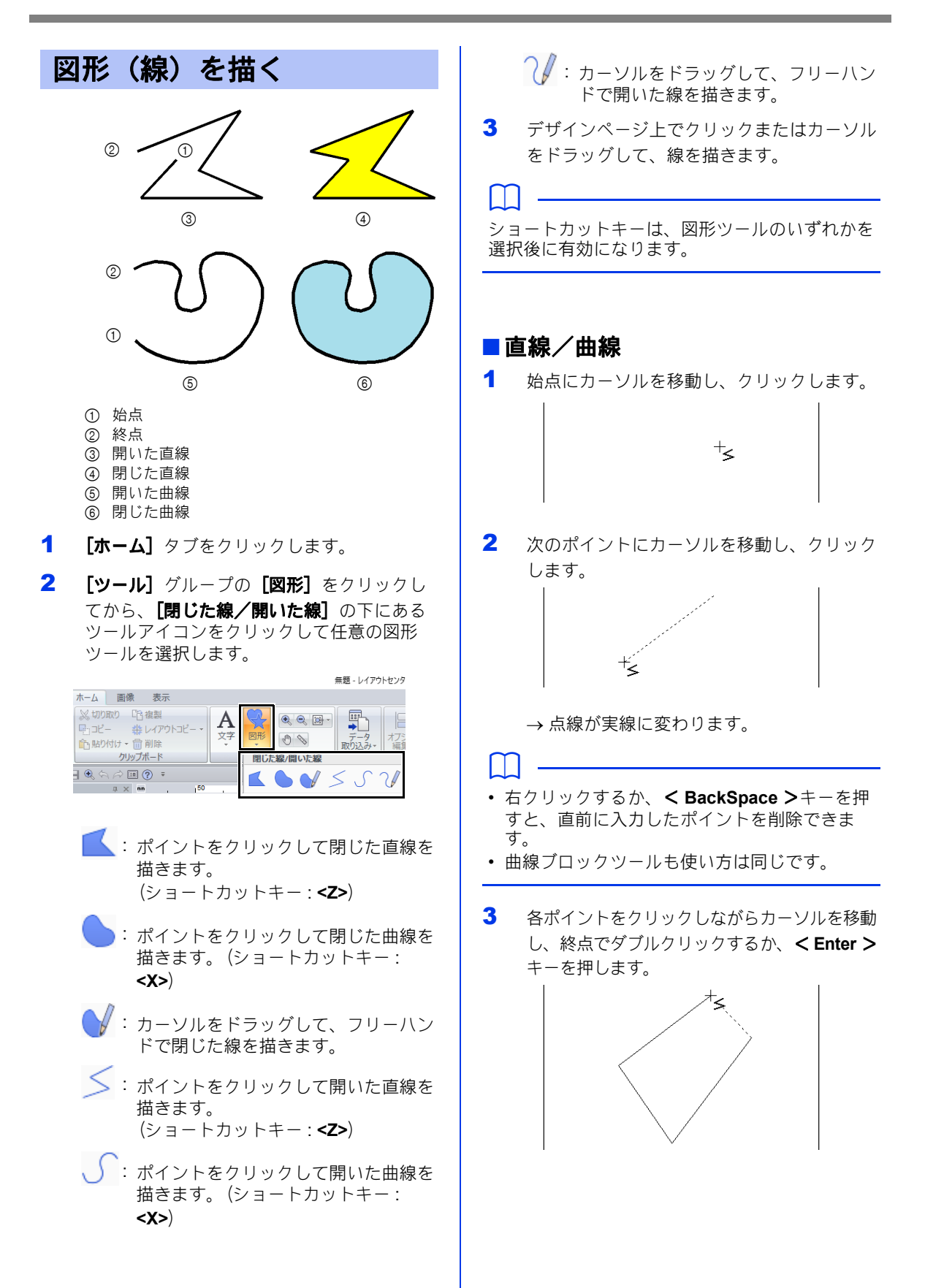

 $\square$ 

- 自由に線の種類を変えることができます。ボタ ンをクリックして選び直すか、ショートカット キーを押します。
- 直線を描画中に< **Shift** >キーを押しながら カーソルを移動すると、水平または垂直方向に 線が描けます。
- 線を描いてからでも、閉じた線を開いた線に、 また、その逆に変更できます。
- ▶▶ P. 74 の「両端の処理を変更する」
- 線を描いてからでも、直線を曲線に、また、そ の逆に変更できます。
- ▶▶ P.80 の「直線を曲線に、または曲線を直線 に変える」

#### ■鉛筆ツール

- 1 カーソルをドラッグして、線を描きます。
- 2 マウスボタンを放すと、ドラッグしたとおり の線が描けます。

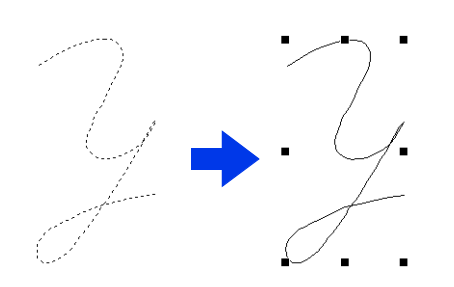

両端の処理を変更する

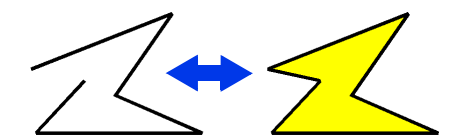

図形データを選択した後、右クリックしてから、 [開いた線]または [閉じた線] をクリックして線 の端を変更します。

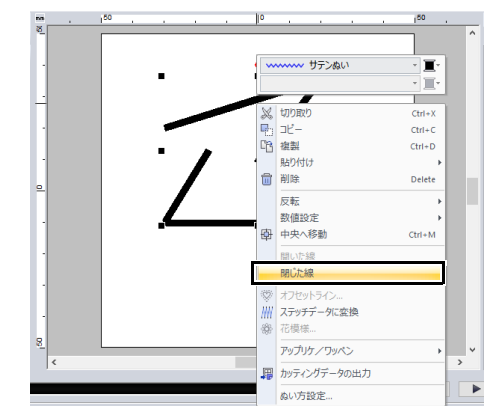

 $\Box$ 

また、閉じた図形データをポイントで切断して開 いた線を作成することや、開いた図形データの端 点を接続して閉じた線を作成することもできま す。

▶ P.77 の「ポイントを接続する/輪郭を切断 する (図形データ)」

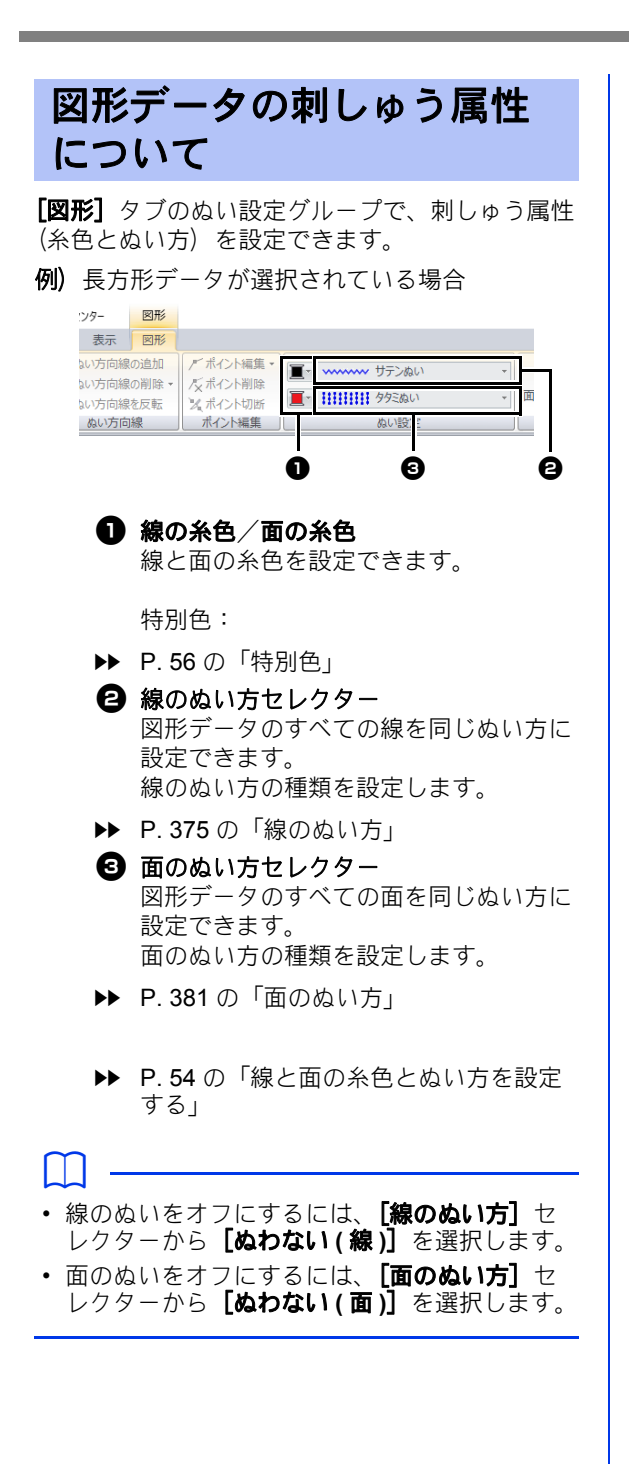

# 刺しゅうデータを変形させる

ポイントを移動、追加、または削除して、データを変形できます。

## ポイントを選択する

- 1 [ホーム] タブをクリックします。
- 2 [選択] グループで [選択] をクリックした 後、下をクリックして、[ポイントの選択] ツールを選択します。

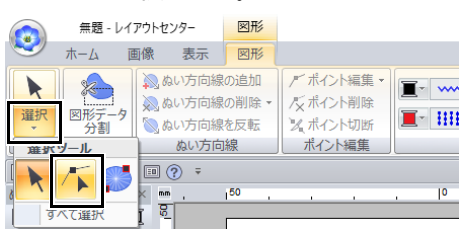

- 3 刺しゅうデータをクリックします。
- 4 白い四角をクリックして、ポイントを選択し ます。

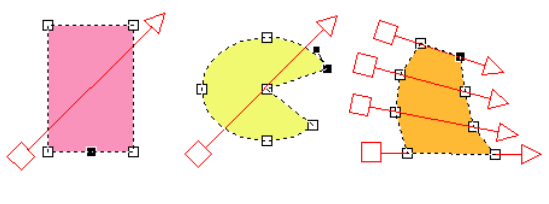

 $\square$ 

次の方法で複数のポイントを選択できます。

• ドラッグする

→表示された四角形で囲まれたポイントを すべて選択

• < **Ctrl** >キーを押しながらポイントをクリッ クする

> 選択中のポイントをクリックすると、選 択解除

- < **Shift** >キーを押しながら矢印キーを押す
- < **Ctrl** >キーを押しながら矢印キーを押す

## ポイントを移動する

- 1 ポイントを選択します。
- 2 ポイントを別の位置にドラッグします。

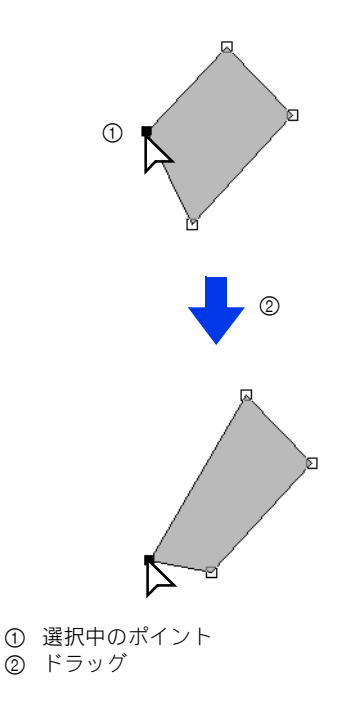

## $\Box$

- 直線、曲線、またはステッチデータのポイント は、< **Shift** >キーを押しながらドラッグする と、水平方向または垂直方向に移動できます。
- ポイントを選択して矢印キーを押しても、移動 できます。
- ドーナツぬいが設定された刺しゅうデータのポ イントも移動できます。ただし、内側の刺しゅ うデータのポイントを外側の刺しゅうデータを 越えて外側に移動することはできません。移動 したい場合は、ドーナツぬいを解除してくださ い。
- 刺しゅうデータの輪郭線上のどこかをクリック すると、新しいポイントが挿入されたり、選択 中のポイントの選択が解除されます。

レイアウトセンターの基本操作

レイレウトウンターの解体整体

## ポイントを挿入する

- $1$   $[\pi \Delta]$  タブをクリックします。
- 2 [選択] グループで [選択] をクリックした 後、<mark>な</mark>をクリックして、[ポイントの選択] ツールを選択します

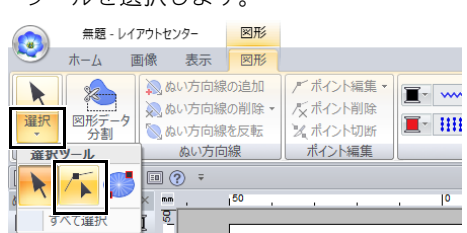

- 3 刺しゅうデータをクリックします。
- 4 輪郭線上をクリックして、ポイントを挿入し ます。

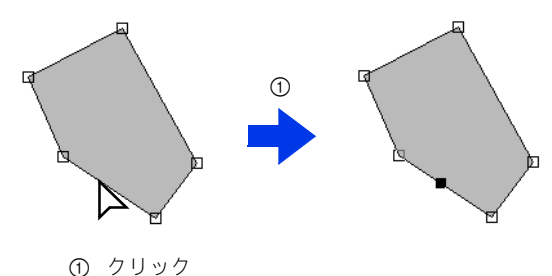

## ポイントを削除する

- 1 ポイントを選択します。
- 2 [図形] タブをクリックします。
- 3 [ポイント編集] グループの [ポイント削除] をクリックします。または、< **Delete** > キーを押してポイントを削除します。

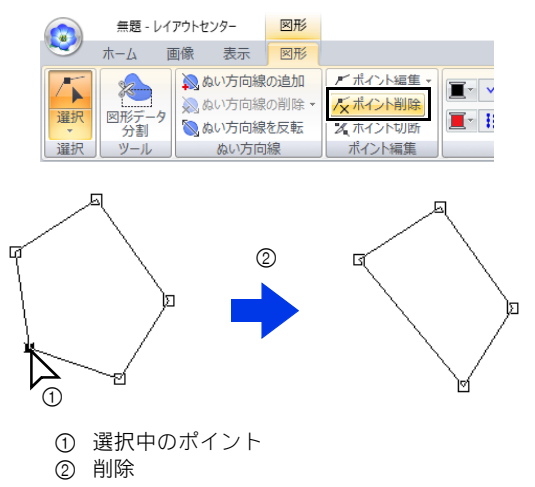

## ポイントを接続する/輪郭 を切断する (図形データ)

#### ■ 開いた図形データの輪郭を切断する 開いた図形データの輪郭はポイントで切断できま

す。

- 1 開いた図形データでポイントを選択します。
- 2 [図形] タブをクリックします。
- 3 [ポイント編集] グループの [ポイント切断] をクリックして線を切断します。

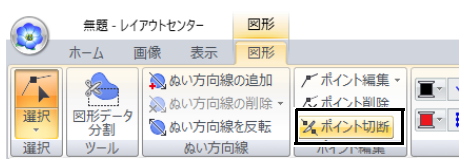

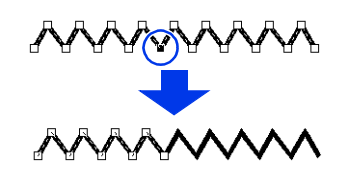

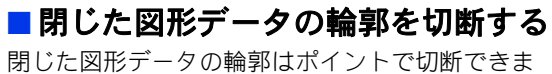

す。閉じた図形データは、ポイントが相互につな がるように構成されます。

1 閉じた図形データでポイントを選択します。

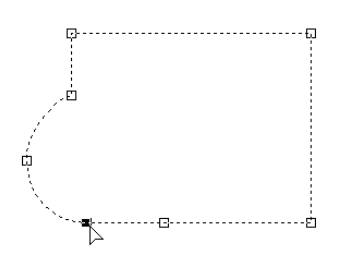

- 2 [図形] タブをクリックします。
- 3 [ポイント編集] グループの [ポイント切断] をクリックして線を切断します。

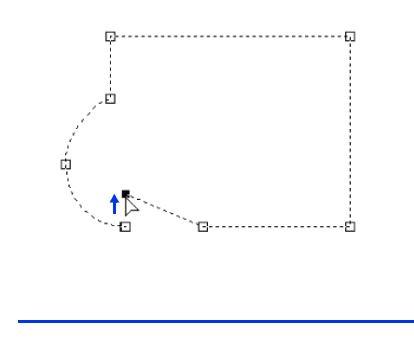

• ドーナツぬいが適用された図形データを切断し た場合、ドーナツぬいは解除されます。

 $\square$ 

• 文字配列が適用された図形を切断した場合、文 字配列が解除されます。

 $\Box$ 

• 閉じた図形データの輪郭を切断して開いた図形 データを作成すると、面のぬい方設定は指定で .<br>きなくなります。

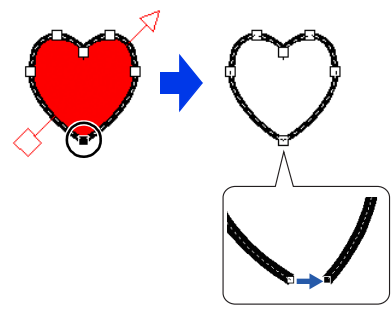

- [開いた線] コマンドを使用して、閉じた図形 データを開いた図形データに変更することも可 能です。
- ▶▶ P. 74 の「両端の処理を変更する」

レイアウトセンターの基本操作

フノレレ トカンターの城长藩伝

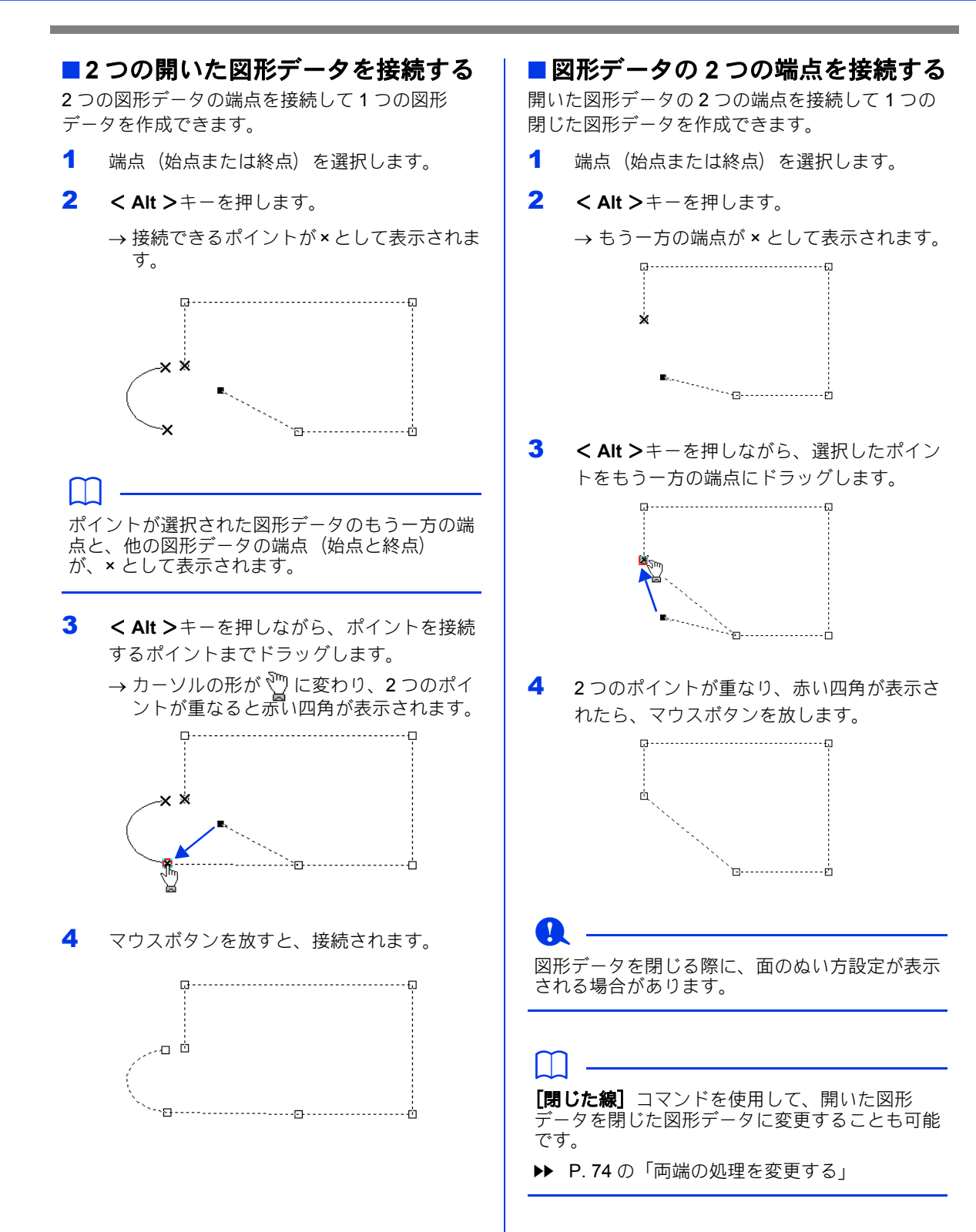

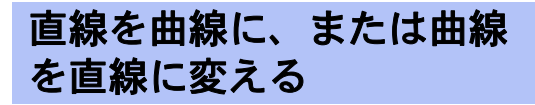

- 1 ポイントを選択します。
- 2 [図形] タブをクリックします。
- 3 [ポイント編集] グループで [ポイント編集] をクリックしてから、[直線化]または「曲 線化] をクリックします。

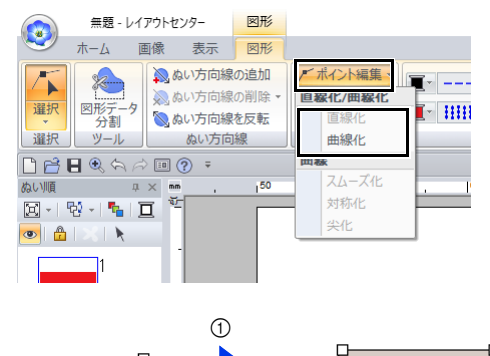

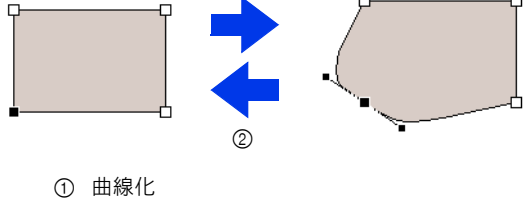

2 直線化

## 曲線の形を変更する

- 1 曲線のポイントを選択します。
- 2 [図形] タブをクリックします。
- 3 「ポイント編集]グループの「ポイント編集] をクリックしてから、[スムーズ化]、[対称 化]、または [尖化] をクリックします。

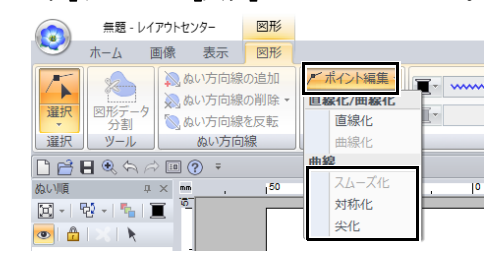

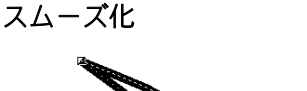

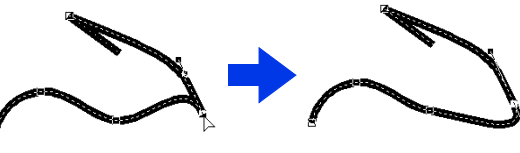

対称化

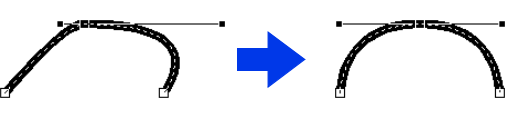

尖化

 $\Box$ 

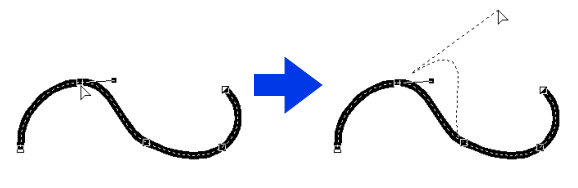

4 実線の黒いハンドルをドラッグして、線の形 を調整します。

ポイントの片側にある実線の黒いハンドルをド ラッグすると、形を変えることができます。

## ステッチデータを編集する

## 図形データまたは文字デー タをステッチデータに変換 する

図形データまたは文字データをステッチデータに 変換すると、針落ち点の位置を変更して、細かな 編集ができるようになります。

- 1 図形データを選択し、[図形]タブをクリッ クします。
- 2 [編集] グループの [ステッチデータに変換] をクリックします。

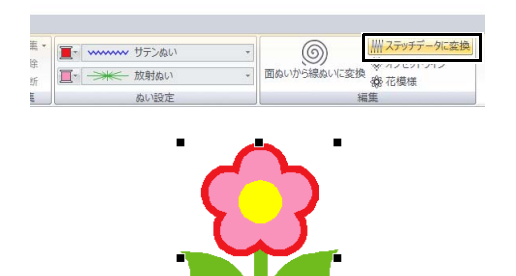

## • [ステッチデータに変換] は、文字データをス

 $\Box$ 

- テッチデータに変換することもできます。 • ステッチデータは、刺しゅうのぬい目は実線
- (———)、渡り糸(刺しゅうデータ間を結ぶス テッチデータ)のぬい目は一点鎖線(— – —) で表示されます。
- ドーナツぬいや図形データへの文字配列が設定 されているデータは、その一部をステッチデー タに変換すると、設定されているデータ全体が ステッチデータに変換されます。
- ステッチがない刺しゅうデータは、ステッチ データに変換すると削除されます。

## ステッチデータを糸色ごと に選択する

< **Alt** >キーを押しながら、ステッチデータの選 択したい色部分をクリックします。

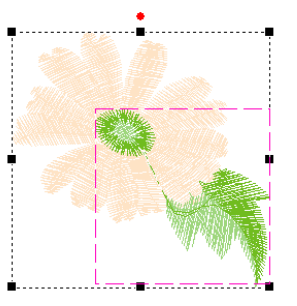

#### $\Box$

- この方法で選択した色部分は、糸色を変更でき ます。
- ▶ P.54 の「糸色を設定する」
- グループ化されたステッチデータの場合、この 方法で糸色ごとの選択はできません。

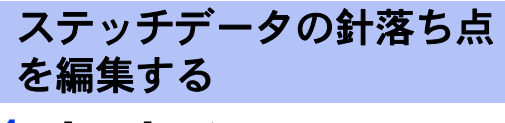

- 1 「ホーム】タブをクリックします。
- 2 [選択] グループで [選択] をクリックした 後、ケ をクリックして、[ポイントの選択] ツールを選択します。

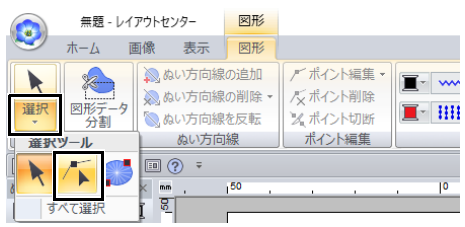

- 3 ステッチデータをクリックします。
- 4 白い四角をクリックして、針落ち点を選択し ます。

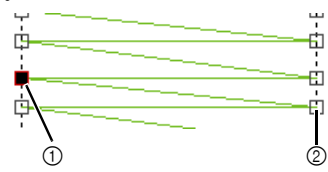

- 1 選択された針落ち点
- 2 未選択の針落ち点

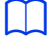

• < **Tab** >キーを押します。

 ぬい順で、色部分のすべての針落ち点を 選択

- < **Shift** >および< **Tab** >キーを押す
	- → ぬい順の逆順で、色部分のすべての針落 ち点を選択
- < **Ctrl** >および< **Home** >キーを押す → ぬい順が1番目の色部分の始点を選択
- < **Ctrl** >および< **End** >キーを押す
- → ぬい順が最後の色部分の終点を選択
- 針落ち点を選択し、< **Home** >キーを押す
	- → 選択した針落ち点の色部分の始点を選択
- 針落ち点を選択し、< **End** >キーを押す

→ 選択した針落ち点の色部分の終点を選択

 $\Box$ 

- 針落ち点を選択するときは、確実に針落ち点 (白い四角)をクリックしてください。デザイ ンページの空白部分をクリックすると、選択中 の針落ち点がすべて選択解除されます。
- 渡り糸をクリックすると、その両端の針落ち点 が選択されます。
- 刺しゅうデータのポイント選択と同じ方法で、 複数の針落ち点を選択できます。
- cc P. 76 の「ポイントを選択する」

## $\mathbf a$

ステッチデータ以外の刺しゅうデータは、針落ち 点を編集できません。塗りつぶし表示で確認して ください。

#### ■ 針落ち点を移動する

針落ち点を選択し、移動したい位置にドラッグし ます。

 $\Box$ 

刺しゅうデータのポイント移動と同じ方法で、針 落ち点を移動できます。

cc P. 76 の「ポイントを移動する」

#### ■ 針落ち点を挿入する

針落ち点間の線上をクリックして、新しい針落ち 点を挿入します。

#### ■ 針落ち点を削除する

針落ち点を選択し、< **Delete** >キーを押して削除 します。

#### $\Box$

- 渡り糸の終点を削除すると、その渡り糸は削除 され、前後の針落ち点がつながります。
- 針落ち点を挿入して渡り糸に変更するときは、 < **Ctrl** >と< **Shift** >キーを押しながら線をク リックします。

82

## ポイントを接続する/ス テッチを切断する(ステッ チデータ)

ステッチをポイントで切断することで 1 つの色 データを 2 つに分割できます。またポイントを接 続して、2 つの色データを 1 つに統合できます。 ステッチデータを複数に分割すると、別の色に変 更するなど、各部分ごとに編集できます。

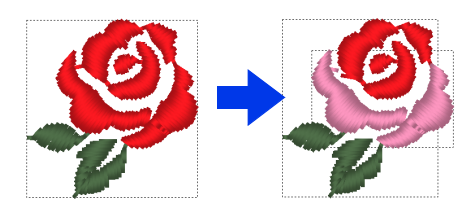

#### ■ 選択したポイントで **1** つのステッチ データを **2** つに分割する

- 1 ステッチデータでポイントを選択します。
- $2$  [ステッチ]タブをクリックします。
- 3 [編集] グループの [ポイント切断] をク リックしてステッチデータを切断します。

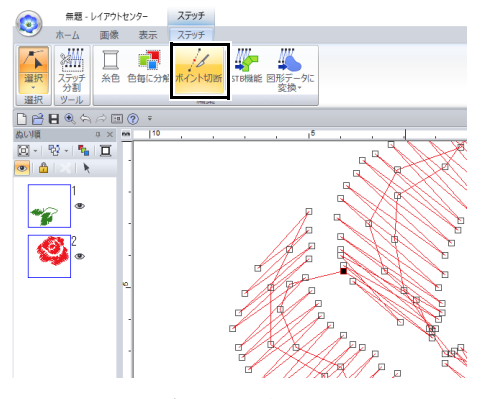

→ ステッチデータがポイントで切断されま す。

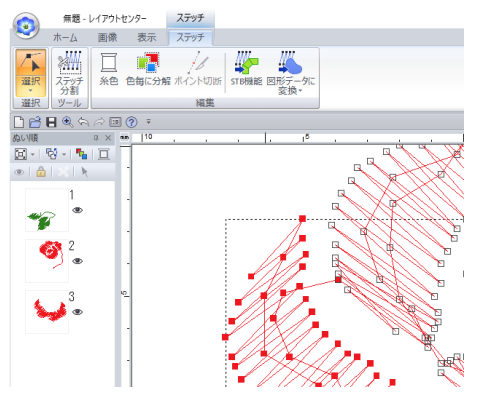

**a** 

ぬい始点またはぬい終点が選択されている場合、 [ポイント切断]は使用できません。

## ■ **2** つのステッデータを **1** つにする

1 ステッチデータの端点(ぬい始点またはぬい 終点)を選択します。

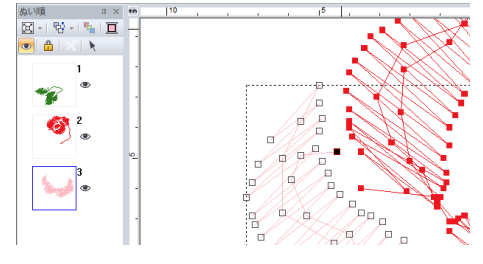

#### $\Box$

< **Ctrl** > + < **Home** >キーを押すと、ステッチ データのぬい始点を選択できます。< **Ctrl** > + < **End** >キーを押すと、ぬい終点を選択できま す。詳しくは、P. 82 の「ステッチデータの針落 ち点を編集する」を参照してください。

#### 2 < **Alt** >キーを押します。

→ 接続できるポイントが×として表示されま す。

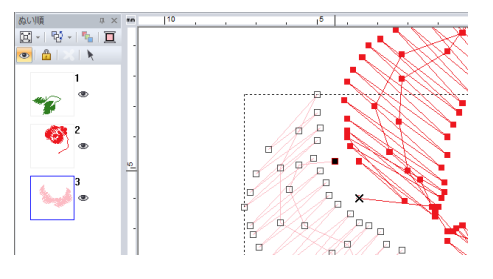

 $\Box$ 

ステッチデータのぬい始点が選択されている場 合、もう一方のステッチデータのぬい終点が × として表示されます。ステッチデータのぬい終点 が選択されている場合、もう一方のステッチデ タのぬい始点が × として表示されます。

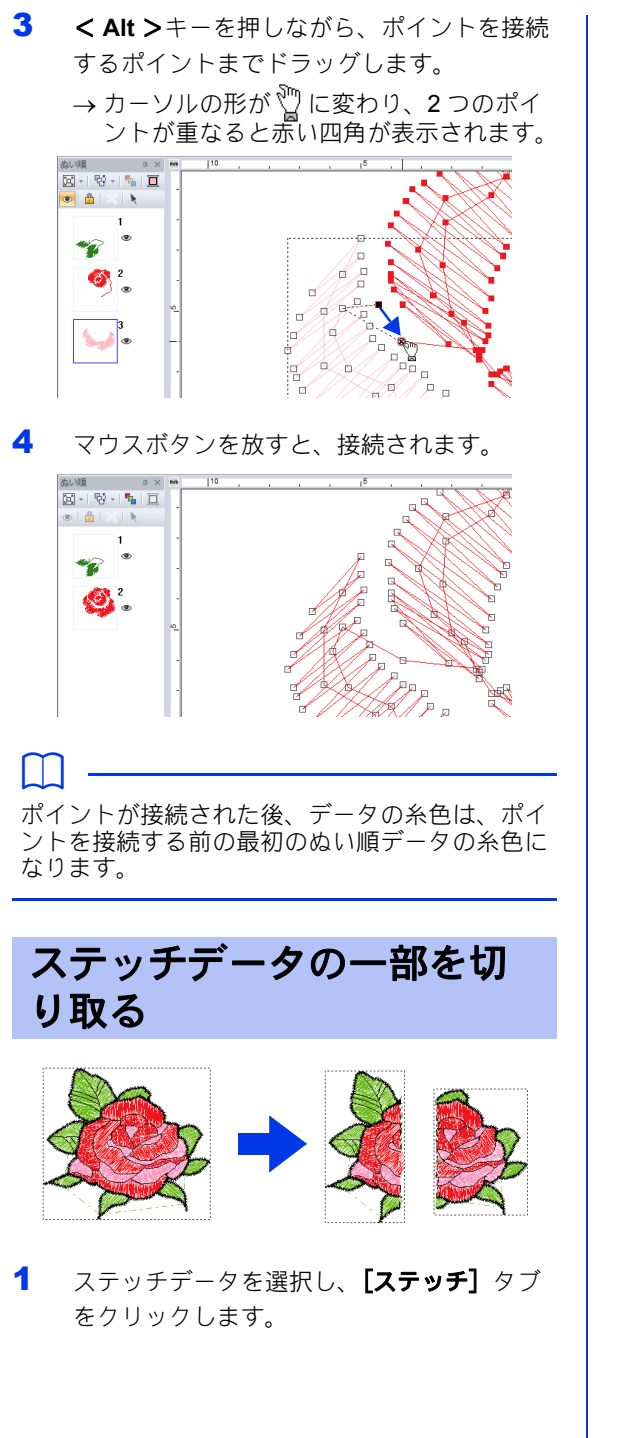

2 【ツール】グループで【ステッチ 分割】をク リックして、【ステッチ 分割】ツールを選択 します。

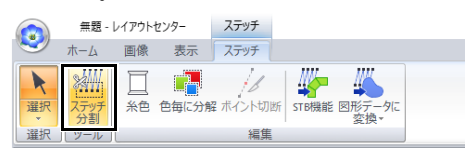

→ 選択したデータ以外はすべてのデータが グレーで表示されます。選択したデータ は一番手前に表示されます。

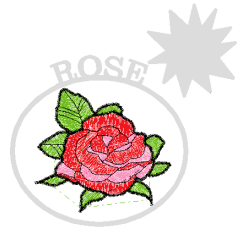

- 3 始点をクリックします。
- 4 クリックして多角形の角 (ポイント) を指定 し、切り取り部分を囲みます。

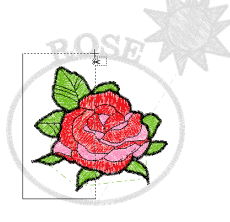

 $\Box$ 

右クリックすると、直前に入力したポイントを削 除できます。

5 ダブルクリックして、切り取り部分を確定し ます。

 $\Box$ 

切り取った部分のぬい順は、最後へ送られます。 ▶▶ P.92 の「ぬい順を確認/変更する」

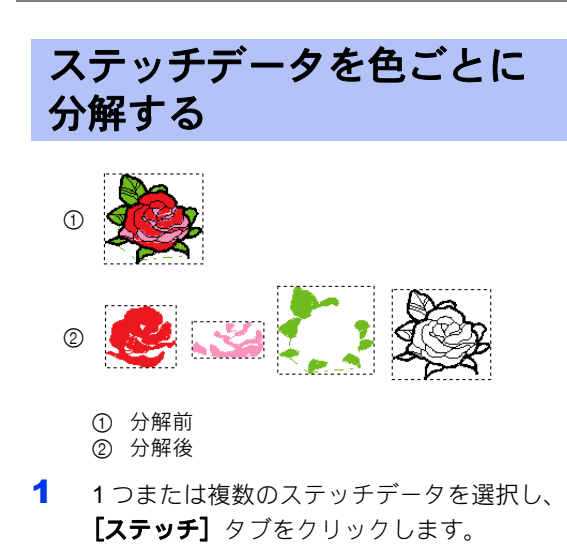

2 [編集] グループの [色毎に分解] をクリッ クします。

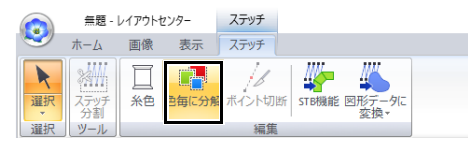

→ ステッチデータが色ごとに分解され、そ れぞれ点線で囲まれます。

ステッチデータを変換する

ステッチデータは、2 種類の図形データに変換で きます。変換後、各種編集操作を実行できます。

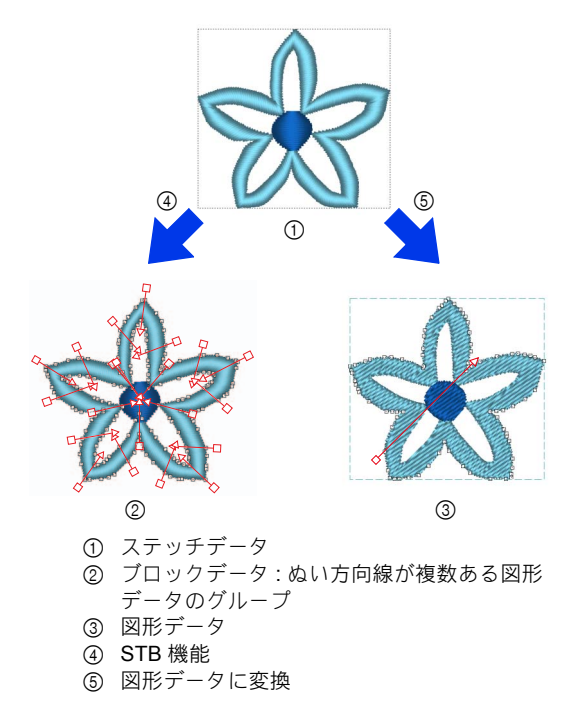

#### **STB** 機能

複数のぬい方向線を維持しつつ、データに変換さ れます。

サテンまたはタタミぬいを使用する刺しゅうデー タを拡大または縮小する場合に使用します。

#### 図形データに変換

輪郭の形状に従って、データが変換されます。

#### $\Box$

- 変換後、図形データを編集できます。
	- ▶▶ P.57 の「ぬい方を設定する」 P. 59 の「ぬい角度を直線に設定する」 P. 64 の「詳細なぬい方設定を指定す る」 P. 76 の「刺しゅうデータを変形させ る」
- 図形データとステッチデータについて詳しく は、P. 10 の「刺しゅう PRO 11 で作成した刺 しゅうデータについて」を参照してください。

#### ■ ステッチデータをブロックデータに 変換する(**STB** 機能)

STB (Stitch to Block) 機能で、ステッチデータを ブロックデータ(複数のぬい方向線のある図形 データのグループ)に変換できます。ブロック データ (図形データ)は、ぬい方とぬい方設定を 変更して簡単に編集できます。

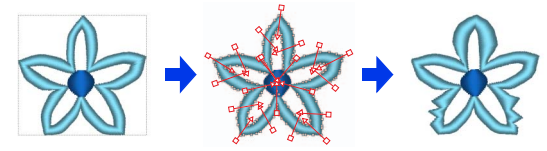

- 1 1つまたは複数のステッチデータを選択し、 **「ステッチ**】タブをクリックします。
- **2 [編集]** グループの [STB 機能] をクリック します。

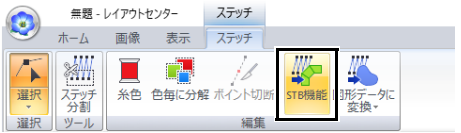

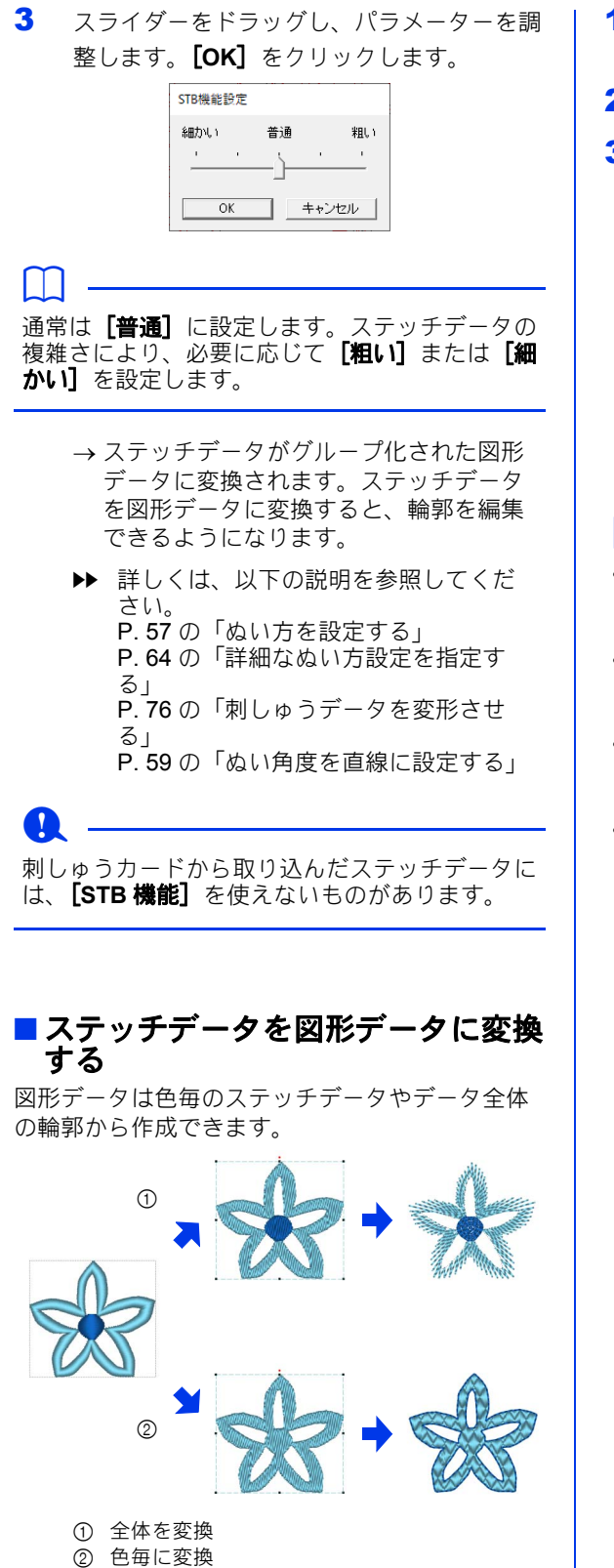

- 1 1つまたは複数のステッチデータを選択しま す。
- 2 [ステッチ] タブをクリックします。
- 3 [編集] グループで [図形データに変換] を クリックしてから、[全体を変換] または [色毎に変換] をクリックします。

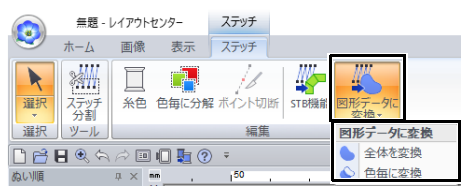

 図形データが作成され、元のステッチ データが削除されます。

#### $\Box$

- 作成された図形データの線のぬいは「ぬわない **(** 線 **)**]に設定され、面のぬいは[タタミぬい] に設定されます。
- [全体を変換] コマンドを選択すると、糸色は、 -<br>元のステッチデータのぬい順における、最初の 糸色に設定されます。
- 1 つのステッチデータから複数の図形データを 作成した場合、図形データはグループ化されま す。
- 元のステッチデータに穴(ステッチはないがス テッチに囲まれている領域)がある場合、ドー ナツぬいが適用されることがあります。

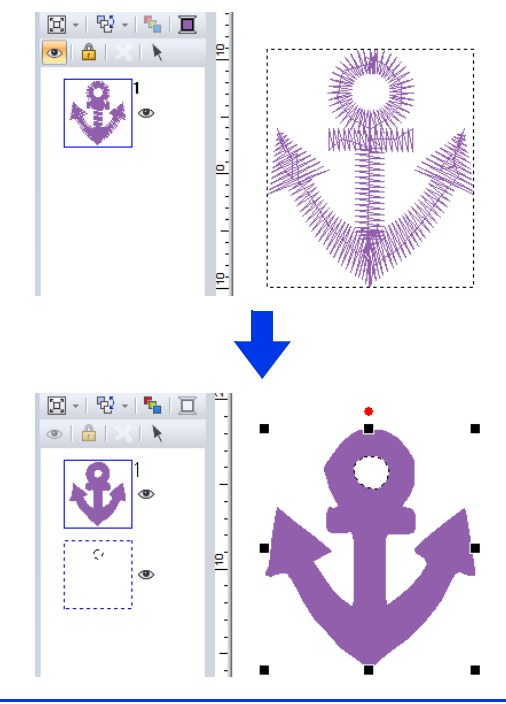

## 刺しゅうデータを確認する

ズームツールを使う 1 [ホーム] タブをクリックします。  $2$  [ツール] グループで & または & をク リックします。 無題 - レイアウトセンター 図形 ホーム 画像 表示 図形 **※切取り 『百進製**  $A \xrightarrow{\text{R}} \text{R}$  $\begin{picture}(120,140)(-4,0) \put(0,0){\line(1,0){15}} \put(15,0){\line(1,0){15}} \put(15,0){\line(1,0){15}} \put(15,0){\line(1,0){15}} \put(15,0){\line(1,0){15}} \put(15,0){\line(1,0){15}} \put(15,0){\line(1,0){15}} \put(15,0){\line(1,0){15}} \put(15,0){\line(1,0){15}} \put(15,0){\line(1,0){15}} \put(15,0){\line(1,0){15}} \put(15$ 1 B I 明正一 ■ 权<br>編 クリップボード ■: デザインページをクリックすると、 ズームインします。 デザインページを右クリックしてズー ムアウトします。 ■: デザインページをクリックすると、 ズームアウトします。 デザインページを右クリックしてズー ムインします。 または、 図 - の横にある - をクリックして から、[デザインページズーム]、[選択デー **タズーム**]、または「実縫製サイズズーム] をクリックします。 無題 - レイアウトセンター 图形 **ホーム 画像 表示 図形 いたまます インター トランス あいましょう 日本風景 また あいましょう あいしゃ あい あいましょう あいしゃ あいましょう あいしゃ あいましら あいましら ※切り取り 『百複製** 早 回 り 間  $B + B$ **HZンページブーム** ■ 貼り付け・■削除 | 選択データズーム クリップボート ツール 1:1 実経製サイズズ - ⊙∯D⊡⇔⊅≶E デザインページズーム 画面サイズに合わせて、デザインページ全体 が表示されます。[ツール] グループで |3日をクリックしても同じ操作を実行できま す。

#### 選択データズーム

画面サイズに合わせて、選択中の刺しゅう データ全体が表示されます。

#### 実縫製サイズズーム

デザインページがほぼ原寸で表示されます。

#### $\Box$

- ステータスバーの**「ズーム**】スライダーをド ラッグしたり、表示倍率をクリックしても表示 倍率を切り替えることができます。
- 他のツールを選択しているときに< **Ctrl** > キーを押しながらマウスホイールを回しても、 ズームインまたはズームアウトできます。
- **▶▶ P. 13 の「レイアウトセンターの画面」**

## パンツールを使う

パン機能を使うと、作業領域の表示位置を簡単に 移動できます。

- 1 [ホーム] タブをクリックします。
- $2$  [ツール] グループで  $\sqrt[m]{\epsilon}$ クリックします。

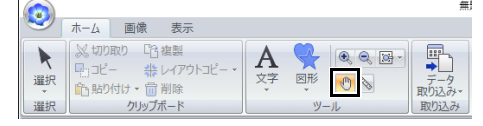

3 作業領域をドラッグして任意の部分を表示し ます。

#### $\Box$

- 他のツールを選択しているときに< **Space** > キーを押しながらカーソルをドラッグしても、 作業領域を移動できます。
- 左右にスクロールするには、< **Alt** >キーを押 しながらマウスホイールを回します。

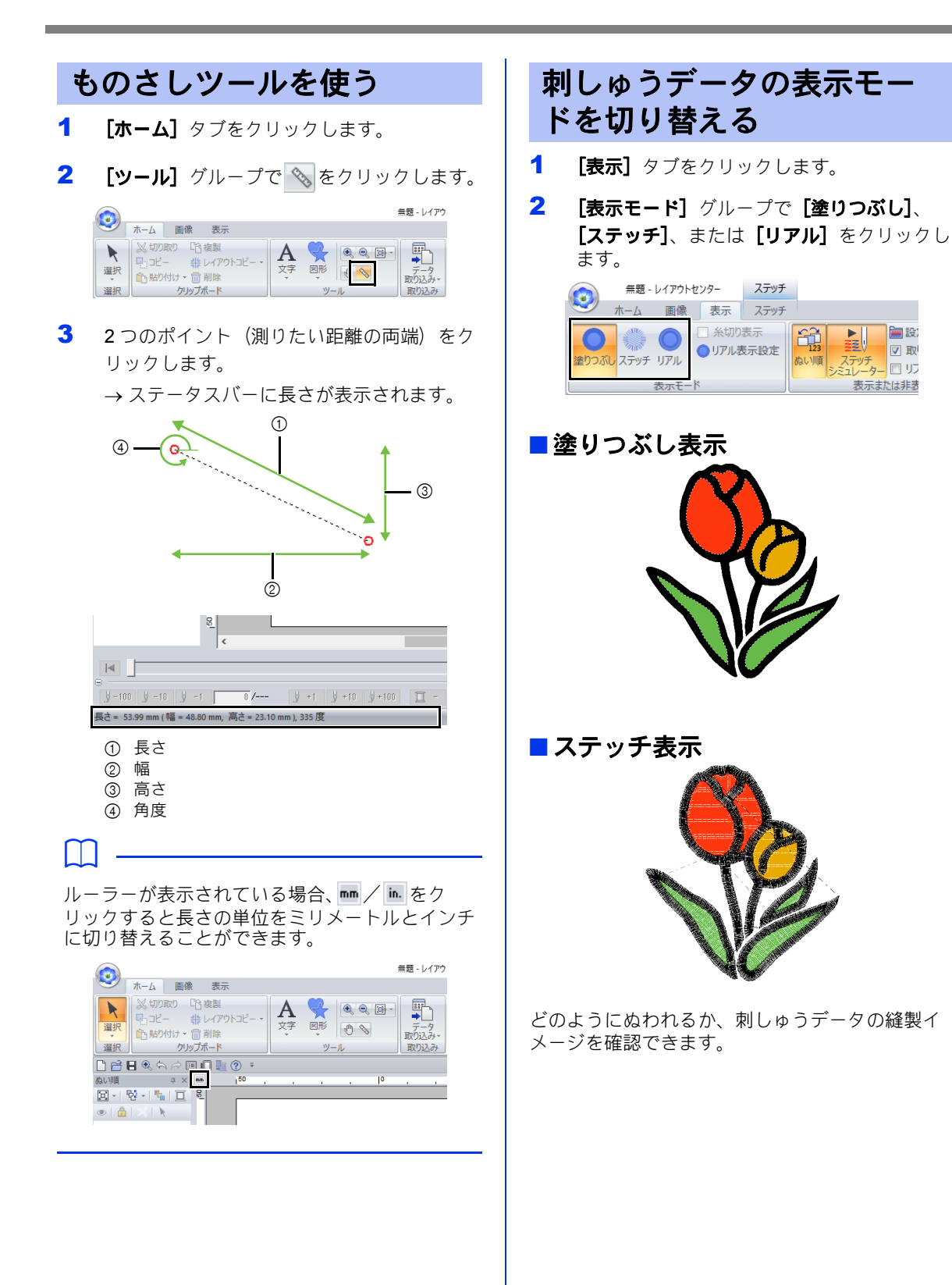

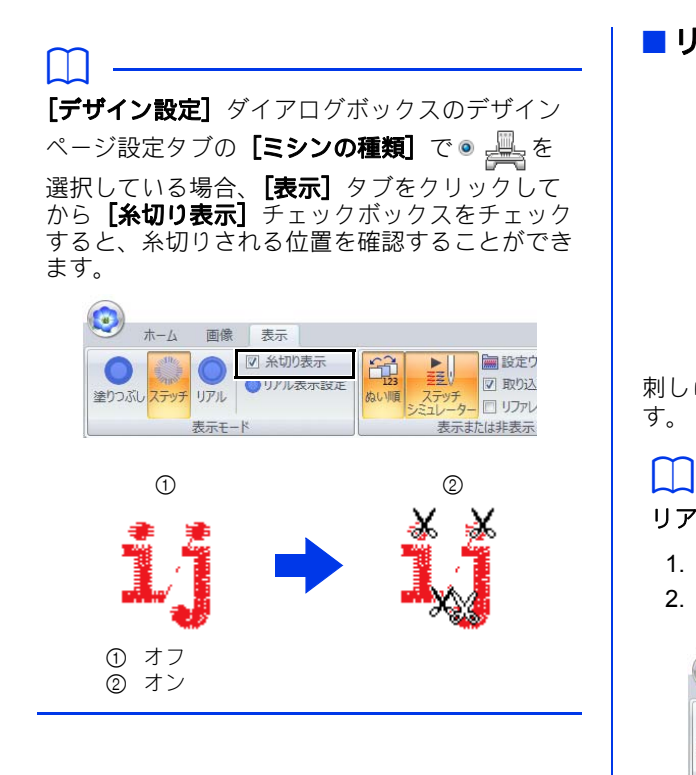

■ リアル表示

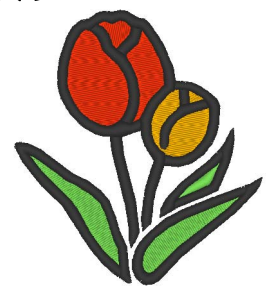

刺しゅうデータの仕上がりイメージを確認できま す。

#### リアル表示設定を変更する

- 1. 【表示】タブをクリックします。
- 2. **[表示モード]**グループの**[リアル表示設** 定]をクリックします。

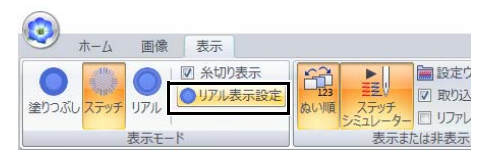

3. 必要に応じて、**[糸の太さ][コントラス** ト]、[**明るさ**]の設定を変更し、[設定] ([**OK**])をクリックします。

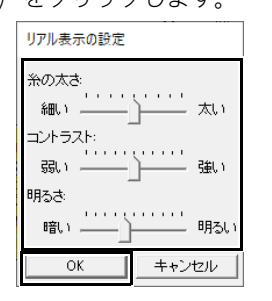

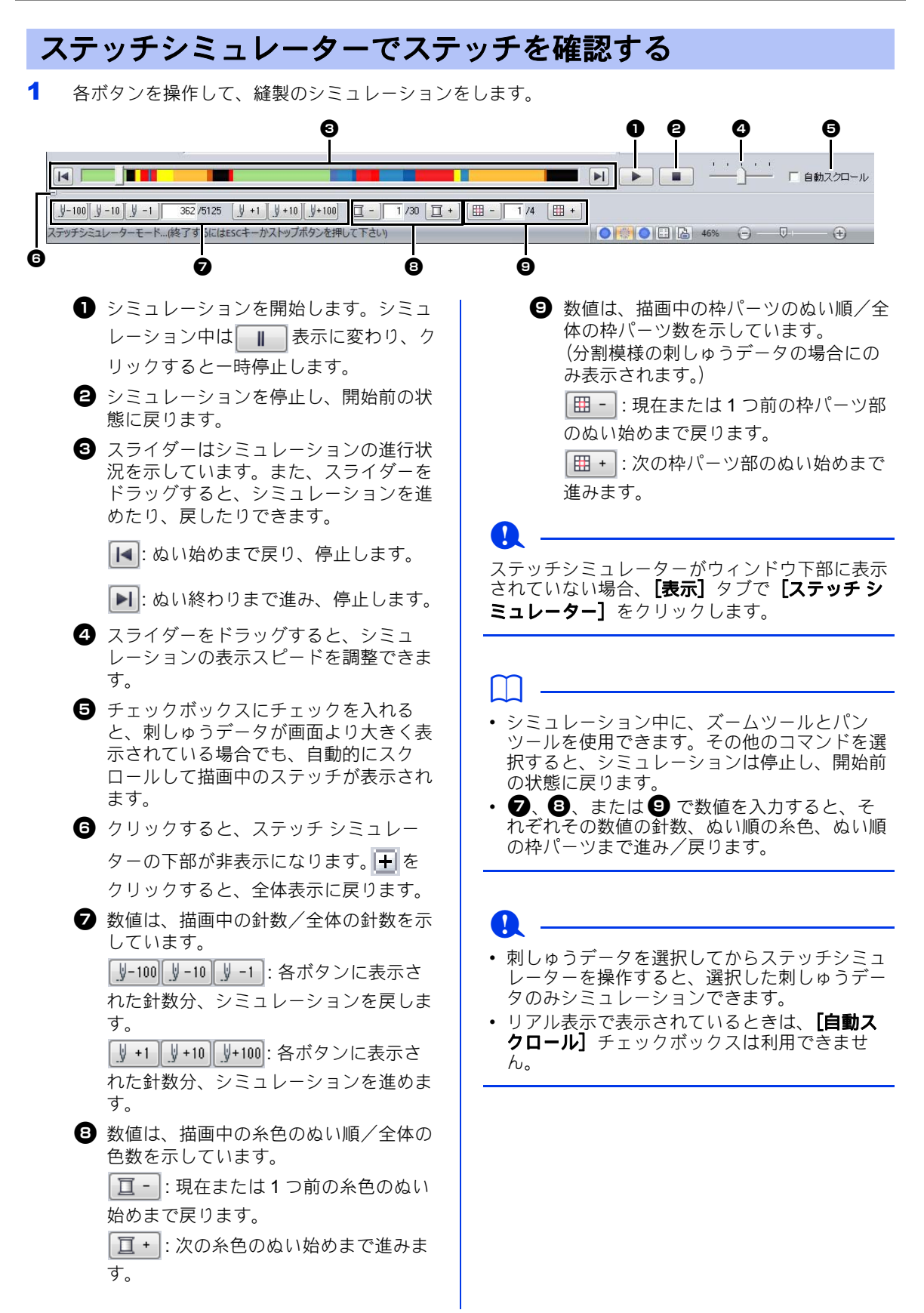

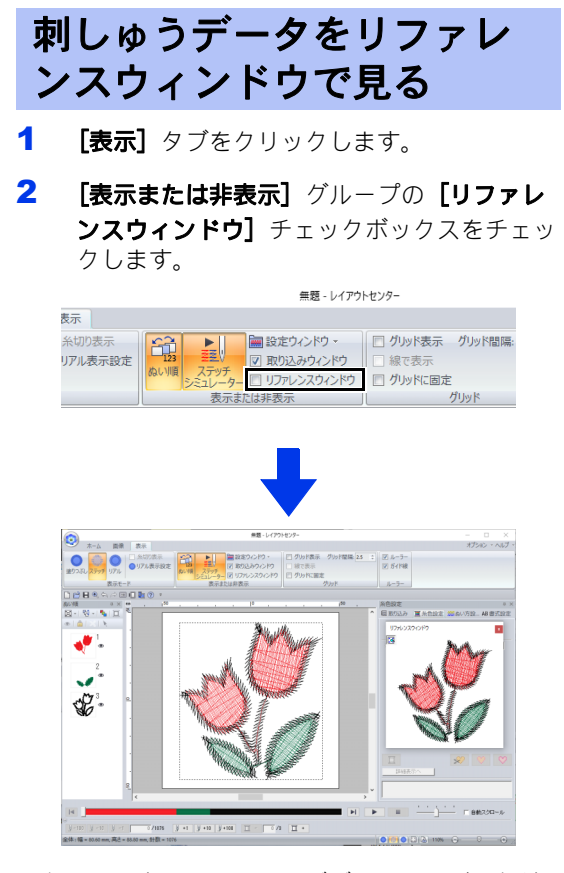

現在画面に表示されているデザインページの領域 を、赤い枠(表示領域枠)で示しています。

#### ■ズームツールを使う

リファレンスウィンドウは、デザインページ全体 を表示するか、刺しゅうデータ全体を表示領域サ イズに合わせて表示するか、切り替えることがで きます。

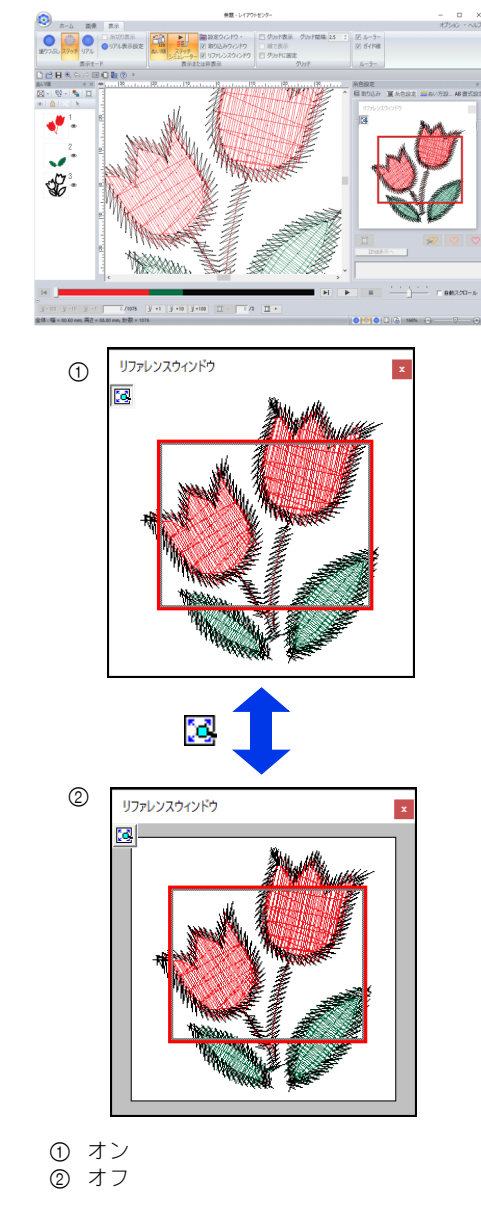

レイフウトウンターの事本操作 レイアウトセンターの基本操作

#### ■ 表示領域枠を移動する/大きさを変 更する/描き直す

表示領域枠をドラッグして移動したり大きさを変 更して、画面に表示するデザインページの領域を 指定できます。

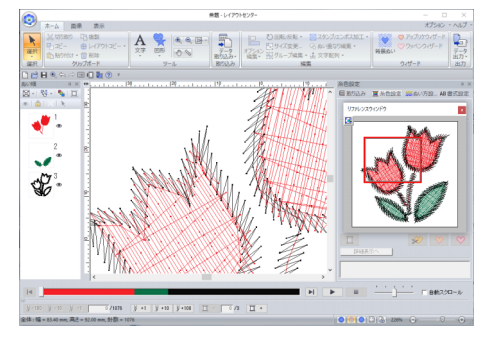

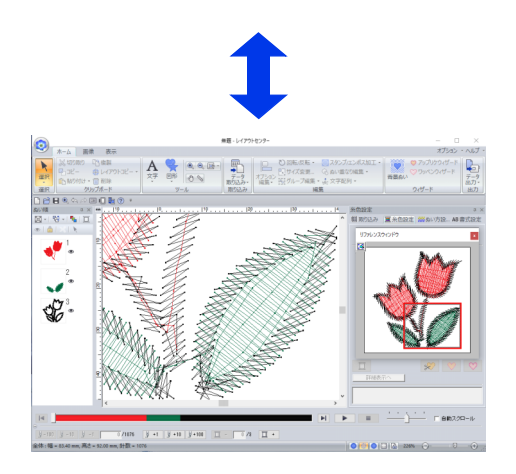

リファレンスウィンドウ上でドラッグして表示領 域枠を描き、画面に表示するデザインページの領 域を指定できます。

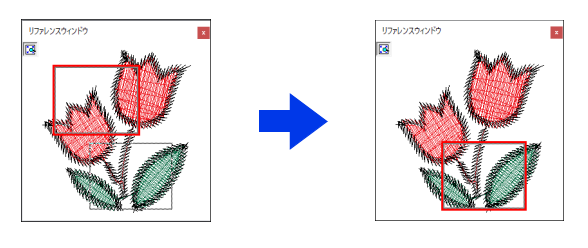

## $\mathbf 0$

表示領域枠を使用して、拡大表示するリファレン スウィンドウの領域を選択できます。

## ぬい順を確認/変更する

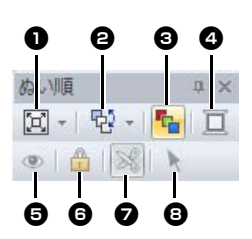

- **❶ [ぬい順]** ウィンドウでのデータの表示 方法を選択します。
- 任意のコマンドを選択してぬい順を変更 します。

#### **© ぬい順の最適化** クリックすると、同じ糸色のデータが一 緒にぬわれるようにぬい順が調整されま す。

#### ❹ 糸色

選択されたオブジェクトの色を設定しま す。

<sup>e</sup> デザインページ上でのデータの表示/非 表示を切り替えます。

#### ◎ ロック クリックすると、選択されたデータが ロックされて編集できなくなります。

- 渡り糸切り設定 渡り糸切り設定のオン/オフを設定でき ます。
- **日 パターン選択** デザインページ上で刺しゅうデータを選 択します。
- 1 [表示] タブをクリックします。

#### 2 [表示または非表示] グループの [ぬい順] をクリックします。 ボタンをクリックすると、ぬい順の表示と非 表示が切り替わります。

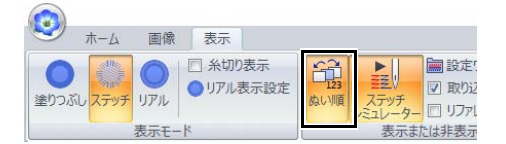

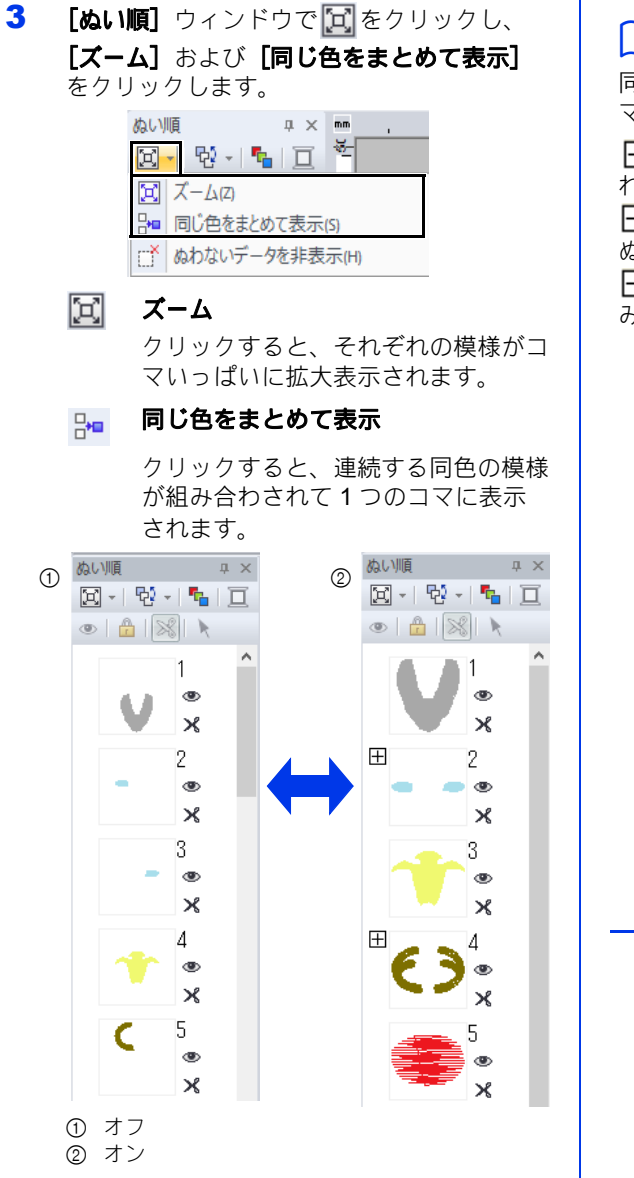

 $\Box$ 

同色の複数の模様を組み合わせて表示しているコ マは、コマの左横に 円が表示されます。

をクリックすると、模様ごとのコマが表示さ れます。

は、連続する同色の模様のうち、一番最初に ぬわれる模様のコマの左横に表示されます。 をクリックすると、連続する同色の模様が組 み合わされて表示されます。

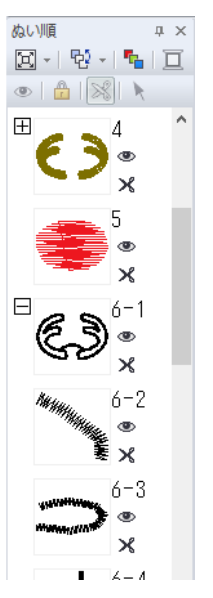

## ■ ぬい順を最適化する

ぬい順とぬい始終点が自動的に調整され、糸色を 変更する回数と、渡り糸を減らせます。

ヤ をクリックすると、ぬい順が最適化されます。 右記のパターン(数字はぬい順を示します)の場 合、ぬい順は以下のように調整されます。

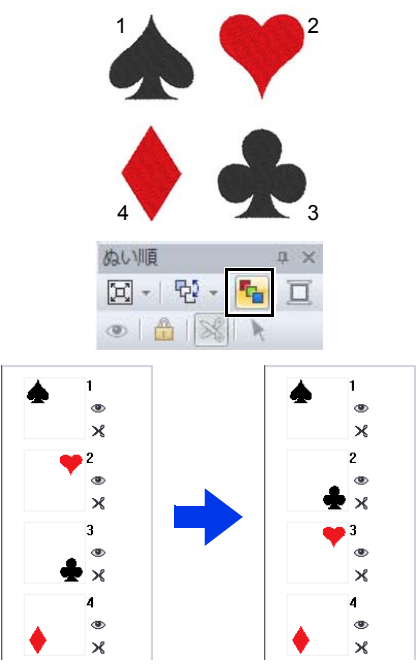

ぬい順は、同じ色のデータが最適化された順でま とめられるように調整されます。

また、前のデータのぬいの終点と次のデータのぬ いの始点が最も近くなるように同じ色のデータが 最適化されます。

**a** 

ただし、重なったデータはそのデータの、最適な ぬい順で配置されます。

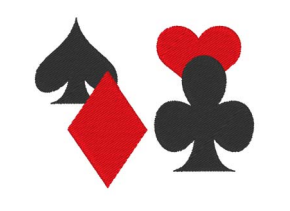

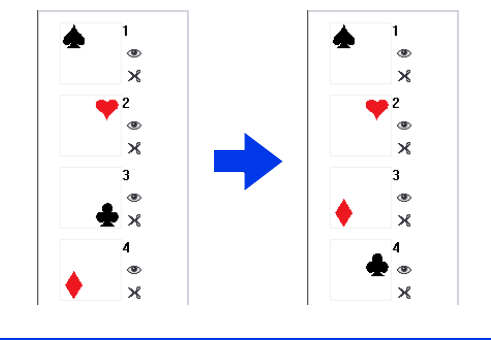

 $\Box$ 

- ロックされたコマおよび、非表示のコマのデー タも最適化されます。
- 大型枠 (100×172mm、130×300mm)のぬい 順は最適化されません。
- ▶▶ P.46 の「ぬい順を最適化する (カラーソー ト)」

## ■ぬい順を変更する

ぬい順を変更するときは、コマを選択し、新しい ぬい順の位置までドラッグします。ドラッグ中は 赤い線が表示され、コマの移動先を示します。

コマは、[ぬい順] ウィンドウで や をクリックし てから、表示されたメニューで任意のコマンドを クリックして移動することもできます。

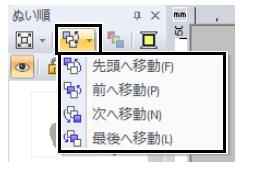

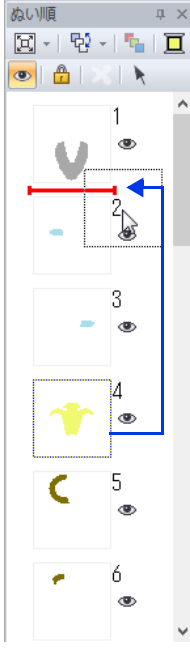

#### 先頭へ移動

ぬい順を先頭に移動します。

#### 前へ移動

ぬい順を 1 つ前に移動します。

#### 次へ移動

ぬい順を 1 つ後に移動します。

#### 最後へ移動

ぬい順を最後に移動します。

## a

ぬい順を変更したときは、変更後に刺しゅうデー タの重なっている模様が正しいぬい順になってい るか確認してください。

- ■刺しゅうデータを選択する
- 1 [ぬい順]ウィンドウのコマをクリックしま す。

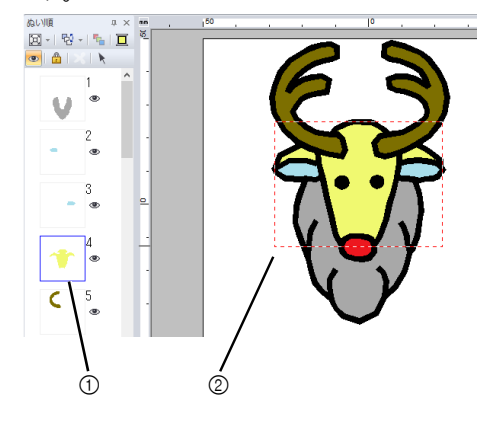

1 青枠 2 動く点線

#### $\Box$

複数のコマを選択するときは、< **Shift** >または < **Ctrl** >キーを押しながら各コマをクリックし ます。また、複数のコマを囲むようにドラッグし て選択することもできます。

2 [ぬい順] ウィンドウにある ▶ をクリック すると、[ぬい順] ウィンドウで選択したコ マに対応するデザインページ上の刺しゅう データを選択できます。[ぬい順]ウィンド ウのコマをダブルクリックしても選択できま す。

### ■糸色を変更する

1 [ぬい順]ウィンドウで1つまたは複数のコマ を選択し、[ぬい順]ウィンドウにある ■ をクリックします。

糸色設定ウィンドウが表示されます。

2 「糸色設定」ウィンドウで、設定したい糸色 をクリックします。

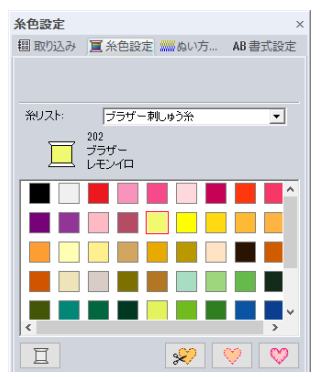

▶▶ P.54 の「糸色設定ウィンドウ」

#### ■ぬい方設定を変更する

1 [ぬい順]ウィンドウで、ステッチデータ以 外の 1 つ以上のコマを選択します。

> → 選択されたコマのぬい方セレクターが表 示されます。

2 [ぬい方設定] タブをクリックします。

[ぬい方設定] ウィンドウが表示されていな いときは、[表示] タブ→ [設定ウィンドウ] → [ぬい方設定] をクリックします。

- 3 ぬい方の種類や設定を変更します。
	- ▶▶ *「線のぬい方」*、P.57 の「面のぬい方」、 P. 64 の「詳細なぬい方設定を指定す る」

■ ぬわないコマを表示/非表示にする

ぬわないデータを含むコマを表示または非表示に できます。

■ → [ぬわないデータを非表示] を順にクリッ クします。

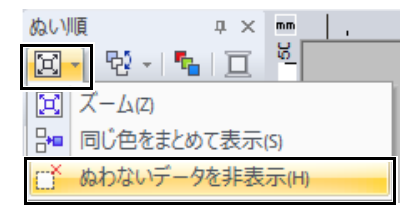

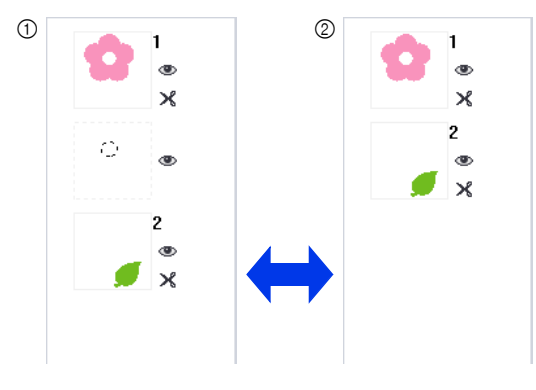

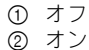

標準設定では、ぬわないデータを含むコマは非表 示になります。

ぬわないデータを含むコマが表示されている場合、 そのコマを選択して、そのデータを編集すること ができます。

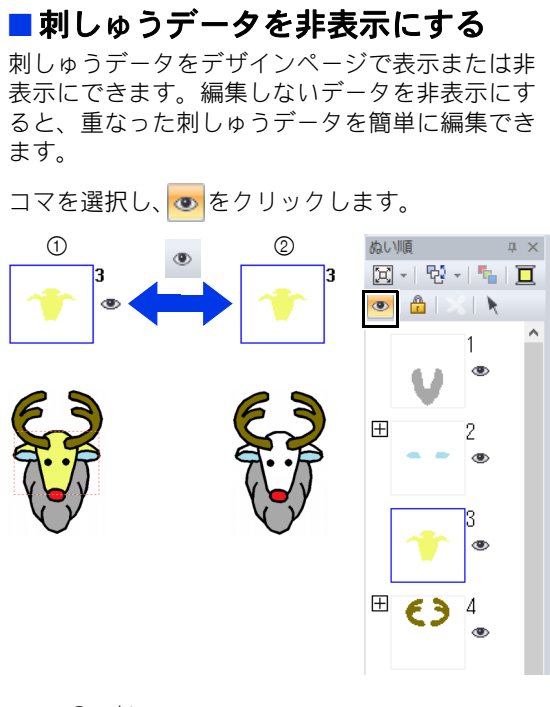

① オン 2 オフ

- $\square$
- $\boxplus$  が表示されているコマは、同色の複数の模 様を組み合わせて作られています。表示する と、すべての模様が表示されます。
- 图 は、円が表示されているコマの各模様の 表示設定が同一でない場合に表示されます。
- 面部と線部がある刺しゅうデータは、面と線の どちらか一方が表示されると、その刺しゅう データは表示されます。

#### ■刺しゅうデータをロックする

移動したり、削除したくない刺しゅうデータを ロックすることができます。ロックされた刺しゅ うデータはデザインページで選択や編集はできま せん。

コマを選択し、 <mark>舟</mark> をクリックします。

- 円が表示されているコマは、同色の複数の模 様を組み合わせて作られています。ロックをす ると、すべての模様がロックされます。
- 4 は、田が表示されているコマの各模様の ロック設定が同一でない場合に表示されます。
- 面部と線部がある刺しゅうデータは、面と線の どちらか一方がロックされると、すべてのデー タがロックされます。
- グループ化、円弧配列、ドーナツぬい設定な ど、組み合わせ設定がされている刺しゅうデー タは、そのうちの 1 つのデータがロックされる とすべてのデータがロックされます。

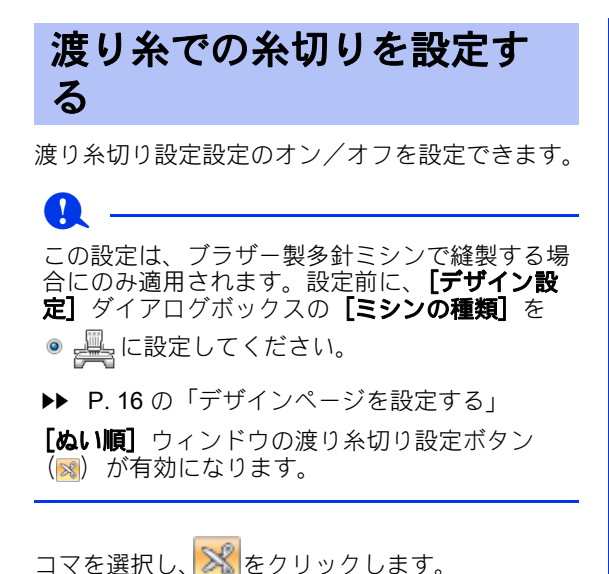

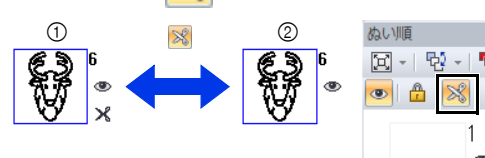

$$
\begin{array}{c|cccc}\n\hline\n\text{H} & \text{H} & \text{H} & \text{H} \\
\hline\n\text{H} & \text{H} & \text{H} & \text{H} \\
\hline\n\text{H} & \text{H} & \text{H} & \text{H} \\
\hline\n\text{H} & \text{H} & \text{H} & \text{H} \\
\hline\n\text{H} & \text{H} & \text{H} & \text{H} \\
\hline\n\text{H} & \text{H} & \text{H} & \text{H} \\
\hline\n\text{H} & \text{H} & \text{H} & \text{H} \\
\hline\n\text{H} & \text{H} & \text{H} & \text{H} \\
\hline\n\text{H} & \text{H} & \text{H} & \text{H} \\
\hline\n\text{H} & \text{H} & \text{H} & \text{H} \\
\hline\n\text{H} & \text{H} & \text{H} & \text{H} \\
\hline\n\text{H} & \text{H} & \text{H} & \text{H} \\
\hline\n\text{H} & \text{H} & \text{H} & \text{H} \\
\hline\n\text{H} & \text{H} & \text{H} & \text{H} \\
\hline\n\text{H} & \text{H} & \text{H} & \text{H} \\
\hline\n\text{H} & \text{H} & \text{H} & \text{H} \\
\hline\n\text{H} & \text{H} & \text{H} & \text{H} \\
\hline\n\text{H} & \text{H} & \text{H} & \text{H} \\
\hline\n\text{H} & \text{H} & \text{H} & \text{H} \\
\hline\n\text{H} & \text{H} & \text{H} & \text{H} \\
\hline\n\text{H} & \text{H} & \text{H} & \text{H} \\
\hline\n\text{H} & \text{H} & \text{H} & \text{H} \\
\hline\n\text{H} & \text{H} & \text{H} & \text{H} \\
\hline\n\text{H} & \text{H} & \text{H} & \text{H} \\
\hline\n\text{H} & \text{H} & \text{H} & \text{H} \\
\hline\n\text{H} & \text{H} & \text{H} & \text{H} \\
\hline\n\text{H} & \text{H} & \text{H} &
$$

① オン 2 オフ

### $\Box$

- 8 は、 田 が表示されているコマの各模様の渡 り糸切り設定が同一でない場合に表示されま す。
- **[渡り糸切り設定]** をオフにしても、色替え前 では自動的に糸切りは行われます。
- **[表示]** タブをクリックし、**[表示モード]** グ ループで [糸切り表示] チェックボックスを チェックします。デザインページ上で糸切りさ れる位置を確認できます。

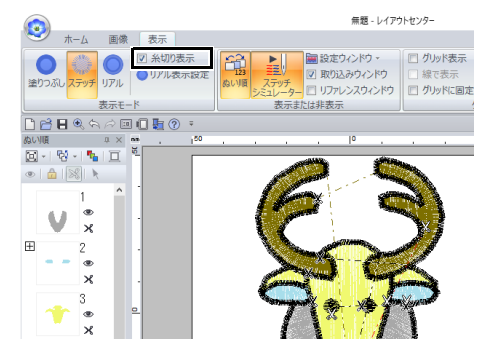

#### 渡り糸切り設定について

**•** [デザイン設定]ダイアログボックスの[縫製 データの出力設定]タブで、糸切りせずに残す 渡り糸の長さを指定できます。( → [デザイ ン設定] を順にクリックすると表示できます。)

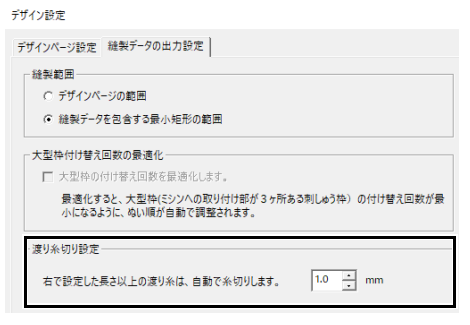

- **•** 渡り糸の長さが設定値よりも短いときは、[渡 り糸切り設定] をオンにされていても糸切りせ ず、渡り糸を残します。
- **•** [渡り糸切り設定]が使用できるかどうかは、 選択されているミシンの機種によって異なりま す。詳しい使い方は、お使いのミシンの取扱説 明書を参照してください。

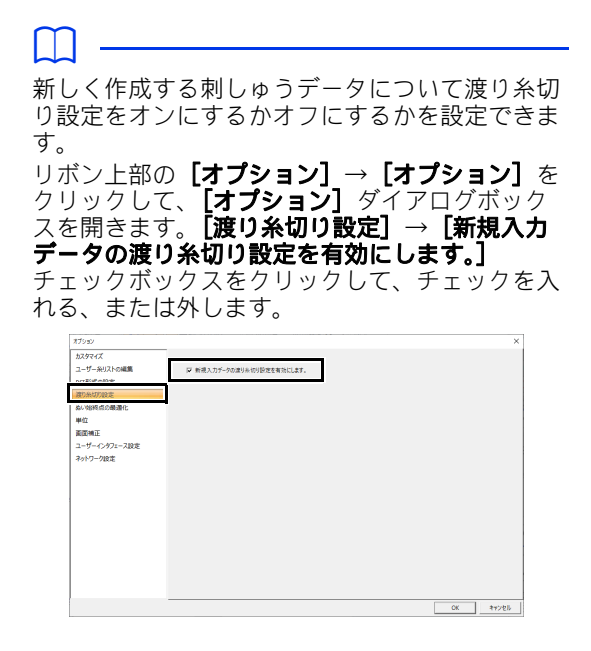

- ▶▶ P. 363 の「新規入力データの渡り糸切り設定 を有効にする」
	- ▶ P. 18 の「渡り糸切り設定」、P. 358 の 「レイアウトセンターで設定した設定に 従ってミシンで糸切りをするには」、 P. 363 の「新規入力データの渡り糸切 り設定を有効にする」

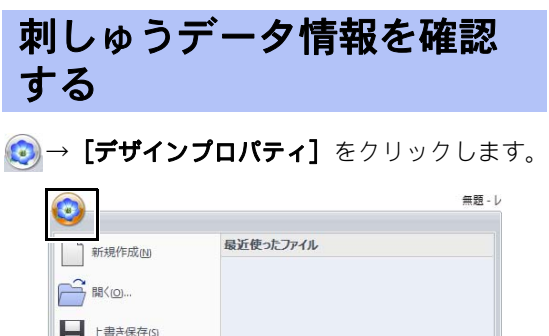

→ 名前をつけて保存(A) ...

デザインプロパティ.. デザイン設定。 生地の設定(B)...

 $\tilde{\mathbf{x}}$ 

 $\frac{1}{\sqrt{2}}$  ED BJ (P)

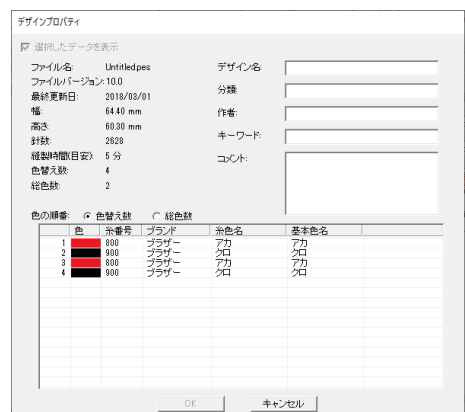

.pes ファイルで保存された刺しゅうデータについ ての説明や情報を入力できます。

#### $\Box$

• 色リストに表示される情報を切り替えることが 可能です。

#### ◆ 色替え数

各色替えの糸色の情報が表示されます。これ によって、糸色替えの総数をチェックできま す。

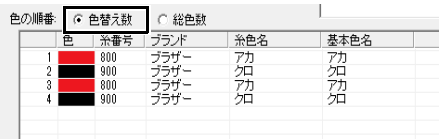

#### 総色数

必要な糸の糸色の情報が表示されます。糸色 の総数をチェックできます。

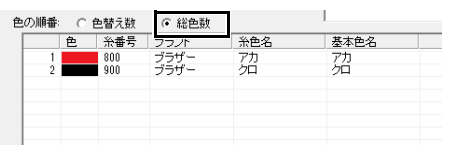

ブラザー刺しゅう糸を選んだ場合、**[糸色名]** と「基本色名」は同じ色名が表記されます。 ブラザー刺しゅう糸以外のブランドの刺しゅう 糸を選択した場合、**[基本色名]** は対応するブ ラザーの基本 61 色の色名が表示されます。

## 刺しゅうデータを確認する

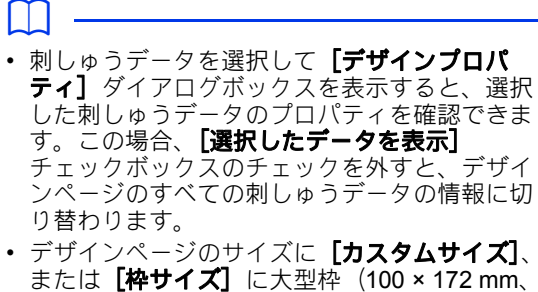

130 × 300 mm) またはジャンボ枠 (360×360mm) が設定されている場合、[デザ イ**ンプロパティ]**ダイアログボックスには、デ ザインページの刺しゅうデータの情報が刺しゅ う枠ごとに表示されます。

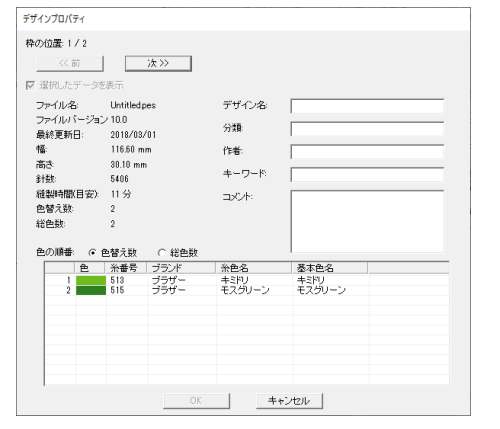

• 入力した情報に基づいて、デザインデータベー スでファイルを検索できます。

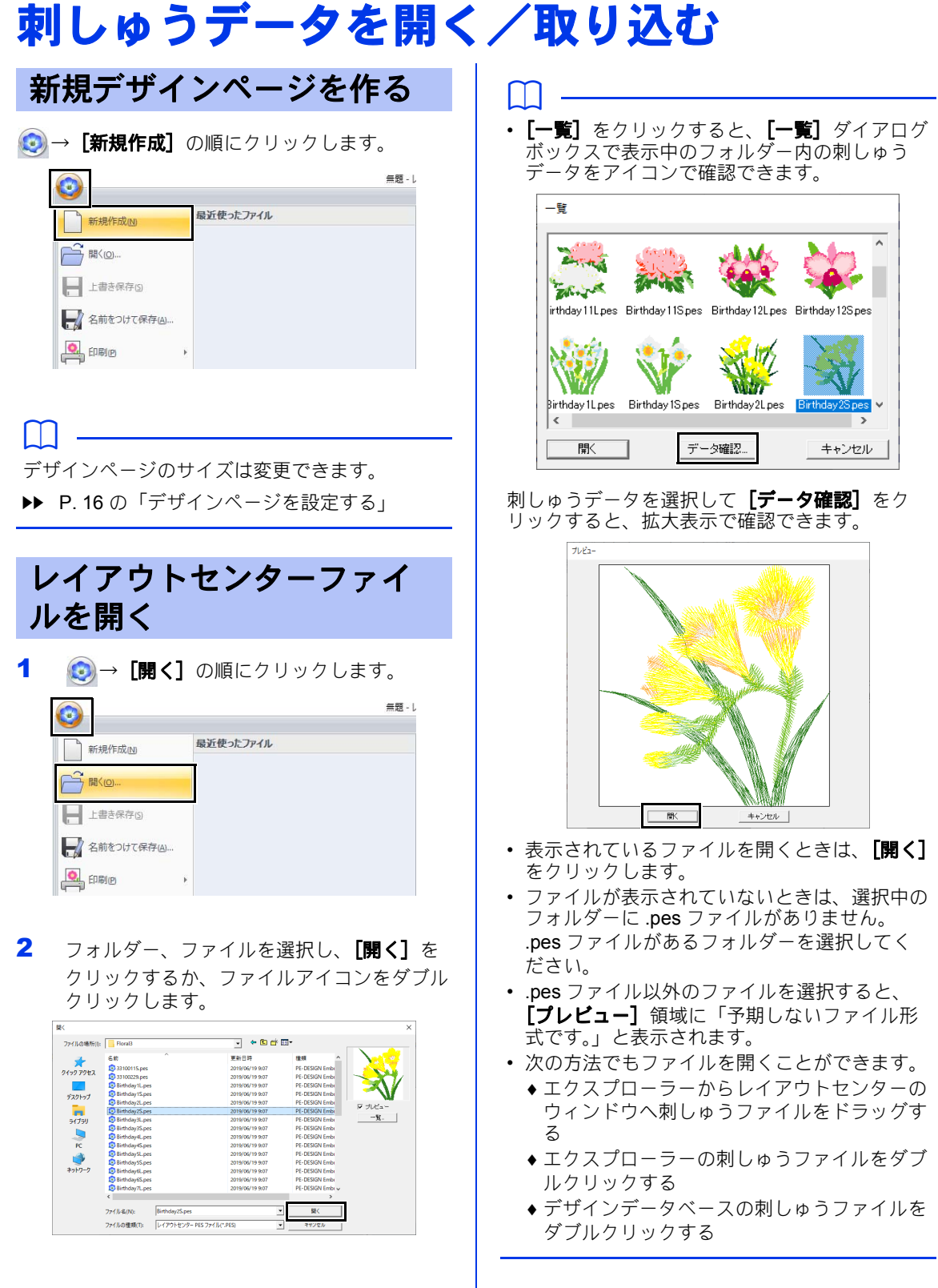

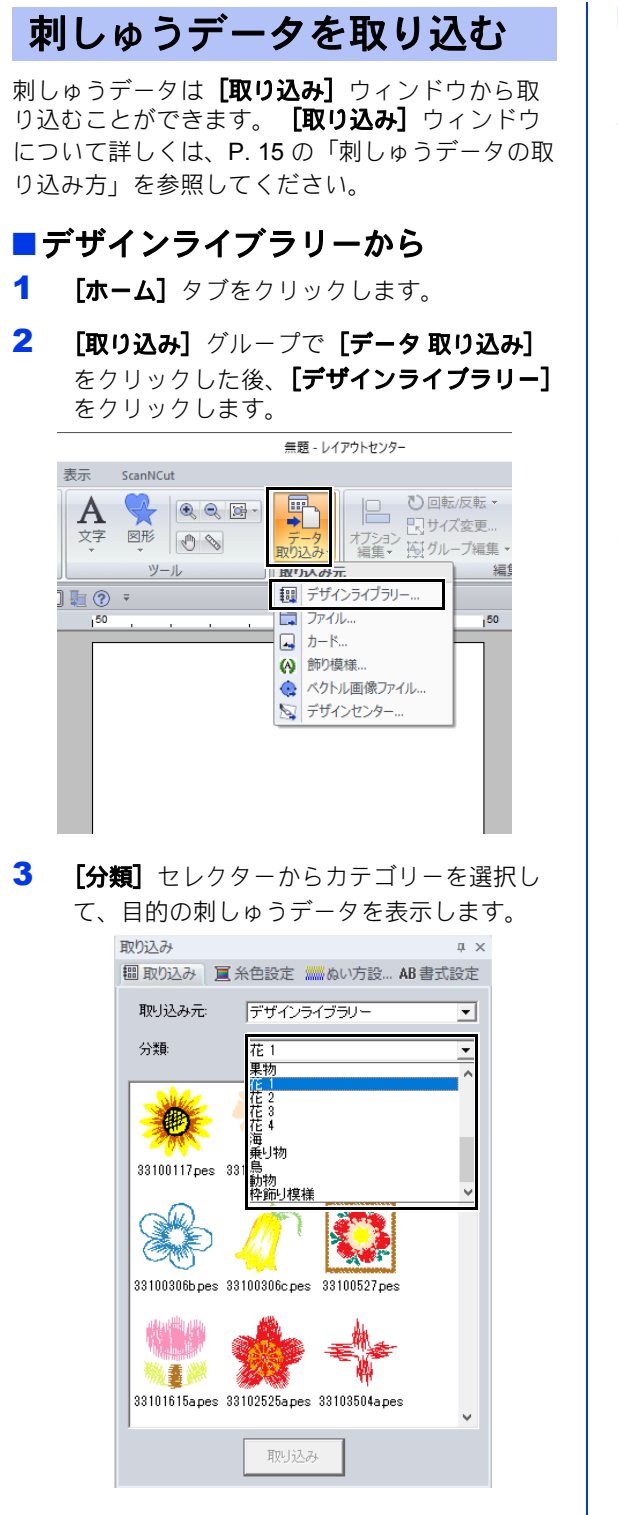

4 ファイルアイコンを選択して [取り込み] を クリックします。

- フォルダーから
- 1 [ホーム] タブをクリックします。
- 2 [取り込み] グループで [データ 取り込み] をクリックした後、[ファイル]をクリック します。

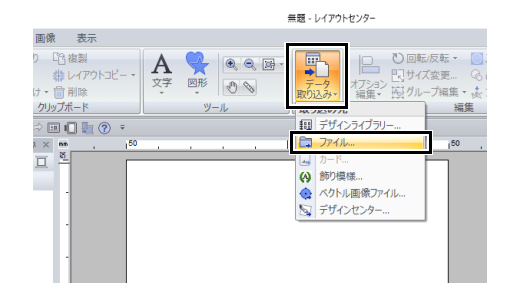

 $3$   $\mathbf{a}$  をクリックします。

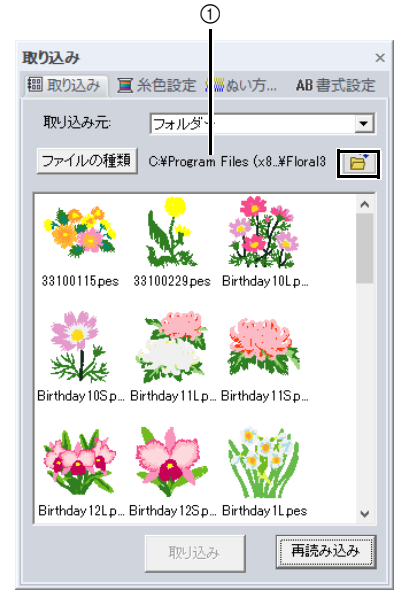

1 表示中のフォルダーの階層を示しています。

4 フォルダーを選択し、[**OK**]をクリックしま す。

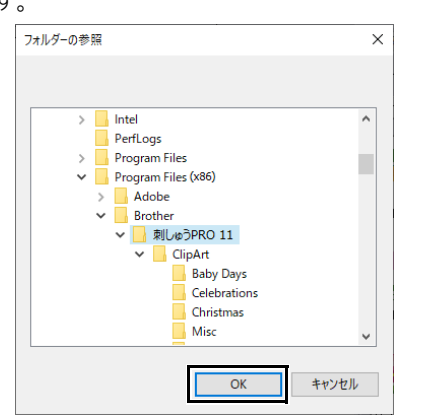

5 「取り込み]ウィンドウで「ファイルの種類] をクリックします。 対応する刺しゅうデータ のファイル名の拡張子を選択し、[**OK**]をク リックします。

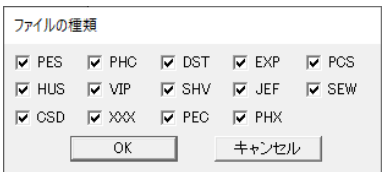

- 6 ファイルアイコンを選択して [取り込み] を クリックします。
- $\mathbf 0$

他社の市販データから刺しゅうデータを取り込む ときは、サイズがデザインページに合っているか を確認してください。

## $\Box$

- .dst ファイルは糸色情報を持っていないため、 取り込んだ .dst ファイルは予期しない色にな ることがあります。[ぬい順]ウィンドウでス テッチデータを選択するか、< **Alt** >キーを押 しながらステッチデータを選択すると、糸色を 変更できます。
- ▶▶ P.81 の「ステッチデータを糸色ごとに選択 する」
- .dst ファイルを取り込むとき、糸切りするジャ ンプ回数を設定できます。
- ▶▶ P. 362 の 「DST 形式の刺しゅうデータのジャ ンプ回数を設定する」

#### ■刺しゅうカードから

- 1 刺しゅうカードをカードライターに挿入しま す。
	- ▶▶ P. 217 の「オリジナルカードを使って転 送する」を参照してください。
- $2$   $[\pi-\Delta]$  タブをクリックします。
- 3 [取り込み] グループで [データ 取り込み] をクリックした後、[カード]をクリックし ます。

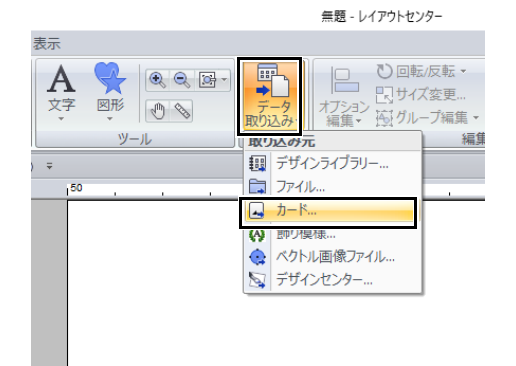

→ 読み込みが完了すると、刺しゅうカード 内の刺しゅうデータが表示されます。

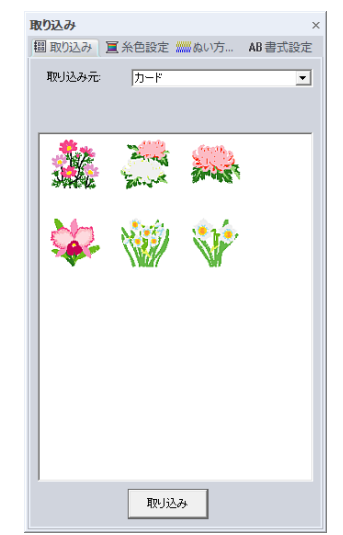

4 ファイルアイコンを選択して [取り込み] を クリックします。

#### $\mathbf 0$ 著作権上、この機能が使えない刺しゅうカードが あります。

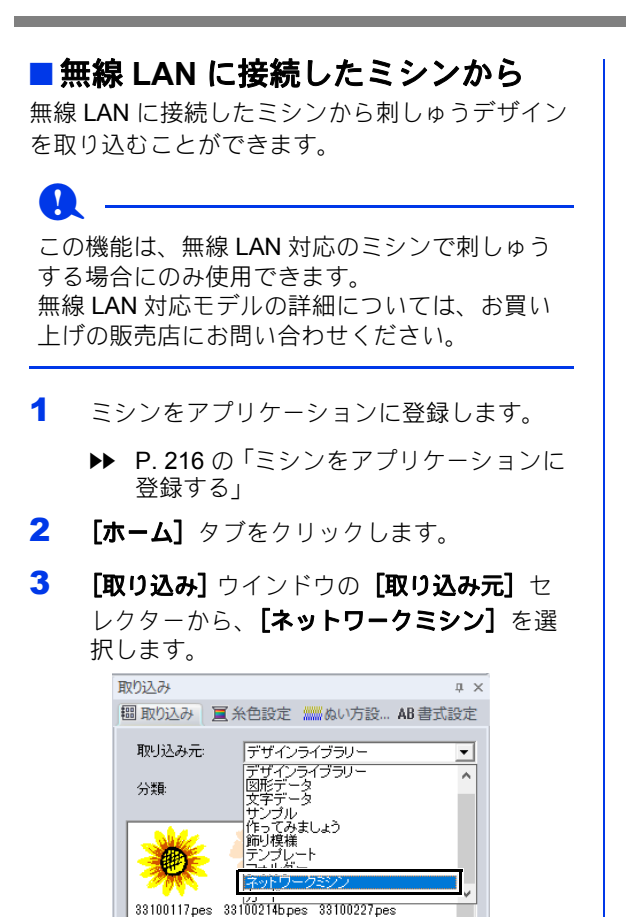

→ [ミシン名] ボックスに、アプリケーショ ンに登録されているミシンの名前が表示 されます。

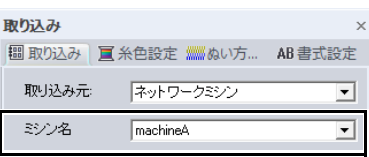

4 ファイルのアイコンを選択し、[取り込み] をクリックします。

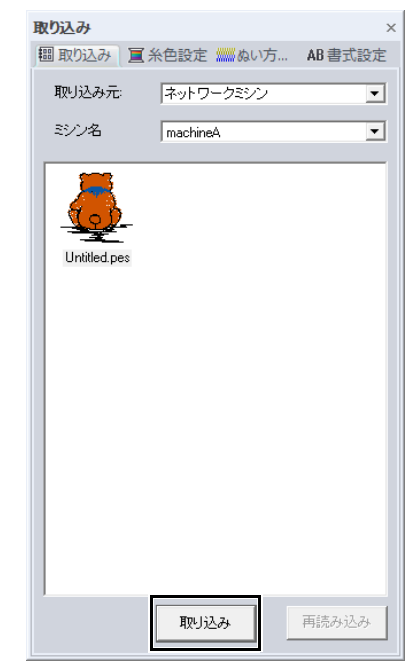

## ベクトル画像(**WMF** / **EMF** / **SVG**)を刺しゅう データに変換する

.wmf (Windows  $x \leq y \leq y \leq x$ ). emf (Enhanced Metafile)、.svg(Scalable Vector Graphics)ファ イル形式のベクトル画像データを図形データに変 換できます。

- 1 [ホーム] タブをクリックします。
- 2 「取り込み】グループで「データ 取り込み] をクリックした後、[ベクトル画像ファイル] をクリックします。

無題 - レイアウトヤンター

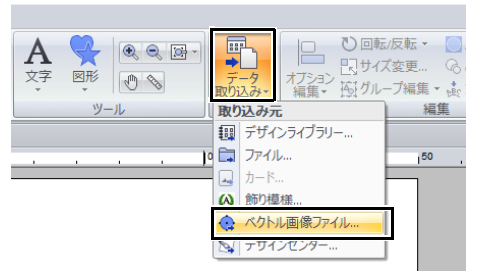

3 フォルダー、ファイルを選択し、[開く]を クリックします。

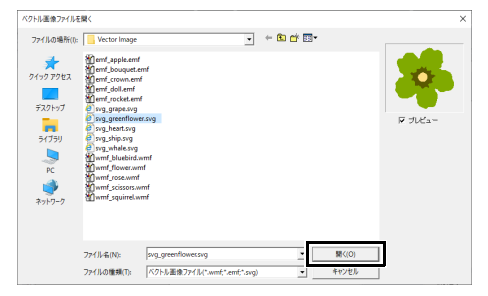

→画像がステッチデータに変換されて、デ ザインページに表示されます。

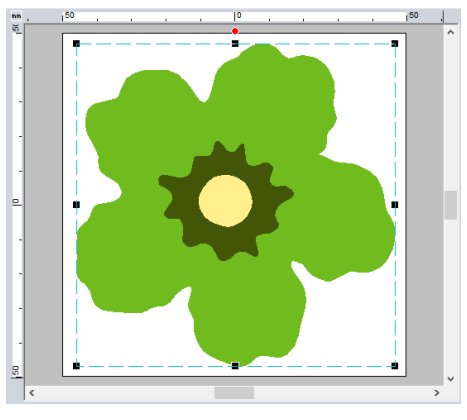

 $\mathbf a$ 

- 画像、文字、線の幅、グラデーション、不透過 率、グラフィックなどのスタイルや設定は取り 込まれません。.emf および .svg 形式のファイ ルの場合、曲線を保持したデータに変換されま す。
- レイヤーの表示/非表示に関わらず、すべての SVG ファイルデータが、刺しゅうデータに変 換されます。

#### ■画像編集アプリケーションで描かれ たベクトル画像を使用して刺しゅう データを作成する

市販のアプリケーション (.ai (Adobe<sup>®</sup> Illustrator Artwork)、.cdr (CorelDRAW<sup>®</sup>) など) で作成され たベクトル画像ファイルは、.svg ファイル形式に 変換して取り込めます。

アプリケーションを使用してベクトル画像ファイ ルを WMF、EMF、または SVG ファイルに変換 し、「ベクトル画像(WMF / EMF / SVG)を刺 しゅうデータに変換する」に示す手順に従って刺 しゅう PRO に取り込みます。

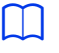

ラスター画像ファイル (.bmp、.jpg など) は刺 しゅう PRO で下絵として使用するか、ステッチ データに変換ウィザードを使用して刺しゅうデー タに変換できます。

**▶▶ P. 142 の「ステッチウィザード:画像を刺** しゅうデータに自動変換する」

## デザインセンターから刺 しゅうデータを取り込む

- 1 デザインセンターを起動し、ファイルを開き ます。
	- **▶▶ P. 242 の「原画ステージ」と P. 253 の** 「ファイルを開く」
- $2$   $[\pi \Delta]$  タブをクリックします。
- 3 [取り込み] グループで 「データ 取り込み] をクリックした後、[デザインセンター **...**] をクリックします。

無題 - レイアウトセンター

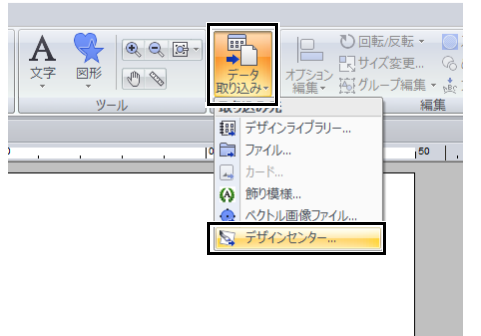

## 4 [取り込み]、[取り込み倍率]、[方向] を指

定して、[取り込み]をクリックします。

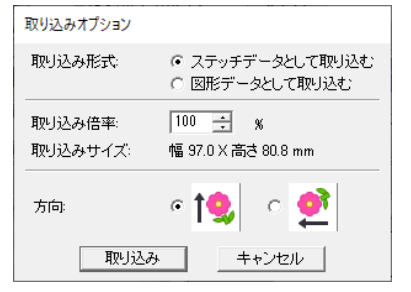

#### 取り込み

ステッチデータとして取り込む : ステッチデータとして、デザインセンターで 作成された刺しゅうデータを取り込みます。

図形データとして取り込む :

図形データとして、デザインセンターで作成 された刺しゅうデータを取り込みます。この データは、レイアウトセンターで作成した図 形データと同様に編集できます。

**a** 

デザインページのサイズより大きなサイズになる 取り込み倍率は、指定できません。

# 保存/印刷する

保存する

## ■上書き保存する

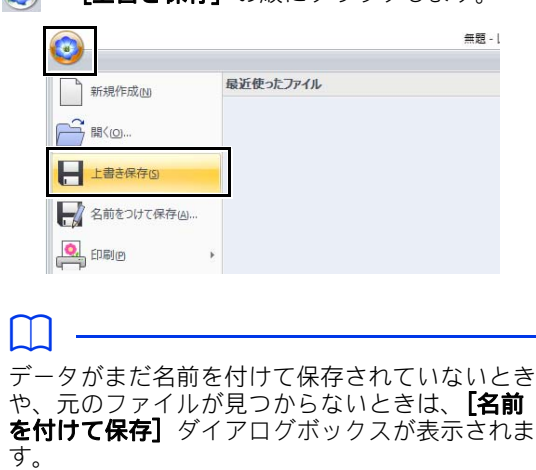

 $\textcircled{\tiny{R}} \rightarrow$  「ト書き保存」の順にクリックします。

## ■ 新しい名前をつけて保存する

1 ◎→ [名前を付けて保存] の順にクリック します。

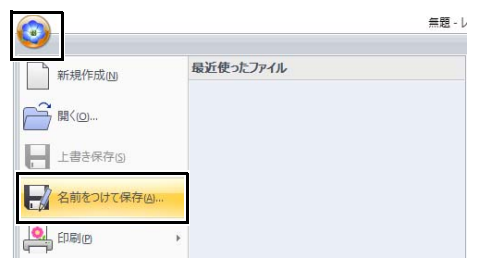

2 保存先のフォルダーを選択し、ファイル名を 入力します。

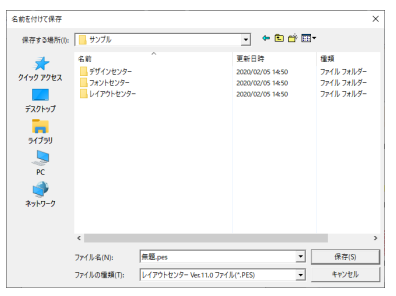

## **a**

ファイルの種類で旧バージョンを選択すると、保 存された .pes ファイルを旧バージョンの刺しゅ う PRO で開くことができます。ただし保存され たデータはすべてステッチデータに変換されま す。

#### 3 [保存] をクリックします。

 レイアウトセンターウィンドウのタイト ルバーに新しいファイル名が表示されま す。

### ■刺しゅうデータを別の形式で出力す る

デザインページに表示されているデータを、別の ファイル形式 (.dst、.hus、.exp、.pcs、.vip、 .sew、.jef、.csd、.xxx、.shv)に変換して出力し ます。

## 1 ● → [データ書き出し] の順にクリックし

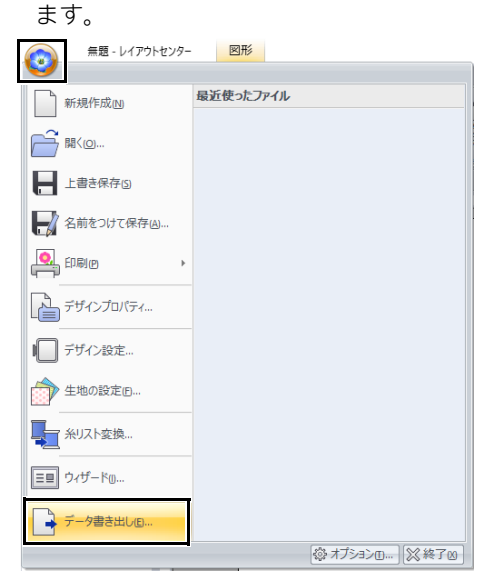

2 保存先のフォルダーを選択し、ファイル名を 入力します。

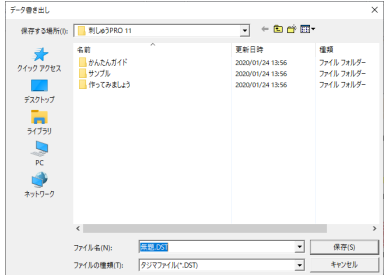
- 3 出力するファイル形式 (.dst、.hus、.exp、 .pcs、.vip、.sew、.jef、.csd、.xxx、.shv) を選択します。
- $\square$

.dst 形式で出力する場合、【渡り糸での糸切り ジャンプ数] を指定できます。[オプション] ボ タン→ 「オプション】→ 「DST 形式の設定」を クリックして設定してください。

▶▶ P. 362 の 「DST 形式の刺しゅうデータのジャ ンプ回数を設定する」

## **a**

- 刺しゅうデータの針数が多い場合は、ファイル フォーマットによっては出力時にファイルが分 割されます。
- 刺しゅうカードから読み込んだデータには、出 力できないものがあります。
- 分割模様やジャンボ枠用、大型枠用の刺しゅう データは、単一のファイルとして書き出され、 枠パーツごとに分割されることはありません。

## 印刷する

#### ■ 印刷の設定を変更する

刺しゅうデータを印刷する前に、印刷設定を変更 する必要がある場合があります。

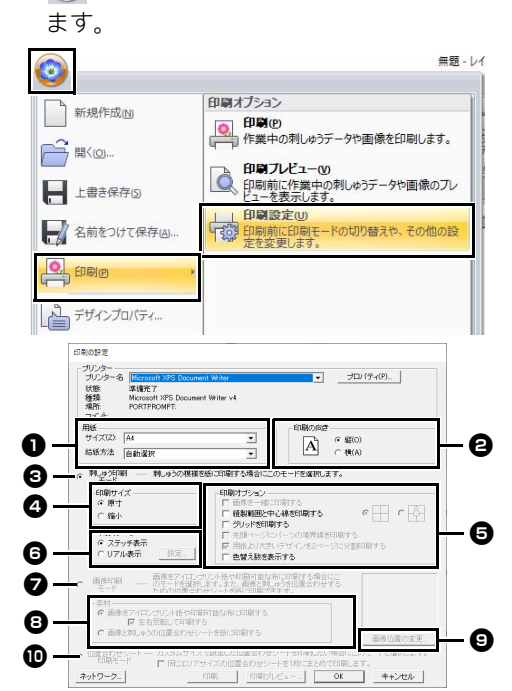

1 →[印刷]→[印刷設定]をクリックし

- 1 用紙サイズと給紙方法を選択します。
- **2** 印刷の向きを指定します。
- **← 刺しゅうデータを印刷するときは、[刺** しゅう印刷モード]を選択します。

#### **4 印刷サイズ**

#### 原寸 :

刺しゅうデータのイメージを 1 ペー ジ目に実寸で印刷します。2 ページ目 にぬい情報(刺しゅう寸法、刺しゅう 色順、針数、刺しゅう枠の位置)が印 刷されます。ファイル名は両方のペー ジに印刷されます。

縮小:

このオプションを選択すると、上記の すべての情報とともに縮小された画像 が 1 ページに印刷されます。

#### **日** 印刷オプション

- 画像を一緒に印刷する : 刺しゅうデータと一緒に、デザイン ページに取り込まれている画像も印刷 します。ただし、刺しゅうの印刷エリ アから画像がはみ出しているときは、 その部分は印刷されません。
- 縫製範囲と中心線を印刷する :

([原寸]印刷が選択されている場合に のみ設定できます。)

- : デザインページの範囲(P. 18 の「縫製範囲を設定する」参 照)とその中心軸を黒色で印刷 します。
- (デザインページを [ジャンボ枠] に 設定している場合は、この設定は選択 できません。) |<br>|父| : 上記に加え、中心軸の上に位置<br>|ソ| ・ 合わ + フ - ク + CDT 合わせマークを印刷します。
- グリッドを印刷する :

刺しゅう枠に添付の刺しゅうシートに 印刷されているグリッドと同様のグ リッド線を緑色で印刷します。(デザ インページサイズのユーザー枠が、 [帽子枠]、[シリンダー枠]、[ジャン ボ枠]、[クランプ枠]、または[丸枠] に設定されている場合、この設定は選

択できません。)

- 先頭ページにパーツの境界線を印刷する : デザインページがカスタムサイズまた は「ジャンボ枠】に設定されたデザイ ン部分を印刷します。パーツの境界線 が赤色で印刷されます。
- 用紙より大きいデザインを2ページに分 割印刷する :

用紙サイズより大きい刺しゅうデータ を実寸で印刷する場合、A4 またはレ ターサイズの用紙に半分ずつ印刷され ます。

(「印刷設定】ダイアログボックスで [原寸]印刷が選択されており、デザ インページが用紙より大きな枠サイズ に設定されている場合にのみ設定でき ます。[ユーザー枠]に設定されてい る場合は設定できません。)

╄┩╱ よたは■コ╱□■が用紙の右下 に印刷されて 1 / 2 の分割印刷であ ることを示します。

#### 色替え数を表示する :

データの糸色替え情報が印刷されま す。

このチェックボックスを外した場合、 必要な糸の情報が印刷されます。これ によって、糸色の総数をチェックでき ます。

#### ◎ 印刷イメージ

ステッチ表示 :

刺しゅうデータがステッチ表示のイ メージで印刷されます。

リアル表示 :

刺しゅうデータがリアル表示のイメー ジで印刷されます。リアル表示設定を 変更するには、**[設定]** をクリックし ます。

▶ P.89 の「リアル表示設定を変更する」

#### $\mathbf a$

#### [用紙より大きいデザインを2ページに分割印刷

する]チェックボックスをチェックしないで印刷 すると、分割印刷はされません。刺しゅうの実寸 より小さい用紙を指定していると、はみ出た部分 は印刷されません。

■ 取り込んだ画像をアイロンプリント紙や 印刷可能な布に印刷する場合や、位置合 わせシートを印刷する場合に、[画像印 刷モード]を選択し、[素材]を設定し ます。

#### **日 素材**

画像をアイロンプリント紙や印刷可能な 布に印刷する :

背景画像をアイロンプリント紙や印刷 できる布に印刷します。画像のみが印 刷されます。

- 左右反転して印刷する :
	- 画像を左右反転して印刷します。アイ ロンプリント紙に印刷する場合、通常 は左右反転して印刷する必要がありま す。(詳細はお使いのアイロンプリン ト紙の説明書を参照してください。) お使いになるプリンターに左右反転の 機能がない場合に選択します。(詳細 はお使いのプリンターの取扱説明書を 参照してください。)

画像と刺しゅうの位置合わせシートを紙 に印刷する :

画像と刺しゅうの位置を合わせるため のシートを印刷します。画像の上に位 置合わせマークと刺しゅうの範囲を示 す基準線が印刷されます。

#### **© 画像位置の変更**

用紙に対する画像の印刷位置を変更でき ます。(用紙の画像印刷領域から画像が はみ出ているときは、その部分は印刷さ れません。) [画像位置の変更] ボタンを クリックすると、[画像の印刷位置の設 定]ダイアログボックスが表示され、画 像をドラッグして用紙に対する画像の印 刷位置を調整できます。

#### **10 位置合わせシート印刷モード** 分割模様用の位置合わせシートを印刷す るときに選択します。

▶ P. 195 の「位置合わせシートを印刷す る」

レイアウトセンターの基本操作

レイレウトウンターの解体構作

**▶▶ P.88 の「刺しゅうデータの表示モード** を切り替える」  $\Box$ ジャンボ枠の刺しゅうデータを使用する場合 ジャンボ枠の刺しゅうデータの領域 2 のデータ が、実際の刺しゅうの方向 (180 度回転)で印刷 されます。 ■印刷イメージを確認する 印刷前に印刷イメージを確認できます。  $\left( \begin{matrix} \bullet \\ \bullet \end{matrix} \right) \rightarrow \left[ \begin{matrix} \text{fI} \text{F} \\ \text{F} \end{matrix} \right] \left( \begin{matrix} \bullet \\ \bullet \end{matrix} \right) \rightarrow \left[ \begin{matrix} \bullet \\ \bullet \end{matrix} \right]$ します。 無題 - レイ  $\mathbf{O}$ 印刷オプション 新規作成N **©.** 印刷(P)<br>- 作業中の刺しゅうデータや画像を印刷します。  $\overrightarrow{P}$   $\mathbb{R}$   $\infty$ ... → 印刷プレビュー(V)<br>● 印刷前に作業中の刺しゅうテータや画像のプレ<br>ビューを表示します。 H 上書き保存S ドラミスルにじ → 名前をつけて保存(A)… **O** FIBILE 

2 [OK] をクリックします。

■ ぬい情報とデザインページを印刷す る

デザインページとぬい情報を印刷します。

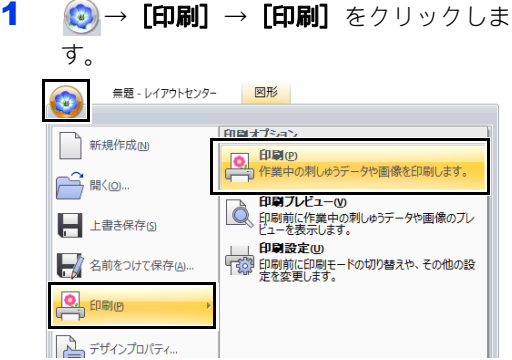

2 必要に応じて、設定を変更します。

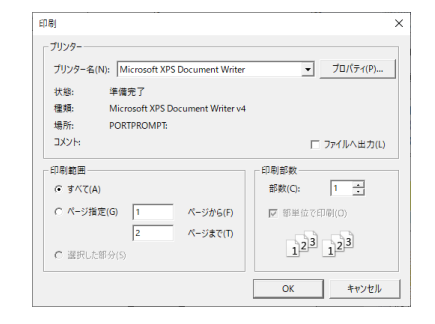

- **3 [OK]** をクリックして、印刷します。
- 4 プリンターの指示に従って、印刷を終了しま す。

印刷プレビューは、[印刷設定]ダイアログボッ クスの [印刷プレビュー] をクリックしても表示 できます。

## 文字を使った刺しゅうデータを 作る

文字の入力方法やいろいろなアレンジのしかたにつ いて説明します。また、文字を差し替えて作成する 刺しゅうデータの作り方も説明します。

レイアウトセンターでは、いろいろな文字の刺 しゅうデータを作成できます。

フォントの種類は、次のとおりです。

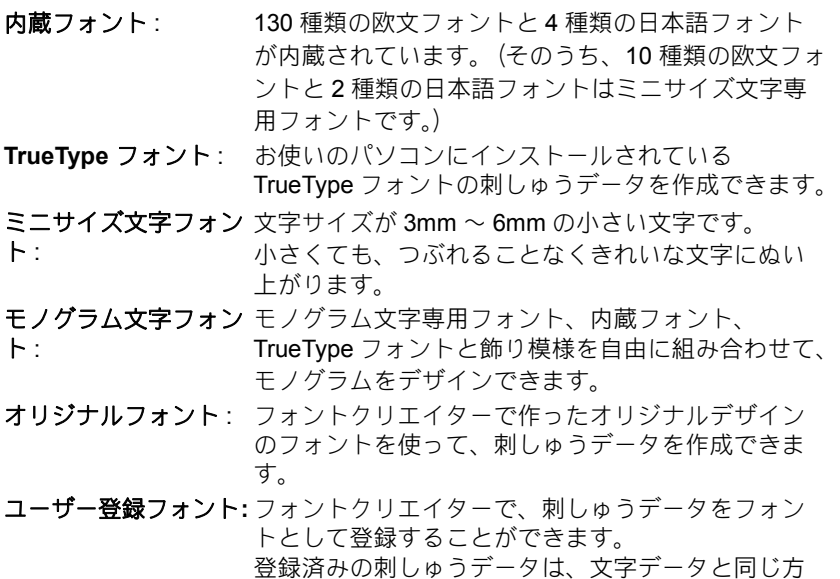

さらに、次のアレンジも追加できます。

法で編集できます。

文字配列 : 文字を円や四角形などの図形データに組み合わせて、 いろいろな配列ができます。

文字変形: 26種類の変形パターンを文字に適用できます。

## 作ってみましょう 2 : テンプレートを

[テンプレートウィザードの起動]を使って、あらかじめ用意されたテンプレートの文字を差し替えて、お 好みの刺しゅうデータを簡単に作ることができます。手順に従って、作ってみましょう。

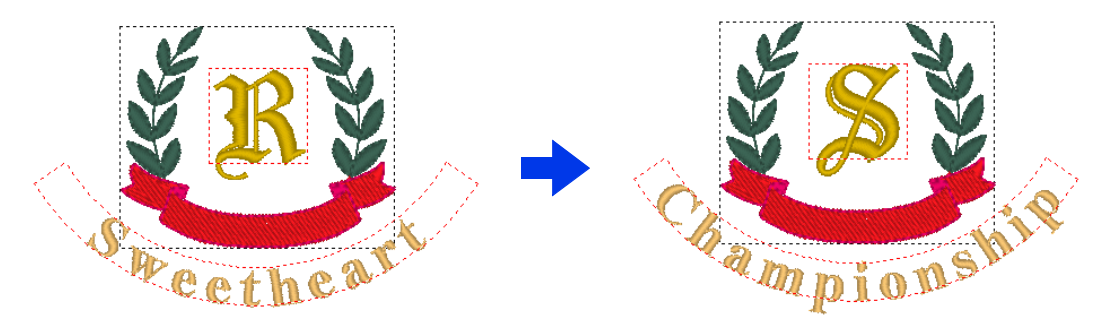

ここで作るサンプルデータは、ドキュメント(マイドキュメント)¥刺しゅう PRO 11¥作ってみましょう ¥作ってみましょう \_2 にあります。

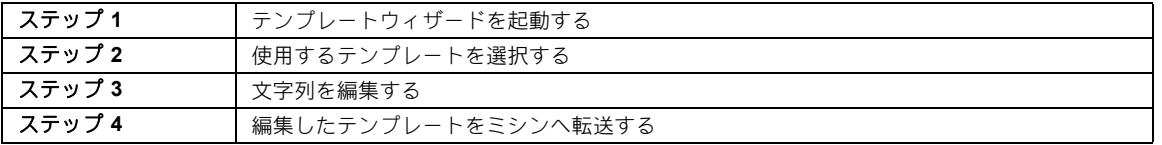

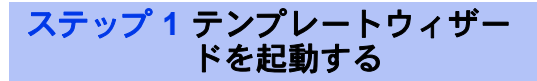

レイアウトセンターを起動すると、スタートアッ プウィザードが表示されます。

- 1 USB メモリーをパソコンに接続します。
- 2 [テンプレートから作る]をクリックします。

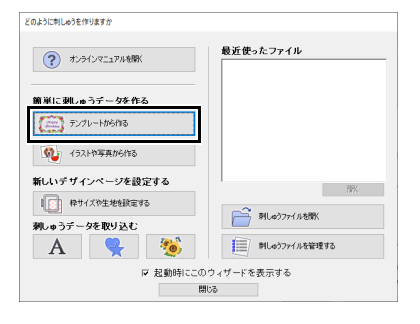

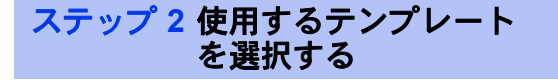

**1 分類[シャツ \_ 胸]**から [shirtsCH11B.pes] を選択し、[次へ]をクリックします。

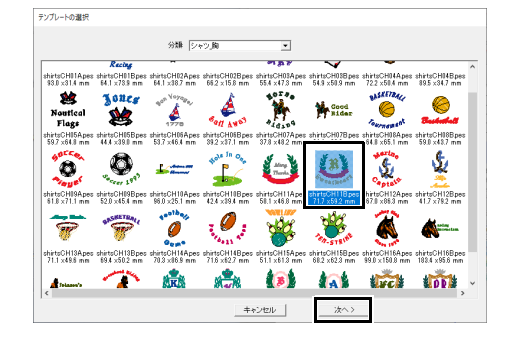

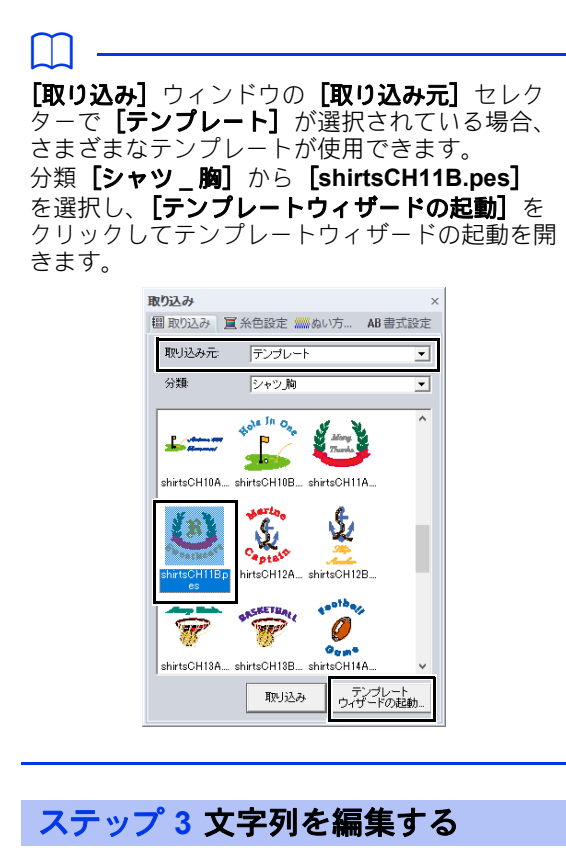

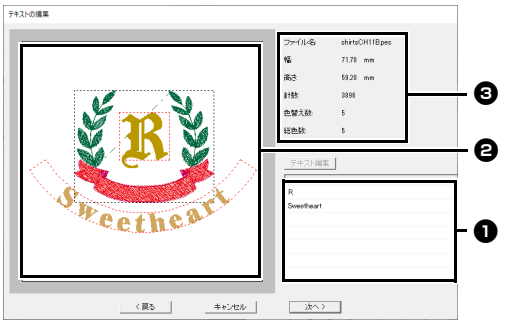

- $\bigoplus$  文字リスト:ここで文字列を編集します。
- $\bigoplus$  プレビューウィンドウ: 文字の編集結果 を確認できます。
- **❸ テンプレートの刺しゅう情報**

1 テキスト編集ボックスで、変更する「R」を クリックし、[テキスト編集]をクリックし ます。

文字列がハイライトされます。

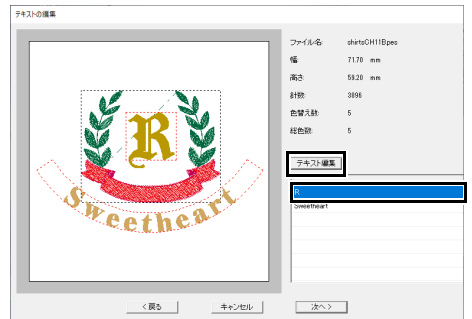

- 2 「S」と入力し、< **Enter** >キーを押します。
	- → 編集結果がプレビューウィンドウに表示 されます。 2 行目の文字「Sweetheart」がハイライト されます。

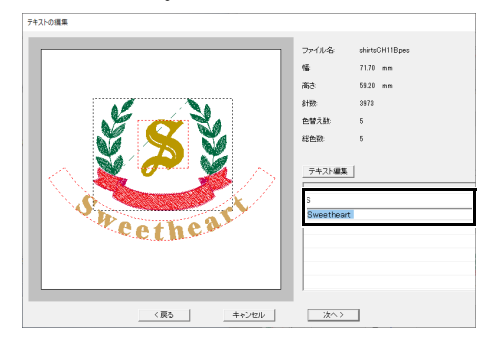

- 3 「Championship」と入力し、< **Enter** >キー を押します。
- 4 [次へ]をクリックします。

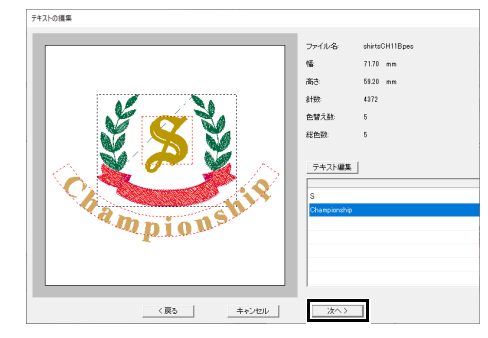

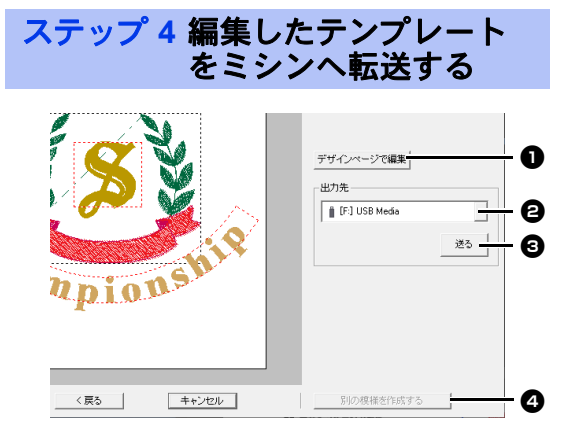

- **❶ デザインページで編集** 編集中のテンプレートをデザインページ へ取り込みます。テンプレートをデザイ ンページで編集/保存できるようになり ます。
- **<sup>2</sup>** 出力先セレクター 出力先を選択します。
- ◎ 送る テンプレートを出力します。
- **4 別の模様を作成する** テンプレートを選択する画面に戻りま す。別のテンプレートを編集できます。
- 1 [出力先] セレクターで、使用する USB メモ リーを選択し、[送る]をクリックします。

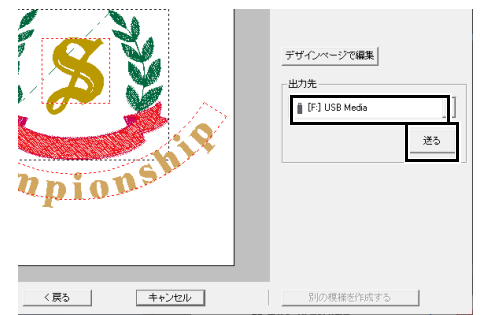

2 引き続き、別のテンプレートを編集する場合 は、「別の模様を作成する」をクリックしま す。ステップ **2** のダイアログボックスが表示 されます。

> テンプレートウィザードの起動を終了する場 合は、 [キャンセル] をクリックします。

#### ■ 編集したテンプレートをミシンへ転 送する

USB メモリー、ミシン、カードライター、または Link を出力先として選択できます。

- 1 転送方法に応じて、USB メモリー、オリジナ ルカードを用意します。または、ミシンと接 続します。
- 2 [出力先]セレクターから出力先を選択し、 [送る] をクリックします。

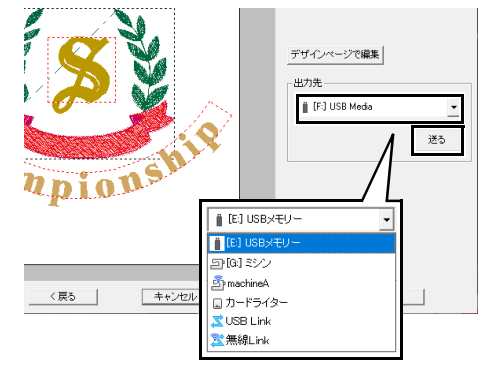

#### $\mathbf 0$

- お使いのミシンへの転送方法に応じて、出力先 を選択してください。
- 出力先が見つからない場合、[送る] ボタンは グレーアウトされ使用できません。
- **▶▶ P. 214 の「刺しゅうデータをミシンへ転送す** る」と P. 219 の「Link 機能を使って刺しゅ うする」

## テンプレート機能の詳細設定

## デザインを新しいテンプ レートとして保存する

作成したデザインを、テンプレートとして利用で きます。

- 1 文字列を含む刺しゅうデータを作成します。
- 2 [名前差替え]設定を文字に適用します。
	- ▶ P. 136 の「作ってみましょう 5 : 名前差 替えデータを作る」と P. 139 の「名前 差替え機能(文字列を差し替える)」
- 3 3 → [名前をつけて保存] の順にクリック します。

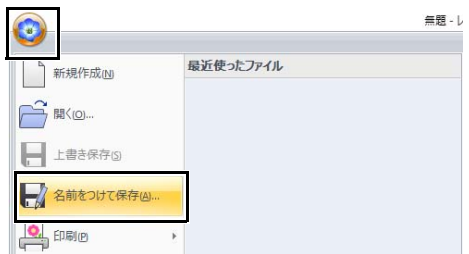

4 次の Sample フォルダーを選択します。

刺しゅう PRO がインストールされているド ライブ¥**Program Files** (**Program Files (x86)**)¥**Brother**¥刺しゅう **PRO 11**¥ **Library**¥**Template Library**¥**Sample**

ファイル名を入力して、 [保存] をクリック します。

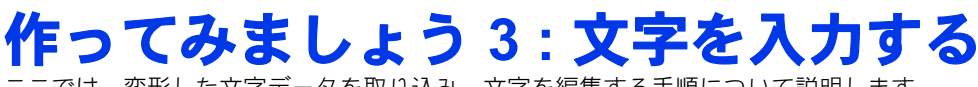

ここでは、変形した文字データを取り込み、文字を編集する手順について説明します。

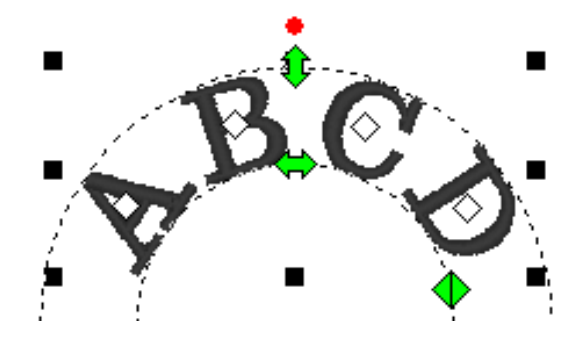

ここで作るサンプルデータは、ドキュメント (マイドキュメント) ¥刺しゅう PRO 11¥作ってみましょう ¥作ってみましょう \_3 にあります。

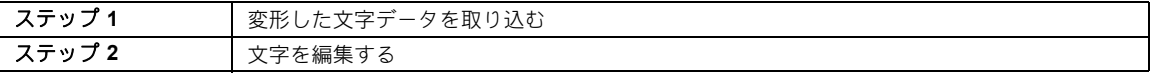

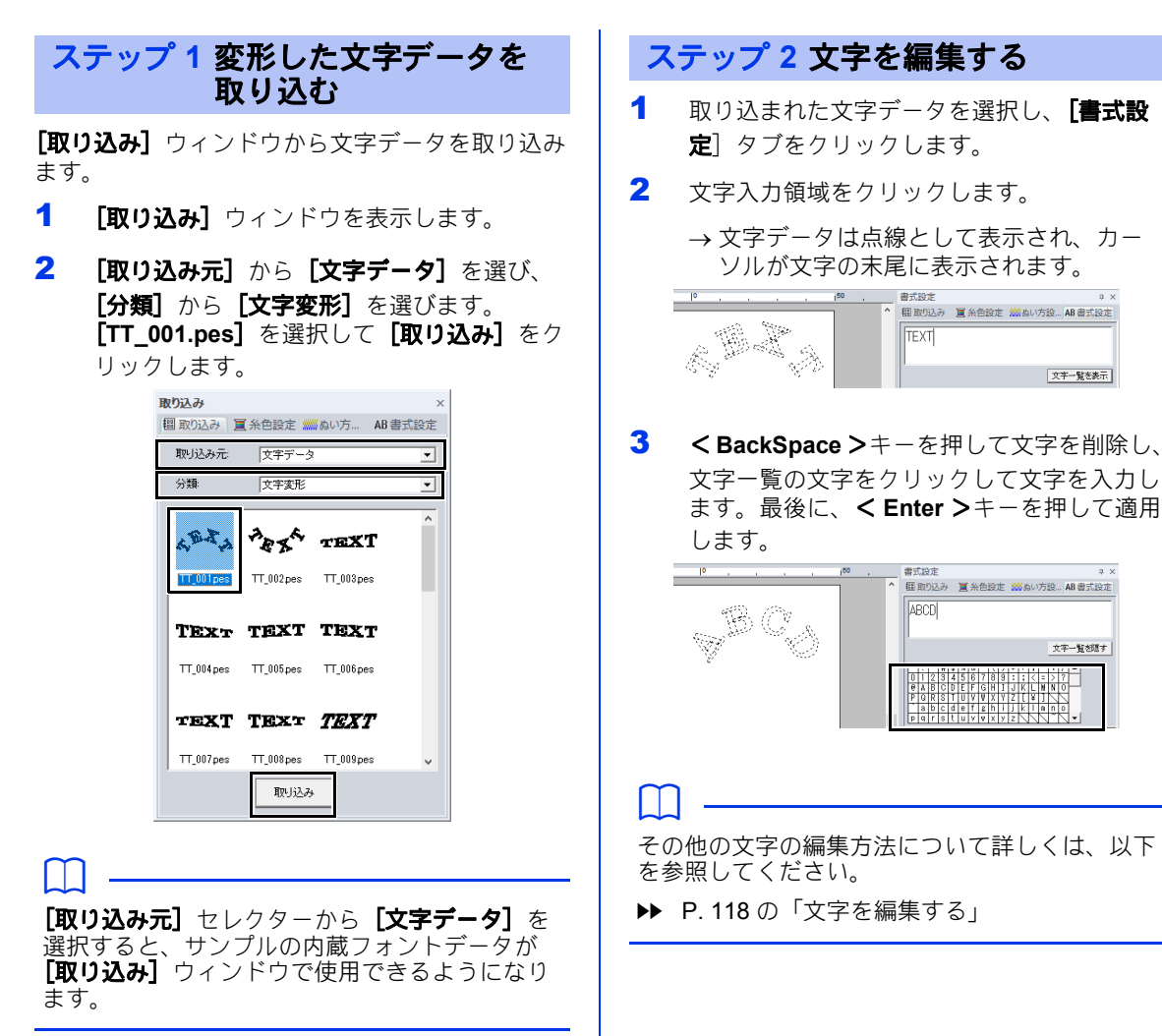

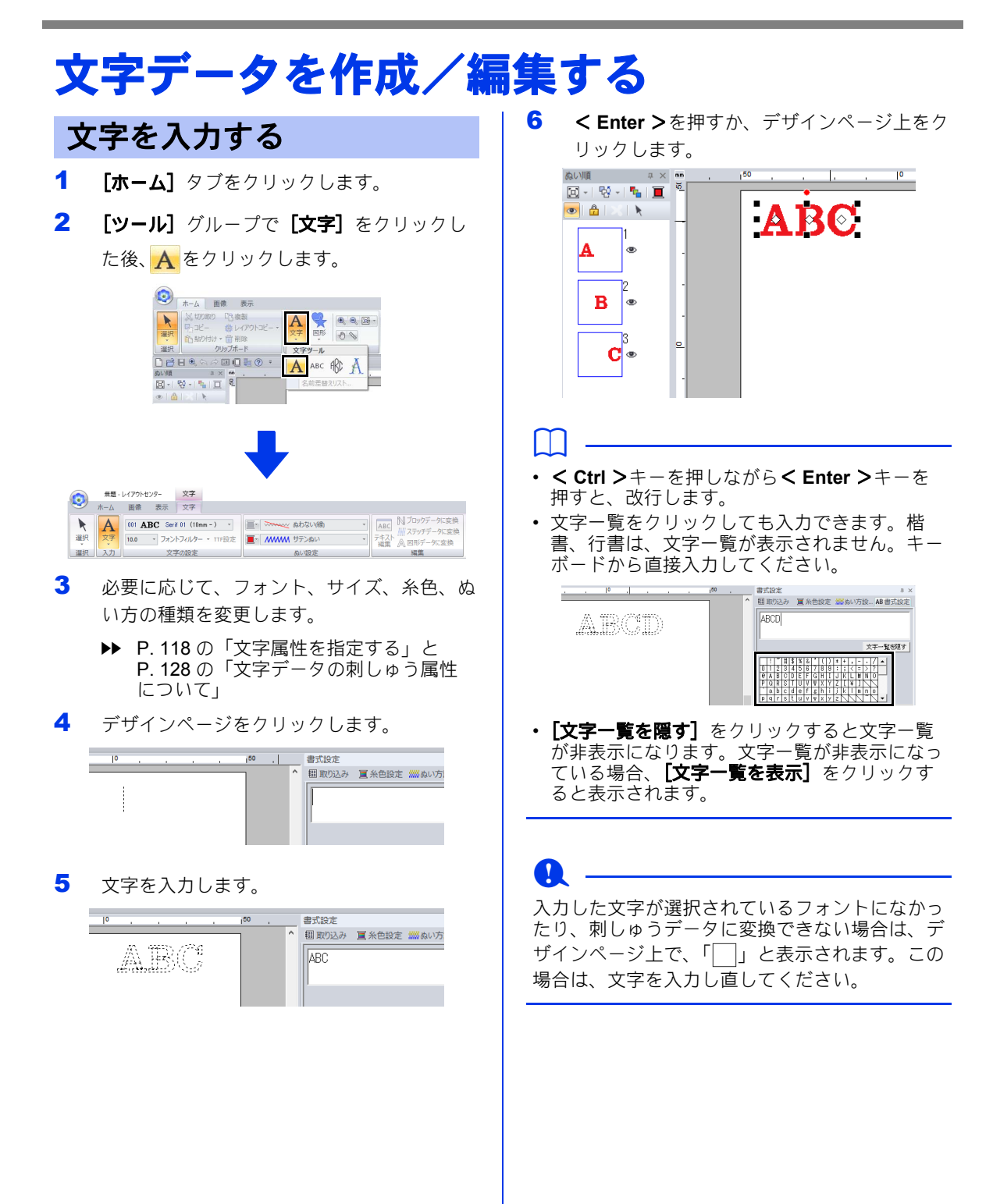

文字編集モードのいずれかに切り替え、文字の末 尾に表示されるカーソルを使用し、文字を入力し ます。

#### ■ 書式設定タブを使用する

- 1 文字データを選択します。
- 2 [書式設定] タブをクリックし、文字入力領 域をクリックします。

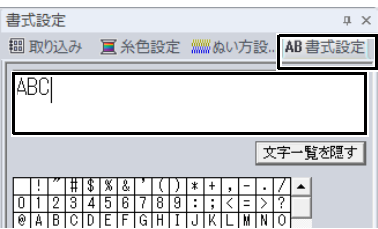

## ■ テキスト編集ツールを使用する

- 1 文字データを選択します。
- 2 [文字] タブをクリックし、[編集] グループ で [テキスト編集] をクリックします。

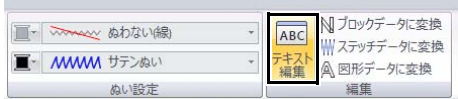

## ■キーボードを使用する

- 1 文字データを選択します。
- 2 キーボードで文字キーを押します。

#### ■ 文字ツールを使用する

1 [ホーム] タブの [ツール] グループで [文 字] をクリックし、A を選択します。

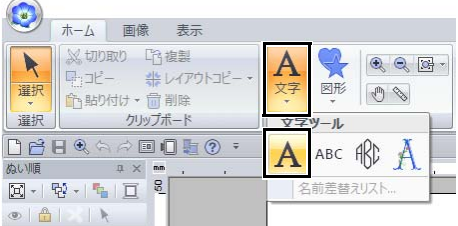

2 編集する文字データをクリックします。

## 文字を編集する 文字属性を指定する

[文字] タブの [フォント] セレクターと [文字サ イズ]セレクターで設定します。

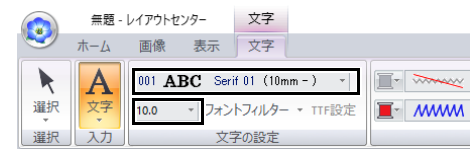

 $\Box$ 

文字データや文字ツールを選択すると、[文字] タブが表示されます。

### ■ フォント

[フォント] セレクターをクリックし、フォントを 選択します。

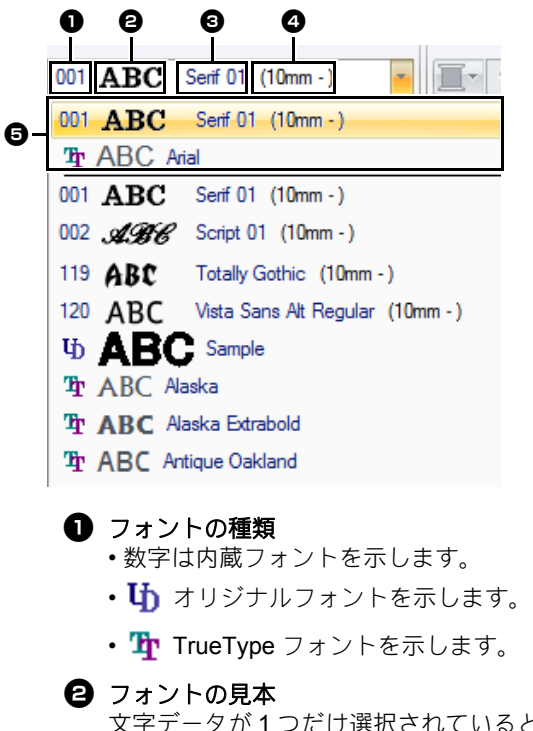

- いると きは、その文字の文字データの文字列が 表示されます。
- **<sup>8</sup>** フォント名
- **4 推奨最小サイズ**
- **<sup>6</sup>** 最近使用したフォント

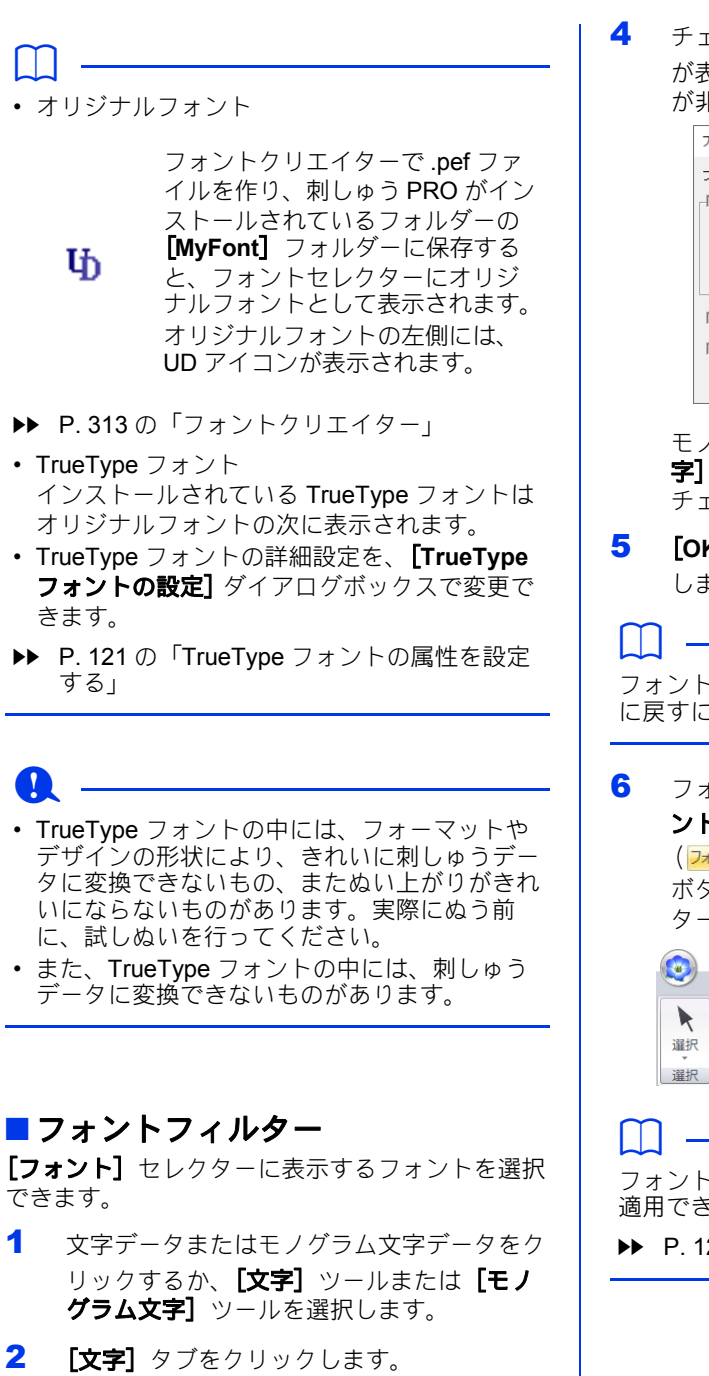

3 [フォント] グループの [フォントフィル

**ター**】の横にある ▼ をクリックしてから、 [フォントフィルター設定]をクリックしま す。

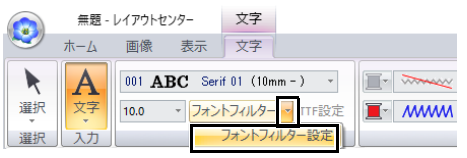

4 チェックボックスをチェックするとフォント が表示され、チェックを解除するとフォント が非表示になります。

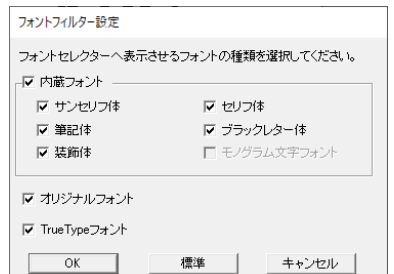

モノグラム文字データまたは [モノグラム文 字] ツールを選択すると、[モノグラム文字] チェックボックスが使用できます。

**5 [OK]** をクリックしてフィルター設定を適用 します。

フォントを標準設定(すべてのフォントを表示) に戻すには、[標準] をクリックします。

 $6$  フォントをフィルタリングするには、 $[7]$ オ ントフィルター] をクリックします

> (フォントフィルター)。 ボタンをクリックすると、フォントフィル ターの適用/不適用が切り替わります。

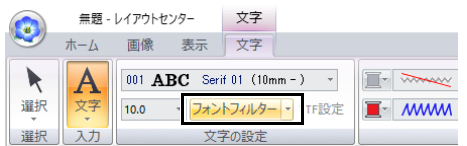

フォントフィルターはミニサイズ文字データには 適用できません。

cc P. 129 の「ミニサイズ文字」

文字データを作成/編集する

#### ■ 文字サイズ

[文字サイズ] セレクターをクリックします。サイ ズを入力して< **Enter** >キーを押すか、文字サイ ズセレクターで数値を選択します。

内蔵フォントは、[フォント]セレクター上に推奨 最小サイズが表示されます。表示されているサイ ズ以上のフォントを使用することをお勧めします。

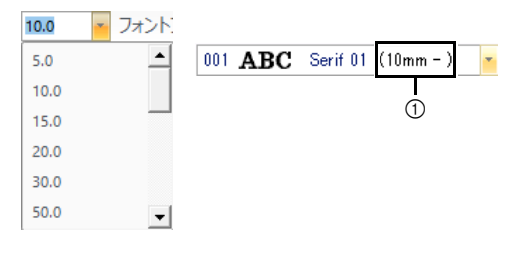

1 推奨最小サイズ

## ■ 書式設定を変更する

- 1 文字データを選択します。
- 2 [書式設定]タブをクリックします。

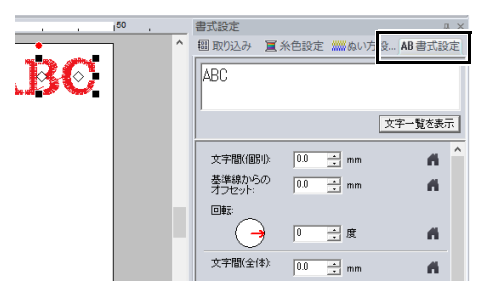

[書式設定] ウィンドウが表示されていない ときは、[表示] タブ→ [設定ウィンドウ] → [書式設定] をクリックします。

3 書式設定を変更します。

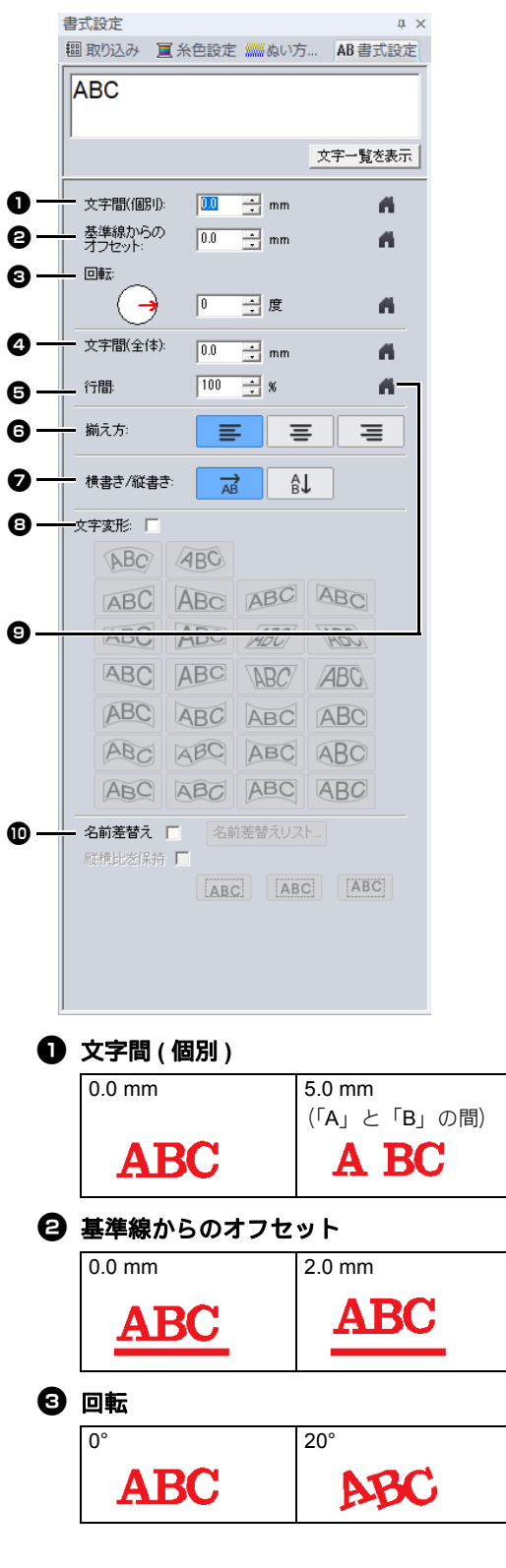

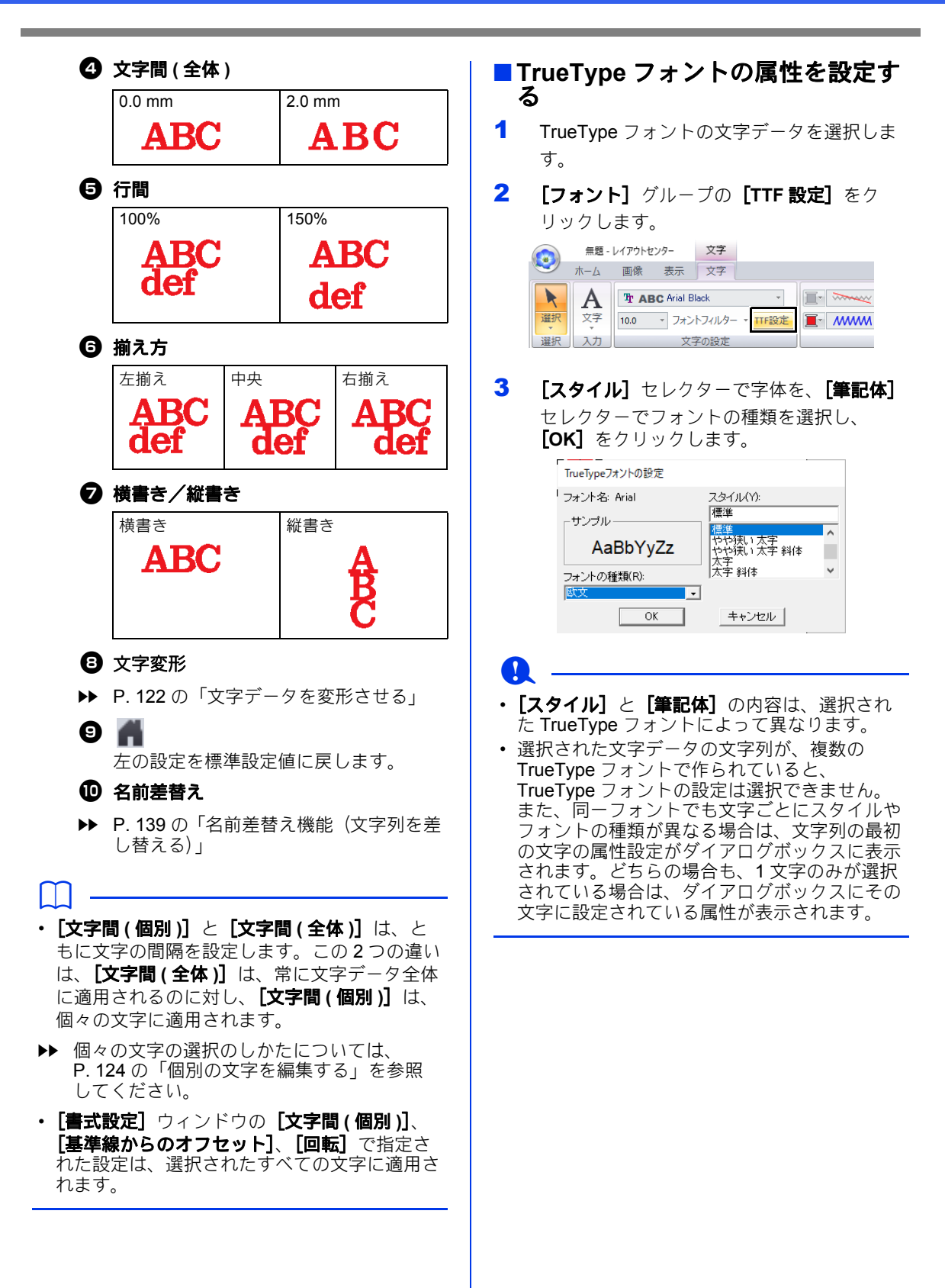

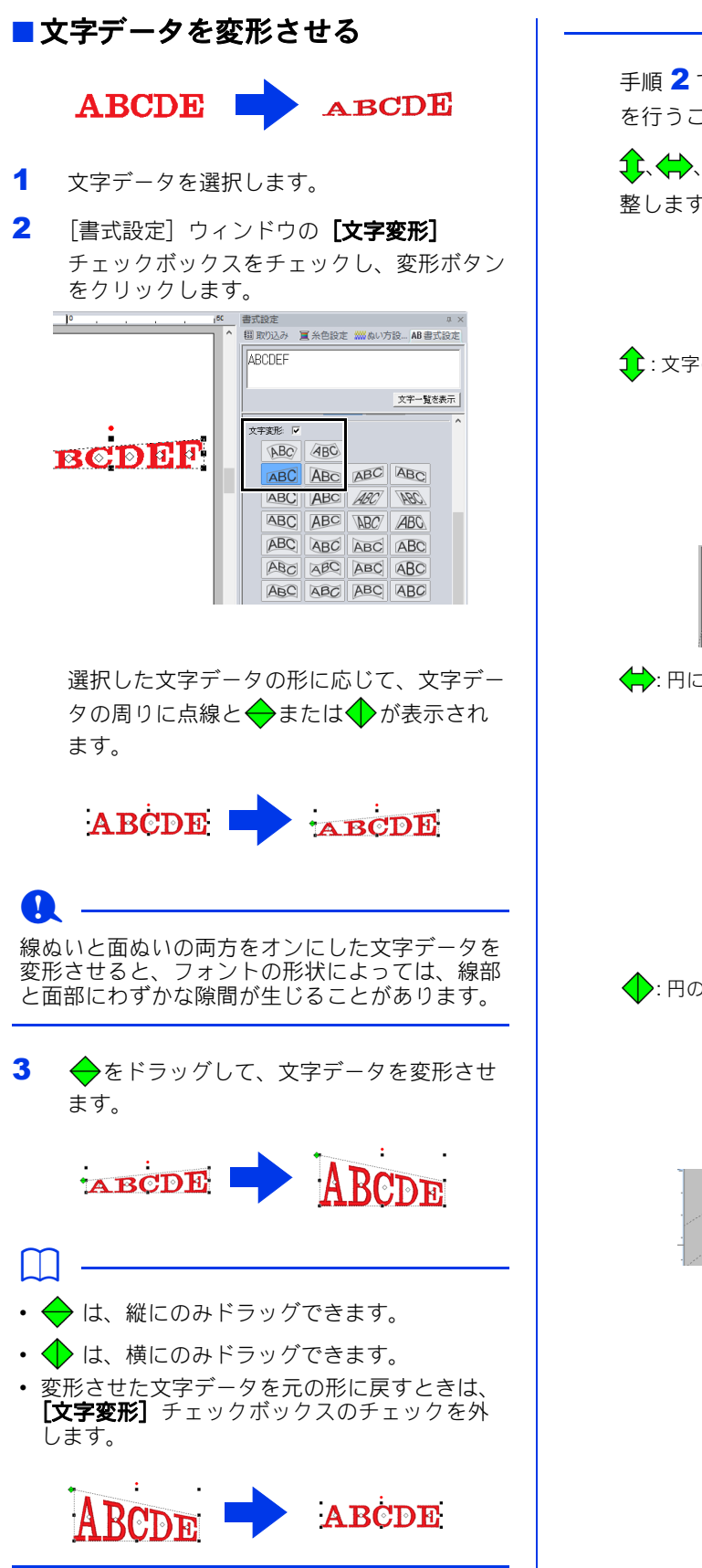

手順 2 で ABC を選択した場合、以下の操作 を行うこともできます。

1、< → 、 ◆ をドラッグして、文字の形を調 整します。

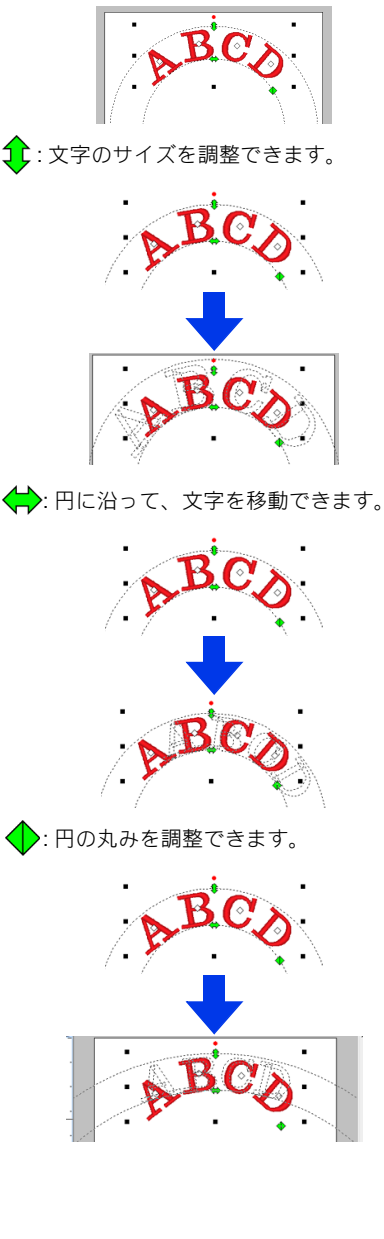

文字データを作成/編集する

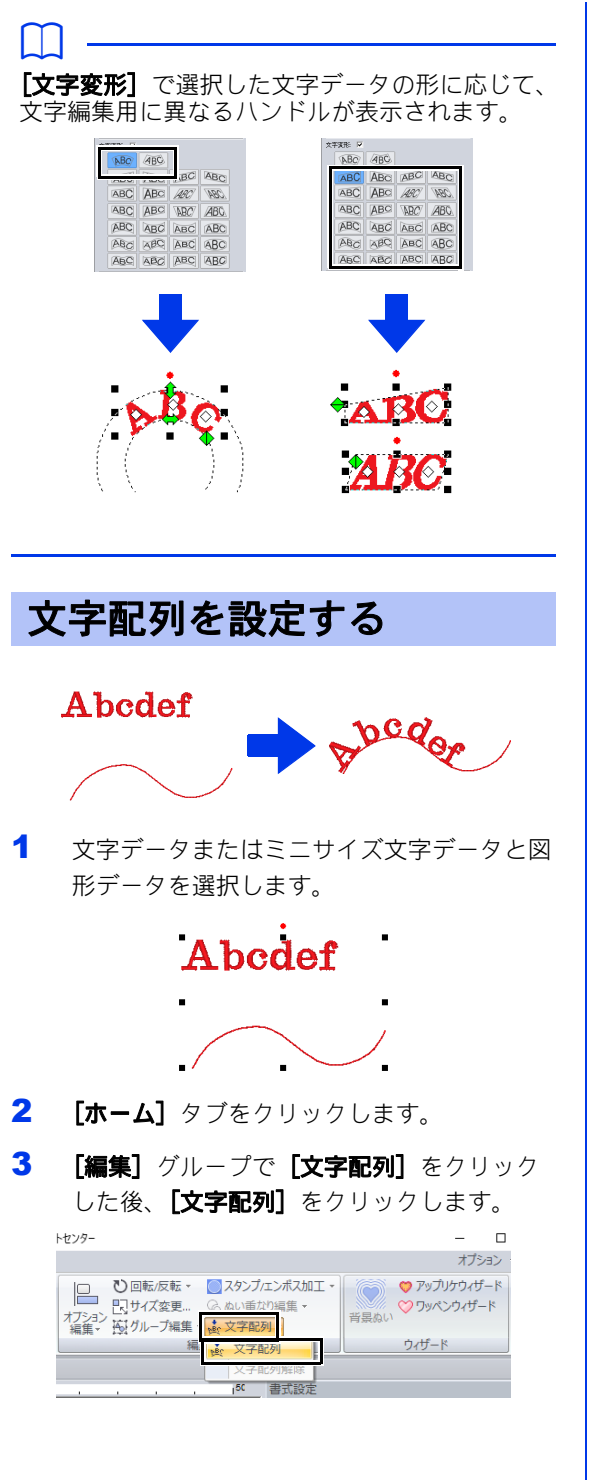

4 [文字配列の設定] ダイアログボックスで設 定を指定して、[**OK**]をクリックします。

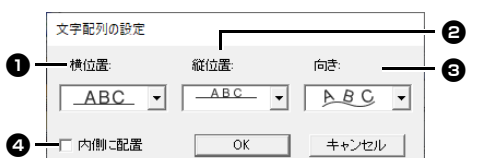

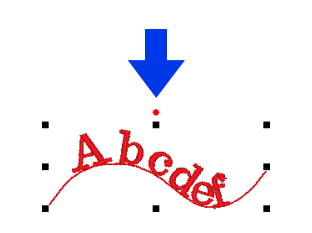

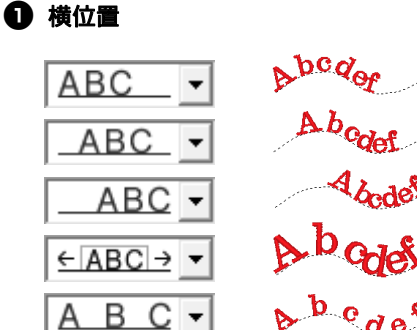

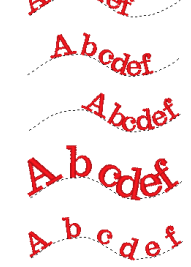

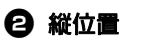

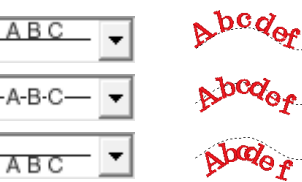

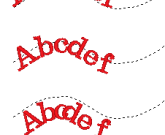

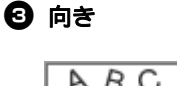

**❹ 内側に配置** 

□内側理置 ☑ 内側に配置

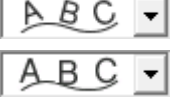

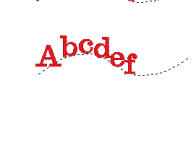

 $b^{bcq}$ 

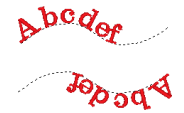

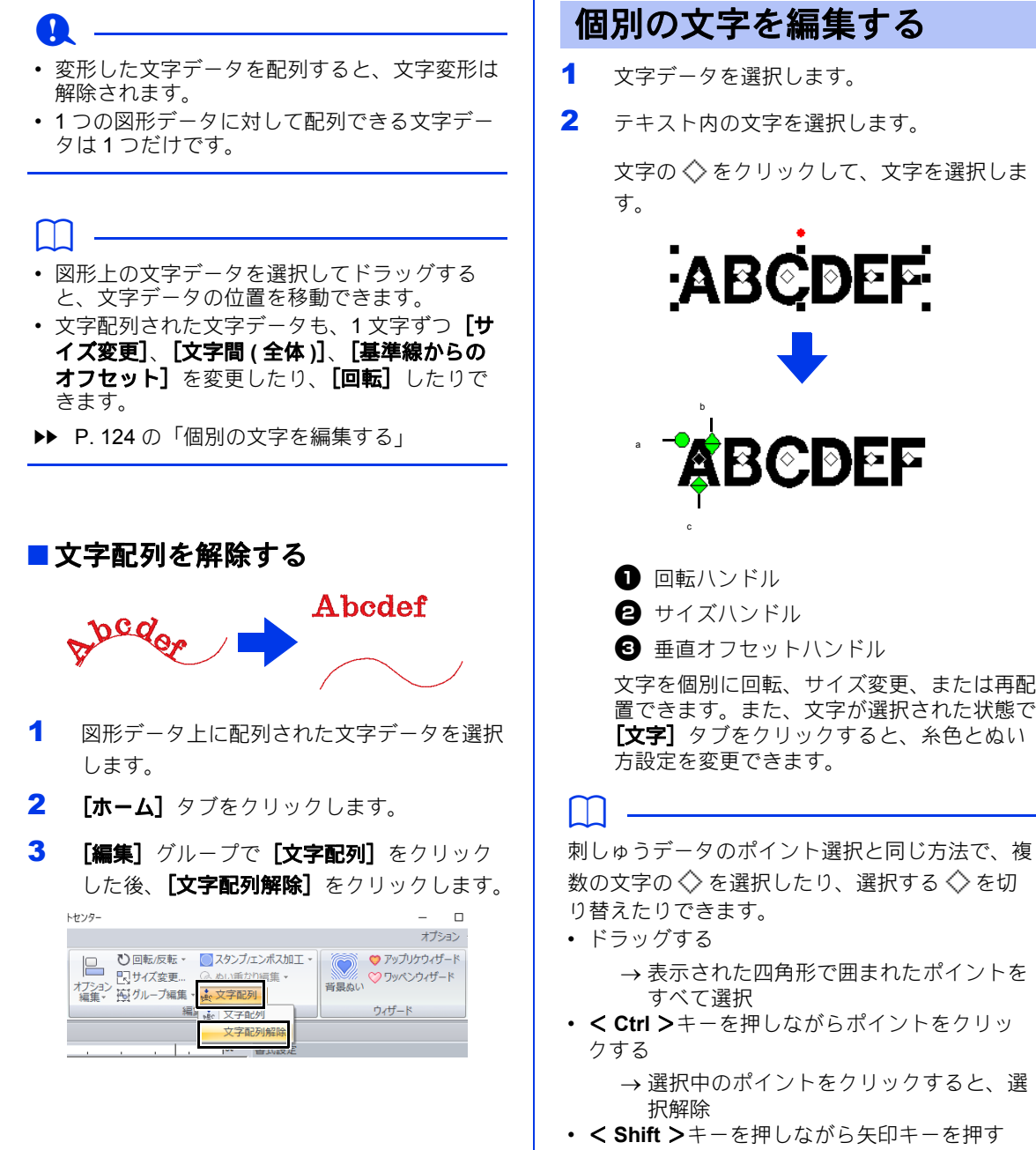

- < **Ctrl** >キーを押しながら矢印キーを押す
- cc P. 76 の「ポイントを選択する」

## 文字のサイズと文字の属性 を変更する

ハンドルをドラッグして、文字のサイズと属性を 簡単に変更できます。

## ■サイズを変更する

- 1 カーソルを右上の◆ハンドルの上に移動し ます。
- 2 ハンドルをドラッグします。

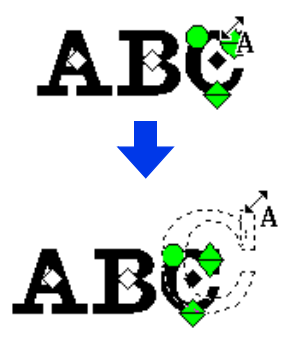

3 マウスボタンを放すと、文字のサイズが変更 されます。

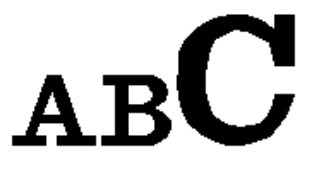

■ 文字間(個別)を変更する

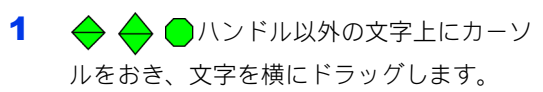

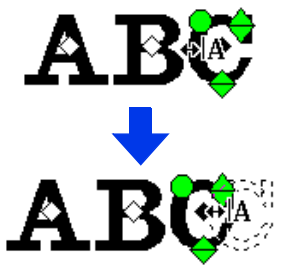

2 マウスボタンを放すと、文字間(個別)が変 更されます。

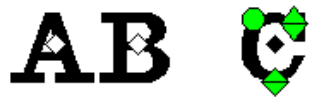

## ■基準線からのオフセットを変更する

- 1 カーソルを下側の◆ハンドルの上に移動し ます。
- 2 ハンドルを縦にドラッグします。

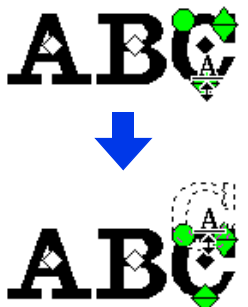

3 マウスボタンを放すと、文字の基準線からの オフセット位置が変更されます。

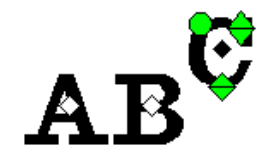

### ■文字を回転する

- 1 カーソルを●ハンドルの上に移動します。
- 2 ハンドルをドラッグします。

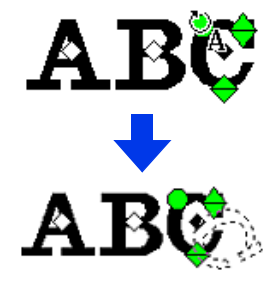

3 マウスボタンを放すと、文字の角度が変更さ れます。

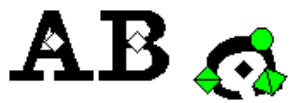

文字データを変換する

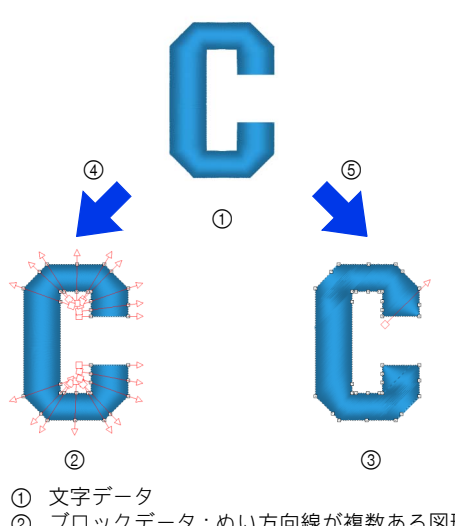

- 2 ブロックデータ : ぬい方向線が複数ある図形 データのグループ
- 3 図形データ
- 4 ブロックデータに変換
- 5 図形データに変換

#### ブロックデータに変換

複数のぬい方向線を維持しつつ、データに変換さ れます。

文字の形は部分的に再調整できます。

#### 図形データに変換

文字は、編集可能な図形データに変換されます。 さまざまなぬい方やエンボス効果を適用できます。

**▶▶ P. 10 の「刺しゅう PRO 11 で作成した刺しゅ** うデータについて」

■ 文字データをブロックデータに変換 する

文字データをブロックデータに変換すると、文字 の形を変形することができます。小さな面のそれ ぞれでぬい方向線を変更すると、手ぬい刺しゅう のように見える文字データを作成できます。

- 1 文字データまたはモノグラム文字データを選 択します。
- 2 [文字] タブをクリックします。
- 3 [編集] グループの [プロックデータに変換] をクリックします。

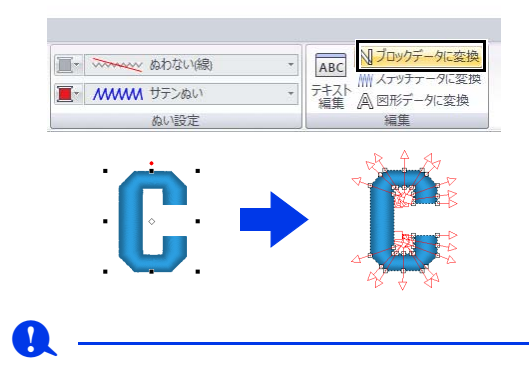

- <mark>バ</mark>をクリックして【**ポイントの選択**】ツール を選択し、変換したデータをクリックして、ぬ い角度を確認します。
- ▶ P.60 の「ぬい角度を複数設定する」
- ミニサイズ文字データはブロックデータ(複数 のぬい方向線のある図形データのグループ)に 変換できません。

#### $\Box$

- 文字データは、元のぬい品質を保ったまま変換 されます。
- 作成されたブロックデータの形状は細かく編集 することができます。
- ▶▶ ブロックデータや図形データの編集について 詳しくは、P. 76 の「刺しゅうデータを変形 させる」を参照してください。
- 文字データを図形データに変換すると、文字を 編集できなくなります。

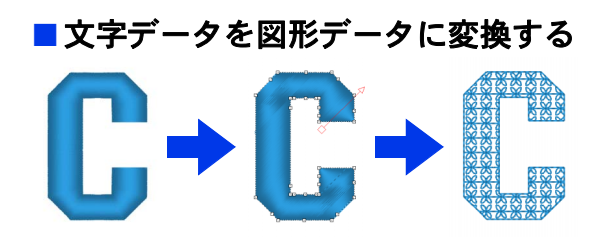

- 1 文字データまたはモノグラム文字データを選 択します。
- 2 [文字] タブをクリックします。
- 3 [編集] グループの [図形データに変換] を クリックします。

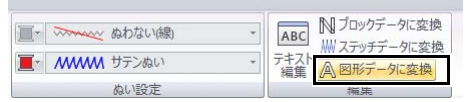

 $\square$ 

変換された図形データは、グループ化されます。 また、「A」の内側の△のような穴開き部分は、 ドーナツぬいが設定されます。

a .

内蔵フォント(025、029)、オリジナルフォン ト、ミニサイズ文字フォントの文字データは、図 形データに変換できません。

 $\Box$ 

- 文字データを図形データに変換すると、ぬい品 質がわずかに落ちます。
- ぬい角度は統一されますが、編集は可能です。
- ▶▶ P.59 の「ぬい角度を直線に設定する」
- 文字データをブロックデータに変換すると、文 字を編集できなくなります。

## 文字データのぬい接続点を 設定する

1 つの文字データの中の、文字と文字の間のぬい 接続点(前の文字のぬい終点と後ろの文字のぬい 始点)の位置を設定できます。

説定は、[標準]、[最近点]、[遠点] から選択でき ます。

1 文字データまたはモノグラム文字データを選 択します。

> [ぬい方設定] ウィンドウが表示されていな いときは、リボンの [表示] タブ→ [ぬい方 設定】をクリックします。

#### 2 [文字間接続]を選択します。

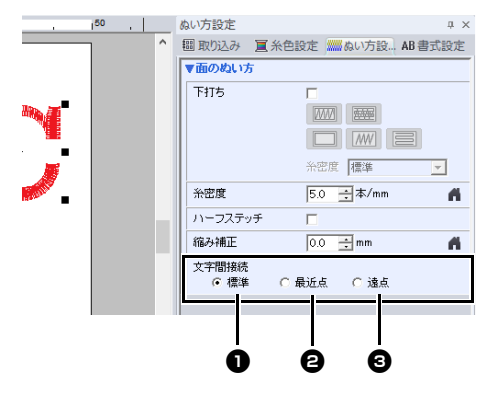

**❶ 標準** 

 $\mathbf{R}$ 

標準のぬい順でステッチが生成され、文字全 体のぬい品質を保ちます。

## **<sup>2</sup>**最近点

# A R.C

前の文字のぬい終点と次の文字のぬい始点が 最も近くなるようにステッチが生成されま す。渡り糸が短くなり、糸切り回数を少なく できます。

#### **© 遠点**

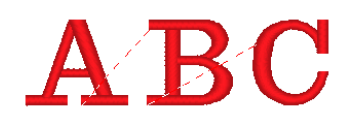

前の文字のぬい終点と次の文字のぬい始点が 遠くなるようにステッチが生成されます。渡 り糸が長くなり、手動での糸切りがしやすく なります。

面ぬいのみの文字データだけでなく、線ぬい が設定された文字データの文字間接続も設定 できます。

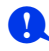

- 次の場合は、この設定は指定できません。文字 データのフォントが、内蔵フォント (025、 029)、TrueType フォント、オリジナルフォン ト、ミニサイズ文字フォントの場合
- 文字によって異なった糸色が設定されている場 合
- 文字データの文字のぬい順が連続していない場 合

## 文字データの刺しゅう属性 について

設定ウィンドウタブのぬい設定グループで、刺 しゅう属性(糸色、ぬい方)を設定できます。 文字データが選択されている場合は、次の刺しゅ う属性を指定できます。

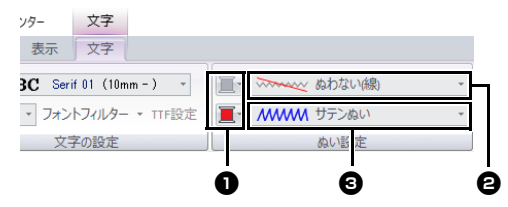

## ❶ 線の糸色/面の糸色

線、面の糸色を設定します。

cc P. 54 の「糸色」

#### **日 線のぬい方**

輪郭のぬい方を設定します。 内蔵フォント 025 および 029 とオリジ ナルフォントを除くすべてのぬい方が文 字内の線に使えます。

- ▶▶ P.57 の「線のぬい方」
- **<sup>6</sup>** 面のぬい方 面のぬい方を設定します。 [サテンぬい]、[タタミぬい]、[プログ ラムタタミぬい]が文字内の線に使えま す。

▶▶ P.57 の「面のぬい方」

## $\mathbf 0$

- 内蔵フォント (025、029) オリジナルフォン トの文字データは、線部のない面部だけのデー タです。面の糸色、ぬい方のみ設定できます。
- 文字の場合、下打ちのぬい種類を設定できま す。詳しくは、P. 381 の「面のぬい方」を参 照してください。

 $\square$ 

- 線のぬいをオフにするには、[線のぬい方] セ レクターから[ぬわない **(** 線 **)**]を選択します。
- 面のぬいをオフにするには、**[面のぬい方]** セ レクターから[ぬわない **(** 面 **)**]を選択します。
- 線ぬいと面ぬいのオン/オフの組み合わせ方を 変えることで、多彩な表現が可能です。

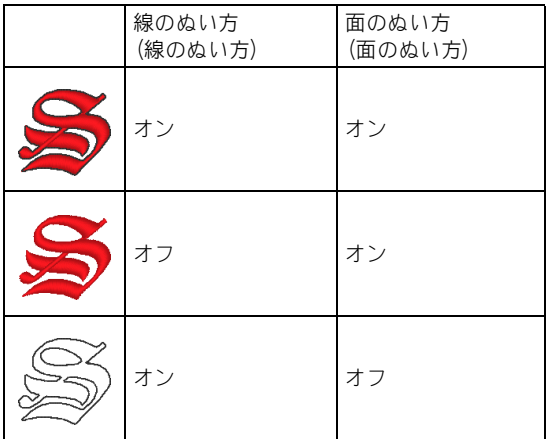

ミニサイズ文字

**a** 

ミニサイズ文字をミシンで縫製するときの注意 cc P. 130 の「ミニサイズ文字をぬう場合」

## ■ ミニサイズ文字を入力する

- 1 [ホーム] タブをクリックします。
- 2 [ツール] グループで [文字] をクリックし た後、ABC をクリックします。

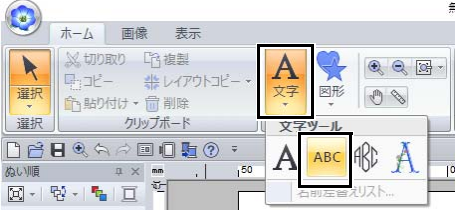

- 3 標準文字と同じ入力方法で文字を入力しま す。
	- cc P. 117 の「文字を入力する」

### $\Box$

[取り込み元] セレクターから [文字] を選択し、 **[分類]**セレクターから【**ミニサイズ文字**】を選 択している場合、サンプルミニサイズ文字フォン トデータを [**取り込み**] ウィンドウで使用できま す

▶▶ P.15 の「刺しゅうデータの取り込み方」

### ■ミニサイズ文字を編集する

ミニサイズ文字データの属性は、【文字】タブ、 [書式設定]ウィンドウ、[糸色設定]ウィンドウ で設定します。ミニサイズ文字ツールを選択した ときは、【文字】タブは次のように表示されます。

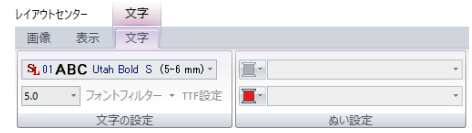

#### $\Box$

ミニサイズ文字データやミニサイズ文字ツールを 選択すると、「文字」タブが表示されます。

#### ミニサイズ文字フォント

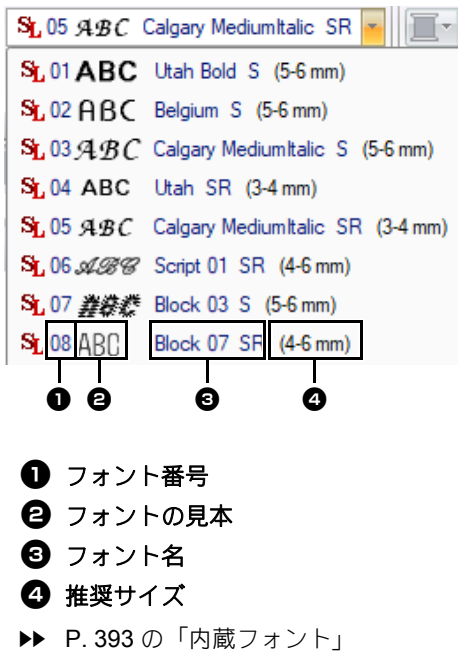

文字データを作成/編集する

## **in**

ミニサイズ文字は、内蔵フォントのミニサイズ文 字専用フォントのみ使用できます。

▶▶ ミニサイズ文字専用フォントのフォントは、 P. 395 の「ミニサイズ文字」を参照してく ださい。

フォント設定以外は、文字ツールで入力する文字 データと同様の方法で、ミニサイズ文字データの 文字/刺しゅう属性を設定できます。

ただし、ミニサイズ文字データは次の設定は行え ません。

- **•** ぬい設定の設定
- **•** ぬい方設定
- **•** 文字変形
- **•** 名前差替え

 $\square$ 

入力済みのミニサイズ文字を編集するには、**[選 択]**ツールでミニサイズ文字データを選択し、  $\left[\begin{matrix} \frac{1}{2} & \frac{1}{2} & \frac{1$ 文字を入力します。文字の編集方法は他にも 3 つあります。

▶▶ P. 118 の「文字を編集する」

### ■ミニサイズ文字をぬう場合

ミニサイズ文字のぬい上がりをきれいにするため に、次の設定をお勧めします。

- 1 糸調子を通常の刺しゅうデータの場合より弱 くしてください。
- 2 通常の刺しゅうデータの場合より遅い速度で 縫製してください。 (糸調子とぬい速度の調整については、お使 いのミシンの取扱説明書を参照してくださ  $\left\{ \left\langle \right\rangle_{0}\right\}$
- 3 文字の間の渡り糸を切らないように設定して ください。 (ミシンの糸切りの設定については、お使い のミシンの取扱説明書を参照してください。)

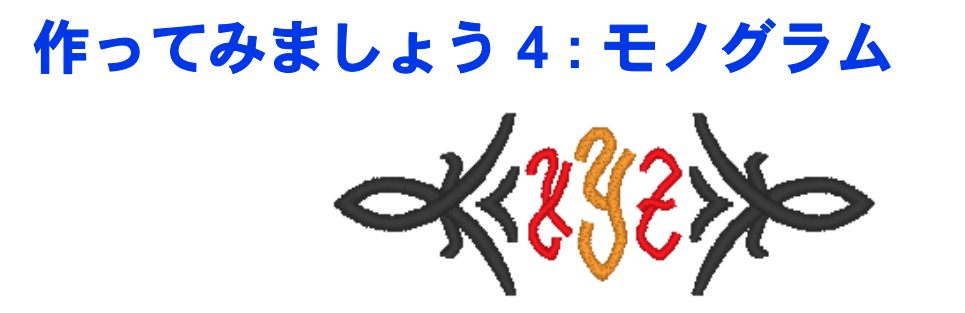

ここで作るサンプルデータは、ドキュメント (マイドキュメント) ¥刺しゅう PRO 11¥作ってみましょう ¥作ってみましょう \_4 にあります。

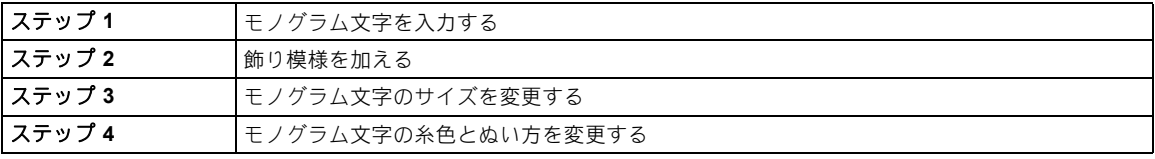

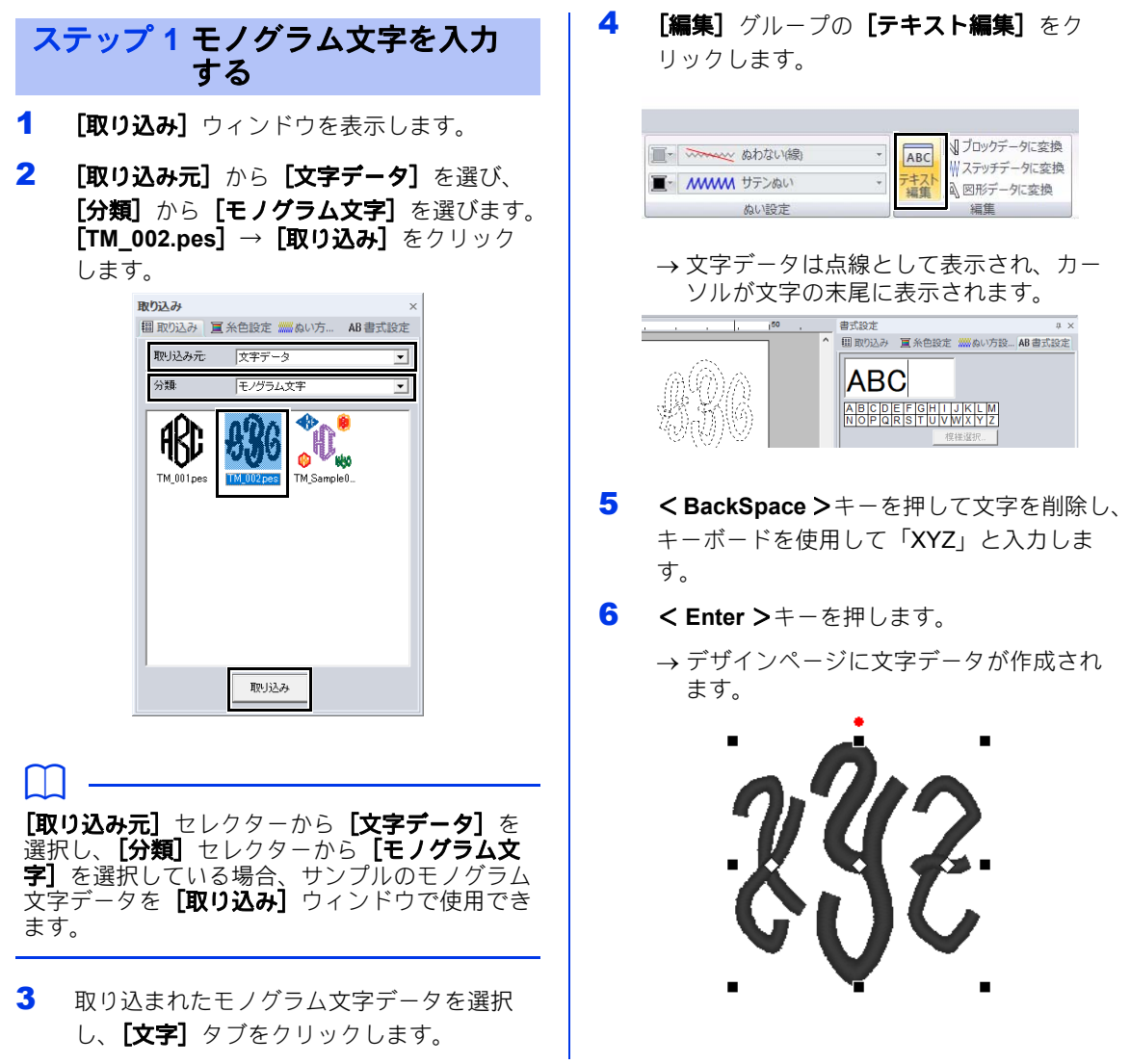

## 作ってみましょう **4 :** モノグラム

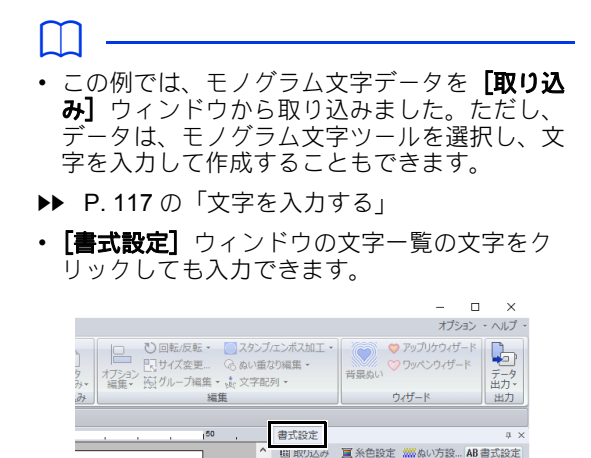

- 
- 改行はできません。
- 入力できる文字数は 3 文字までです。
- アルファベット大文字 (文字一覧に表示されて いる文字)のみ入力できます。

**ABC** 

ABCDEFGHIJKLM<br>NOPQRSTUVWXYZ

ステップ **2** 飾り模様を加える

飾り模様を追加できます。

- 1 [取り込み]ウィンドウを表示し、[取り込み 元] セレクターから [飾り模様] を選択しま す。
- 2 モノグラム文字データを選択します。

3 [分類] セレクターから [モノグラム飾り模 **様]** を選択します。 [Deco09.pes] → [飾り **模様取り込み]**をクリックします。

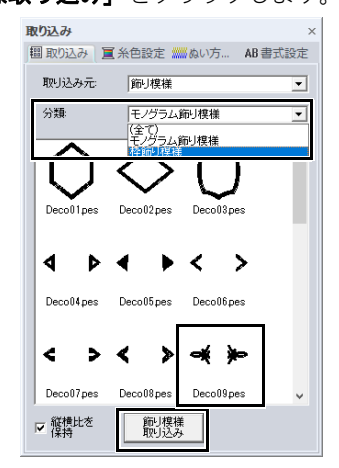

→飾り模様が加えられます。

#### $\Box$

- モノグラム文字データが選択された場合、**[飾** り模様取り込み]ボタンと [縦横比を保持] チェックボックスが表示されます。 元の縦横比を保持しつつモノグラム文字のサイ ズに合わせた飾り模様を取り込むには、**[縦横 比を保持]**チェックボックスをチェックしま す。選択を解除すると、モノグラム文字に合わ せた縦横比の飾り模様が取り込まれます。
- モノグラム文字データが選択されていない場 合、[取り込み] ボタンが表示されます。この ボタンをクリックすると、飾り模様が標準サイ ズで取り込まれます。

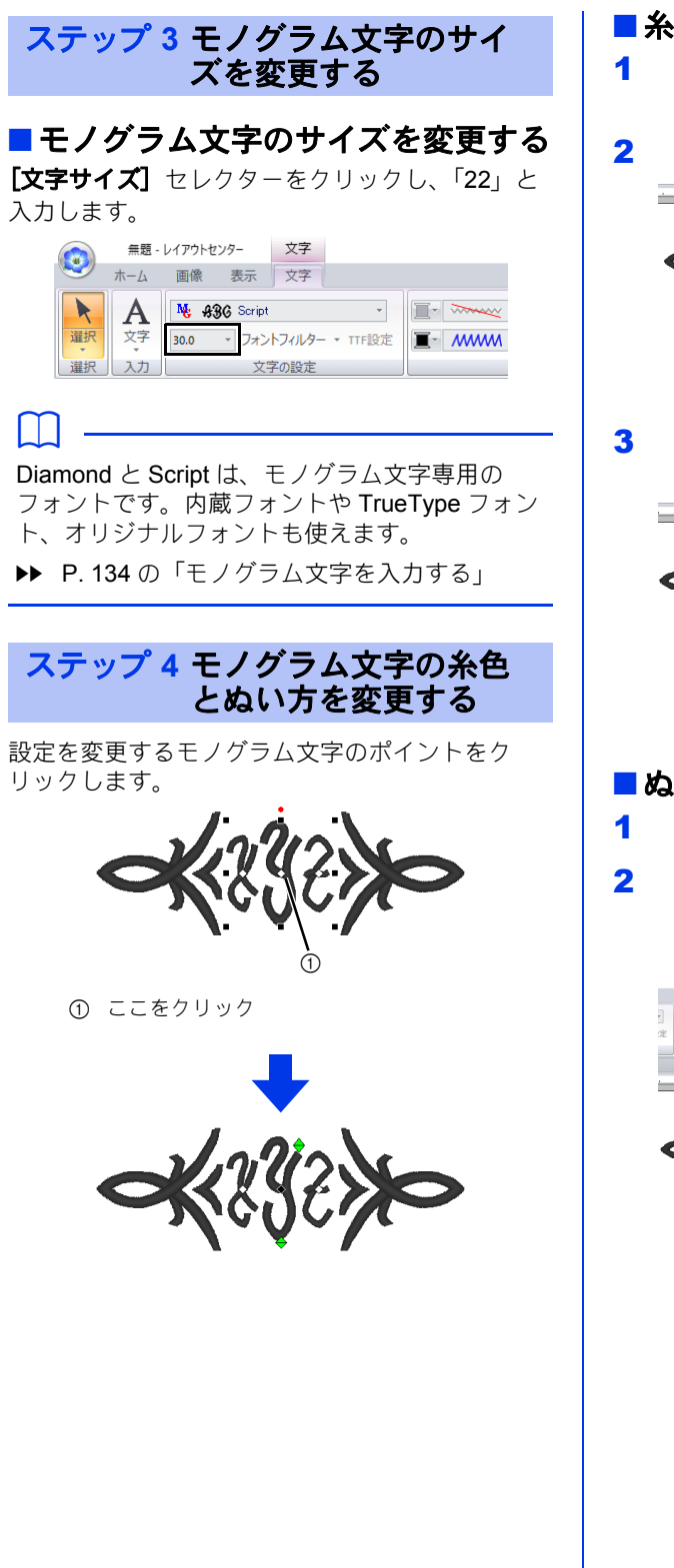

## ■糸色を変更する

- 1 [糸色設定]タブをクリックして色パレット を表示します。
- 2 [マンダリン]をクリックします。

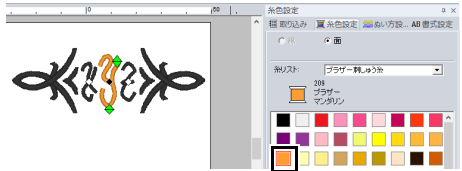

3 文字「YZ」を選択して [アカ] をクリック します。

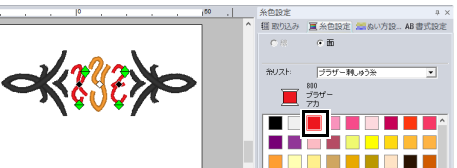

## ■ぬい方を変更する

- $1$  [文字] タブをクリックします。
- 2 [ぬい設定] グループで [面のぬい方] セレ クターをクリックした後、【タタミぬい】を 選択します。

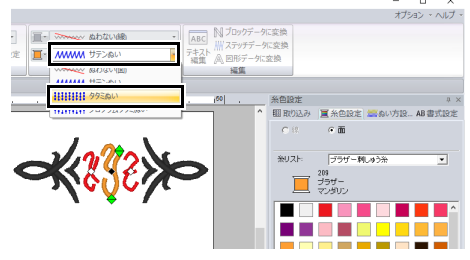

## モノグラム文字について

## モノグラム文字を入力する

モノグラム文字データの属性は、「文字】タブ、 [書式設定]ウィンドウ、[ぬい方設定]ウィンド ウ、**[糸色設定]** ウィンドウで設定します。モノグ ラム文字ツールを選択したときは、**[文字]**タブは 次のように表示されます。

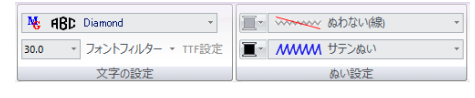

 $\square$ 

モノグラム文字データやモノグラム文字ツールを 選択すると、【文字】タブが表示されます。

## ■ モノグラム文字フォント

[フォント] セレクターをクリックし、フォントを 選択します。

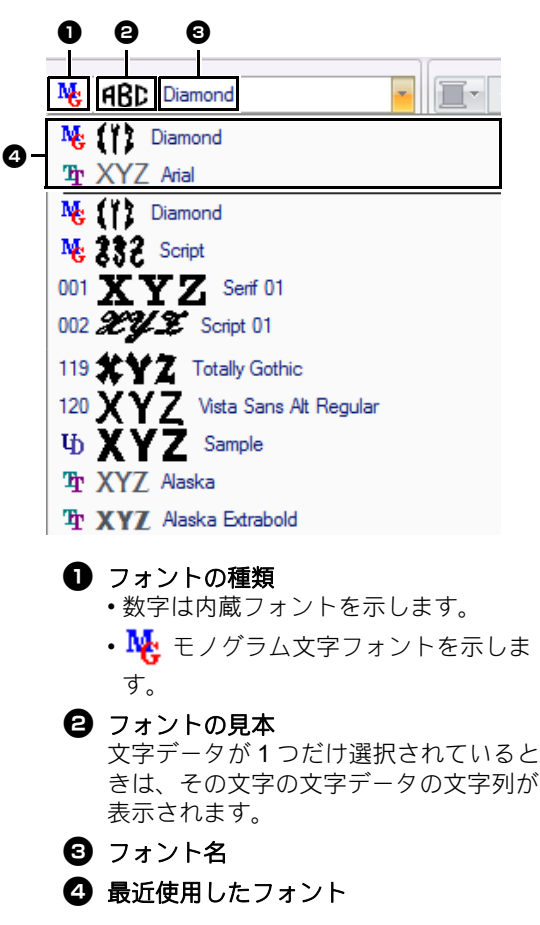

 $\Box$ 

Diamond と Script は、モノグラム文字専用の フォントです。内蔵フォントや TrueType フォン ト、オリジナルフォントも使えます。

cc 内蔵フォント、モノグラム文字フォントの フォントは、P. 393 の「内蔵フォント」を 参照してください。

フォント設定以外は、文字ツールで入力する文字 データと同様の方法で、モノグラム文字データの 文字/刺しゅう属性を設定できます。

ただし、モノグラム文字データは次の設定は行え ません。

- **•** 回転、文字間 ( 全体 )、行間、揃え方、ぬい角度
- **•** 文字変形
- **•** 名前差替え
- **•** 文字配列

 $\Box$ 

- 入力済みのモノグラム文字を編集するには、 [選択] ツールで文字データを選択し、[書式設 定]ウィンドウの文字入力領域に新しい文字を 入力します。
- 文字の編集方法は他にも 3 つあります。
- ▶▶ P. 118 の「文字を編集する」

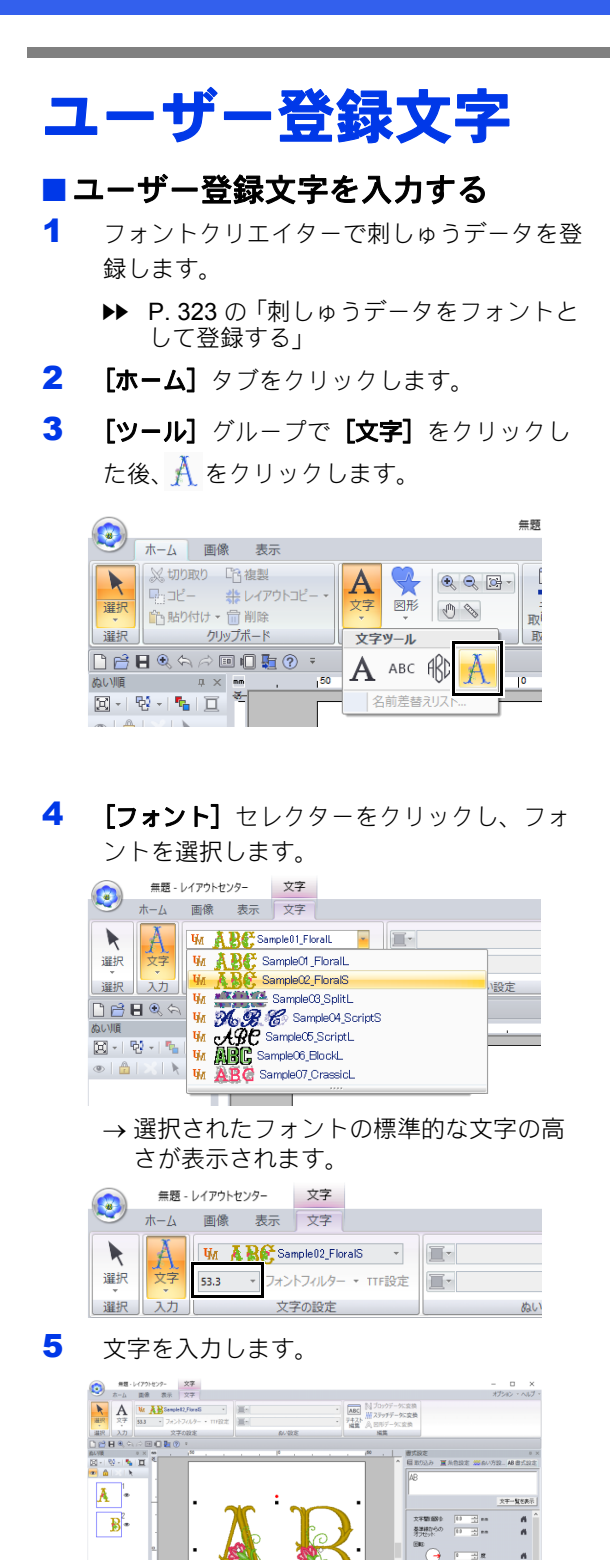

 $\Box$ ユーザー登録文字データやユーザー登録文字ツー ルを選択すると、**[文字]**タブが表示されます。

フォント設定以外は、文字ツールで入力する文字 データと同様の方法で、ユーザー登録文字データ の文字/刺しゅう属性を設定できます。

ただし、ユーザー登録文字では、次の設定、コマ ンド、または操作は使用できません。

- **•** ぬい方の種類
- **•** ぬい方設定
- **•** フォントフィルター
- **•** TTF 設定
- **•** ブロックデータに変換
- **•** 図形データに変換
- **•** 個々の文字の編集
- **•** 名前差替え
- **•** 糸色を変更する
- **•** 文字変形機能

#### $\Box$

- 入力済みのユーザー登録文字を編集するには、 [選択]ツールでユーザー登録文字を選択し、 [書式設定] ウィンドウの文字入力領域に新し い文字を入力します。文字の編集方法は他に 3 つあります。
- ▶▶ P. 118 の「文字を編集する」
- 文字色を変えるには、次のうちいずれかの操作 を行います。
	- ◆ [文字] タブの [ステッチデータに変換] を クリックして、文字データを糸色を変えられ るステッチデータに変換します。ただし、テ キストデータは使用できなくなります。
	- 元の.pesファイルの刺しゅうデータの糸色を 変更します。

## **TA**

標準的な文字の高さからユーザー登録文字を拡大 /縮小すると刺しゅうの品質が落ちる場合があり ます。

▶ P. 117 の「文字を入力する」

行動<br>編大方:  $max/1$ 

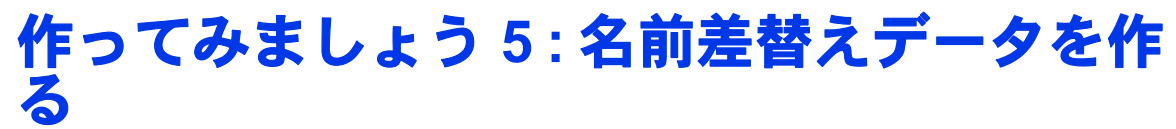

文字の入った刺しゅうデータで、名前差替え機能を使うと、ユニフォーム用の名前を入れ替えるなど、同 じデザインで、文字だけを入れ替えたデータを、簡単にたくさん作ることができます。

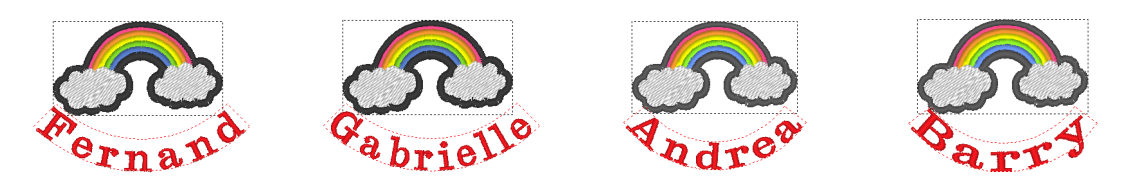

ここで作るサンプルデータは、ドキュメント (マイドキュメント) ¥刺しゅう PRO 11¥作ってみましょう ¥作ってみましょう \_5 にあります。

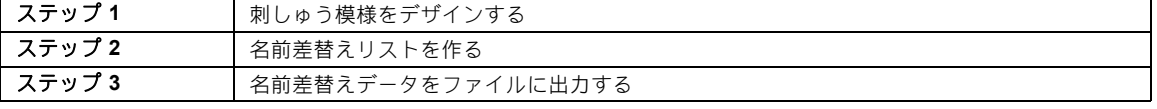

#### ステップ **1** 刺しゅう模様をデザイ ンする

- 1 [取り込み]ウィンドウを表示し、[取り込み 元】セレクターから「デザインライブラ リー]を選択します。
- 2 [分類] セレクターで [いろいろ] を選択し、 虹模様のファイルアイコンをデザインページ へドラッグします。

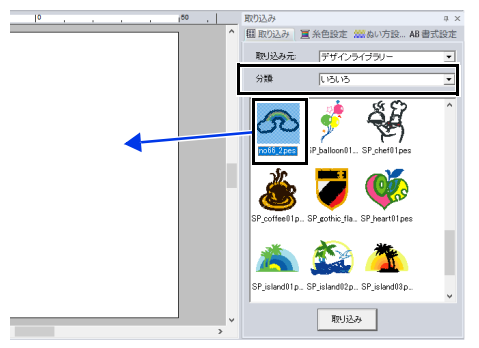

3 [ホーム] タブをクリックします。

4 [ツール] グループで [文字] をクリックし た後、A→デザインページをクリックしま す。

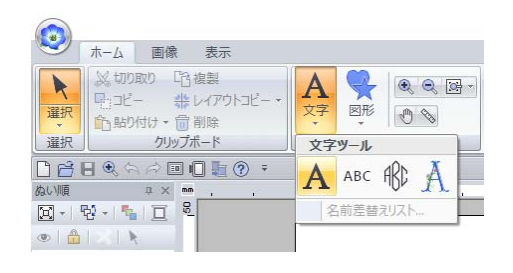

文字を使った刺しゅうデータを作る

文字を使った刺しゅうデータを作る

5 「Fernand」と入力し、< **Enter** >キーを押し ます。

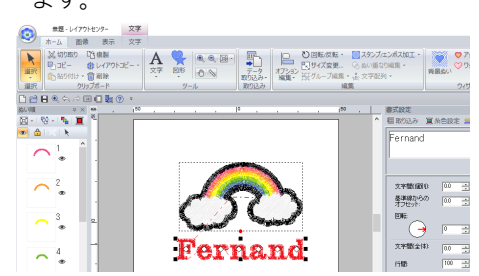

6 文字データを選択して、[文字変形] チェッ クボックスをチェックし、その下の ABC を クリックします。

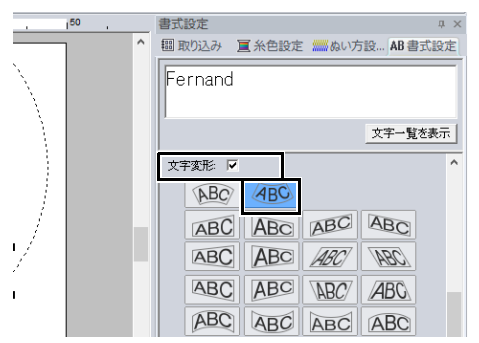

7 刺しゅうデータをドラッグして、位置を調整 します。

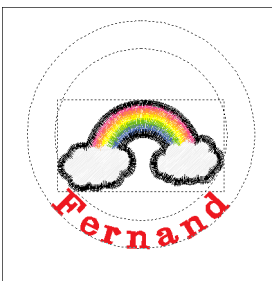

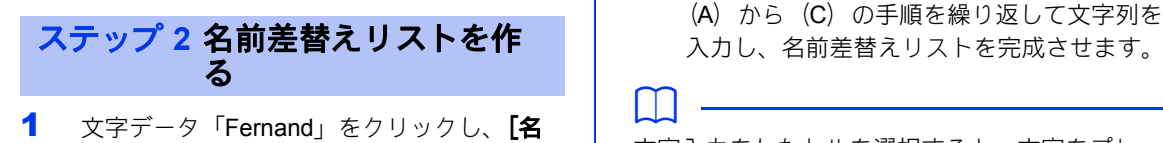

前差替え]チェックボックスをチェックし て、[名前差替えリスト]ボタンをクリック します。

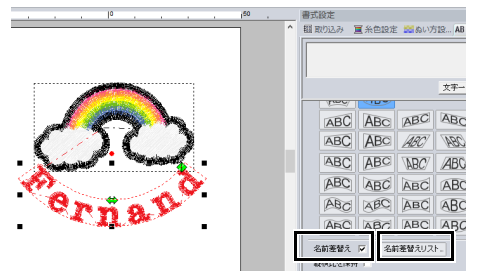

- 2 名前差替えリストに文字を入力します。この 例では、リストの最後に文字を追加します。
	- (A) + 行のセルをクリックしてから、「テ キスト編集]をクリックするか、セルを クリックして入力モードに切り替えま す。

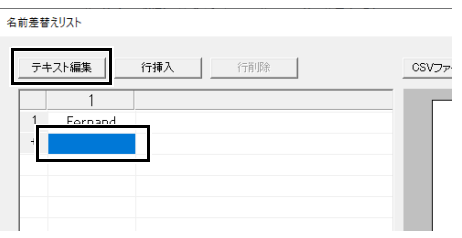

(B) キーボードで文字列を入力します。

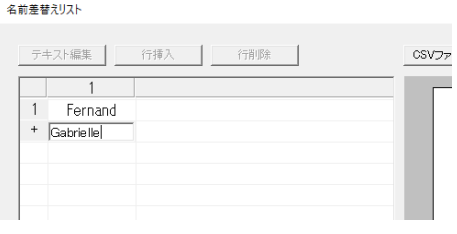

(C) 入力時は、< **Enter** >キーを押すと、下 の行のセルが入力モードに切り替わりま す。

文字入力をしたセルを選択すると、文字をプレ ビューできます。

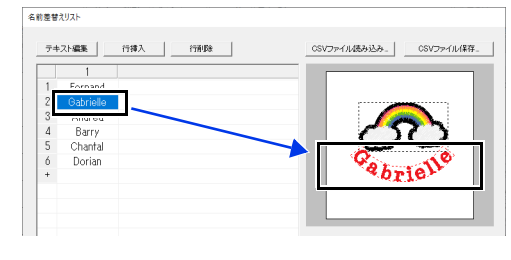

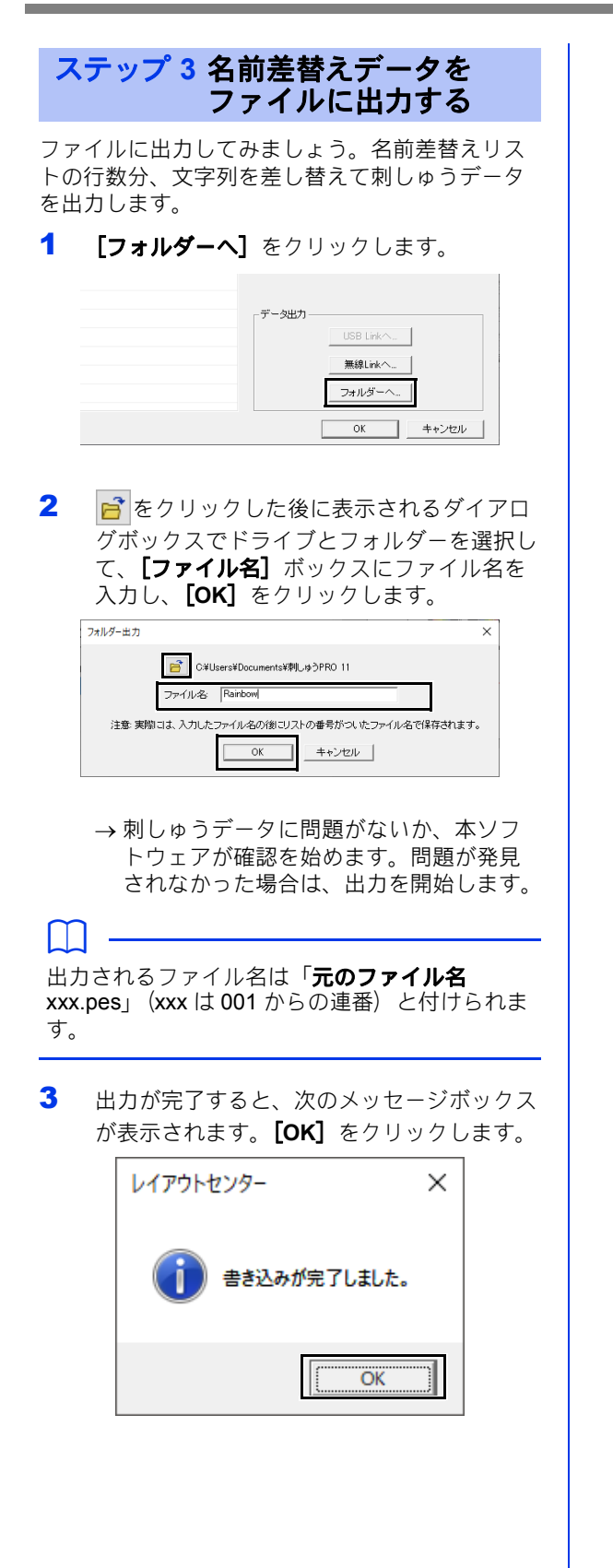

保存先のフォルダーに、名前差替えリストの 文字列の数の刺しゅうファイルが保存されま す。

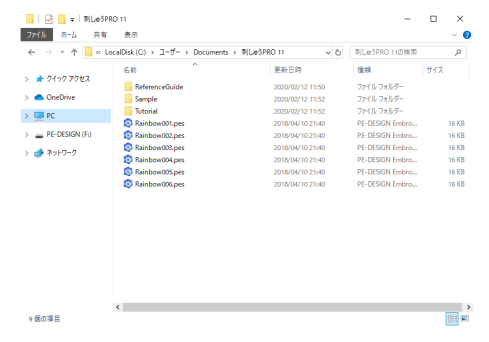

## 名前差替え機能(文字列を差し替える)

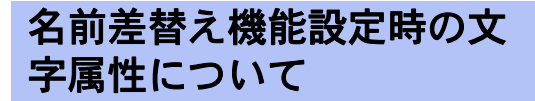

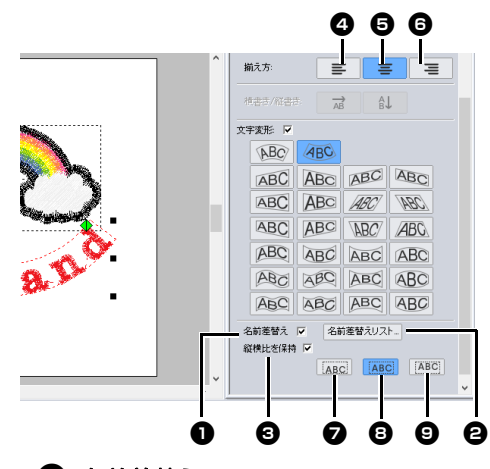

❶ 名前差替え このチェックボックスをチェックして、

「名前差替え】属性を設定します。

**a** [名前差替え]属性が設定されると、設定され ていた[文字間 **(** 個別 **)**]、[基準線からのオフ セット]、[回転]、[文字間 **(** 全体 **)**]、[行間]、 文字サイズ、糸色はリセットされます。

ARCD

• [名前差替え] 属性は、[文字配列] が設定され ている文字、ミニサイズ文字、モノグラム文字 には設定できません。

#### **<sup>2</sup>** 名前差替えリスト クリックして、[名前差替えリスト]ダ イアログボックスを表示します。

 $\Box$ 書式設定の**[名前差替えリスト]**ダイアログボッ クスは、【名前差替え】設定が適用された文字 データを選択し、**[ホーム]**タブの**[ツール]**グ ループで**[文字]→[名前差替えリスト]**をク リックして表示できます。

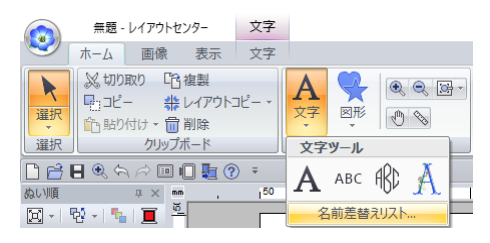

## **<sup>6</sup>** 縦横比を保持

チェックボックスをチェックすると、文 字の縦横比が保持されます。

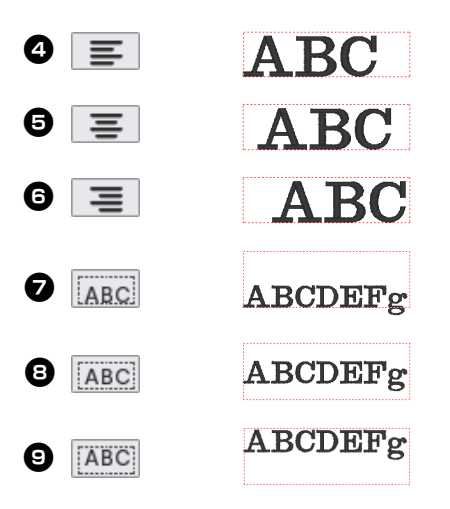

## 名前差替えリストダイアロ グボックスの機能

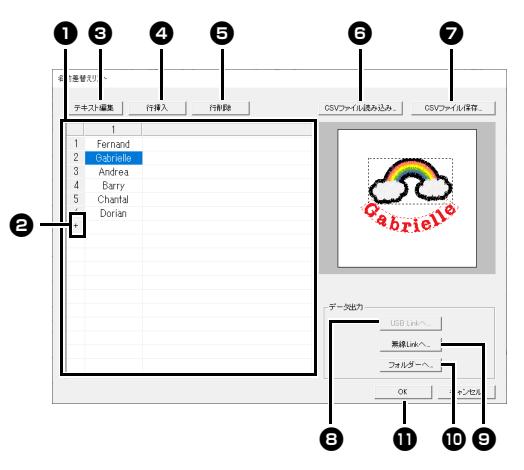

#### ❶ 名前差替えリスト

文字を置き換えるために使用する文字の リストを作成します。セルをダブルク リックすると、入力モードになります。 行を選択すると、その文字列での模様を

プレビュー表示で確認できます。 ↑ ま

たは | キーで、行の選択の切り替えが できます。

■ + ボタンをクリックすると、リストの 最後に 1 行追加されます。 (500 行まで追加できます。)

#### ❸ テキスト編集

選択したセルの文字列を入力モードにし ます。(セルをダブルクリックしても入 力モードになります。

❹ 行挿入

行を選択し、[行挿入]をクリックしま す。選択された行の上に新しい行が挿入 されます。

#### <sup>e</sup> 行削除

行を選択し、[行削除]をクリックしま す。選択された行が削除されます。

#### <sup>f</sup> **CSV** ファイル読み込み

.csv 形式の名前差替えリストを読み込み ます。

このボタンをクリックし、フォルダーを 選択してから、ファイル名を選択して [開く]をクリックするか、ファイルア イコンをダブルクリックします。

#### **☑ CSV ファイル保存** 作成した名前差替えリストを保存しま

す。 このボタンをクリックし、保存先のフォ

ルダーを選択し、【ファイル名】にファ イル名を入力し、**「保存]**をクリックし て、.csv 形式で保存します。

- **B** USB Link へ USB Link 機能を使って、ミシンにデー タを転送できます。USB Link 機能対応 のミシンがパソコンに接続されている場 合に、このボタンは有効になります。ミ シンは、USB Link モードで起動した状 態で接続してください。
- $\blacktriangleright$  P. 219  $\oslash$  「USB Link」

#### **6 無線 Link**へ

無線 Link 機能を使って、ミシンにデー タを送信できます。無線 Link 機能対応の ミシンがパソコンに接続されている場合 に、このボタンは有効になります。ミシ ンは、無線 Link モードで起動した状態 で接続してください。

▶▶ P. 224 の「無線 Link」

#### ❶ フォルダーへ

- ▶▶ P. 138 の「名前差替えデータをファイル に出力する」
- 1 [名前差替えリスト] ダイアログボック スで文字列を選択し、[**OK**]をクリック します。デザインページに戻り、選択し た文字列に差し替えた状態の刺しゅう データを編集できます。

### $\Box$

模様に [名前差替え] 属性を持つ文字データが2 つある場合は名前差替えリストは次のようになり ます。

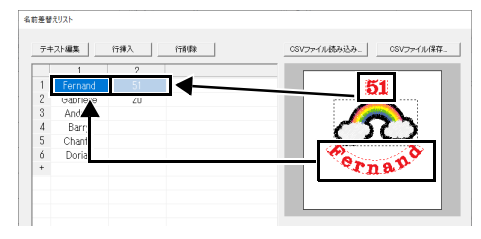

画像から刺しゅうデータを簡単に作ることがで きます。また、画像と刺しゅうを組み合わせた 作品の作り方を説明します。

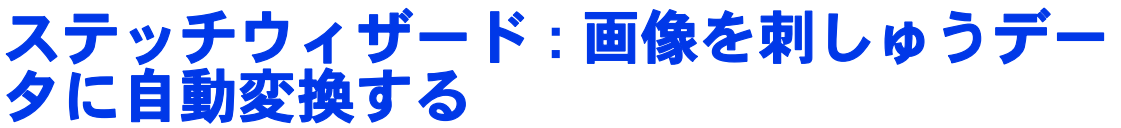

デジタルカメラの写真データやイラストをスキャンした画像データ、クリップアートの画像から、刺しゅ うデータを作ることができます。

### ■オート パンチ ▶▶ P. 143 の「作ってみましょう 6-1 : オートパンチ」

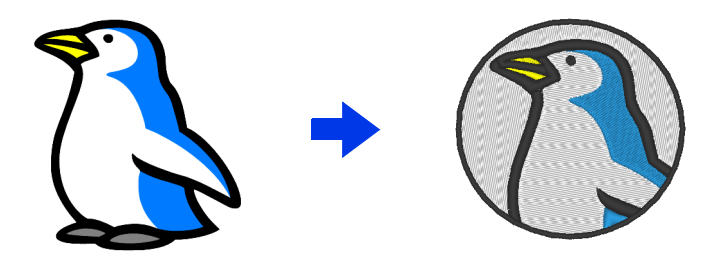

■クロスステッチ ▶▶ P. 146 の「作ってみましょう 6-2 : クロスステッチ」

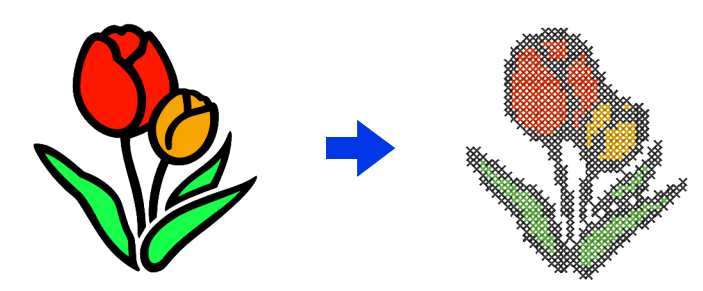

■ フォト ステッチ **1 cc P. 150** の「作ってみましょう **6-3 :** フォトステッチ **1**」

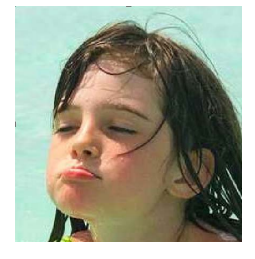

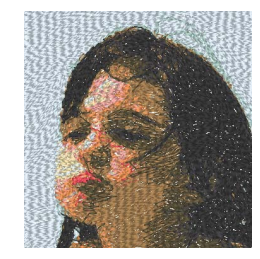

画像から刺しゅうデータを作る

画像から刺しゅうデータを作る

■ フォト ステッチ **2 cc P. 155** の「作ってみましょう **6-4 :** フォトステッチ **2**」

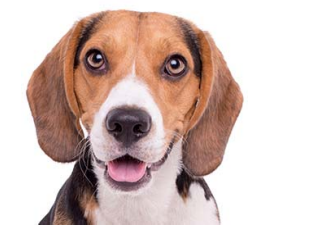

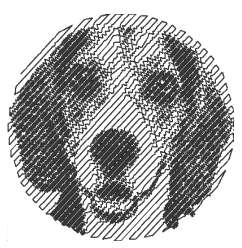

## 作ってみましょう **6-1 :** オートパンチ

ここでは、オート パンチ機能を使ってイラストから刺しゅうデータを作ります。画像の図形と色から刺 しゅうデータが作成されます。

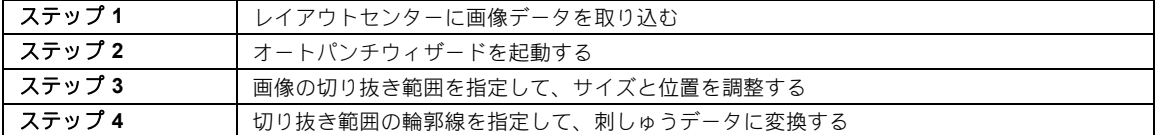

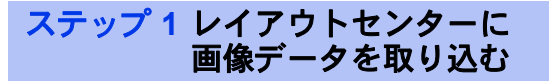

- 1 [画像] タブをクリックします。
- $2$  [画像] グループで [開く] をクリックした 後、 [ファイル] をクリックします。

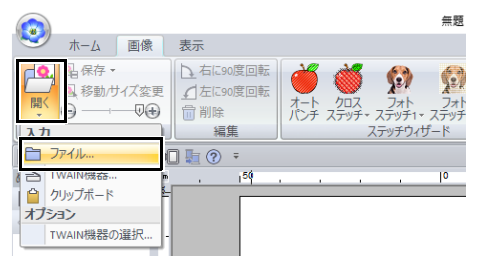

**3** [ドキュメント(マイドキュメント)¥刺 しゅう **PRO 11**¥作ってみましょう¥作って みましょう **\_6**]フォルダーをダブルクリッ クして開きます。

 $\square$ 本アプリケーションがインストールされると、 [刺しゅう **PRO 11**]フォルダーがドキュメント

フォルダーにインストールされます。

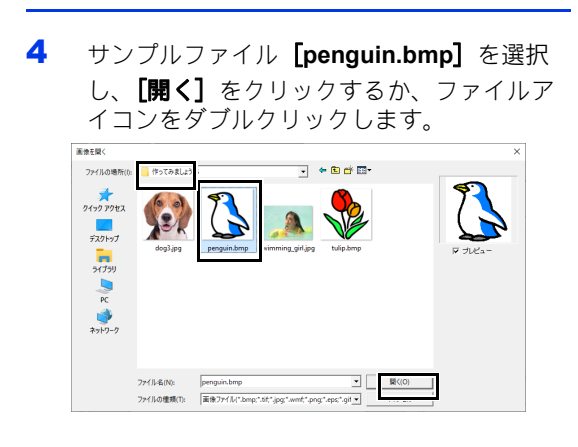

画像がデザインページに表示されます。

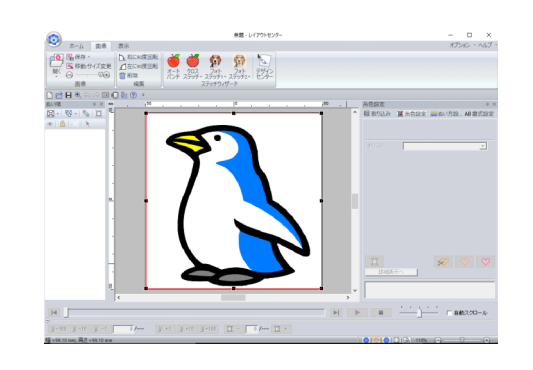

#### $\square$

- [オート パンチ]には、色数が少なく、色の はっきりしたイラストが適しています。
- 画像を選び直したいときは、1 から4 を繰り 返します。 その他の手順について詳しくは、以下を参照し てください。
- ▶▶ P. 159 の「範囲の設定ダイアログボックス」  $\circledcirc$
- スキャナーまたはクリップボードから写真画像 を取り込むことができます。
- ▶▶ P. 163 の「画像データを取り込む」

#### ステップ **2** オートパンチウィザー ドを起動する

- 1 [画像] タブをクリックします。
- 2 [ステッチウィザード] グループの [オート パンチ]をクリックします。

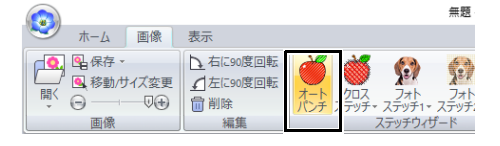
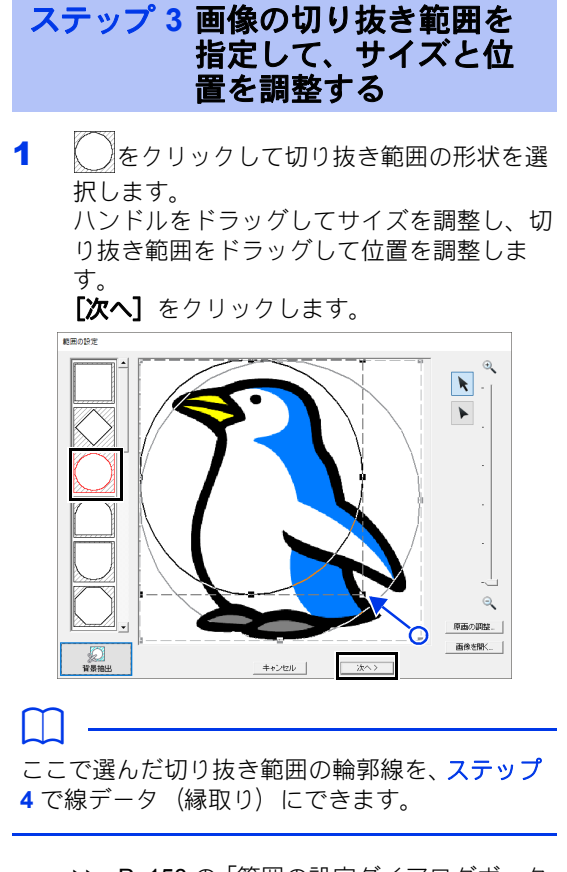

- ▶ P. 158 の「範囲の設定ダイアログボック ス」。
- 2 画像をドラッグして、画像の位置とサイズを 調整します。白い背景は、デザインページの 縫製範囲を示します。 [次へ] をクリックします。

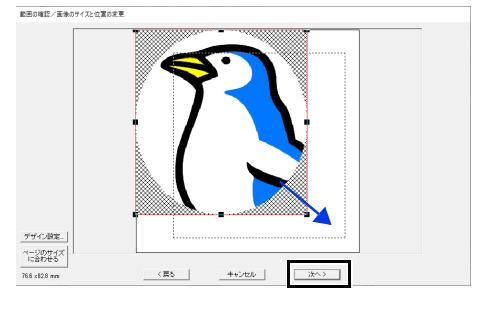

▶ P. 161 の「範囲の確認/画像のサイズと 位置の変更ダイアログボックス」

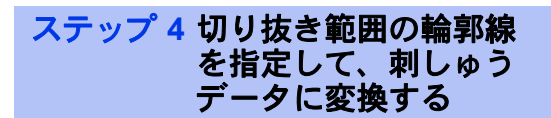

[縁取りをぬう] チェックボックスをチェックし、 縁取りを指定します。変換結果を確認し、[完了] をクリックします。

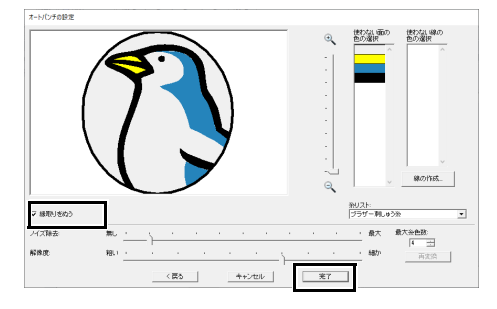

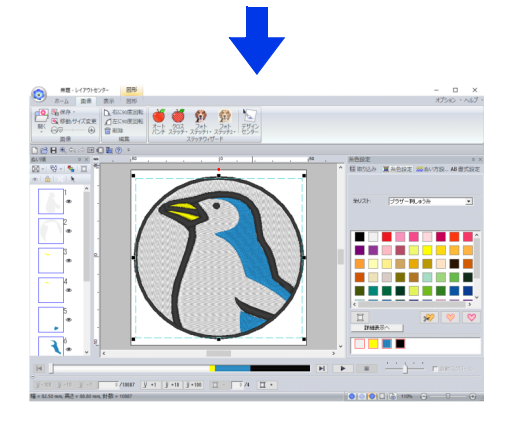

 刺しゅうデータが作られます。画像は、 自動的に非表示になります。

# オートパンチの詳細設定

オートパンチの設定ダイア ログボックス

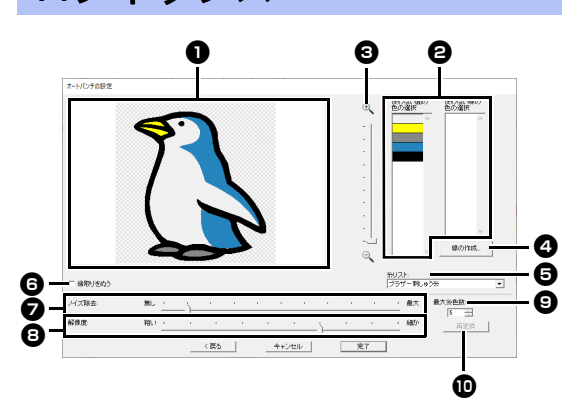

**40 変換結果** 

変換後のデータイメージが変換結果ボッ クスに表示されます。

→ 使わない面の色の選択/使わない線の色 の選択 [使わない面の色の選択]リストと[使 わない線の色の選択]リストで、色をク リックして色単位で縫製する部分/しな い部分を変更できます。 ぬわない色に × マークを付けます。

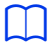

- 変換結果ボックスの画像の各部分、または【**使** わない面の色の選択] / [使わない線の色の選 **択]**リストをクリックして、縫製する部分/し ない部分を変更できます。
- 変換結果ボックスで、ぬわない部分は × マー クを付け、ぬう部分は × マークを外します。 線部は、ぬわない部分は点線に、ぬう部分は実 線にします。

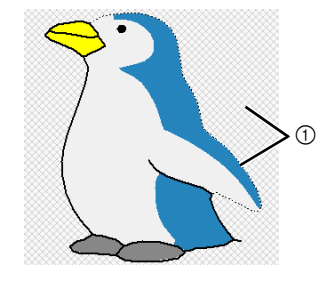

1 この面と線はぬわれません。

 $Q \times -4$ 

**4 線の作成** 

このボタンをクリックすると、[線にす る領域の選択] ダイアログボックスが表 示されます。ここで、面を線に変換でき ます。

線にする領域の選抜

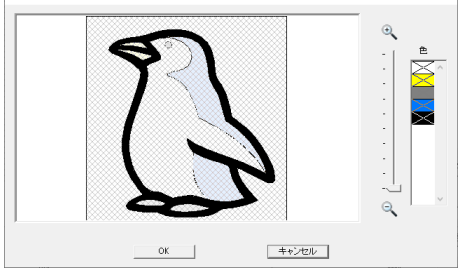

線に変換する面を選択し、[**OK**]をク リックします。

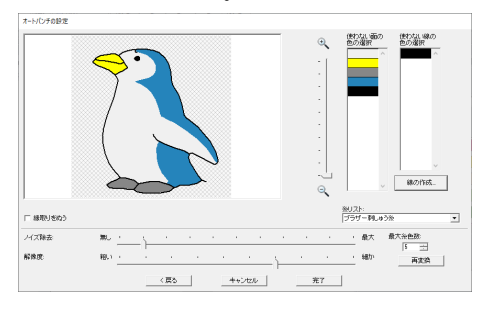

#### **❺ 糸リスト**

使用する糸リストを選択します。

- ◎ 縁取りをぬう チェックボックスにチェックを入れる と、切り抜き範囲の輪郭線の形の線ぬい を作成できます。
- ノイズ除去 原画に含まれるゴミ(ノイズ)を除去す る程度を設定します。
- **白 解像度** 変換する際の解像度を設定します。
- 9 最大糸色数 使用する糸色の数を設定します。
- 100 再変換 設定を変更したら、ここをクリックして 変換結果を更新します。

# 作ってみましょう **6-2 :** クロスステッチ

クロスステッチ機能を使って、画像からクロスステッチ刺しゅうデータを作ります。ここでは、画像から クロスステッチの刺しゅうデータを作成します。

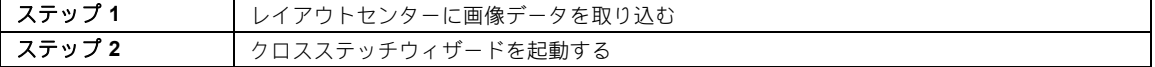

#### ステップ **1** レイアウトセンターに 画像データを取り込む

[作ってみましょう **\_6**]フォルダーを選択し、 [**tulip.bmp**]を取り込みます。

> **▶▶ P. 143 の「レイアウトセンターに画像** データを取り込む」

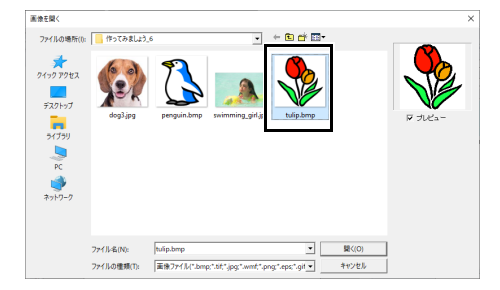

#### ステップ **2** クロスステッチウィ ザードを起動する

- 1 [画像] タブをクリックします。
- $2$  [ステッチウィザード] グループで [クロス ステッチ]をクリックした後、[カラー]を クリックします。

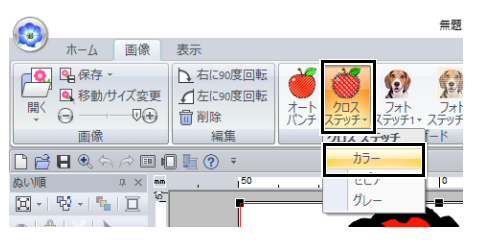

**3 [次へ]** をクリックします。

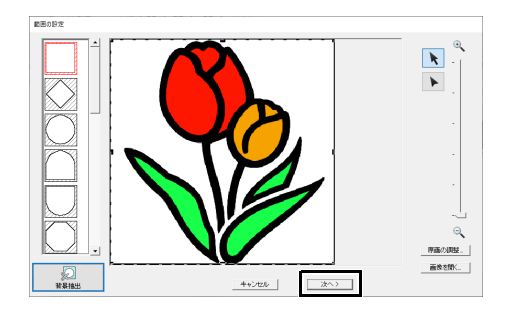

このダイアログボックスで、画像の切り抜き 範囲を指定して、サイズを調整し、図形を編 集できます。 ここでは、そのまま次の手順に 進みます。

▶ P. 158 の「範囲の設定ダイアログボック ス」

#### 4 [次へ] をクリックします。

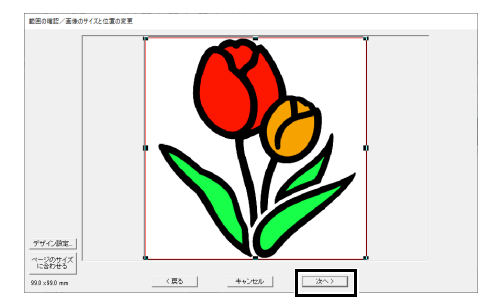

このダイアログボックスで、画像のサイズと 位置を調整できます。ここでは、そのまま次 の手順に進みます。

▶▶ P. 161 の「範囲の確認/画像のサイズと 位置の変更ダイアログボックス」

### 作ってみましょう **6-2 :** クロスステッチ

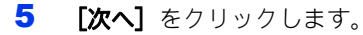

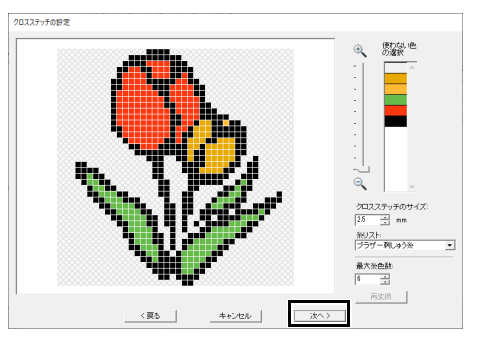

このダイアログボックスで、クロスステッチ のサイズや色数を指定できます。ここでは初 期設定のままにしておきます。

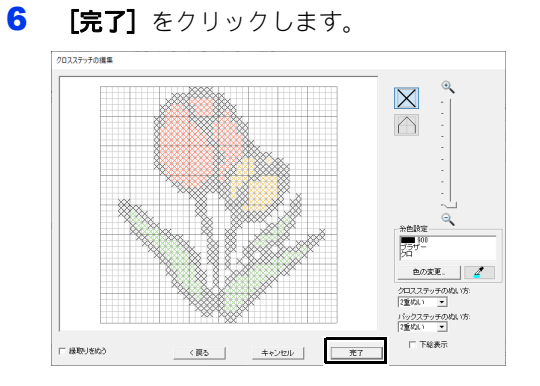

このダイアログボックスで、ステッチの追加 /削除や、糸色、ぬい回数を指定できます。 ここでは初期設定のままにしておきます。

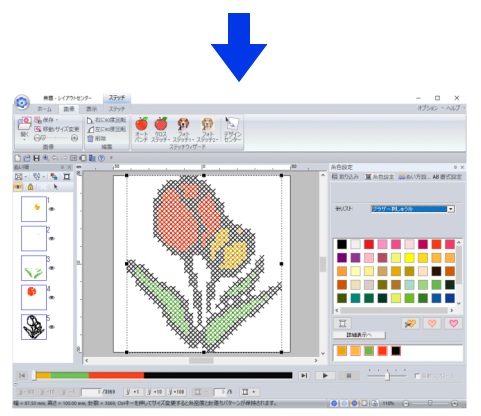

 刺しゅうデータが作られます。画像は、 自動的に非表示になります。

# クロスステッチの詳細設定

クロスステッチの設定ダイ アログボックス

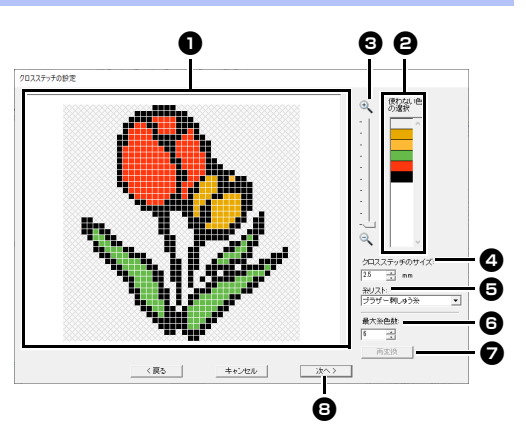

#### **40 変換結果**

画像の各部分をクリックして、縫製する /しないを選択します。

- 日 使わない色の選択 使わない色の選択リストの色をクリック して、色単位で縫製する部分/しない部 分を変更できます。
- $\square$ • 変換結果ボックスの画像の各部分、または【使 わない色の選択]リストをクリックして、縫製 する部分/しない部分を変更できます。
	- ぬわない部分は × マークを付け、ぬう部分は × マークを外します。

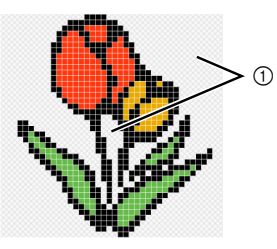

1 この面と線はぬわれません。

- **©** ズーム <sup>d</sup> クロスステッチのサイズ
	- クロスステッチのサイズを設定します。
- 日 糸リスト 使用する糸リストを選択します。
- 6 最大糸色数 使用する糸色の数を設定します。

#### <sup>g</sup> 再変換

設定を変更したら、ここをクリックして 変換結果を更新します。

日 次へ 次のステップ([クロスステッチの編集] ダイアログボックス)に進みます。

#### ■ クロスステッチの編集ダイアログ ボックス

**❶ でステッチタイプを選択し、2 で糸色を** 選択し、 **❸** でステッチを編集します。

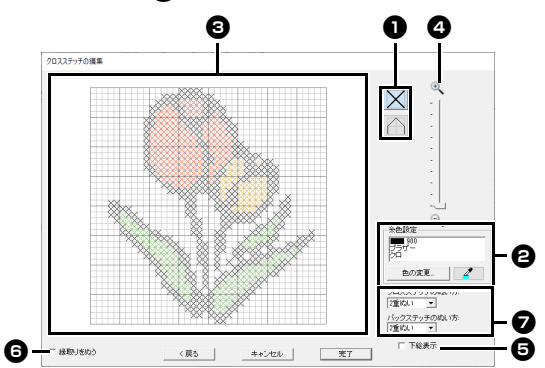

#### **1 ステッチの選択**

追加/削除するステッチを選択します。 (クロスステッチ): マス目の中に クロスステッチを設定します。 (バックステッチ): マス目の辺

( √または/ )と中( │ または

にバックステッチを設定します。

→ 糸色設定 [糸色] をクリックして、[糸色] ダイア ログボックスを表示し、希望の色をク リックして選択します。 ステッチで使われている糸色を選択した いときは、 ■ をクリックしてから、 その糸色が使われているステッチをク リックします。

#### **← 編集領域**

- ◆クロスステッチの場合 マス目をクリック : 追加
- ◆バックステッチの場合 マス目の辺上をクリック : 辺上に追加 マス目の対角線上をクリック : 対角線 上に追加
- ◆クロスステッチ/バックステッチ共通 ドラッグ連続追加 右クリック/右ドラッグ : 削除/連続 削除
- ◎ ズーム

a

#### 6 下絵表示

[下絵表示] をクリックすると、取り込 んだ画像を表示できます。

#### ◎ 縁取りをぬう

チェックボックスにチェックを入れる と、切り抜き範囲の輪郭線の形の線ぬい を作成できます。

**☑ クロスステッチのぬい方/バックステッ** チのぬい方

それぞれのぬい回数を、[**2** 重ぬい]、[**4 重ぬい]**、または [6 重ぬい] から選択 します。

ステッチを編集後、[戻る]をクリックして前の <sub>ベイフクロ</sub>ー。<br>ダイアログボックスに戻ると、**[クロスステッチ** の設定] はリセットされます。

# 作ってみましょう **6-3 :** フォトステッチ **1**

フォト ステッチ 1 機能を使って写真から刺しゅうデータを作ります。写真から作成した刺しゅうデータに は、細かなステッチをぬい重ねたデータになります。

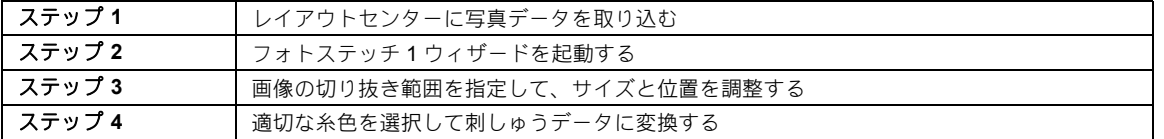

ステップ **1** レイアウトセンターに 写真データを取り込む

[作ってみましょう **\_6**]フォルダーを選択し、 **[swimming\_girl.jpg]** を取り込みます。

> **▶▶ P. 143 の「レイアウトセンターに画像** データを取り込む」

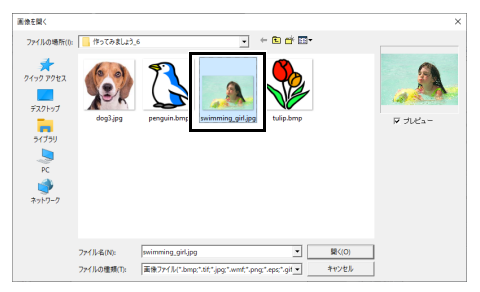

#### ステップ **2** フォトステッチ **1** ウィ ザードを起動する

- 1 [画像] タブをクリックします。
- 2 [ステッチウィザード] グループで [フォト ステッチ 1] をクリックした後、[カラー] をクリックします。

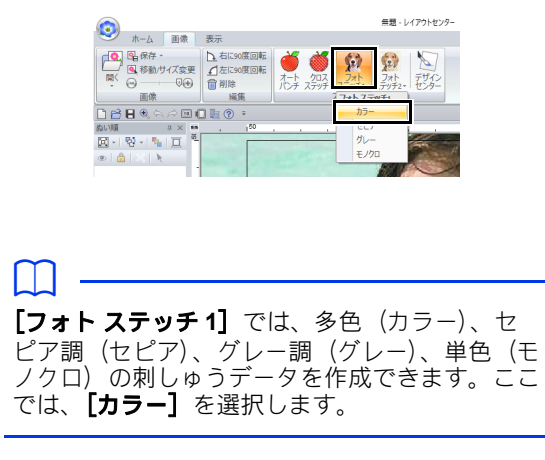

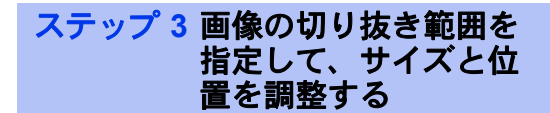

1 ハンドルをドラッグして、切り抜き範囲の形 を調整します。切り抜き範囲をドラッグし て、位置を調整します。

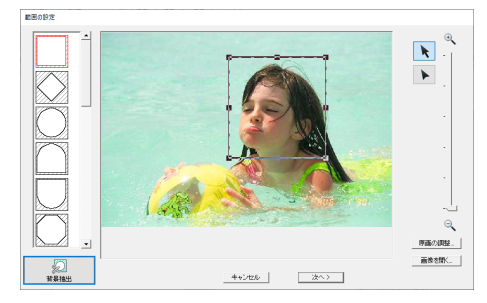

 $2$  [次へ]をクリックします。

3 [デザイン設定]をクリックします。

 $\begin{bmatrix} \gamma = 0.09 + 1.7 \\ 1.289445 \end{bmatrix}$  4 [枠サイズ] を選択し、セレクターから 100 × 100 mm のデザインページを選択します。 [**OK**]をクリックします。

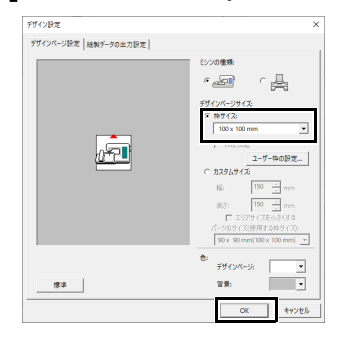

5 [ページのサイズに合わせる]をクリックし て、仕上がりサイズを変更します。

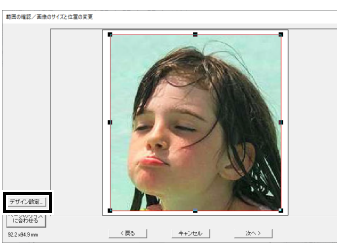

- $\square$
- 刺しゅうのサイズを、画面左下で確認できます この画面でサイズを自由に変更できます。
- ぬうことができる刺しゅうデータの最小サイズ は以下のとおりです。
	- ◆ 顔のみ:100 × 100 mm
	- ◆ 頭と顔:130 × 180 mm
		- ▶ P. 161 の「範囲の確認/画像のサイズと 位置の変更ダイアログボックス」と P. 162 の「グレーバランス/画像のサ イズと位置の変更ダイアログボックス」
- 6 変換する領域のプレビューを確認し、[次へ] をクリックします。

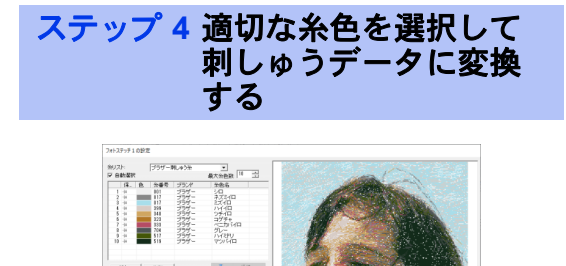

この時点で、**[完了]**をクリックすると刺しゅう データが完成します。ただし、ここでは各種設定 を変更してフォトステッチを改善する方法につい て説明します。

1 [糸リスト] セレクターから [プラザー糸リ スト **(** フォトステッチ **)**]を選択します。 [最大糸色数]セレクターでは、「20」を指定 します。

[プレビューの更新]をクリックします。

フォトステッチ 1の設定

 $\begin{tabular}{|c|c|c|c|} \hline \multicolumn{1}{|c|}{\multicolumn{1}{c|}{\multicolumn{1}{c}{\multicolumn{1}{c}{\multicolumn{1}{c}{\multicolumn{1}{c}{\text{}}{\multicolumn{1}{c}{\text{}}{\text{}}}}}}{\hline \multicolumn{1}{c}{\text{F3}}-\frac{1}{\sqrt{2}}\ \ \text{nm}}}}& \multicolumn{1}{c}{\text{F4}}& \multicolumn{1}{c}{\text{F5}}& \multicolumn{1}{c}{\text{F6}}& \multicolumn{1}{c}{\text{F7}}& \multicolumn{1}{c}{\text{F8}}& \multicolumn$  $\frac{1}{2}$ 

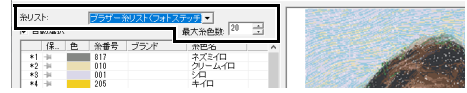

2 [明るさ] スライダーを左に1つ分スライド し、「コントラスト】スライダーを右に2つ 分スライドします。

[プレビューの更新]をクリックします。

オ/ゴントラフ <u>ه ۱۰۰۰۰۰۰۰ پرستون</u> 走りビッチ: 3.0 ÷ mm ▽ デザインページの色もぬう 候補から選択... □ 縁取りをぬう

 $\Box$ 

画像によっては、必要に応じて調整を行います。 色数の調整が難しい場合、[候補から選択]をク リックします。

cc P. 154 の「候補から選択」

- 3 右側のプレビューを見ながら、多く使ってい る色(背景のミズイロ)と特徴的な色(唇の コイピンク)をリストから選択し、[保持] をクリックします。
	- → この例では、4 つの色(クリームイロ、ミ ズイロ、HIGHLIGHT PEACH、コイピン ク)が保持されます。

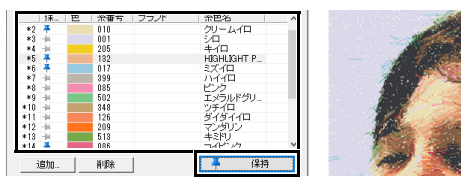

4 [最大糸色数] セレクターで、「10」を指定 し、[プレビューの更新]をクリックします。

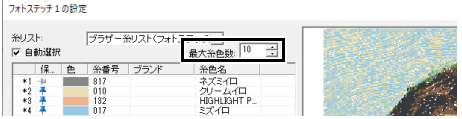

5 [完了]をクリックします。

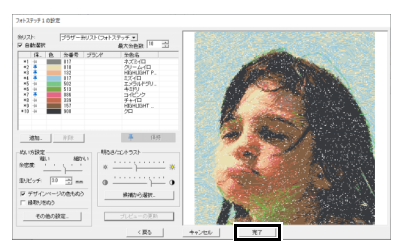

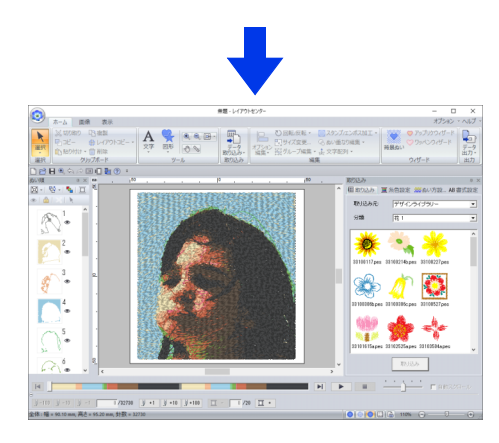

 $\rightarrow$  画像は、自動的に非表示になります。

#### $\Box$

でき上がった刺しゅうデータに強調したくない色 が含まれている場合(例えば、顔に灰色が入って いるなど)、**[ぬい順]** ウィンドウでその色が他の 色より先にぬわれるように順序を変更すると、良 い結果を得られる場合があります。

▶ P. 96 の「糸色を変更する」

# 良い結果を出すためのヒン ト

実際の糸色が画面上の糸色と異なる場合、刺しゅ う結果に大きく影響します。

**[ブラザー糸リスト ( フォトステッチ )] は、「ブラ** ザー刺しゅう糸」と「ブラザー肌色系刺しゅう糸」 から作成された糸リストであり、画面上の糸色と 実際の糸色の差を補うように調整されています。 ただし、動作環境によっては色が違って見える場 合があります。

画面上の糸色が実際の糸色と異なる場合は、ユー ザー糸リストを使って糸色を調整すると、より良 い結果を得られます。

> ▶▶ P. 205 の「ユーザー糸リストを作成/編 集する」

# フォトステッチ **1** の詳細設定

**フォトステッチ1の設定ダ │ ● 糸色設定** イアログボックス

カラー、セピア、グレーの場合

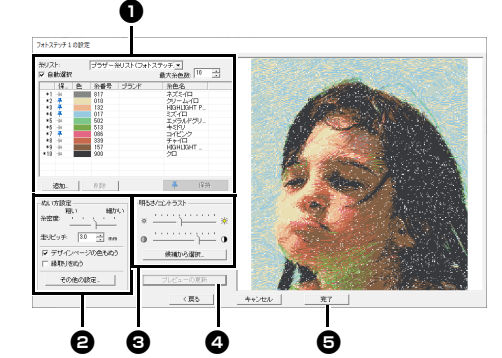

モノクロの場合

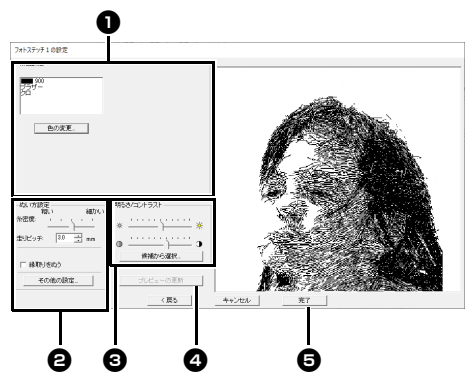

糸色設定 ● で糸色を選択し、[ぬい方設定] ● や [明るさ / コントラスト] <sup>3</sup> を設定し、[プレ ビューの更新] 4 をクリックして設定結果を確認 します。[完了] ❺ をクリックして刺しゅうデー タに変換します。

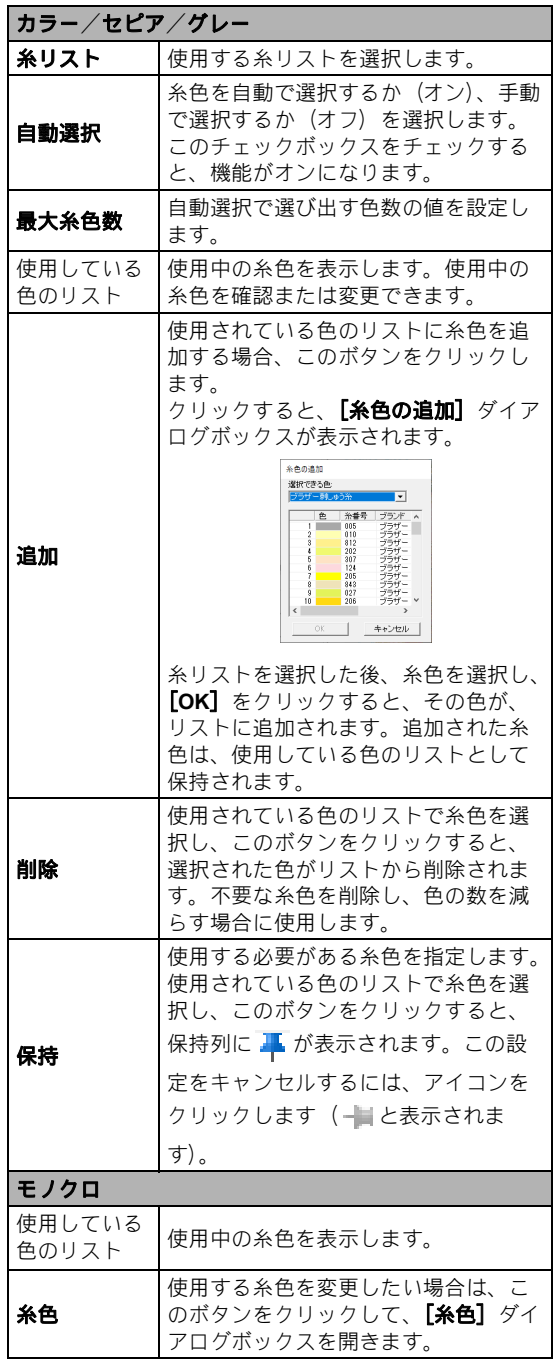

画像から刺しゅうデータを作る 画像から刺しゅうデータを作る

#### **2** ぬい方設定

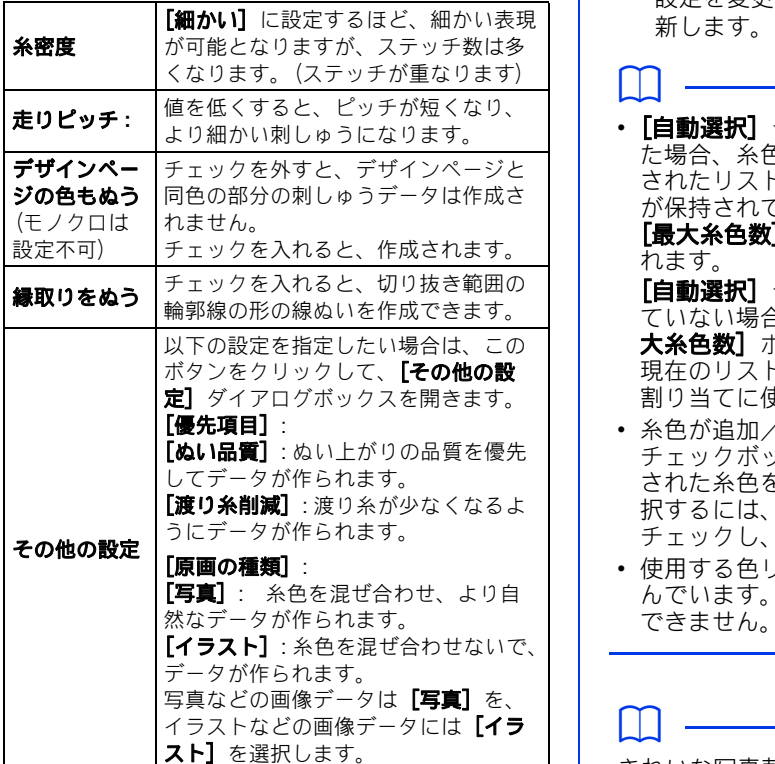

### **<sup>◎</sup> 明るさ / コントラスト**

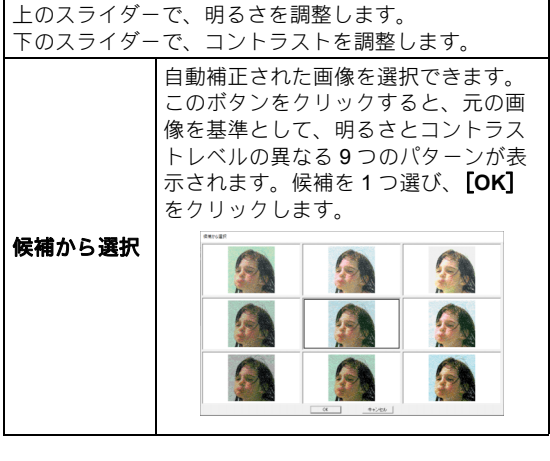

<sup>d</sup> プレビューの更新 設定を変更後、クリックしてプレビューを更

 $\Box$ 

•【自動選択】チェックボックスがチェックされ た場合、糸色は[糸リスト]セレクターで選択 されたリストから自動的に選択されます。糸色 が保持されている場合、保持されている色も [最大糸色数] ボックスで指定された数に含ま れます。

[自動選択]チェックボックスがチェックされ ていない場合、**[糸リスト]** セレクターと【**最** 大糸色数] ボックスの設定は適用されません。 現在のリストに含まれている糸色のみが糸色の 割り当てに使用されます。

- 糸色が追加/削除されると、[自動選択] チェックボックスのチェックが外れます。追加 された糸色を使用しつつ自動的に他の糸色を選 択するには、**[自動選択]** チェックボックスを チェックし、更新します。
- 使用する色リストは、糸色の明度が高い順に並 んでいます。この順番がぬい順となり、変更は できません。

 $\Box$ 

きれいな写真刺しゅうを作るには

- •**[ブラザー糸リスト ( フォトステッチ )]**セレク ターの [糸リスト] を選択すると、実際の刺 しゅうの糸色に最も近い色でデータをプレ ビューできます。このリストは、期待する結果 に最も適した配色になります。 ただし、パソコンの環境によっては色が違って 見えることがあります。色を編集して、お使い の糸に対応したユーザー糸リストを作成する と、実際に刺しゅうする糸に最も近い色を表示 しながら、データを作成できます。
- ▶▶ P. 205 の「ユーザー糸リストを作成/編集す る」
- 刺しゅうにしたい対象が大きく写っている写真 が適しています。人物の場合、顔の部分の大き さを 75×75mm 以上にしてください。
- 明るくはっきりした写真が適しています。逆光 や屋内で撮影された写真は、きれいに変換でき ません。

# 作ってみましょう **6-4 :** フォトステッチ **2**

[フォト ステッチ **2**]では、[フォト ステッチ **1**]とは別の方法で、写真から刺しゅうを作ります。写真か ら刺しゅうを作りますが、ジグザグのぬい目を繰り返したデータになります。 [フォト ステッチ 1]よりも 大まかな表現になりますが、ぬい目の整ったデータを作れます。

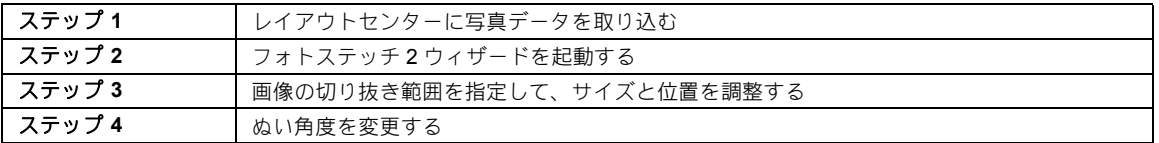

#### ステップ **1** レイアウトセンターに 写真データを取り込む

[作ってみましょう **\_6**]フォルダーを選択し、 [**dog3.jpg**]を取り込みます。

> **▶▶ P. 143 の「レイアウトセンターに画像** データを取り込む」

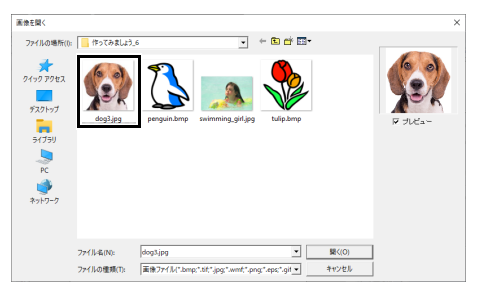

#### ステップ **2** フォトステッチ **2** ウィ ザードを起動する

- 1 [画像] タブをクリックします。
- 2 [ステッチウィザード] グループで [フォト ステッチ 2] をクリックした後、[モノクロ] をクリックします。

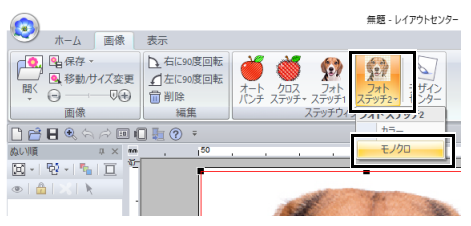

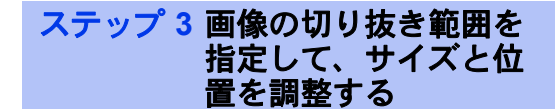

1 【 】をクリックして切り抜き範囲の形状を選 択します。

ハンドルをドラッグしてサイズを調整し、切 り抜き範囲をドラッグして位置を調整しま す。

[次へ] をクリックします。

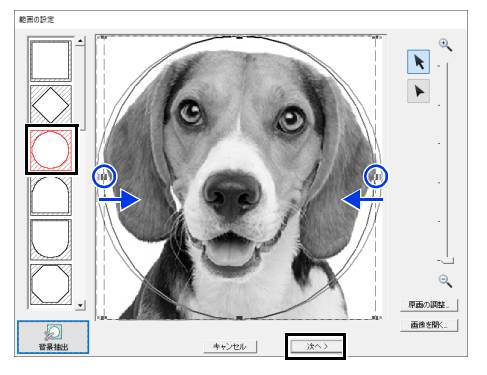

▶ P. 158 の「範囲の設定ダイアログボック ス」

## 作ってみましょう **6-4 :** フォトステッチ **2**

2 このダイアログボックスで、画像のサイズと 位置を調整できます。ここでは、そのまま次 の手順に進みます。

[次へ] をクリックします。

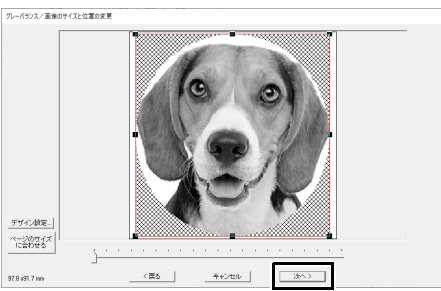

▶ P. 161 の「範囲の確認/画像のサイズと 位置の変更ダイアログボックス」と P. 162 の「グレーバランス/画像のサ イズと位置の変更ダイアログボックス」

### ステップ **4** ぬい角度を変更する

- 1 [ぬい角度]へ「45」と入力します。
- 2 [プレビューの更新]をクリックします。

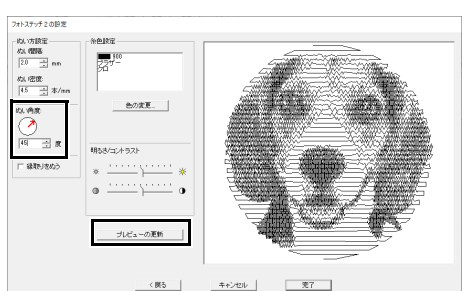

3 [完了] をクリックします。

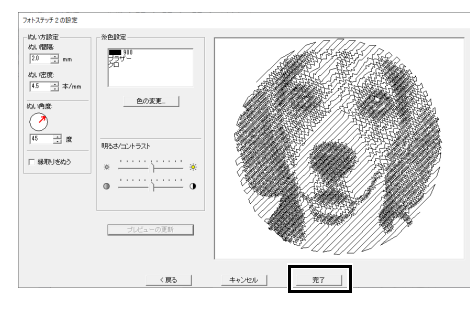

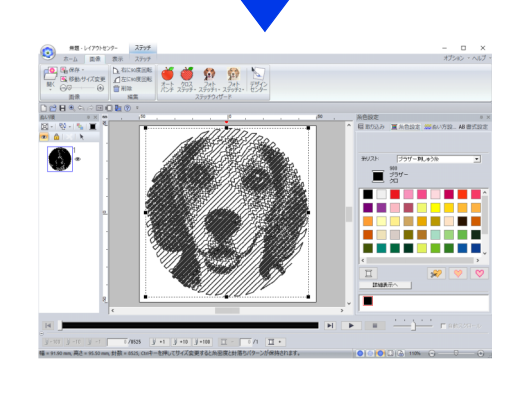

# フォトステッチ **2** の詳細設定

# フォトステッチ **2** の設定ダ イアログボックス

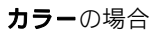

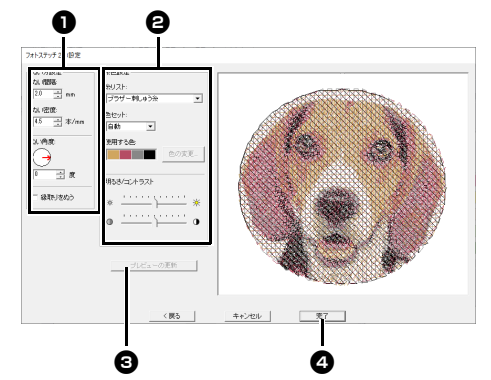

#### モノクロの場合

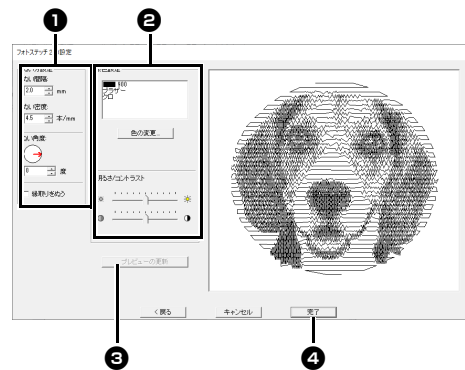

#### **[ぬい方設定]❶ や[糸色設定]❷** を設定し、 [プレビューの更新]❸ をクリックして設定結果 <u>まします。</u><br>を確認します。 [**完了] ❹** をクリックして刺しゅ うデータに変換します。

1 ぬい方設定

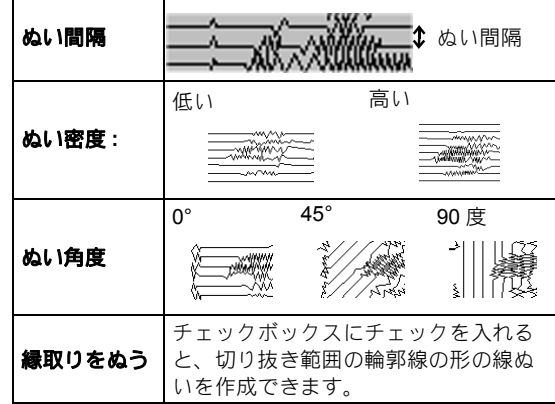

#### **<sup>2</sup>** 糸色設定

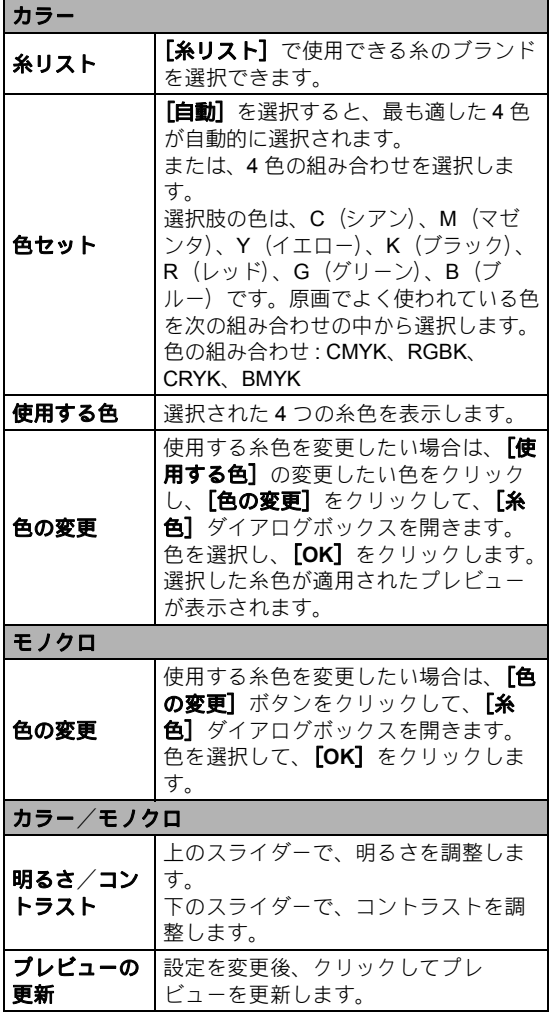

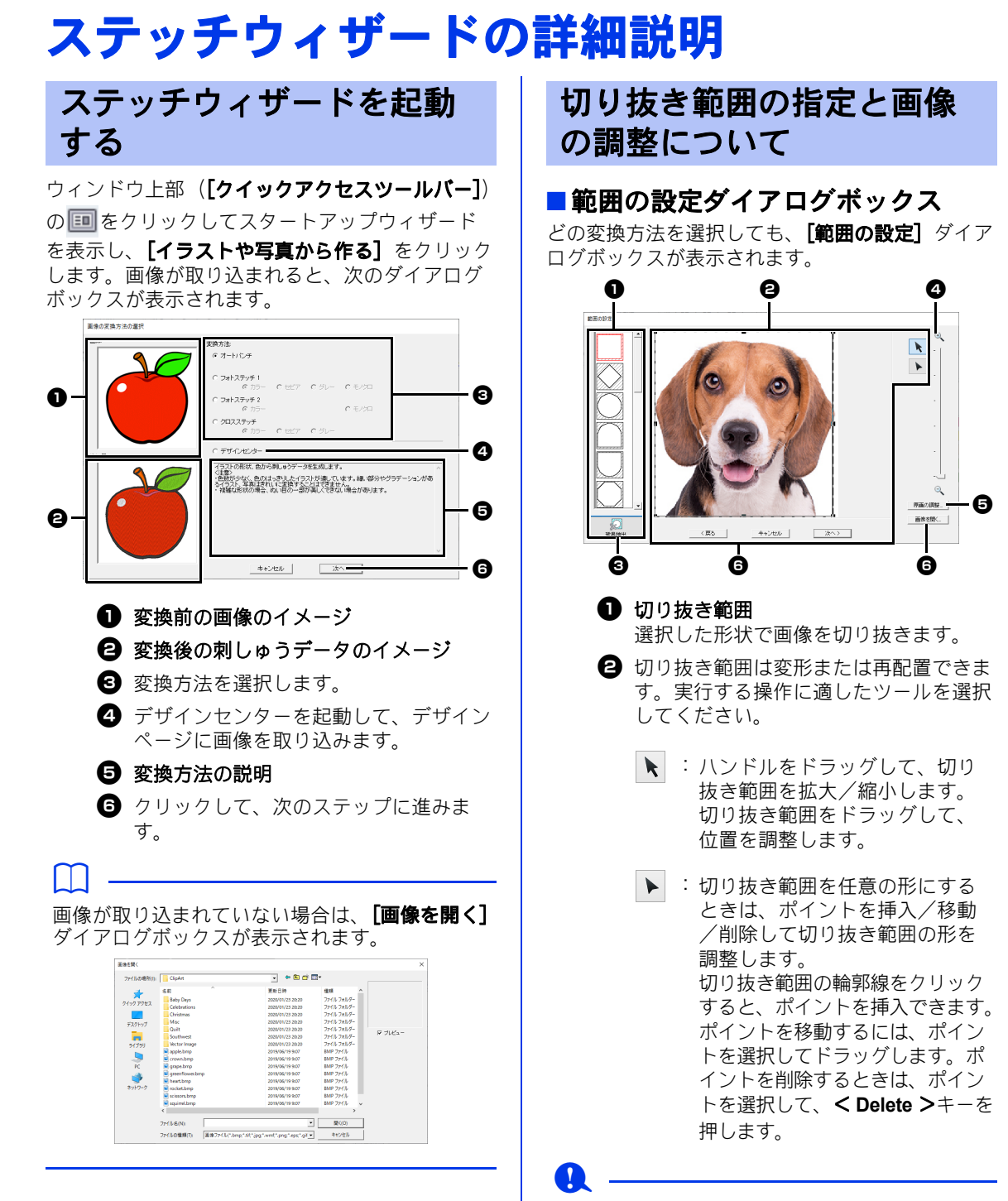

画像が小さい場合、切り抜き範囲のサイズを小さ くできないことがあります。

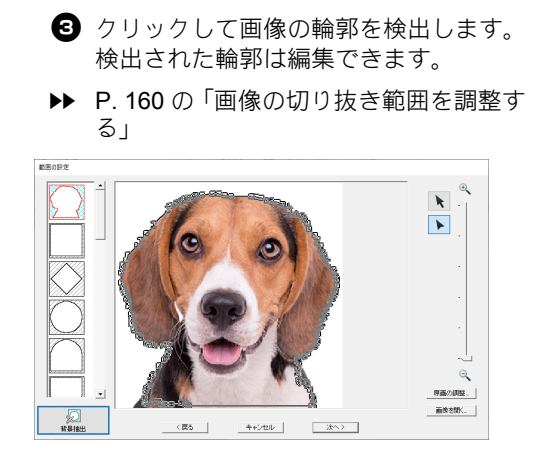

### $\mathbf 0$

▶ で編集した切り抜き範囲や、[背景抽出]を クリックして作成した切り抜き範囲は、リスト上 部に追加されます。次回、ステッチウィザードを 使用してパターンを作成したときに、この切り抜 き範囲を選択できます。最大 5 つの図形が追加 され、直前に使用した順に並べられます。 追加された切り抜き範囲は、どのステッチウィ ザードでも表示されます。

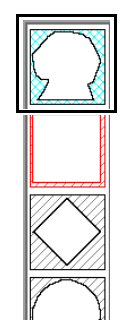

- ◎ ズーム
- **日 [原画の調整]** ボタンをクリックすると、 **[原画の調整]** ダイアログボックスが表 示されます。

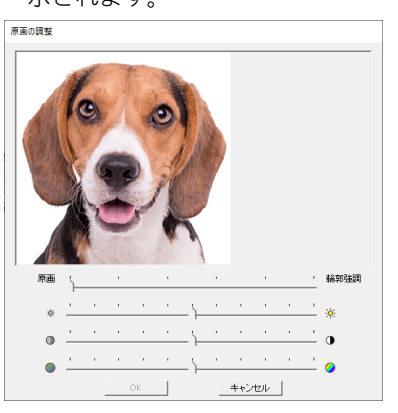

- [輪郭強調] スライダーで、原画の輪郭を 強調する割合を調整します。 [輪郭強調] に近く設定するほど、明るい部分と暗い 部分の境界が明確になります。
- **[明るさ]**スライダーで、原画の明るさを 調整します。
- [コントラスト] スライダーで、原画のコ ントラストを調整します。
- [彩度] スライダーで、画像の彩度を調整 します。
- 6 [画像を開く] をクリックして、画像を 置き換えることができます。 [画**像を開** く]ダイアログボックスが表示されま す。任意のファイルを選択します。

次のステップは、変換する色によって、操作が異 なります。

- ▶ P. 161 の「範囲の確認/画像のサイズと位置 の変更ダイアログボックス」
- cc P. 162 の「グレーバランス/画像のサイズと 位置の変更ダイアログボックス」

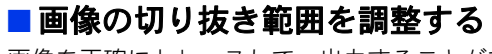

画像を正確にトレースして、出力することができ ます。(アドバンスドイメージトレース) 検出した輪郭を編集します。

1 [オート パンチ]、[クロスステッチ]、[フォ ト ステッチ **1**]または[フォト ステッチ **2**] を選択します。

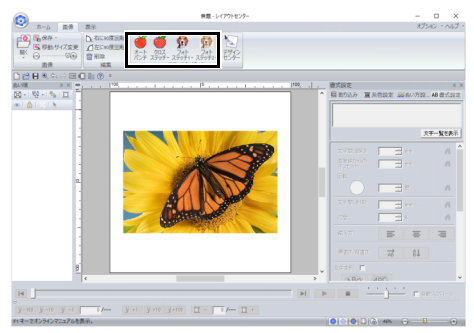

- 2 ★または ▶ をクリックし、画像の切り抜き 範囲を設定します。
	- ▶ P. 158 の「切り抜き範囲の指定と画像の 調整について」
- 3 [背景抽出]をクリックします。

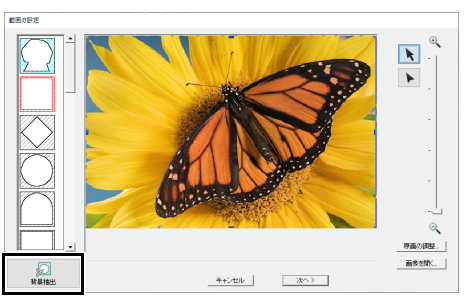

- → 自動検出された画像の切り抜き範囲が表 示されます。
- $\mathbf a$

抽出したい部分を画像の切り抜き範囲で囲み、 [背景抽出]を押すと、切り抜きの精度が高くな ります。

4 画像の切り抜き範囲を調整します。 画像の切り抜き範囲の輪郭は太い青色の線で 示され、画像の切り抜き範囲の内側は青色の 格子線で塗りつぶされています。

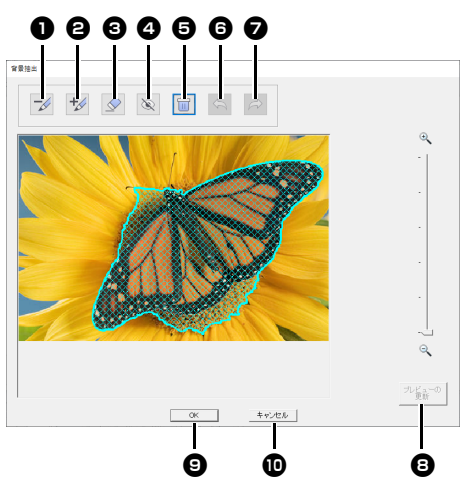

**■ 抽出不要な領域を黄緑色のペンで描い** て、領域を削除します。

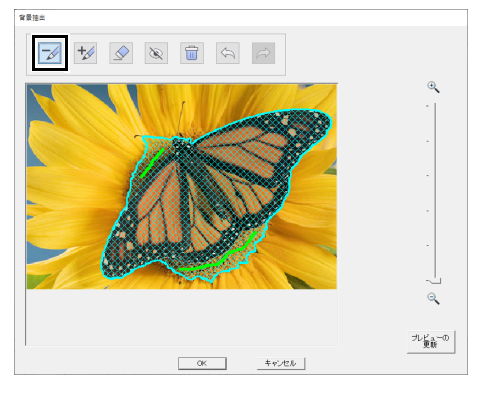

● 抽出が必要な領域をピンク色のペンで描 いて、領域を追加します。

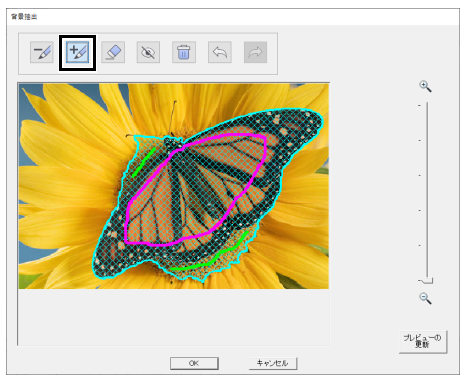

6 ペン 1 または 2 で描いた線をなぞる と、削除できます。

### ステッチウィザードの詳細説明

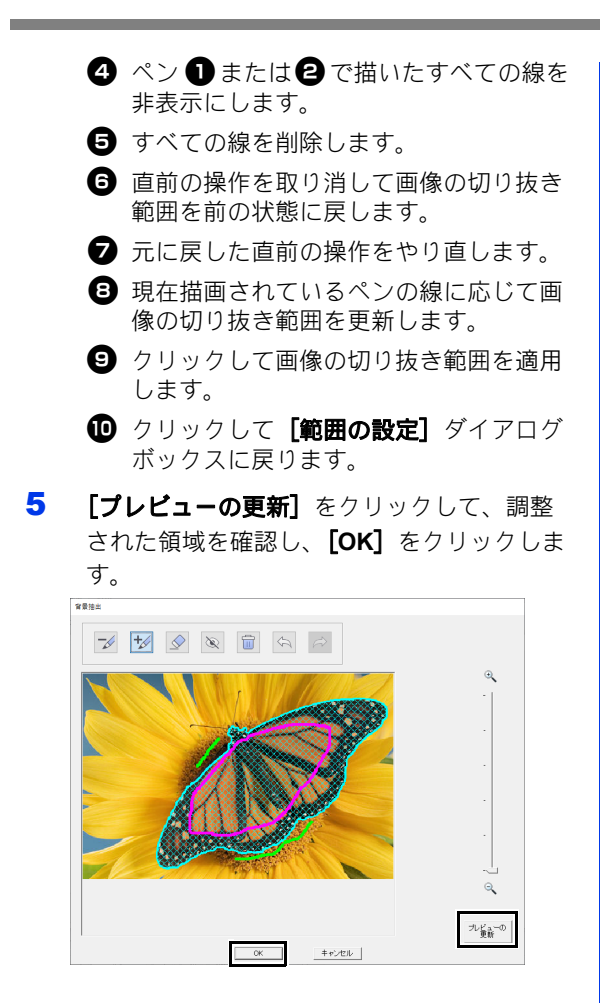

- $\square$
- 画像を切り抜く領域を追加または削除する場 合、領域全体をペンマークで完全に塗りつぶす 必要はありません。
- 適切な切り抜き範囲が得られるまで、ペンで繰 り返し線をひいて、プレビューを更新すること をお勧めします。

#### ■範囲の確認/画像のサイズと位置の 変更ダイアログボックス

[フォト ステッチ **1**]、[フォト ステッチ **2**]または [クロスステッチ]で、カラー、セピア またはグ レーが選択された場合、または「オート パンチ] が選択された場合:

次のダイアログボックスが表示されます。

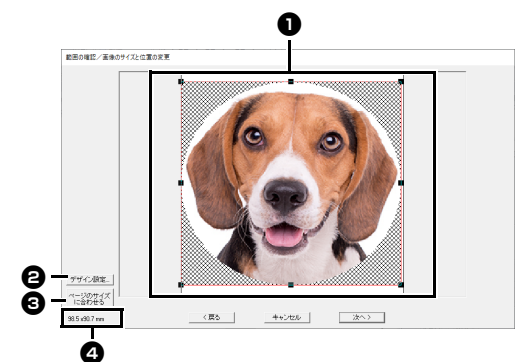

- **1 画像の位置とサイズを調整します。画像** を移動先までドラッグします。 ハンドルをドラッグして、画像のサイズ を調整します。
- **日「デザイン設定**】をクリックすると、「デ ザイン設定] ダイアログボックスが表示 され、デザインページサイズを変更する ことができます。
- cc P. 16 の「デザインページを設定する」
- **<sup>6</sup>** [ページのサイズに合わせる] をクリッ クすると、切り抜き範囲の画像がデザイ ンページサイズの大きさに調整されま す。

**❹ 刺しゅうのサイズ** 

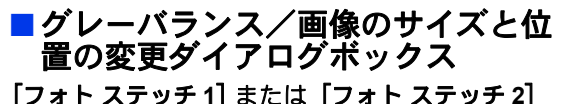

に対して[モノクロ]が選択された場合 **:**

次のダイアログボックスが表示されます。

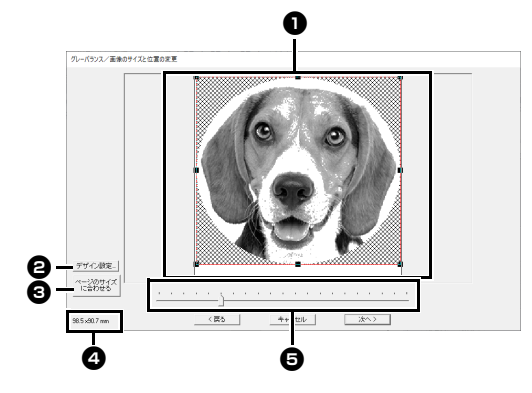

- 画像の位置とサイズを調整します。画像 を移動先までドラッグします。 ハンドルをドラッグして、画像のサイズ を調整します。
- **日 [デザイン設定]** をクリックすると、デ ザイン設定ダイアログが表示され、デザ インページサイズを変更することができ ます。[デザイン設定] ダイアログボッ クスで、コマをクリックします。
- cc P. 16 の「デザインページを設定する」
- **<sup>6</sup>** [ページのサイズに合わせる] をクリッ クすると、切り抜き範囲の画像がデザイ ンページサイズの大きさに調整されま す。
- **❹** 刺しゅうのサイズ
- <sup>e</sup> スライダーをドラッグして、グレーバラ ンスを調整します。

# デザインセンターに取り込 む

レイアウトセンターで取り込んだ画像を使って、 デザインセンターで刺しゅうデータを作ります。

- 1 [画像] タブをクリックします。
- 2 [ステッチウィザード] グループの [デザイ ンセンター] をクリックします。

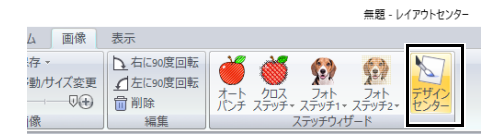

- デザインセンターが起動し、画像が取り 込まれたデザインページが表示されます。
- ▶▶ P. 241 の「デザインセンターの基本的な 使い方」と P. 254 の「輪郭線画ステー ジ」

# 画像データを取り込む

ステッチウィザードで使う原画として、マニュアルパンチの下絵として、また、「印刷と刺しゅうの組み合 わせ」機能でデザインするときのアイロンプリント紙や印刷可能な布に印刷する背景画像として画像を取 り込みます。

画像の取り込み方は、次の 3 つの方法があります。

• ファイルから

• クリップボードから

• スキャナーから(TWAIN 機器)

# $\mathbf 0$

デザインページに取り込める画像は 1 つです。別の画像を取り込むと、それまで表示されていた画像と置 き替えられます。

#### ■ 画像ファイルの形式について 次の形式のファイルを取り込むことができます。

Windows ビットマップ(.bmp)、Exif (.tif、.jpg)、 Windows メタファイル (.wmf)、Portable Network Graphics (.png)、Encapsulated PostScript  $(\text{.eps})$ , GIF  $(\text{.qif})$ 

 $\Box$ 

- .wmf(Windows メタファイル)、.emf (Enhanced Metafile)、.svg(Scalable Vector Graphics)ファイル形式のベクトル画像データ は、対応していない情報を除き、そのまま図形 データに変換できます。
- ▶▶ P. 105 の「ベクトル画像(WMF / EMF / SVG)を刺しゅうデータに変換する」
- EPS 画像ファイルが「プレビュー」画像を含 んでいない場合は、EPS ファイルの画像は正 しく表示されません。EPS 形式のファイルを 作る際には、必ず、プレビュー画像を含んで保 存してください。

## ファイルから画像データを 取り込む

- 1 [画像] タブをクリックします。
- 2 [画像] グループで [開く] をクリックした 後、 [ファイル] をクリックします。

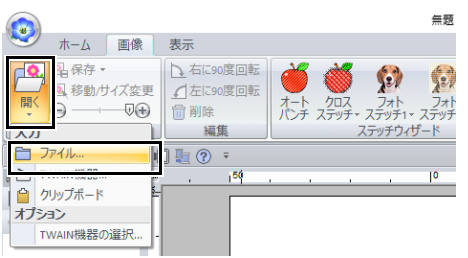

3 フォルダー、ファイル名を選択します。[開 く]をクリックします。

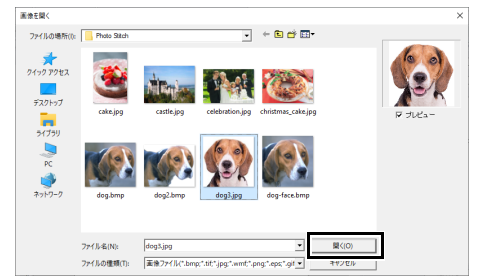

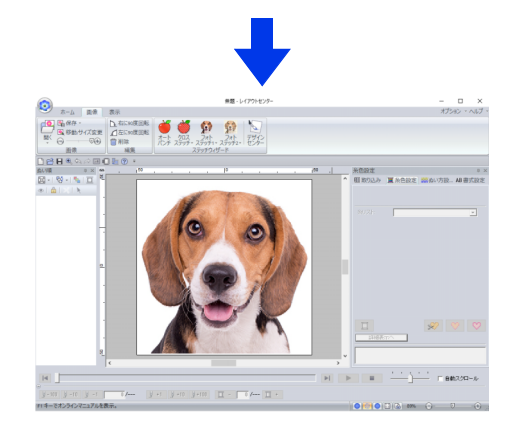

### $\Box$

- [プレビュー] チェックボックスがチェックさ れていると、選択したファイルの内容が【**プレ** ビュー]領域に表示されます。
- このソフトウェアには、いろいろな素材のサン プル画像が付属されています。次の[**ClipArt**] フォルダーにあります。 刺しゅう PRO がインストールされているドラ イブ¥Program Files (x86)¥Brother¥刺しゅう PRO 11¥Library¥ClipArt

# クリップボードから画像 データを取り込む

- 1 [画像]タブをクリックします。
- 2 [画像] グループで [開く] をクリックした 後、[クリップボード]をクリックします。

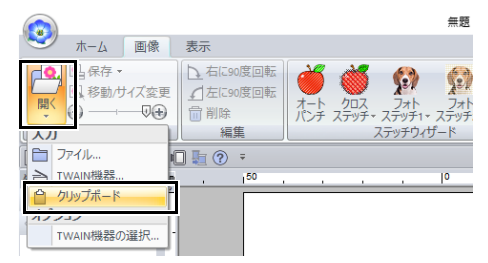

 デザインページにクリップボードの画像 が表示されます。

 $\mathbf{a}$ 

この機能は、クリップボードに画像がコピーされ ていないときは使えません。

# スキャナーから画像データ を取り込む(**TWAIN** 機器)

 $\square$ 

TWAIN とは、スキャナーなどを制御するソフト ウェアのためのアプリケーションインターフェイ ス (API) の標準規格です。

- 1 スキャナーなどの TWAIN 機器が、パソコン に正しく接続されていることを確認します。
- 2 [画像] タブをクリックします。
- 3 [画像] グループで [開く] をクリックした 後、[**TWAIN** 機器の選択 **...**]をクリックしま す。

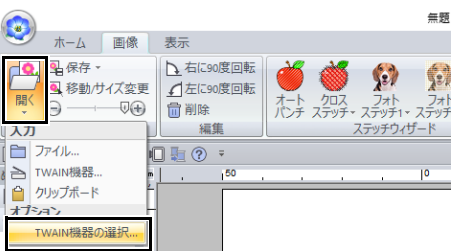

4 [ソース]リストから、使う機器を選択して クリックします。**[選択]** をクリックします。

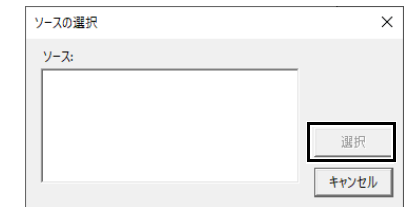

#### $\mathbf 0$

TWAIN 機器のドライバーがインストールされて いない場合、「ソース」リストには何も表示され ません。TWAIN 機器のドライバーをインストー ルしてください。

- 5 [画像] タブをクリックします。
- 6 [画像] グループで [開く] をクリックした 後、[**TWAIN** 機器から]をクリックします。

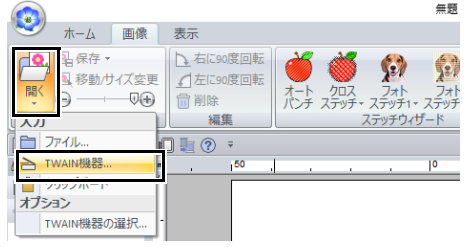

- → ソースの選択ダイアログボックスで選択 した機器のインターフェイスが表示され ます。
- 7 画像の取り込みに必要な設定を指定し、画像 を取り込みます。

 $\mathbf 0$ 

TWAIN 機器の使い方については、その機器のヘ ルプマニュアルをご覧になるか、その機器の製造 元にお問い合わせください。

取り込んだ画像が、デザインページに貼 り付けられます。

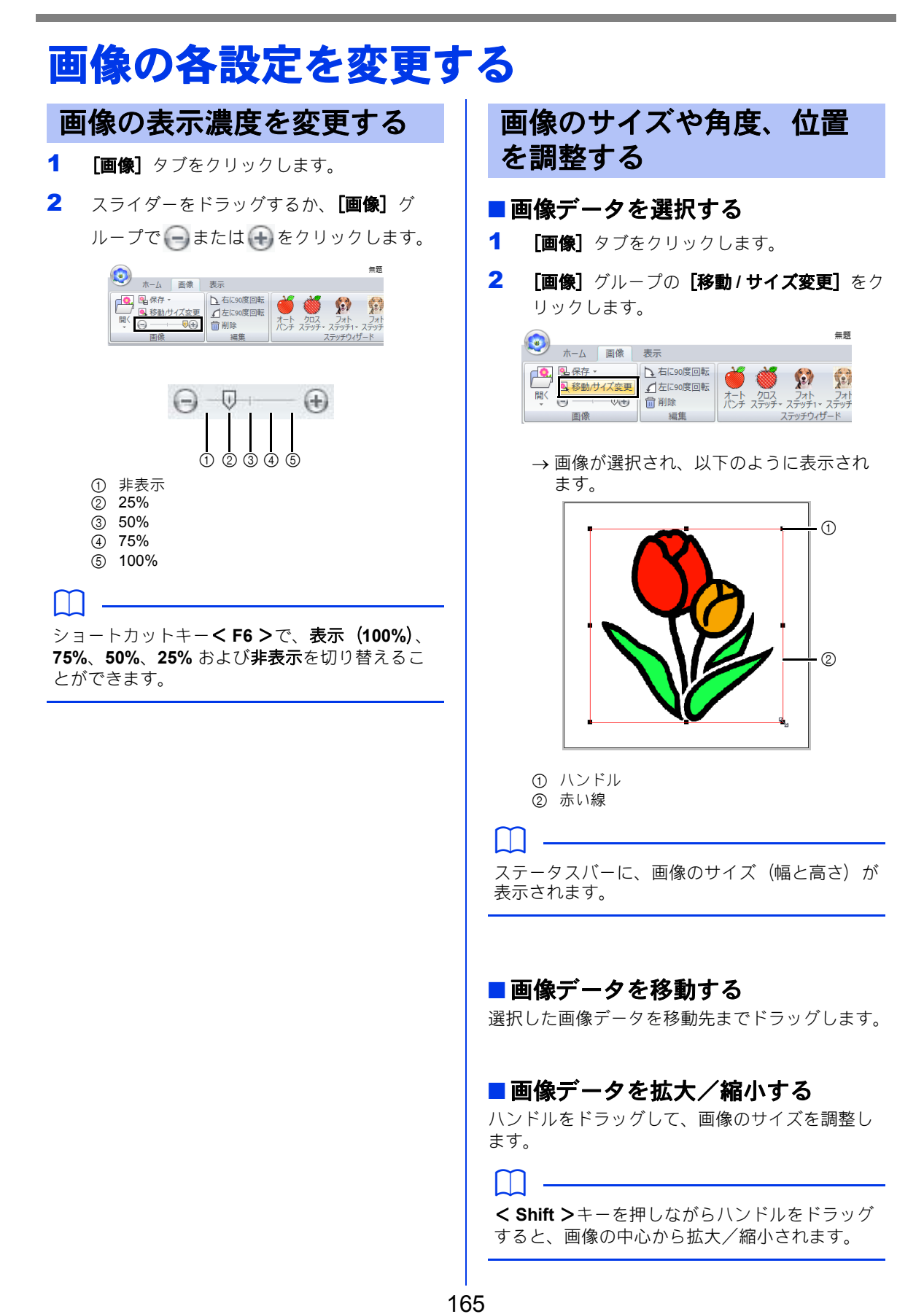

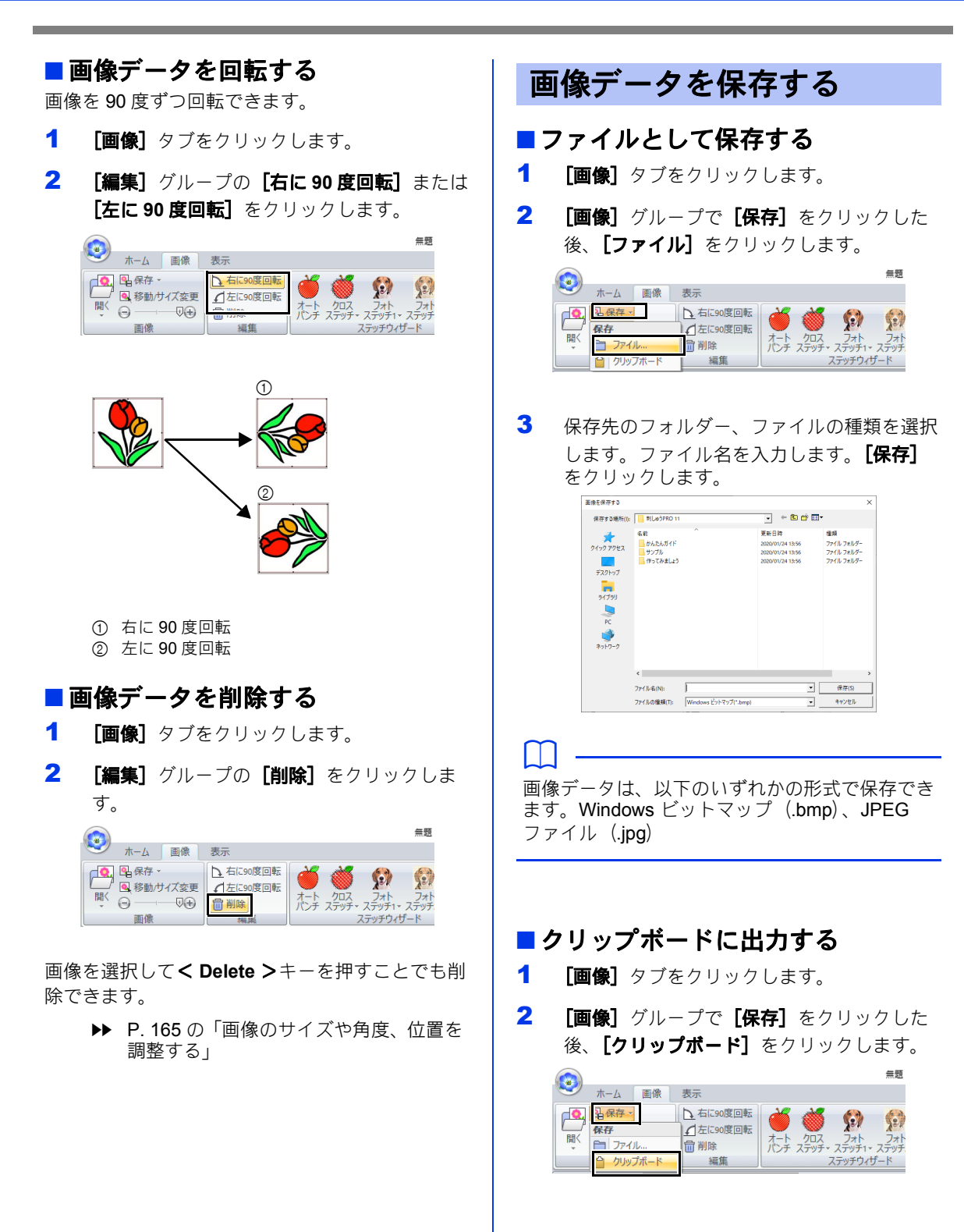

# 作ってみましょう **7 :** 印刷と刺しゅうを組み 合わせる

背景画像と刺しゅうデータを組み合わせて、作品を作ってみましょう。

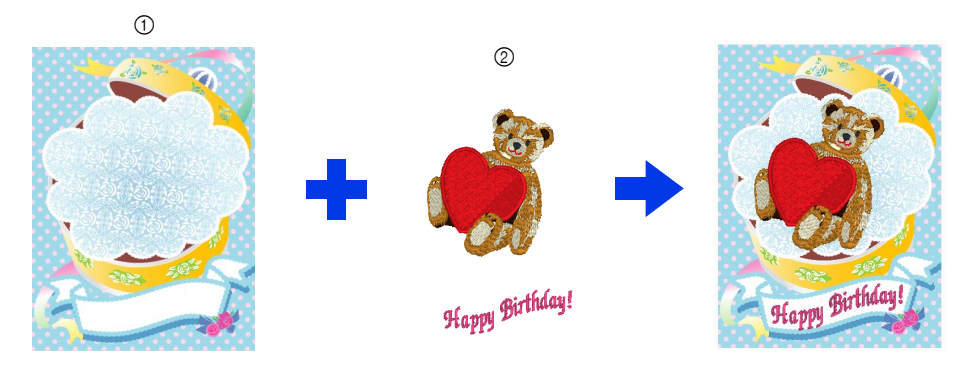

1 背景画像を布に印刷

2 刺しゅうする

ここで作るサンプルデータは、ドキュメント (マイドキュメント) ¥刺しゅう PRO 11¥作ってみましょう ¥作ってみましょう \_7 にあります。

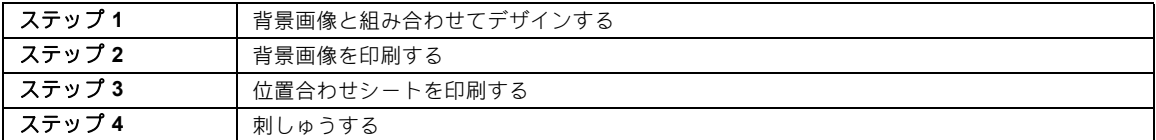

#### ステップ **1** 背景画像と組み合わせ てデザインする

ここでは、このソフトウェアに付属されているギ フトボックス画像 (Bear Background.jpg) と熊の 刺しゅうデータ (tutorial 7 Bear.pes) を使いま す。

1 レイアウトセンターを起動します。

デザインページのサイズを 130 × 180 mm に 設定します。

- cc P. 16 の「デザインページを設定する」
- 2 [画像] タブをクリックします。
- 3 [画像] グループで [開く] をクリックした 後、[ファイル]をクリックします。

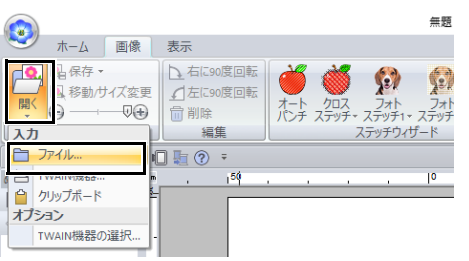

#### **4 [Bear\_Background.jpg]** を取り込みます。

[ドキュメント(マイドキュメント)¥刺 しゅう PRO 11¥作ってみましょう¥作って みましょう \_7]フォルダーを選択し、 Bear\_Background.jpg を選択します。

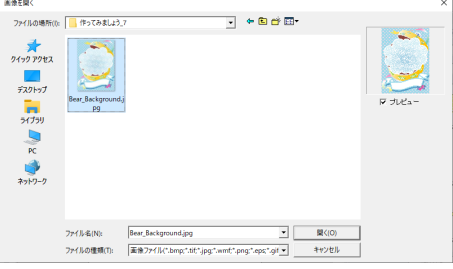

- ▶▶ P. 163 の「画像データを取り込む」
- 5 [取り込み]ウィンドウを表示します。

## 作ってみましょう **7 :** 印刷と刺しゅうを組み合わせる

**6 [tutorial\_7\_Bear.pes]** を取り込みます。

[取り込み元]から [作ってみましょう]を 選び、 [分類] から [作ってみましょう \_07] を選びます。[**tutorial\_7\_Bear.pes**]をデザ インページにドラッグします。

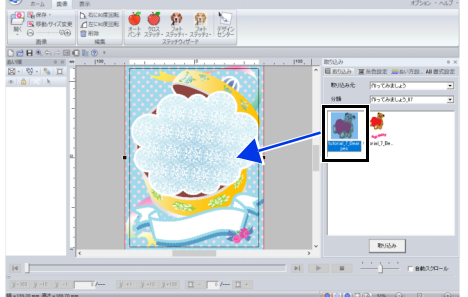

- ▶▶ P. 102 の「刺しゅうデータを取り込む」
- 7 文字を入力します。

内蔵フォント[**No. 30**]と糸色[コイピン ク]を選択します。 「Happy Birthday!」と入力します。

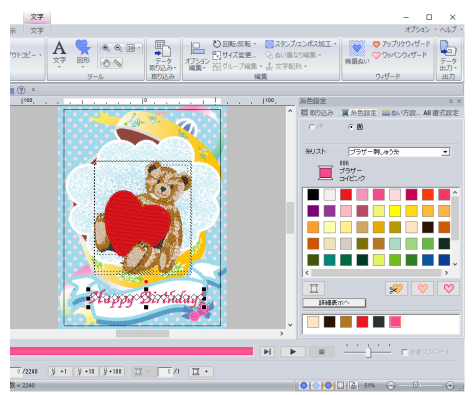

▶ P. 117 の「文字を入力する」

8 文字データを画像のデザインに合わせて変形 させます。

1 [書式設定] タブをクリックします。

**<sup>△ [文字変形] チェックボックスをチェッ**</sup> クし、ANGをクリックします。

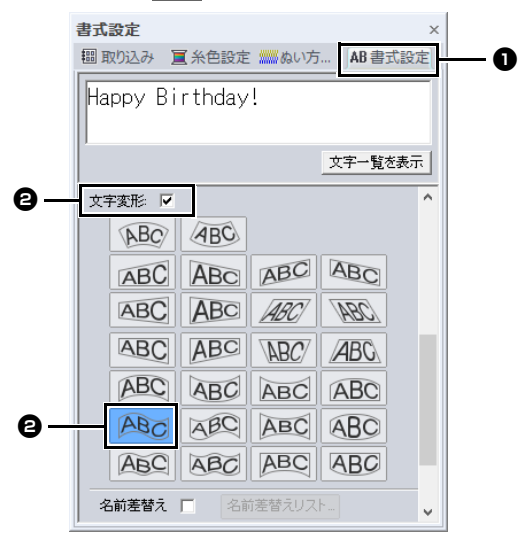

❸ 回転ハンドルをドラッグして、角度を調

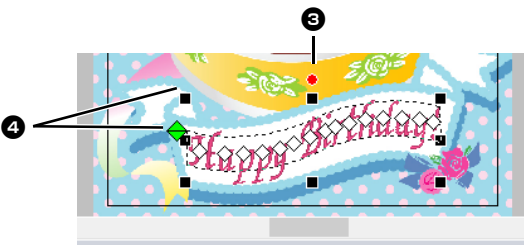

整します。

- **4 ◆**やハンドルをドラッグして、サイズ を調整します。
- cc P. 122 の「文字データを変形させる」と P. 41 の「刺しゅうデータを回転する」
- 9 デザインが完成したら、ミシンで使えるよう に刺しゅうデータを転送します。
	- $\blacktriangleright$  保存方法について詳しくは、P. 107 の 「保存する」を参照してください。

転送方法について詳しくは、P. 214 の 「刺しゅうデータをミシンへ転送する」 を参照してください。

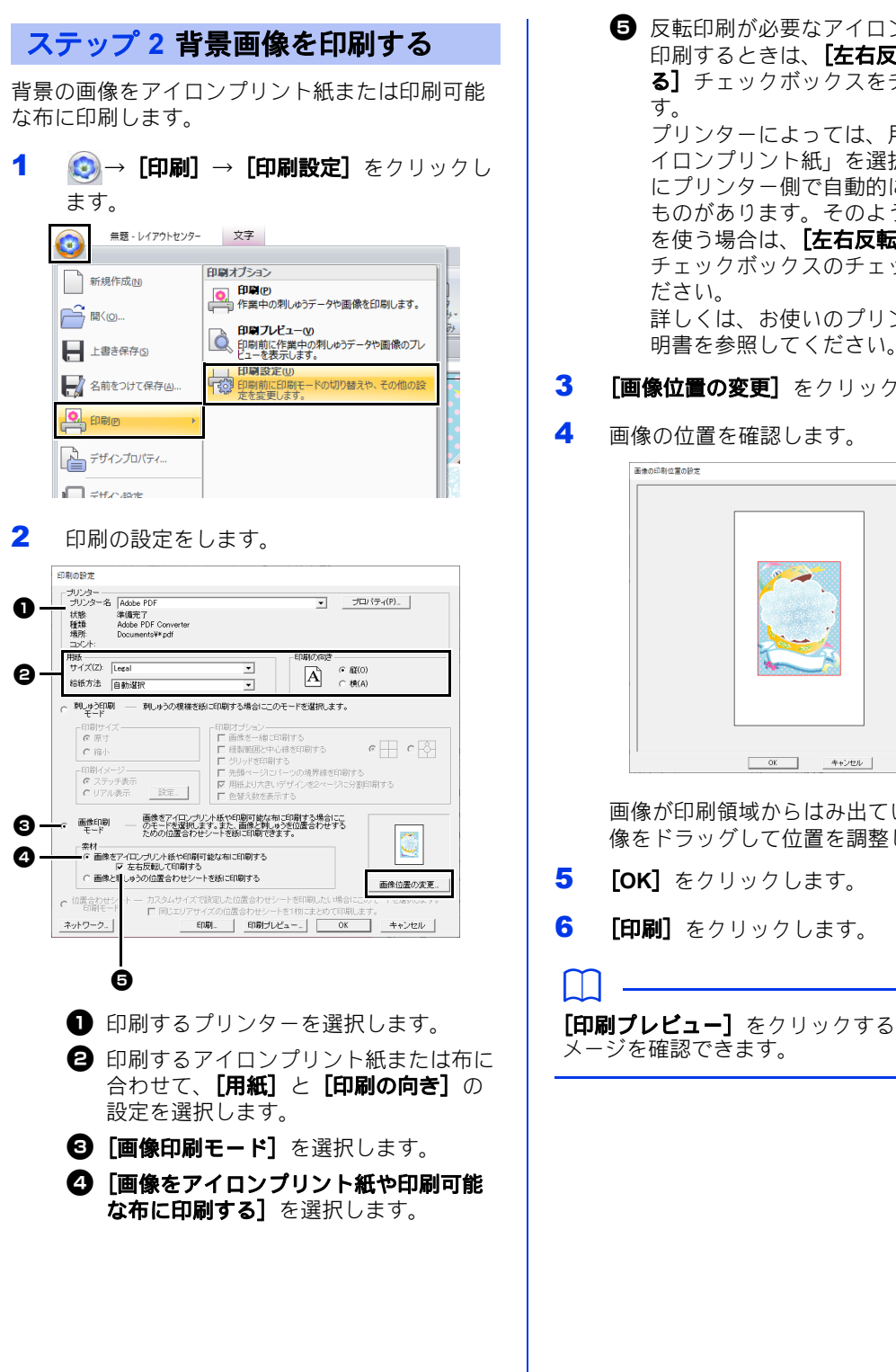

■ 反転印刷が必要なアイロンプリント紙に 印刷するときは、「左右反転して印刷す る]チェックボックスをチェックしま プリンターによっては、用紙選択で「ア イロンプリント紙」を選択すると印刷時

にプリンター側で自動的に反転印刷する ものがあります。そのようなプリンター を使う場合は、[左右反転して印刷する] チェックボックスのチェックを外してく 詳しくは、お使いのプリンターの取扱説

3 「画像位置の変更】をクリックします。

#### 4 画像の位置を確認します。

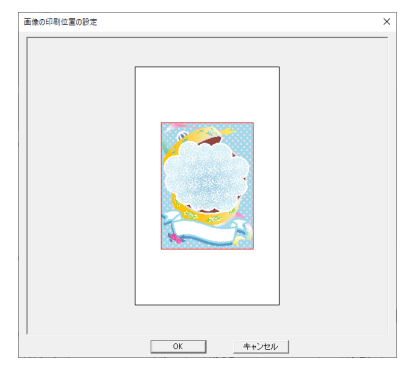

画像が印刷領域からはみ出ている場合は、画 像をドラッグして位置を調整します。

- 5 [OK] をクリックします。
- 6 [印刷]をクリックします。

[印刷プレビュー]をクリックすると、印刷イ

### 作ってみましょう **7 :** 印刷と刺しゅうを組み合わせる

- 7 [印刷設定]ダイアログボックスで設定を行 い、[**OK**]をクリックします。
	- **▶▶ P. 108 の「印刷する」**
	- → 印刷が始まります。

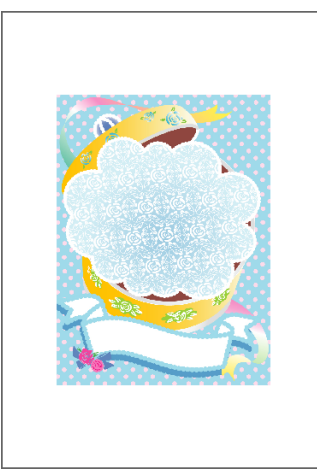

 $\square$ 

アイロンプリント紙または印刷可能な布の印刷に ついては、アイロンプリント紙または布に付属の 説明書を確認してください。

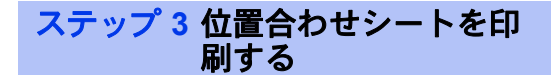

画像と刺しゅうの位置を合わせるためのシートを 印刷します。

1 印刷の設定をします。

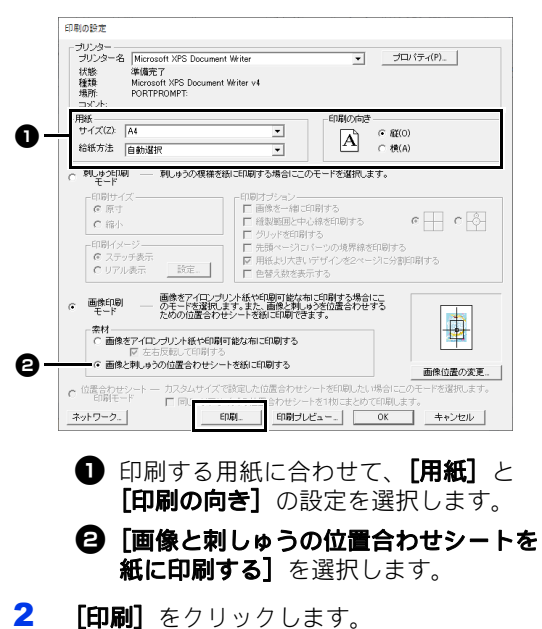

- 3 [印刷設定] ダイアログボックスで設定を行 い、[**OK**]をクリックします。
	- **▶▶ P. 108 の「印刷する」**
	- → 印刷が始まります。

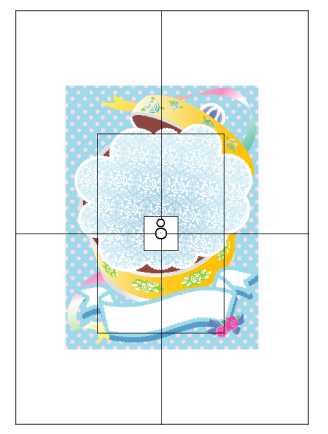

 $\Box$ 

[印刷プレビュー]をクリックすると、印刷イ メージを確認できます。

#### ステップ **4** 刺しゅうする

1 アイロンプリント紙に印刷した場合は、画像 を布に転写します。

#### $\Box$

アイロンプリント紙の転写については、アイロン プリント紙に付属の説明書を確認してください。

2 刺しゅう枠に布地を張ります。

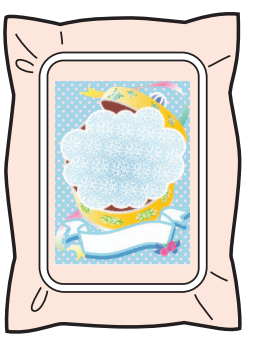

3 背景画像と刺しゅうを合わせるため、布地の 画像に合わせて位置合わせシートを布地に貼 ります。

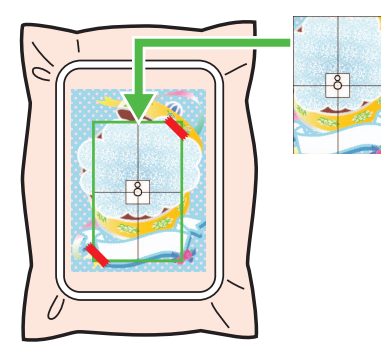

- 位置合わせシートが大きいときは、位置 合わせがしやすいように適当なサイズに 切ってください。
- 位置合わせシートがずれないように、 テープで布に固定してください。
- 4 ミシンに刺しゅう枠をセットします。

位置合わせシートがずれないよう注意してく ださい。

- 5 針位置を位置合わせシートの中心のマークに 合わせます。
	- ミシンに内蔵カメラがある場合、開始位 置合わせボタンを押すと、位置合わせ マークが検出され、刺しゅう位置が自動 的に調整されます。
	- 他のミシンの場合、位置を手動で調整し ます。
- 6 針位置を合わせたら、位置合わせシートを取 り除きます。
- 7 ミシンをスタートして縫製します。

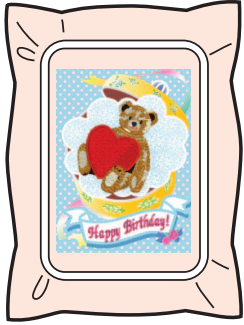

 $\Box$ 

- ミシンの使い方については、お使いのミシンの 取扱説明書を参照してください。
- 次のフォルダーに、背景画像と刺しゅうを組み 合わせたサンプルデータが用意されています。 .<br>ドキュメント (マイドキュメント) ¥刺しゅう PRO 11¥サンプル¥レイアウトセンター¥印 刷と刺しゅうの組み合わせ

# レイアウトセンターを使いこなす

マニュアルパンチで作る刺しゅうデザインや、 アップリケ、ワッペン、大型模様の作り方など、 応用的な使い方について説明します。

# 作ってみましょう **8 :** データの周りを刺しゅ うで囲む

背景ぬい機能を使用してデータの周りの領域を設定し、刺しゅうでその領域を囲むことができます。 ここでは、エコーキルトデータを作ってみましょう。

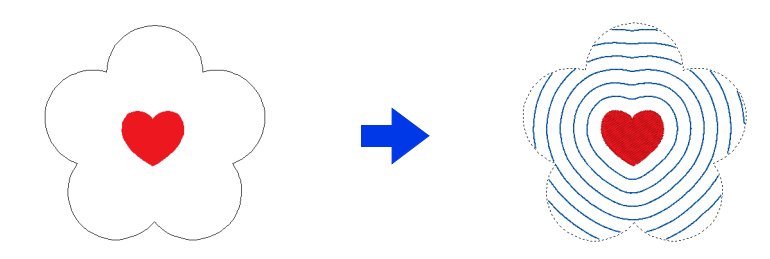

ここで作るサンプルデータは、ドキュメント (マイドキュメント) ¥刺しゅう PRO 11¥作ってみましょう ¥作ってみましょう \_8 にあります。

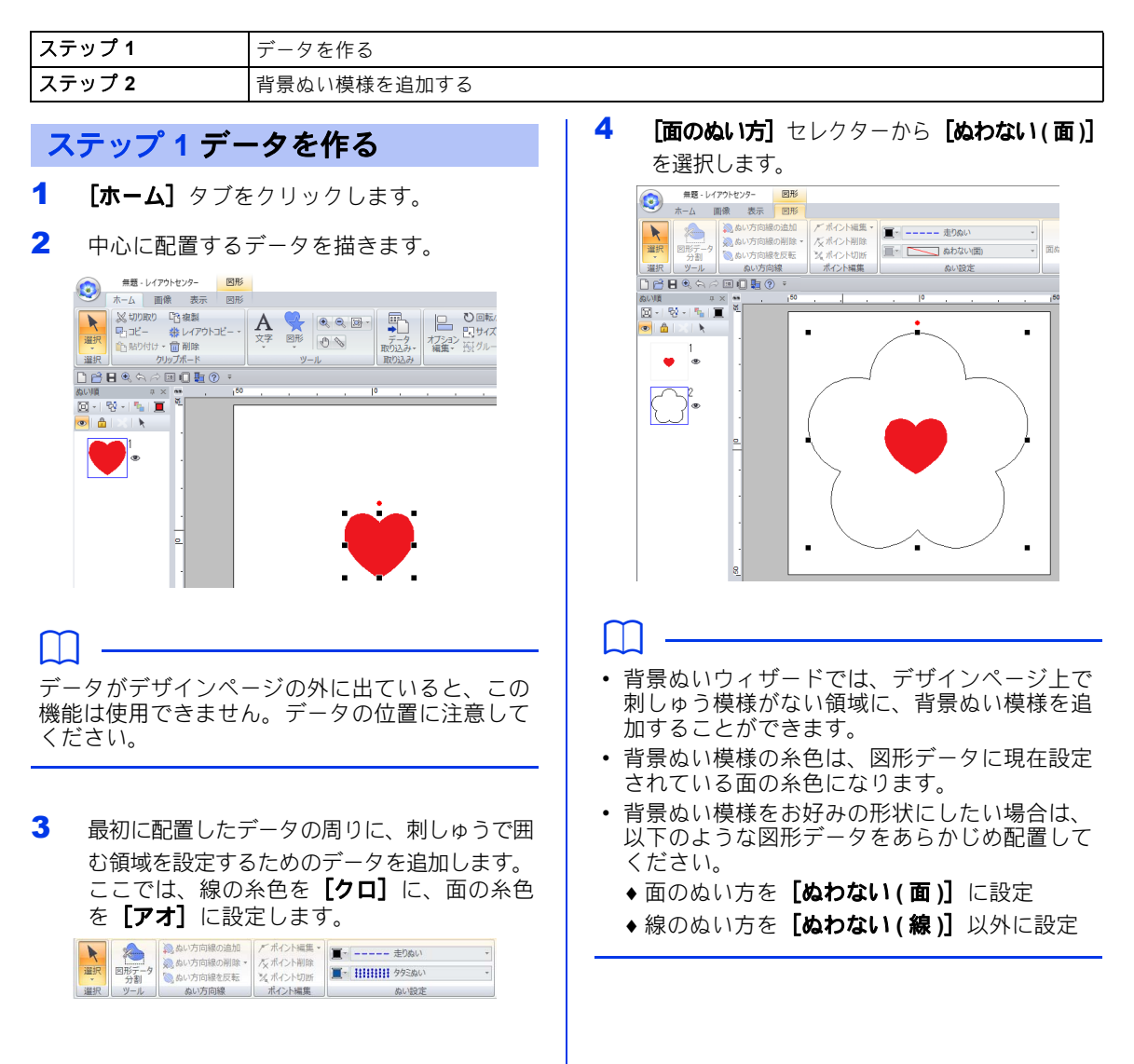

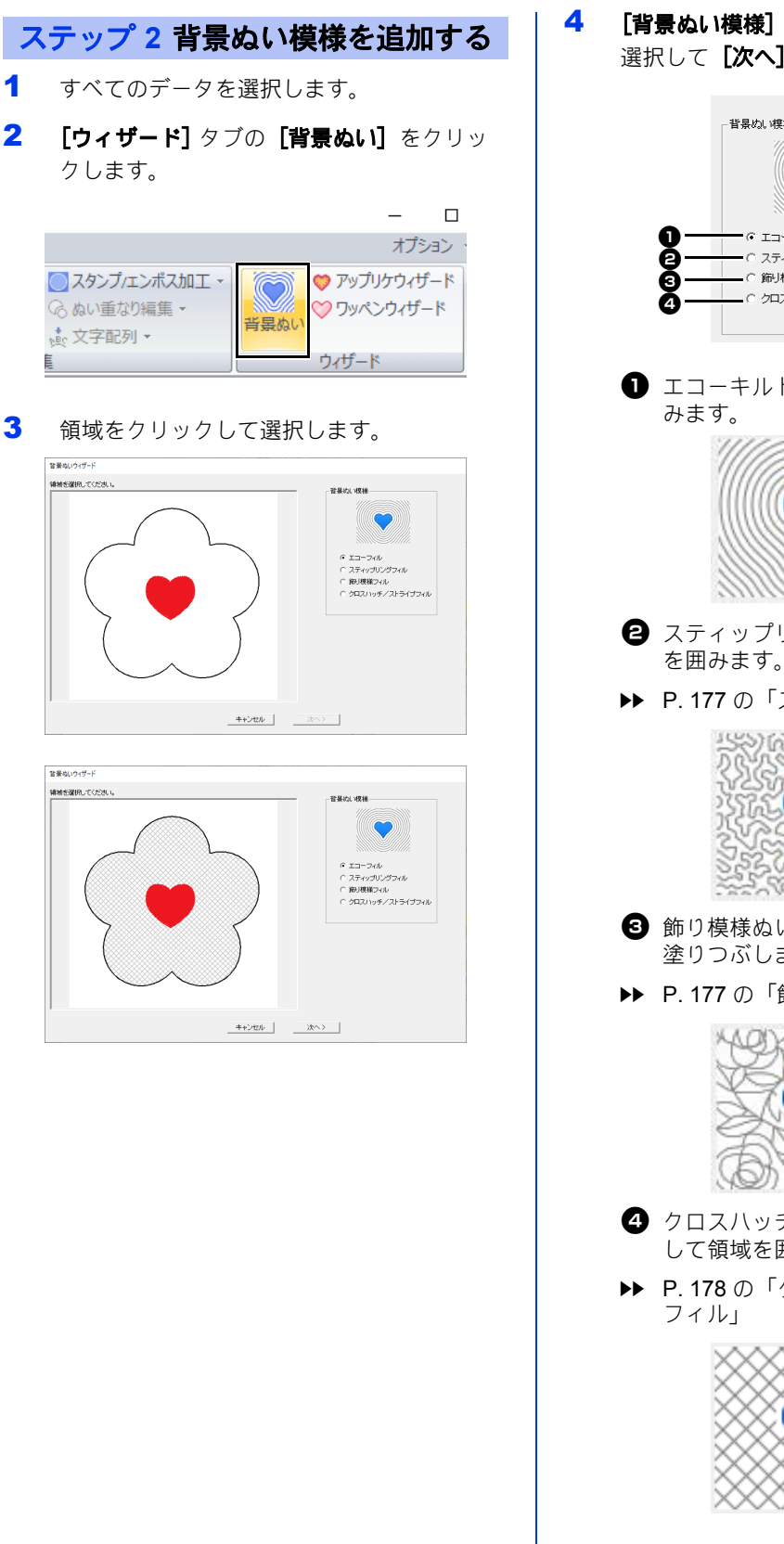

4 [背景ぬい模様]の下の [エコーフィル]を 選択して [次へ] をクリックします。

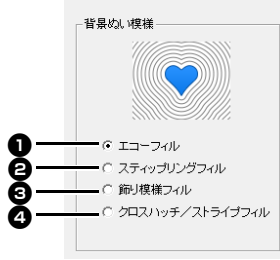

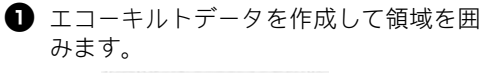

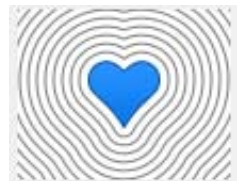

- スティップリングデータを作成して領域 を囲みます。
- cc P. 177 の「スティップリングフィル」

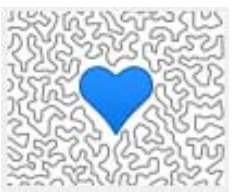

- **← 飾り模様ぬいデータを作成して、領域を** 塗りつぶします。
- ▶▶ P.177 の「飾り模様ぬい」

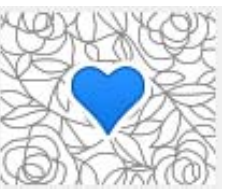

- **4 クロスハッチ/ストライプデータを作成** して領域を囲みます。
- cc P. 178 の「クロスハッチ/ストライプ

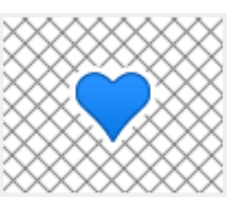

### 作ってみましょう **8 :** データの周りを刺しゅうで囲む

5 背景ぬい模様の設定を指定して、[**OK**]をク リックします。

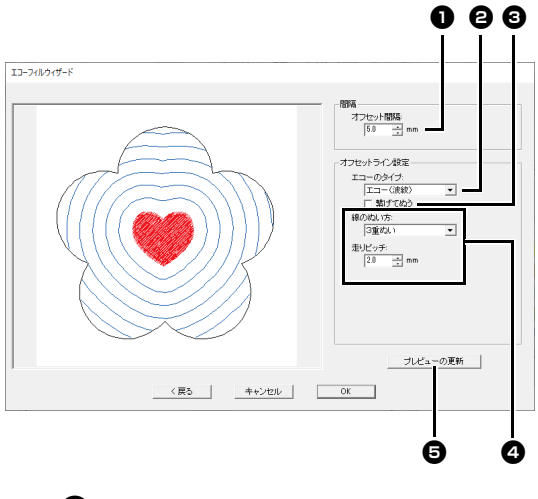

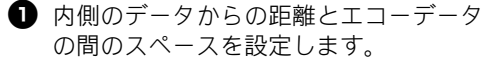

**→ ここでは、5.0mm に設定します。** 

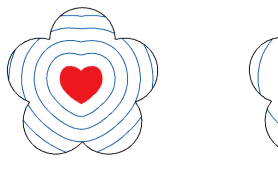

7.0 mm 12.0 mm

- エコーキルトデータの種類を選択しま す。 → ここでは、[エコー(波紋)]を選択しま
- す。

エコー **(** 波紋 **)**

まれています。

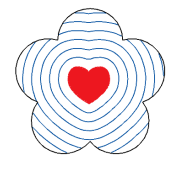

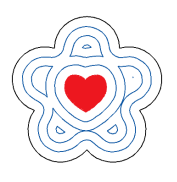

#### エコー **(** 反射 **)** 内側のデータと外側のデー タの間の領域は、2 つの データの輪郭から形成され た同心円形状で囲まれてい ます。

内側のデータは、その輪郭 の同心円ぬいのコピーで囲

- <sup>c</sup> チェックボックスをチェックすると、エ コーデータの端をつなぎます。 この設定は、[エコーのタイプ]に対し
	- て[エコー **(** 波紋 **)**]が選択されている 場合にのみ使用できます。
- → ここでは、チェックボックスのチェック を外します。

チェックを入れる

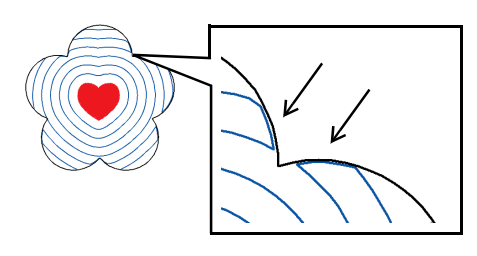

チェックを外す

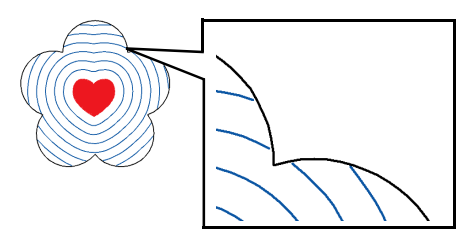

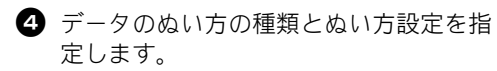

→ ここでは、[3重ぬい]を選択します。

3重ぬい

できます。

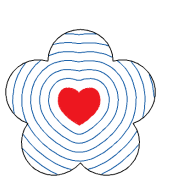

走りぬい [走りピッチ]と[走り回 数]の設定を指定できます。 ▶▶ P.375 の「走りぬい」

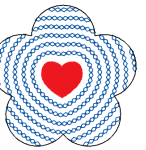

▶▶ P.375 の「3重ぬい」 チェーンステッチ

[走りピッチ] の設定を指定

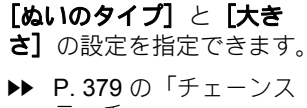

テッチ」

■ クリックするとプレビューが更新されま す。

**6 [OK]** をクリックします。

7 「データを作る」の手順 3 で追加したデータ を選択し、[線のぬい方] セレクターから [ぬわない **(** 線 **)**]を選択します。

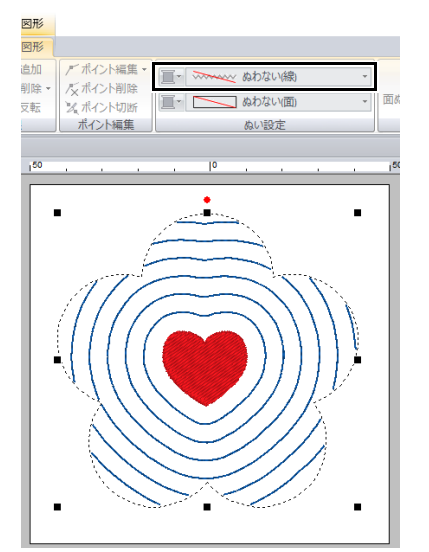

# 背景ぬい模様の設定を指定する

# 背景ぬい模様の設定を指定 する

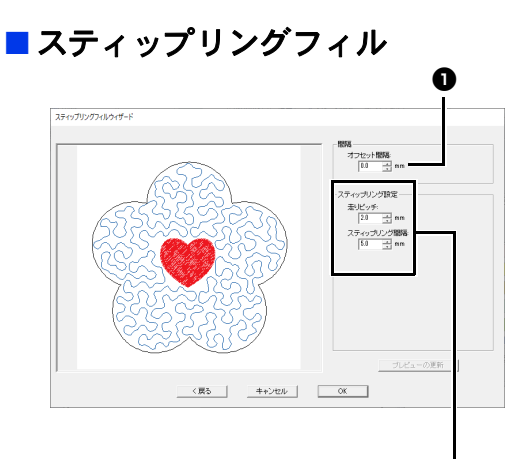

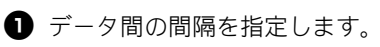

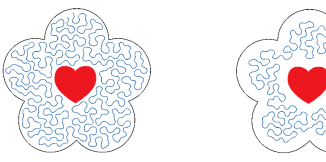

1.0 mm 7.0 mm

 $\boldsymbol{\mathsf e}$ 

- スティップリングの詳細なぬい方設定を 指定する
- cc P. 390 の「スティップリング」

### ■飾り模様ぬい

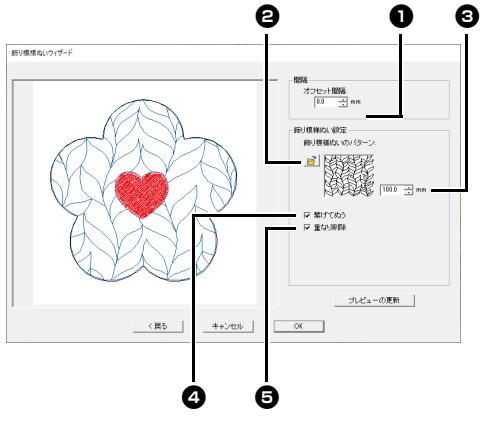

**■ データ間の間隔を指定します。 <sup>2</sup> a** をクリックして飾り模様ぬいデータ を選択します。

- 6 飾り模様ぬいデータのサイズを指定しま す。
- <sup>d</sup> このチェックボックスをチェックする と、データの端が走りぬいと繋がりま す。
- ▶▶ P.392 の「飾り模様ぬい」

#### $\Box$

次のように、上下または左右に接続されていない データでは、このチェックボックスをチェックし て渡り糸を減らします。

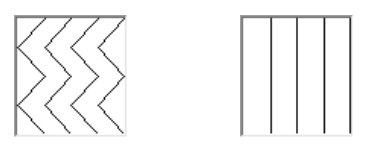

**日** このチェックボックスをチェックする と、背景の一部が内側のデータと重なり ません。 このチェックボックスのチェックを外す

と、作成したステッチを最初にぬい、次 に重複するデータをぬいます。

#### チェックを入れる

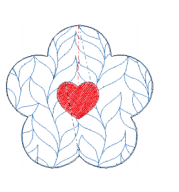

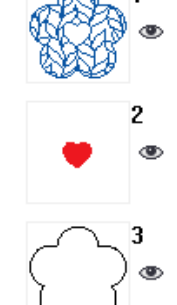

チェックを外す

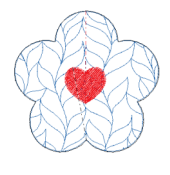

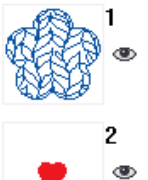

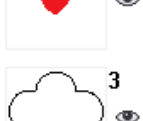

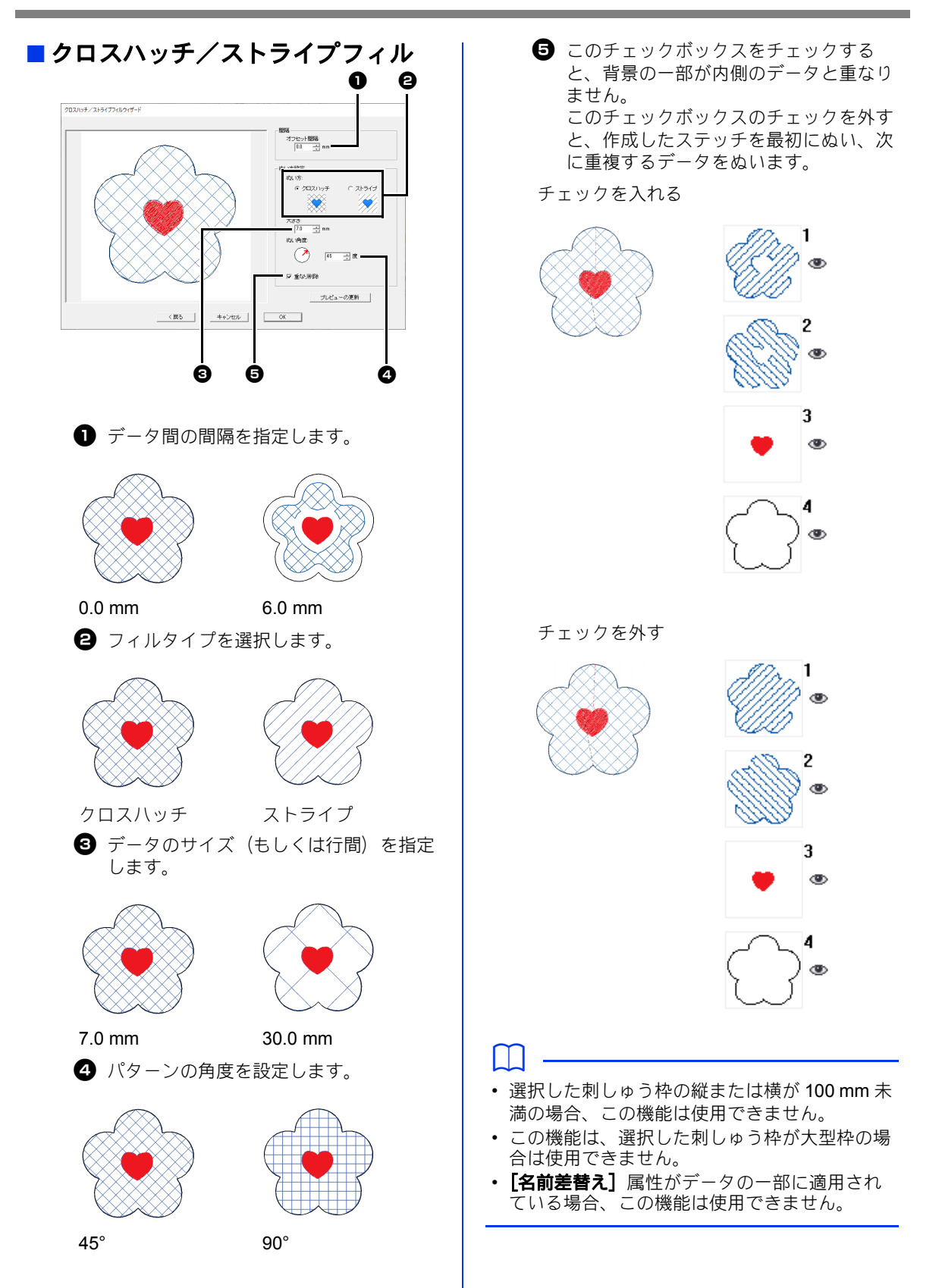

作ってみましょう **9-1 :** アップリケを作る アップリケウィザードを使うと、簡単にアップリケデータを作ることができます。ここでは、穴の開いた デザインのアップリケを作ってみましょう。

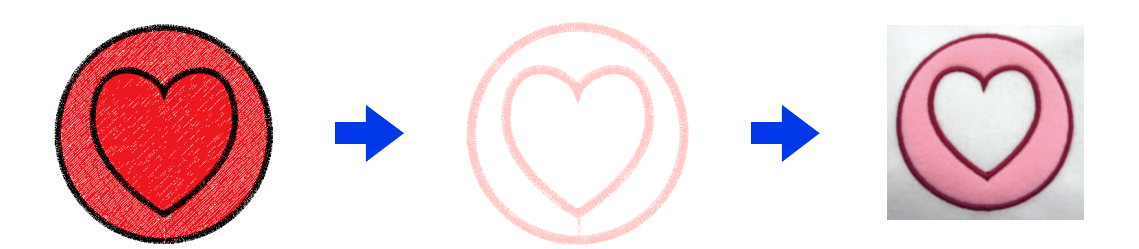

ここで作るサンプルデータは、ドキュメント (マイドキュメント) ¥刺しゅう PRO 11¥作ってみましょう ¥作ってみましょう \_9 にあります。

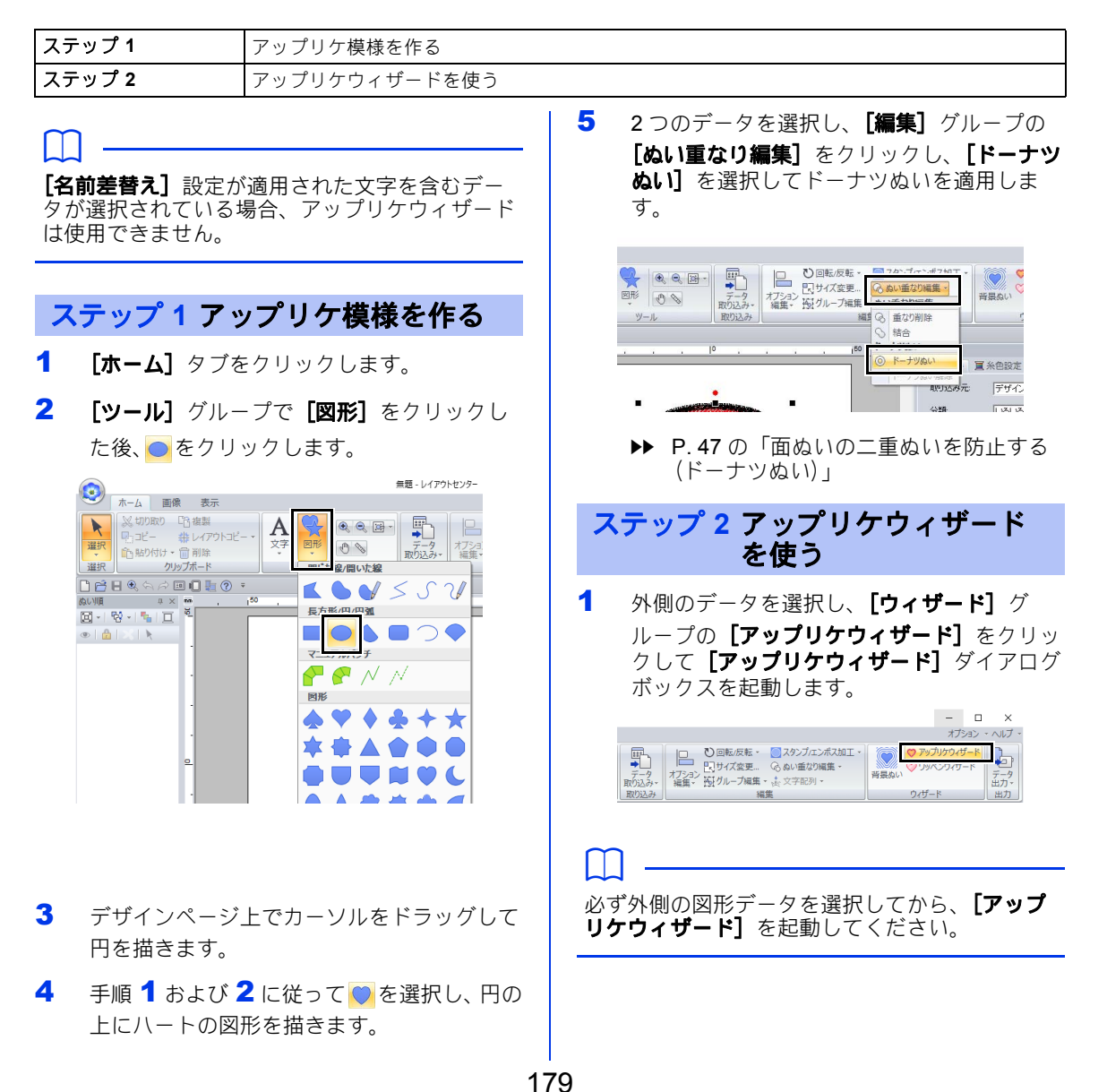
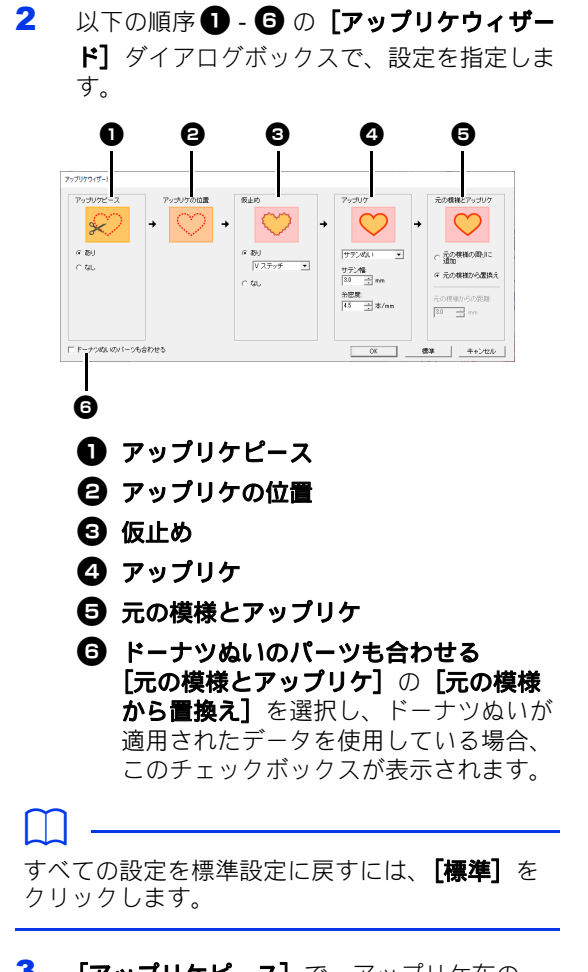

3 [アップリケピース]で、アップリケ布の カットラインを指定します。 カットラインが走りぬいで縫製されます。縫 製後、ラインに沿ってハサミで切り取りま す。

4 [アップリケの位置]は自動的に指定されま す。

> → アップリケの位置を示すガイド線がぬわ れるように、自動的に設定されます。

5 [仮止め]でアップリケの仮止めを指定しま す。

アップリケをする土台の布の上に仮止めがで きます。3 つのステッチから 1 つ選択しま す。

→ この例では、**[あり] → [V ステッチ]** を 選択します。

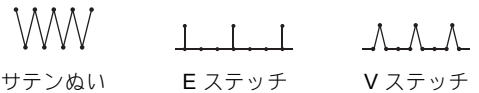

# 作ってみましょう **9-1 :** アップリケを作る

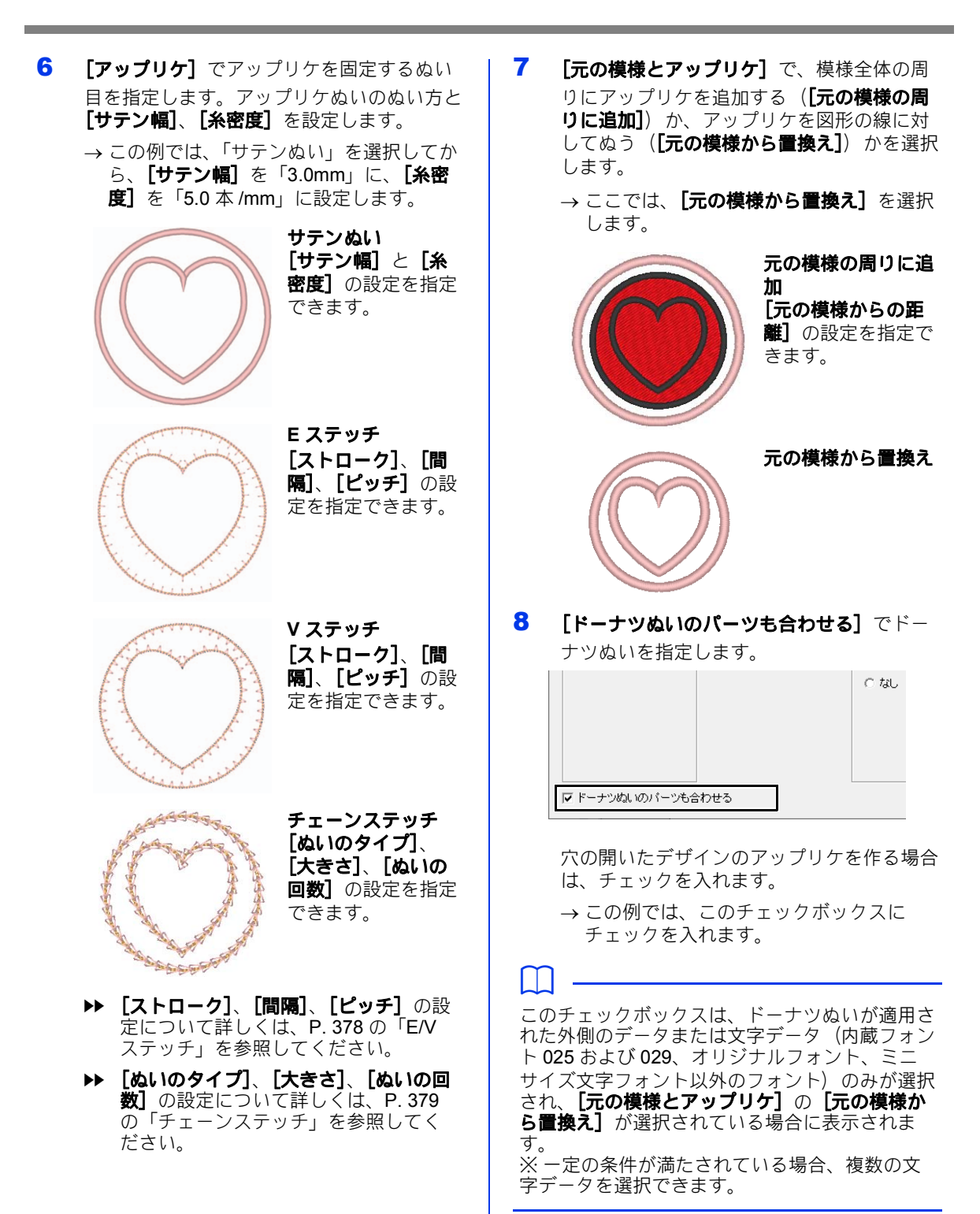

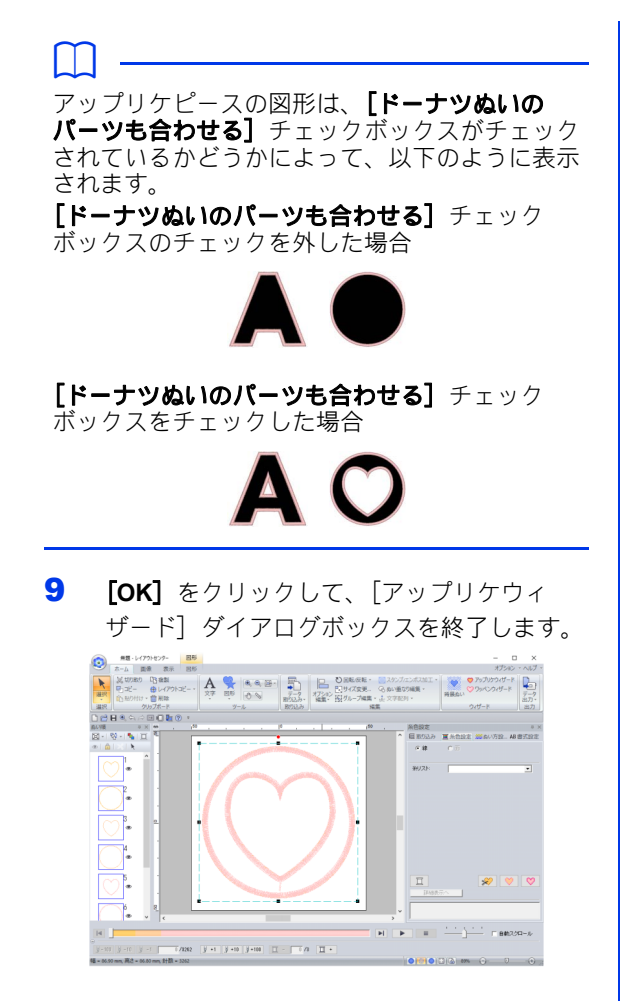

#### ■元の模様とアップリケ設定について 元の模様の周りに追加

- **•** 元の模様の周りにアップリケが作成されます。
- **•** [元の模様からの距離]で、元の模様からアッ プリケまでの距離を指定します。

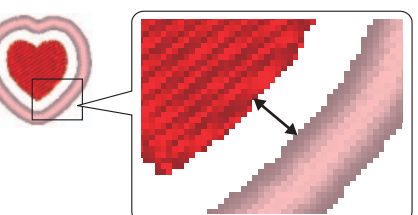

**•** これは複数の模様を組み合わせる場合に使用で きます。

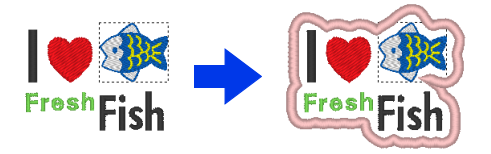

# $\mathbf 0$

線と面のぬい方が両方[ぬわない **(** 線 **)**]と[ぬ わない **(** 面 **)**]に設定されている場合など、ス テッチデータがない場合は、**[元の模様の周りに 追加]**設定は使用できません。

#### 元の模様から置換え

- **•** 元の模様の輪郭にアップリケが作成されます。
- **•** 元の模様が削除されます。
- **•** 図形データおよび文字データは元の模様として 使用できます。ただし、以下のデータは使用で きません。
	- 開いた線
	- 交差している閉じた線
	- 内蔵フォント 025 および 029 で作成された 文字、オリジナルフォント、またはミニサイ ズ文字フォント
	- 元の模様に、図形データと文字データの両方 が含まれている

作ってみましょう **9-1 :** アップリケを作る

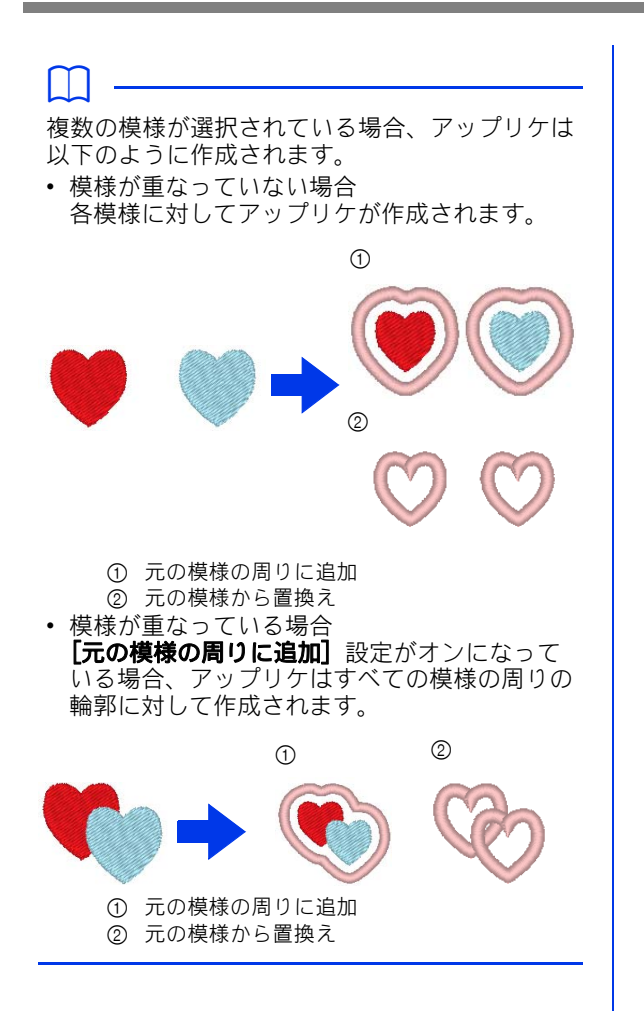

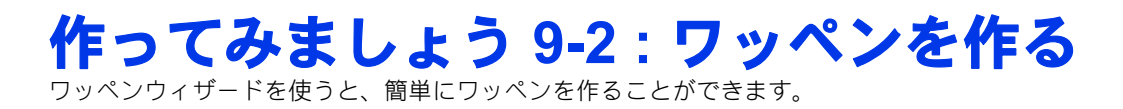

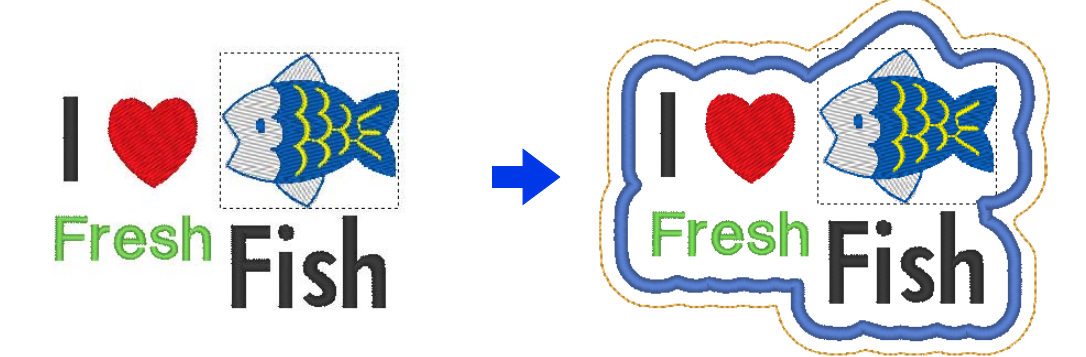

ここで作るサンプルデータは、ドキュメント (マイドキュメント) ¥刺しゅう PRO 11¥作ってみましょう ¥作ってみましょう \_9 にあります。

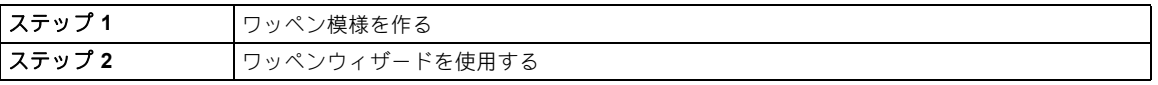

 $\square$ [名前差替え]設定が適用された文字を含むデー タが選択されている場合、ワッペンウィザードは 使用できません。

## ステップ **1** ワッペン模様を作る

- 1 [図形] ツールを選択し、ハートを描きます。
	- cc P. 72 の「各種の図形を描く」
- 2 デザインライブラリーの [海] カテゴリーか ら魚を取り込みます。
	- cc P. 102 の「デザインライブラリーから」
- 3 [文字] ツールを選択し、「I」、「Fresh」、 「Fish」と入力します。

▶ P. 117 の「文字を入力する」

4 各模様を描いて、バランスが取れるように配 置します。

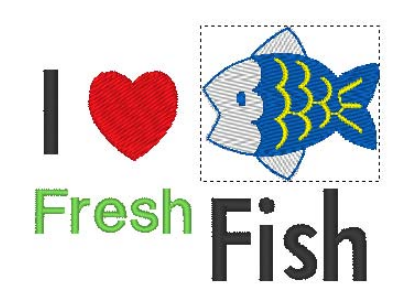

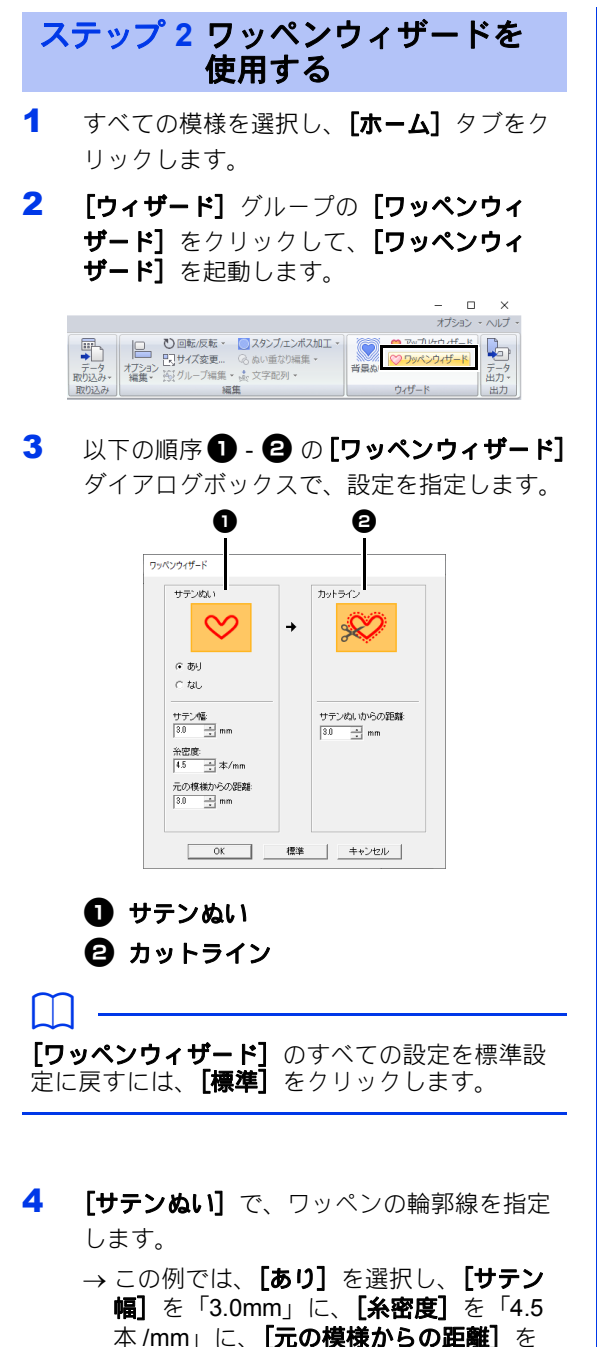

「5.0mm」に設定します。

## **a**

- [あり]が選択されている場合、[サテン幅]、 [糸密度]、[元の模様からの距離] が使用でき ます。
- •[元の模様からの距離]を使用して、元の模様 と輪郭線の間の距離を指定します。
- 5 [カットライン]で、ワッペンのカットライ ンを指定します。

カットラインが走りぬいで縫製されます。縫 製後、ラインに沿ってハサミで切り取りま す。

→ この例では [サテンぬいからの距離] を "3.0 mm" に設定します。

6 [**OK**]をクリックして、[ワッペンウィザー ド] ダイアログボックスを終了します。

#### $\Box$

• サテンぬいの糸色は、デザインページで指定さ れている色です。

# サテンぬいとカットライン について

[サテンぬい]が[あり]に設定されている場合: ワッペン模様とサテンぬいの間の距離は「元の模 **様からの距離]**で指定し、サテンぬいとカットラ インの間の距離は[サテンぬいからの距離]で指 定します。

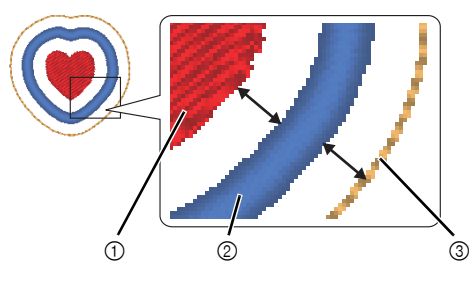

- ① ワッペン模様
- 2 サテンぬい
- 3 カットライン

複数のワッペン模様を選択した場合は、サテンぬ いの幅に加え、模様間の距離や、模様、サテンぬ い、カットライン間の距離によって、仕上がりが 異なります。

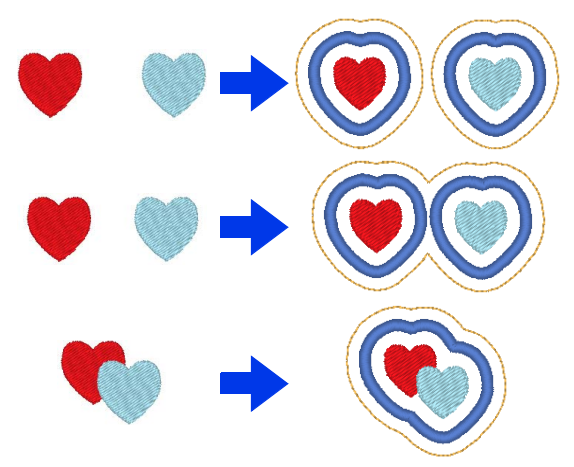

#### [サテンぬい]が[なし]に設定されている場合:

ワッペン模様とカットライン間の距離は、「元の模 様からの距離]で指定されます。

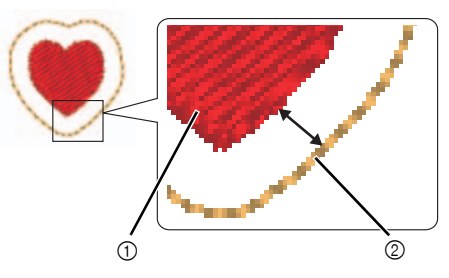

① ワッペン模様 2 カットライン

複数のワッペン模様を選択した場合は、模様間の 距離や、模様とカットライン間の距離によって、 仕上がりが異なります。

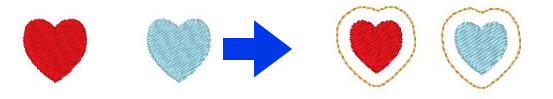

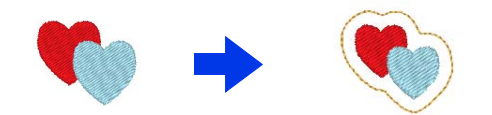

# 作ってみましょう **10-1 :** 分割模様の刺しゅ うデータを作る

レイアウトセンターでは、刺しゅう枠より大きいサイズの刺しゅうデータを作り、そのデータを刺しゅう 枠に合わせて分割する機能があります。

ここで作るサンプルデータは、ドキュメント (マイドキュメント) ¥刺しゅう PRO 11¥作ってみましょう ¥作ってみましょう \_10 にあります。

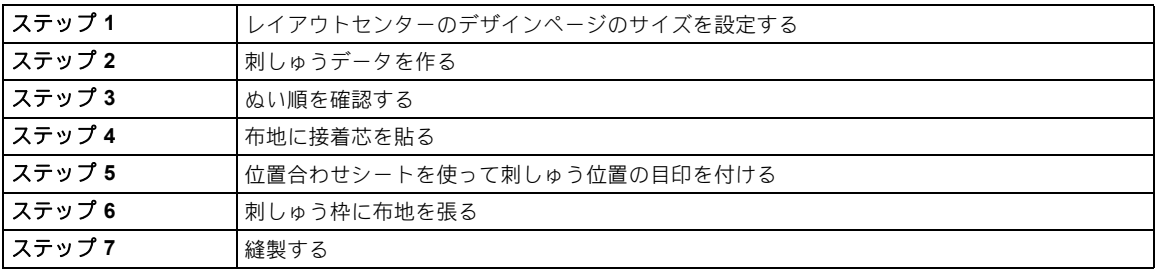

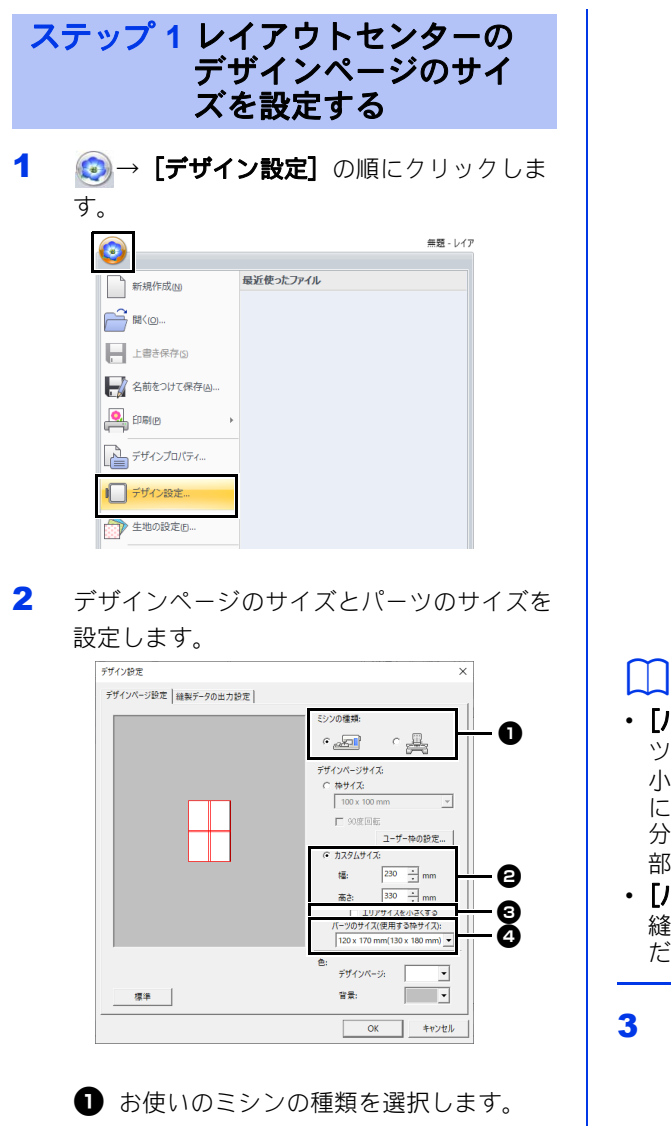

- <sup>2</sup> [カスタムサイズ] を選択し、デザイン ページの幅と高さを設定します。刺しゅ うデータの正確な幅と高さを設定してく ださい。 ここでは、幅を 230mm、高さを 330mm に設定します。
- **<sup>6</sup>** [エリアサイズを小さくする] チェック ボックスにチェックを入れると、通常よ りも小さい枠パーツを作成します。これ により、分割模様を簡単につなぐことが できます。 ここでは、チェックを外します。
- <sup>d</sup>[パーツのサイズ **(** 使用する枠サイズ **)**]セ レクターをクリックし、枠パーツ(使用 する刺しゅう枠)のサイズを選択しま す。 ここでは、[**120 × 170 mm (130 × 180 mm)**]を選択します。
- **▶▶ P. 193 の「枠パーツのサイズを変更す** る」

- •【**パーツのサイズ ( 使用する枠サイズ )**】のパー ツの幅と高さは、刺しゅう枠の実寸より 10mm 小さくなっています。これは、パーツをきれい につなぎ合わせるために、パーツ間に重なる部 分を作っているためです。10mm はこの重なる 部分の大きさです。
- •[パーツのサイズ **(** 使用する枠サイズ **)**]では、 縫製時に使う刺しゅう枠のサイズを選択してく ださい。

3 [**OK**]をクリックします。

## ステップ **2** 刺しゅうデータを作る ステップ **3** ぬい順を確認する

ここでは、このソフトウェアに付属のレース模様 の刺しゅうデータを使って説明します。

- 1 「取り込み】ウィンドウを表示します。
- 2 [取り込み元]から [作ってみましょう]を 選び、[分類]から [作ってみましょう 10] を選びます。[**tutorial\_10-1.pes**]→[取り 込み] をクリックします。

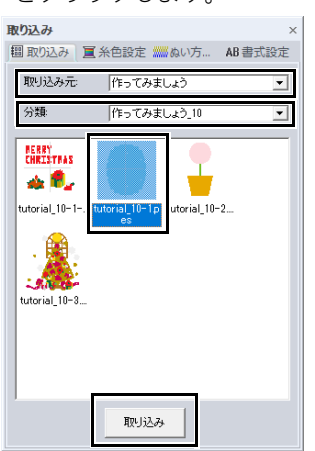

▶▶ P. 102 の「刺しゅうデータを取り込む」

枠パーツのぬい順を見て、刺しゅう枠に布地のど の部分を張るか確認します。 枠パーツは、左から右、上から下の順でぬわれま す。

1 ◎→ [デザインプロパティ]の順にクリッ クします。

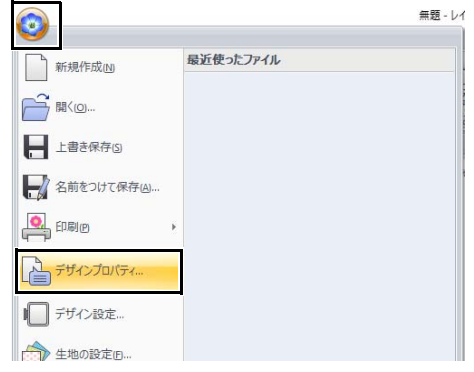

2 [選択したデータを表示]のチェックを外し て、枠パーツの情報を表示します。「次]ま たは [前] をクリックして、次または前のぬ い順の枠パーツの情報に切り替えます。 確認したら、[キャンセル]をクリックしま す。

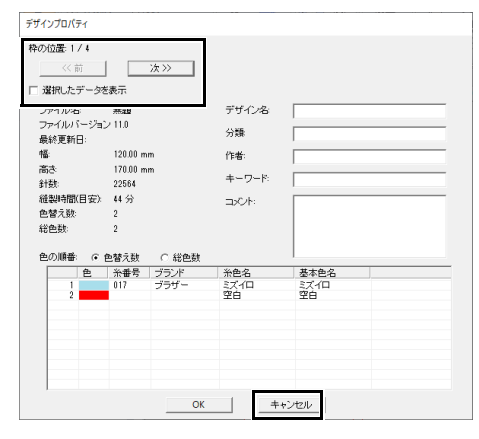

## **a**

カスタムサイズのデザインページで作られた刺 しゅうデータは、保存する前に、自動的に走りぬ いが追加されます。縫製時に、この走りぬいの線 を目安にして、枠パーツの位置合わせをすること ができます。このぬい目は、 [空白]色として表 示され、編集することはできません。

▶▶ P.191 の「ステップ 7 縫製する」

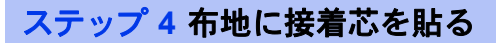

刺しゅうを縫製するときは、接着芯を使ってくだ さい。接着芯にはいろいろな種類がありますが、 どの接着芯を使うかは、刺しゅうする布によって 異なります。分割模様の場合、複数のパーツに分 けて縫製しますので、アイロンで接着できるもの など、布に接着芯を貼り付けるタイプのものを 使ってください。また、刺しゅうデータによって は、2 枚必要になる場合があります。

また、十分な強度の接着芯を刺しゅうする布の全 面に貼り付けてください。接着芯が薄い場合は2 枚重ねての貼り付けが必要な場合があります。

**a** 

• 刺しゅうをきれいに仕上げるために、必ず説明 に従って布に接着芯を貼り付けてください。布 に適した接着芯を使用しないと、ぬい縮みを起 こしデザインが正しく配置されないことがあり ます。

• 接着芯の説明書を確認して、布に適したものを 使用してください。

ステップ **5** 位置合わせシートを 使って刺しゅう位置の 目印を付ける

 $\square$ 

- 位置合わせシートの PDF ファイルは、次の フォルダーに付属されています。プリンターで 印刷してお使いください。 刺しゅう PRO がインストールされているドラ イブ ¥ProgramFiles (x86) ¥Brother ¥刺しゅ う PRO 11¥Positioning Sheet
- 位置合わせシートの PDF ファイルは、原寸サ イズです。印刷の際は、原寸(100%)で印刷 してください。原寸で印刷されていない位置合 わせシートを使うと、ぬいずれなどが発生する 原因となります。

1 位置合わせシートの各ラインの両端に、穴を 開けます。

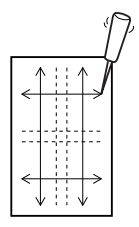

2 布の上に位置合わせシートを置き、それぞれ の穴にチャコペンで印を付けます。

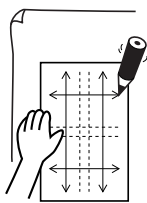

3 布に付けた印をつないで、基準線を描きま す。

> 布に描かれた線の交点を、a、b、c、d とし ます。

さらに、位置合わせシート上の線を A、B、 C、D とします。

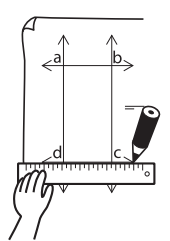

4 布の上に位置合わせシートを置きます。 位置合わせシートのポイント A と D を布の マーク b と c に合わせてから、手順 2 と 3 を繰り返し、右側の刺しゅう位置の布に基準 線を描きます。

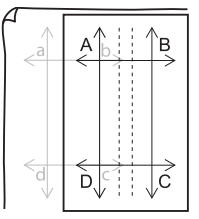

5 布の上に位置合わせシートを置きます。 位置合わせシートのポイント A と B を布の マーク d と c に合わせてから、手順 2 と 3 を繰り返し、最初の布の下に刺しゅうするた めの布地に基準線を描きます。

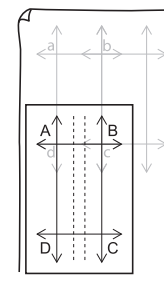

- 6 手順4から5を繰り返し、配置し直しなが ら、枠パーツ位置の目印を必要なパーツの数 だけ付けます。
- **a**
- 縦と横の線が交差するポイントが、枠パーツの 中心となります。
- 布に対してどのように枠を取り付けるかを考 え、布の上に位置合わせシートを置き、刺しゅ う位置の基準線を描いてください。大きな枠の テンプレートは、下の図のように、刺しゅうの 縫製領域全体が含まれていません。縫製領域が 布からはみ出ないように注意してください。

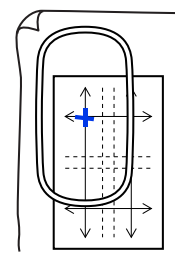

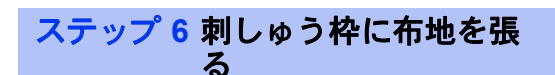

1 内枠に刺しゅうシートを載せ、1 番目に縫製 する枠パーツの基準線と刺しゅうシートの基 準線を合わせて、布の上に置きます。

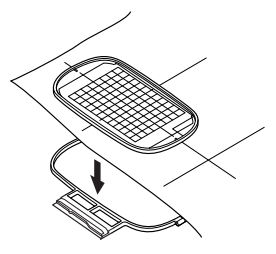

2 刺しゅうシートの基準線と布に描いた枠パー ツの基準線がずれていないか注意しながら、 布と内枠を外枠にセットします。布を引っ張 りながら、シワやたるみが入らないようにし ます。

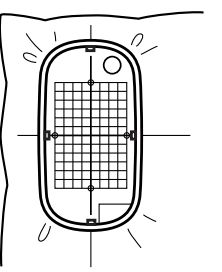

3 刺しゅう枠がセットできたら、刺しゅうシー トを取り外します。

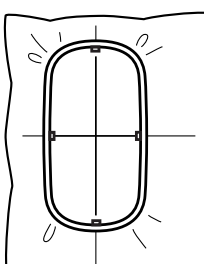

 $\mathbf a$ 

- 布の表面を上にして、内枠に載せます。次に、 内枠の高さと外枠の高さが同じになるまで、内 枠をしっかりはめ込んでください。
- 刺しゅうシートを使わずに、刺しゅう枠のマー クを使って布の縦と横を合わせることもできま す。 ただし、一部のミシンの刺しゅう枠は、枠の マークの中心が多少ずれているので、刺しゅう シートを使った方が正しい位置に刺しゅう枠を セットできます。
- ヒント : のりの強い接着芯を使用する場合、縫 製完了後、すぐに布地から接着芯をはがしてく ださい。
- ヒント : 内枠の布地側になる面に両面テープを 貼り、布地と内枠を仮止めすると、位置ずれを 気にせずに刺しゅう枠をセットできます。

## ステップ **7** 縫製する

1 分割模様の刺しゅうデータをミシンに転送す ると、次のように刺しゅうデータがミシンに 表示されます。まず、1 番目に縫製する枠 パーツ(Aa)を選択します。

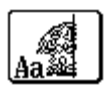

 $\square$ 

Aa に縫製部分がない場合は、1 番目に縫製する 枠パーツを選択します。「アプリケーション】ボ タンをクリックし、**[デザインプロパティ]**をク リックしてぬい順をチェックします。

- 2 刺しゅう枠をミシンにセットし、針位置を布 の基準線の交点に合わせます。
- 3 1番目の枠パーツを縫製します。
- 4 縫製し終わったら、ミシンから刺しゅう枠を 外し、枠から布を外します。
- 5 刺しゅう枠に、枠パーツのぬわれる部分を セットします。
	- ▶ P. 190 の「刺しゅう枠に布地を張る」

#### $\Box$

カスタムサイズのデザインページで作られた分割 模様の刺しゅうデータは、保存またはオリジナル カードに書き込む前に、位置合わせの目安となる 走りぬいが、枠パーツのつなぎ合わせ部分に自動 的に加えられます。この走りぬいは、糸色は【**空 白]**(未定義)が設定されています。(位置合わせ 線は、印刷プレビューで確認できます。赤色の線 が位置合わせ線です。)

ここで使用しているサンプルデータの場合

- 1. 1 番目の枠パーツ(左上の部分)を縫製し ます。
	- → 位置合わせ線は枠パーツの下側と右側に 縫製されます。

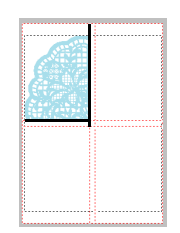

- 2. 手順 1. で縫製した枠パーツの右側の位置 合わせ線と、2 番目の枠パーツ(右上の部 分)の左端を合わせて、刺しゅう枠を取り 付け、縫製します。
	- 刺しゅう部分が縫製される前に、左側の 位置合わせ線が縫製されます。手順 1. の枠パーツの下側の位置合わせ線とぴっ たり重なっているか確認します。刺しゅ う部分が縫製された後に、下側に位置合 わせ線が縫製されます。

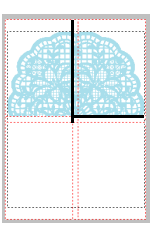

- 3. 手順 1. で縫製した枠パーツの下側の位置合 わせ線と、3 番目の枠パーツ(左下の部分) の上端を合わせて、刺しゅう枠を取り付 け、縫製します。
	- → 刺しゅう部分が縫製される前に、上側の 位置合わせ線が縫製されます。手順 1. の枠パーツの下側の位置合わせ線とぴっ たり重なっているか確認します。刺しゅ う部分が縫製された後に、右側に位置合 わせ線が縫製されます。

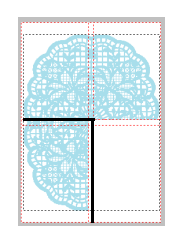

- 4. 手順 2. で縫製した枠パーツの下側の位置合 わせ線と、4 番目の枠パーツ(右下の部分) の上端を、手順 3. で縫製した枠パーツの右 側の位置合わせ線と、4 番目の枠パーツ (右下の部分)の左端を合わせ、刺しゅう 枠を取り付け、縫製します。
	- → 刺しゅう部分が縫製される前に、位置合 わせ線が縫製されます。手順 2. の枠 パーツの下側の位置合わせ線、手順 3. の枠パーツの右側の位置合わせ線とぴっ たり重なっているか確認します。

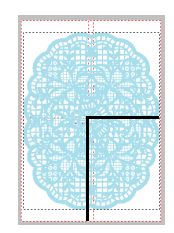

6 手順1から5と同様の手順を繰り返して、残り の枠パーツをすべて縫製します。

 $\Box$ 

- 内蔵カメラを使用して分割模様をつなぐことが できるモデルでは、手順が異なります。
- 内蔵カメラを使用して分割模様をつなぐことが できるモデルの場合、刺しゅう位置合わせシー ルを使用できます。
- 詳しい使い方は、お使いのミシンの取扱説明書 を参照してください。
- セクションのサイズを調整することで、データ を簡単に接続できます。

▶▶P. 193 の「枠パーツのサイズを変更する」

# 分割模様の設定を変更する

# 枠パーツのサイズを変更する

枠パーツのサイズを小さくすることで、分割模様 を刺しゅうするときにデータを簡単につなぐこと ができます。

1 分割模様を作成します。

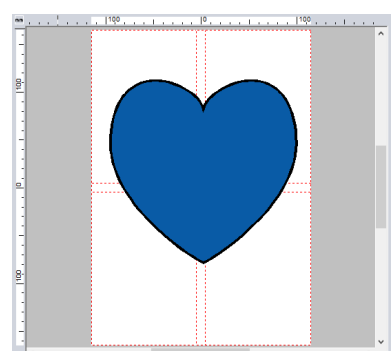

2 → [デザイン設定]の順にクリックしま す。

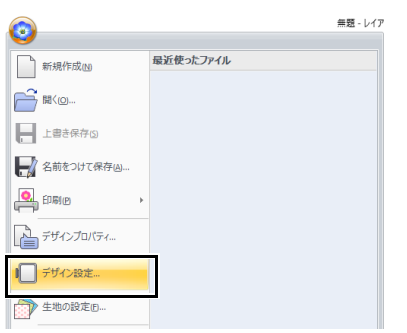

- 3 [カスタムサイズ]を選択し、幅と高さを指 定します。
	- ▶ 分割模様について詳しくは、P. 187 の 「作ってみましょう 10-1 : 分割模様の刺 しゅうデータを作る」を参照してくだ さい。

4 [エリアサイズを小さくする] チェックボッ クスを選択します。

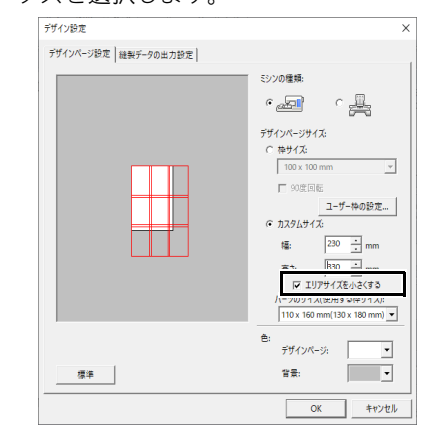

## $\Box$

- •**「エリアサイズを小さくする**】チェックボック スを選択すると、通常より縦横が 10mm 小さ いサイズの枠パーツを作成します。
- •(対応モデルのみ) 刺しゅう位置合わせシールを使って、内蔵カメ ラで位置合わせをすると、きれいに仕上がりま す。 詳しい使い方は、お使いのミシンの取扱説明書 を参照してください。
- 5 [OK] をクリックします。

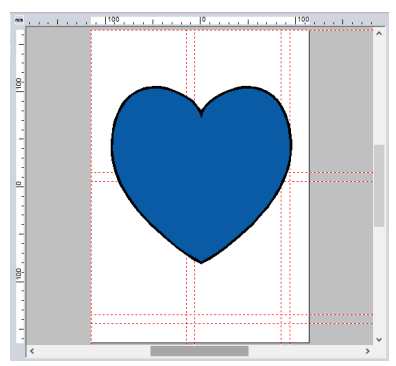

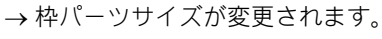

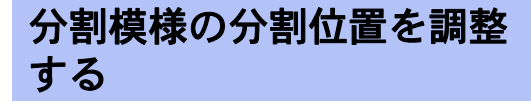

枠パーツごとの分割位置を設定することで、縫製 範囲より小さく模様を分割することなく、刺しゅ うデータをぬうことができます。

## ■ 分割位置を調整する

- 1 分割模様を作成します。 MERRY CHRISTMAS
	-
	- **▶▶ P. 187 の「作ってみましょう 10-1 : 分割** 模様の刺しゅうデータを作る」
- 2 [枠設定] タブをクリックします。

 $\square$ [枠設定] タブは、[デザイン設定] ダイアログ ボックスで [カスタムサイズ] が選択された場合 にのみ表示されます。

3 [枠設定] グループで [エリア移動] をク リックします。

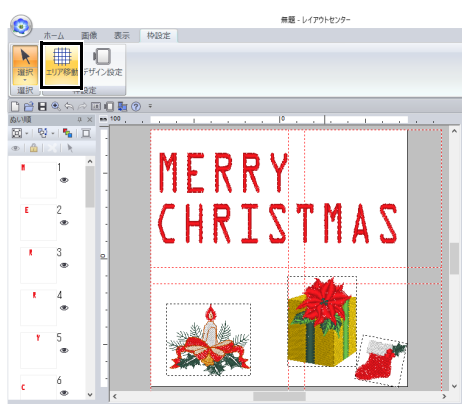

→ ● がルーラーに表示されます。

4 まちドラッグして分割位置を調整します。 移動中の枠は、赤い線で表示されます。

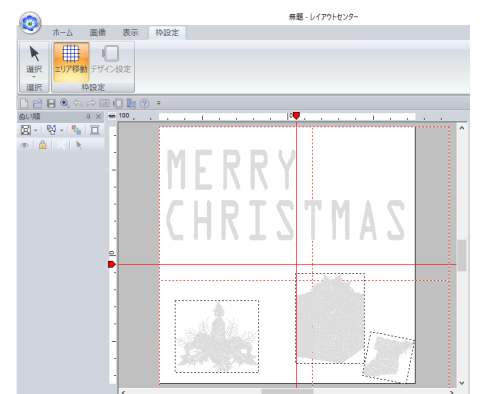

→ 分割位置が変更されます。

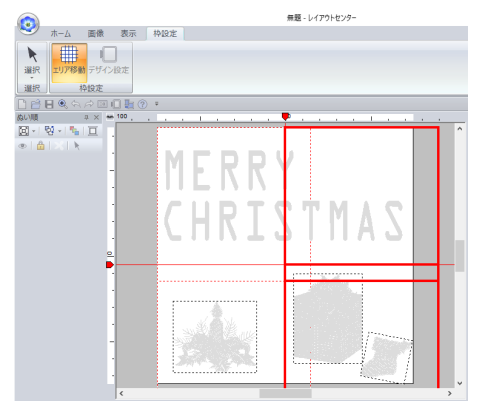

#### $\Box$

- この機能は、縫製範囲より小さい模様が分割さ れるのを防ぎたいとき、糸替えの回数を減らし たいとき、模様の分割位置を変更したいときに 便利です。
- ● をクリックし、[デザインプロパティ] か ら分割した模様を確認します。

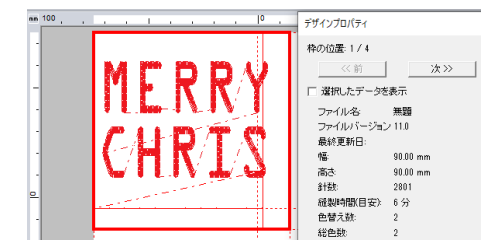

- ▶▶ P.188 の「ぬい順を確認する」
- 刺しゅう枠が変更されると、設定がリセットさ れます。

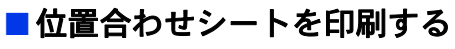

枠パーツの分割位置を指定した後、データを正し く配置するには新しい位置合わせシートが必要で す。

- 1 → [印刷] → [印刷設定] をクリックし ます。
- 2 印刷の設定を変更します。

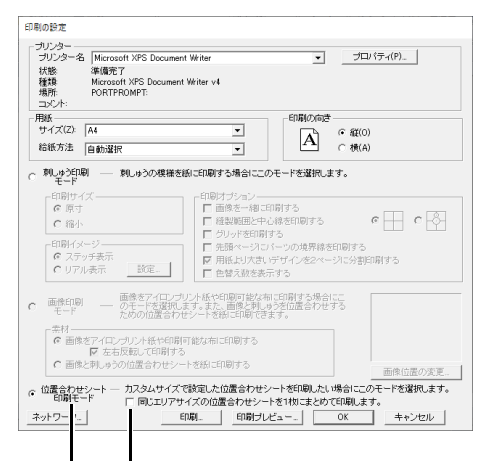

- a b
- 選択すると、パーツごとの位置合わせ シートを印刷します。
- チェックすると、同じサイズの位置合わ せシートを 1 枚だけ印刷します。 すべての位置合わせシートを印刷したい ときは、チェックをはずしてください。
- 3 [印刷]をクリックして、位置合わせシート を印刷します。
	- → ページ①では全体図、模様の大きさ、 ファイル名、ページ②では枠パーツごと の位置合わせシートが印刷されます。

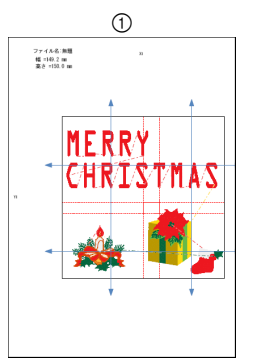

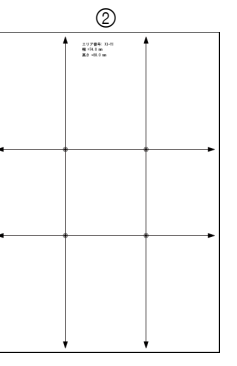

▶ 分割模様をつなぐために位置合わせ シートを使用するときは、P. 189 の 「位置合わせシートを使って刺しゅう位 置の目印を付ける」を参照してくださ い。

# 作ってみましょう **10-2 :** 大型枠用の刺しゅ うデータを作る

別売の大型枠(ミシンへの取り付け部が、3ヶ所あるもの、枠サイズ:100×172mm、130×300mm)に対応 した刺しゅうデータを作ります。

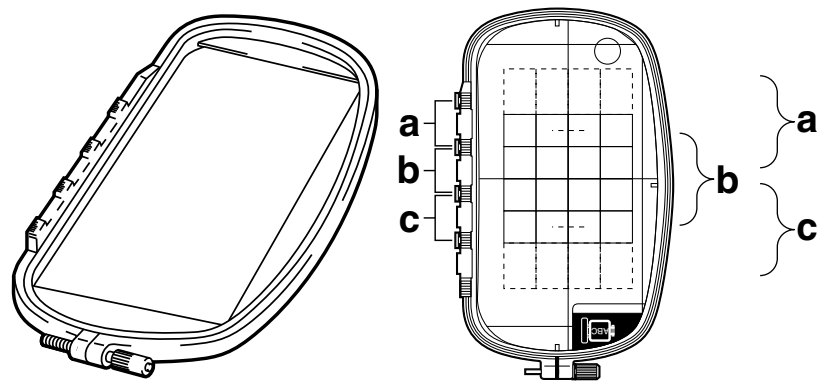

大型枠の例:100 × 172 mm サイズの刺しゅう枠

大型枠を使うときは、1 つの刺しゅうデータのサイズが 130 × 180 mm(または刺しゅうミシンの縫製サイ ズにより 100 × 100 mm) で、刺しゅう枠の取り付け位置(上図の a、b、c) を替えたときに位置が合うよ うに、あらかじめ取り付け位置を考慮して刺しゅうデータが配置されている必要があります。

また、各刺しゅうデータはミシンの縫製範囲内に収まっていなくてはなりません。

ここで作るサンプルデータは、ドキュメント (マイドキュメント) ¥刺しゅう PRO 11¥作ってみましょう ¥作ってみましょう \_10 にあります。

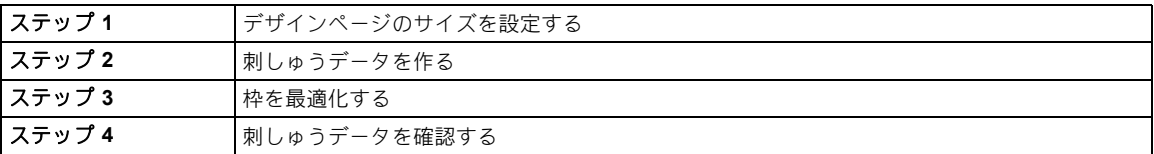

### ステップ **1** デザインページのサイ ズを設定する

1 ● をクリックし、[デザイン設定]を選択 します。

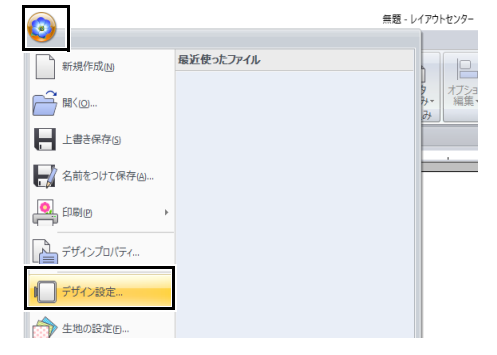

2 [ミシンの種類]で みる を選択し、[枠サ

イズ]を選択し、セレクターで、130 × 300 mm または 100 × 172 mm を選択して、[**OK**] をクリックします。

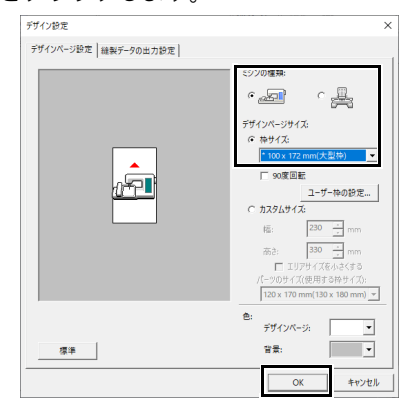

 $\square$ 

- 大型枠用設定は、数字の前に「\*」が付いてい ます。
- お使いのミシンで使用可能な刺しゅう枠を確認 してから設定してください。

ステップ **2** 刺しゅうデータを作る

1 画面上のデザインページは次のように示され ます。

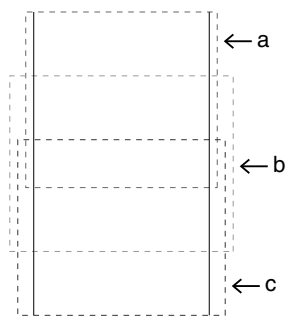

# $\square$

• 領域 **a**

上位の取り付け位置で刺しゅう枠を取り付けた ときの縫製領域

• 領域 **b**

中央の取り付け位置で刺しゅう枠を取り付けた ときの縫製領域

• 領域 **c**

下位の取り付け位置で刺しゅう枠を取り付けた ときの縫製領域 各領域は点線で区分されています。

2 次の条件に適合するように刺しゅうデータを 作ります。

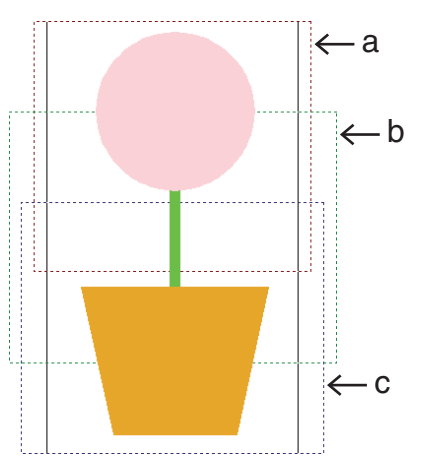

- 1 つの刺しゅうデータの大きさが、100 × 100 mm (または 130 × 180 mm) 以内で あること
- それぞれの刺しゅうデータが、各領域 (a、b、c のいずれか)に完全に含まれて いること

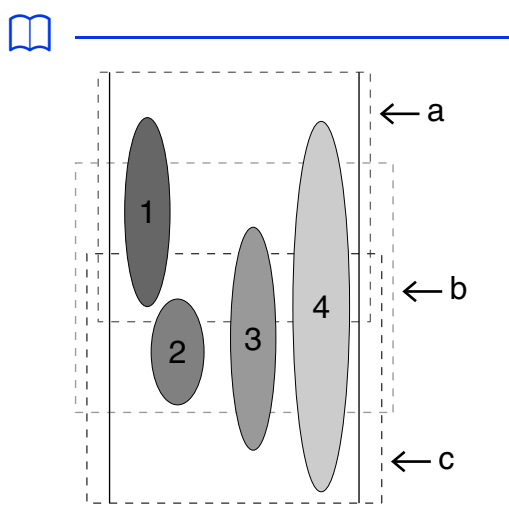

- 1: 領域 a に完全に収まっているので問題ありま せん。
- 2: 領域 b または c に完全に収まっているので問 題ありません。
- 3: 大きさは問題ありませんが、どの領域にも完 全に収まっていないので、修正が必要です。 (b または c に収まるように位置を修正する必 要があります。)
- 4: サイズが大きすぎるので修正が必要です。 (a、b または c に収まるように位置とサイズ を修正する必要があります。)

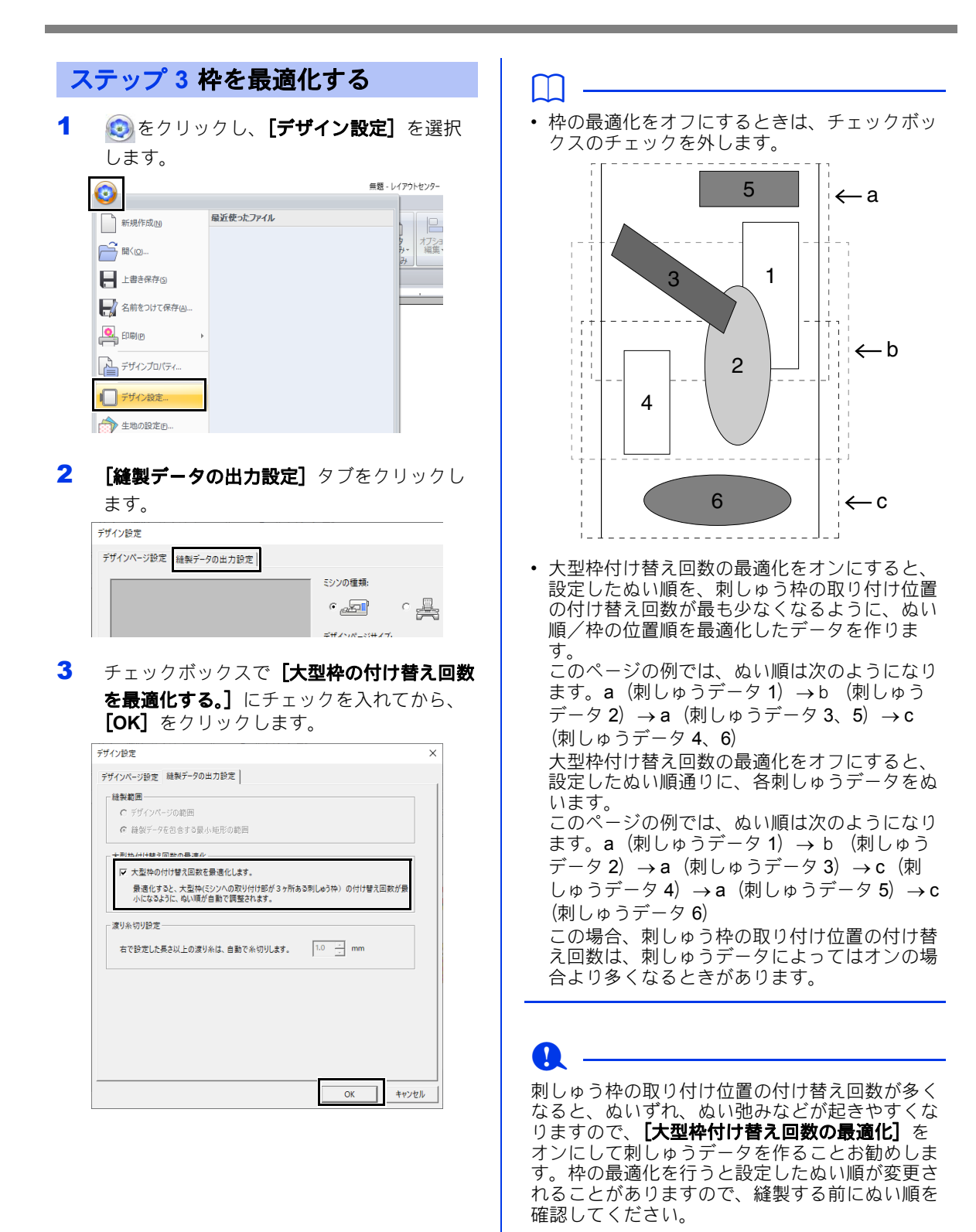

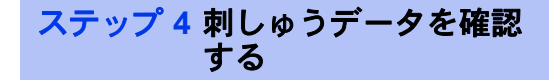

1 むをクリックし、[デザインプロパティ] を選択します。

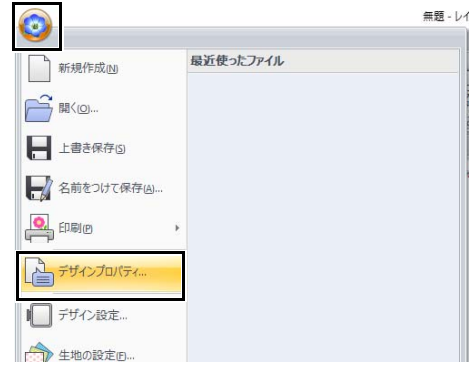

2 各刺しゅうデータのぬい順、枠の付け替え回 数を確認します。

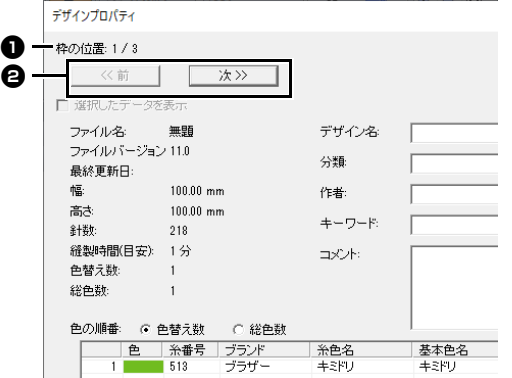

このとき、デザインページの表示では、ダイ アログボックスに表示されている枠の位置番 号に対応する刺しゅうデータのみが表示さ れ、また、対応する刺しゅう枠の取り付け位 置の外形が赤い線で表示されます。

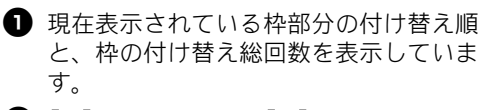

 $\Theta$  [前] ボタンまたは [次] をクリックし て、表示内容を現在表示されている取り 付け位置から、前後の取り付け位置に対 応するデザインに切り替えます。

**a** -

デザインページより大きい、またはデザインペー ジからはみ出している刺しゅうデータがあるとき は、エラーメッセージが表示されます。メッセー ジ画面を閉じると、エラーに該当する刺しゅう データが選択されるので、サイズまたは位置を調 整してください。

### ■ 刺しゅうデータを保存する

すべての刺しゅうデータが、1 個のファイル (.pes ファイル)に保存されます。

 $\Box$ 

ファイルのサイズ、色替え回数が指定数より大き い場合、または、個々の刺しゅうデータの中にど の部分デザインシートにも入らないものがある場 合は、警告メッセージが表示されます。

#### ■刺しゅうデータをオリジナルカード へ書き込む

大型枠用刺しゅうデータは、1 つの刺しゅう枠の 取り付け位置に対応する刺しゅうデータを 1 つの 刺しゅうデータとし、それを複数組み合わせて縫 製するように構成されています。

書き込みは、1 回の書き込み作業で、1 つの大型枠 用の刺しゅうデータのすべてを (複数の刺しゅう データとして)書き込みます。

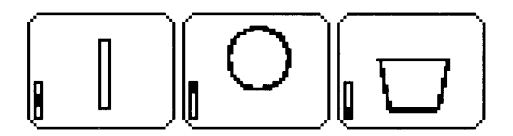

- ■: 刺しゅう枠の上位の取り付け位置(位 置 a)でぬう刺しゅうデータ
- : 刺しゅう枠の中央の取り付け位置(位 П 置 b) でぬう刺しゅうデータ
- : 刺しゅう枠の下位の取り付け位置(位 置 c)でぬう刺しゅうデータ

したがって、上記の例では、刺しゅうデータの枠 位置のぬい順は b → a → c の順になります。

#### 大型刺しゅう枠を使用する際の注意点:

- **•** 実際の布地に縫製する前に、同じ布地で試しぬ いを行ってください。
- **•** 必ず布地の裏に接着芯を貼り、刺しゅう枠に しっかりと張ってください。特に、薄い生地や 伸縮地の場合は、接着芯を 2 枚重ねて使ってく ださい。接着芯がないと、ぬい縮み、輪郭線の ずれ、布じわが起き、きれいな仕上がりになり ません。
	- ▶ 大きな刺しゅうデータに接着芯を使う 場合の詳細は、P. 189 の「布地に接着 芯を貼る」を参照してください。
- **•** 線部は、サテンぬいを設定してください。走り ぬい設定よりもぬいずれを防ぐことができま す。

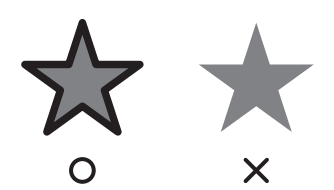

**•** 刺しゅう枠を異なった枠位置で取り付ける必要 のある刺しゅうデータでは、刺しゅうデータの 各部(継ぎ目)を重ねてデザインすると、ぬい ずれを防ぐことができます。

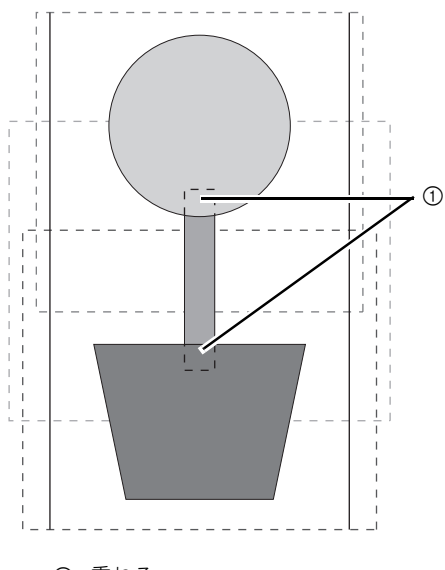

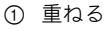

#### ■ 大型枠用の刺しゅうデータの印刷に ついて

1 ページ目にデザインページの全体画像が原寸で 印刷されます。(ただし、130 × 300 mm が選択さ れている場合は、デザインページ全体の縮小印刷 になります。)2 ページ目以降は、各部分データの イメージとぬい情報がぬい順に印刷されます。

[原寸]印刷が選択されている場合 : 各部分データは、縫製イメージとぬい情報を 1 ページごとに分けて印刷されます。

[縮小]印刷が選択されている場合: 各部分データは、縫製イメージとぬい情報を 1 ページにまとめて印刷されます。

**▶▶ P. 108 の「印刷する」** 

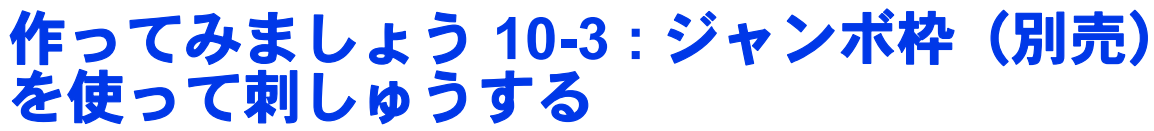

枠サイズ :360×360mm のジャンボ枠(別売)専用の刺しゅうデータを作ります。

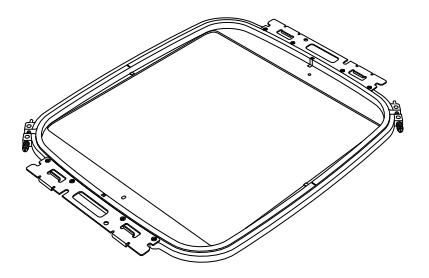

枠サイズ : 360×360mm

# a

- ジャンボ枠を選択すると、デザインページのサイズが 350×350mm で表示されます(ミシンの内蔵カメ ラでの自動位置合わせに必要な領域を確保するため、サイズは 350×350mm となります)。
- ジャンボ枠は、内蔵カメラを搭載した多針ミシンに取り付けてお使いください。一針ミシンなど、その 他の種類のミシンでは使用できません。多針ミシンに付属の取扱説明書を確認して、ジャンボ枠と互換 性があるかどうかを確認してください。

# $\square$

内蔵カメラと刺しゅう位置合わせシールを使用した詳しい操作方法は、お使いのミシンの取扱説明書を参 照してください。

ここで作るサンプルデータは、ドキュメント (マイドキュメント) ¥刺しゅう PRO 11¥作ってみましょう ¥作ってみましょう \_10 にあります。

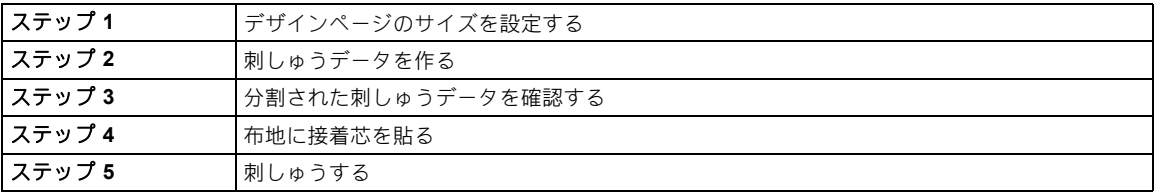

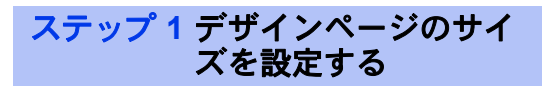

1 (3) をクリックし、[デザイン設定] を選択 します。

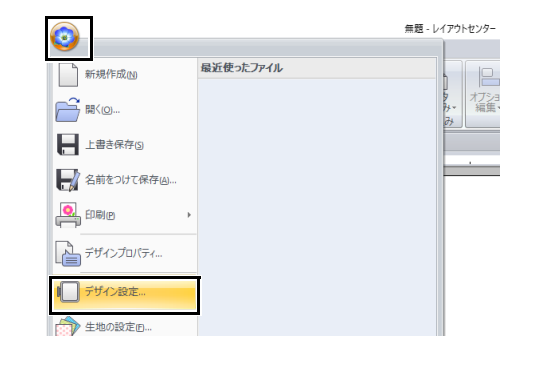

 $2$  [ミシンの種類]の下の●  $\frac{1}{2}$ をクリックし て、 [デザインページサイズ] の下にある、 [枠サイズ]の中の **360 x 360 mm(** ジャンボ 枠 **)** を選択し、[**OK**]をクリックします。 -<br>デザイン設定 デザインページ設定 | 継製データの出力設定 |  $\epsilon_{\rm abs}$  $\epsilon \equiv$ 。<br>デザインページサイズ: **枠サイズ:**  $\frac{100 \times 100 \text{ mm}}{100 \times 100 \text{ mm}}$ ė 180 x 130 mm<br>200 x 200 mm<br>300 x 200 mm ''<br>n(キルトね) 端子 標準 | 함景:  $\overline{\phantom{a}}$  $\overline{\alpha}$ キャンセル

 $\mathbf 0$ 

お使いのミシンで使用可能な刺しゅう枠を確認し てから設定してください。

3 画面上のデザインページは次のように示され ます。

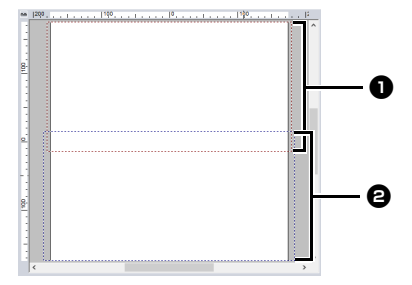

**1** 領域 1: 先に刺しゅうされる縫製領域

**e** 領域 2: 後で刺しゅうされる縫製領域

刺しゅうデータは自動的に別々の領域に分割 されます。

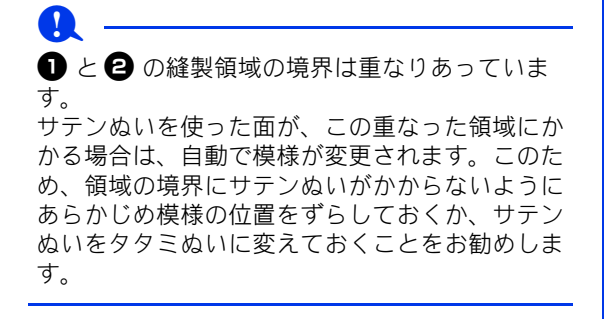

## ステップ **2** 刺しゅうデータを作る

ここでは、ソフトウェアに付属の刺しゅうデータ を使って説明します。

- 1 「取り込み】を表示します。
- 2 [取り込み元]から [作ってみましょう]を 選び、[分類]から [作ってみましょう 10] を選びます。[**tutorial\_10-3.pes**]→[取り 込み] をクリックします。

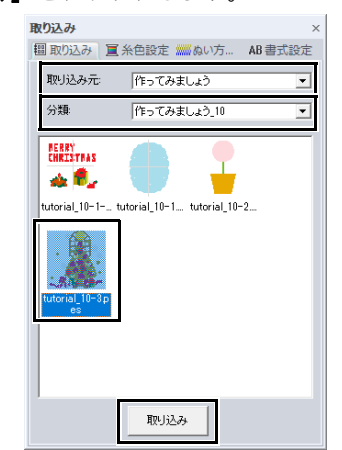

▶▶ P. 102 の「刺しゅうデータを取り込む」

#### ステップ **3** 分割された刺しゅう データを確認する

刺しゅうする前に、分割された刺しゅうデータを 確認します。模様データの中の、分割されたくな い部分が領域 1 と領域 2 に分かれた場合は、刺 しゅうデータを調整して分割のしかたを変更でき ます。

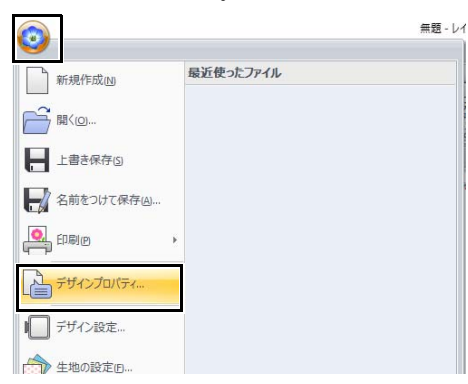

#### 1 ◎ をクリックし、[デザインプロパティ] をクリックします。

202

2 [次へ]をクリックし、次の領域の刺しゅう データを確認します。

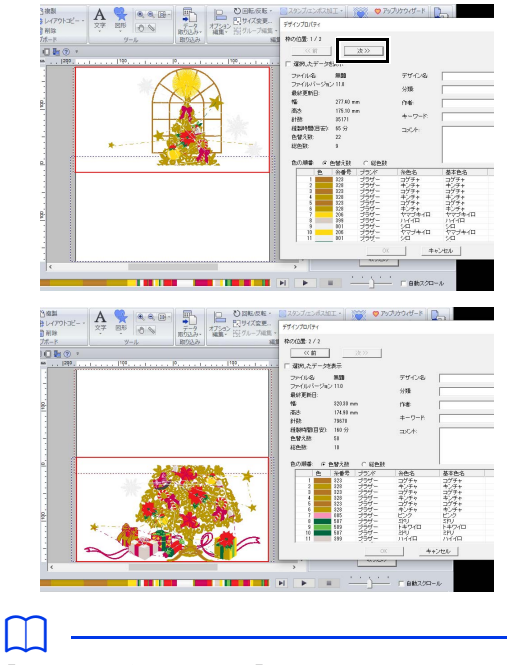

[選択したデータを表示]のチェックを外すと、 もう一方の領域を確認できます。

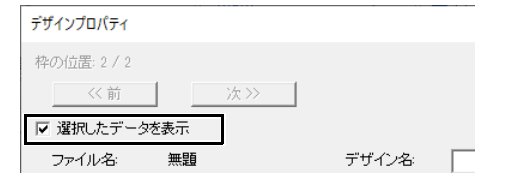

# ■刺しゅうデータを保存する

すべての刺しゅうデータが、1 個のファイル (.pes ファイル)に保存されます。

> ▶ P. 214 の「USB メモリーを使って転送す る」、P. 215 の「ミシンのメモリーに直 接転送する」

**a** 

ジャンボ枠用の刺しゅうデータは、オリジナル カードを使ってミシンに送ることができません。 ミシンに付属の USB ケーブルを使うか、市販の USB メモリーを使って刺しゅうデータを送って ください。

ステップ **4** 布地に接着芯を貼る

刺しゅうするときは、必ず接着芯を使用してくだ さい。

大きな刺しゅうデータを刺しゅうする際は、アイ ロン接着タイプの接着芯や、のりの付いた接着芯、 スプレーのりタイプの接着芯などを使って、布地 にしっかり接着芯を貼ってください。布地の種類 によって、接着芯のタイプを使い分けてください。

使用する接着芯は、十分な強度を持ち、さらに刺 しゅうエリア全体がおさまる大きさのものを使用 してください。薄手の接着芯を使用する場合は、 二枚重ねて貼ってください。

▶ 接着芯について詳しくは、P.189 の「ス テップ 4 布地に接着芯を貼る」を参照 してください。

#### ステップ **5** 刺しゅうする

ミシンに付属の位置合わせシールを使用して刺 しゅうしてください。ミシンが位置合わせシール を検知して、自動で位置決めします。

1 刺しゅう枠に布地を張ります。

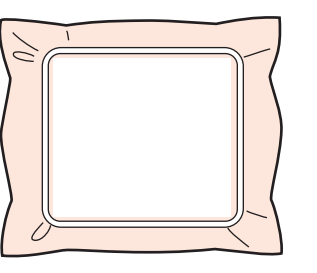

- 2 ミシンに刺しゅう枠をセットします。
- 3 領域1の刺しゅうデータを選択して、領域1の 刺しゅうを開始します。

4 刺しゅうが完了したら、ミシンに表示される メッセージにしたがって刺しゅう範囲に刺 しゅう位置合わせシールを貼ります。

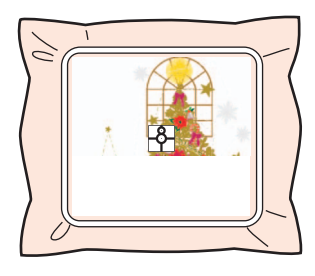

 $\square$ 

針位置が画面に表示され、位置を検出する範囲が 線で囲まれます。

線で囲まれた中に、刺しゅう位置合わせシールを 貼ってください。詳しい使い方は、お使いのミシ ンの取扱説明書を参照してください。

→ ミシンの内蔵カメラが刺しゅう位置合わ せシールを検出します。

5 刺しゅう位置合わせシールが検出された後、 いったん刺しゅう枠をミシンから外し、180° 回転させたら、もう一度刺しゅう枠をミシン にセットします。

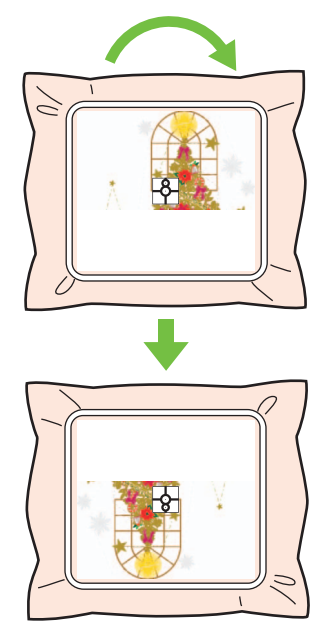

→ ミシンの内蔵カメラが、再度、刺しゅう 位置合わせシールを検出します。

6 ミシンに表示されるメッセージにしたがって 刺しゅう位置合わせシールを布地からはがし てください。

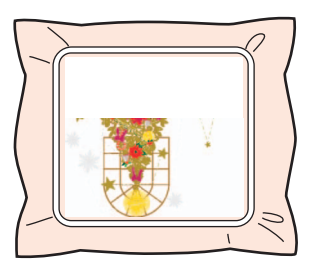

7 領域2の刺しゅうデータを選択して、領域2の 刺しゅうを開始します。

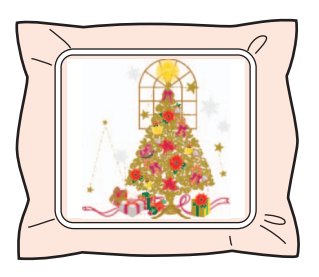

#### $\Box$

- ミシンの使用方法については、付属の取扱説明 書をご覧ください。
- 刺しゅう枠を外して、セットしなおすときは、 十分に注意してください。刺しゅう枠が正しく セットされていなかったり、布地にしわが寄っ ていると、刺しゅうデータの位置合わせがずれ ることがあります。

#### ■ ジャンボ枠専用の刺しゅうデータに ついて

- **•** ジャンボ枠のサイズに設定されたデザインペー ジで作成された刺しゅうデータは、[レイアウ トセンター]の Ver.9.1 以降のファイル形式で 保存することができます。 また、この刺しゅうデータは内蔵カメラを搭載 した多針ミシン専用に保存されます。それ以外 のミシンで刺しゅうすることはできません。
- [デザインセンター] のジャンボ枠サイズに設 定されたデザインページで作成された刺しゅう データは、ミシン付属の USB ケーブルを使っ てミシンに送ることができません。まず、刺 しゅうデータを [レイアウトセンター]に取り 込んだ後、ミシンに送ってください。

# お好みのぬい方設定を保存する

# よく使うぬい方を保存する

ぬい方設定を保存し、ぬい方を設定するときに呼 び出すことができます。

# ■ ぬい方設定をリストに保存する

1 [ぬい方設定]タブをクリックします。

▶▶ P. 64 の「詳細なぬい方設定を指定する」

- 2 必要に応じて、ぬい方設定を変更して ■■■ をクリックします。
- 3 [保存] をクリックします。

#### ぬい方設定の読み込み/保存 哪 材ル シデニフリ合薄標綿末 リンプラント マントラン 皮物準素材 保存。 削除 閉じる

4 設定名を入力し、[**OK**]をクリックして、リ ストに登録します。

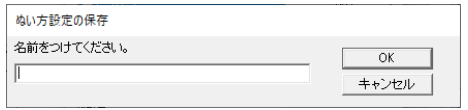

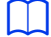

- 呼び出した設定を変更して上書き保存したいと きは、[ぬい方設定] ウィンドウで ▲1 をク リックし**[保存]**をクリックし、設定名を変更 しないで[**OK**]をクリックします。
- 保存した設定は、別のパソコンで使うこともで きます。次のパスの[**Settings**]フォルダーか ら[**sastu.txt**]をコピーして、コピー先のパ ソコンの同じパスにある[**Settings**]フォル ダーに貼り付けます。刺しゅう PRO がインス トールされているドライブ¥**Program Files** (**ProgramFiles**(**x86**))¥**Brother**¥刺しゅう **PRO 11**¥**Settings**
- ■リストからぬい方設定を削除する
- 1 [ぬい方設定の読み込み / 保存] ダイアログ ボックスで、削除する設定名を選択します。
- 2 [削除]をクリックすると、リストから選択 された設定が削除されます。

## ■リストからぬい方設定を呼び出す

1 [ぬい方設定の読み込み / 保存] ダイアログ ボックスで、呼び出したい設定名を選択しま す。

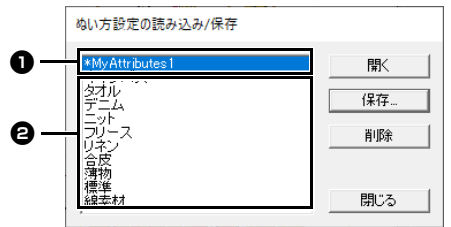

- ❶ 保存した設定のグループが名前の横に 「\*」が付けられて表示されます。
- さまざまな生地に適したぬい方設定が使 用できます。刺しゅうする生地の種類を 選択して、その生地の推奨設定を指定し ます。
- $2$  [開く]をクリックします。
	- → [ぬい方の設定] ウィンドウの設定が呼び 出した設定に変わります。

# ユーザー糸リストを作成/ 編集する

よく使う糸やお手持ちの糸を登録して、独自の ユーザー糸リストを作成できます。

 $1$  [オプション] をクリック します。

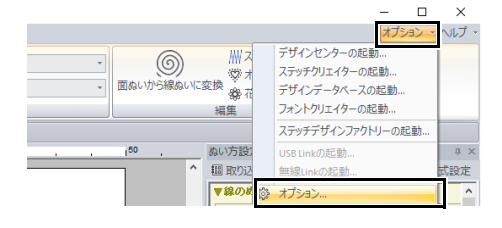

- 2 [ユーザー糸リストの編集]をクリックしま す。 オプション カスタマイズ 糸リスト ーザー糸リストの編集 ブラザー刺しゅう糸 DST形式の設定 ブランド 色 糸番号 渡り糸切り設定 ブラザー<br>ブラザー 900 ぬい始終点の最適化 001 ファリー<br>ブラザー<br>ブラザー 800 単位 085 086 画面補正 ブラザー 124
- 3 ユーザー糸リストを作成/編集/削除しま す。

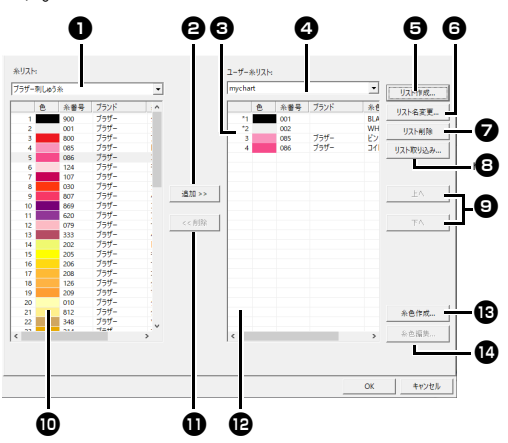

- ❶ 既存の糸リストを選択します。
- 2 既存の糸リストから糸色を追加します。
- 6 糸リストを編集/削除するときは、ここ で糸リストを選択してから実行します。
- 4 ユーザー糸リストを選択します。
- 新しい糸リストを作成します。
- **6 糸リスト名を変更します。**
- 糸リストを削除します。
- 8 糸リストを取り込みます。
- 2 糸色の順序を変更します。
- **10** 既存の糸リストの糸色を表示します。
- $\mathbf 0$  糸色を削除します。
- **企** ユーザー糸リストの糸色を表示します。
- **69 新しい糸色を追加します。**
- 1 糸色を編集します。
- ■新しい糸リストを作る
- 1 [リスト作成]をクリックします。
- 2 リスト名を入力し、[**OK**]をクリックしま す。

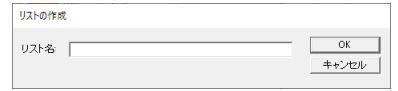

 $\Box$ 

登録された糸リストは、[ユーザー糸リスト]セ レクターから選択できます。

# ■糸リストの名前を変更する

- 1 【ユーザー糸リスト】セレクター ❹ で糸リス トを選択します。
- 2 [リスト名変更] + をクリックします。
- 3 リスト名を入力し、[**OK**]をクリックしま す。

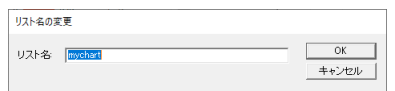

# ■糸リストを削除する

- 1 [ユーザー糸リスト] セレクター ❹ で糸リス トを選択します。
- 2 [リスト削除] 2 をクリックします。
- 3 メッセージが表示されたら、[はい]をク リックします。

# ■糸リストを取り込む

- 1 「リスト取り込み1 3 をクリックします。
- $2$  ドライブ、フォルダーを選択してから、btc、 btc2、または csv ファイルを選択し、[開く] をクリックします。

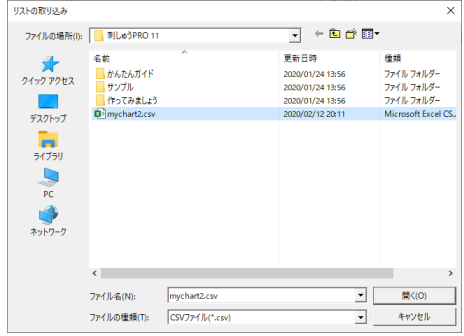

.btc、.btc2、または .csv 形式のファイルを取 り込みできます。

▶ P. 208 の「糸色の順序を変更する」

3 メッセージが表示されたら、[はい]をク リックします。

#### ■糸リストを編集する

- 1 [ユーザー糸リスト]セレクター ◎で糸リス トを選択します。
- 2 目的の手順に進みます。編集し終えたら、 [**OK**]をクリックして保存します。

#### ■ 糸リストから糸色を追加する

- 1 [糸リスト]セレクター1 で、糸のブランド またはユーザー糸リストを選択します。 複数のユーザー糸リストが作成されている場 合、糸色を複数のユーザー糸リストから選択 できます。
- 2 糸リストの糸色一覧 1 から糸色を選択しま す。

 $\square$ 

複数の項目を選択するときは、< **Shift** >または < **Ctrl** >キーを押しながら糸色を選択します。

- 3 [追加] 2をクリックします。
	- → 選択した糸色がユーザー糸リスト 2 に追 加されます。
- ■新しい糸色を追加する
- 1 「糸色作成1 10 をクリックします。
- 2 [色の作成] をクリックします。

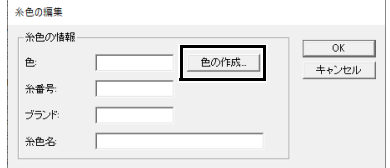

3 色を選択し、[**OK**]をクリックします。[糸 色の編集]ダイアログボックスに新しい色が 表示されます。

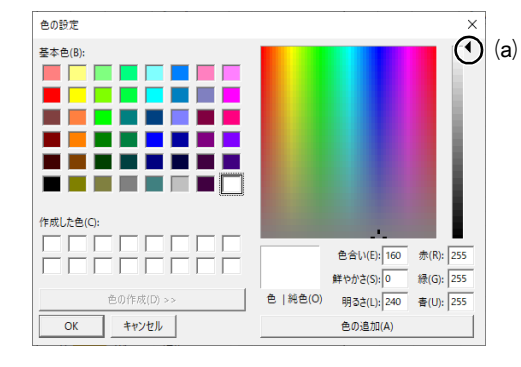

#### $\Box$

スライダー(a)が最上部に設定されていると、 色を設定できません。

4 必要に応じて、糸番号、ブランド、糸色名の ボックスに数字や文字を入力します。

 $\Box$ 

糸番号は数字のみ入力できます。

**5 [OK]** をクリックして、新しい糸色をユー ザー糸リスト **le** に追加します。

#### $\Box$

新しく追加された糸色は、行の左端に\*マークが 表示されます。

# ■糸色を削除する

- 1 ユーザー糸リストの糸色一覧 2 で削除する 糸色を選択します。
- $2$  [削除]  $\bf 0$  をクリックします。

#### ■糸色を編集する

ユーザー糸リストに登録されている糸色は、色や 糸番号などを変更できます。

- 1 ユーザー糸リストの糸色一覧 1 で編集する 糸色を選択し、[糸色編集] ⑫ をクリックし ます。
- 2 新しい糸色の追加と同じように糸色の詳細を 編集します。

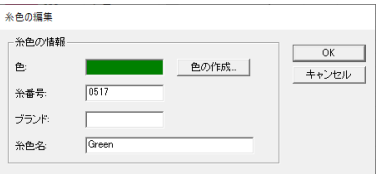

 $\square$ 

編集された糸色は、行の左端に\*マークが表示さ れます。

#### ■ 糸色の順序を変更する

- 1 ユーザー糸リストの糸色一覧 12で移動する 糸色を選択します。
- 2  $[L \wedge]$ または $[T \wedge]$  a をクリックします。

### $\Box$

#### ユーザー糸リストファイル

既存のユーザー糸リストを取り込むか、編集され たユーザー糸リストを別のコンピューターで使用 できます。

• 新たに作成された糸リストは、糸リストと同じ 名前の .btc2 形式で以下の場所にインストール されます。

刺しゅう **PRO** がインストールされているドラ イブ¥**Program Files(x86)**¥**Brother**¥刺しゅ う **PRO 11**¥**MyChart**

• 刺しゅう PRO 10 などのアプリケーションの以 前のバージョンで作成された既存のユーザー糸 リストは、刺しゅう PRO 11 で使用できます。 以下の場所からファイル「chart2.btc」を取り 込みます。

刺しゅう **PRO** がインストールされているドラ イブ¥**Program Files (x86)**¥**Brother**¥刺しゅ う **PRO 10**¥**Color**

- [カラー] フォルダーのファイル「chart1.btc」 は取り込めません。
- .csv 形式のユーザー糸リストファイルを取り込 めます。 .csv ファイルは 1 行 1 色となるように作成し、

各行には糸番号、ブランド、糸色名、R、G、 B の情報をコンマで区切って含めるようにしま す。RGB 値は 0 ~ 255 としてください。

例).csv ファイルの場合

100,MyBrand,Black,10,10,10 101,MyBrand,White,245,245,245

# お好みのぬい方設定を保存する

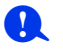

このソフトウェアで作った刺しゅうデータをミシ ンで扱う場合、ミシン上での糸色に関する表示 は、ミシンにより異なります。

1. 糸色を表示する機能がないミシン 設定された糸色の情報は、一切ミシンには表示さ れません。

2. 糸色を表示する機能があるミシン

各刺しゅうデータに設定された糸色の情報のう ち、糸色名のみがミシン上に表示されます。 ただし、表示される糸色名はミシンが内蔵してい る糸色名に限られます。そのため、刺しゅうデー タに設定された糸色に一番近い糸色をミシンに内 蔵している糸色名から選択し、ミシンに表示され ます。

3. データ糸色優先機能があるミシン

ミシンの中には、このソフトウェアで設定された 糸の情報を表示できる機種があります。 ただし、編集もしくは追加した糸色(行の左端に \*マークが付いている糸色)は、糸番号のみが表 示されます。

## ■別の糸リストを適用する

現在デザインページに表示されているデータの糸 色は、指定した糸リストの色に変換できます。

1 (3)→ [糸リスト変換] の順にクリックしま す。

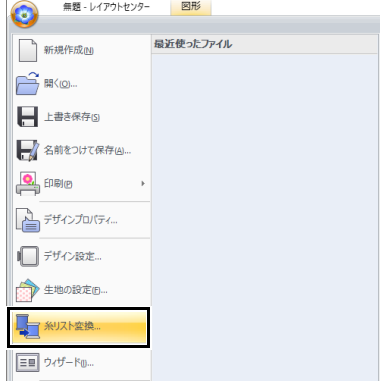

2 ダイアログボックスで、糸リストを選択し、 [**OK**]をクリックします。

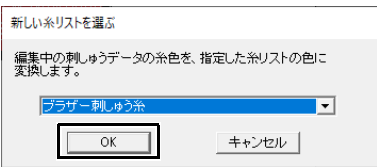

→ 現在デザインページに表示されているす べてのデータの糸色は、指定された糸リ ストの同様の色に変換されます。

マニュアルパンチツールを使用する

[マニュアルパンチ]ツールを使用すると、ぬい方向線を手動で調整できる刺しゅうデータを作成できま す。

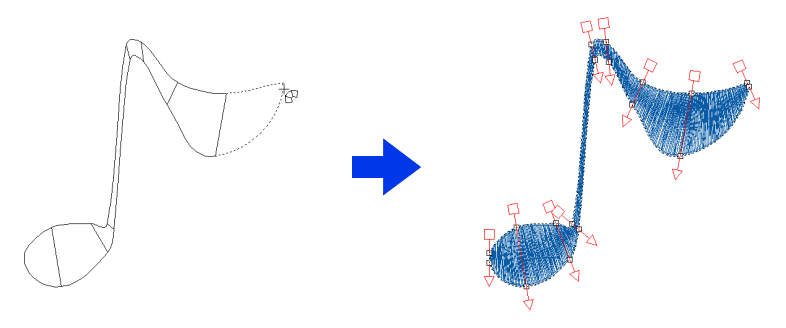

 $\square$ 

[マニュアル バンチ]ツールを使用して描かれた図形は、[図形]ツールを使用して描かれた図形データ と同じ方法で編集できます。

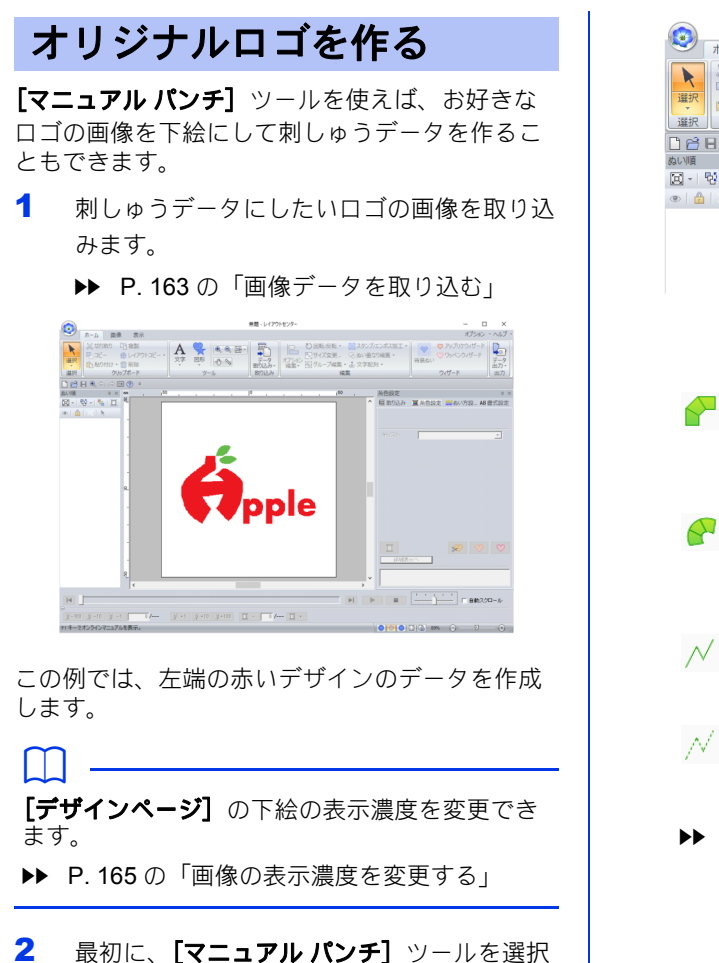

します。[ホーム] タブ→ [図形] → <mark>◆</mark> を

クリックします。

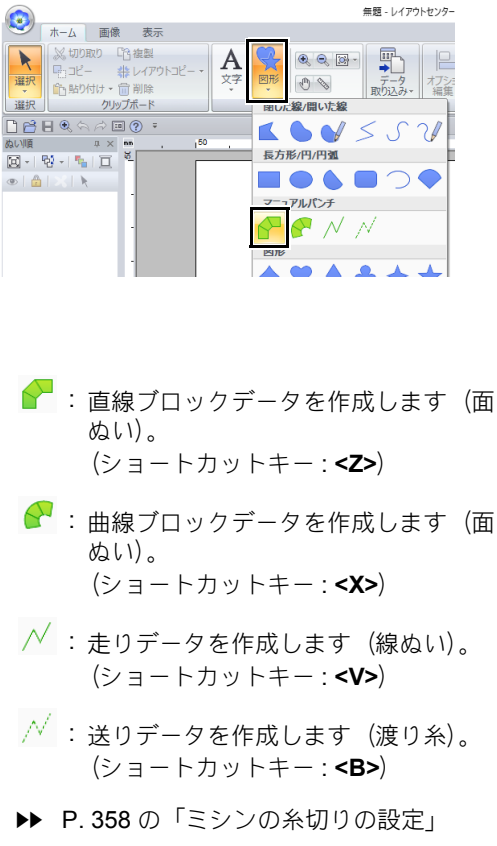

- 3 ポイント1から4を順にクリックします。  $1 \longrightarrow 2$ 3 4  $\Box$ 右クリックするか、< **BackSpace** >キーを押す と、入力したポイントを削除できます。 4 曲線ブロックツールを選択します。 [マニュアル バンチ] タブの [入力] グルー プで <mark>タ曲線ブロック</mark>をクリックします。 無題 - レイアウトセンター 図形 O  $\frac{1}{4}$ 画像 男元 マニュアルパンチ /<sub>镁</sub>n  $\mathbb{R}$ 選択 選択 ぬい設定 5 ポイント 5 から 11 を順にクリックします。 ポイント 12 (データの最終点)をクリック し、< **Enter** >キーを押します。 5  $7\begin{array}{|c} \hline 6 \ \hline 8 \ \hline \end{array}$ 10 12  $\mathbf{Q}$ 11  $\square$ < **Enter** >キーを押す代わりに、ダブルクリッ クしてデータを完成させることができます。 6 [マニュアル パンチ] タブの [入力] グルー  $\mathcal{T}$ で  $\overline{\wedge}$  まわ をクリックします。
	- 7 ポイント 13 →ポイント 14(部分をつなぐ走 りぬいの最終点)をクリックし、< **Enter** > キーを押します。

手順 5 で作成した部分にポイントが重なっ てつながるように指定します。

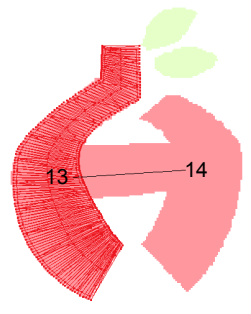

- 8 [マニュアル パンチ] タブの [入力] グルー プで タ曲線プロックリックします。
- 9 ポイント 15 から 23 を順にクリックします。 ポイント 24 (データの最終点)をクリック し、< **Enter** >キーを押します。

手順 7 で作成した部分にポイントが重なっ てつながるように指定します。

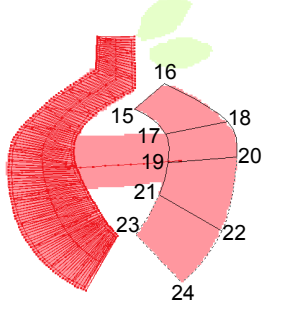

10 [マニュアル パンチ] タブの [入力] グルー

プで子直線カックリックします。

# マニュアルパンチツールを使用する

11 ポイント 25 から 27 を順にクリックします。

ポイント 28 (データの最終点)をクリック し、< **Enter** >キーを押します。

手順 9 で作成した部分にポイントが重なっ てつながるように指定します。

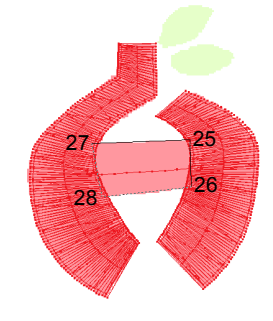

完成したロゴのイメージ

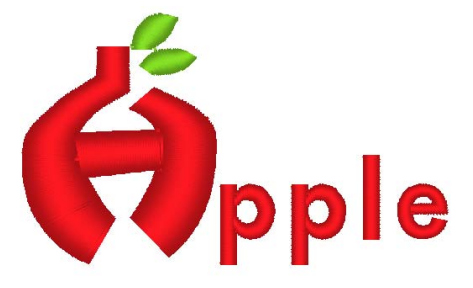

#### $\square$

• 前後の部分がつながっている場合、ぬいの始点 とぬいの終点を最適化するため、渡り糸は作成 されません。 ぬう前にステッチ シミュレーターを使用して ステッチをチェックすることをお勧めします。

- cc P. 90 の「ステッチシミュレーターでステッ チを確認する」
- すべての図形データをマニュアル パンチツー ルで作った後に、ぬい方向線を手動で追加/編 集すると、ツールを切り替える手間を省けるの で、データを効率良く作成できます。
- ▶▶ P.59 の「ぬい角度を直線に設定する」

# ミシンへの転送方法

刺しゅうデータをミシンに転送する方法につい て説明します。

# 刺しゅうデータをミシンへ転送する

作成した刺しゅうデータをミシンへ転送する方法は、お手持ちのミシンの機種によって異なります。詳し くは、お使いのミシンの取扱説明書を参照してください。

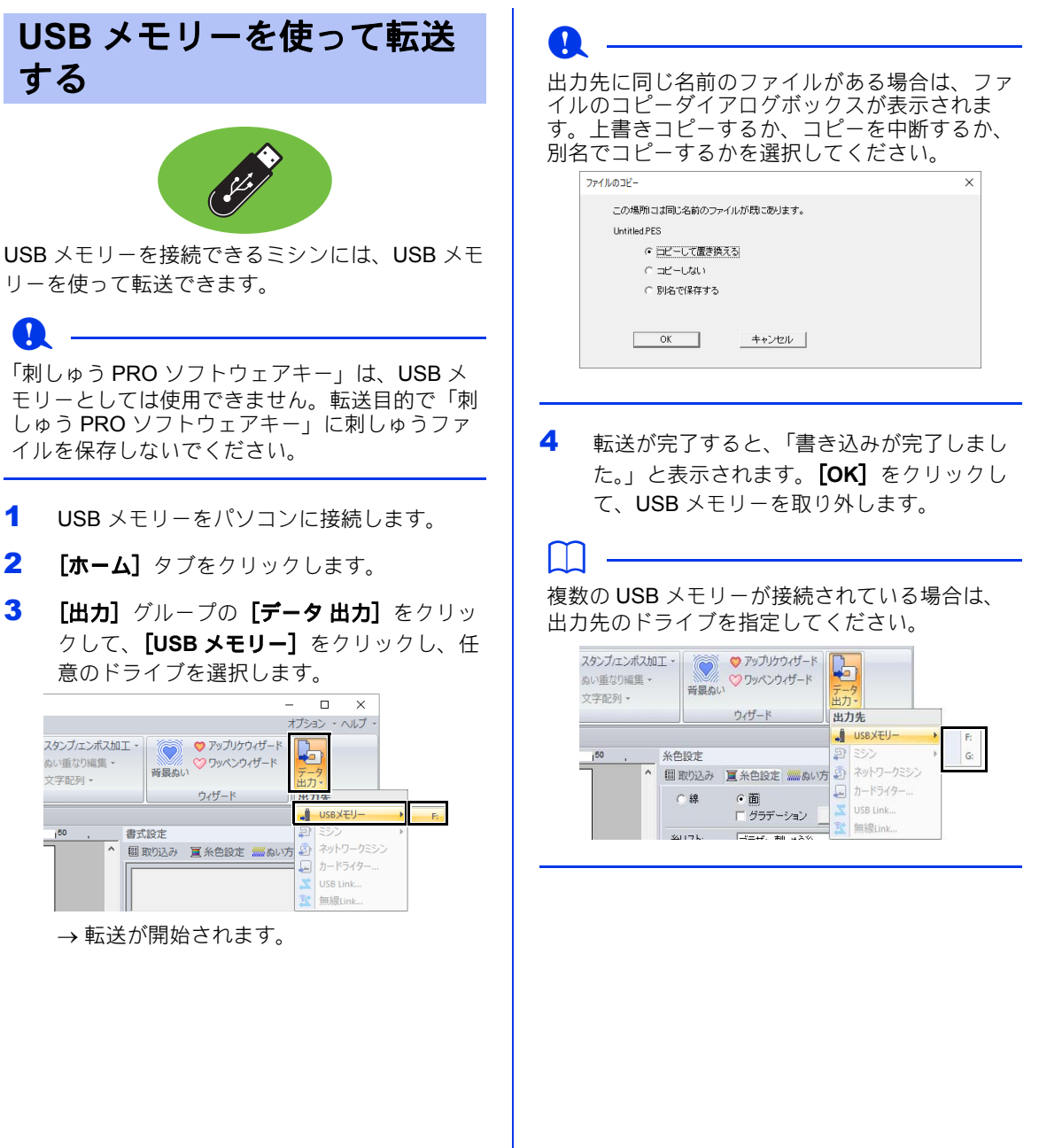

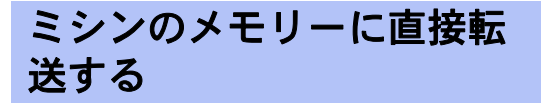

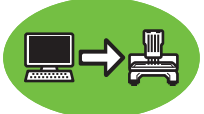

USB ケーブルを使って、パソコン と接続できるミ シンに直接転送できます。

- 1 ミシンとパソコンを接続します。
- $2$   $[\pi \Delta]$  タブをクリックします。
- 3 [出力] グループの [データ出力] をクリッ クして、[ミシン]をクリックし、任意のド ライブを選択します。

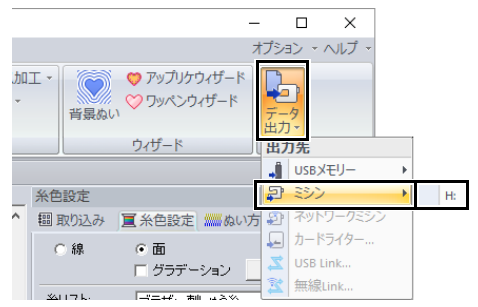

→転送が開始されます。

 $\sqrt{6k-1}$ 

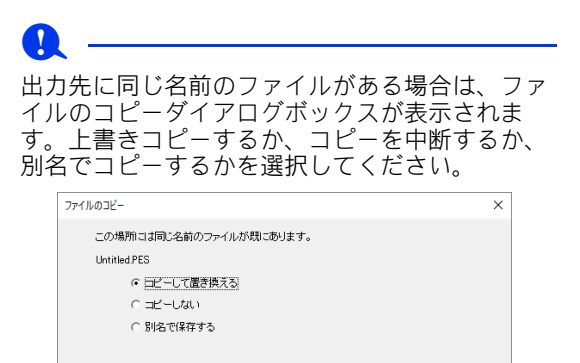

キャンセルー

4 転送が完了すると、「書き込みが完了しまし た。」と表示されます。[**OK**]をクリックし ます。

 $\square$ 

- ミシンとの接続方法や転送方法について詳しく は、お使いのミシンの取扱説明書を参照してく ださい。
- 複数のミシンが接続されている場合は、出力先 のドライブを指定してください。

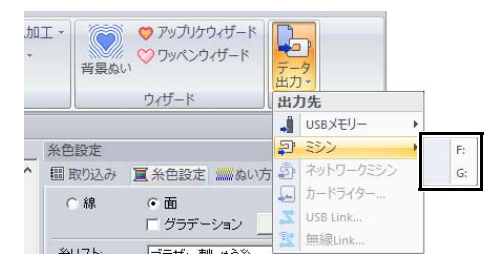

• Link 機能対応ミシンのメモリーに転送する場 合、出力先のミシンが Link モードに設定され ていると、[ミシン]は選択できません。転送 操作を開始する前に、ミシンを通常モードに設 定してください。
## 無線 **LAN** 経由で転送する

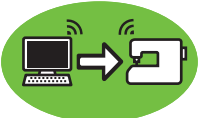

無線 LAN 対応のミシンには、無線 LAN 経由で転 送できます。

a

 $\Box$ 

この機能は、無線 LAN 対応のミシンで刺しゅう する場合にのみ使用できます。 無線 LAN 対応モデルの詳細については、お買い 上げの販売店にお問い合わせください。

#### ■ミシンをアプリケーションに登録す る

- 1 アプリケーションを実行しているパソコン を、無線 LAN に接続します。
- 2 同じ無線 LAN にミシンを接続します。

接続方法については、お使いのミシンの取扱 説明書を参照してください。

パソコンとミシンがそれぞれ別の無線 LAN に接 続されていると、刺しゅうデータを転送できませ ん。必ず同じ無線 LAN にミシンを接続してくだ さい。

3 (す)をクリックし、アプリケーションボタン メニュー下部の [オプション] をクリックし ます。

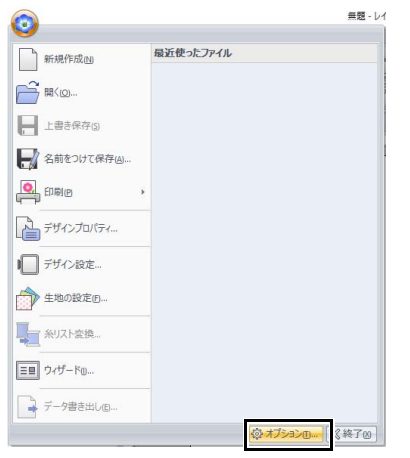

4 [ネットワーク設定]をクリックして、[追 加]をクリックします。

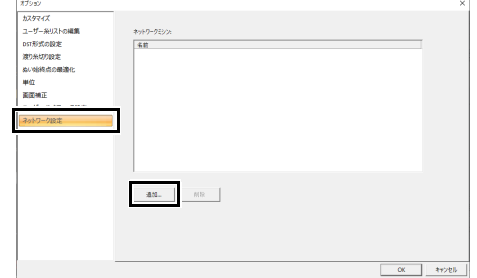

- →無線 LAN に接続されたミシンの名前が表 示されます。
- 5 ミシンを選択して [追加] をクリックしま

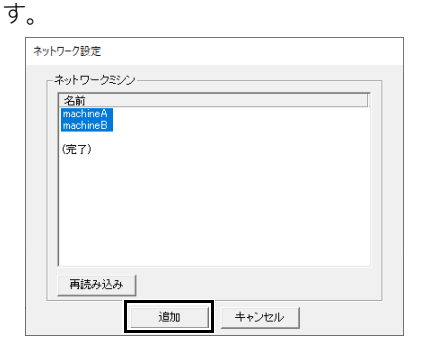

## $\Box$

接続したいミシンが一覧に表示されない場合は、 [再読み込み]をクリックしてください。

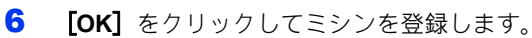

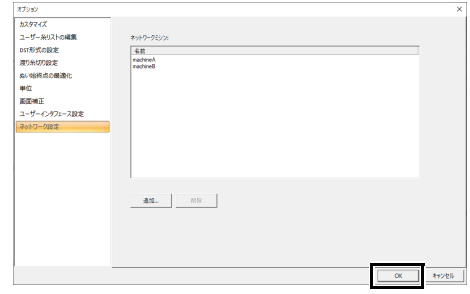

## $\Box$

登録しないミシンがある場合は、そのミシンを選 択して[削除]をクリックして、[**OK**]をクリッ クします。

## ■ 刺しゅうデータをミシンに転送する

- $1$   $[\pi-\Delta]$  タブをクリックします。
- 2 [出力] グループの [データ出力] をクリッ クして、[ネットワークミシン]をクリック し、任意のミシンを選択します。

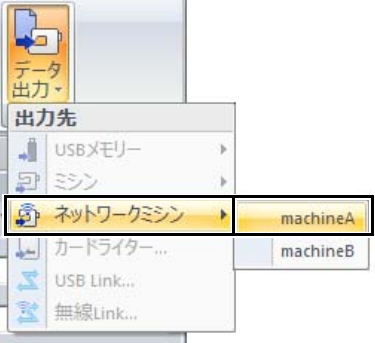

- → 転送が開始されます。
- 3 転送が完了すると、「書き込みが完了しまし た。」と表示されます。[**OK**]をクリックし ます。

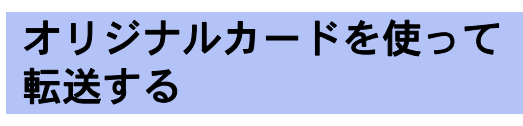

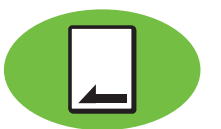

刺しゅうカードスロットを装備したミシンに転送 できます。

#### **a**

- 刺しゅうデータに設定されている刺しゅう枠サ イズが、お使いのミシンで使える刺しゅう枠の サイズより大きくないことを確認してくださ い。
- データが保存されているオリジナルカードに書 き込みを行うと、カードのデータはすべて消去 されます。書き込みを行う前に、必要なデータ はハードディスクや他の記録媒体などに保存 し、カードに必要なデータが残っていないこと を確認してください。
- ▶▶ P. 103 の「刺しゅうカードから」
- ジャンボ枠用の刺しゅうデータは、オリジナル カードを使ってミシンに送ることができませ ん。ジャンボ枠は、内蔵カメラを搭載したブラ ザー製多針ミシン用に作られています。
- cc P. 201 の「作ってみましょう 10-3 : ジャンボ 枠(別売)を使って刺しゅうする」
	- ▶▶ 複数の刺しゅうデータのオリジナル カードへの書き込みについては、P. 277 の「刺しゅうデータをミシンへ転送す る」を参照してください。
- 1 カードライターをパソコンに接続します。オ リジナルカードをカードライターに挿入しま す。

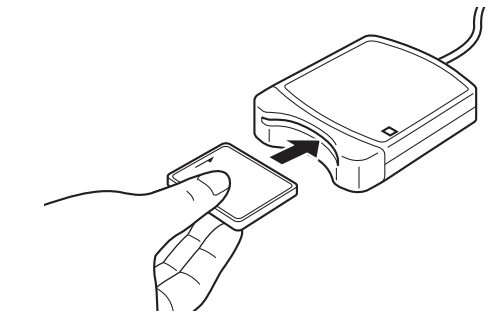

2 [ホーム] タブをクリックします。

 $\mu$ 

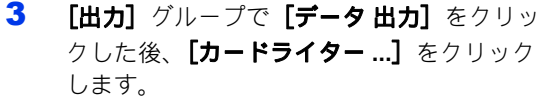

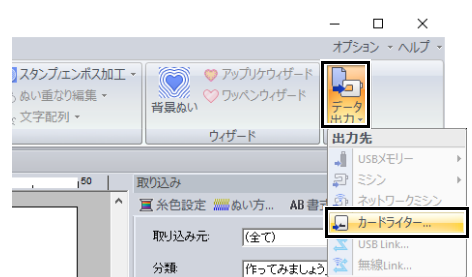

4 次のメッセージが表示されたら、[**OK**]をク リックします。

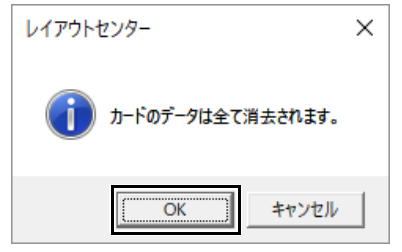

→ 書き込みが開始されます。 書き込み中は、 次のメッセージが表示されます。

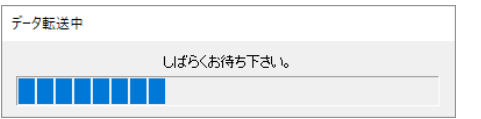

5 書き込みが完了すると、次のメッセージが表 示されます。[**OK**]をクリックします。

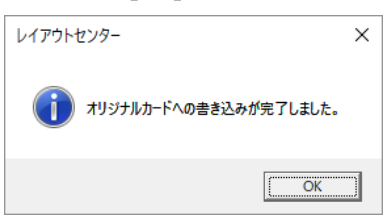

 $\mathbf a$ 

#### 分割模様の書き込みについて

カスタムサイズのデザインページで作られた分割 模様は、枠パーツごとに分けて書き込まれます。 枠パーツデータの合計サイズが、メディアまたは ミシンのメモリーの空き容量を超えている場合 や、パーツのサイズが 90×90mm で 80 個以上に 分割されている場合は、刺しゅうデータを分けて 書き込んでください。

1回の操作で保存できないときは、[書き込む パーツの選択] ダイアログボックスが表示されま す。書き込み可能容量がいっぱいになるまで枠 パーツを選択します。

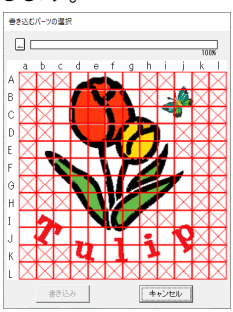

ダイアログボックス上部のカード容量インジケー ターで、枠パーツデータの容量(青色)とカード の空き容量(白色)を確認できます。

枠パーツを選択すると、選択した枠パーツデータ によって使用される容量が青色で表示され、選択 するごとに加算されていきます。空き容量の上限 を超えると、カード容量インジケーター全体が赤 色になります。選択を解除する場合は、解除する 枠パーツを再クリックします。

[書き込み] をクリックすると、選択した枠パー ツデータがメディアに書き込まれます。**[書き込 み]**は、枠パーツが選択されており、選択した枠 パーツを書き込むために十分な空き容量がカード にある場合にのみ表示されます。

▶ 分割模様について詳しくは、P. 187 の「作っ てみましょう 10-1 : 分割模様の刺しゅうデー タを作る」を参照してください。

# **Link** 機能を使って刺しゅうする

Link 機能には、[**USB Link**]と[無線 **Link**]の 2 種類あります。お手持ちの刺しゅうミシンの設定 画面に **[** リンク **]** または **[Link (** リンク **)]** と記載さ れている場合は、USB Link 機能に対応していま す。

## **USB Link**

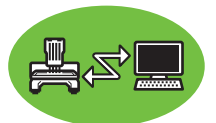

USB Link 機能を備えたミシンへ、パソコンから刺 しゅうデータを転送して刺しゅうできます。ミシ ンとコンピューターは USB ケーブルで接続しま す。パソコンからプリンターにデータを送って印 刷するように、パソコンからミシンへデータを送 り刺しゅうできます。

## a

- USB Link 機能対応のミシンでのみ使用できる 機能です。その他のミシンでは使用できませ ん。詳しくは、お使いのミシンの取扱説明書を 参照してください。
- USB Link 機能は、以下の刺しゅうデザインで は使用できません。
	- ◆ミシンで縫製できる領域を超えるサイズの データ
	- カスタムサイズのデザインページまたはジャ ンボ枠の刺しゅうデータ
	- データを転送するミシンの最大縫製エリアで 包含できないサイズの枠を、[デザイン設定] ダイアログボックスの**「枠サイズ**】で選択し ているとき
- 最大で 4 台までミシンとパソコンを接続して USB Link 機能を使用できます。
- 1 [レイアウトセンター]で転送する刺しゅう ファイルを開きます。
- 2 ミシンを USB Link モードに設定します。
	- ミシンの USB Link 機能をオンにして、電 源を切ります。

#### a

ミシンの USB Link モードの設定方法について詳 しくは、お使いのミシンの取扱説明書を参照して ください。

- 3 ミシンに付属されているUSBケーブルを使っ て、ミシンとパソコンを接続します。
	- ミシンの電源を入れます。

#### **a**

- ミシンとの接続方法について詳しくは、お使い のミシンの取扱説明書を参照してください。
- ミシンとパソコンの距離が離れていて付属の USB ケーブルでは接続できない場合は、電源 付きの USB ハブを使用してください。電源供 給のない USB ハブや、延長ケーブル、リピー ターケーブルは使用しないでください。
- ミシンの電源が入っているときは、USB ケー ブルを抜き挿ししないでください。
- [コントロールパネル] で [電源オプション] を選択し、【システムスタンバイ】および【シ ステム休止状態]を両方 [なし] に設定してく ださい。
- 4 [ホーム] タブをクリックします。

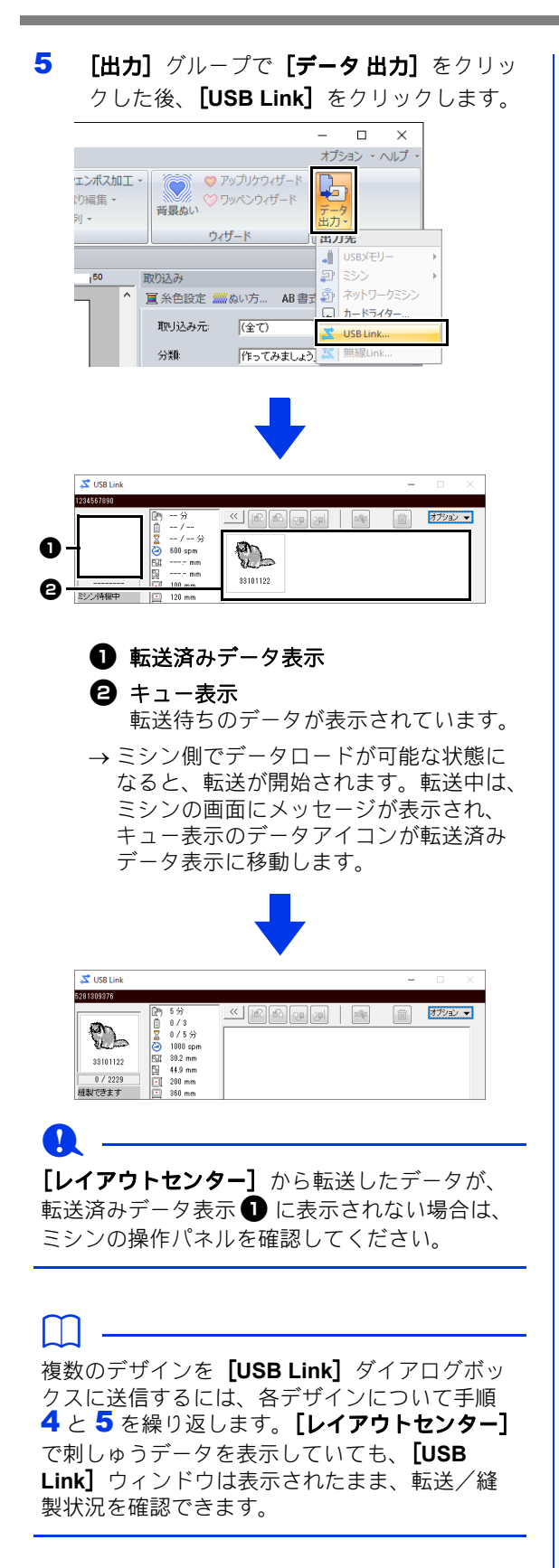

6 転送が完了したら、ミシンのスタート/ス トップボタンを押して、縫製を開始します。

## $\Box$

ミシンでは、転送された刺しゅうデータの編集は できません。届いたデータを縫製するのみです。 ただし、縫製設定は指定できます。

縫製が開始されると、[**USB Link**]ウィンドウは 次のように表示されます。

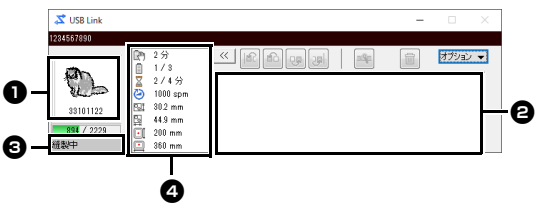

● 転送済みデータ表示

**2 キュー表示** 

**<sup>6</sup>** ミシンの状態を確認できます。

<sup>d</sup> ミシンの状態表示

ミシンの状態表示の内容は次のとおりです。

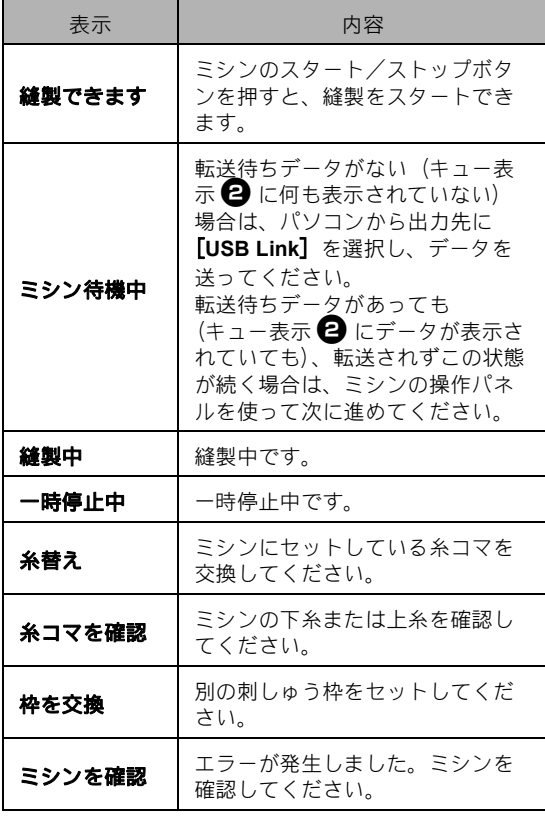

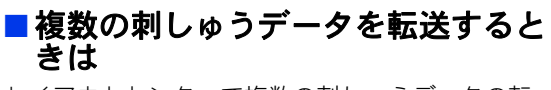

レイアウトセンターで複数の刺しゅうデータの転 送を行うと、[**USB Link**]ウィンドウは次のよう に表示されます。

- $\square$
- デザインデータベースを使うと、複数の刺しゅ うデータを一度の操作で転送できます。
- ▶▶ P. 282 の「Link 機能を使って刺しゅうする」
- [名前差替え] 機能を使っても、文字列を差し 替えた複数の刺しゅうデータを転送できます。
- ▶▶ P. 138 の「名前差替えデータをファイルに出 力する」

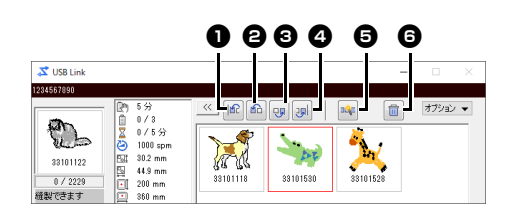

このウィンドウでは、次の操作が行えます。

- 選択した刺しゅうデータの縫製順を先頭 に移動します。
- 選択した刺しゅうデータの縫製順を1つ 前に移動します。
- **← 選択した刺しゅうデータの縫製順を1つ** 後ろに移動します。
- △ 選択した刺しゅうデータの縫製順を最後 に移動します。
- 糸こま交換が少なくなるように、縫製順 を最適化します。
- 6 選択した刺しゅうデータをキュー表示か ら削除します。

 $\square$ 

ミシンに「ミシンが動きます。ミシンに手などを 近づけないでください。」と表示され[**OK**]を押 すまで、先頭の刺しゅうデータはミシンへ転送さ れません。[**OK**]を押す前は、先頭の刺しゅう データも縫製順の変更ができます。

■複数のミシンと接続している場合

操作は、1台のミシンへ転送するときと基本的に 同じですが、転送先を指定するための [ディスト **リビューター]** ダイアログボックスとそれぞれの ミシンの[**USB Link**]ウィンドウが表示されま す。[ディストリビューター]ダイアログボックス で刺しゅうデータを選択し、どの刺しゅうデータ をどのミシンで縫製するかの指定をします。

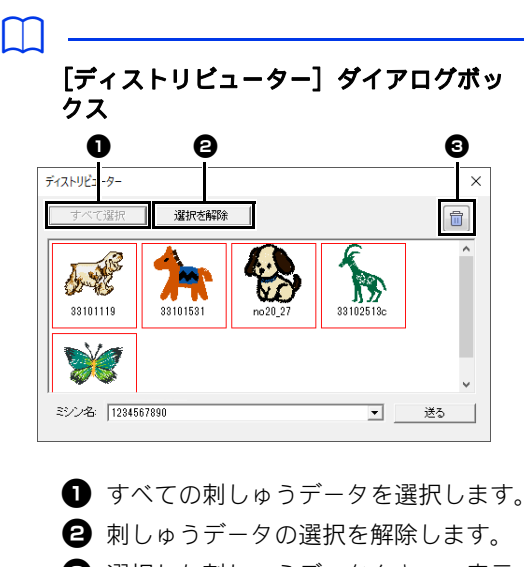

**❹** 選択した刺しゅうデータをキュー表示 から削除します。(ゴミ箱に移動しない で削除されます。)

## **a**

- レイアウトセンターから、複数のデータを転送 する場合は、手順 5 をデータごとに繰り返し 行ってください。
- $\blacktriangleright$  P. 219  $\oslash$  「USB Link」
- デザインデータベースを使うと、複数の刺しゅ うデータを一度にミシンに割り当てることがで きます。
- ▶ P. 282 の「Link 機能を使って刺しゅうする」

## **Link** 機能を使って刺しゅうする

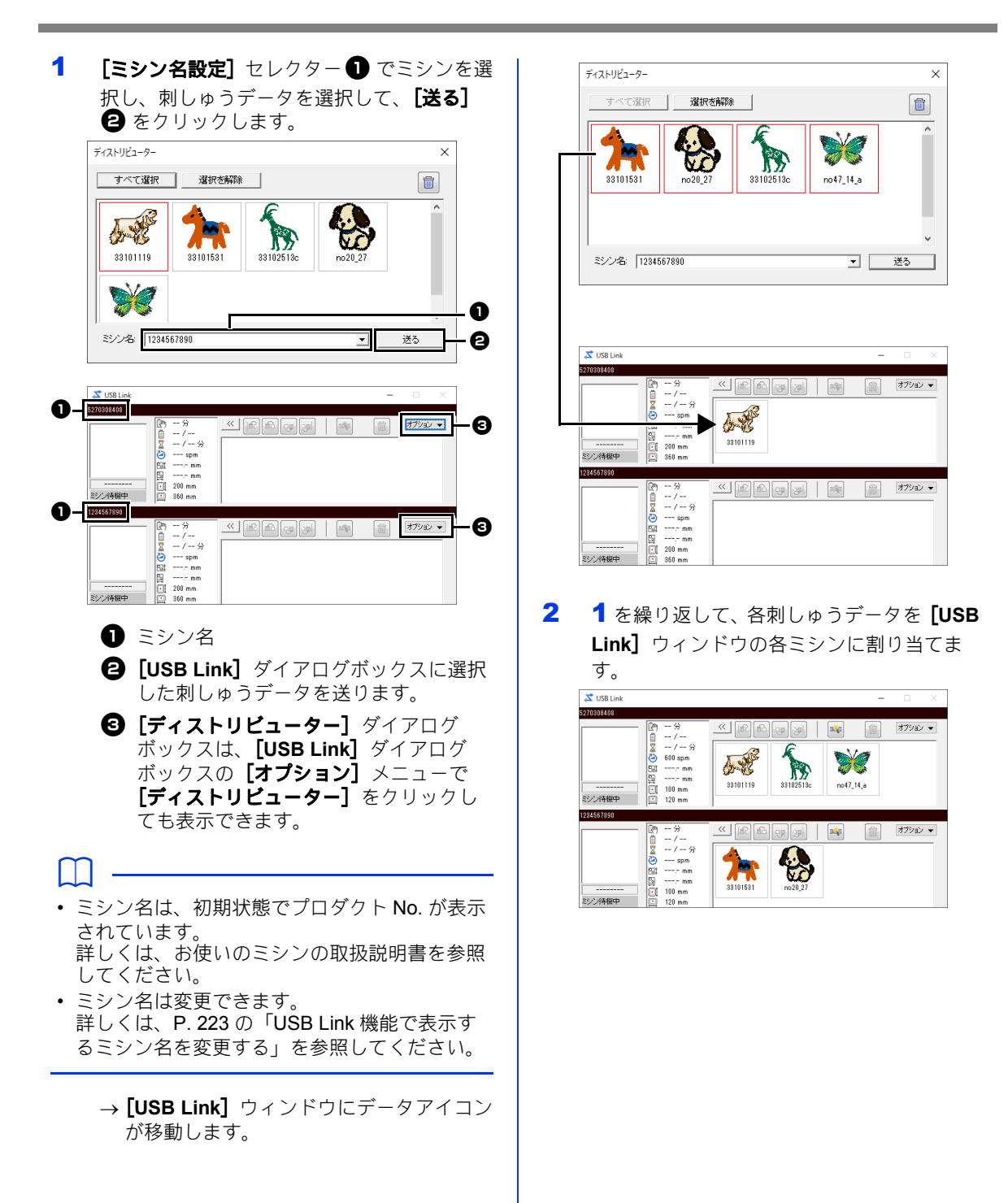

ミシンへの転送方法 ミシンへの転送方法

 $\square$ 

- 縫製順を変更できます。
- ▶▶ 詳しくは、P. 221 の「複数の刺しゅうデータ を転送するときは」を参照してください。
- •[**USB Link**]ウィンドウが表示されているとき にミシンを追加して接続すると、そのミシンの キュー表示が追加表示されます。また、ミシン の接続を解除すると、そのミシンのキュー表示 は非表示になります。
- データアイコンをダブルクリックするか、1 つ 選択してから右クリックし、メニューから [ファイルプロパティ]を選択すると、[ファイ ルプロパティ】ダイアログボックスを表示でき ます。
- ウィンドウは、**[最小化]** ボタンをクリックし て、タスクバーに収納できます。

#### **USB** ケーブルを取り外す、パソコンをシャット ダウンするときは

- データの転送が完了し、ミシンの画面の転送 メッセージ画面が閉じてから、USB ケーブル をパソコンから抜いてください。または、パソ コンをシャットダウンしてください。 再度、ミシンと接続すると、引き続き USB Link 機能を操作できます。
- パソコンをシャットダウンしても、ミシンで現 在縫製中の刺しゅうデータは最後まで縫製され ます。
- 刺しゅう中にミシンの電源が切れた場合、電源 を入れ直したときに再開できます。その場合 は、[デザインデータベース]の[オプション] →[**USB Link**]をクリックするか、[レイアウ トセンター] の [オプション] メニュー→ [**USB Link** の起動]をクリックすると、[**USB Link**]ウィンドウが表示され、USB Link 機能 による転送を再開できます。
- ミシンの接続が検出できない場合、[**USB Link**]ウィンドウは自動的に閉じます。
- パソコンを再起動したときは、[デザインデー **タベース]の[オプション]→[USB Link]** をクリックするか、【レイアウトセンター】の **[オプション]**メニュー(画面右上)→ [USB **Link の起動]**をクリックすると、「USB Link] ウィンドウを再表示できます。

#### ■ **USB Link** 機能で表示するミシン名 を変更する

1 名前を変更するミシンのキュー表示の[オプ ション】をクリックし、[ミシン名設定]を クリックします。

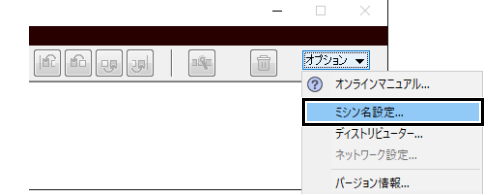

2 [ミシン名]に新しい名前を入力し、[**OK**] をクリックします。

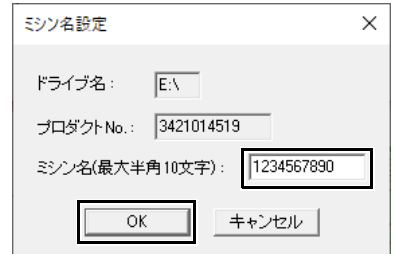

 $\Box$ 

設定できるミシン名は、半角英数字/記号で文字 数は 10 文字までです。

## **a**

- パソコンにミシンを USB 接続すると、ミシン はリムーバブルディスクとしてパソコンに認識 され、ドライブレターが割り当てられます。こ のドライブレターが、パソコンですでに割り当 てられている他のドライブレターと重複してい る場合は、そのミシンに刺しゅうデータを転送 できません。例えば、ネットワークドライブを パソコンのドライブレターに割り当てていると きに、この問題が発生します。この場合は、重 複しているドライブレターの割り当て先の割り 当てを解除してください。
- パソコンに USB 接続するミシンを増やすと、 オペレーションシステムからパソコンの再起動 を求められることがあります。その場合は、パ ソコンを再起動してください。

 $\mu$ ミシンへの転送方法 シンへの転送方法

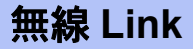

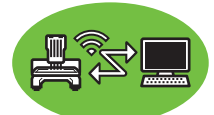

無線 Link 機能に対応しているミシンに、パソコン から刺しゅうデータを転送して刺しゅうすること ができます。ミシンとパソコンが、USB ケーブル で接続できない場所にあるときに便利です。

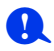

- 無線 Link 機能対応のミシンでのみ使用できる 機能です。その他のミシンでは使用できませ ん。詳しくは、お使いのミシンの取扱説明書を 参照してください。
- 無線 Link 機能は、以下の刺しゅうデザインで は使用できません。
	- ◆ミシンで縫製できる領域を超えるサイズの データ
	- カスタムサイズのデザインページまたはジャ ンボ枠の刺しゅうデータ
	- データを転送するミシンの最大縫製エリアに 入らないサイズの枠を、**[デザイン設定]**ダ イアログボックスの**[枠サイズ]**で選択して いるとき
- 最大で 10 台までミシンとパソコンを接続して 無線 Link 機能を使用できます。
- 1 [レイアウトセンター]で転送する刺しゅう ファイルを開きます。
- 2 ミシンを無線に接続し、無線 LAN 接続の Link モードに設定します。
- a

ミシンの設定方法について詳しくは、お使いのミ シンの取扱説明書を参照してください。

- $3$   $\Theta$  [オプション]の順にクリックしま す。
	- **[ネットワーク設定]** ダイアログボックス を表示して、ネットワーク上のミシンを 登録します。

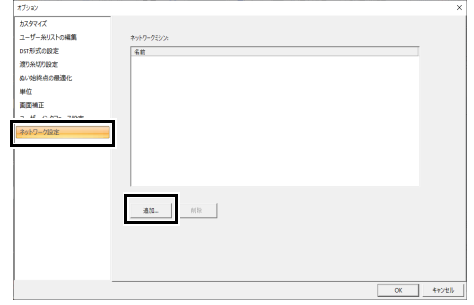

- ▶ 詳細については、P. 216 の 「無線 LAN 経 由で転送する」を参照してください。
- 4 [ホーム] タブをクリックします。
- 5 [出力] グループで [データ出力] をクリッ クした後、[無線 **Link**]をクリックします。

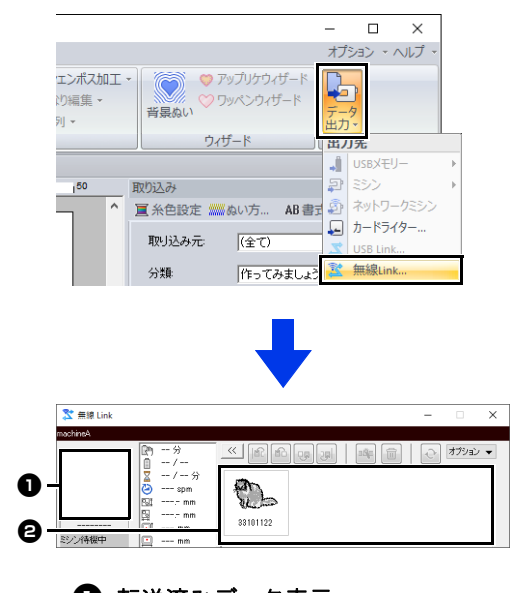

**1 転送済みデータ表示** 転送済データが表示されます。ミシンの 状態表示が**[接続状態を確認]**となって いるときは、エラー情報が表示されま す。

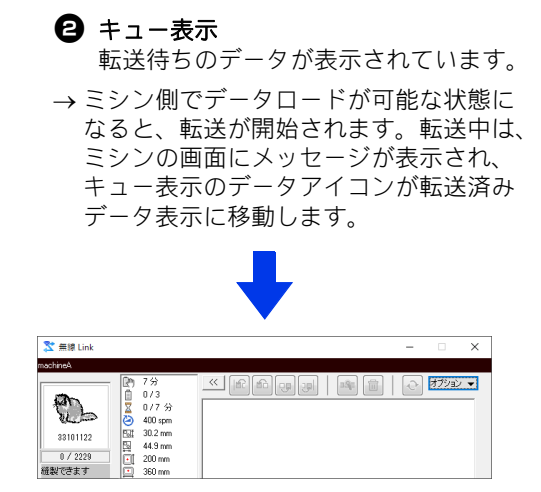

 $\mathbf 0$ 

[レイアウトセンター]から転送したデータが、 転送済みデータ表示①に表示されない場合は、ミ シンの操作パネルを確認してください。

m

 $\square$ 

複数のデザインを[無線 **Link**]ダイアログボッ クスに送信するには、各デザインについて手順 4と5を繰り返します。[レイアウトセンター] で刺しゅうデータを表示していても、[無線 **Link**]ウィンドウは表示されたまま、転送/縫 製状況を確認できます。

6 転送が完了したら、ミシンのスタート/ス トップボタンを押して、縫製を開始します。

ミシンでは、転送された刺しゅうデータの編集は できません。届いたデータを縫製するのみです。 ただし、縫製設定は指定できます。

縫製が開始されると、[無線 **Link**]ウィンドウは 次のように表示されます。

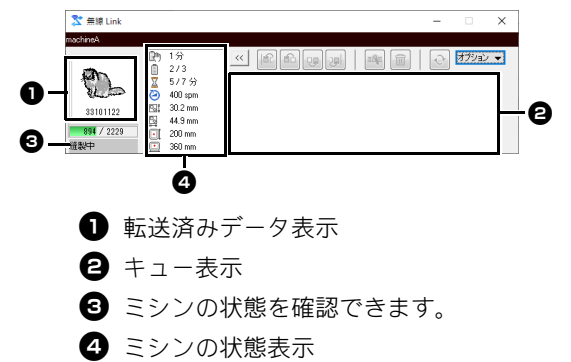

ミシンの状態表示の内容は次のとおりです。

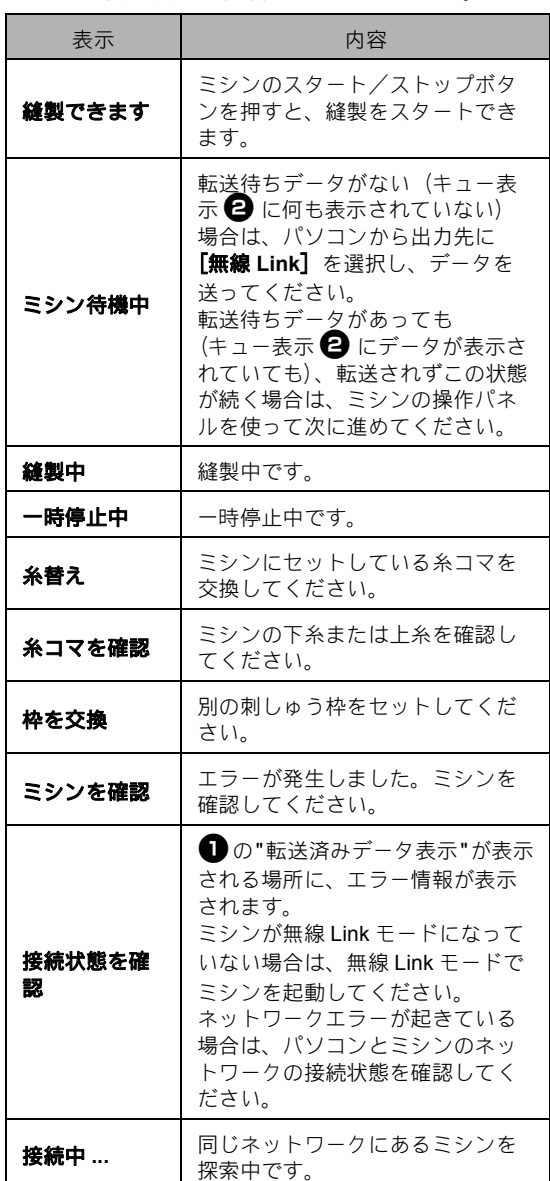

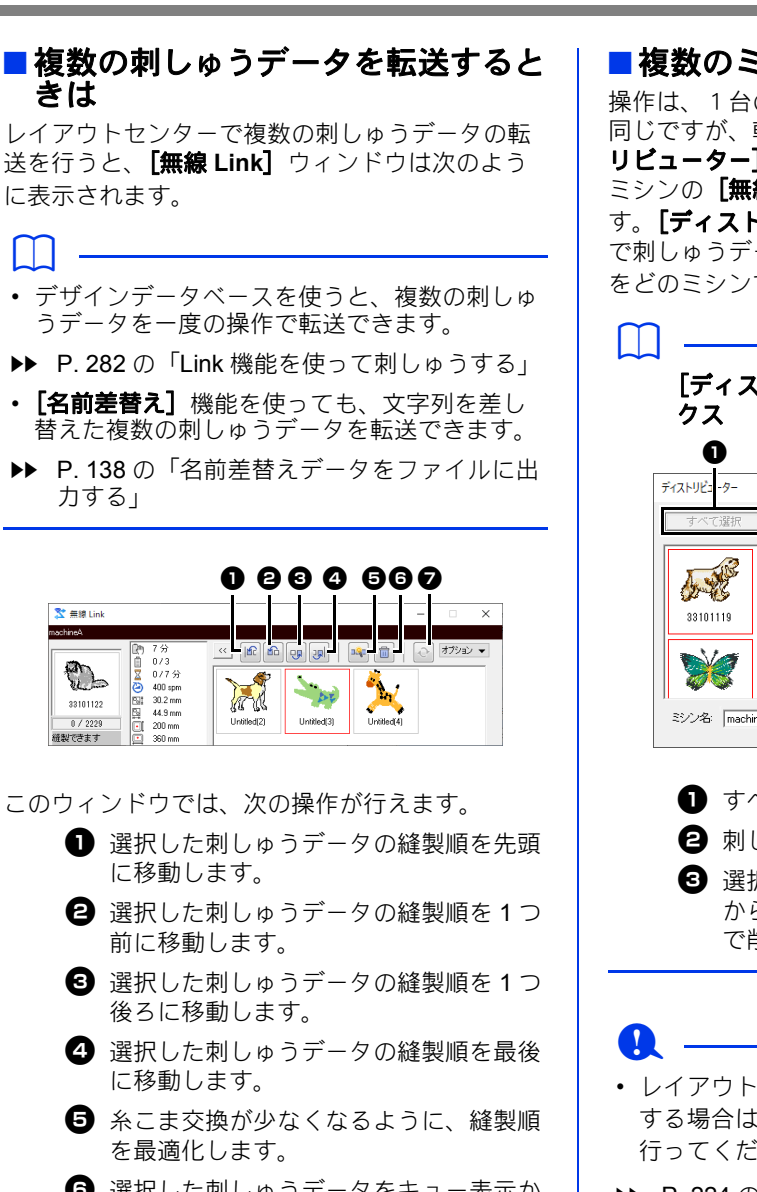

- 6 選択した刺しゅうデータをキュー表示か ら削除します。
- 通信が切れているミシンと再接続しま す。ネットワークエラーが発生している 時のみ有効になります。

 $\square$ 

ミシンに「ミシンが動きます。ミシンに手などを 近づけないでください。」と表示され[**OK**]を押 すまで、先頭の刺しゅうデータはミシンへ転送さ れません。[**OK**]を押す前は、先頭の刺しゅう データも縫製順の変更ができます。

■複数のミシンと接続している場合

操作は、1台のミシンへ転送するときと基本的に 同じですが、転送先を指定するための[ディスト **リビューター]** ダイアログボックスとそれぞれの ミシンの[無線 **Link**]ウィンドウが表示されま す。[ディストリビューター]ダイアログボックス で刺しゅうデータを選択し、どの刺しゅうデータ をどのミシンで縫製するかの指定をします。

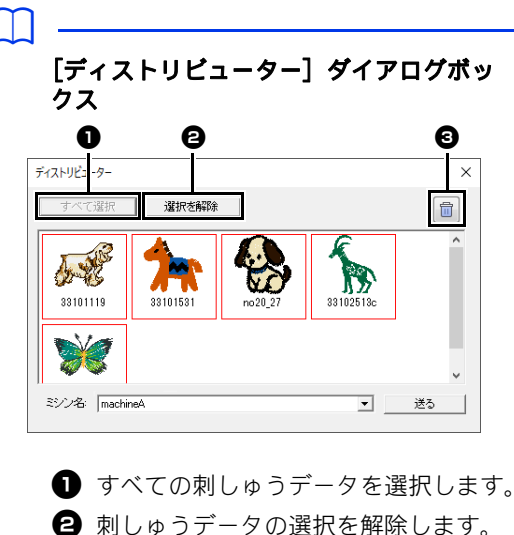

**❹** 選択した刺しゅうデータをキュー表示 から削除します。(ゴミ箱に移動しない で削除されます。)

- レイアウトセンターから、複数のデータを転送 する場合は、手順 5 をデータごとに繰り返し 行ってください。
- ▶▶ P. 224 の「無線 Link」
- デザインデータベースを使うと、複数の刺しゅ うデータを一度にミシンに割り当てることがで きます。
- ▶ P. 282 の「Link 機能を使って刺しゅうする」

## **Link** 機能を使って刺しゅうする

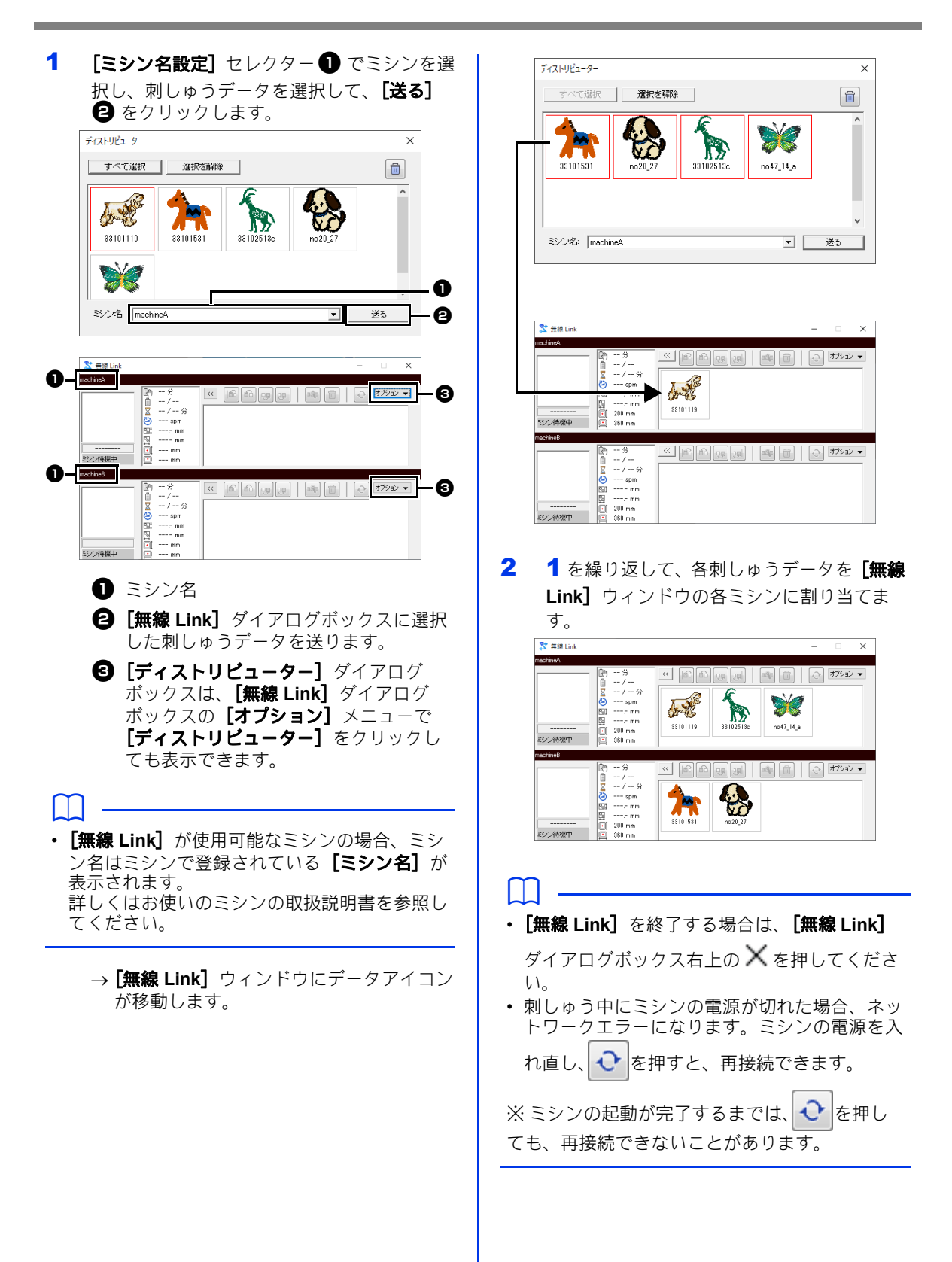

#### ■ 接続台数を変更する

**[無線 Link]** ダイアログボックスの [オプション] を押して、 [ネットワーク設定] ダイアログボック スを表示することができます。登録済みミシンの リストが表示されたら、接続したいミシンの チェックボックスをチェックして、[**OK**]を押し ます。

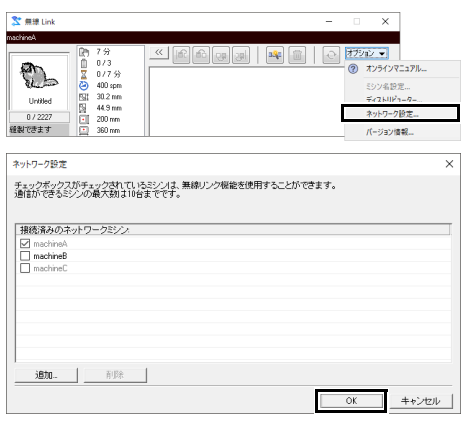

→ ミシンが **[無線 Link]** ダイアログボック スに表示されます。

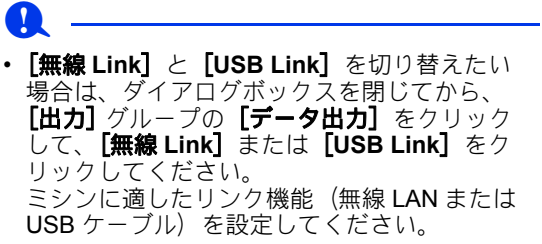

# **ScanNCut**(ブラザーカッティング マシン)との互換性

ScanNCut (ブラザーカッティングマシン)の基 本操作と、ScanNCut と本ソフトウェアをリン クさせる機能について説明します。操作はレイ アウトセンターで行います。

## **ScanNCut (ブラザーカッティングマシン)との互換性**

# **ScanNCut**(ブラザーカッティングマシン) との互換性

## [**ScanNCut**]タブについて (レイアウトセンター)

このタブで、ScanNCut (ブラザーカッティングマ シン)を刺しゅう PRO と対応させることができま す。

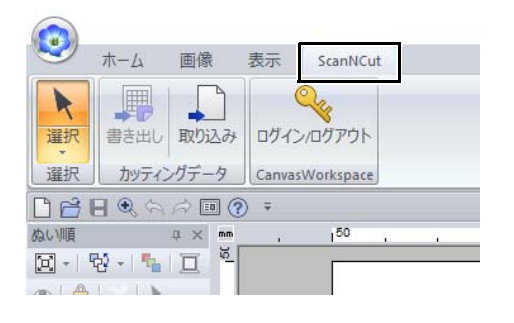

 $\square$ 

[**ScanNCut**]タブが必要なくなった場合は、 ウィンドウ右上の **[オプション]** メニューの **[オ** プション]をクリックして[ユーザーインタ フェース設定]をクリックし、[**ScanNCut** タブ の表示]のチェックを外してください。

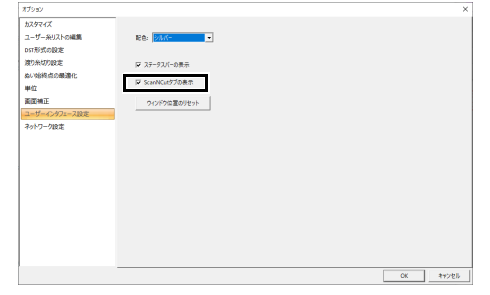

# 作ってみましょう **11**:**CanvasWorkspace** に **FCM** ファイルを送る

このソフトウェアから、CanvasWorkspace (ブラザーカッティングマシンのオンラインサービス)に模様 を送ることができます。さらに、CanvasWorkspace から ScanNCut 本体(無線 LAN 対応のモデルのみ) に模様を送ることもできます。

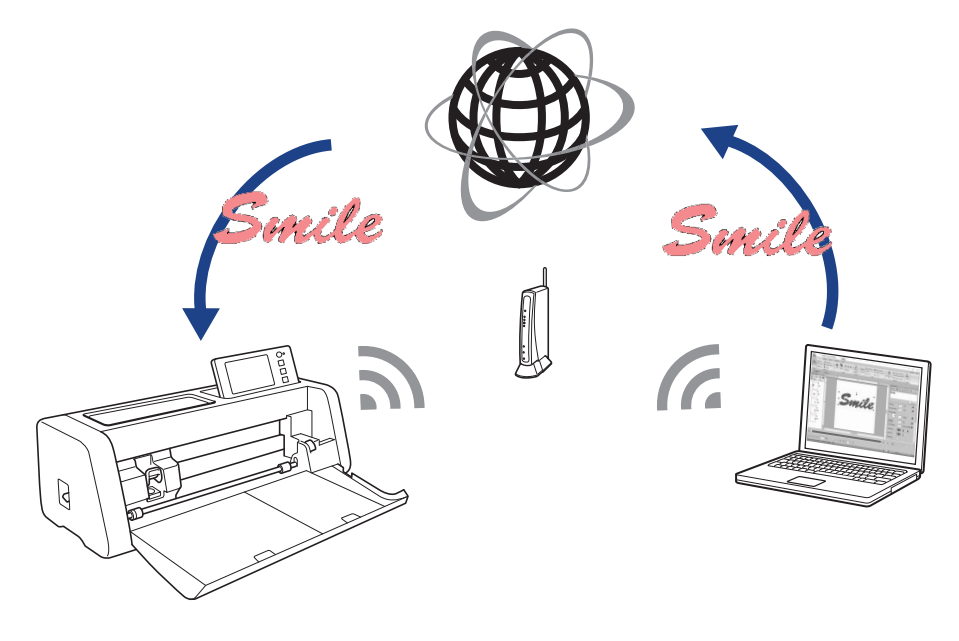

#### $\square$

• CanvasWorkspace は、ブラザーカッティングマシン向けの模様編集アプリです。下記のリンクにアク セスして無料のアカウントを作成すると、アプリの機能をお使いいただけます。 **http://CanvasWorkspace.Brother.com**

- 刺しゅう済みの布は、ScanNCut でカットすることができません。
- ScanNCut でカットできる布の厚さには制限があります。
- 詳しくは、ScanNCut (ブラザーカッティングマシン)の取扱説明書を参照してください。
- **「名前差替え**】設定が適用された文字を含むデータが選択されている場合、この機能は使用できません。

ここで作るサンプルデータは、

ドキュメント(マイドキュメント)¥刺しゅう **PRO 11**¥作ってみましょう¥作ってみましょう **\_11** にあ ります。

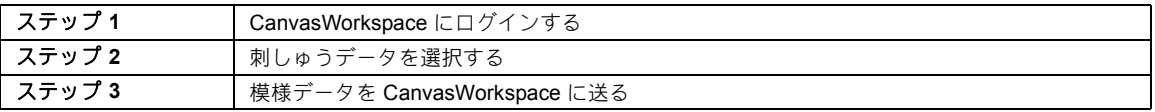

**a** 

#### ステップ **1 CanvasWorkspace** に ログインする

1 [ScanNCut] タブをクリックし、 [**CanvasWorkspace**]グループで[ログイ >/ログアウト]をクリックします。

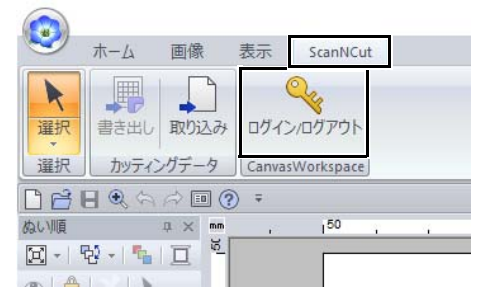

2 [ログイン] ダイアログボックスで、 CanvasWorkspace の ID とパスワードを入力 します。

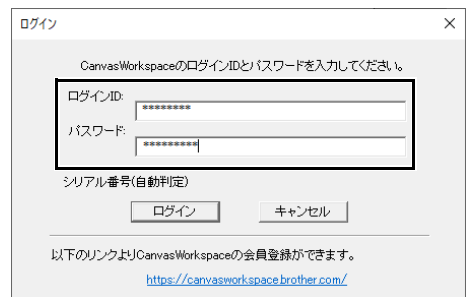

3 ログインが完了すると、以下のメッセージが 表示されます。[**OK**]をクリックします。

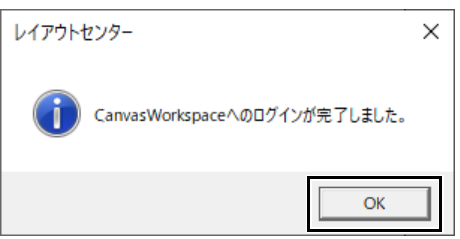

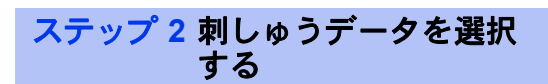

**1 [文字]** ツールを選択し、"Smile" と入力し ます。

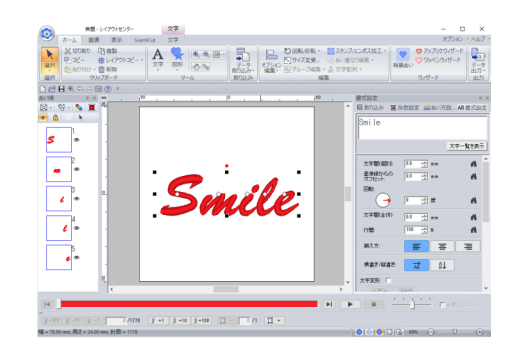

#### ステップ **3** 模様データを **CanvasWorkspace** に 送る

1 [**ScanNCut**]タブをクリックし、[カッティ ングデータ] グループの [書き出し] をク リックします。

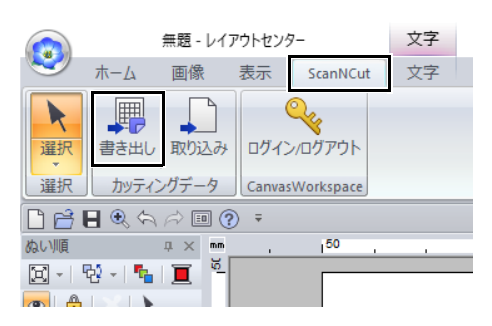

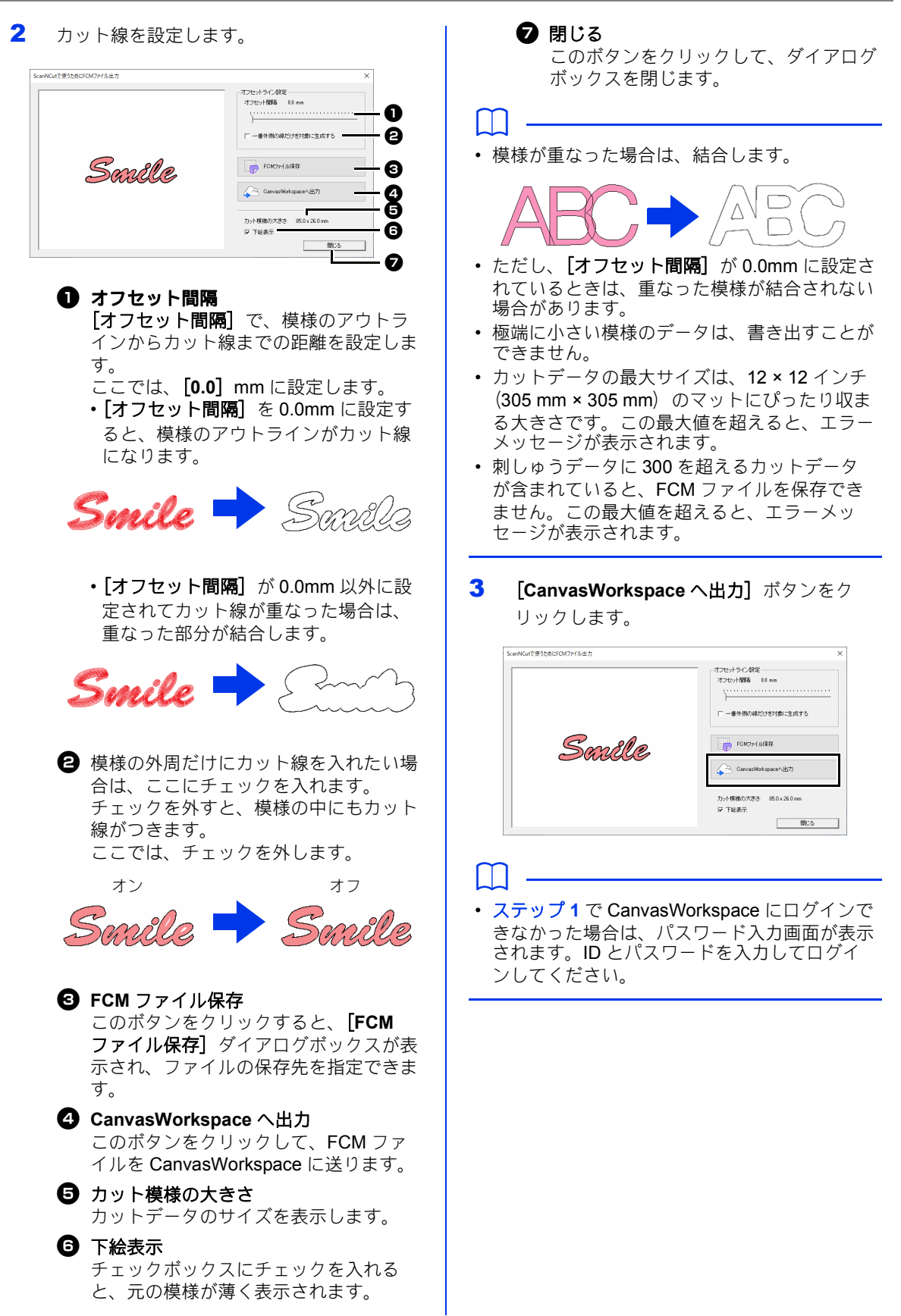

4 模様の転送が完了すると、以下のメッセージ が表示されます。[**OK**]をクリックします。

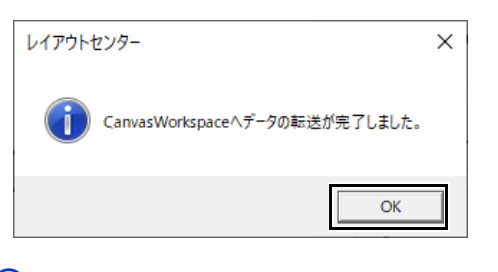

- $\square$
- CanvasWorkspace のアカウントにお手持ちの ScanNCut 本体 (無線 LAN 対応のモデルのみ) を登録していると、以下のメッセージが表示さ れます。

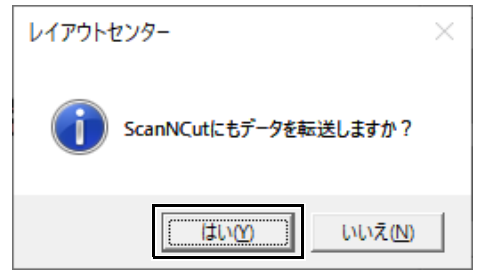

• ScanNCut 本体にも模様データを送るときは [はい]をクリックして、以下のメッセージが 表示された場合は再度[**OK**]をクリックしま す。

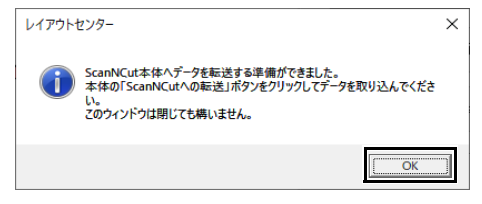

- その後、ScanNCut の転送ボタンを押して、 送った模様データをインポートします。
- ScanNCut 本体に模様データを送らない場合 は、「いいえ】をクリックします。

5 転送された模様が CanvasWorkspace に表示 されます。 転送された模様を CanvasWorkspace で開く 方法について詳しくは、CanvasWorkspace のヘルプを参照してください。 • 模様には

「fromPED\_yyyymmddhhmm」という 名前が自動的につけられます。

# **FCM** ファイルを保存する/取り込む

作成した刺しゅう模様を .fcm ファイルとして保存して ScanNCut (ブラザーカッティングマシン)でカッ トしたり、.fcm ファイルを取り込んで刺しゅう PRO で編集することができます。

- 1 1つまたは複数の刺しゅうデータを選択し、 [**ScanNCut**]タブをクリックします。
- 2 [カッティングデータ]グループで[書き出 し]をクリックします。

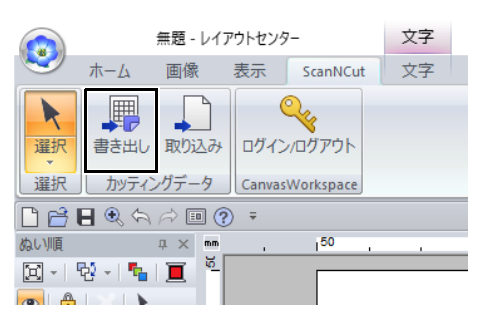

3 カット線を設定し終わったら、[**FCM** ファイ ル保存] ボタンを押します。

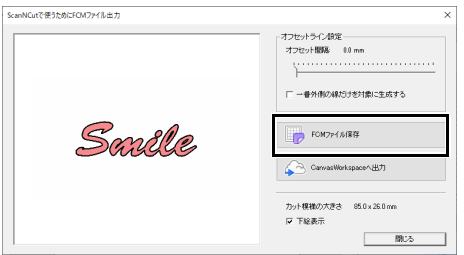

4 保存先のフォルダーを選択し、ファイル名を 入力します。

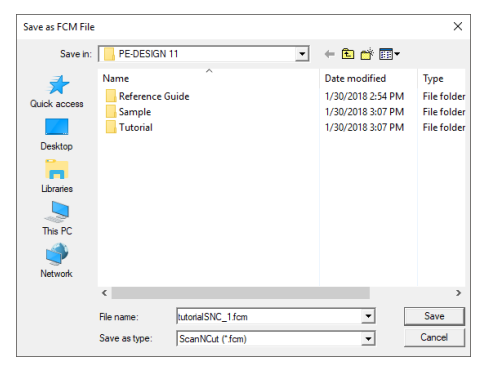

5 [保存]をクリックします。

## **FCM** ファイルを書き出す **FCM** ファイルを取り込む

.fcm ファイルを刺しゅうデータとして刺しゅう PRO に取り込むことができます。

- **1 [ScanNCut]** タブをクリックします。
- 2 [カッティングデータ]グループの[取り込 み]をクリックします。

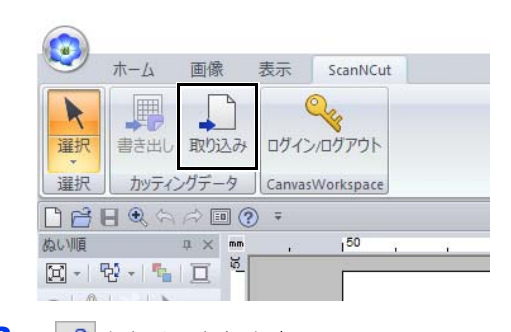

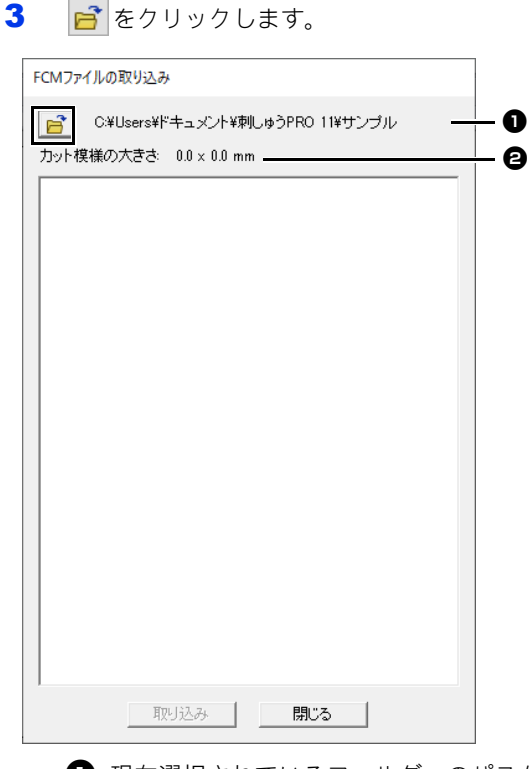

■ 現在選択されているフォルダーのパスが 表示されます。

<sup>b</sup> カッティングデータのサイズを表示しま す。

4 フォルダーを選択し、[**OK**]をクリックしま す。

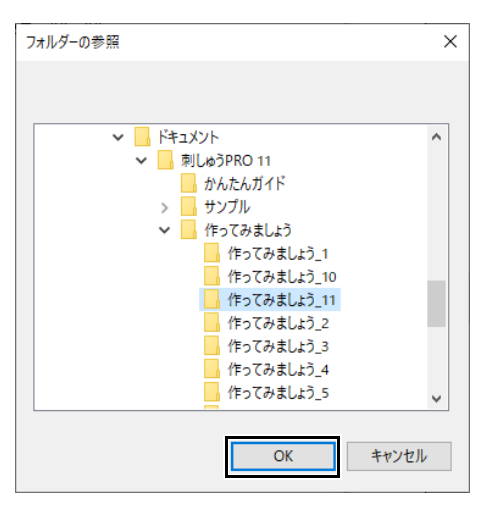

5 サムネイルを選択し、[取り込み]をクリッ クします。

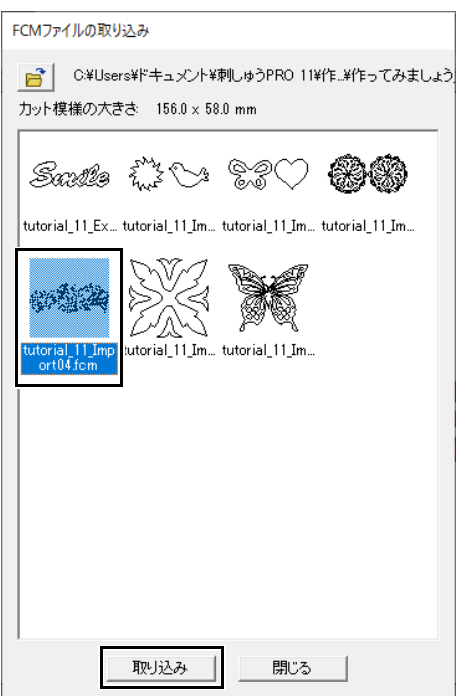

6 読み込んだ刺しゅうデータがデザインページ に表示されます。

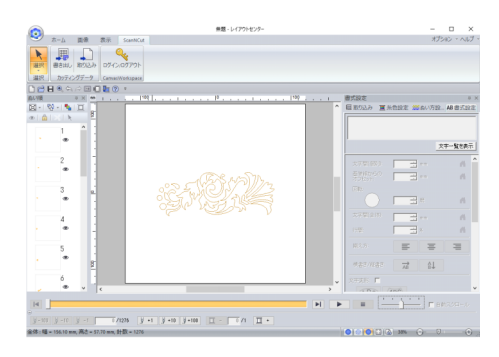

デザインセンターの使い方を説明します。イラ ストなどの原画から、4 つのステージを踏むこ とにより簡単に刺しゅうデータを作ります。

#### デザインセンター アプリケーションボタンメニュー Airplane.PEL - デザインセンタ O 最近使ったファイル EE 94f-Rw ...  $(1)$  – ■ ◎ 新規作成(輪郭線画 凹  $\circledcirc$  – ■ 3 新規作成(輪郭データ) (E)  $\circledcirc$ **FE** HO ...  $\circled{4}$ ███▅▅<sub>▆</sub>  $(5) -$ ■ 名前を付けて保存(A) ...  $@$   $-$ ◎オブション(3 終了)

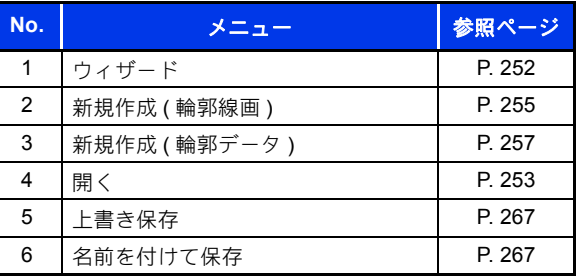

リボンメニュー

## ■原画ステージタブ

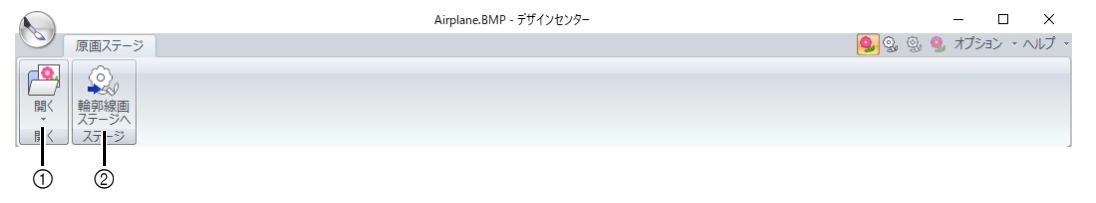

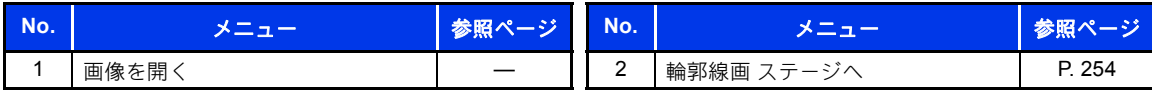

#### ■ 輪郭線画ステージタブ **3** 4 Angel.PEL - デザインセンター  $\Box$   $\times$ |<br>|輪郭線画 - テー<br>| ヘード| 9. 9. 9. オプション ・ヘルプ ・  $\begin{picture}(180,10) \put(0,0){\line(1,0){155}} \put(15,0){\line(1,0){155}} \put(15,0){\line(1,0){155}} \put(15,0){\line(1,0){155}} \put(15,0){\line(1,0){155}} \put(15,0){\line(1,0){155}} \put(15,0){\line(1,0){155}} \put(15,0){\line(1,0){155}} \put(15,0){\line(1,0){155}} \put(15,0){\line(1,0){155}} \put(15,0){\line(1,0){155}}$ ステージ  $y - \mu$  $0 \quad 2 \quad 60 \quad 7 \quad 8$

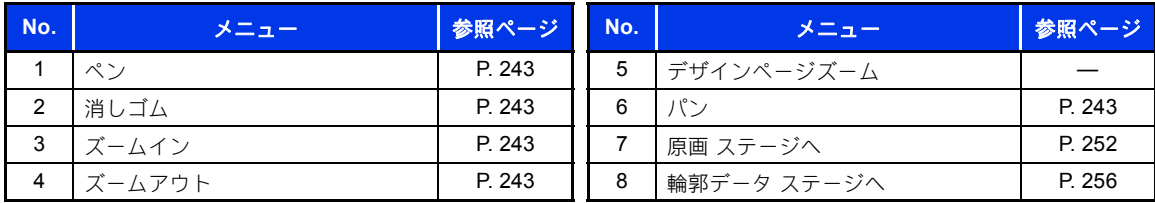

## ■輪郭データステージタブ

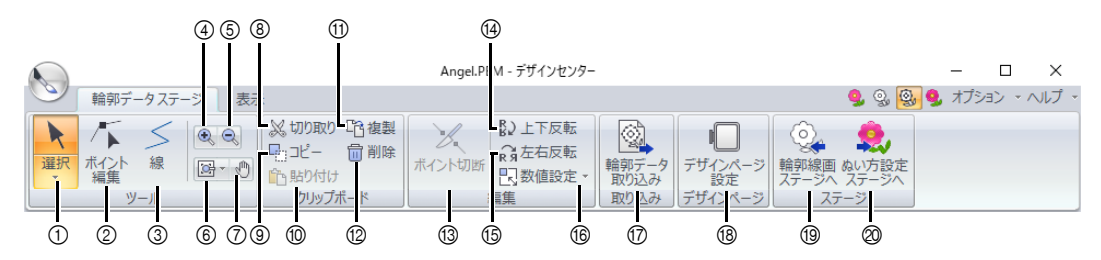

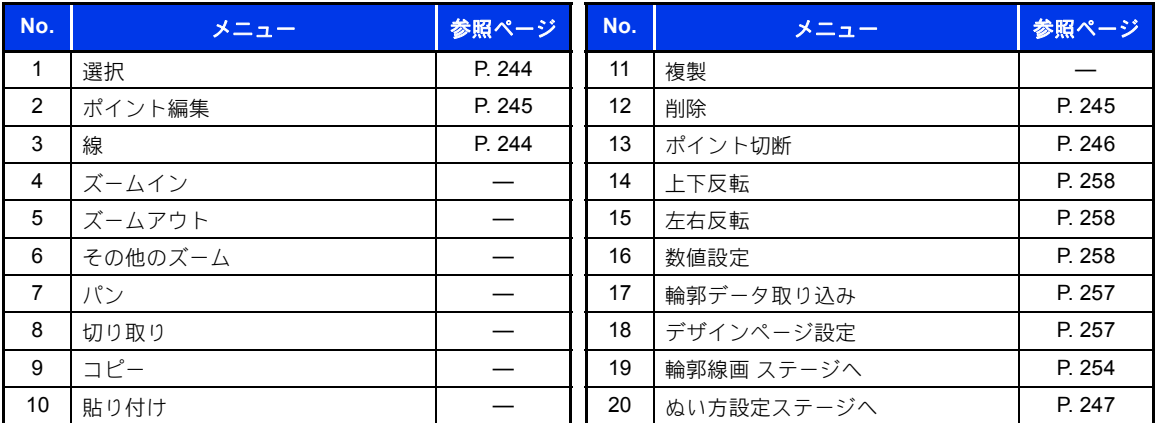

## ■表示タブ

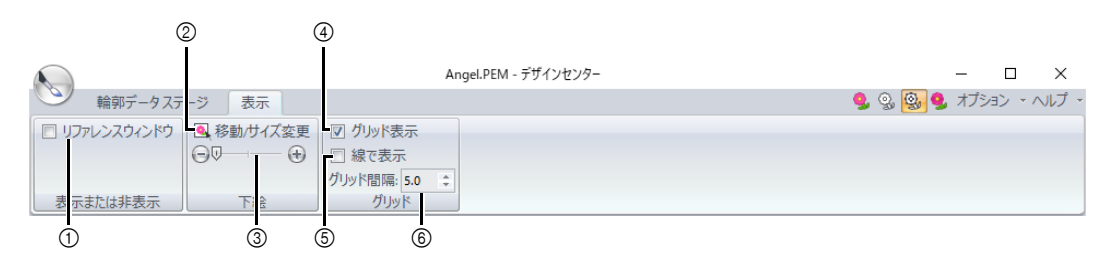

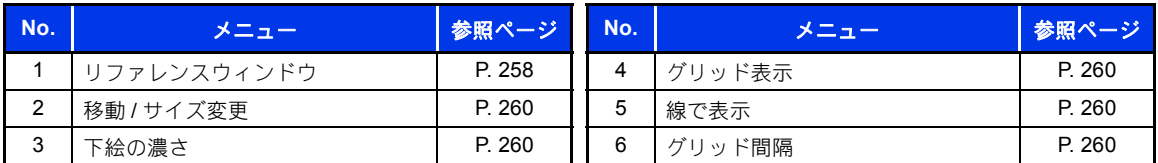

## ■ ぬい方設定ステージタブ

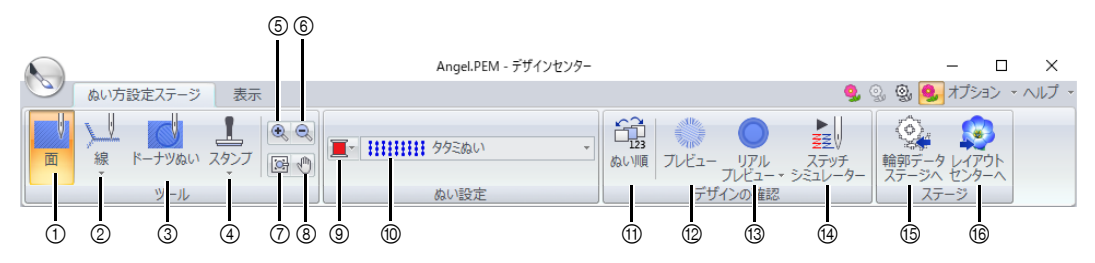

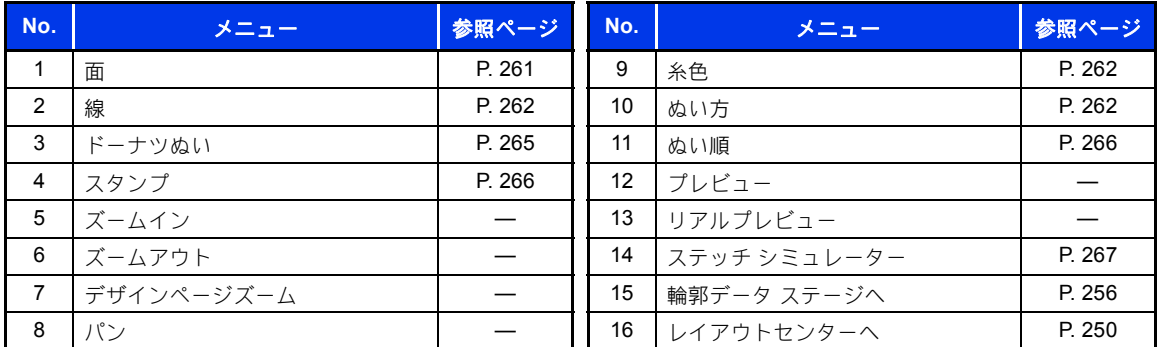

## ■表示タブ

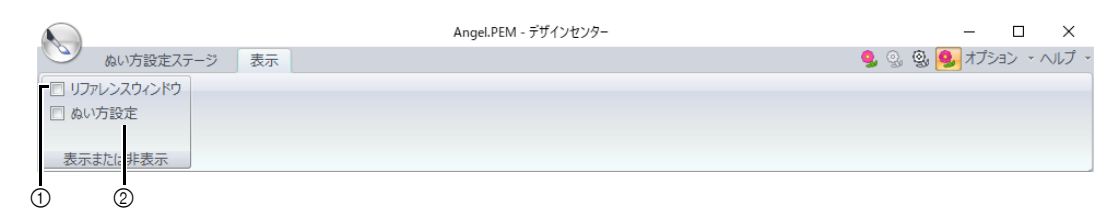

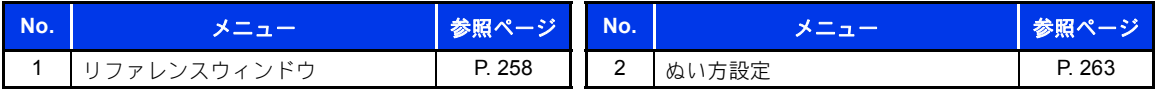

# デザインセンターの基本的な使い方

デザインセンターでは、オリジナルの画像から刺しゅうデータを作成できます。線や面の糸色やぬい方を、 レイアウトセンターの [オート パンチ] より細かく設定することができます。

次の 4 つのステージで作っていきます。

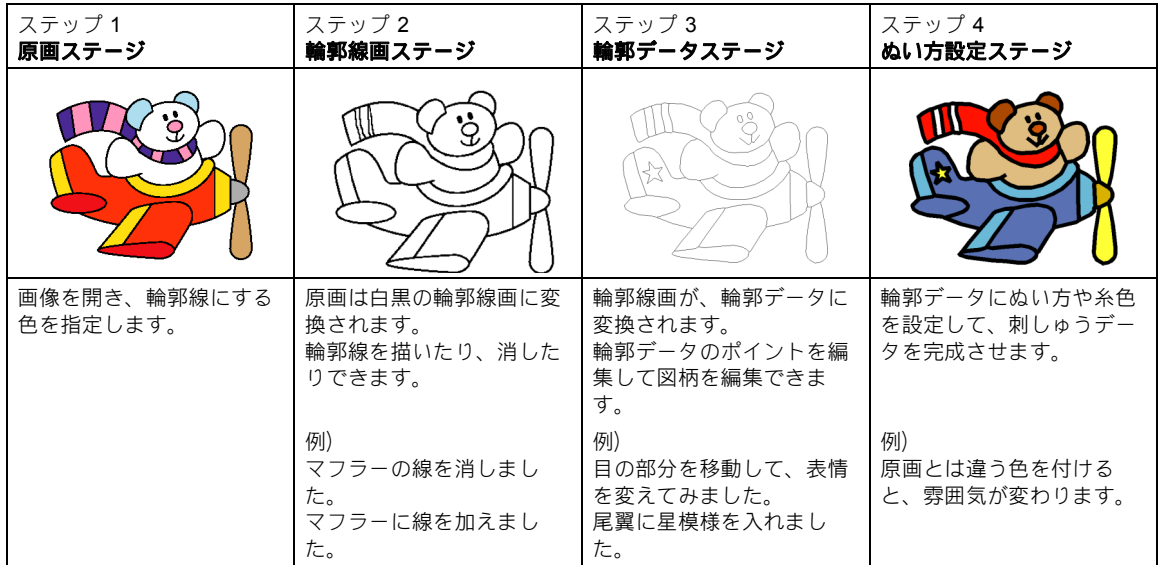

- **•** 各ステージで作業を中断しても、データを保存しておけば後で作業を再開できます。
- **•** 原画にする画像は色数が少なく、色のはっきりしたイラストが適しています。細かい部分やグラデー ションがあるイラストや写真は輪郭線を抽出しにくいので不向きです。
- **•** 輪郭線画データは .pel 形式で、輪郭データは .pem 形式で保存されます。
- **•** 刺しゅうデータは .pem 形式で保存されます。デザインセンターで作った .pem データをミシンに転送 するには、レイアウトセンターへいったん送り、レイアウトセンターから転送してください。

cc P. 250 の「レイアウトセンターへ転送する」と P. 214 の「刺しゅうデータをミシンへ転送する」

ここでは、デザインセンターの基本的な使い方を説明します。詳しい使い方や設定については、P. 251 の 「デザインセンターの画面」以降を参照してください。

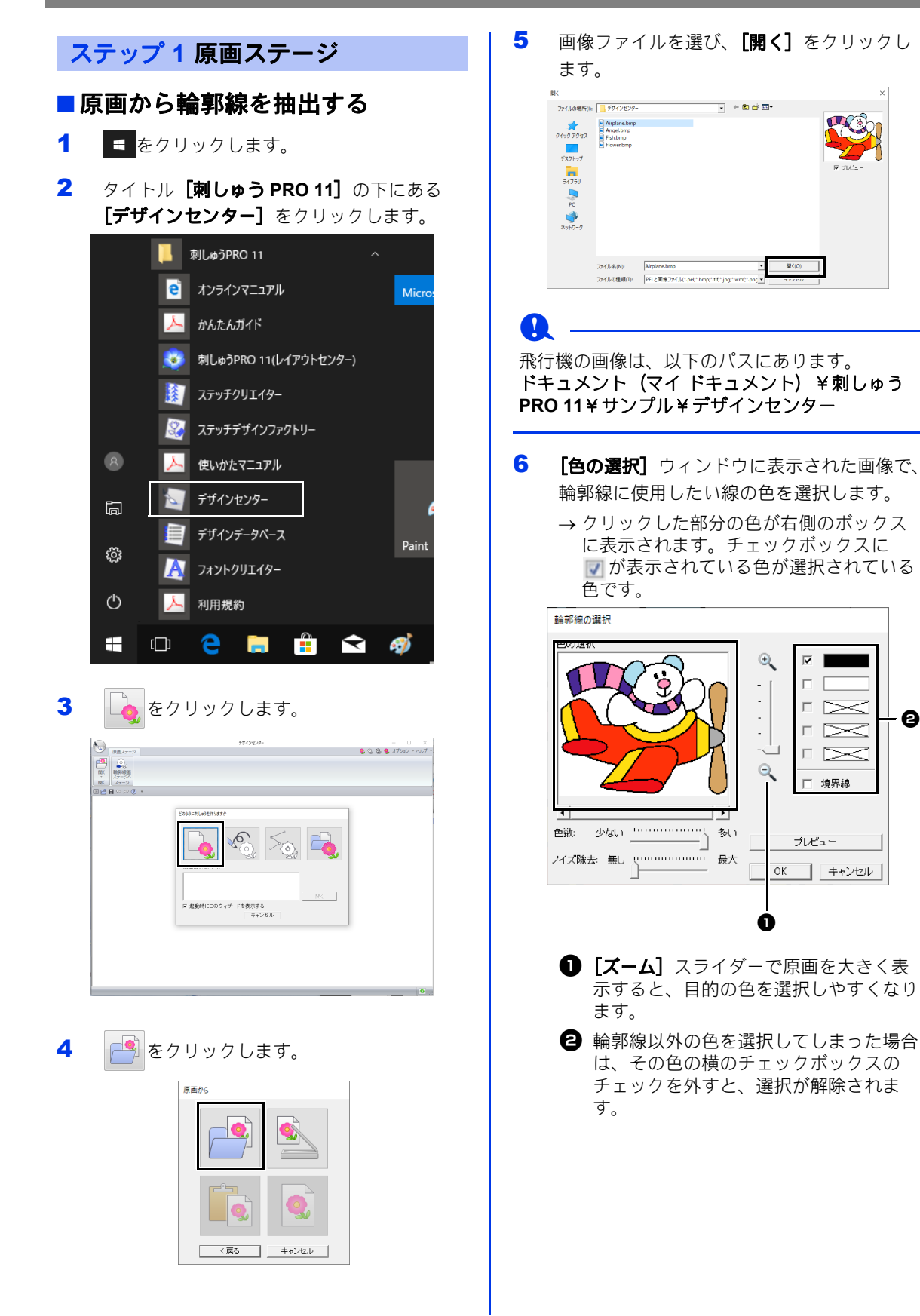

 $\boldsymbol{\Theta}$ 

- 7 輪郭線にする色が選択できたら、[**OK**]をク リックします。
	- → 輪郭線画がデザインページに表示されま す。

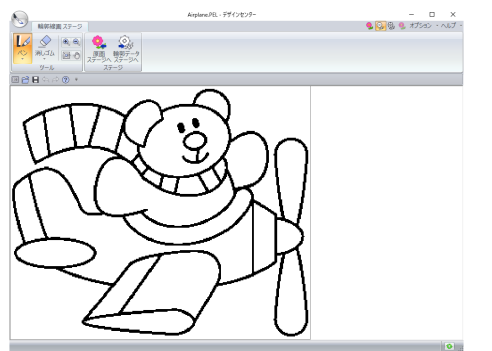

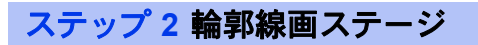

## ■消しゴムツールを使う

1 線を消すには、[ツール] グループで [消し コム】をクリックし、消す線の領域または太 さのサイズに合わせてツール を選択しま す。

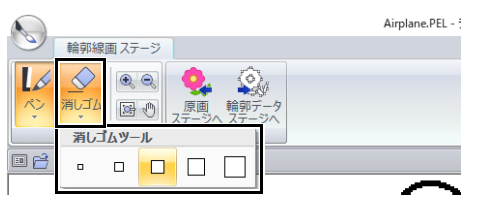

2 カーソルを消去する線上に置き、クリックす るかドラッグして線を消去します。

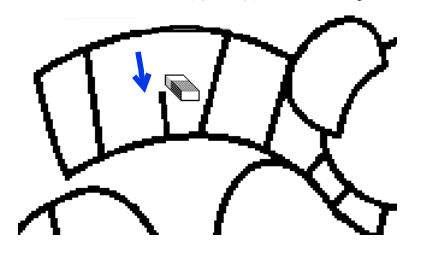

#### ■ ペンツールを使う

1 線を描くときは、[ツール] グループで[ペ ン]を選択し、描きたい線の太さによって ツール を選択します。

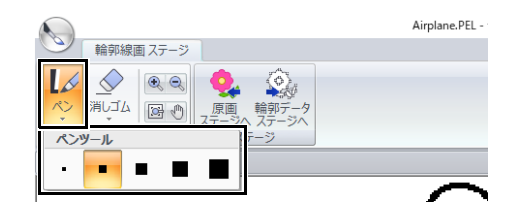

2 ドラッグして、線を描きます。デザインペー ジをクリックして、ポイントを追加します。

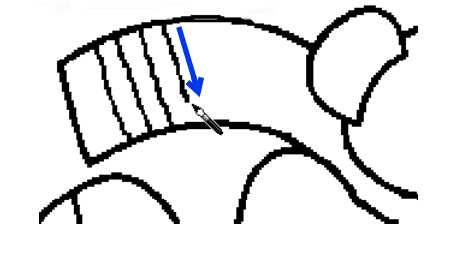

### $\Box$

- < **Shift** >キーを押しながらドラッグすると、 水平方向または垂直方向に線を引けます。
- まちがって線を描いたり消してしまった場合 は、< (元に戻すボタン)をクリックすると、 直前の操作を取り消すことができます。
- **[ズーム]** コマンドを使うと、表示サイズを変 更できます。
- [パン]機能を使うと、作業領域の表示位置を 簡単に移動できます。

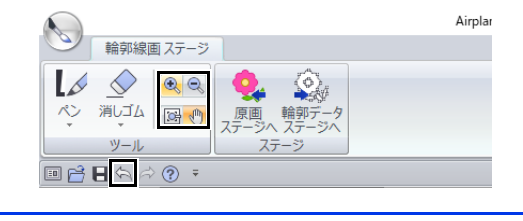

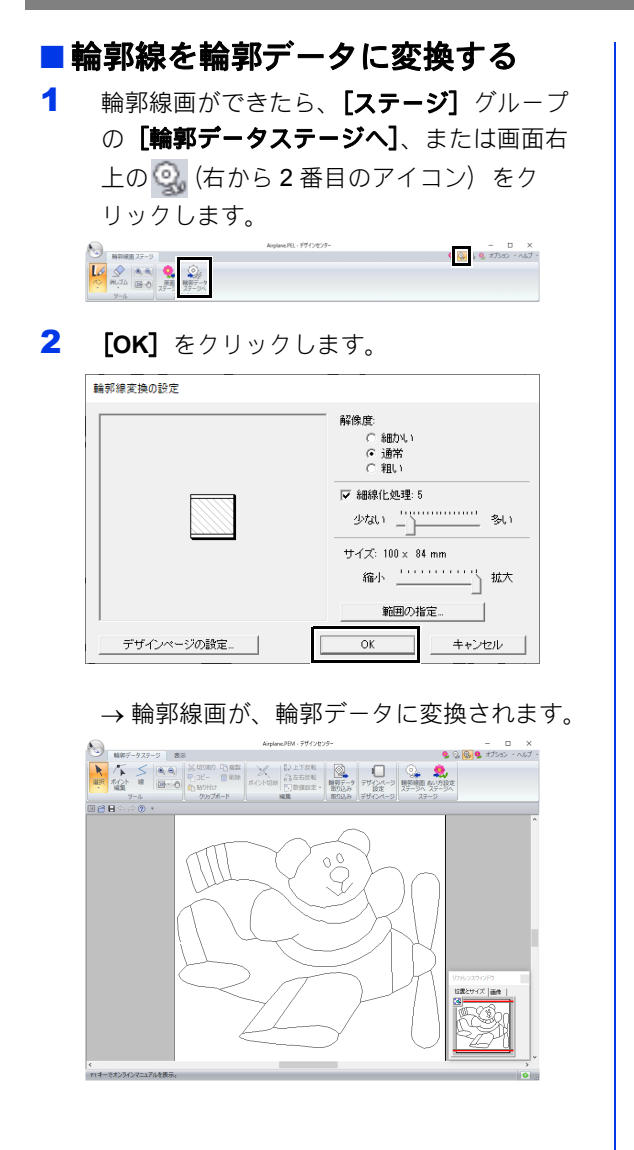

## ステップ **3** 輪郭データステージ

### ■輪郭データを移動する

- 1 [輪郭データステージ] タブをクリックしま す。
- 2 [ツール]グループの をクリックし、移 動する輪郭をクリックします。

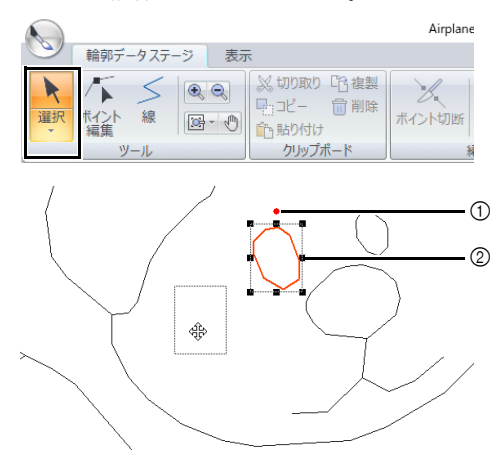

① 回転ハンドル 2 ハンドル

3 カーソルを輪郭データ上に移動して、カーソ ルの形が 余に変わったら、ドラッグします。

 $\Box$ ハンドルをドラッグすると、サイズを変更した り、回転できます。輪郭データを削除したいとき は、< **Delete** >キーを押します。

■輪郭データに線を加える

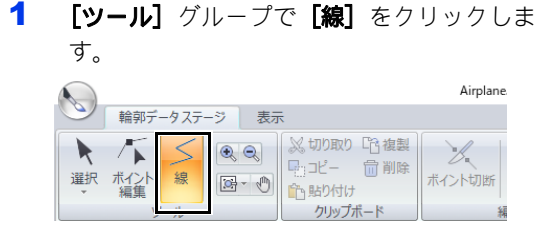

## デザインセンターの基本的な使い方

2 始点 (1) でクリックし、次の点 (2) でク リックします。

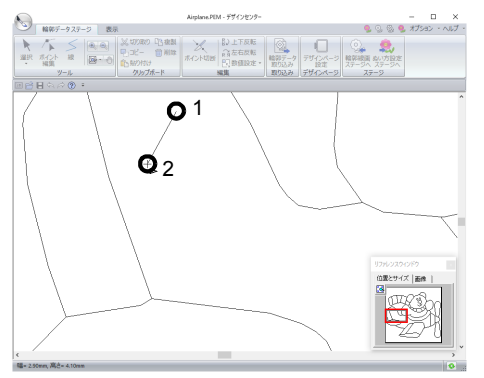

- →2つのポイントを結ぶ直線が引かれます。 クリックを繰り返すごとに直線が追加さ れていきます。
- $\square$
- 右クリックすると、直前に入力したポイントを 削除できます。
- < **Shift** >キーを押しながらドラッグすると、 水平方向または垂直方向に線を引けます。
- 3 終点でダブルクリックします。

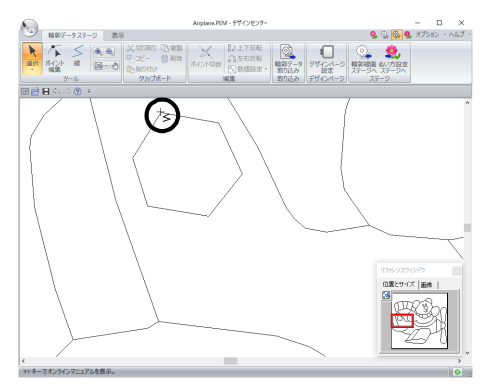

## ■ 輪郭データの形を変更する

1 [ツール] グループで [ポイントの選択] を クリックします。

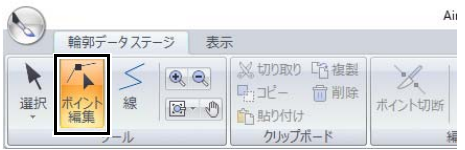

2 輪郭データの線をクリックします。

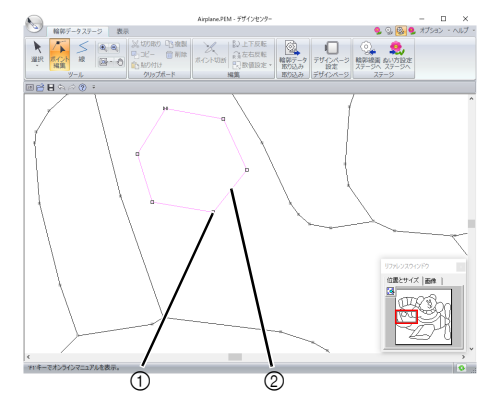

1 ポイント 2 ピンクの線

3 線をクリックして、ポイントを追加します  $(1)$ 。

> そのポイントをドラッグすると、角を追加で きます(2)。

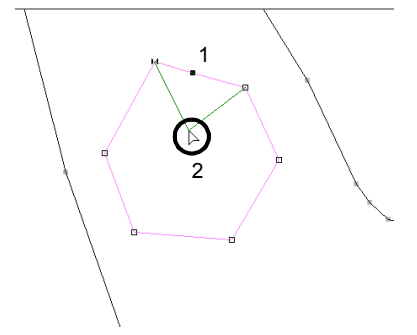

4 ポイントを削除すると、角がなくなります。 削除するポイントをクリックし、< **Delete** > キーを押すか、[クリップボード] グループの [削除]をクリックします。

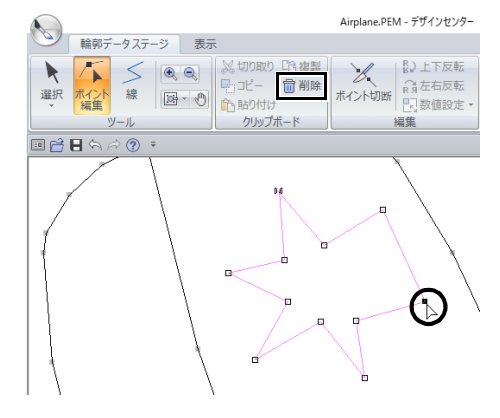

5 ポイントをドラッグして移動すると、線の形 が変わります。

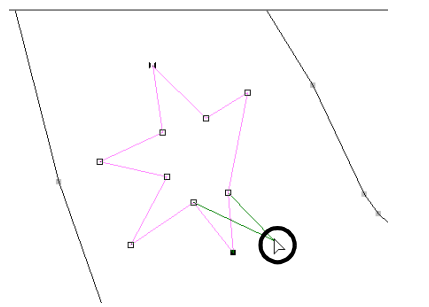

 $\square$ 

- 複数のポイントを選択すると、そのポイントを 同時に移動または削除できます。
- 複数のポイントを選択するときは、< **Ctrl** > キーを押しながらクリックするか、ポイントを 囲むようにドラッグします。

#### ■線を切断する

ポイント部分で線を切断できます。

- 1 「輪郭データの形を変更する」の手順 1 と 2 に従って線を選択します。
- 2 ポイントを選択し、[編集] グループの[ポ イント切断]をクリックして線を切断しま す。

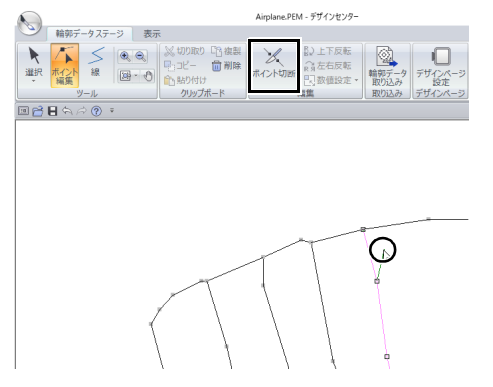

## ■線を接続する

2 つのポイントを合わせて線をつなぐことができ ます。

- 1 「輪郭データの形を変更する」の手順 1 と 2 に従って線を選択します。
- 2 < **Alt** >キーを押しながら、ポイントを接続 するポイントまでドラッグします。
	- → カーソルの形が \"】に変わり、2 つのポイ ントが重なると赤い四角が表示されます。

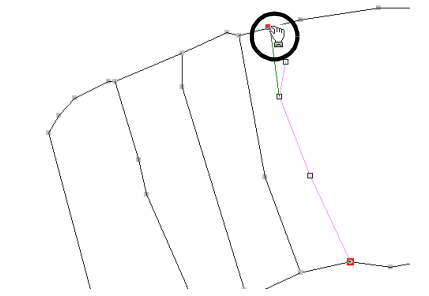

3 マウスボタンを放すと、接続されます。

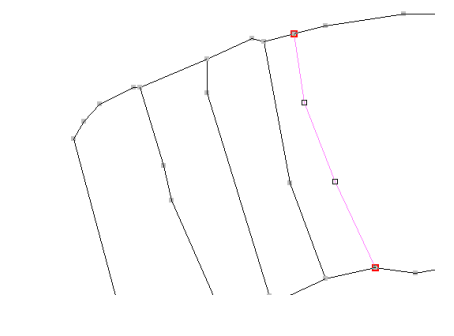

## ■ぬい方設定ステージへ進む

輪郭データができたら、ぬい方設定ステージに進 みます。

1 [ステージ]グループの[ぬい方設定ステー

ジへ]または画面右上の おをクリックしま す。

 $\Box$ 

4 - デザインヤンター

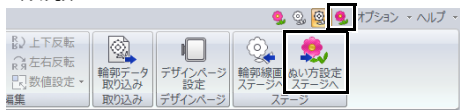

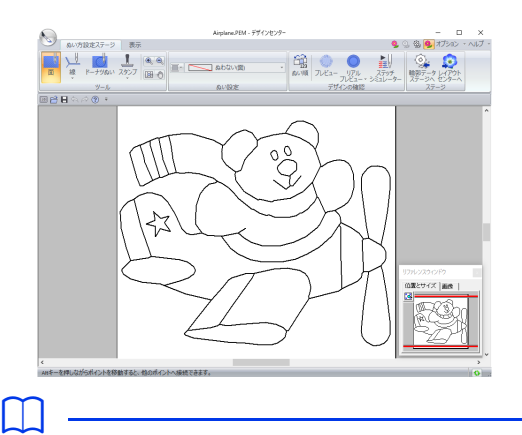

ぬい方設定ステージに進んでからも、輪郭データ ステージに戻り、輪郭データを修正できます。

## ステップ **4** ぬい方設定ステージ

輪郭データの各部分にぬい方を設定し、刺しゅう データにします。

## ■ぬい方を設定する

- 1 [ぬい方設定ステージ] タブをクリックしま す。
- 2 線のぬい方を指定するには、 [ツール] グ ループの [線] をクリックし、[線ツール] から任意のツールを選択します。

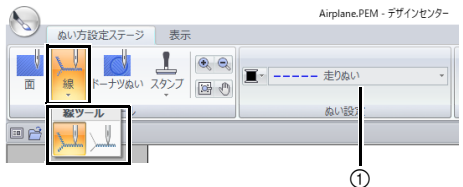

① [線のぬい方] セレクター

<u> ↓</u>: ひとつながりの線すべてにぬい方を設 定します。

: 線の一部にぬい方を設定します。

#### 面のぬい方を設定するときは、 【ツール】→ [面]の順にクリックします。

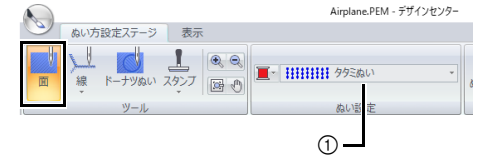

① [面のぬい方] セレクター

## $\Box$

面のぬい方設定は、輪郭データステージでその面 を囲む線が閉じていない(線で完全に囲まれてい ない)と設定できません。

 $3 \square$  をクリックします。

4 設定する色をクリックします。

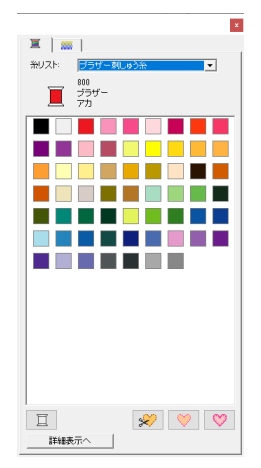

- 5 ぬい方セレクターをクリックし、ぬい方を選 択します。
- 6 しまたは しを選択しているときは、線 をクリックしてぬい方を設定します。

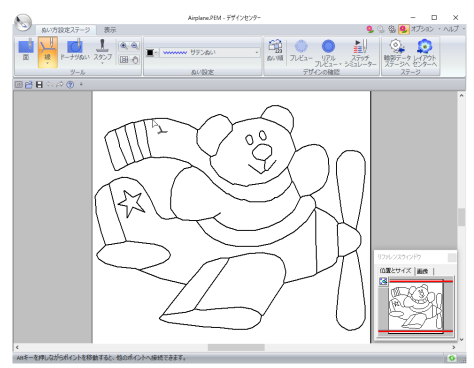

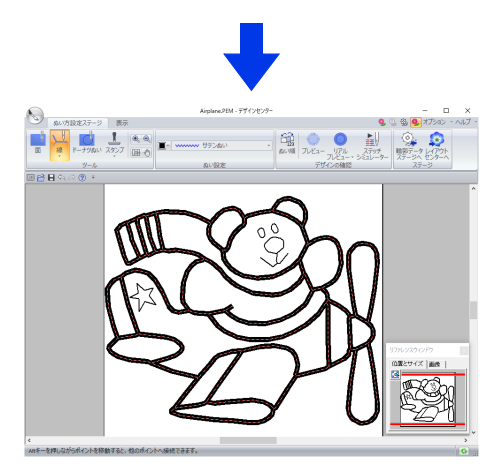

7 ■ を選択しているときは、面をクリックし てぬい方を設定します。

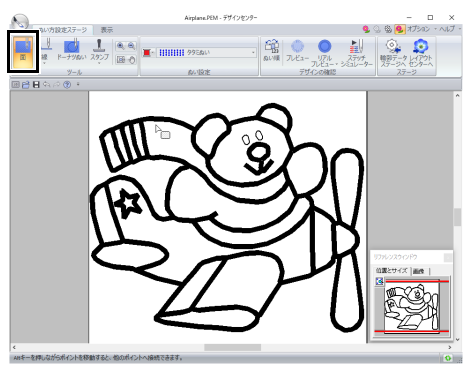

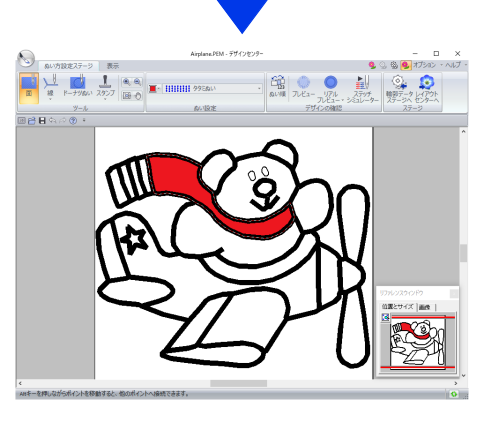

設定し直したいときは、2から7を繰り返 します。

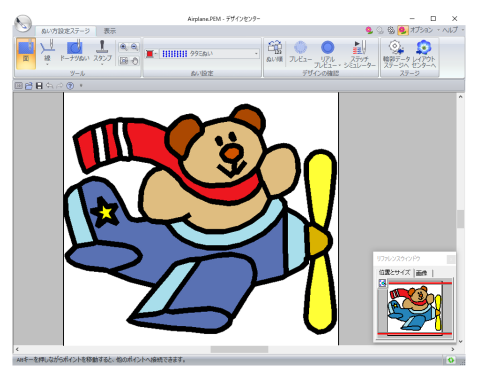

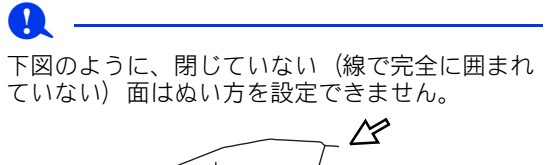

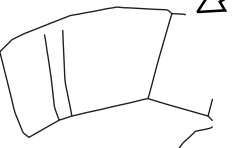

面にぬい方が設定できない場合は、輪郭データス テージに戻り、面を囲む線を閉じてください。ポ イント編集ツールを使って、つながっていない線 を編集します。

cc P. 244 の「輪郭データに線を加える」

 $\Box$ 

- サテン幅や走りピッチなどぬい方の詳細設定 は、[ぬい方の設定]ウィンドウで指定できま す。
- ▶▶ P. 263 の「詳細なぬい方設定を指定する」
- リファレンスウィンドウを使うと、原画の色を 確認しながら色選びができます。

#### リファレンスウィンドウの使い方 リファレンス ウィンドウ

- 1. 【表示】タブをクリックします。
- 2. [表示または非表示] グループの[リファ **レンスウィンドウ]** チェックボックスを チェックします。

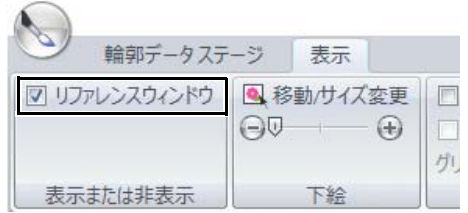

- 3. [画像] タブをクリックします。
	- → 原画ステージで開いた画像が表示されま す。

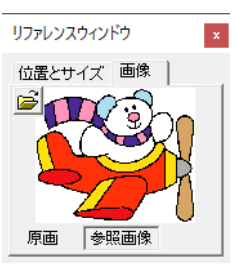

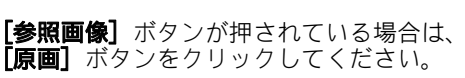

デザインセンターの基本的な使い方

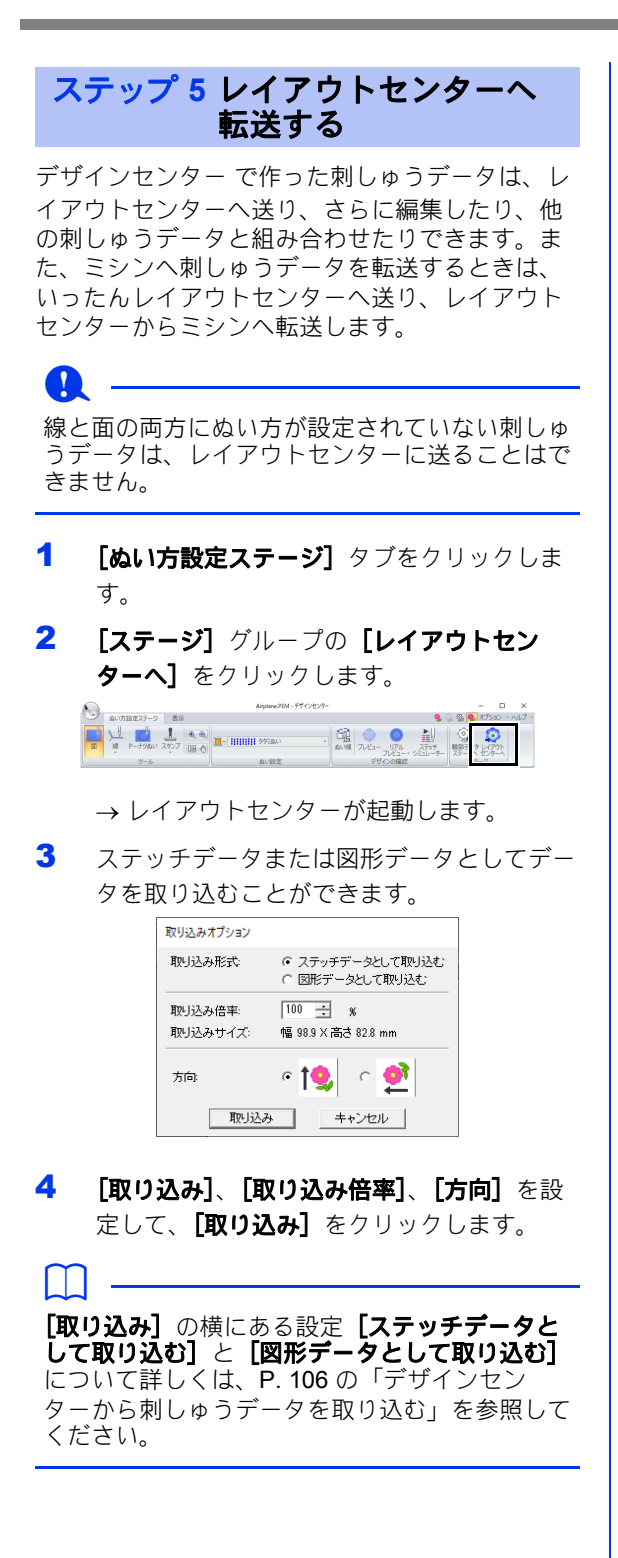

# デザインセンターの画面

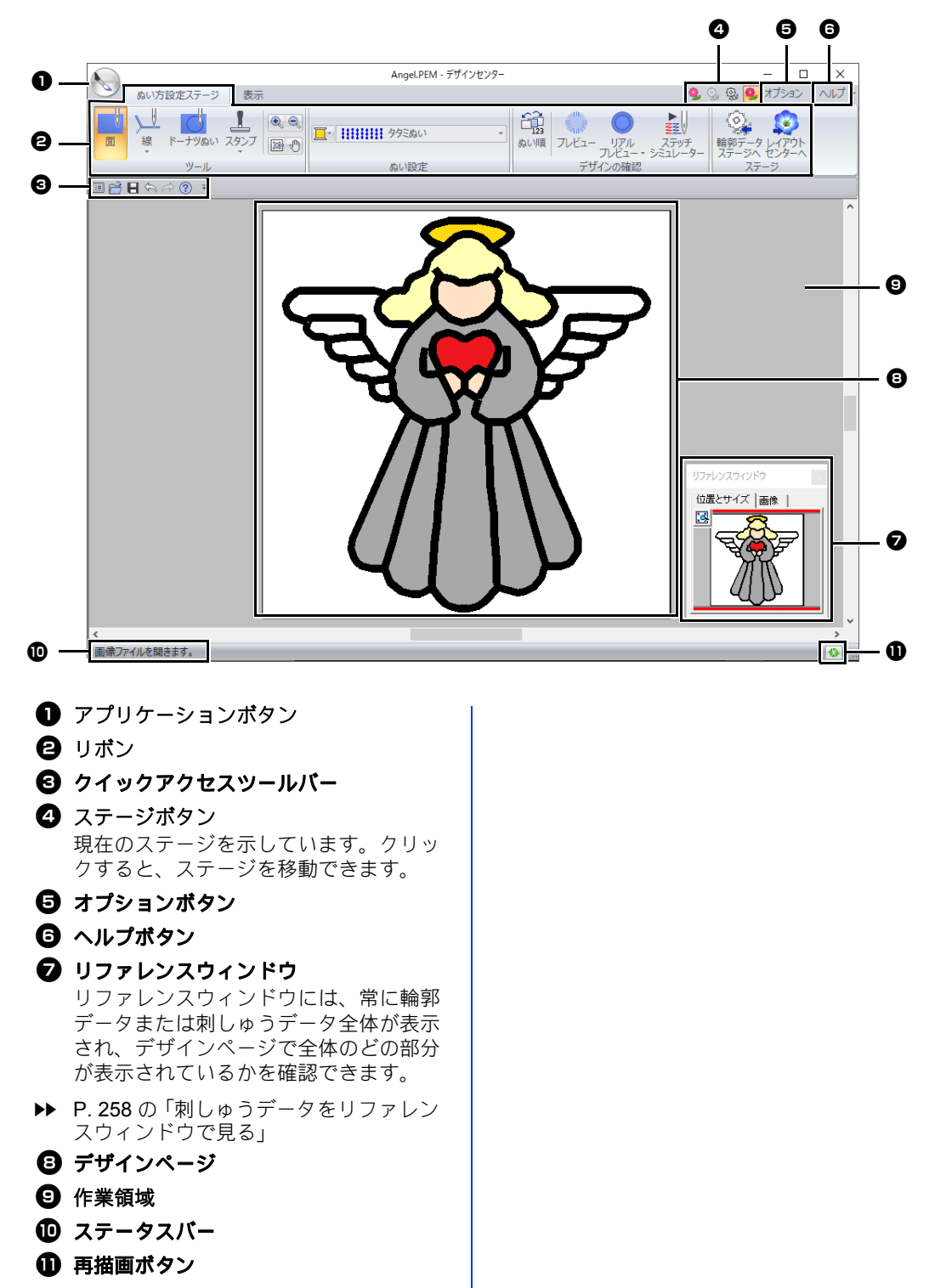

**▶▶ P. 13 の「画面について」**
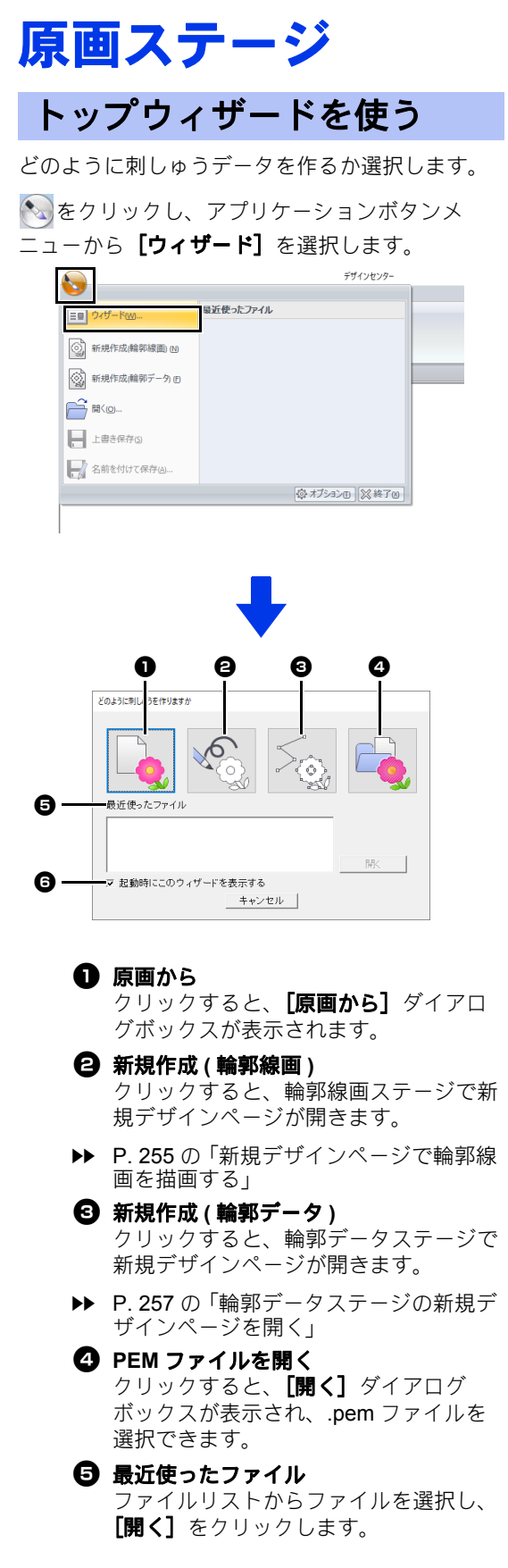

6 起動時にこのウィザードを表示する このチェックボックスをチェックする と、デザインセンターの起動時にスター トアップウィザードが常に起動します。

#### ■画像を開く

トップウィザードで [原画から] をクリックする と、**「原画から]**ダイアログボックスが表示されま す。

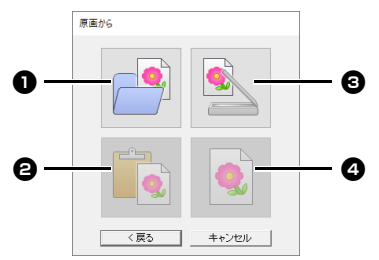

## **1 画像ファイルを開く**

クリックすると、**[開く]**ダイアログ ボックスが表示され、画像ファイルを選 択できます。

▶ P. 163 の「画像ファイルの形式につい て」

**<sup>2</sup>** クリップボードから クリップボードの画像をデザインページ に貼り付けます。クリップボードに画像 がコピーされているときにのみ選択でき ます。

#### **6 TWAIN 機器から**

パソコンに接続された TWAIN 機器 (ス キャナーなど)から画像を取り込みま す。

#### ❹ 現在のイメージ

原画ステージで開かれている原画を使う 場合にクリックします。原画ステージで 原画を開いているときにのみ選択できま す。

 $\square$ 

- TWAIN 機器から画像データを取り込むときは
	- TWAIN 機器をパソコンに接続して、[開く] → **[TWAIN 機器 ...]** をクリックするか、 [原 画から]ダイアログボックスで[**TWAIN** 機 器から]をクリックします。[ソースの選択] ダイアログボックスが表示されたら、使う機 器を選択し、[選択] をクリックします。
	- TWAIN 機器の使い方については、その機器 のヘルプマニュアルをご覧になるか、その機 器の製造元にお問い合わせください。
- 画像をスキャナーで読み込む際のヒント
	- 輪郭線がはっきりしない画像は、トレーシン グペーパーで輪郭線をなぞり、スキャンして ください。
	- 画像の色数を少なくすると、より良いスキャ ン結果を得ることができます。

## ファイルを開く

1 をクリックし、アプリケーションボタン メニューから [開く] を選択します。

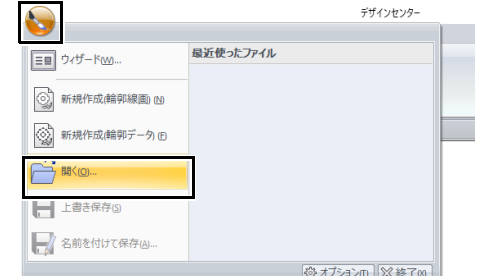

- 2 フォルダーを選択します。
- 3 ファイルアイコンを選択して [開く] をク リックするか、ダブルクリックしてファイル を開きます。

#### $\Box$

- 画像ファイルを選択した場合は、原画ステージ で開きます。
- .pel ファイルを選択した場合は、輪郭線画ス テージで開きます。
- .pem ファイルを選択した場合は、輪郭データ ステージまたはぬい方設定ステージで開きま す。

# 輪郭線画ステージ

## 画像の輪郭を抽出する

1 原画ステージで、[輪郭線画ステージへ]を クリックします。

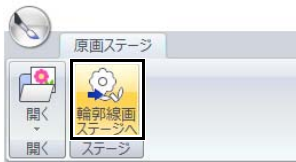

- ▶▶ P. 242 の「原画ステージ」
- 2 輪郭線にする色を選択し、[**OK**]をクリック します。

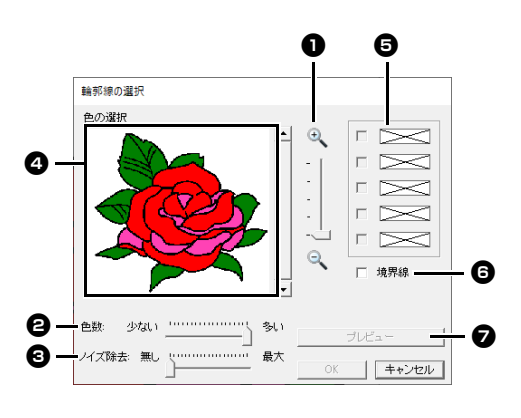

- $\bullet$  ズーム スライダー 原画の表示倍率を調整できます。
- **白** 色数 スライダー 輪郭線の色を選択するのが難しい画像 は、このスライダーで色数を減らしてみ てください。
- **← ノイズ除去 スライダー** 輪郭が不鮮明な画像は、このスライダー で、ゴミ(ノイズ)を除去してみてくだ さい。
- △ 表示されている画像から、輪郭線にする 色をクリックして選択してください。

6 © で選択した色が表示されます。選択 した色を取り消すときは、その色の チェックボックスのチェックを外しま す。

6 [境界線] チェックボックスをチェック すると、色の境界線を抽出できます。

 $\Box$ 

Flor

[境界線]を選択すると、次のように、色と色の 境界が線に変換されます。

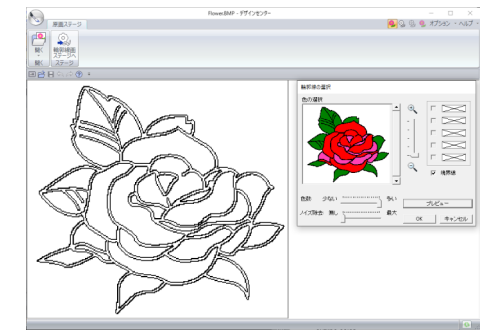

**⑦ [プレビュー]** をクリックすると、デザ インページで輪郭線画のプレビューを確 認できます。

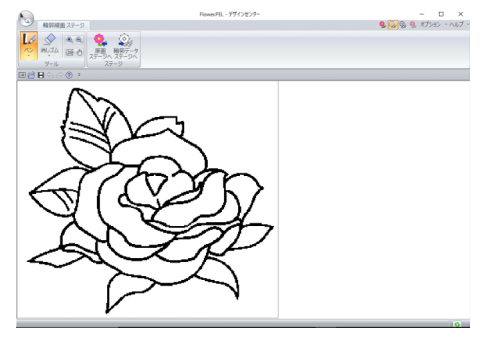

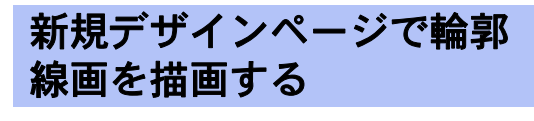

をクリックし、アプリケーションボタンメ ニューから[新規作成 **(** 輪郭線画 **)**]を選択しま す。

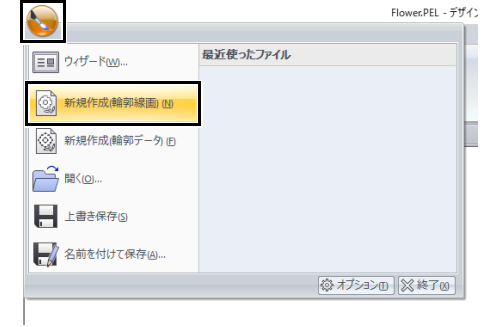

新規デザインページで、ペンツールや消しゴム ツールを使ってフリーハンドで輪郭線画を描くこ とができます。

**▶▶ P. 243 の「輪郭線画ステージ」** 

b

輪郭線画ステージでは、画像データは .pel ファ イルで保存されます。

cc P. 267 の「刺しゅうデータを保存する」、 P. 257 の「輪郭データステージの新規デザ インページを開く」

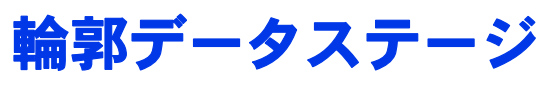

## 輪郭線変換の設定を指定す る

1 輪郭線画ステージで、「輪郭データステージ へ]をクリックします。

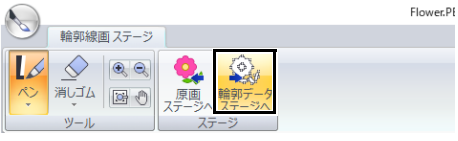

- **▶▶ P. 243 の「輪郭線画ステージ」**
- 2 [輪郭線変換の設定] ダイアログボックスで 設定を指定して、**[OK]** をクリックします。

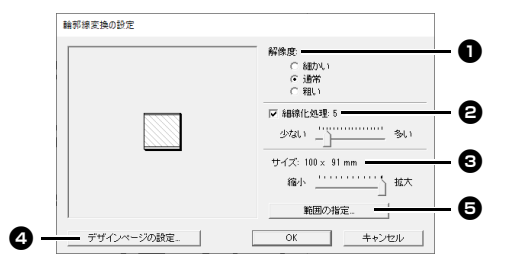

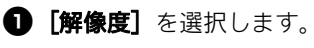

#### 細かい

輪郭線画が非常に細かい場合のみ、選択 してください。

#### 通常

ファイル容量をあまり大きくすることな く、適度な解像度になります。

#### 粗い

ファイル容量をできるだけ小さくしたい 場合に選択してください。

**<sup>2</sup>**【細線化処理】を行う場合は、チェック ボックスにチェックを入れ、スライダー で処理回数を設定します。輪郭線画の中 心をたどり、輪郭データに変換されま す。

 $\square$ 

[多い]にするほど、太い線は中心線が輪郭デー タになります。

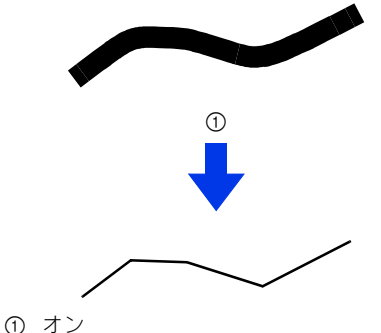

[細線化処理]を行わない場合は、チェックを 外します。輪郭線画の周囲をたどり、輪郭 データが作られます。

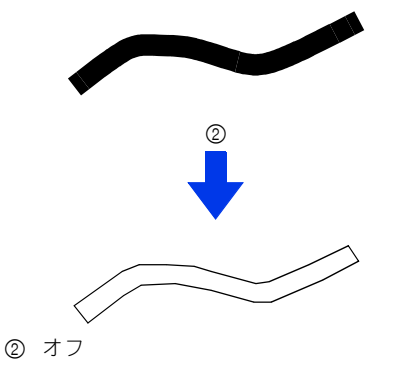

- **<sup>6</sup>**【サイズ】スライダーで、変換後の輪郭 データのサイズを設定します。
- **4 サイズは、デザインページの範囲よりも** 大きく拡大することはできません。必要 に応じて、[デザインページの範囲]を クリックし、デザインページのサイズを 変更してください。
- **□** 原画を部分的に輪郭データにしたいとき は、範囲が選択できます。[範囲の指定] をクリックし、カーソル(+)をドラッ グして、表示された四角形で選択したい 範囲を囲みます。

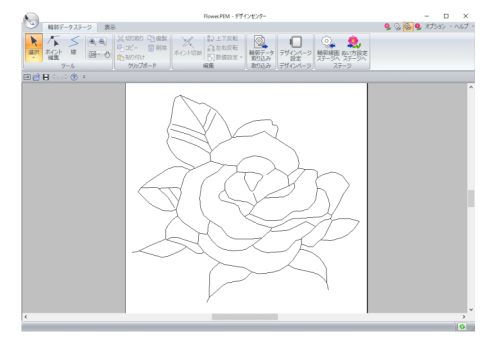

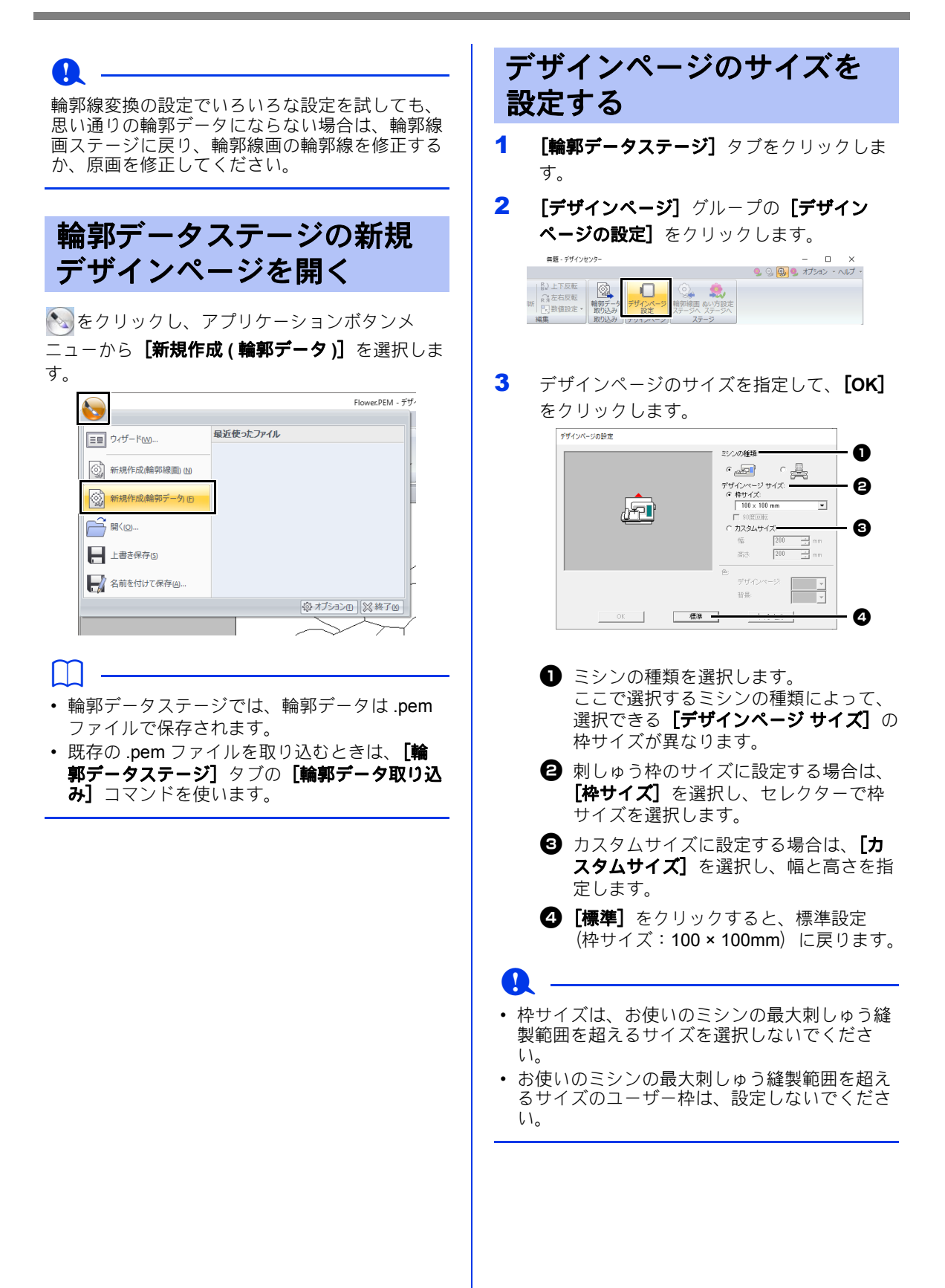

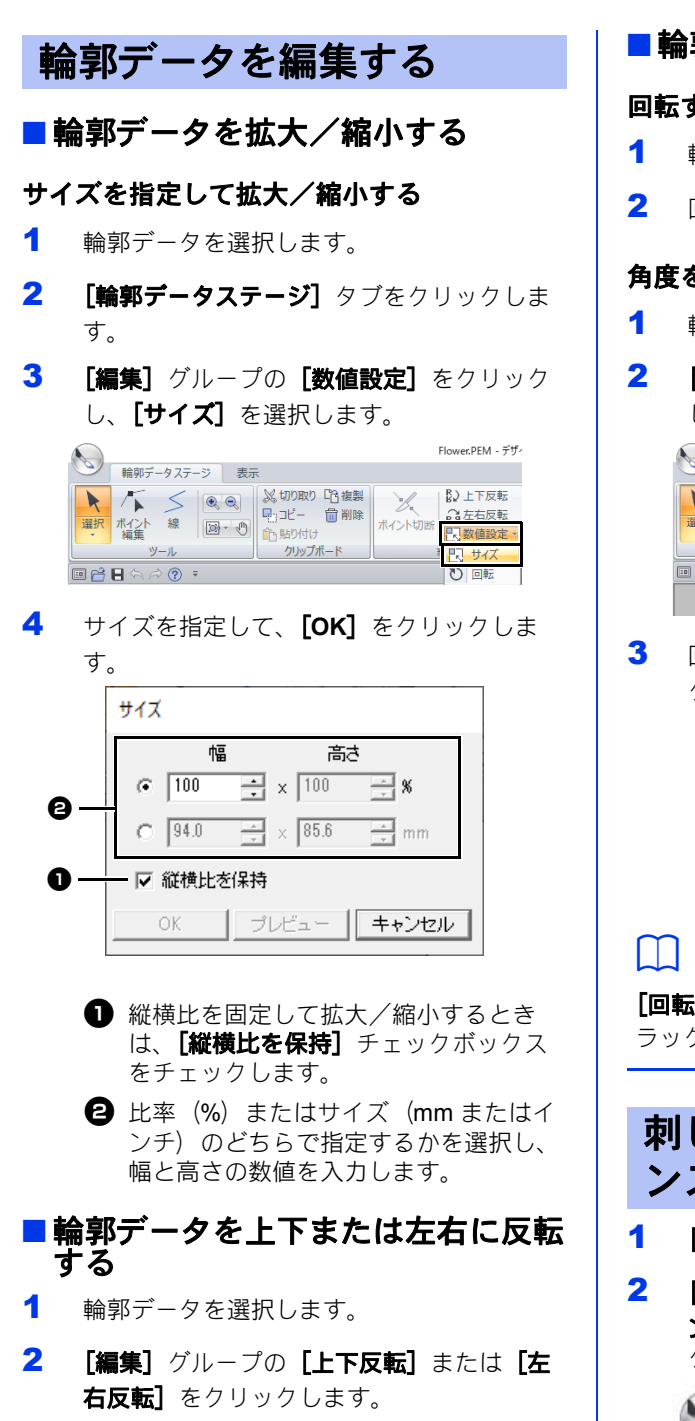

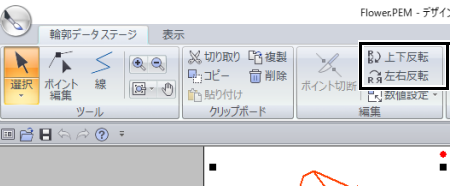

## ■輪郭データを回転する

#### 回転する

- 1 輪郭データを選択します。
- 2 回転ハンドルをドラッグします。

### 角度を指定して回転する

- 1 輪郭データを選択します。
- 2 [編集] グループの [数値設定] をクリック し、[回転]を選択します。

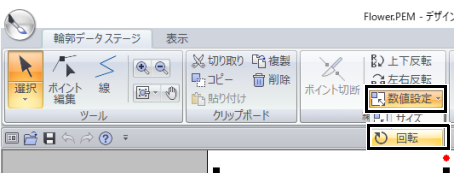

3 回転角度の数値を入力して指定し、[**OK**]を クリックします。

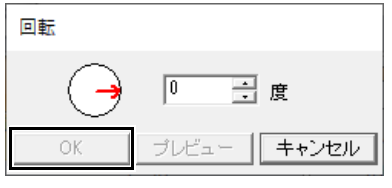

**[回転]** ダイアログボックスで( →)の矢印をド ラッグしても回転角度を指定できます。

## 刺しゅうデータをリファレ ンスウィンドウで見る

- 1 [表示] タブをクリックします。
- 2 [表示または非表示] グループの [リファレ ンスウィンドウ] チェックボックスをチェッ クします。

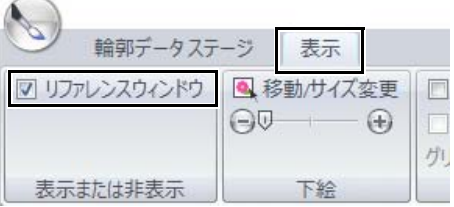

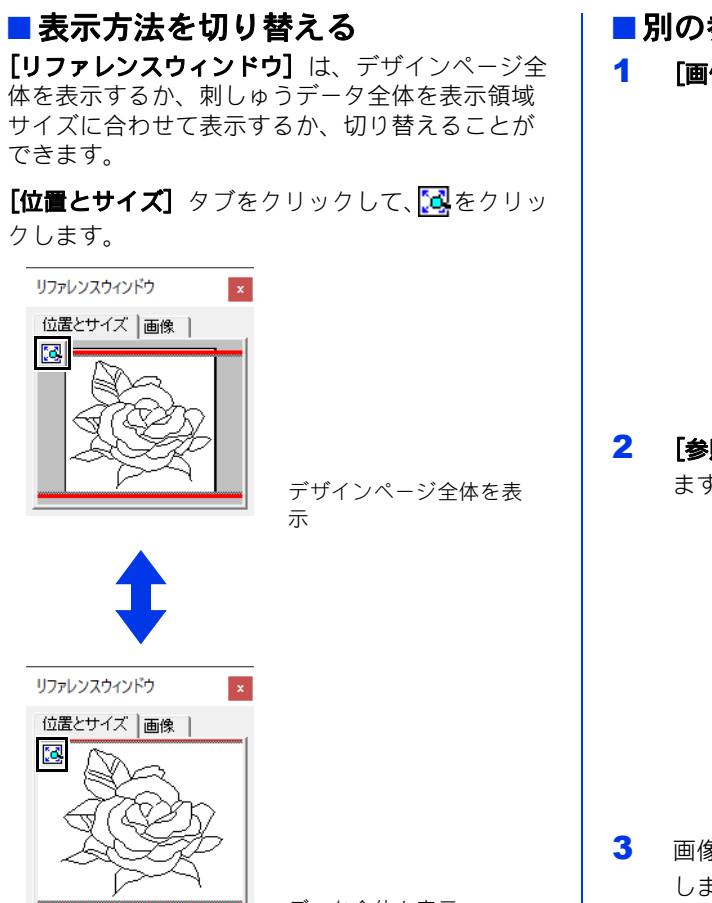

データ全体を表示

## ■ 表示領域枠を移動する

表示領域枠をドラッグして移動して、画面に表示 するデザインページの領域を指定できます。

- 1 カーソルを表示領域枠の上に移動します。
- 2 表示領域枠をドラッグして、デザインページ の表示したい部分を囲む位置に移動します。 →表示領域枠で囲まれた部分が表示されま す。

#### ■表示領域枠を描き直す

表示領域枠を描き直して、画面に表示するデザイ ンページの領域を指定できます。

[リファレンスウィンドウ]の画面に表示したい部 分をクリックまたはドラッグして、表示領域枠を 描き直します。

- ■別の参照画像を表示する
- 1 [画像] タブをクリックします。

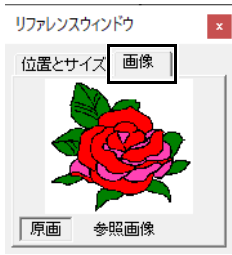

 $2$  [参照画像]をクリックし、 合をクリックし ます。

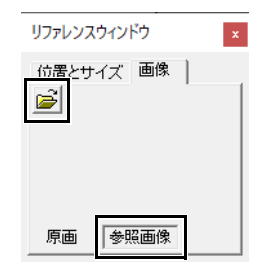

3 画像ファイルを選択し、[開く]をクリック します。

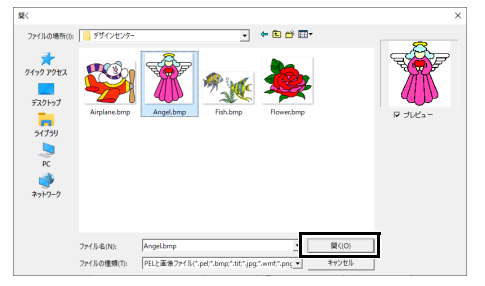

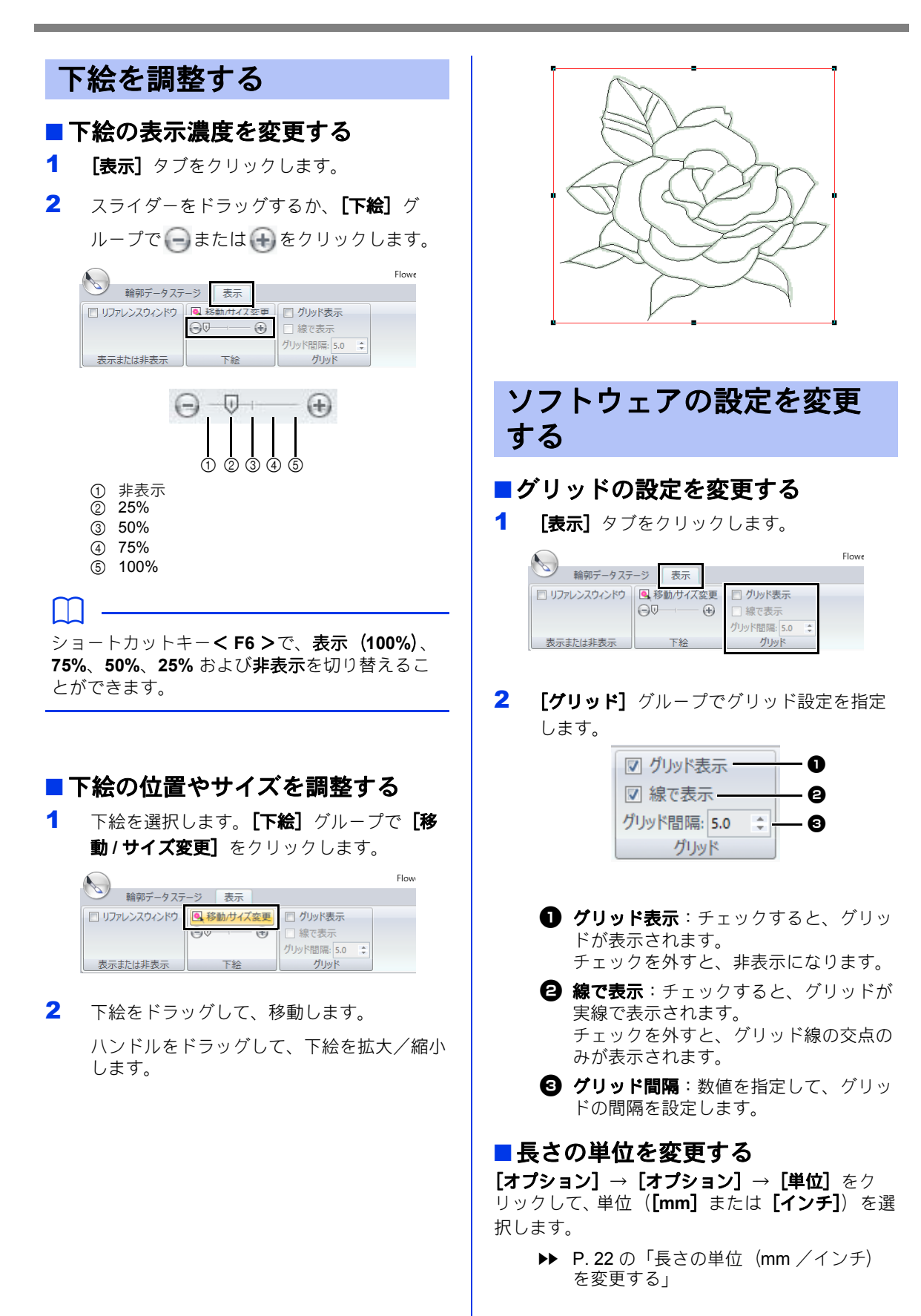

# ぬい方設定ステージ

- 1 輪郭データステージで、[輪郭データステー ジ] タブをクリックします。
- 2 [ステージ] グループの [ぬい方設定ステー ジへ] をクリックします。

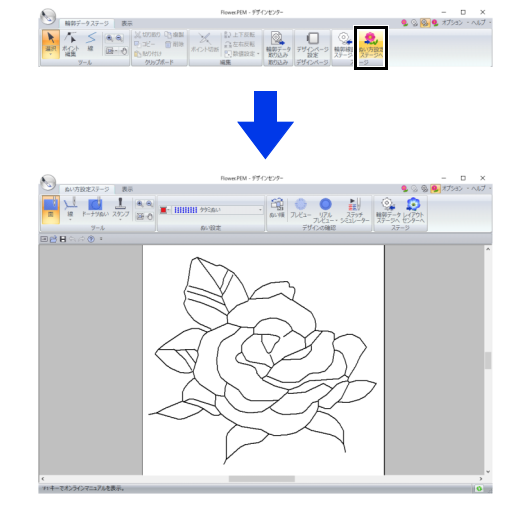

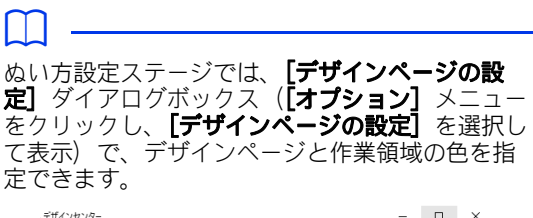

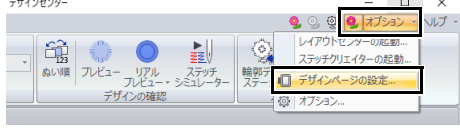

線と面にぬい方を設定する

### ■ 面ぬい

- 1 [ぬい方設定ステージ] タブをクリックしま す。
- 2 [ツール] グループの [面] をクリックしま す。

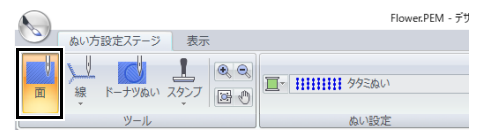

- 3 必要に応じて、糸色とぬい方の種類を変更し ます。
	- ▶ P. 262 の「ぬい設定を指定する」
- 4 糸色とぬい方の種類を設定する面をクリック します。

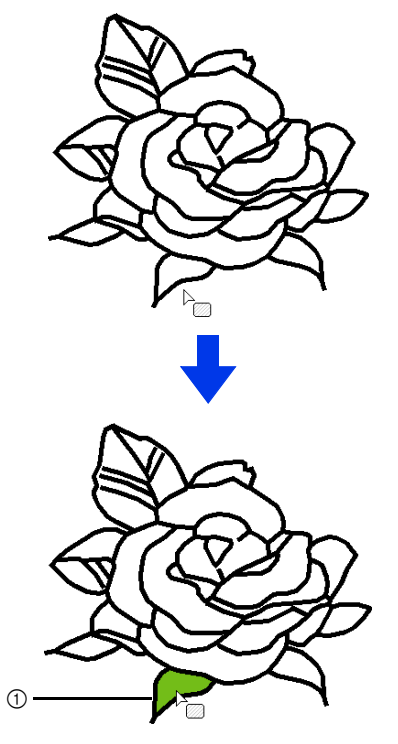

1 動く点線

## **a**

- 面にぬい方を設定できないときは、輪郭データ ステージに戻り、面を閉じて(線で完全に囲ん で)ください。
- 線のポイントは、ポイント編集ツールで編集し ます。

#### $\Box$

- 面は閉じているように見えても、その面に対し てぬい方を設定できない場合は、面は閉じてい ません。
- 面の閉じられていない部分は、次の方法で見つ けることができます。輪郭データステージで、 線ツールを使い面をいくつかに分割し、ぬい方 設定ステージでぬい方を設定してみます。設定 できない面を囲む線を確認します。

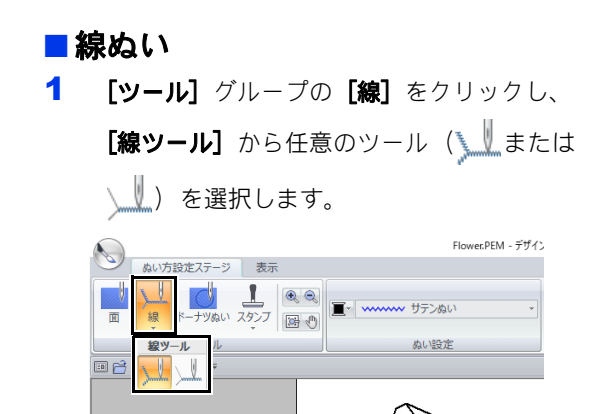

- 2 必要に応じて、糸色とぬい方の種類を変更し ます。
	- ▶ P. 262 の「ぬい設定を指定する」
- 3 ぬい方を設定する線をクリックします。

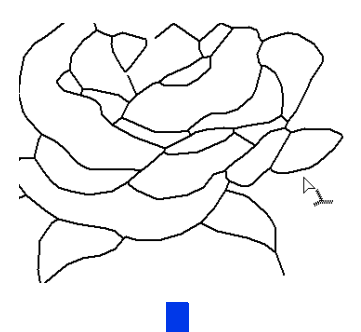

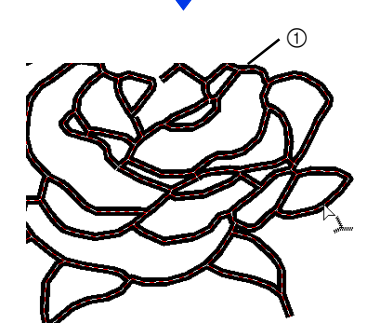

1 動く点線

## $\square$

は、選択した線の一部にぬい方を設定すると きに使います。

ぬい設定を指定する

めい方設定ステージタブの[ぬい設定]グループ で、面と線の糸色とぬい方の種類を設定できます。 設定できるぬい方の種類は、選択したツールに よって異なります。

例 1: めが選択されている場合 **HHHHI タタミぬい**  $\circledcirc$   $\circledcirc$ ① 面の糸色ボタン 2 面のぬい方セレクター 例 2: <u>Witeは Wi</u>が選択されている場合 -- 走りぬい  $\circledcirc$   $\circledcirc$ 1 線の糸色ボタン 2 線のぬい方セレクター ■ぬい方の種類 1 ぬい方セレクターをクリックします。 2 ぬい方の種類をクリックします。 線のぬい方 ありついち 面のぬい方 ----- 走りぬい **HHHHI タタミぬい wwwww ぬわない線** <br />
Bahない(面) wwww サテンぬい **MWM** サテンぬい ----- 走りぬし HHHH タタミぬい 三三三三日 3 重ぬい 林井林井 プログラムタタミぬい **98 98 98** モチーフぬい xxxxx クロスステッチ ((((()))) 同心円ぬい → 放射ぬい ((((()))) 渦巻きぬい **VISU スティップリング** 3 面または線をクリックして、ぬい方の種類を 設定します。  $\Box$ • ぬいをオフにするには、[線のぬい方] セレク ターから **[ぬわない(線)]** を、または [面の **ぬい方]** セレクターから [ぬわない(面)] を 選択します。 • ぬいがオフになっている場合は、面は白く、線 は点線で表示されます。

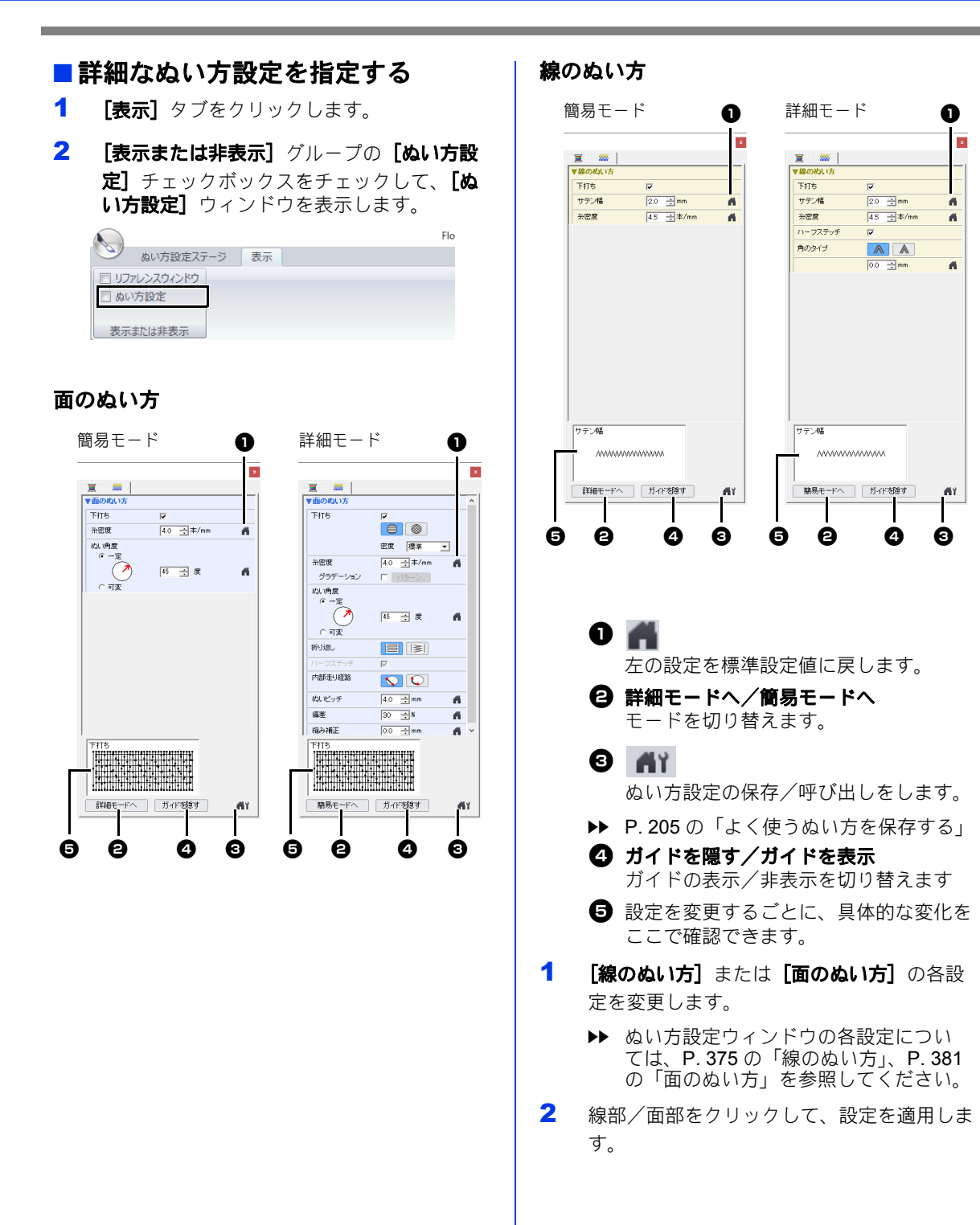

## $\square$

よく使うぬい方設定は、保存すると便利です。

- ぬい方設定を保存し、ぬい方を設定するときに 呼び出すことができます。
- 操作のしかたは、レイアウトセンターと同じで す。
- ▶▶ 詳しくは、P. 205 の「よく使うぬい方を保存 する」を参照してください。

#### ■糸色■

- 1 [表示] タブをクリックします。
- 2 [表示または非表示] グループの [ぬい方設 定]チェックボックスをチェックして、[ぬ い方設定】ウィンドウを表示します。
- 3 [糸色] タブをクリックします。

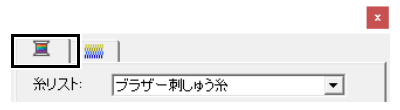

4 [糸リスト]セレクターから、糸のブランド またはユーザー糸リストを選択します。

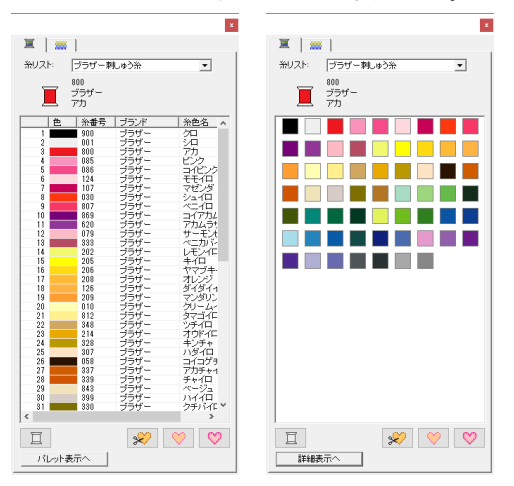

- 5 糸色リストで、色を選択します。
	- ▶ 糸色リストの下の4つのボタンについて は、P. 56 の「特別色」を参照してくだ さい。
- 6 面または輪郭線をクリックして、糸色を設定 します。

■ グラデーションを作る

糸密度を調整して、お好みのグラデーションパ ターンを作ることができます。

1 [ぬい方の設定]ウィンドウの詳細モードで、 面のぬい方の [グラデーション] チェック ボックスをチェックし、[パターン]をク リックします。

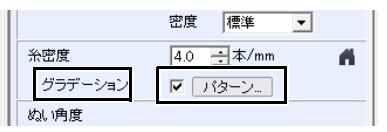

2 「グラデーションパターンの設定】ダイアロ グボックスで設定を指定して、[**OK**]をク リックします。

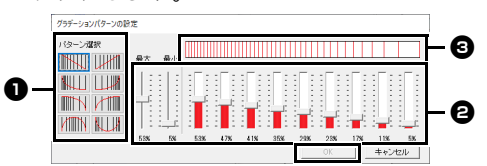

- ❶ [パターン選択] のパターンボタンをク リックして、グラデーションのパターン を選択します。
- スライダーを動かして、グラデーション の糸密度を調節します。
- 6 変更結果がプレビュー領域に表示されま す。

グラデーション機能は、面のぬい方がサテンぬ い、タタミぬい、またはプログラムタタミぬい で、ぬい角度が[手動 **(** 直線 **)**]に設定されてい る場合に設定できます。

 $\mathbf a$ 

 $\Box$ 

デザインセンターのグラデーション設定では、ブ レンディング機能は設定できません。

## 同心円ぬいと放射ぬいの中 心点を移動する

同心円ぬいまたは放射ぬいが設定された面ぬいは、 中心点を変更して装飾効果を調整できます。

1 [ぬい方設定ステージ] タブをクリックしま す。

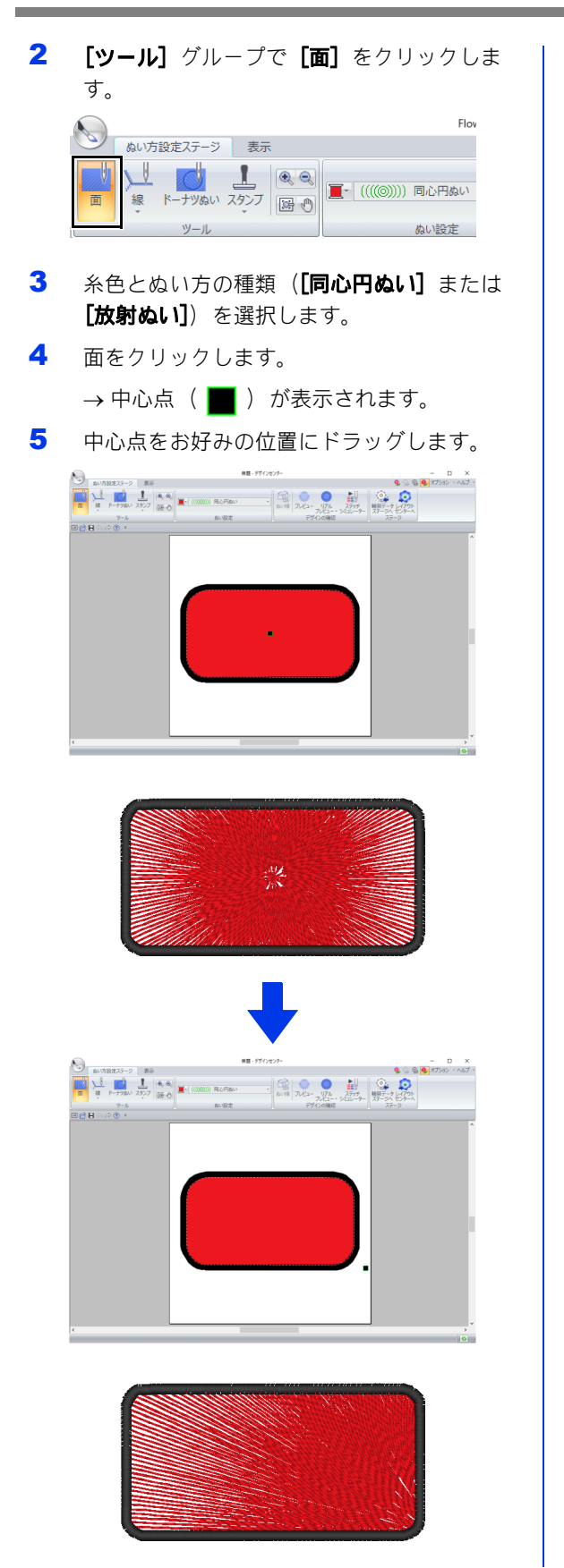

## $\Box$

後で中心点を移動するには、ツールグループの をクリックし、同心円ぬいまたは放射ぬいを 適用した面をクリックします。中心点が表示され 移動が可能になります。

## ドーナツぬいを設定する

ドーナツぬいを設定すると、重なった面の二重ぬ いを防ぐことができます。ドーナツぬいは、1 つ の面が他の面を完全に囲む場合にのみ設定できま す。

- 1 [ぬい方設定ステージ] タブをクリックしま す。
- 2 [ツール] グループで [ドーナツぬい]をク リックします。

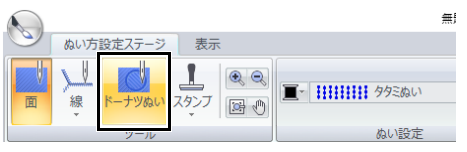

3 別の面を完全に囲む面をクリックします。

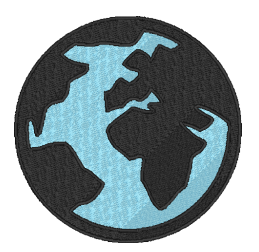

4 [**OK**]をクリックして、ドーナツぬいを設定 します。

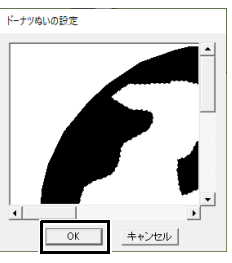

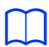

内側の白い面をクリックすると、ドーナツぬいが 解除されます。外側の面と同じ色で表示されてい る内側の面は、2 回ぬわれます。

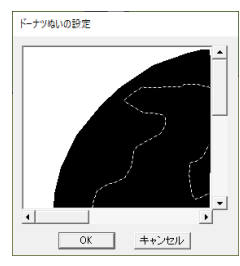

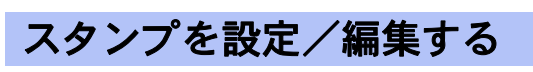

ぬい方設定ステージで、面部にスタンプを設定で きます。

- 1 [ぬい方設定ステージ] タブをクリックしま す。
- 2 [ツール] グループの [スタンプ] をクリッ クし、【スタンプ】ツールから任意のツール を選択します。

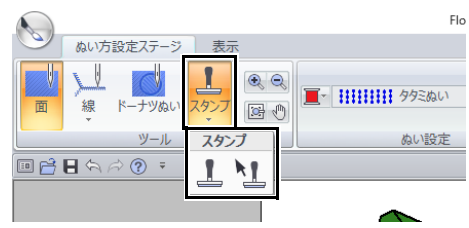

■: スタンプを設定します。

: スタンプを編集します。

使い方は、レイアウトセンターのスタンプ機能と 同じです。

cc P. 67 の「スタンプを設定/編集する」

 $\square$ スタンプは、サテンぬい、タタミぬい、プログラ ムタタミぬいが設定された面部に設定できます。 あらかじめいくつかのプログラムタタミ/スタン プパターンが用意されています。ステッチクリエ イターで、付属のパターンを編集したり、オリジ ナルのパターンを作成したりできます。

## ぬい順を確認/変更する

- 1 [ぬい方設定ステージ] タブをクリックしま す。
- 2 [デザインの確認] グループで [ぬい順] を クリックします。

 $\sum_{\mathbf{R}}\frac{\mathbf{1}_{\{1,2\}\cup\{1,3\}\cup\{1,4\}}}{\mathbf{1}_{\{1,2\}\cup\{1,4\}\cup\{1,5\}\cup\{2\}}}\left|\frac{\mathbf{R}_{\mathbf{R}}\otimes\mathbf{R}_{\mathbf{R}}}{\mathbf{1}_{\{1,4\}\cup\{1,4\}\cup\{1,5\}\cup\{2,6\}\cup\{1,6\}\cup\{1,6\}\cup\{1,6\}\cup\{1,6\}\cup\{1,6\}}\right|$  $\bullet$   $\bullet$   $\bullet$   $\bullet$   $\bullet$   $\bullet$ 

3 色のぬい順を確認、変更するときは、色タブ をクリックします。コマを新しいぬい順の位 置にドラッグすると変更できます。

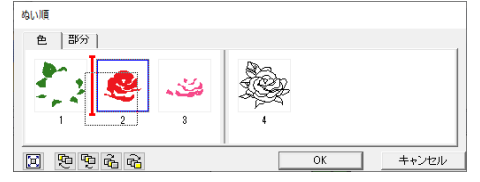

#### $\Box$

- 複数のコマを選択するときは、< **Shift** >また は< **Ctrl** >キーを押しながら各コマをクリッ クするか、コマを囲むようにドラッグします。
- 面ぬいのコマと線ぬいのコマは太い縦線で分け られています。この縦線を飛び越えてぬい順を 変更することはできません。
- をクリックすると、それぞれのデータが コマいっぱいに拡大表示されます。
- 4 色の各模様のぬい順を確認、変更するとき は、色タブ画面で表示する色を選択し、「部 分] タブをクリックします。

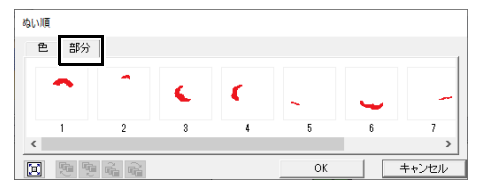

- 5 コマを新しいぬい順の位置にドラッグして、 模様のぬい順を変更します。
- 6 [**OK**]をクリックします。

## ステッチシミュレーターで ステッチを確認する

- 1 [ぬい方設定ステージ] タブをクリックしま す。
- 2 [デザインの確認] グループの [ステッチ シ ミュレーター]をクリックして、ステッチシ ミュレーターを表示します。

 $\bigotimes_{\text{min}}\bigotimes_{\text{max}}$ 

使い方は、レイアウトセンターのステッチシミュ レーターと同じです。

> cc P. 90 の「ステッチシミュレーターでス テッチを確認する」

## 刺しゅうデータをリファレ ンスウィンドウで見る

輪郭データステージと同様の方法で、ぬい方設定 ステージでも刺しゅうデータをリファレンスウィ ンドウで見ることができます。

> ▶ P. 258 の「刺しゅうデータをリファレン スウィンドウで見る」

## 刺しゅうデータを保存する

それぞれのステージでデータを保存できます。

## ■ 上書き保存する

**(%)をクリックし、アプリケーションボタンメ** ニューから**[上書き保存]**を選択します。

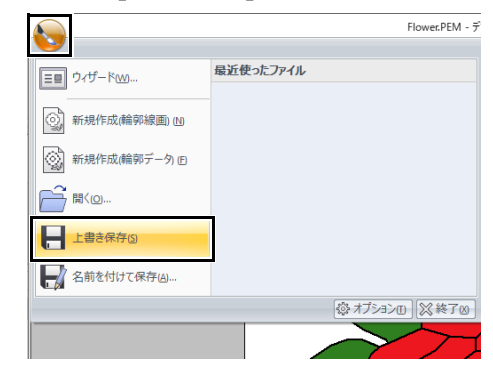

## ■ 新しい名前をつけて保存する

1 をクリックし、アプリケーションボタン メニューから【名前を付けて保存】を選択し ます。

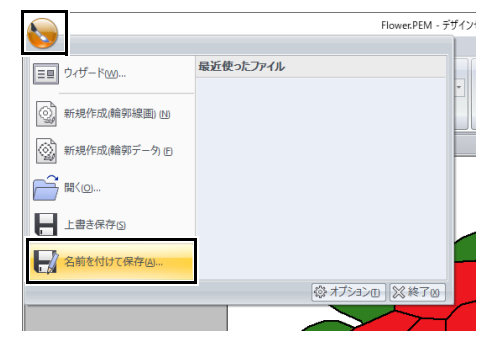

2 保存先のフォルダーを選択し、ファイル名を 入力します。

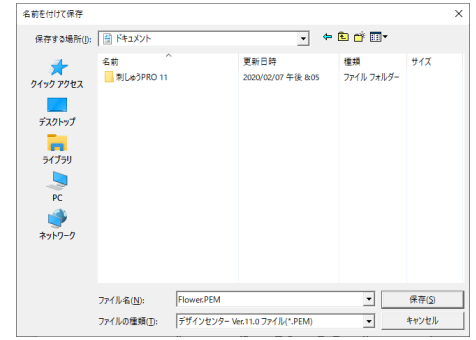

#### 3 [保存] をクリックします。

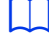

- 原画ステージからの画像データはビットマップ ファイル(.bmp)としてのみ保存できます。
- 輪郭線画ステージでは、画像データは .pel ファイルで保存されます。
- 輪郭データステージとぬい方設定ステージで は、輪郭データ、刺しゅうデータは .pem ファ イルで保存されます。

**a** 

ファイルの種類で旧バージョンを選択すると、保 存された .pem ファイルを旧バージョンのソフト ウェアで開くことができます。ただし、情報の一 部が失われることがありますのでご注意くださ い。

## デザインデータベース

デザインデータベースを使って、作成した刺 しゅうデータを管理します。イメージを確認し ながら整理したり、複数のデータをミシンに転 送したりできます。

# デザインデータベース

## メニュー一覧

## ■ ファイルメニュー

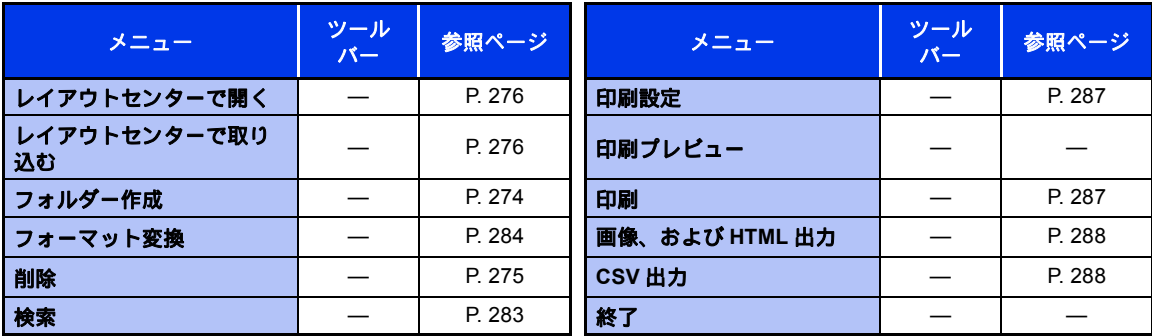

## ■編集メニュー

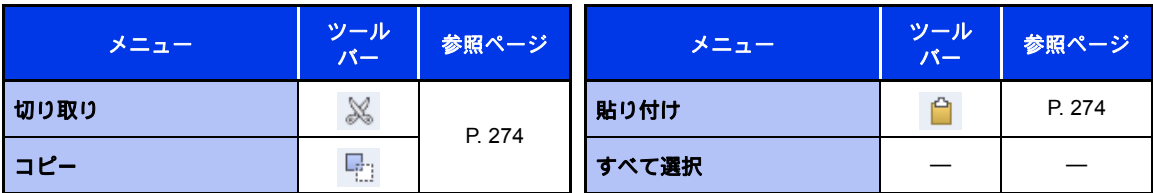

## ■表示メニュー

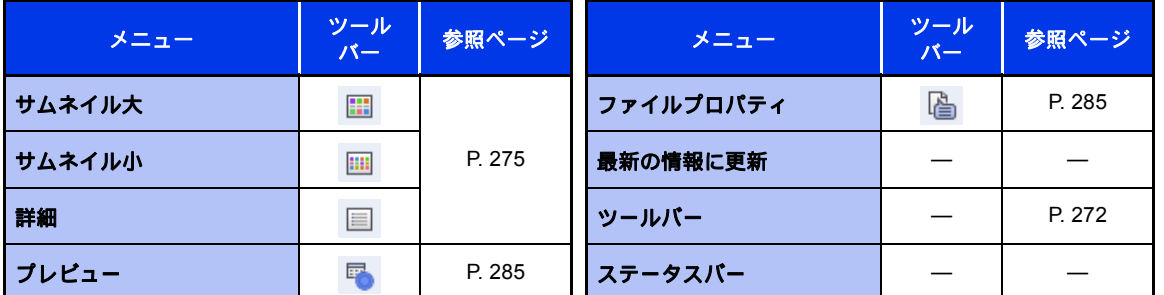

## ■ オプションメニュー

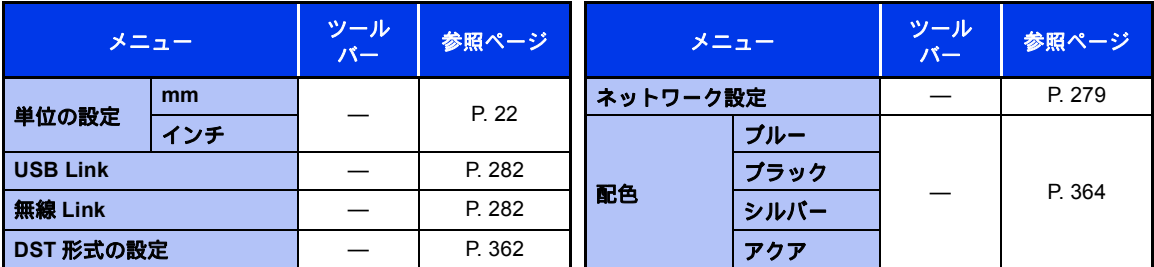

## ■ヘルプメニュー

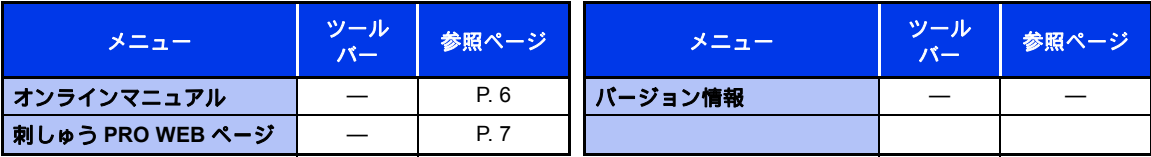

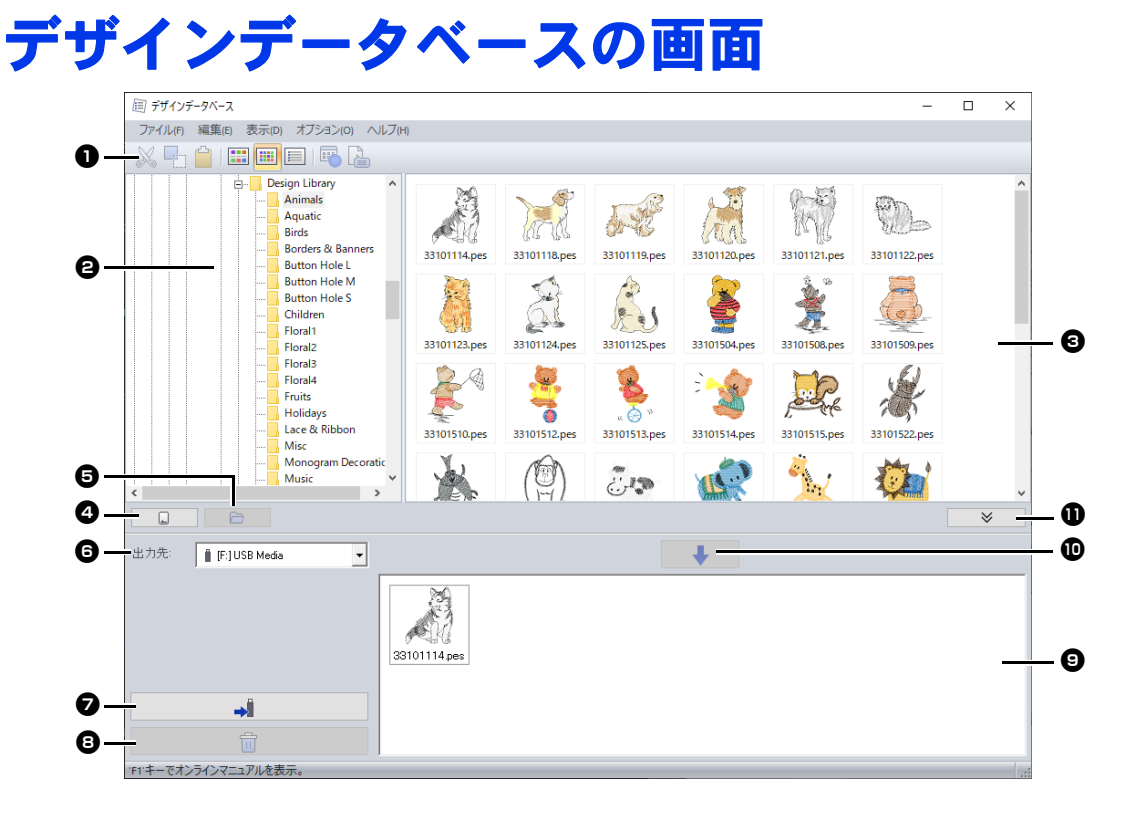

- <sup>a</sup> ツールバー
- **<sup>△</sup>** フォルダービュー
- 6 コンテンツビュー 選択したフォルダーにあるすべての刺 しゅうファイルの一覧を表示します。
- **❹** カード読み込みボタン オリジナルカードを読み込みます。
- フォルダー内容表示ボタン フォルダー内容を表示します。
- ◎ 出力先セレクター 刺しゅうファイルの出力先を選択しま す。
- **2** 出力ボタン

書き込み候補リストに表示されている刺 しゅうファイルの出力を開始します。

#### **日 削除ボタン**

書き込み候補リストから、選択されてい るファイルを削除します。

**⑤ 書き込み候補リスト** 

オリジナルカード、USB メモリー、ま たはミシンに出力する刺しゅうファイル が表示されます。

#### **10 追加ボタン**

コンテンツビューで選択した刺しゅう ファイルを、書き込み候補リストに追加 します。

#### **1 書き込みビューの表示/非表示ボタン** 刺しゅうファイルを出力するときにク リックします。 書き込みビューの表示/非表示を切り替 えます。

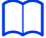

次の設定をオプションメニューで指定できます。

- 長さの単位を **mm** またはインチから選択でき ます。
- アプリケーションの外観色をブルー、ブラッ ク、シルバー、アクアから選択できます。

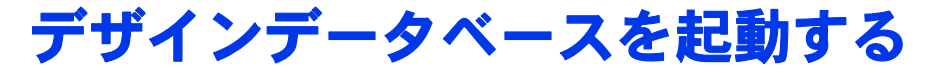

- 1 をクリックします。
- **2 [刺しゅう PRO 11] の下にある [デザイン** データベース]をクリックします。
- 3 フォルダービューのフォルダーをクリックし ます。
	- → フォルダー内のすべての刺しゅうファイ ルが右側のコンテンツビューに表示され ます。

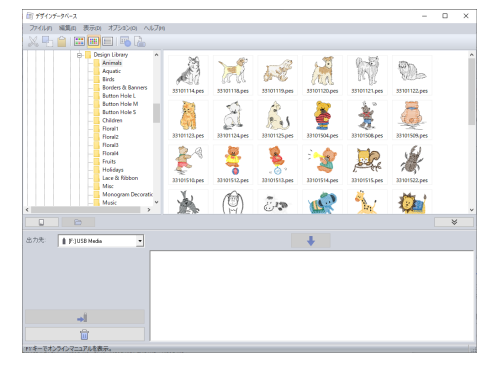

- $\square$
- 次の拡張子のファイルのみが表示されます。 .pes、.phc、.phx、.dst、.exp、.pcs、.hus、 .vip、shv、.jef、.sew、.csd、.xxx、.pen
- .pem ファイルは、ミシンで呼び出せないファ イルのため表示されません。デザインセンター からレイアウトセンターへ送り、.pes ファイ ルで保存してください。
- Zip 圧縮されたファイルは呼び出せません。

# 刺しゅうファイルを整理する

## 新規フォルダーを作る

- 1 フォルダービューで、フォルダーを選択しま す。
- 2 メニューの「ファイル]→「フォルダー作 成]をクリックします。

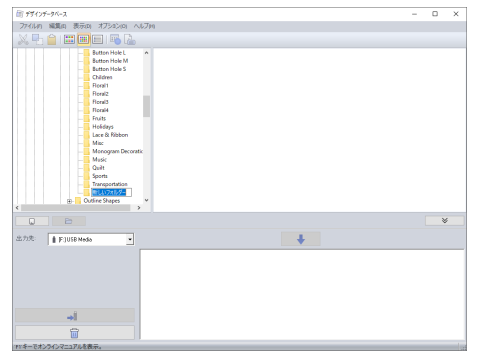

3 フォルダー名を入力し、< **Enter** >キーを押 します。

## 刺しゅうファイルを別の フォルダーに移動/コピー する

- 1 フォルダービューで、移動/コピーする刺 しゅうファイルがあるフォルダーを選択しま す。
- **2** フォルダービューに、移動先のフォルダーを 表示させます。
- 3 コンテンツビューの刺しゅうファイルを、 フォルダービューの移動先のフォルダーにド ラッグします。

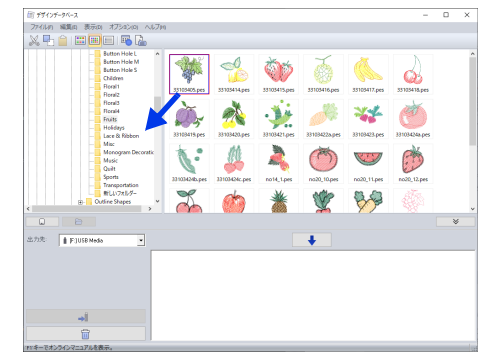

 移動先のフォルダーが移動前のフォル ダーと同じドライブにある場合は、刺 しゅうファイルは移動します。

 移動先のフォルダーが移動前のフォル ダーと異なるドライブにある場合は、刺 しゅうファイルはコピーされます。

#### $\Box$

- 同じドライブにある別のフォルダーにファイル をコピーするときは、< **Ctrl** >キーを押しな がら、刺しゅうファイルをドラッグします。
- 異なったドライブにあるフォルダーにファイル を移動するときは、< **Shift** >キーを押しなが ら、刺しゅうファイルをドラッグします。
- メニューからファイルの移動やコピーをするこ ともできます。刺しゅうファイルを選択して、 [編集]→[切り取り](または[編集]→[コ ■【一】)を選択します。フォルダービューで移 動先(コピー先)のフォルダーを選択し、メ ニューの**[編集] → [貼り付け]** を選択して ファイルを貼り付けます。

## 刺しゅうファイルの名前を 変更する

## **a**

刺しゅうファイルの名前の変更は、コンテンツ ビューの表示のしかたが詳細に設定(メニューの [表示]→[詳細]を選択)されているときのみ できます。

**▶▶ P. 275 の「コンテンツビューの表示のしかた** を変更する」

- 1 フォルダービューで、名前を変更する刺しゅ うファイルのあるフォルダーを選択します。
- 2 コンテンツビューで、刺しゅうファイルを選 択し、もう一度ファイル名をクリックしま す。

#### ■ デザインデータベース ファイル(F) 編集(E) 表示(D) オプション(O) ヘルブ(H) XHA BOERA **Design Library** ファイル名 22124<br>33101114.pes<br>33101118.pes Animals Aquatic Birds es l 33101120.p **Borders & Banners** 33101121.pes **Button Hole L**

3 新しいファイル名を入力し、< **Enter** >キー を押します。

 $\square$ ファイルの拡張子は、変更できません。

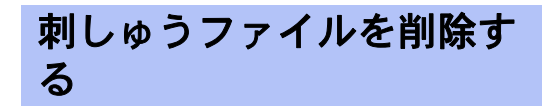

- 1 フォルダービューで、削除する刺しゅうファ イルのあるフォルダーを選択します。
- 2 コンテンツビューで、刺しゅうファイルを選 択します。
- **3 < Delete >キーを押します。**

→ ファイルがゴミ箱に移動します。

## コンテンツビューの表示の しかたを変更する

コンテンツビューの刺しゅうファイルの表示を、 サムネイル大、サムネイル小、詳細表示から選択 できます。

## ■ サムネイル大

■ をクリックするか、メニューの [表示] → [サムネイル大]をクリックします。

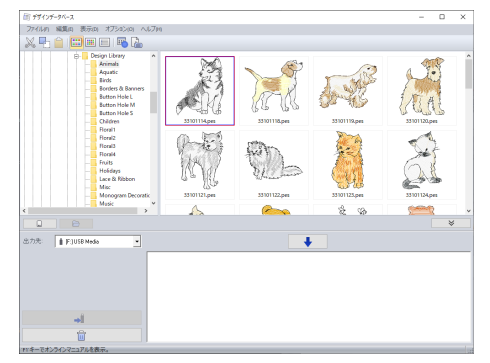

## ■ サムネイル小

**Ⅲ** をクリックするか、メニューの [表示] → [サムネイル小]をクリックします。

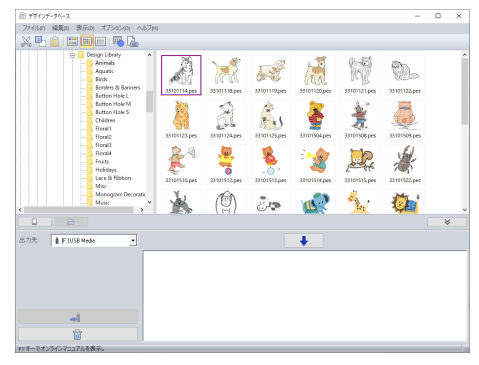

## ■ 詳細

 $\boxed{=}$  をクリックするか、メニューの [表示] → [詳細]をクリックします。

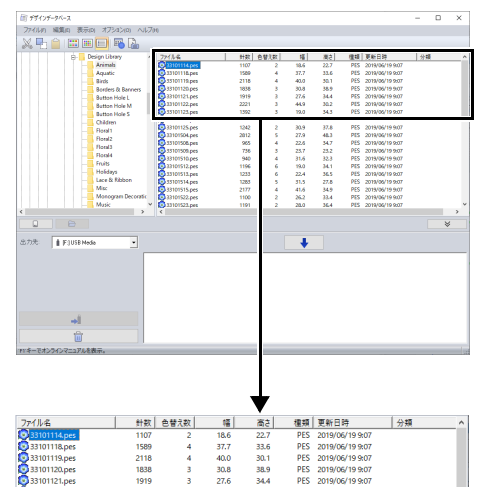

# 刺しゅうファイルを開く

## レイアウトセンターで刺 しゅうファイルを開く

1 フォルダービューで、フォルダーを選択しま す。

a

必ず .pes ファイルの入っているフォルダーを選 択してください。

- **2** コンテンツビューで、.pes ファイルを選択し ます。
- $3 \times 2$   $\rightarrow$   $[771] \rightarrow$   $[1777]$ ターで開く]をクリックします。

## レイアウトセンターで刺 しゅうファイルを取り込む

取り込むことができるファイルは次の形式です。 .pes、.phc、.phx、.dst、.exp、.pcs、.hus、.vip、 .shv、.jef、.sew、.csd、.xxx

- 1 フォルダービューで、フォルダーを選択しま す。
- **2** コンテンツビューで、レイアウトセンターに 取り込む刺しゅうファイルを選択します。
- $3 \times 10^{-10}$  [ファイル]  $\rightarrow$  [レイアウトセン ターで取り込む]をクリックします。

→ 選択した刺しゅうファイルが、レイアウ トセンターに取り込まれます。

**a** 

.pen ファイルは、レイアウトセンターに取り込 めません。

# 刺しゅうデータをミシンへ転送する

作成した刺しゅうデータをミシンへ転送する方法は、お手持ちのミシンの機種によって異なります。詳し くは、お使いのミシンの取扱説明書を参照してください。

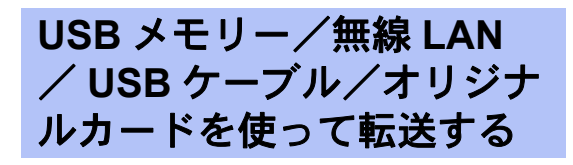

1 転送方法に合わせてメディアを準備、または ミシンをパソコンに接続します。

**a** 

**a** 

刺しゅうデータに設定されている刺しゅう枠サイ ズが、お使いのミシンで使える刺しゅう枠のサイ ズより大きくないことを確認してください。

 $\square$ 

- オリジナルカードに書き込む場合は、オリジナ ルカードをカードライターに挿入します。
- USB メモリーに書き込む場合は、USB メモ リーをパソコンに接続します。
- USB ケーブルを使って転送する場合は、ミシ ンとパソコンを接続します。接続方法について は、お使いのミシンの取扱説明書を参照してく ださい。
- Link 機能は、Link 機能対応のミシンでのみ使 えます。Link 機能を使って転送する場合は、 転送操作を開始する前に、ミシンのモードを Link モードに設定してください。
- ▶▶ P. 219 の「Link 機能を使って刺しゅうする」

2 《 をクリックします。

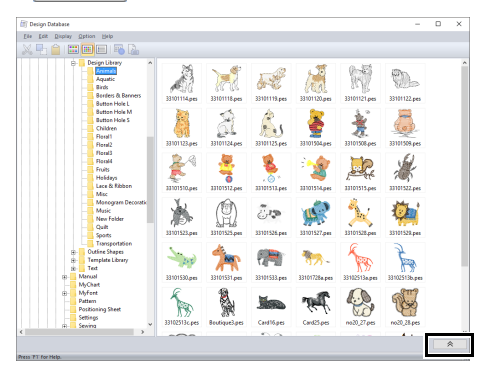

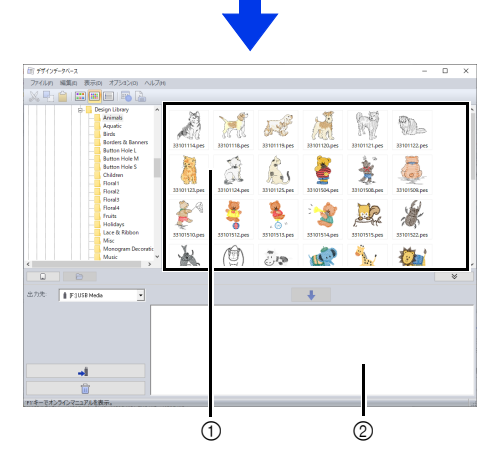

- 1 コンテンツビュー(使用できる刺しゅうファ イル)
- 2 書き込み候補リスト(選択された刺しゅう ファイル)

3 [出力先] セレクターをクリックして、出力 先を選択します。

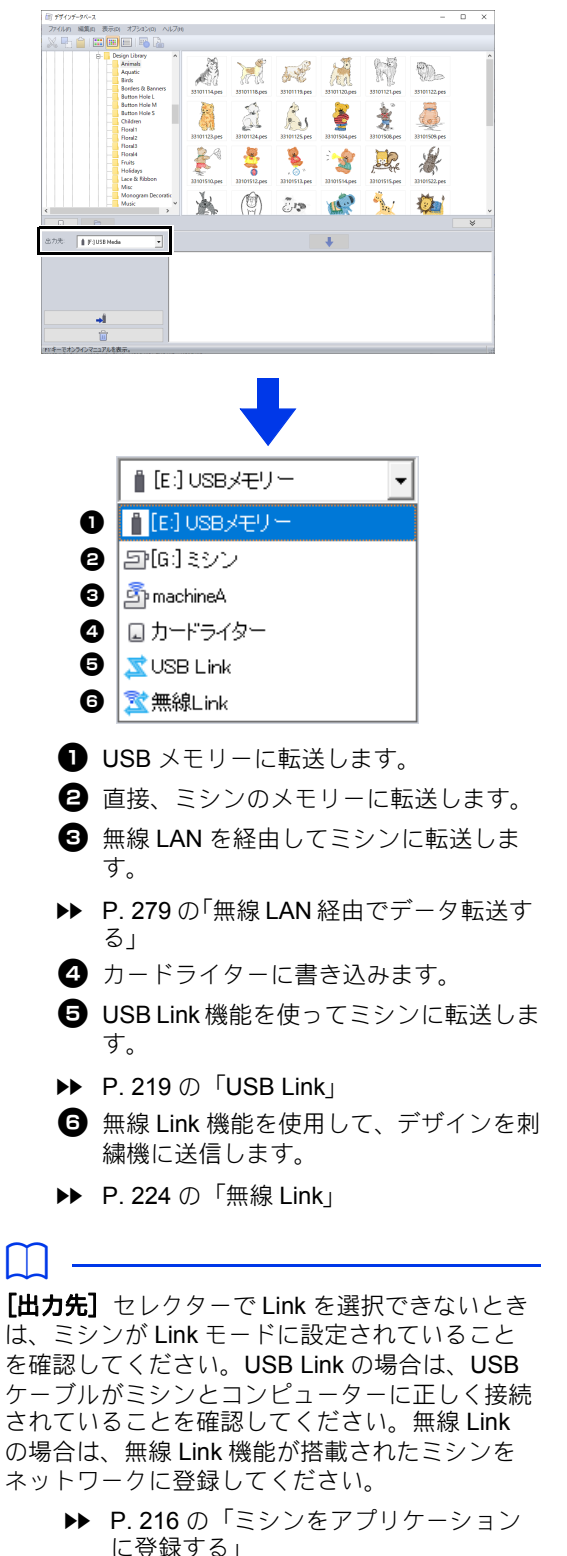

#### ■ **USB** メモリーを使う

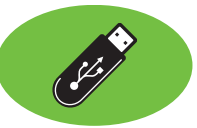

USB メモリーを接続できるミシンには、USB メモ リーを使って転送できます。

#### $\mathbf 0$

「刺しゅう PRO ソフトウェアキー」は、USB メ モリーとしては使用できません。

#### 1 [出力先]セレクターで■を選択します。

## $\Box$

複数の USB メモリーが接続されていると、デバ イスごとの が表示されます。刺しゅうファイ ルを転送したい USB メモリーを選択してくださ い。

#### 2 をクリックします。

3 ● でフォルダーを選択し、コンテンツ ビュー2で、刺しゅうファイルを選択しま す。 ↓ 6 をクリックして、書き込み候 補リストに追加します。書き込む刺しゅう ファイルをすべて選択できたら、 ♪ ● をクリックします。

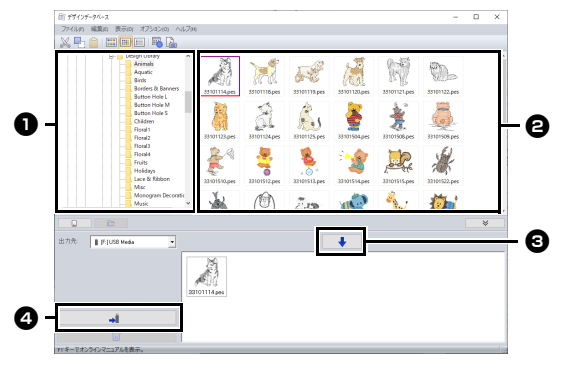

- → 書き込み候補リストに表示された刺しゅ うファイルが、USB メモリーに転送され ます。
- →転送が完了すると、「転送が完了しまし た。」と表示されます。

以降の操作は、出力先によって異なります。

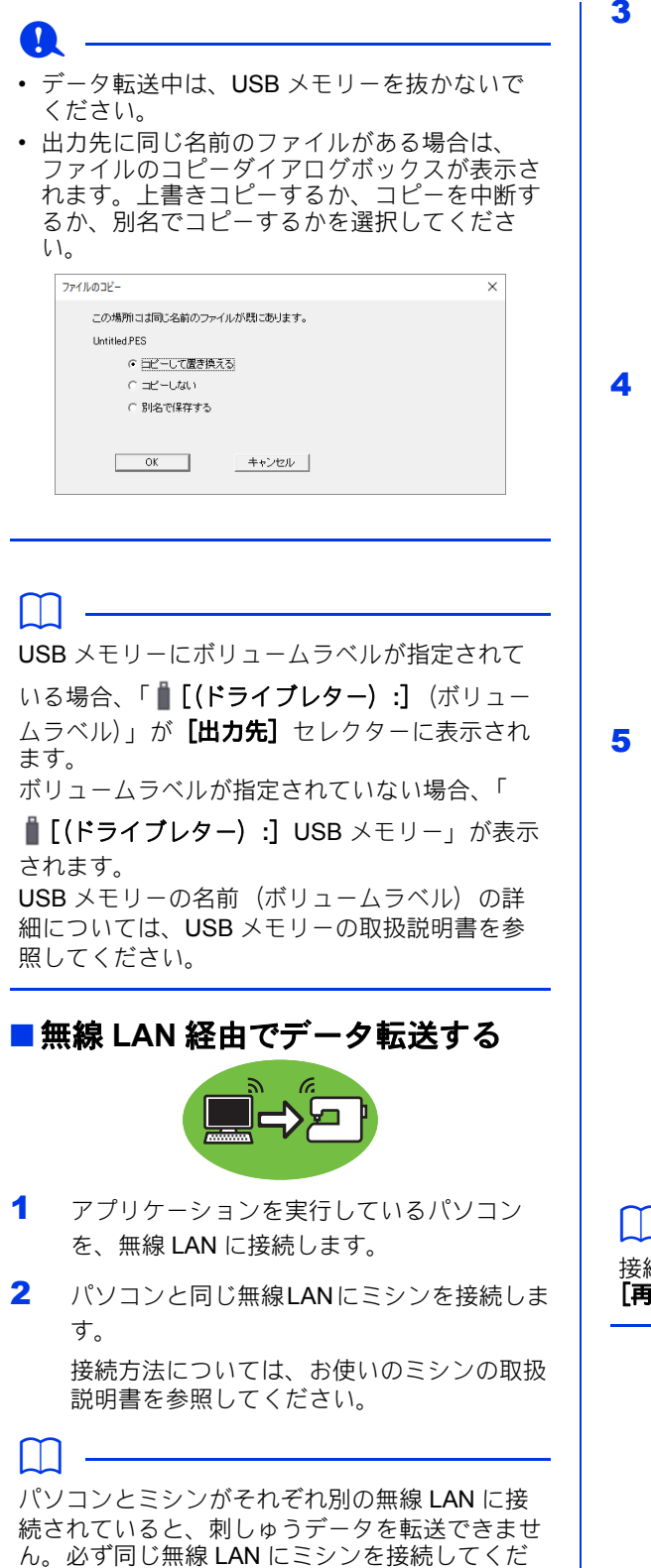

さい。

#### [オプション] メニューの [ネットワーク設 定]をクリックします。

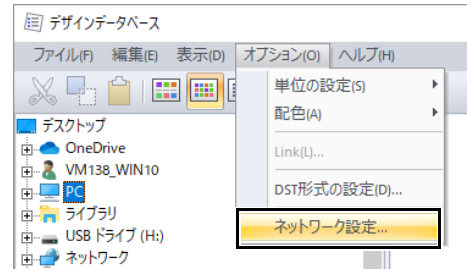

## [追加] をクリックします。

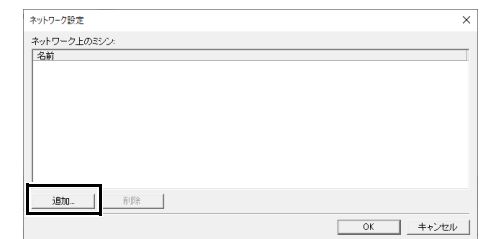

ミシンを選択して [追加] をクリックしま す。

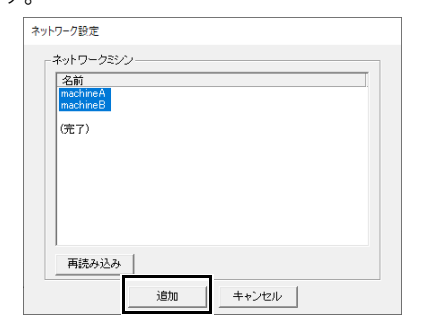

#### $\square$

接続したいミシンが一覧に表示されない場合は、 **[再読み込み]**をクリックしてください。

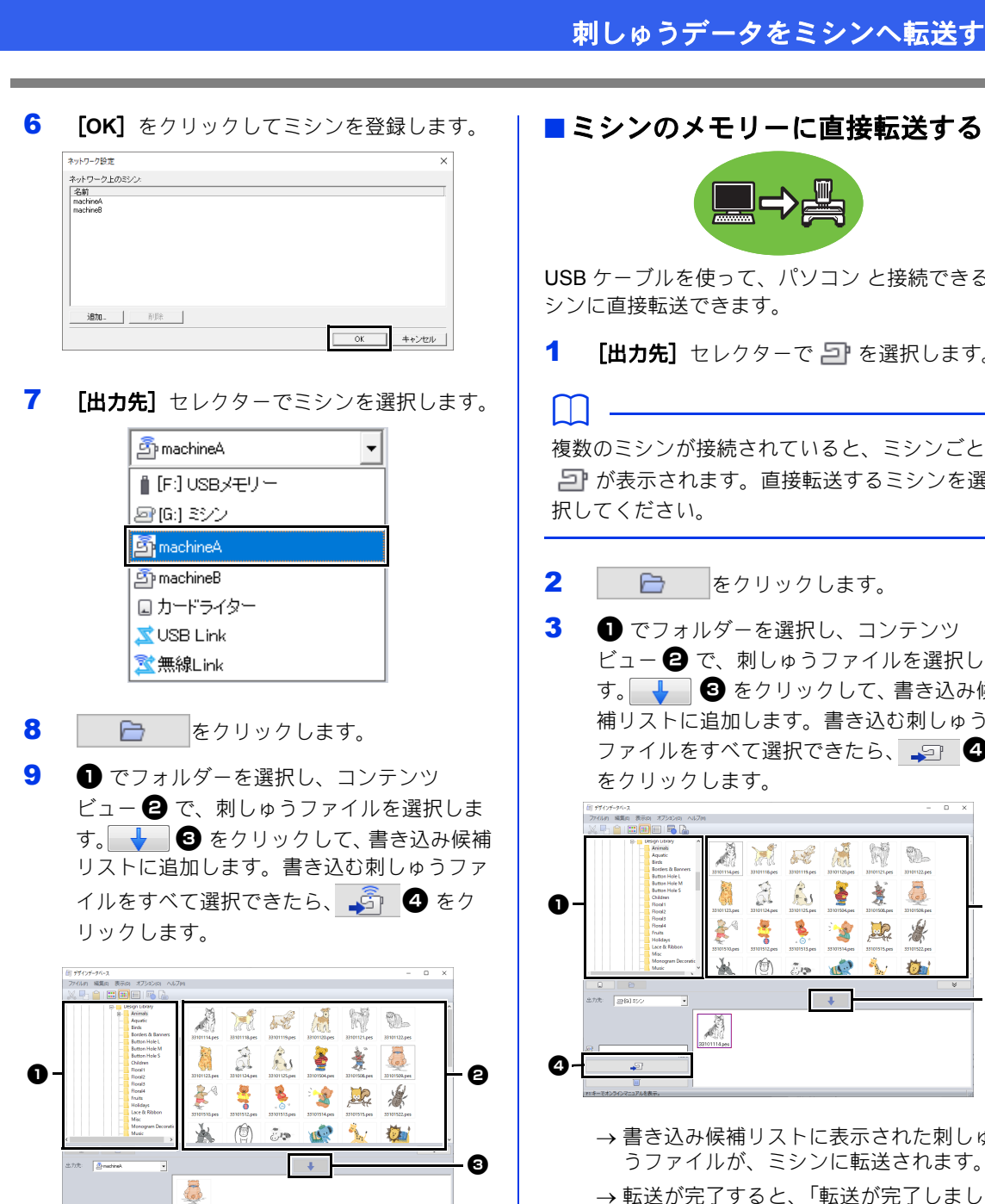

→ 書き込み候補リストに表示された刺しゅ うファイルが、ミシンに転送されます。 →転送送完了しまし た。」というメッセージが表示されます。

0 - I

USB ケーブルを使って、パソコン と接続できるミ シンに直接転送できます。

1 [出力先] セレクターで 戸 を選択します。

複数のミシンが接続されていると、ミシンごとの コ が表示されます。直接転送するミシンを選 択してください。

- $2$   $\Box$  をクリックします。
- 3 でフォルダーを選択し、コンテンツ ビュー 2 で、刺しゅうファイルを選択しま す。 ↓ © をクリックして、書き込み候 補リストに追加します。書き込む刺しゅう ファイルをすべて選択できたら、 9 ● をクリックします。

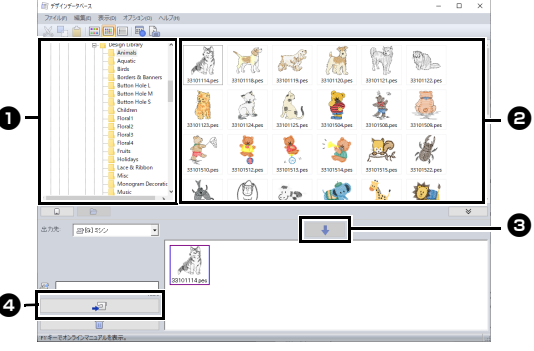

→ 書き込み候補リストに表示された刺しゅ うファイルが、ミシンに転送されます。

→転送が完了すると、「転送が完了しまし た。」と表示されます。

#### • データ転送中は、USB ケーブルを抜かないで ください。

• 出力先に同じ名前のファイルがある場合は、動 作を確認するダイアログボックスが表示されま す。上書きコピーするか、コピーを中断する か、別名でコピーするかを選択してください。

**a** 

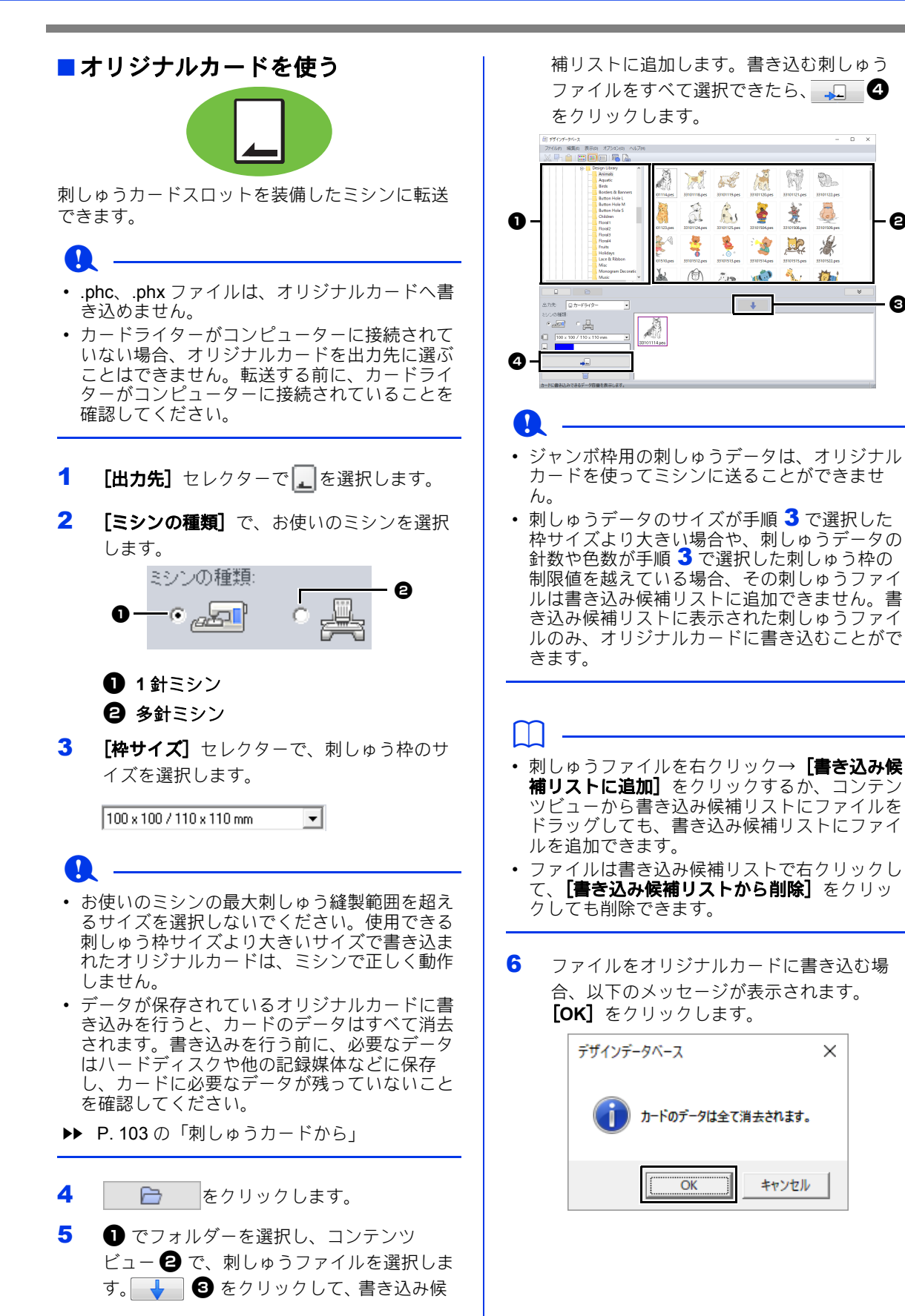

- @

 $\boldsymbol{\Theta}$ 

## **n** .

データ書き込み中(LED 表示が点滅中)は、オ リジナルカードや USB コネクターを抜かないで ください。

7 書き込みが完了し、書き込み完了のメッセー ジが表示されたら、[**OK**]をクリックしま す。

 $\square$ 

カスタムサイズのデザインページで作られた分割 模様の刺しゅうデータは、枠パーツごとに分けて 書き込まれます。

- ▶▶ P. 217 の「オリジナルカードを使って転送す る」
	- オリジナルカードの刺しゅうファイルを 再度カードに書き込むときは、 □ |をクリックしてから刺しゅう ファイルを選択し、書き込み候補リスト にファイルを追加します。
	- 刺しゅうファイルがオリジナルカードに 書き込まれたかどうかを確認したいとき は、 口 |をクリックします。
	- → □ カード がフォルダービューに表示され、 オリジナルカードに書き込まれた刺しゅ うファイルがコンテンツビューに表示さ れます。

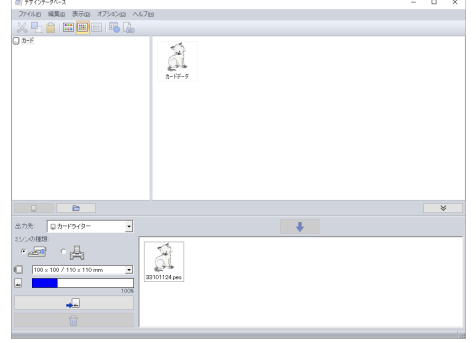

 $\square$ 

- オリジナルカードに書き込まれた刺しゅうファ イルは、コンテンツビューに[カードデータ] として表示されます。
- コンテンツビューをフォルダー表示に戻すとき は、 □ をクリックします。

A または ロ をクリックする と表示を切り替えることができます。

## ■ **Link** 機能を使って刺しゅうする

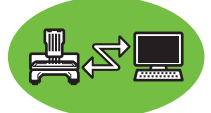

転送操作を開始する前に、ミシンのモードを Link モードに設定してください。

Link 機能には、[**USB Link**]機能と[無線 **Link**] 機能があります。

- ▶ P. 219 の「Link 機能を使って刺しゅうす る」
- 1 [出力先] セレクターで ままたは すを選択 します。
- $2$   $\Box$   $\varepsilon$ クリックします。
- 3 でフォルダーを選択し、コンテンツ ビュー2で、刺しゅうファイルを選択しま す。 ↓ ● をクリックします。

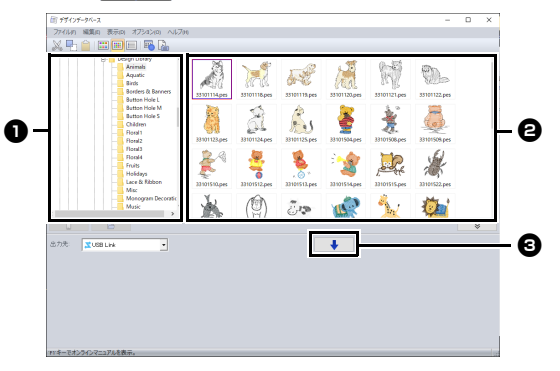

4 P. 219 の「USB Link」の手順 5 または P. 224 の 「無線 Link」の 手順 5 に従って手順を進めます。

## $\mathbf 0$

次の刺しゅうファイルは、Link 機能を使って転 送できません。 [出力先] セレクターで [USB **Link**]または[無線 **Link**]が選択されると、コ ンテンツビューのファイルは非表示になります。

- .dst、.exp、.phc、.phx 形式のファイル
- デザインページを [カスタムサイズ] に設定し た刺しゅうファイル
- •[枠サイズ]を **360 x 360 mm(** ジャンボ枠 **)** に 設定したファイル

## $\Box$

パソコンの再起動をしたときは、メニューの[オ **プション] → [USB Link] または [無線 Link]** をクリックすると、[**USB Link**]ウィンドウまた は[無線 **Link**]ウィンドウを表示できます。

## 刺しゅうファイルを検索する

- 1 フォルダービューで、フォルダーを選択しま す。
- 2 メニューの [ファイル] → [検索] をクリッ クします。
- 3 検索条件を指定します。指定する検索条件の チェックボックスをチェックします。

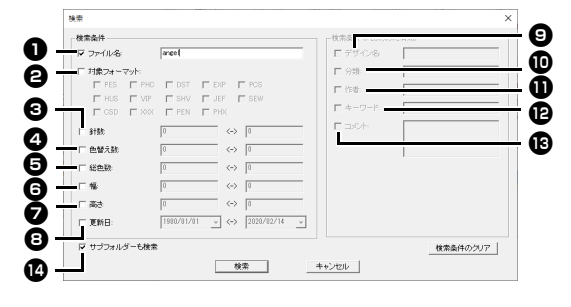

#### ❶ ファイル名

特定のファイル名で検索できます。ボッ クスにファイル名を入力します。

 $\Box$ 

ワイルドカード文字(「?」で任意の 1 文字を、 「\*」で任意の長さの任意の文字列を表す)での 検索もできます。

#### **<sup>4</sup>2 対象フォーマット**

希望のファイル形式のチェックボックス をチェックします。

**© 針数** 

ボックスに針数の上限と下限の数値を入 力します。

#### 43 色替え数

ボックスに色替え数の上限と下限の数値 を入力します。

#### 日 総色数

ボックスに糸色数の上限と下限の数値を 入力します。

#### 日 幅

ボックスに刺しゅうの横の大きさの上限 と下限の数値を入力します。

#### ■ 高さ

ボックスに刺しゅうの縦の大きさの上限 と下限の数値を入力します。

**日 更新日** ボックスに更新日の期間(何日から何日 まで)を入力します。

.pes ファイルの検索には、さらに次の条 件を設定できます。

- ◎ デザイン名 ボックスにデザイン名を入力します。
- 100 分類 ボックスに刺しゅうのタイプや文字を入 力します。
- 10 作者 特定の作者名で検索します。ボックスに 検索したい文字を入力します。
- ៅ キーワード 特定のキーワードで検索します。ボック スに検索したい文字を入力します。
- 個 コメント 特定のコメントで検索します。ボックス に検索したい文字を入力します。

 $\square$ 

- サブフォルダー(選択したフォルダー内のフォ ルダー) も検索する場合は、[サプフォルダー も検索] チェックボックス  $\bullet$  をチェックしま す。
- 「ファイル名】の横にあるボックスに入力され た文字は、1 つの文字セットとして扱われま す。ただし、[検索条件 **(PES** のみに有効 **)**]の 場合は、スペースで区切られた単語を複数入力 し、各単語とすべて一致するファイルを検索で きます。

#### 4 [検索] をクリックします。

→ 指定した検索条件に一致するファイルの 一覧が表示されます。

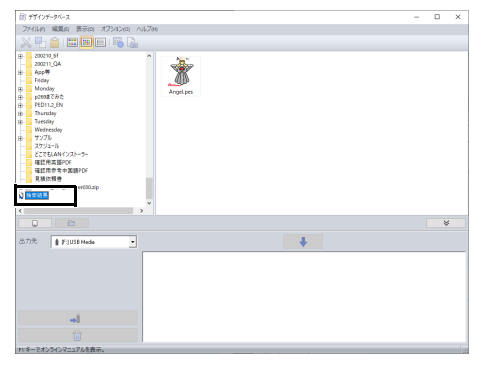

# 刺しゅうファイルを別の形式に変換する

刺しゅうファイルを、簡単に別のファイル形式(.pes、.dst、.exp、.pcs、.hus、.vip、.shv、.jef、.sew、 .csd、.xxx)に変換できます。

- 1 フォルダービューで、変換する刺しゅうファ イルがあるフォルダーを選択します。
- 2 コンテンツビューで、刺しゅうファイルを選 択します。
- 3 メニューの [ファイル] → [フォーマット変 換]をクリックします。
- 4 [変換するフォーマット] セレクターから ファイル形式を選択します。

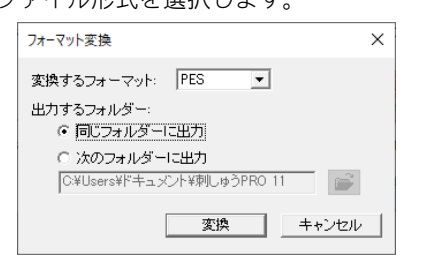

5 [出力するフォルダー]を選択します。元 ファイルと同じフォルダーに出力する場合 は、同じフォルダーに出力を選択します。別 のフォルダーに出力する場合は、次のフォル ダーに出力を選択し、フォルダーを指定しま す。

 $\square$ 

変換ファイルの出力先フォルダーを変更するとき は、 イ をクリックします。

6 [変換] をクリックします。

→ ファイルが変換され、新規ファイルが指 定フォルダーに出力されます。

 $\Box$ 

- •[オプション]メニューの[**DST** 形式の設定] で、.dst ファイルで出力するときの渡り糸での 糸切りジャンプ数を指定できます。
- ▶ P. 362 の 「DST 形式の刺しゅうデータのジャ ンプ回数を設定する」
- [同じフォルダーに出力] が選択されていると きに、異なる形式のファイルを複数選択して変 換した場合は、指定ファイルと同じ形式のファ イルは変換されません。ただし元のフォルダー とは別のフォルダーに出力する場合は、指定 ファイルと同じ形式のファイルはすべてコピー 出力されます。
- ファイルを .pes ファイルに変換した場合は、 ファイルがレイアウトセンターに取り込まれる ときと同様に糸色が変わります。

## $\mathbf 0$

.phc、.phx および .pen 形式へのファイル変換は できません。

# 刺しゅうファイルを確認する

刺しゅうファイルをプレ ビューする

#### ツールバーボタン **:**

1 ● でフォルダーを選択し、コンテンツ ビューで、プレビューする刺しゅうファイル **2** を選択します。

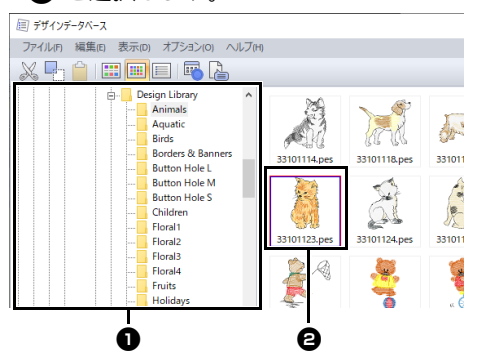

2 ツールバーの 喝 をクリックするか、メ ニューの**「表示**】→**「プレビュー**】をクリッ クします。

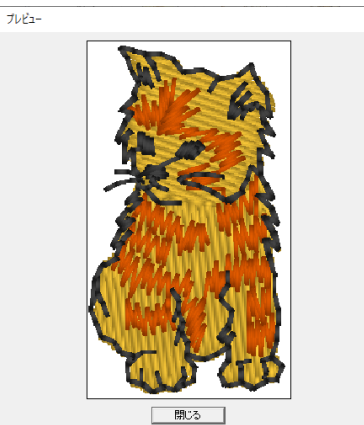

 $\Box$ 

.pen ファイルは、プレビューできません。

## 刺しゅうファイルの情報を 確認する

ファイル名、サイズ、針数、縫製時間、糸色数、 変更日などのぬい方情報を、ファイルプロパティ ダイアログボックスで確認できます。.pes ファイ ルは、刺しゅうファイルに関する追加情報も確認 できます。

## n -

• 表示される縫製時間は目安です。実際の縫製時 間は、お使いのミシンの機種や設定により前後 する場合があります。

.pen ファイルは、縫製時間が表示されません。

#### ツールバーボタン **:**

- 1 コンテンツビューで、情報を確認する刺しゅ うファイルを選択します。
- 2 ツールバーの 2 をクリックするか、メ ニューの [表示] → [ファイルプロパティ] をクリックします。
	- Ver.4.0 以降の PES ファイルを表示した 場合、次のような [ファイルプロパティ] ダイアログボックスが表示されます。

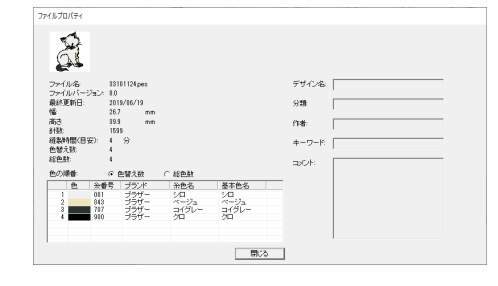

### $\Box$

- [色の順番] の横にある [色替え数] を選択し て、色リストで糸色変更情報を表示します。 [総色数]を選択して、色リストのすべての糸 色の情報を表示します。
- ▶▶ P.99 の「刺しゅうデータ情報を確認する」
- ユーザー定義の色を含む .pes ファイルを登録 すると、それらの色は [基本色名] として表示 されます。
- ▶▶ P.99 の「刺しゅうデータ情報を確認する」

刺しゅうファイルを確認する

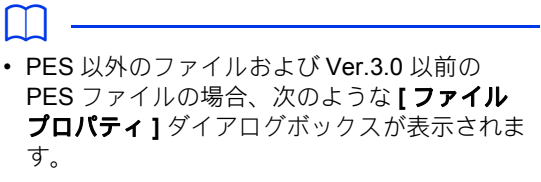

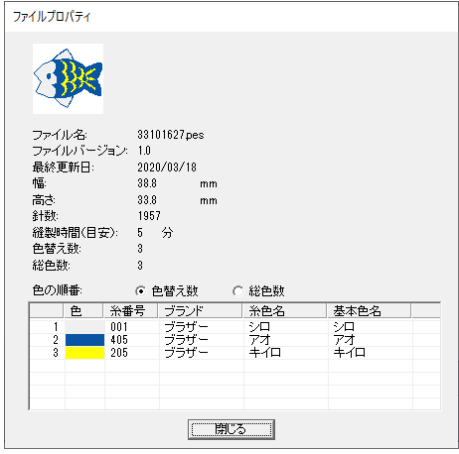

• デザインページサイズが**[カスタムサイズ]**に 設定された場合、または【**枠サイズ**】が大型枠 (100 × 172 mm または 130 × 300 mm) または ジャンボ枠(360×360mm)に設定された場 合、次のような [ファイルプロパティ] ダイア ログボックスが表示されます。

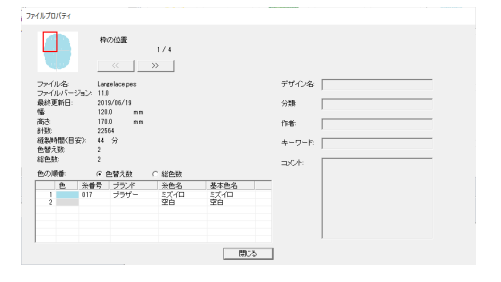

- 赤い枠が、表示されている枠パーツの位置を示 しています。
- **<< または →> をクリックして、他の** 枠の位置に切り替えます。

# 刺しゅうファイルの一覧を出力する

すべての刺しゅうデザインの画像およびぬい情報は、さまざまな形式で出力できます。お好みで以下の方 法から選択できます。

## 印刷する

選択したフォルダーの刺しゅうイメージを、一覧 スタイルまたは指示書スタイルで印刷できます。

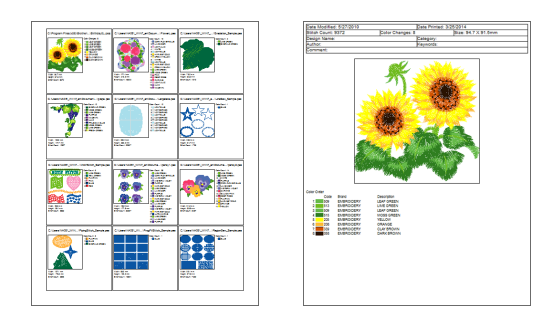

- 1 フォルダービューで、刺しゅうファイルのあ るフォルダーを選択します。
- 2 メニューの [ファイル] → [印刷設定] をク リックします。
- 3 [用紙] と [印刷の向き] で、設定を選 択します。

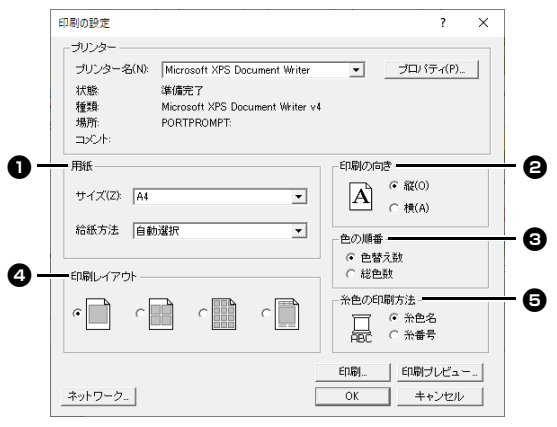

4 [色の順番] 3 を選択します。 色替え数 各色替えの糸色の情報が表示されます。

#### 総色数

必要な糸の糸色の情報が表示されます。糸色 の総数をチェックできます。

- ▶▶ P.99 の「刺しゅうデータ情報を確認す る」
- 5 [印刷レイアウト] ② を選択します。

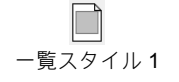

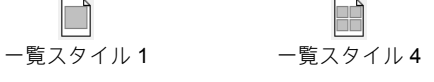

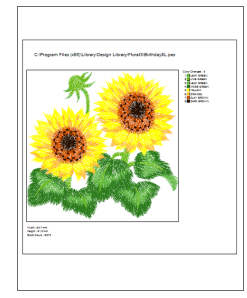

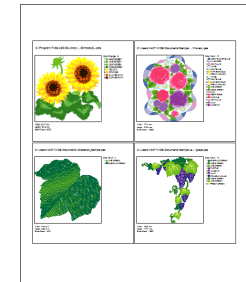

一覧スタイル 12 指示書スタイル

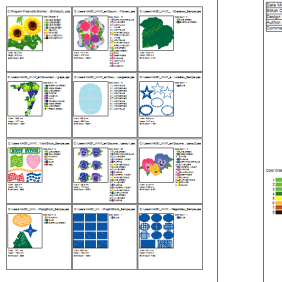

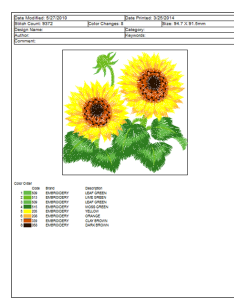

- 6 **[糸色の印刷方法] + で**、糸色を糸色名で表 示するか、ブランド名と糸番号で表示するか を選択します。
- 7 [印刷]をクリックします。
$\square$ 

- コンテンツビューで刺しゅうファイルを 1 つ、 または複数選択すると、選択した刺しゅうファ イルだけを印刷できます。
- ブランド名、糸番号、ファイルプロパティは文 字数が多い場合は、一部の文字が印刷されない ことがあります。
- メニューの**[ファイル] → [印刷]** をクリック しても、一覧を印刷できます。前回、[印刷設 定]ダイアログボックスで選択された設定内容 で印刷されます。

### 画像ファイルと **HTML** ファ イルを出力する

刺しゅうファイルの一覧は、画像ファイルと HTML ファイルとして出力することができます。

- 1 フォルダービューで、刺しゅうファイルのあ るフォルダーを選択します。
- $2 \times 2 = 0$ 「ファイル]→「画像、および HTML 出力]をクリックします。
- 3 保存先のフォルダーを選択し、ファイル名を 入力します。

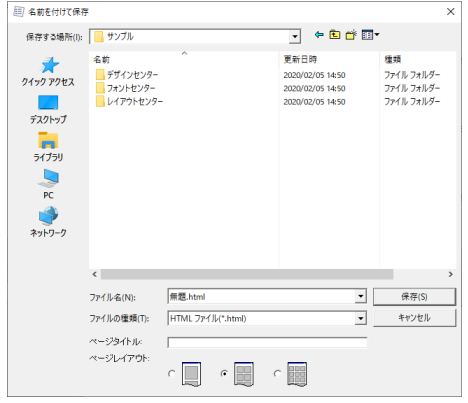

- 4 ページ上部とタイトルバーにタイトルを表示 する場合は、[ページタイトル]にタイトル を入力します。
- 5 [ページレイアウト]で、ページ上の刺しゅ うのレイアウトを選択します。
- 6 [保存] をクリックします。

 $\square$ 

HTML ファイルを保存したフォルダに、HTML ファイル名がついたフォルダが追加されます。画 像ファイルはその中に保存されます。

### **CSV** ファイルを出力する

選択した刺しゅうファイルのぬい方情報(ファイ ル名、サイズ、針数、色数、ファイルのパス、 ファイルプロパティ(.pes ファイルのみ)、糸色 名、糸番号)を CSV ファイルとして出力すること ができます。

- 1 フォルダービューで、刺しゅうファイルのあ るフォルダーを選択します。
- **2 メニューの [ファイル] → [CSV 出力] をク** リックします。
- 3 保存先のフォルダーを選択し、ファイル名を 入力します。

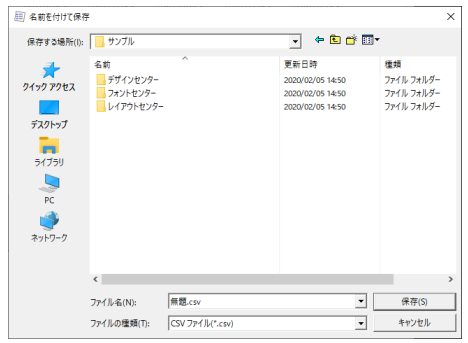

4 [保存] をクリックします。

## ステッチクリエイター

ステッチクリエイターを使って、ステッチパ ターンを作成、編集します。作成したパターン は、レイアウトセンターやデザインセンターの プログラムタタミぬいやモチーフぬい、スタン プに使用できます。

# ステッチクリエイター

## アプリケーションボタンメニュー

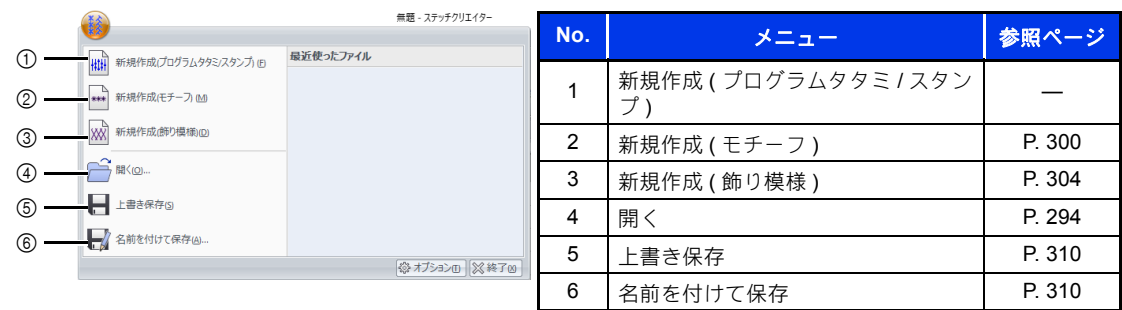

リボンメニュー

#### ■ホームタブ

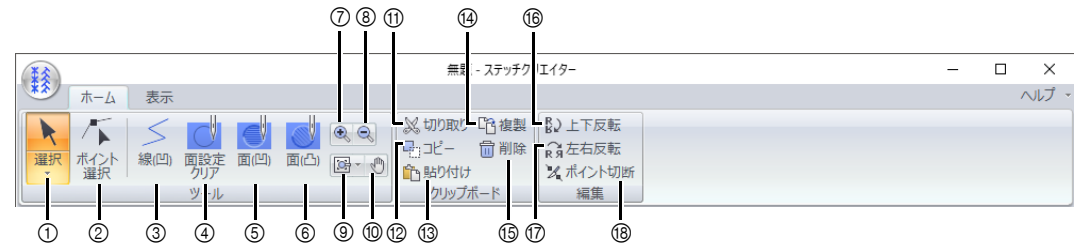

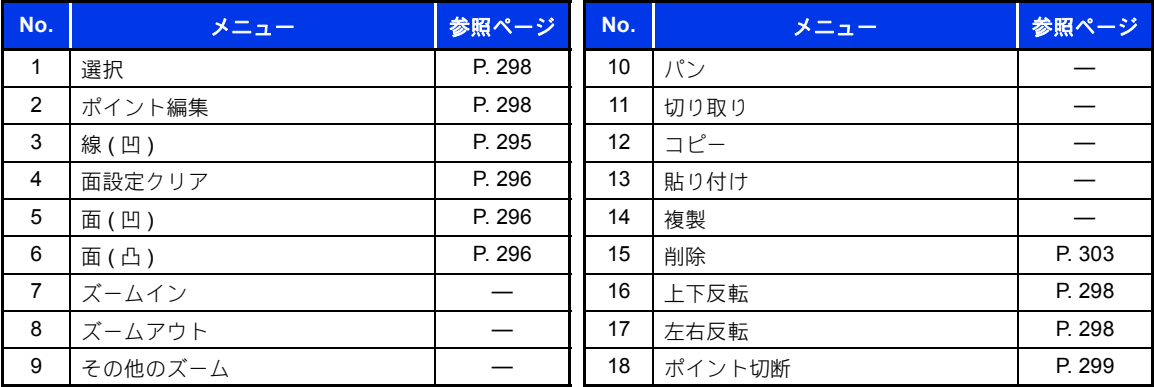

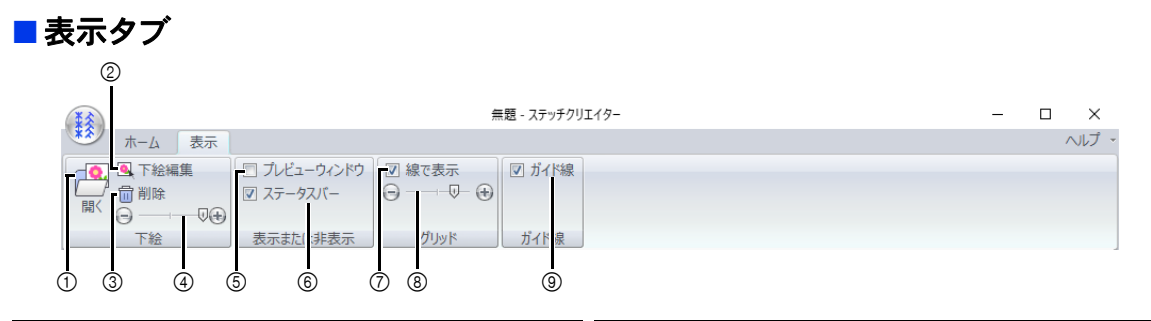

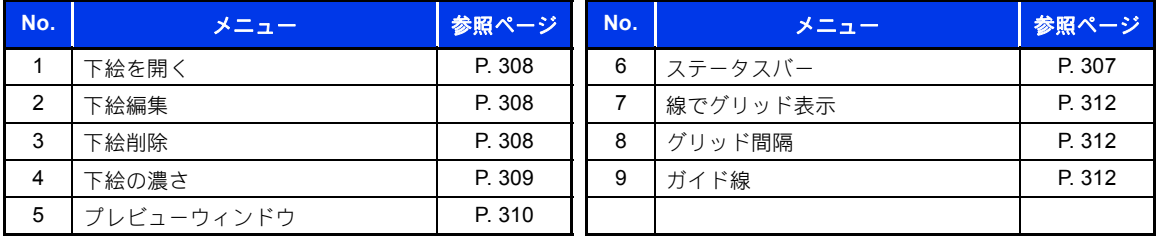

ステッチクリエイター

ステッチクリエイター

# ステッチクリエイターの基本的な使い方

ステッチクリエイターは、プログラムタタミぬいやモチーフぬい、飾り模様ぬいを構成するパターンの作 成/編集/保存をするアプリケーションです。パターンには次の 3 つの種類があり、それぞれのモードで 作業を行います。

#### プログラムタタミ/スタンプパターン

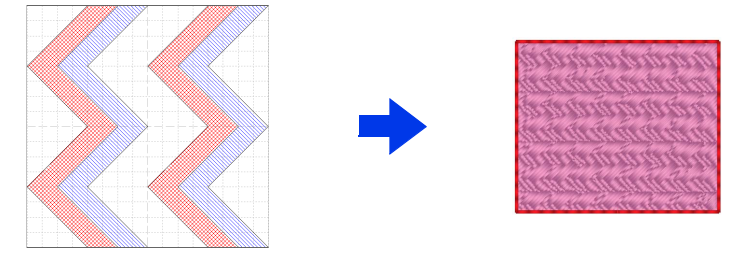

- レイアウトセンターやデザインセンターのプログラムタタミぬいやスタンプのパターンとして使い ます。
- 1 本または複数の線で構成されるデザインのパターンで、さらに面にぬい沈め/浮き上がり効果を 設定できます。
- 作業は、プログラムタタミ/スタンプモードで行います。

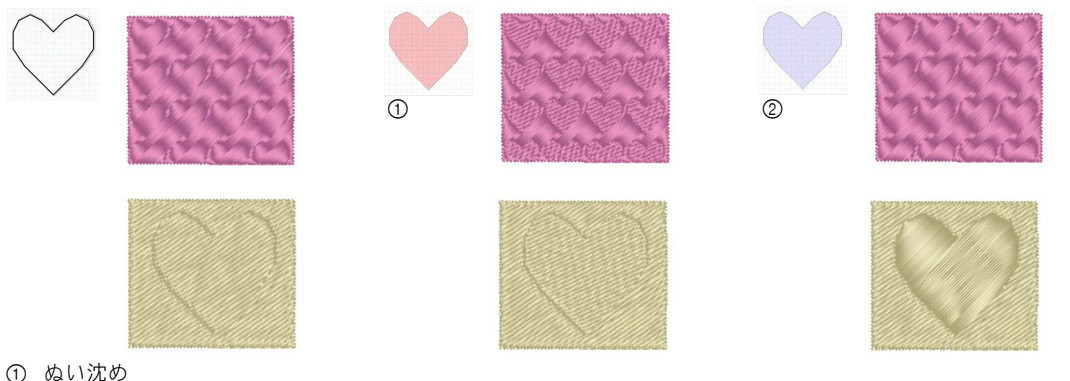

2 浮き上がり

#### モチーフパターン

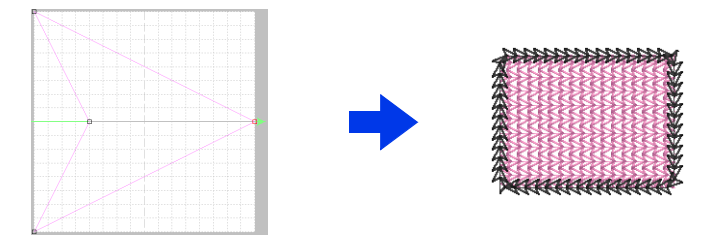

- 線と面のぬい方に設定するパターンです。モチーフぬいのパターンとして使います。
- 一筆書きのような 1 本の線で構成されるデザインのパターンで、ミシンの飾りぬいのような模様で す。

292

• 作業は、モチーフモードで行います。

飾り模様ぬいパターン

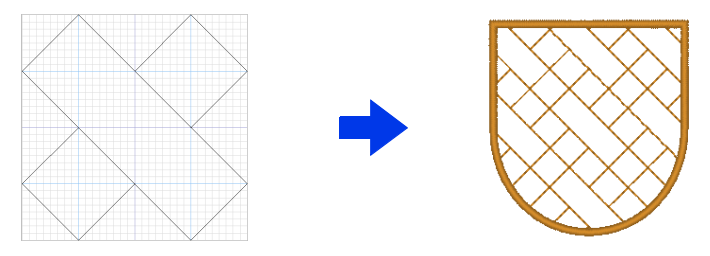

- 面のぬい方に設定するパターンです。
- タイルのように図形を隙間なく配置した模様や、華やかな模様を面にぬうことができます。
- 作業は、「飾り模様ぬいモード」で行います。

### プログラムタタミ/スタンプパターンを作る

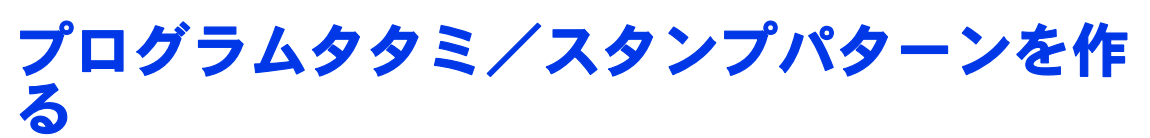

既存のプログラムタタミ/スタンプパターンを編集して、新しいパターンを作ってみましょう。

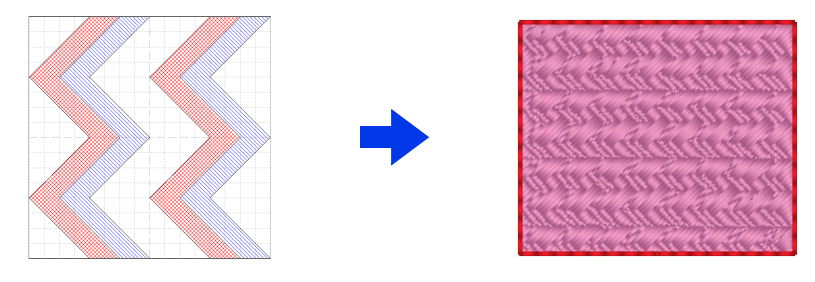

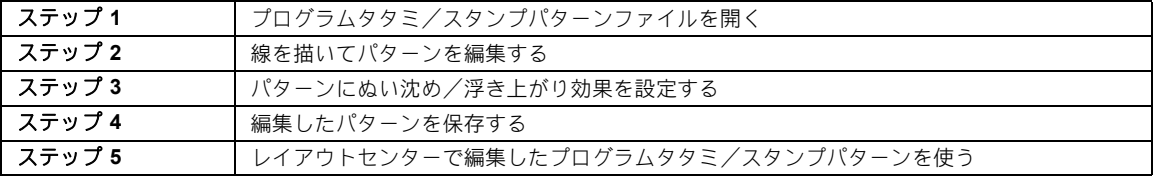

#### ステップ **1** プログラムタタミ/ス タンプパターンファイ ルを開く

まず、編集するプログラムタタミ/スタンプパ ターンを開きます。ここでは、**wave1.pas** を使い ます。

- 1 E をクリックします。
- **2 [刺しゅう PRO 11]の下にある [ステッチク リエイター**] をクリックします。
- 3 (鯵)をクリックし、アプリケーションボタン メニューから [開く] を選択します。

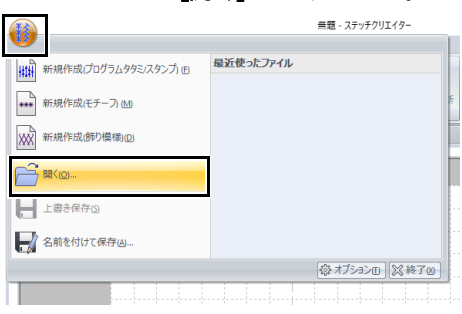

4 ファイルの種類セレクターで、パターンファ イル(\*.PAS)を選択し、**wave1.pas** を選択 します。

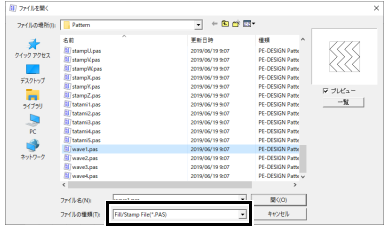

パターンファイルは、次のフォルダーにあり ます。

刺しゅう PRO がインストールされているド ライブ¥**Program Files (x86)**¥**Brother**¥刺 しゅう **PRO 11**¥**Pattern**

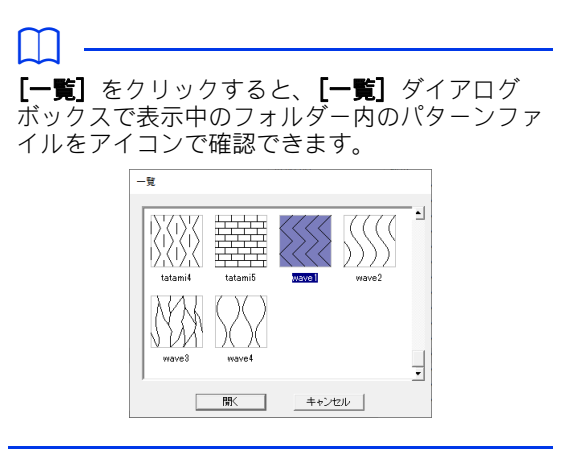

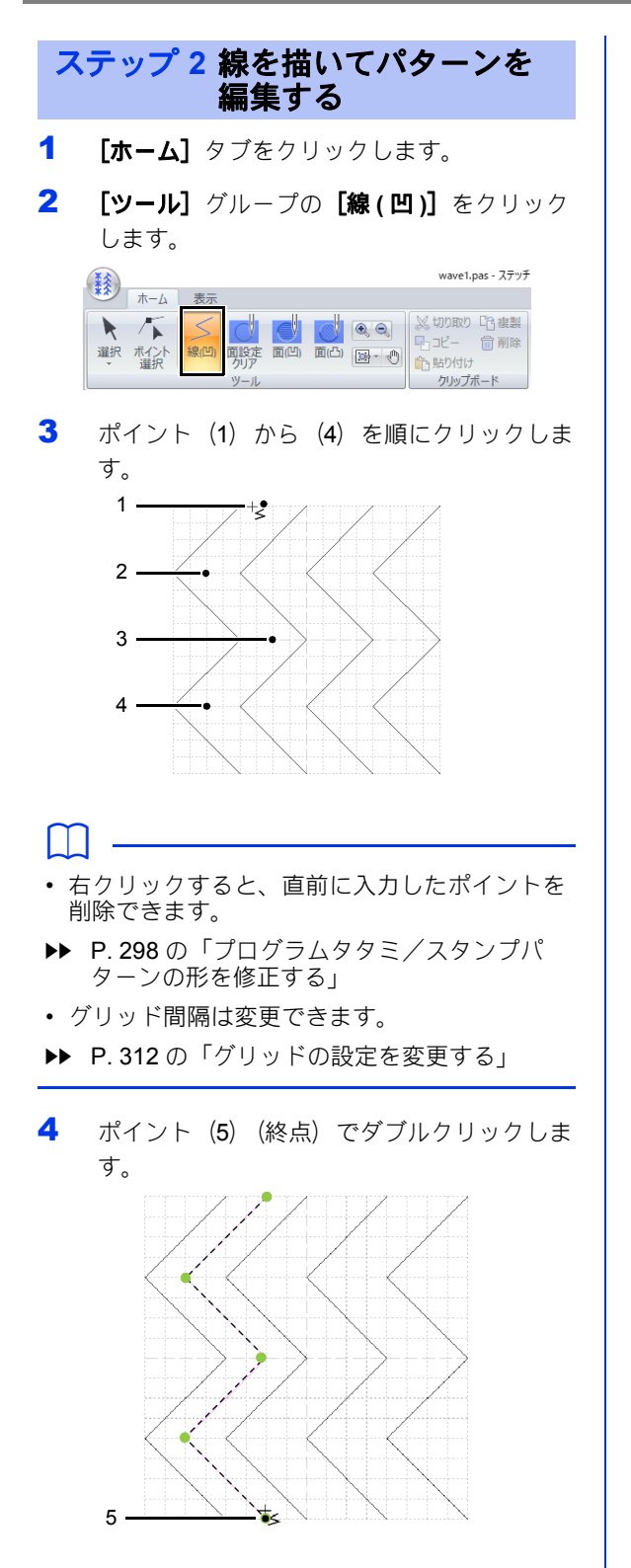

**5** ここまでの操作を繰り返します。

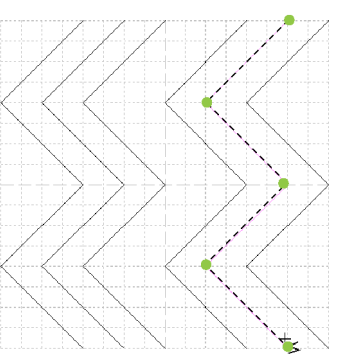

#### ステップ **3** パターンにぬい沈め/ 浮き上がり効果を設定 する

1 ポイント(1)をクリックし、ポイント(2) でダブルクリックします。

> 続いて、ポイント (3) をクリックし、ポイ ント(4)でダブルクリックします。

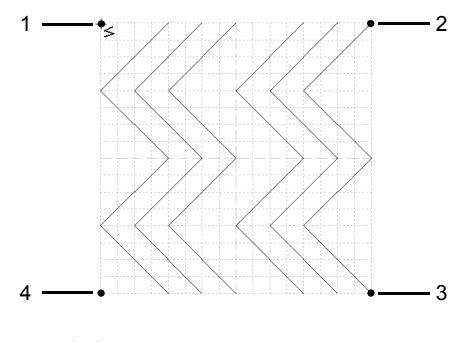

→ デザインページの上端と下端に線が引か れます。

#### $\square$

ぬい沈め/浮き上がり効果を設定するには、閉じ た線で囲まれた面が必要です。

**2 [ツール]** グループで [面(凹)] をクリック し、1 つ目と 4 つ目の波線の面をクリックし ます。

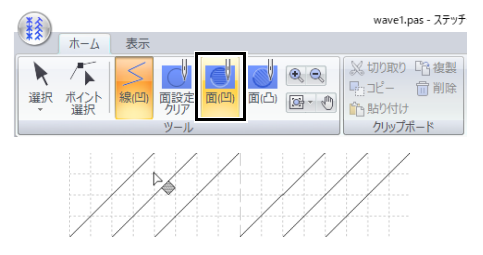

→面にぬい沈み効果が設定され、赤色で表 示されます。この面は、短いステッチで ぬわれます。

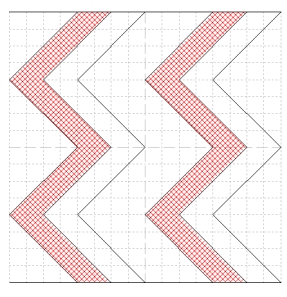

3 [ツール] グループで [面(凸)] をクリック し、2 つ目と 5 つ目の波線の面をクリックし ます。

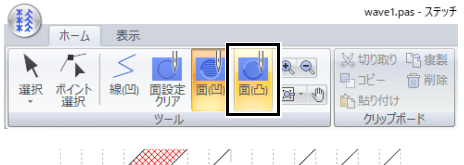

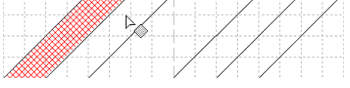

→ 浮き上がり効果が設定され、青色で表示 されます。この面は、サテンぬい(針落 ちしない面ぬい)でぬわれます。

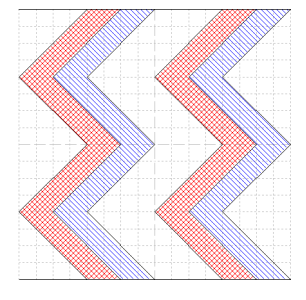

#### $\square$

ぬい沈め/浮き上がり効果を解除するときは、 **[面設定クリア]**ツールを使います。**[ツール]**グ ループで【**面設定クリア**】をクリックし、効果を 設定した面をクリックします。

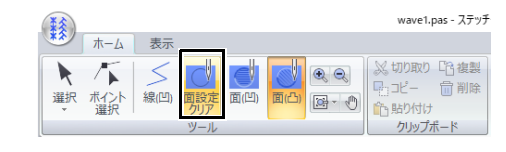

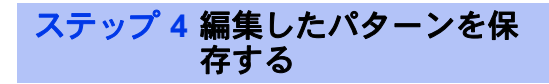

プログラムタタミ/スタンプパターンは、.pas 形 式で保存されます。

1 (鯵)をクリックし、アプリケーションボタン メニューから【名前を付けて保存】を選択し ます。

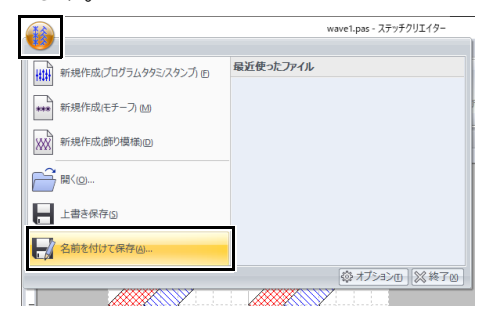

2 保存先のフォルダーを選択し、ファイル名を 入力します。

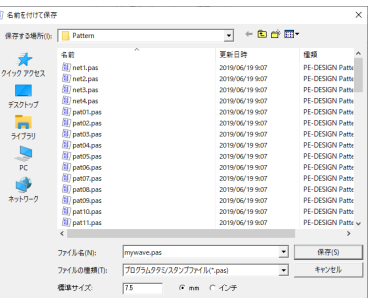

[標準サイズ]でサイズを指定します。 [**mm**]または[インチ]をクリックして、 単位を選択します。

 $3$  [保存] をクリックします。

### プログラムタタミ/スタンプパターンを作る

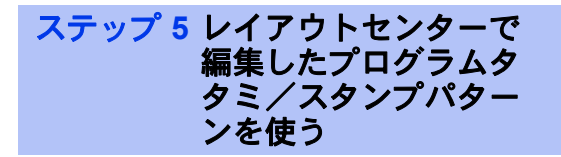

- 1 レイアウトセンターを起動します。
- 2 図形データを選択します。
- 3 リボンの「図形】タブの「面のぬい方】セレ クターで、[プログラムタタミぬい]を選択 します。
- 4 [ぬい方設定]ウィンドウを表示します。
	- ▶ P.64 の「詳細なぬい方設定を指定する」
- 5 [面のぬい方]の[プログラムタタミ]の下 にある ■ をクリックします。

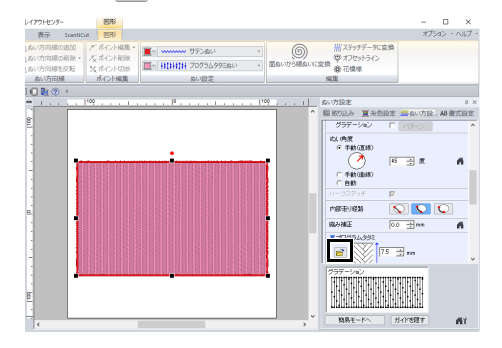

6 ステップ **4** でファイルを保存したフォルダー を選択します。

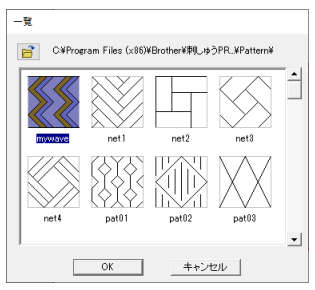

- 7 編集したプログラムタタミ/スタンプパター ンをクリックし、[**OK**]をクリックします。
	- →パターンが、刺しゅうデータの面に設定 されます。

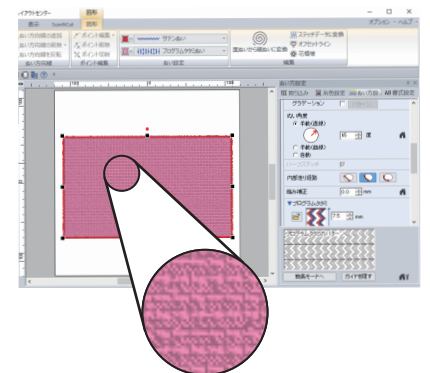

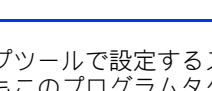

 $\square$ 

- スタンプツールで設定するスタンプのパターン としてもこのプログラムタタミ/スタンプパ ターンを使えます。
- cc P. 67 の「スタンプを設定/編集する」
- P. 386 の「プログラムタタミぬいとスタンプ に関する注意」を参照して、パターンを効果的 に設定してください。

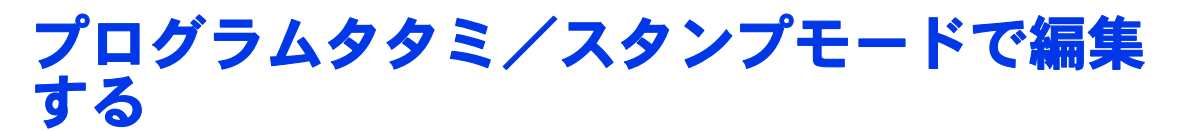

- ■パターンを選択する
- $1$   $[\pi-\Delta]$  タブをクリックします。
- $2$  [ツール] グループで [選択] をクリックし て、「選択】ツールを使用します。

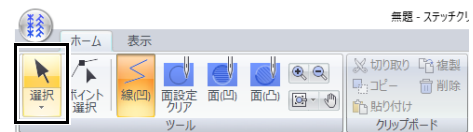

3 パターンをクリックします。

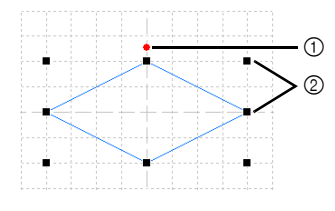

- ① 回転ハンドル
- 2 ハンドル
- 4 複数のパターンを選択するときは、< **Ctrl** > キーを押しながらパターンをクリックしま す。
- $\square$
- ドラッグして表示される四角形で、選択したい パターン全体を囲むようにドラッグしても、パ ターンを選択できます。
- < **Ctrl** >キーを押しながら選択中のパンチ データをクリックすると、選択を解除できま す。

#### ■ パターンを移動する

選択したパターンをドラッグして、移動します。

- $\square$ • < **Shift** >キーを押しながらドラッグすると、 水平方向または垂直方向に移動できます。 • 矢印キーを押すと、矢印キーの方向に 1 グリッ
- ドずつ移動できます。

#### ■ パターンを拡大/縮小する

選択したパターンのハンドルをドラッグして、サ イズを調整できます。回転ハンドルをドラッグす ると、回転できます。

#### $\square$

- < **Shift** >キーを押しながらドラッグすると、 パターンの中心から拡大/縮小されます。
- [反転] グループで [上下反転] をクリックし て、選択されたパターンを上下反転します。 **[反転]**グループで**[左右反転]**をクリックし て、選択されたパターンを左右反転します。

無頼: フテッチクリエスター 表示 S C S C S C S WORD BEE BLETKE RS左右反転 2. ボイ

クリップポード

編集

- 上記のほか、複製や削除など、コマンド操作で 選択中のパターンの編集ができます。
- ステッチクリエイター ステッチクリエイター
- cc P. 290 の「ステッチクリエイター」
- ■プログラムタタミ/スタンプパター ンの形を修正する
- 1 [ツール] グループの [ポイントの選択]を クリックします。

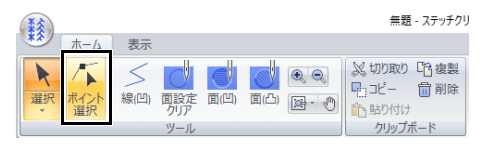

2 パターンの線をクリックします。

3 ポイントをクリックして選択し、編集しま す。

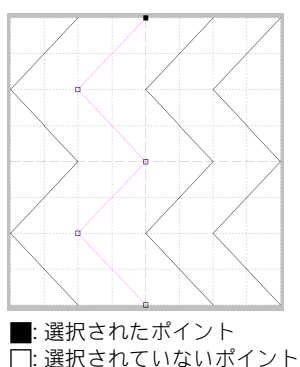

- ポイントを移動するときは、目的の位置 までドラッグします。
- ポイントを挿入するときは、挿入したい 線上でクリックします。
- → 新しいポイントが表示されます。
- ポイントを削除するときは、<mark> 命 削除</mark> をク リックするか、< **Delete** >キーを押しま す。
- $\square$
- 2 つのポイントで作られた線は、片方のポイン トを削除すると、線全体が削除されます。
- 複数のポイントを選択するときは、< **Ctrl** > キーを押しながらポイントをクリックするか、 ポイントを囲むようにドラッグします。
- < Ctrl >キーを押しながら $|{\longrightarrow}|{\angle}|{\longleftarrow}|$ キーを 押すと、終点または始点の方向へ選択するポイ ントを変更できます。
- < **Shift** >キーを押しながらドラッグすると、 水平方向または垂直方向へ移動できます。
- 矢印キーを押すと、矢印の方向へ移動できま す。

#### ■ パターンを分割する

- 1 [ツール] グループで [ポイントの選択]を クリックします。
- 2 分割したいポイントを選択します。
- 3 [編集] グループで [ポイント切断] をク リックします。

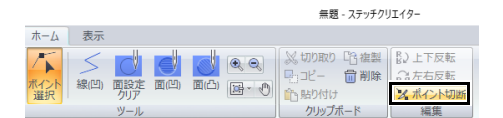

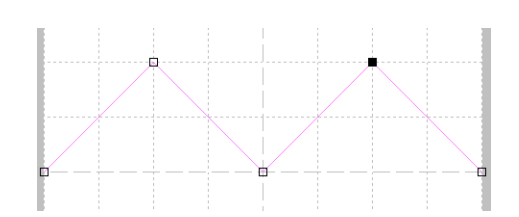

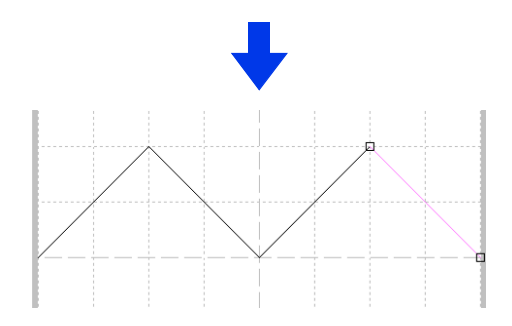

モチーフパターンを作成する

新しくモチーフパターンを作ってみましょう。モチーフパターンは、モチーフモードで作ります。

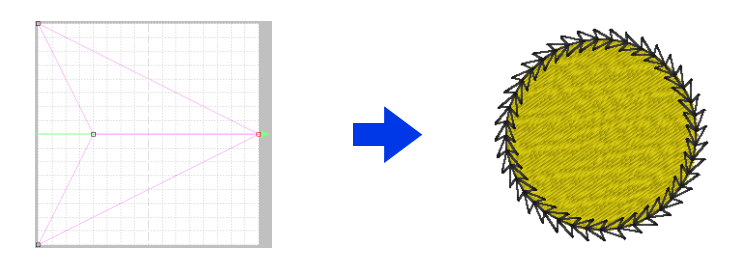

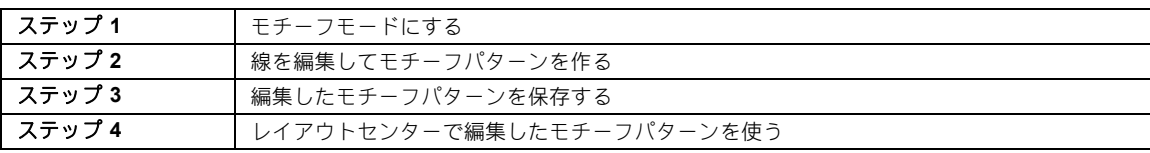

#### ステップ **1** モチーフモードにする

- 1 ステッチクリエイターを起動します。
- 2 (終)をクリックし、アプリケーションボタン メニューから[新規作成 **(** モチーフ **)**]を選 択します。

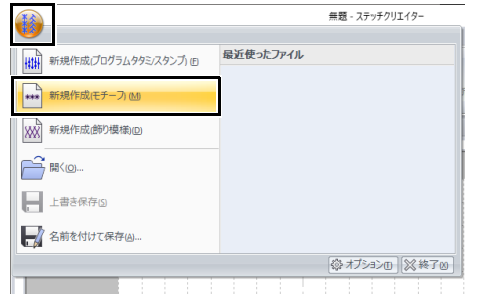

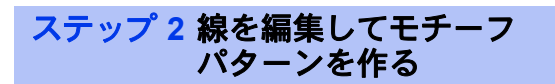

モチーフモードでは、1 本の線の形を変えて、オ リジナルのパターンを作ります。

 $1$   $[\pi-\Delta]$  タブをクリックします。

2 [ツール] グループの [ポイントの選択] を クリックします。

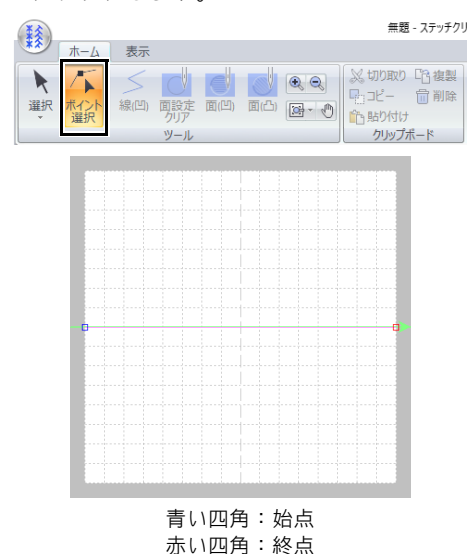

3 ポイント (1) をクリックし、ドラッグしま す。

ポイントを移動すると、一緒に緑色の線が移 動します。

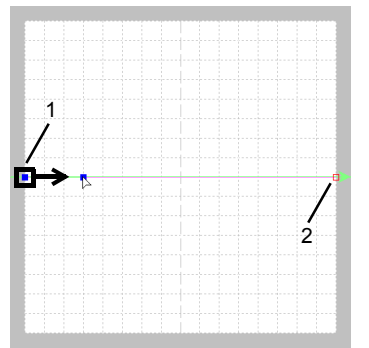

- 4 線上をクリックして、ポイントを挿入しま す。
	- (1)と(2)の間をクリックして、ポイント
	- (3)を挿入します。
	- (3)と(2)の間をクリックして、ポイント
	- (4)を挿入します。

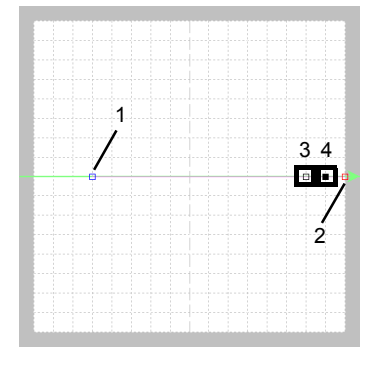

5 ポイント (4) をクリックし、ドラッグしま す。

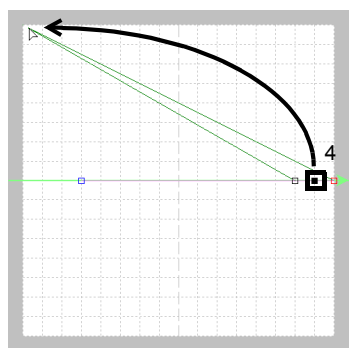

6 (2) と (4) の間をクリックして、ポイント (5)を挿入し、ポイント(5)をドラッグし ます。

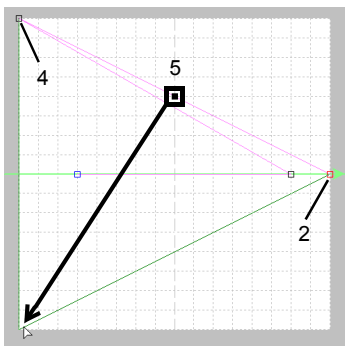

 $\overline{7}$  (4) と(5) の間をクリックして、ポイント (6)を挿入し、ポイント(6)を(1)まで ドラッグします。 ポイント(3)を選択し、(2)までドラッグ します。

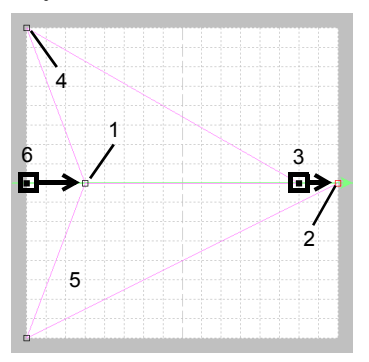

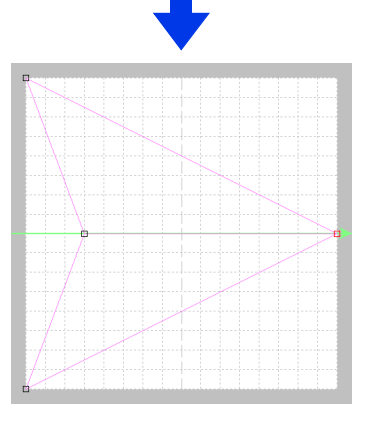

#### $\square$

- < **Shift** >キーを押しながらドラッグすると、 ポイントは水平方向または垂直方向に移動でき ます。
- 矢印キーを押すと、選択したポイントを矢印 キーの方向に 1 グリッドずつ移動できます。グ リッドが表示されていない場合、パターンはグ リッドの最小間隔より小さい間隔で移動しま す。
- < **Delete** >キーを押すと、選択中のポイント が削除されます。
- モチーフパターンは、レイアウトセンター、デ ザインセンターの線ぬいとの面ぬいのパターン として使用します。

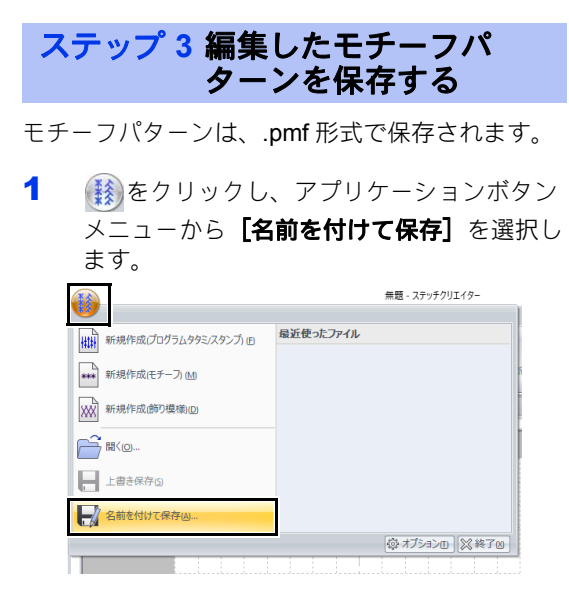

2 保存先のフォルダーを選択し、ファイル名を 入力します。

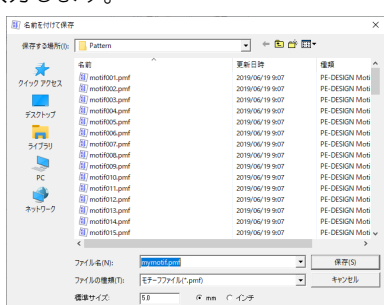

- → [標準サイズ]でサイズを指定します。 [**mm**]または[インチ]をクリックして、 単位を選択します。
- 3 [保存] をクリックします。

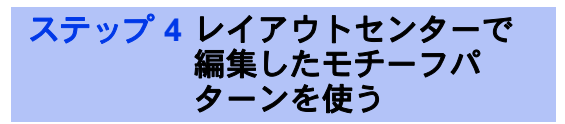

- 1 レイアウトセンターを起動します。
- 2 図形データを選択します。
- 3 リボンの [図形] タブの [線のぬい方] セレ クターで、【モチーフぬい】を選択します。
- 4 [ぬい方設定]ウィンドウを表示します。 ▶ P.64 の「詳細なぬい方設定を指定する」

5 [線のぬい方]の[モチーフ]の下にある

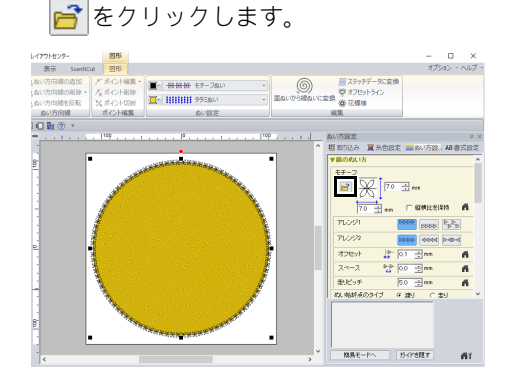

6 ステップ **3** でファイルを保存したフォルダー を選択します。

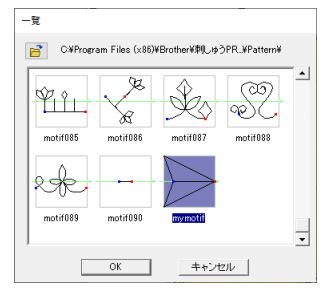

- 7 作成したモチーフパターンをクリックし、 [**OK**]をクリックします。
	- →パターンが、刺しゅうデータの線に設定 されます。 表示 StanMitzt 图形 オプション - ヘルプ -■ の 帯ステッチデータに変<br>■めいから組めいに変換 参 花模様 **AURE** - 80万円線<br>I 口 D ① ・ **北心ト編集** 20E<br>DDP <mark>ME</mark>‰BBOE <mark>I</mark>III  $rac{1}{20}$  as  $3.4$  3333 3333  $\overline{r}$ 0000 0000 0-0-0  $7222$  $\overline{\mathbf{a}}$ **ARREARY** MAE-PA | | 1541983

 $\square$ 

モチーフパターンは、面のぬい方のモチーフぬ い、パイピングぬい、スティップリングのパター ンとしても使えます。

**AY** 

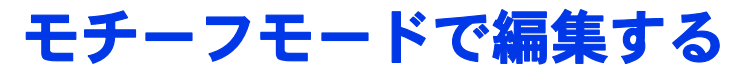

#### ■複数のポイントを一度に移動/削除 する

- 1 [ホーム] タブをクリックします。
- 2 [ツール] グループの [ポイントの選択]を クリックします。

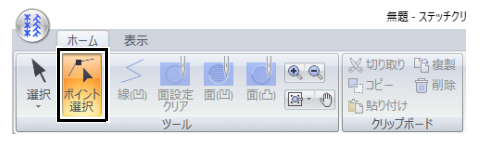

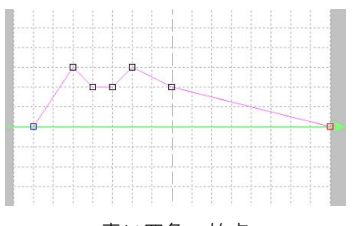

青い四角:始点 赤い四角:終点

3 白い四角をクリックして、ポイントを選択し ます。

> 複数のポイントを選択するときは、< **Ctrl** > キーを押しながらポイントをクリックする か、ポイントを囲むようにドラッグします。

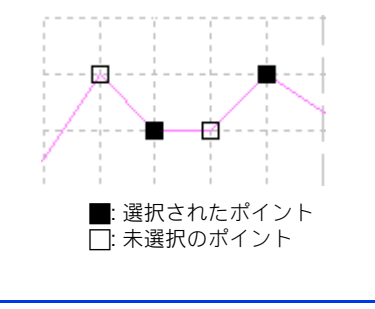

< Ctrl >キーを押しながら → / / ← キーを押 すと、終点または始点の方向へ選択するポイント を変更できます。

4 ポイントを編集します。

 $\square$ 

- ポイントを移動するときは、ドラッグし ます。
- ポイントを削除するときは、<mark> 命 削除</mark> をク リックするか、< **Delete** >キーを押しま す。

**n** 

始点(青い四角)と終点(赤い四角)は削除でき ません。

### ■ パターンを拡大/縮小する

1 [ツール]グループで んをクリックします。

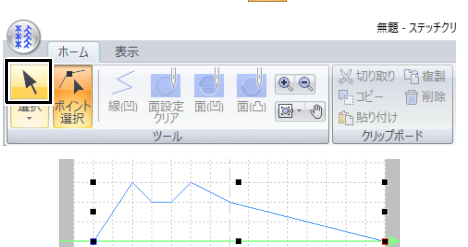

2 ハンドルをドラッグして、パターンのサイズ を調整します。

#### $\Box$

- < **Shift** >キーを押しながらハンドルをドラッ グすると、中心から拡大/縮小されます。
- 上下軸に沿ってパターンを反転するには、[編 集] グループの [上下反転] をクリックしま す。
- 左右軸に沿ってパターンを反転するには、[編 **集]**グループの**[左右反転]** をクリックしま す。

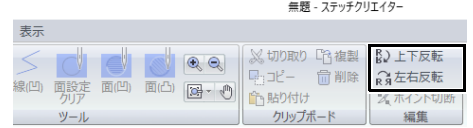

飾り模様ぬいパターンを作成する

新しく飾り模様ぬいパターンを作ってみましょう。飾り模様ぬいパターンは、飾り模様ぬいモードで作成 します。

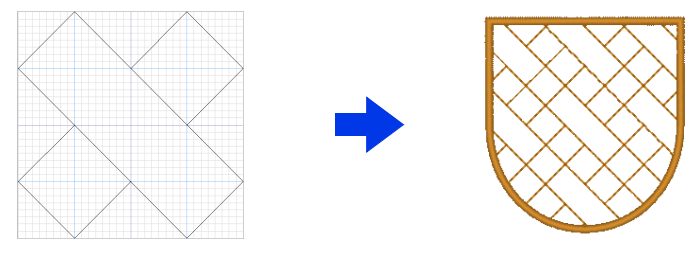

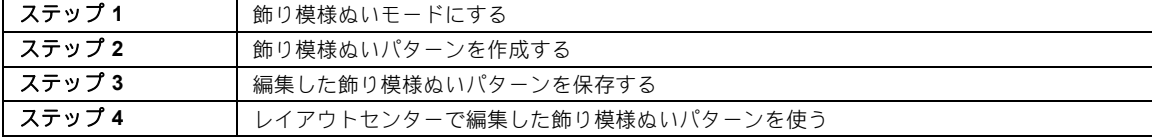

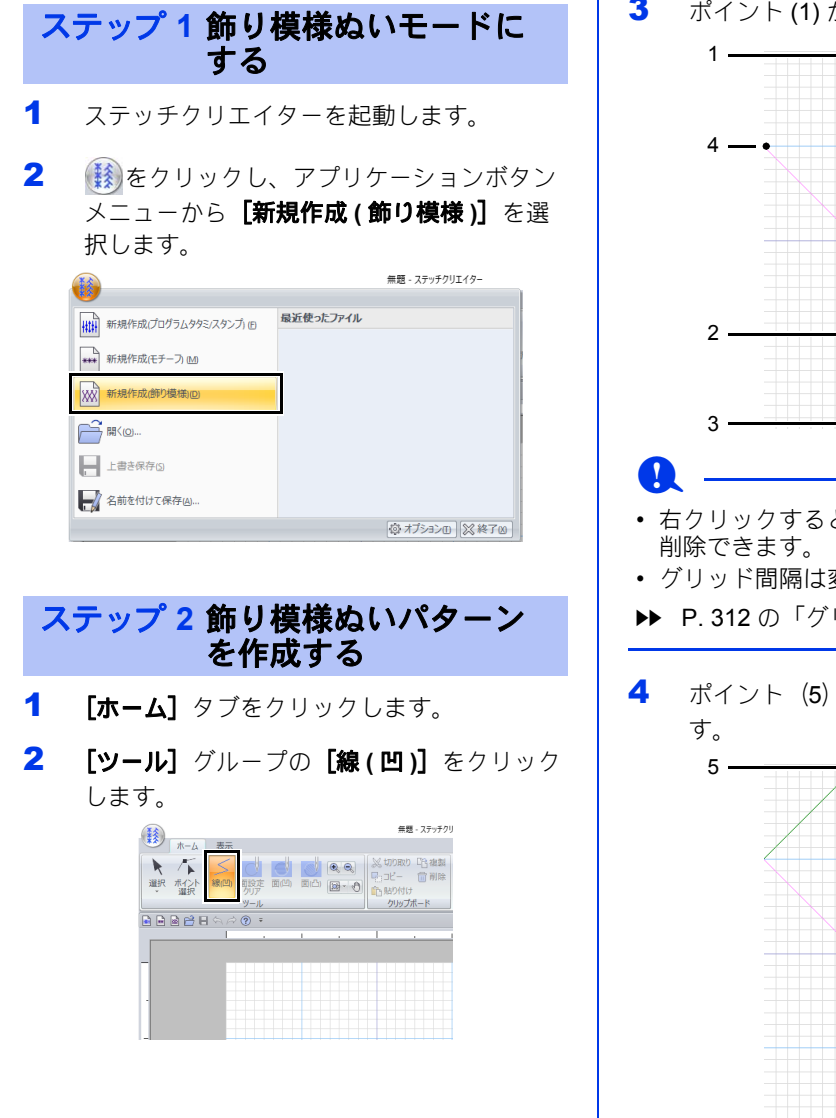

3 ポイント (1) から (4) を順にクリックします。

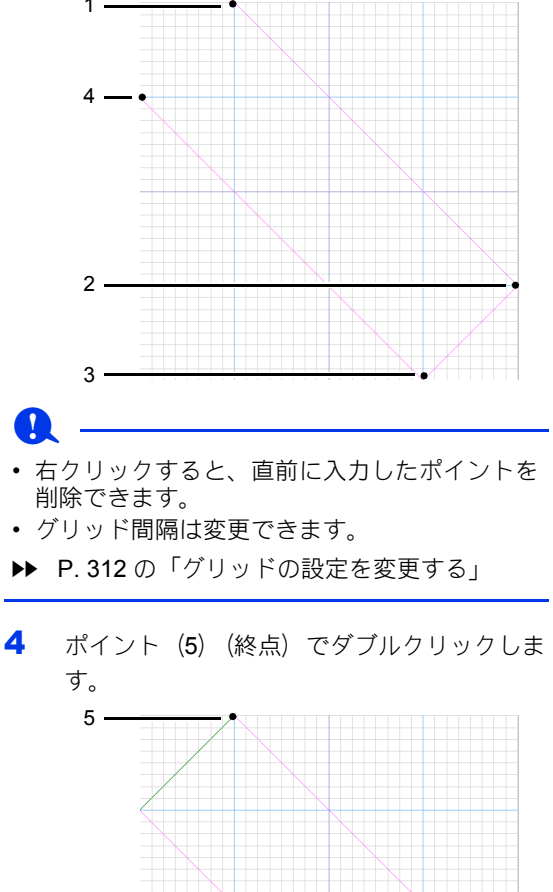

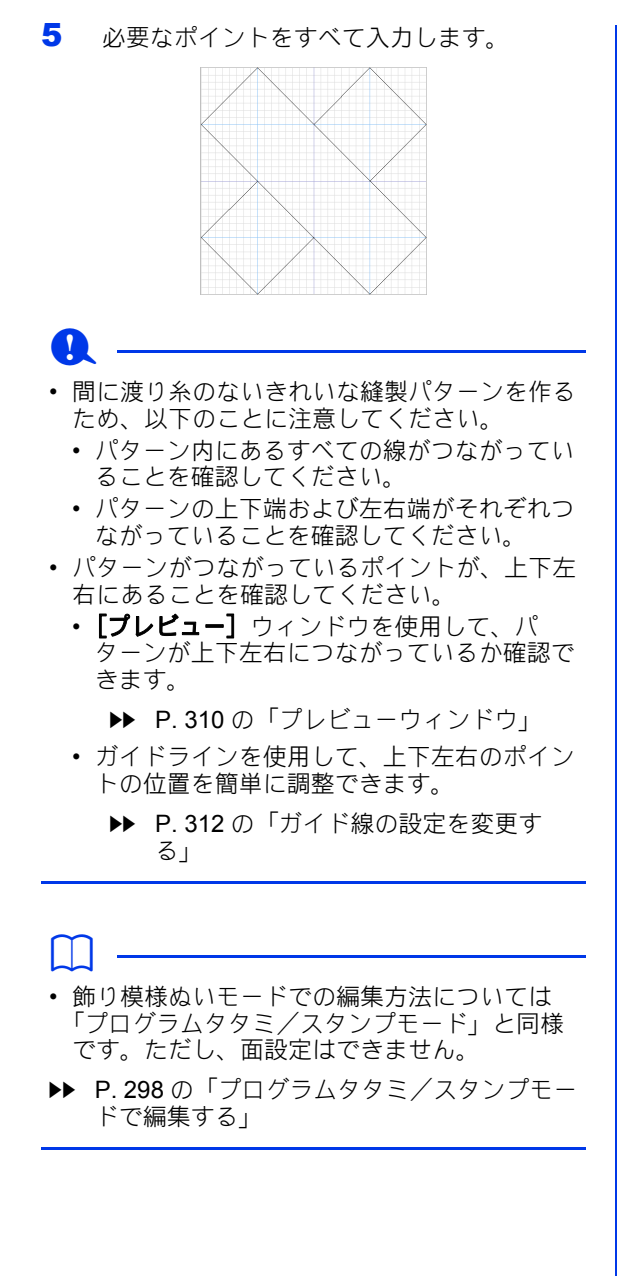

ステップ **3** 編集した飾り模様ぬい パターンを保存する

飾り模様ぬいパターンは、. plf 形式で保存されま す。

1 (鯵)をクリックし、アプリケーションボタン メニューから「名前を付けて保存】を選択し ます。

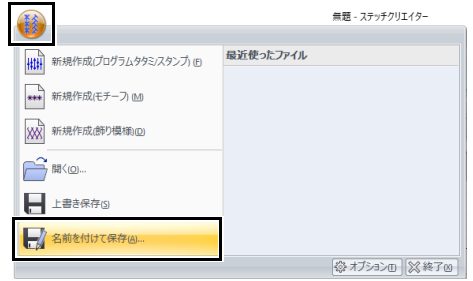

2 保存先のフォルダーを選択し、ファイル名を 入力します。

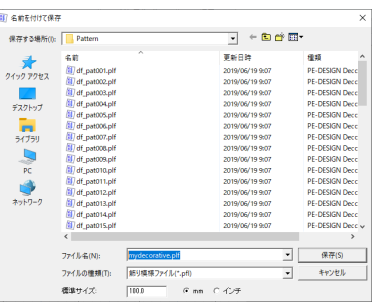

[標準サイズ]でサイズを指定します。 [**mm**]または[インチ]をクリックして、 単位を選択します。

3 [保存] をクリックします。

#### ステップ **4** レイアウトセンターで 編集した飾り模様ぬい パターンを使う

- 1 レイアウトセンターを起動します。
- 2 図形データを選択します。
- 3 リボンの [図形] タブの [面のぬい方] セレ クターで、「飾り模様ぬい】を選択します。
- 4 [ぬい方設定]ウィンドウを表示します。

▶▶ P. 64 の「詳細なぬい方設定を指定する」

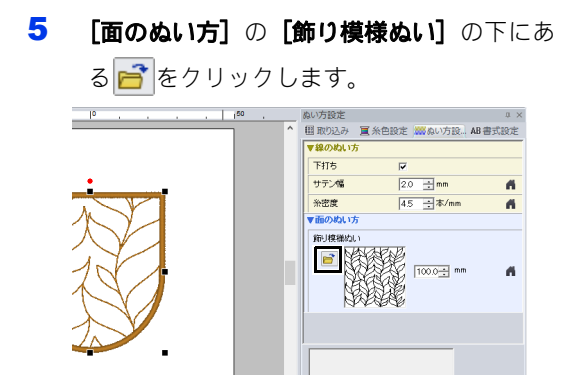

6 ステップ **3** でファイルを保存したフォルダー を選択します。

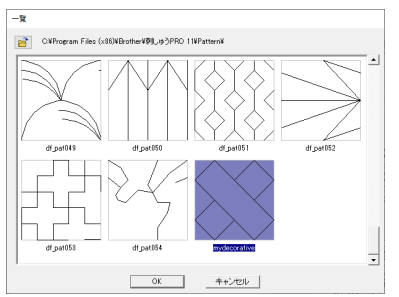

- 7 作成した飾り模様ぬいパターンをクリック し、[**OK**]をクリックします。
	- ▶▶ パターンが、刺しゅうデータの面に設 定されます。

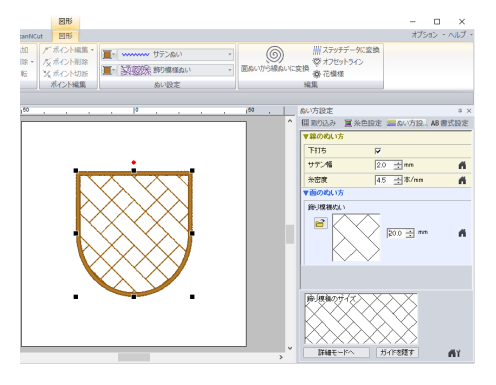

 $\square$ 

• きれいに縫うことのできる飾り模様ぬいパター ン作るため、模様がつながったときに、線が重 ならないようにしてください。下図を参考に、 重ねて模様がぬわれないように、模様を作りま しょう。

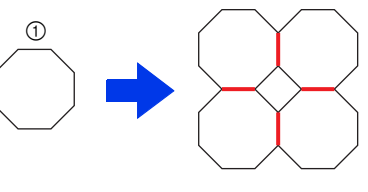

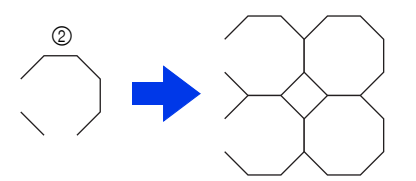

- 1 模様が重ねてぬわれる。 2 模様が重ねてぬわれないので、きれいに仕上 がる。
- 以下に示すように、上下または左右に接続され ていないパターンでは、[繋げてぬう]チェッ - フ・ラ・ハン<br>クボックスにチェックを入れて渡り糸を減らし ます。

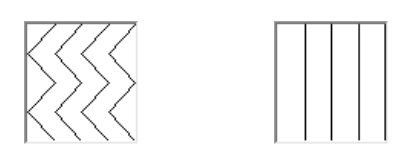

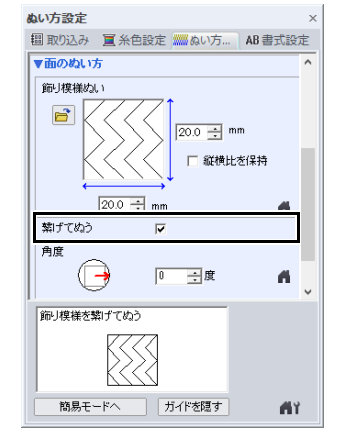

# ステッチクリエイターの画面

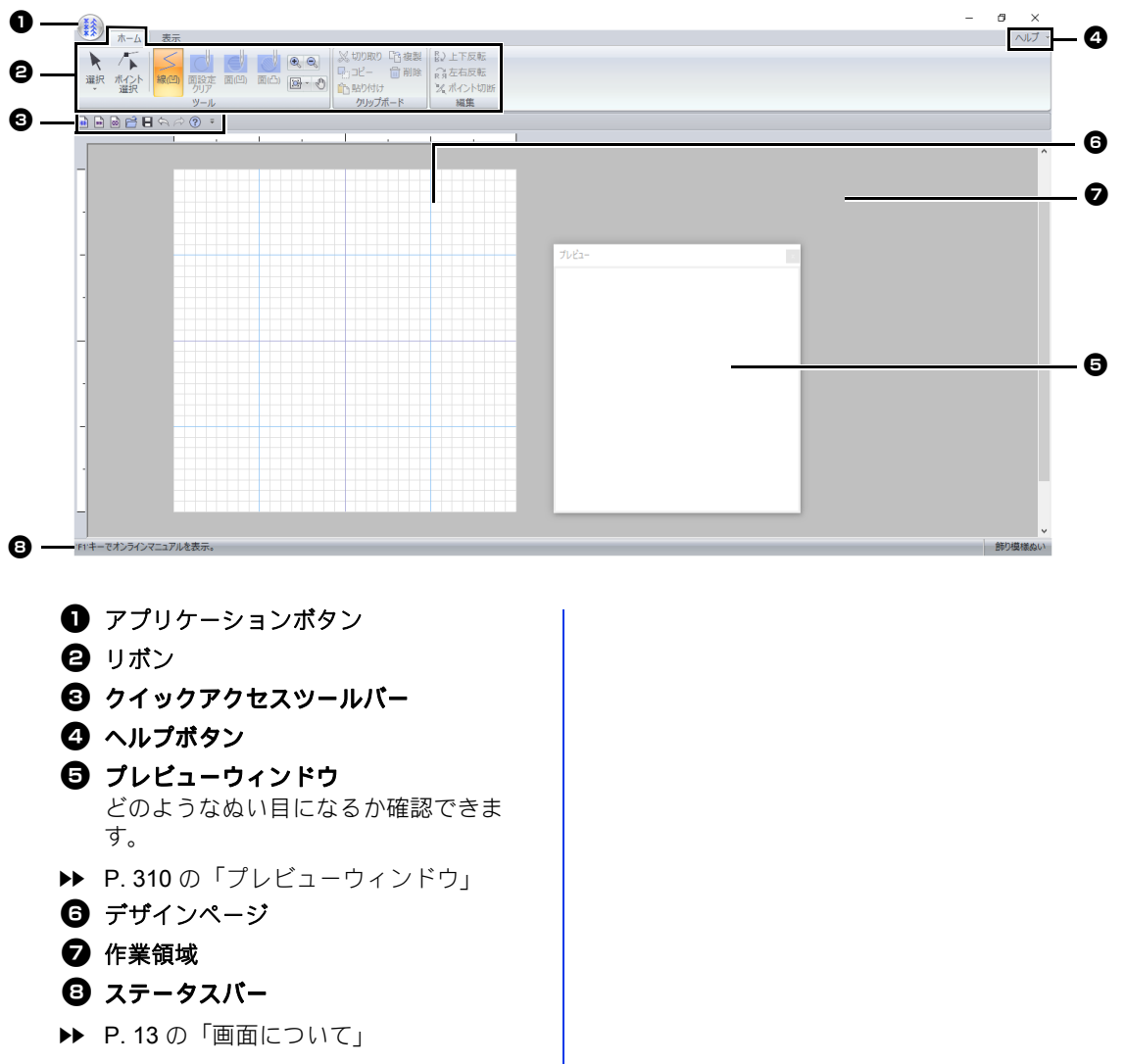

# 下絵を使う

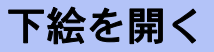

- 1 [表示] タブをクリックします。
- 2 [テンプレート] グループの [下絵を開く] をクリックします。

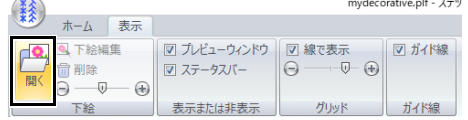

3 保存されているフォルダー、ファイルを選択 し、[開く]をクリックするか、ファイルア イコンをダブルクリックします。

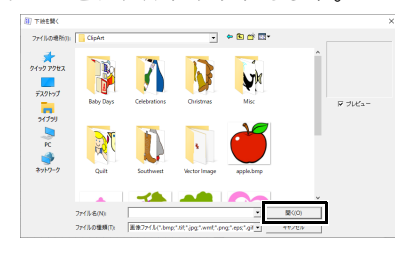

#### $\Box$

• 下絵のサンプルファイルは次のフォルダーにあ ります。 ドキュメント(マイ ドキュメント)¥刺しゅ

う PRO 11¥サンプル¥ステッチクリエイター ¥テンプレート

- デザインページに開くことができる下絵は 1 つ です。別の下絵を開くと、それまで表示されて いた下絵と置き替えられます。
- いろいろなファイル形式の画像を開くことがで きます。
- ▶▶ P. 163 の「画像ファイルの形式について」
- 下絵を編集する
- 1 [下絵編集]をクリックします。

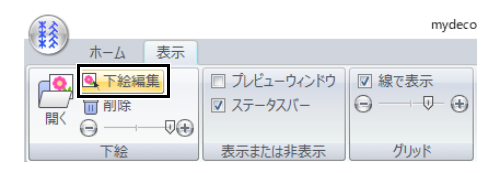

- 下絵編集モードになり、下絵の周りに赤 枠が表示されます。
- 2 下絵を編集します。

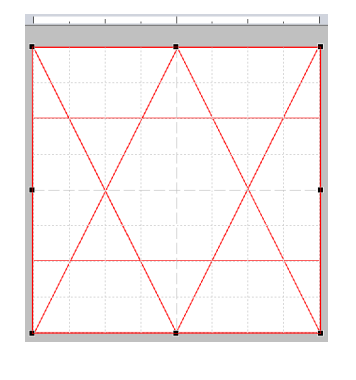

 $\square$ 

- 赤枠の内側をドラッグすると、下絵を移動でき ます。
- 赤枠の外側をクリックすると、下絵編集モード が解除されます。
- [削除] をクリックすると、下絵が削除できま す。

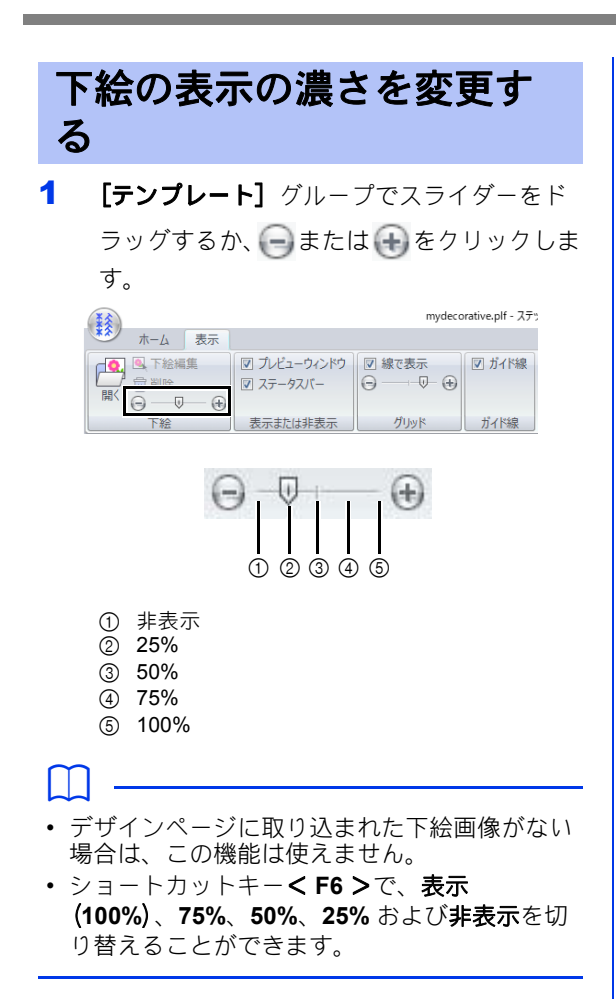

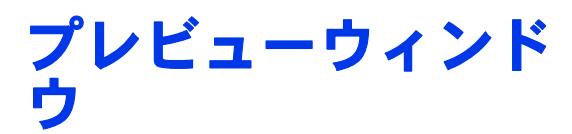

- 1 [表示] タブをクリックします。
- 2 [プレビュー]ウィンドウの表示と非表示を 切り替えるには、「表示または非表示】グ ループで [プレビューウィンドウ] チェック ボックスにチェックを入れる、または、 チェックを外します。

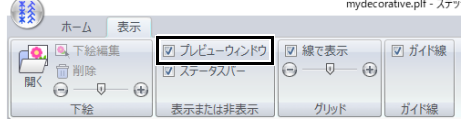

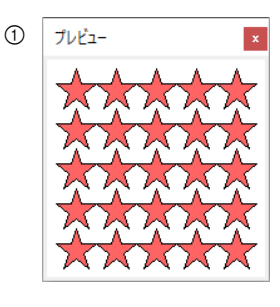

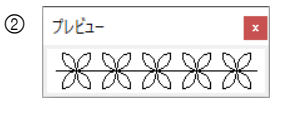

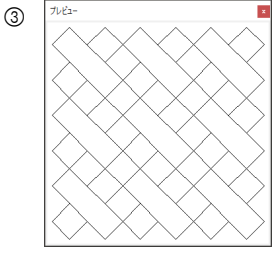

- 1 プログラムタタミ/スタンプモード
- 2 モチーフモード
- 3 飾り模様ぬいモード

# パターンを保存する

上書き保存する

■ をクリックし、アプリケーションボタンメ ニューから【上書き保存】を選択します。

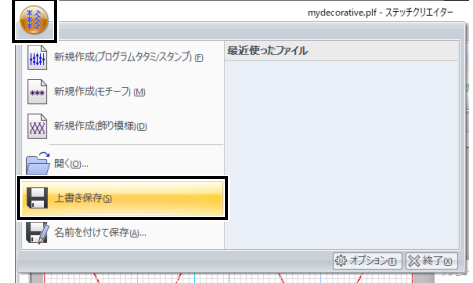

→ データがまだ名前を付けて保存されてい ないときや、元のファイルが見つからな いときは、[名前を付けて保存] ダイアロ グボックスが表示されます。

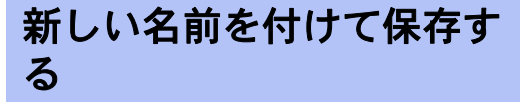

プログラムタタミ/スタンプモードでは .pas ファ イルで保存され、モチーフモードでは .pmf ファイ ルで保存されます。飾り模様ぬいモードでは .plf ファイルで保存されます。

1 (後)をクリックし、アプリケーションボタン メニューから「名前を付けて保存」を選択し ます。

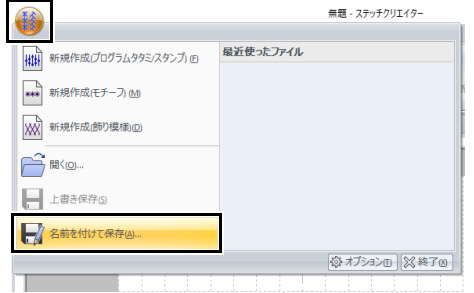

2 保存先のフォルダーを選択し、ファイル名を 入力します。 **周 名前を付けて保存** 保存する場所(f): | <mark>| Patte</mark>  $\overline{\mathbf{y}}$  + b d i 更新日時  $\frac{1}{24,92,72}$ 4R 图 2019/06/1<br>2019/06/1  $\frac{1}{777+y7}$  $776%$  f(N):  $m$  $\overline{\mathbf{r}}$ 保存 ファイルentive: |<br>ファイルの種類(T): |モチーフファイル(\*.pm)<br><br>種集サイズ: | |5.0 | C.m.m. C.インチ  $\overline{\Xi}$   $\overline{\Xi}$ キャンセル → [標準サイズ]でサイズを指定します。 [**mm**]または[インチ]をクリックして、 単位を選択します。 3 [保存] をクリックします。 m 保存したファイルは、レイアウトセンターやデザ

cc P. 297 の「レイアウトセンターで編集したプ ログラムタタミ/スタンプパターンを使う」 と P. 302 の「レイアウトセンターで編集し たモチーフパターンを使う」

インセンターで使用できます。

# 表示設定を変更する

グリッドの設定を変更する

グリッドの表示/非表示を切り替えたり、グリッ ドの表示のしかたや間隔を指定したりすることが できます。

- 1 [表示] タブをクリックします。
- 2 グリッドの設定を指定します。

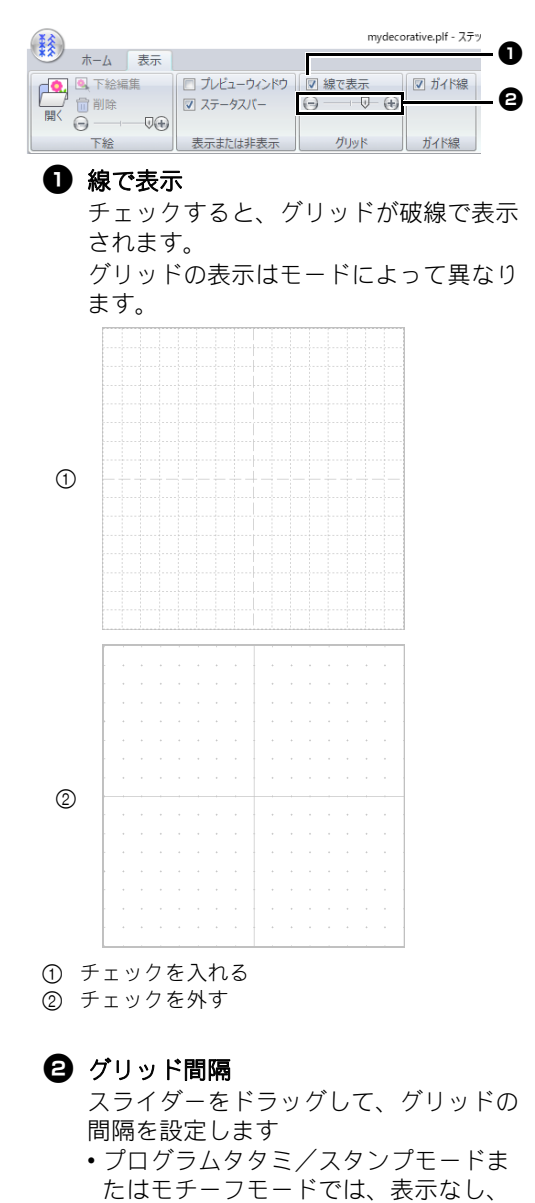

デザインページの 1 / 64 の間隔、1 / 32 の間隔、1 / 16 の間隔、1 / 8 の間

隔に設定できます。

• 飾り模様ぬいモードでは、表示なし、 デザインページの 1 / 128 の間隔、1 / 64 の間隔、1 / 32 の間隔、1 / 16 の間隔に設定できます。

### ガイド線の設定を変更する

- 1 [表示] タブをクリックします。
- 2 ガイド線を表示する場合は、[ガイド線]グ ループで [ガイド線] チェックボックスを チェックします。ガイド線を非表示にする場 合は、チェックを外します。

mydecorative.plf - ステッ 第 ホーム 表示 **エキーム 表示**<br>● ■ 下絵編集 | □ プレビューウィンドウ | 図線で表示 ■ ガイド線  $\Theta \rightarrow \Phi$ ■削除 | 図 ステータスパー  $\begin{picture}(180,10) \put(0,0){\line(1,0){10}} \put(10,0){\line(1,0){10}} \put(10,0){\line(1,0){10}} \put(10,0){\line(1,0){10}} \put(10,0){\line(1,0){10}} \put(10,0){\line(1,0){10}} \put(10,0){\line(1,0){10}} \put(10,0){\line(1,0){10}} \put(10,0){\line(1,0){10}} \put(10,0){\line(1,0){10}} \put(10,0){\line(1,0){10}} \put(10,0){\line($ 下絵 表示または非表示 グリッド ガイド線

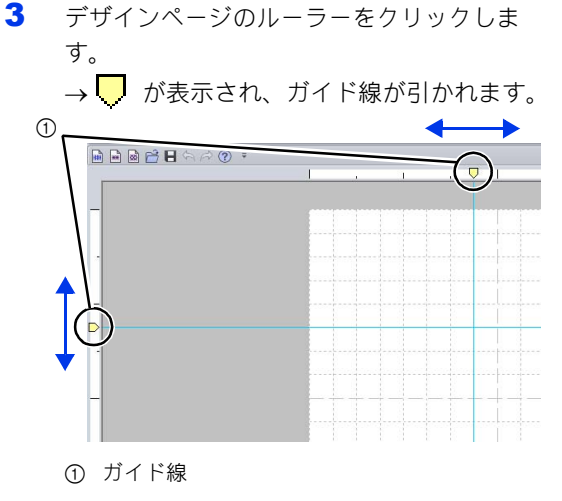

- ガイド線を移動するには、♥をドラッグし ます。
- ガイド線を削除するには、● をクリックし ます。

 $\square$ 

- ガイド線は、ルーラーをクリックするたびに追 加されます。また、左右、上下のルーラーそれ ぞれに、最大 100 本のガイド線を追加できま す。
- 「ガイド線] のチェックを外すと、ガイド線が 非表示になります。
- グリッドを表示している場合、ガイド線はグ リッドの線に沿って追加/移動されます。

フォントクリエイターを使用すると、オリジナ ルフォントを作成できます。さらに、刺しゅう データをフォントとして登録できます。作成/ 登録したフォントはレイアウトセンターで使用 できます。

# フォントクリエイター

アプリケーションボタンメニュー 無題 - フォントクリエイタ A 最近使ったファイル  $\circ$ ■■ 新規作成 (フォント作成) (M) ■ 新規作成 (フォント登録) (B)  $\circledcirc$  – ▙<del>▛</del>  $\circled{3}$  – <del>H</del> 上書き保存⑤  $(4)$  –  $\circ$  – → 名前を付けて保存(A).. ◎オプション(3終了8)

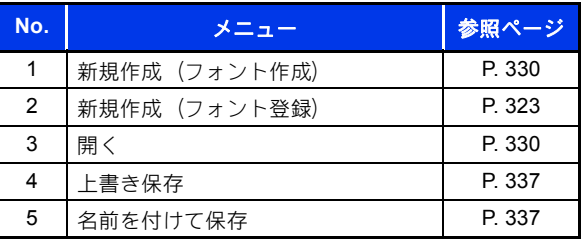

リボンメニュー

■ ホームタブ

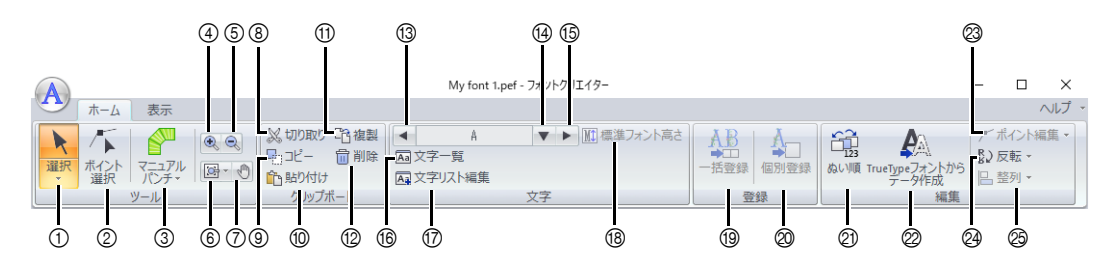

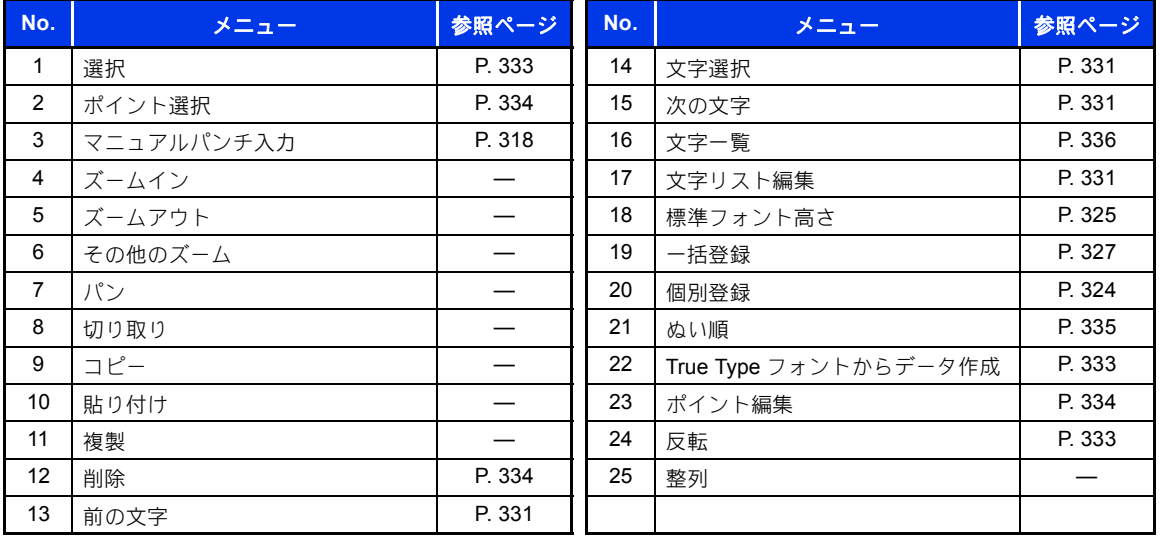

### ■表示タブ

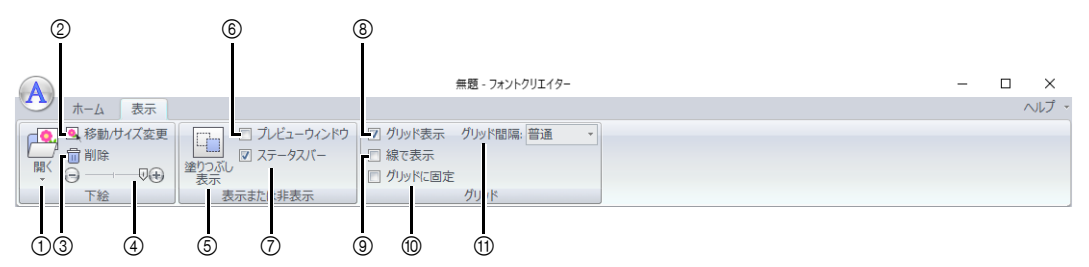

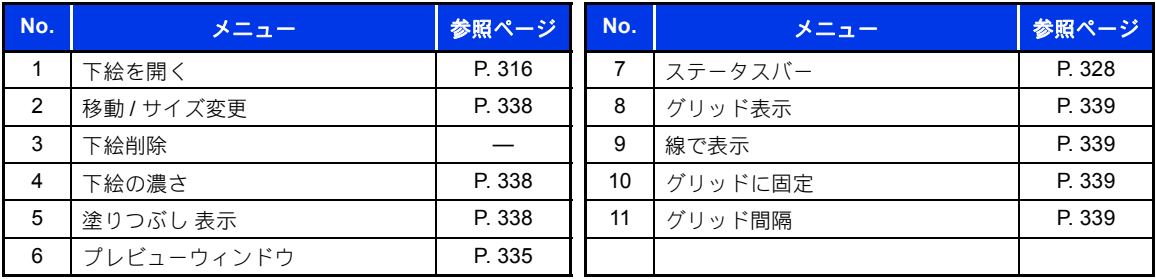

# 下絵から新しいフォントを作る

フォントクリエイターで作成/編集したオリジナルフォントを、レイアウトセンターで使うことができま す。オリジナルフォントを使って、オリジナルの刺しゅうデータを作りましょう。

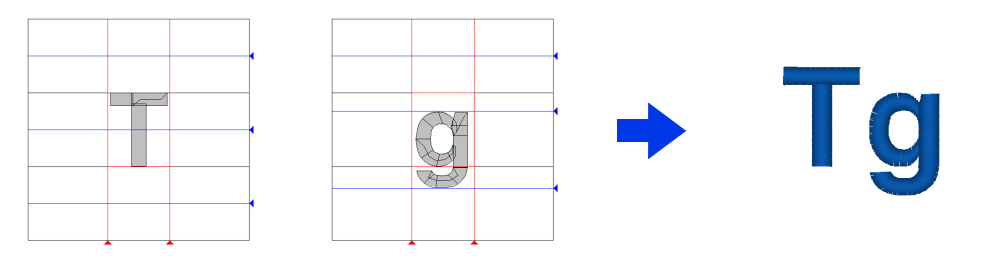

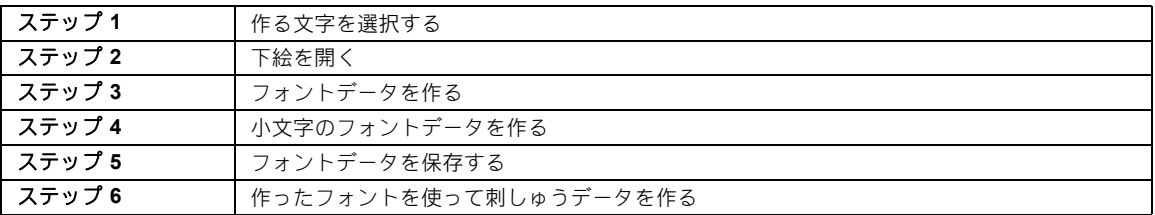

#### ステップ1作る文字を選択する ステップ2 下絵を開く

- 1 E をクリックします。
- **2 「刺しゅう PRO 11**】の下にある「フォントク **リエイター**】をクリックします。
- $3$   $(A)$ をクリックし、アプリケーションボタン メニューから[新規作成(フォント作成)] を選択します。
- 4 [ホーム] タブをクリックします。
- $5$  [文字] グループで [文字選択] ボックスを クリックし、リストから「T」を選択します。

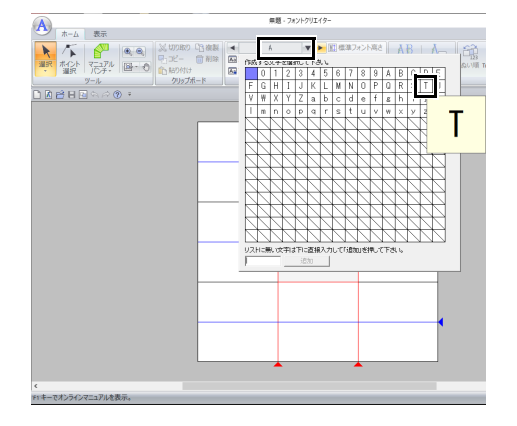

- 1 [表示] タブをクリックします。
- 2 [下絵] グループで [開く] をクリックし、 リストから [画像ファイル] を選択します。

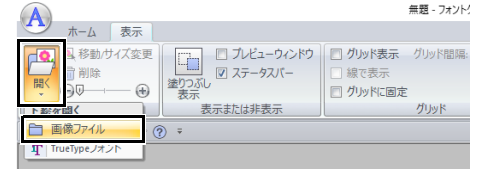

**3 Capital\_T.bmp** を開きます。

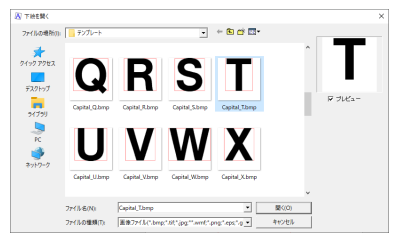

この画像ファイルは次のフォルダーにありま す。

ドキュメント(マイドキュメント)¥刺しゅ う **PRO 11**¥サンプル¥フォントクリエイ ター¥テンプレート

 $\square$ いろいろなファイル形式の画像を開くことができ ます。

▶▶ P. 163 の「画像ファイルの形式について」

4 文字の上端と [キャップライン]が揃うよう に文字を移動します。ハンドルをドラッグし て、[キャップライン]と[ベースライン] の高さになるように、文字の高さを調整しま す。

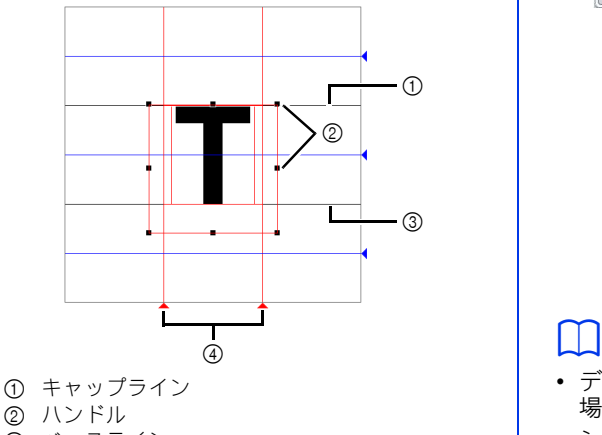

- 3 ベースライン
- 4 セットライン

 $\square$ 

- サンプル画像の上下左右に赤い線が追加されま す。これらの線をガイドラインとして、[ベー スライン]、[キャップライン]、および**[セッ** トライン]に合わせます。
- ハンドルが見えなくなった場合は、選択ツール でデザインページを右クリック→[移動 **/** サイ ズ変更]をクリックします。
- 5 [ホーム] タブをクリックします。

6 [ツール] グループで ▶ をクリックし、赤 い三角形のアイコンをドラッグして、セット ラインを移動し、文字の幅を設定します。

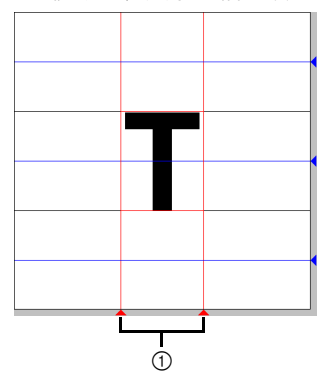

1 セットライン

- 7 [表示] タブをクリックします。
- 8 [下絵] グループで、スライダーをドラッグ して (または 一) か + をクリックして) 下 絵の表示の濃さを「25%」に変更します。

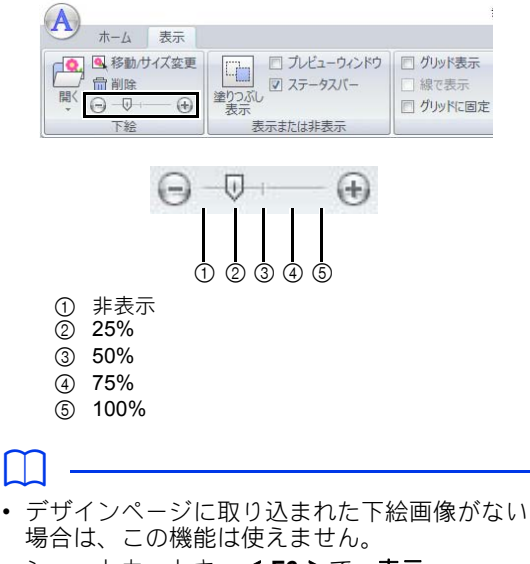

• ショートカットキー< **F6** >で、表示 (**100%**)、**75%**、**50%**、**25%** および非表示を切 り替えることができます。

### ステップ **3** フォントデータを作る

 $1$   $[\pi-\Delta]$  タブをクリックします。

フォントクリエイター

フォントクリエイタ

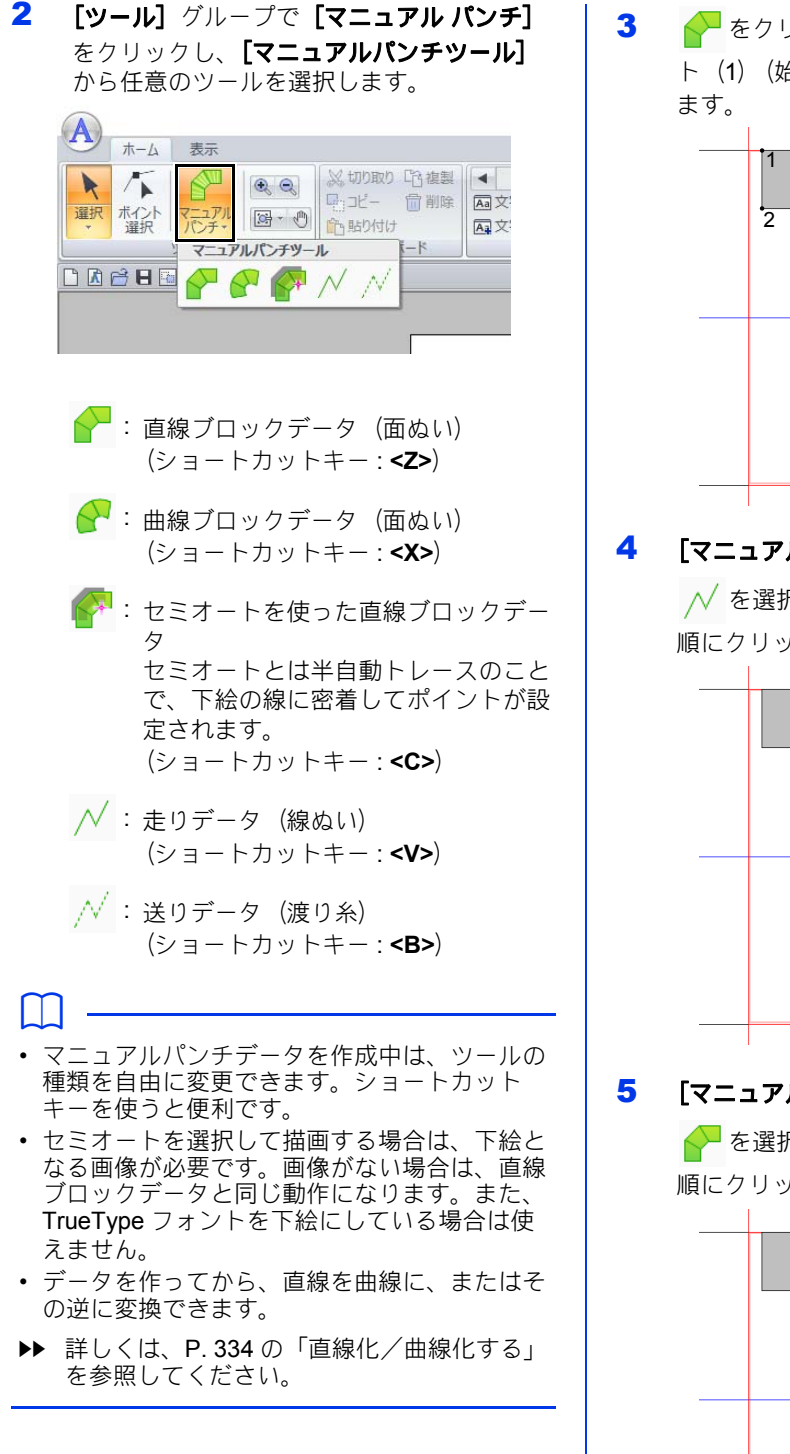

3 < をクリックし、デザインページでポイン ト(1)(始点)から(4)を順にクリックし

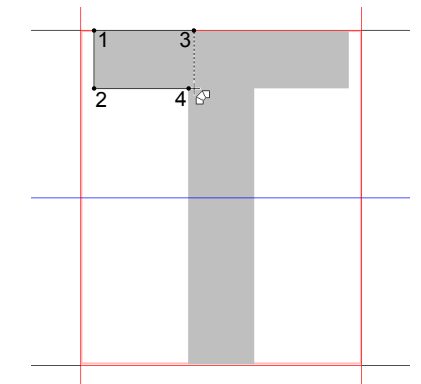

4 [マニュアル パンチ]をクリックして、

**∧ を選択し、ポイント (5) から (7) を** 順にクリックします。

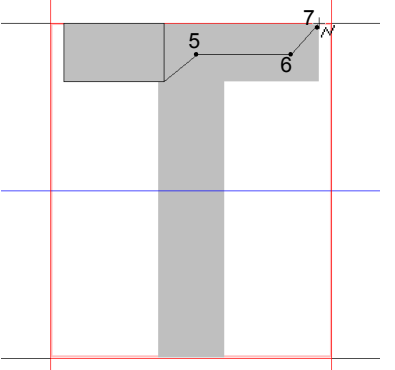

5 [マニュアル パンチ]をクリックして、

◆ を選択し、ポイント (8) から (10) を 順にクリックします。

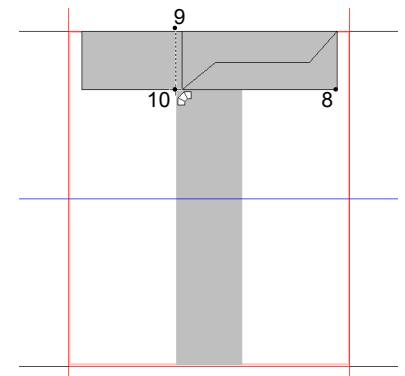

6 [マニュアル パンチ]をクリックして、

を選択し、ポイント(11)をクリック します。

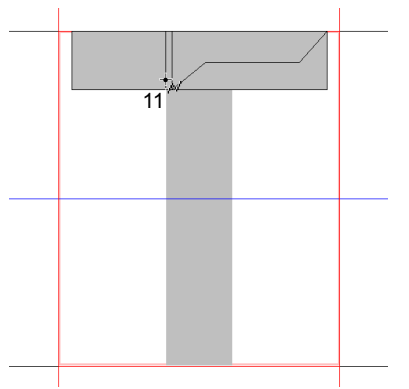

7 [マニュアル パンチ]をクリックして、 ◆ を選択し、ポイント (12) から (13) を順にクリックします。

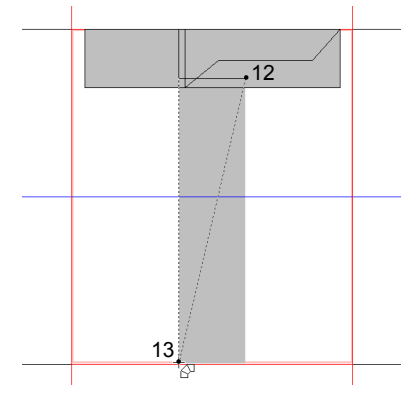

8 ポイント(14)(終点)でダブルクリックす るか、クリックして< **Enter** >キーを押しま す。

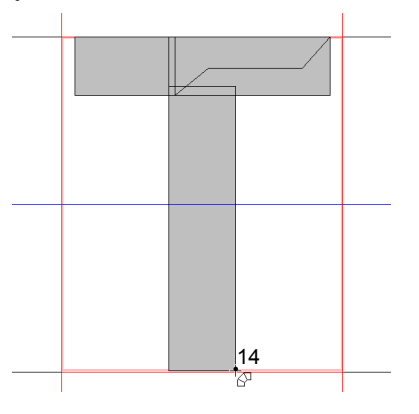

 $\square$ 

右クリックするか、< **BackSpace** >キーを押す と、直前に入力したポイントを削除できます。

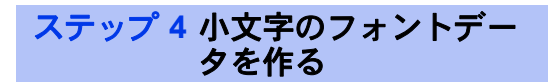

- 1 [ホーム] タブをクリックします。
- 2 [文字] グループで [文字選択] ボックスを クリックし、リストから「g」を選択します。

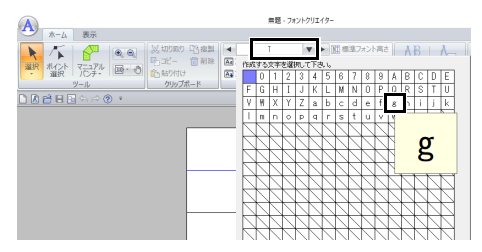

3 「T」と同様にして、**Small\_g.bmp** を開きま す。

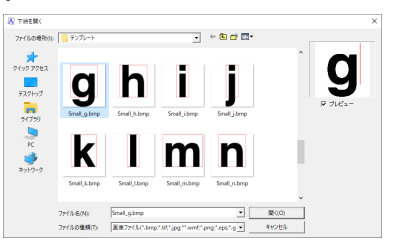

4 「T」の調整と同様に、文字のサイズと位置を 調整し、赤い三角形のアイコンをドラッグし て、セットラインを移動し、文字の幅を設定 します。

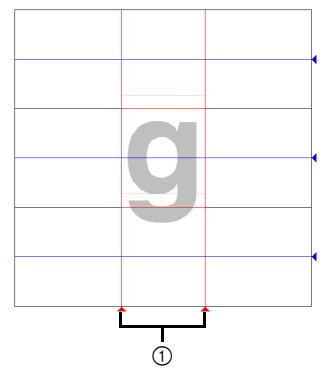

1 セットライン 赤い線が表示されない場合、下絵の表示の濃 さを変更します。

5 [ツール] グループで ▶ をクリックし、青 い三角形のアイコンをドラッグして、文字の 上端と下端に合わせて青いガイドラインを移 動します。

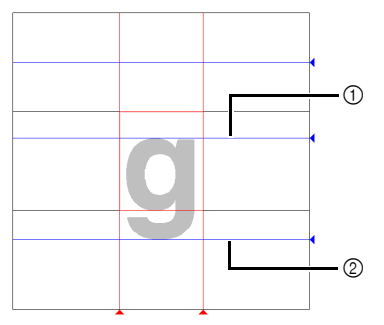

- ミーンライン ディセンダーライン
- [マニュアル パンチ]をクリックして、

√ を選択し、ポイント (1) から (7) を 順にクリックします。

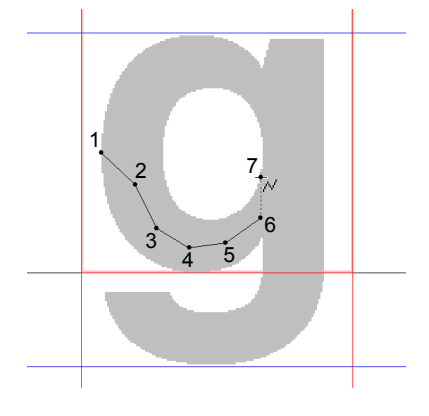

7 [マニュアル パンチ]をクリックして、

● を選択し、ポイント (8) から (24) を 順にクリックします。

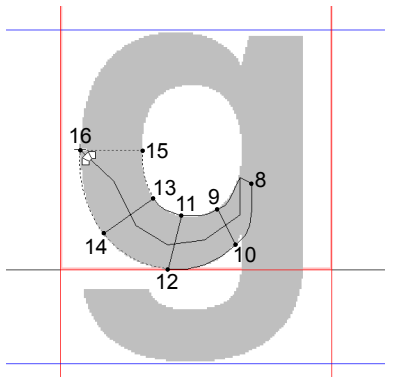

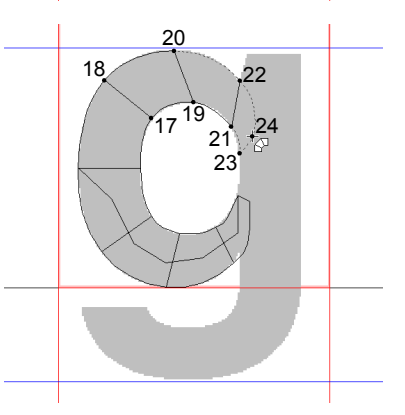

8 [マニュアル パンチ]をクリックして、 を選択し、ポイント(25)から(26) を順にクリックします。

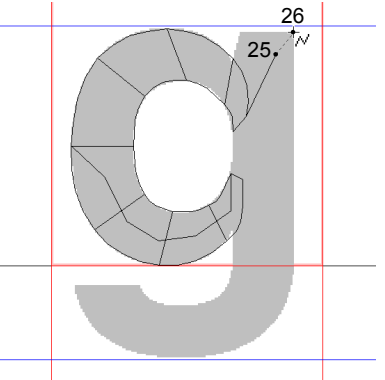

9 [マニュアル パンチ]をクリックして、

◆ を選択し、ポイント (27) から (33) を順にクリックします。

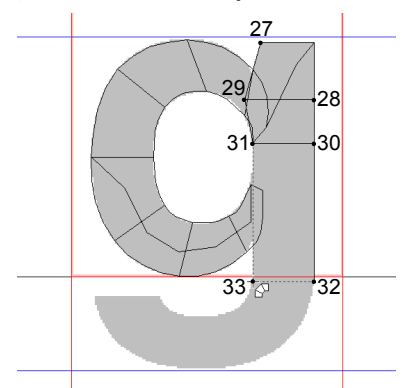

10 [マニュアル パンチ] をクリックして、

ん を選択し、ポイント (34) から (38) を順にクリックします。

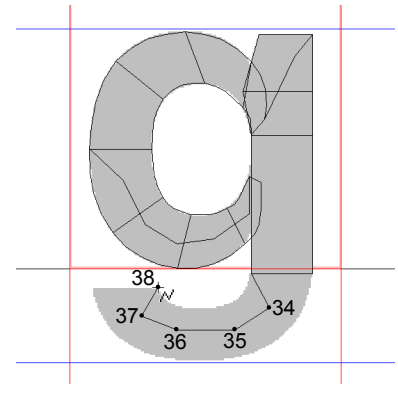

- 11 [マニュアル パンチ]をクリックして、 ◆ を選択します。次に、ポイント (39) から(46)を順にクリックし、ポイント
	- (47)(終点)でダブルクリックするか、ク リックして< **Enter** >キーを押します。

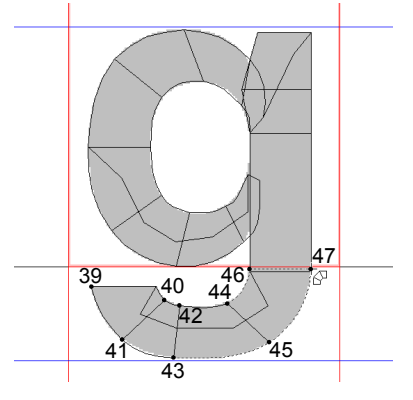

- ステップ **5** フォントデータを保存 する
- 1 (A) をクリックし、アプリケーションボタン メニューから「名前を付けて保存】を選択し ます。

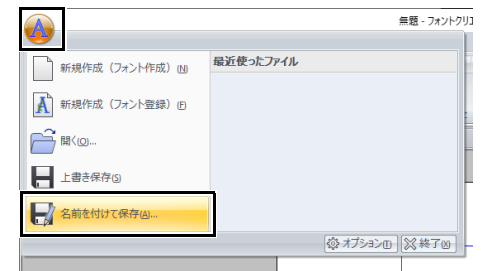

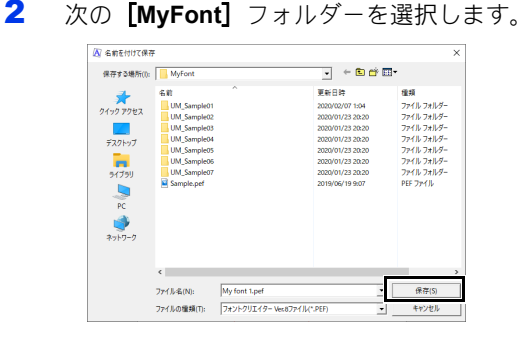

刺しゅう PRO がインストールされているド ライブ¥**Program Files (x86)**¥**Brother**¥刺 しゅう **PRO 11**¥**MyFont**

ファイル名を入力します。この例では、「My font 1」と入力します。

**[保存]** をクリックします。

#### n.

- フォントファイルは、次の[**MyFont**]フォル ダーに保存してください。 刺しゅう PRO がインストールされているドラ イブ¥**Program Files (x86)**¥**Brother**¥刺しゅ う **PRO 11**¥**MyFont**
- 別のフォルダーに保存すると、レイアウトセン ターで利用できません。
- 編集中の文字データの一部がデザインページか らはみ出ているときに保存すると、メッセージ が表示されます。すべてをデザインページの枠 内に入れてから、保存し直してください。

 $\Box$ 

下絵を開いている状態でフォントデータを保存す ると、下絵も保存されます。次にこのフォント データを開くと、下絵も表示されます。

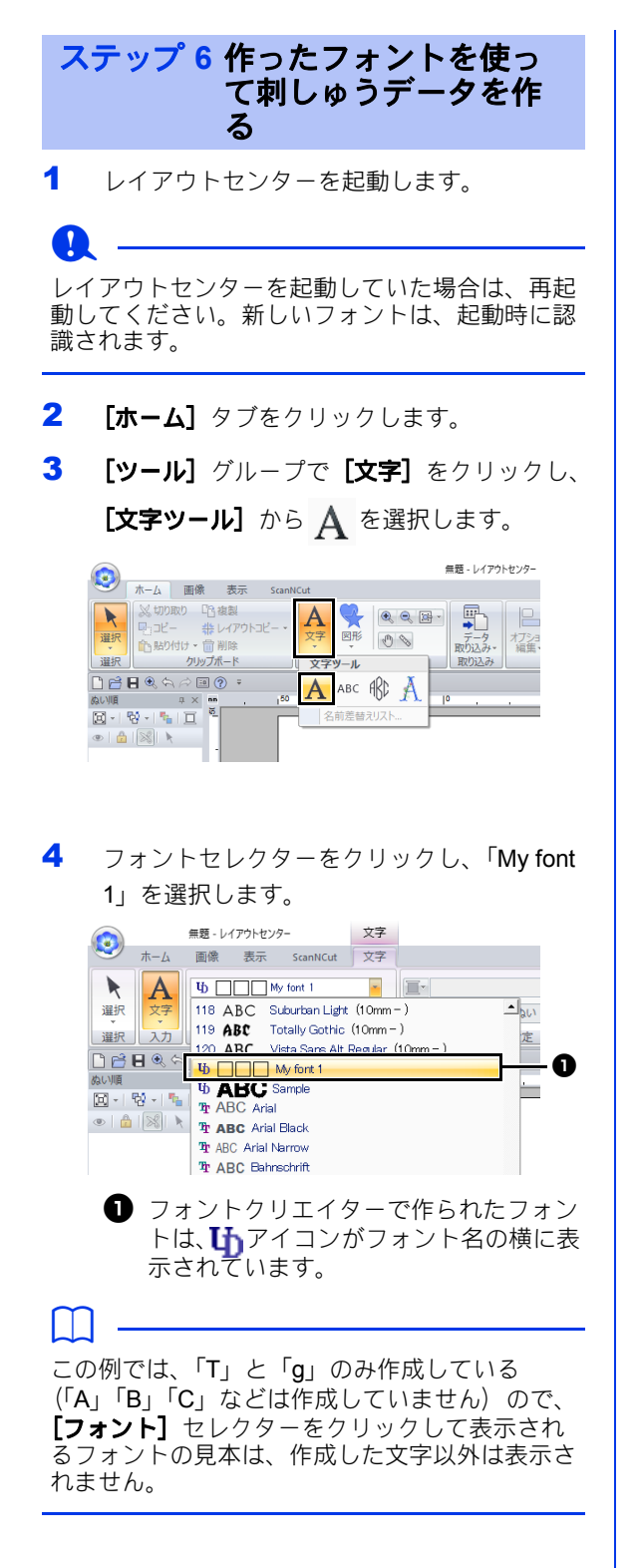

5 デザインページをクリックします。

文字を入力して、< **Enter** >キーを押すか、 デザインページをクリックします。

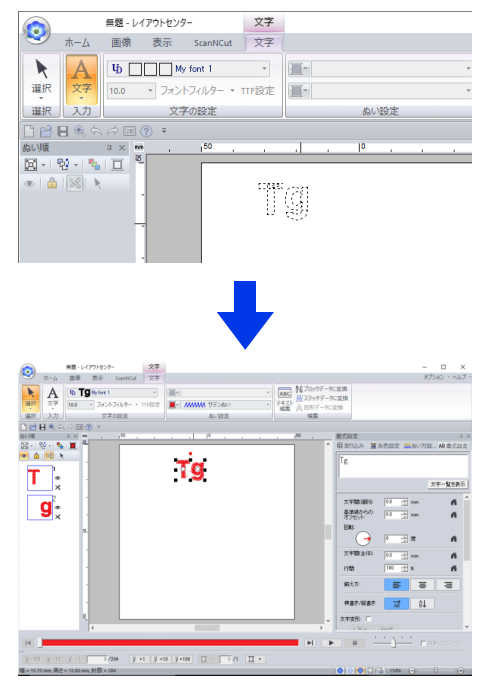

▶ P. 111 の「文字を使った刺しゅうデータ を作る」

# 刺しゅうデータをフォントとして登

刺しゅうデータをフォントとして登録できます。一度登録すると、文字を入力するだけで文字模様を配列 することができます。フォントデータは、個々の刺しゅうデータから作ることも、複数の刺しゅうデータ をひとまとめにして作ることもできます。

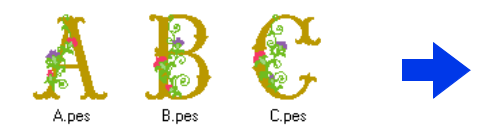

**a** 

- 登録する刺しゅうデータとフォルダーを用意し ます。
- 次の場所にフォルダーを作り、刺しゅうデータ を保存します。 刺しゅう PRO がインストールされているドラ

イブ¥Program Files (x86)¥Brother¥刺しゅう PRO 11¥MyFont

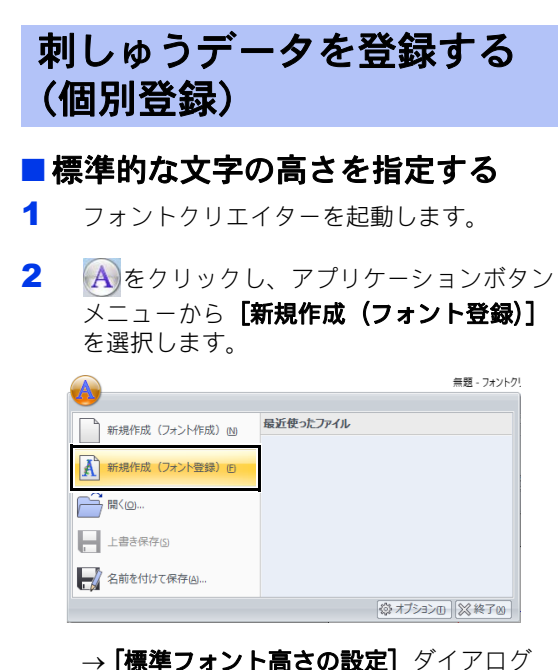

ボックスが表示されます。

3 標準的な文字の高さを指定します。この例で

は、[刺しゅうファイルから標準フォント高 さを設定する]をクリックして刺しゅうデー タの高さを基準として指定します。

**ABC** 

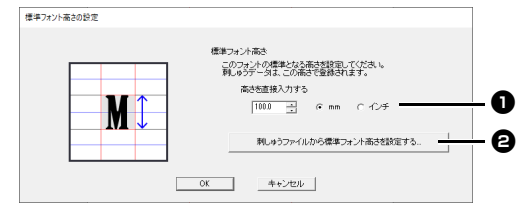

- **1 高さを直接入力する** 入力した値が文字高さの基準になりま す。長さの単位を「mm」または「イン チ」から選択できます。
- **<sup>4</sup> 刺しゅうファイルから標準フォント高さ** を設定する

選択した刺しゅうデータの高さが文字高 さの基準となります。
- 4 標準的な文字の高さを指定する模様を選択 し、[**OK**]をクリックします。
	- この例では、「M」の文字を選択します。

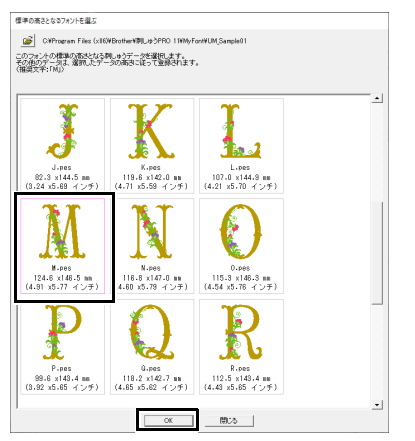

 選択した模様の高さが文字高さの基準と なります。

### ■ 登録する刺しゅうデータを選択する

1 [文字選択] ボックスから、登録する文字を 選択します。ここでは、「D」を選択します。

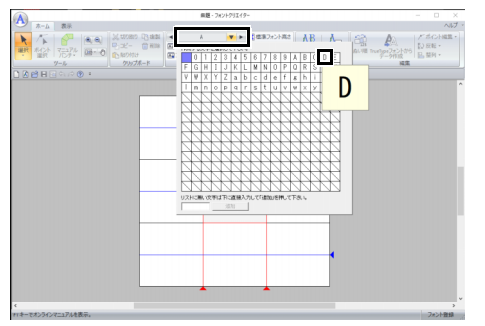

2 [ホーム] タブの [個別登録] をクリックし ます。

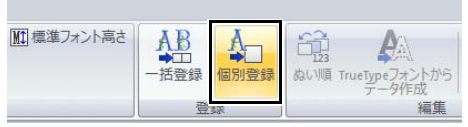

3 登録する刺しゅうファイルを選択して、[取 り込み]をクリックし、[閉じる]をクリッ クします。

> フォルダーを変更するには、 ア をクリック します。

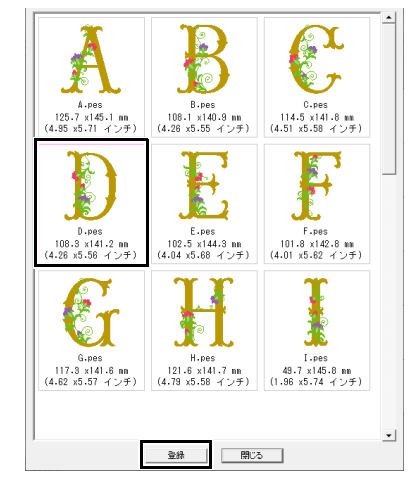

→登録された文字が表示されます。

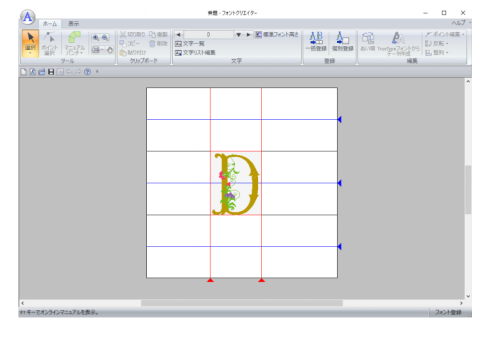

フォントクリエイター

フォントクリエイタ

### ■追加する刺しゅうデータを選択する

1 [文字選択]ボックスから、登録する文字を 選択します。ここでは、「P」を選択します。

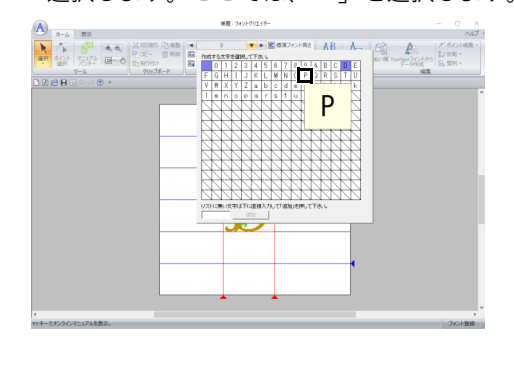

2 [ホーム]タブの [個別登録] をクリックし ます。

3 登録する刺しゅうファイルを選択して、[登 録】をクリックします。

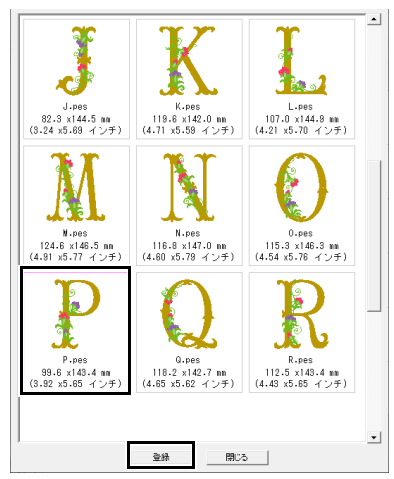

→登録された文字が表示されます。

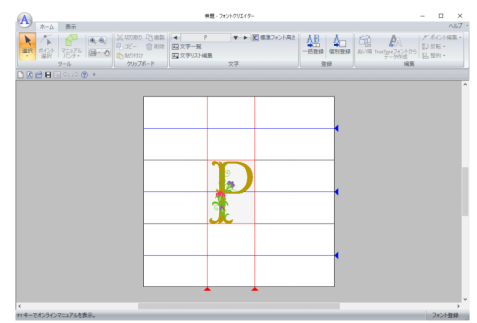

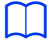

• 標準的な文字の高さを、編集した文字刺しゅう データの高さに変更するには、 [**標準フォント 高さ]**をクリックし、**[編集中のフォント高さ** で設定する]を選択します。

無題 - フォントクリエイター ※切り取り 『百複製 | ● |<br>『『コピー ■ 副除 | ■ 文字一覧<br>『『いちり付け | ■ 文字リスト》 ▼ ▶ | | 標準フォ 48 | 4<sub>0</sub> 四文字リスト編集 クリップボード 標準フォント高さの設定 標準フォント高さ このフォントの標準となる高さを設定してください。<br>刺しゅうデータは、この高さで登録されます。 **M**  $146.5 - 44$ 編集中のフォント高さで設定する  $\sqrt{143.4}$  $\begin{array}{cc} G & \text{mm} & C & C \neq 0 \end{array}$ 

### ■文字位置を調整する

- 1 [ツール] グループで ヽ をクリックした後、 文字をクリックします。 → 文字の周囲に点線が表示されます。
- 2 文字をドラッグして移動させます。

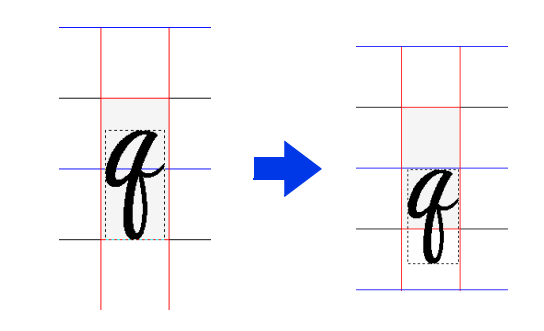

 $\Box$ [標準フォント高さの設定] ダイアログボックス で指定された高さを基準にした大きさで、登録さ れたフォントが表示されます。

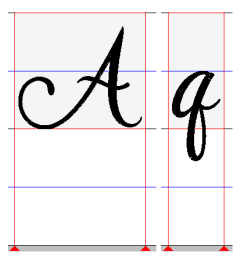

# フォントファイルを保存す る

登録された文字は、フォントデータとして PFK 形 式で保存されます。

1 (A)をクリックし、アプリケーションボタン メニューから【名前を付けて保存】を選択し

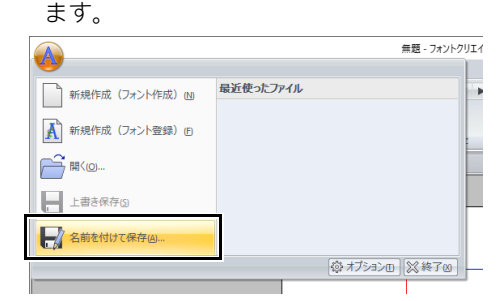

2 次の[**MyFont**]フォルダーに模様を保存し ます。

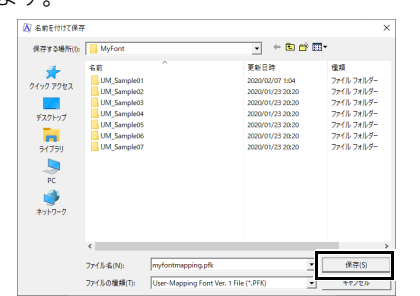

刺しゅう PRO がインストールされているドライブ **Program Files (x86)**\**Brother**\ 刺しゅう **PRO 11**\**MyFont**

#### **a**

- フォントデータが保存されると、レイアウトセ ンターで、登録された刺しゅうデータの模様で 文字入力ができます。
- cc P. 135 の「ユーザー登録文字」
- 刺しゅうデータを別のフォルダーに保存する と、レイアウトセンターで編集できません。
- ユーザー定義の色を含む .pes ファイルを登録 すると、レイアウトセンターでは [基本色名] として表示されます。
- ▶▶ P.99 の「刺しゅうデータ情報を確認する」

### 刺しゅうデータを登録する (バッチ登録)

1 登録する刺しゅうデータを用意し、ファイル 名で文字を認識できるようにファイル名を変 更します。

 $\Box$ 

刺しゅうデータのファイル名にしたがって文字が 登録されます。

大文字と小文字を区別するには、大文字にはファ イル名の先頭に「u\_」を追加し、小文字には ファイル名の先頭に「I」を追加します(例: u A.pes または l a.pes)。

ファイル名に使用できない文字については、以下 のようにファイル名を指定します。

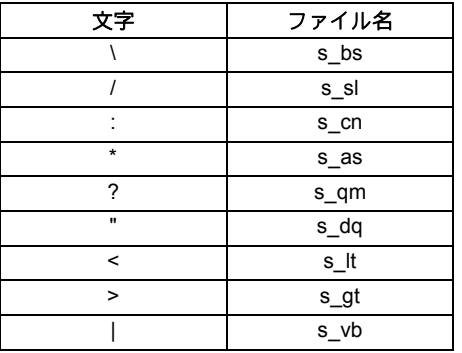

- **2** フォントクリエイターを起動します。
- $3$   $(A)$ をクリックし、アプリケーションボタン メニューから [新規作成 (フォント登録)] を選択します。

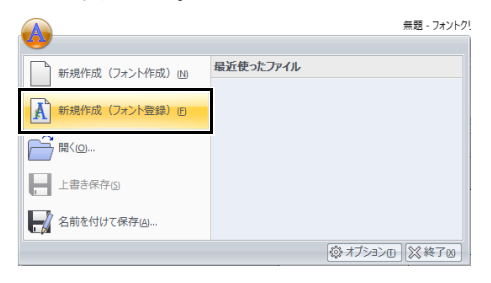

- → [標準フォント高さの設定] ダイアログ ボックスが表示されます。
- 4 標準的な文字の高さを指定します。 この例では、文字の高さを 146.5 mm に設定 して[**OK**]をクリックします。

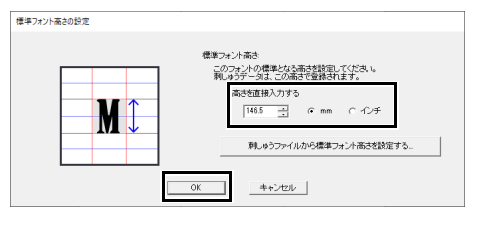

▶ P. 323 の「標準的な文字の高さを指定す る」

フォントクリエイター

フォントクリエイタ

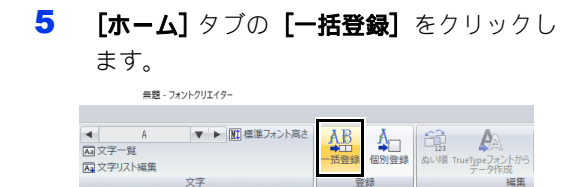

6 登録するファイルを選択します。

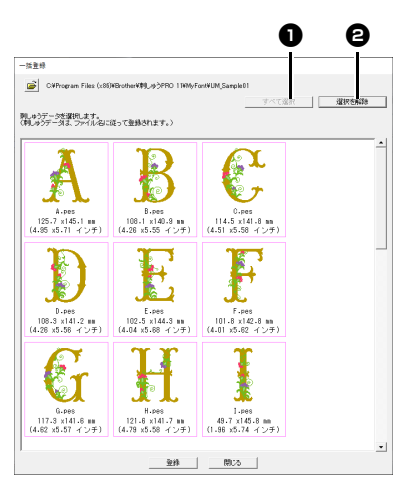

❶ すべて選択

すべてのファイルを選択する場合にク リックします。

**<sup>2</sup>** 選択を解除 すべてのファイルの選択を解除する場合 にクリックします。

- 7 [登録] をクリックします。
	- →登録が完了すると、登録した文字の一つ がデザインページに表示され、[文字一 ■■■ダイアログボックスが表示されます。

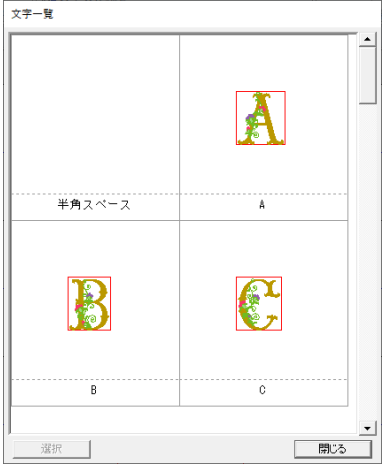

8 位置を調整する文字を選択して、[選択]を クリックします。

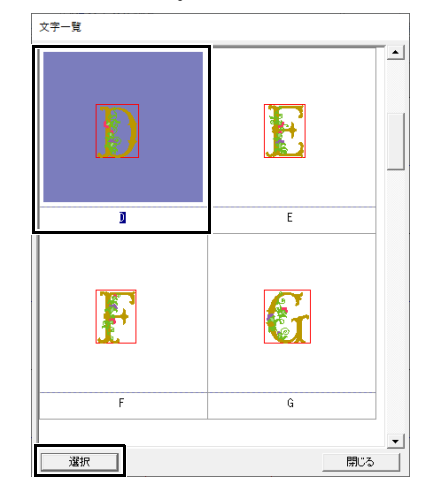

- 9 文字の位置を調整します。
	- ▶▶ P. 325 の「文字位置を調整する」
- 10 文字が登録されたフォントデータを保存しま す。
	- **▶▶ P. 325 の「フォントファイルを保存す** る」

### $\Box$

- 以下の種類の刺しゅうファイルはダイアログ ボックスのファイル一覧には表示されません。
	- 刺しゅう模様の大きさが 500 mm を超えてい るファイル
	- 刺しゅう模様の大きさが 5 mm より小さい ファイル
	- 枠サイズがジャンボ枠、または大型枠に設定 されているファイル、分割模様の刺しゅう データを含むファイル
	- カットワーク模様を含むファイル

# フォントクリエイターの画面

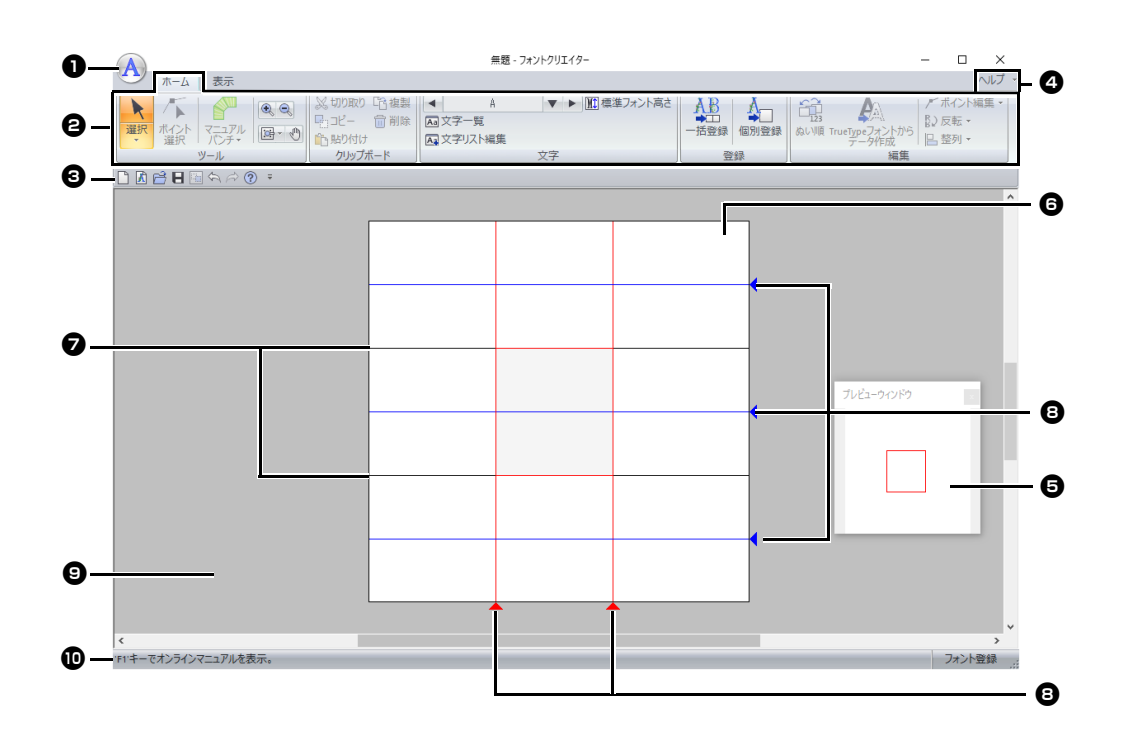

- <sup>a</sup> アプリケーションボタン
- **2** リボン
- <sup>c</sup> クイックアクセスツールバー
- <sup>d</sup> ヘルプボタン
- <sup>e</sup> プレビューウィンドウ どのようなぬい目になるか確認できま す。
- cc P. 335 の「フォントデータをプレビュー する」
- <sup>f</sup> デザインページ
- ガイドライン (固定)
- cc P. 329 の「デザインページのガイドライ ンについて」
- **43 ガイドライン (移動可能)**
- cc P. 329 の「デザインページのガイドライ ンについて」
- **4** 作業領域

### 10 ステータスバー

**▶▶ P. 13 の「画面について」** 

## デザインページのガイドラ インについて

デザインページには、フォントを作るための基準 となるガイドラインが表示されます。各ガイドラ インの内容は、次のとおりです。

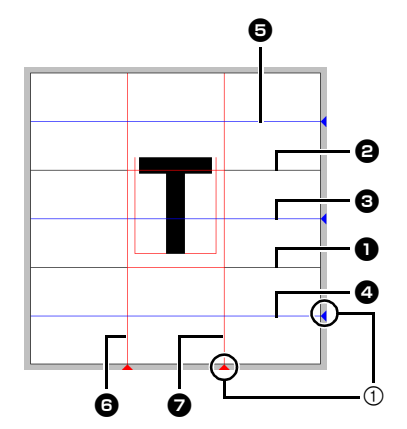

1 三角形のアイコン

### <sup>a</sup> ベースライン

#### <sup>b</sup> キャップライン

フォントの標準的な高さは、ベースライ ンからキャップラインまでです。この線 は移動できません。

#### <sup>c</sup> ミーンライン

小文字の場合、文字の標準的な高さは、 この線からベースラインまでになりま す。線の右端にある三角形のアイコンを ドラッグすると、移動できます。

#### <sup>d</sup> ディセンダーライン

この線は、「g」や「y」などのように、 ベースラインより下の部分(ディセン ダー)がある文字の基準になります。線 の右端にある三角形のアイコンをドラッ グすると、移動できます。

#### **日** アセンダーライン

この線は、アクセント記号などのよう に、キャップラインより上の部分(アセ ンダー)がある文字の基準になります。 線の右端にある三角形のアイコンをド ラッグすると、移動できます。

#### 6 セットライン (左)

#### ■ セットライン (右)

この線の間隔が、文字の幅になります。 線の下にある三角形のアイコンをドラッ グすると、調整できます。

### $\Box$

- •[ベースライン]、[キャップライン]、[セット ライン】は、文字を作るときの基準マスク(高 さと幅の基準)になります。
- フォントクリエイターで作った文字をレイアウ トセンターに取り込むと、文字の幅と高さは次 の範囲になります。
	- ◆ 文字の高さ:ベースライン1 からキャップラ イン目
	- ◆ 文字の幅 : セットライン(左) ❺ からセット ライン (右) ●
- 文字の高さを揃えるための目安として、[アセ ンダーライン]、[ミーンライン]、[ディセン グーライン】は、すべての文字に共通して表示 されます。これらの線の高さを変更すると、別 の文字を編集するときも同様に変更されます。
- [セットライン]は、文字ごとに個別に設定で きます。

# フォントファイルを開く

# 新しいフォントを作る

をクリックし、アプリケーションボタンメ ニューから【新規作成 (フォント作成)】を選択し ます。

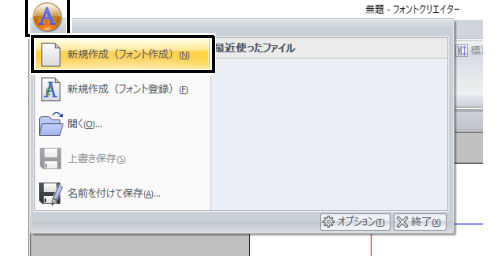

フォント作成モードになります。

 $\square$ 刺しゅうデータからフォントデータを作るには、 [新規作成(フォント登録)]を選択します。

**▶▶ P. 323 の「刺しゅうデータをフォントとして** 登録する」

# フォントファイルを開く

1 フォント作成モードで A をクリックし、ア プリケーションボタンメニューから [開く] を選択します。

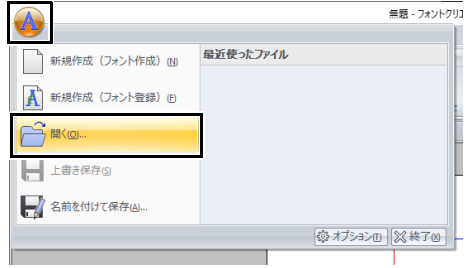

2 [**MyFont**]フォルダーを選択します。 刺しゅう PRO がインストールされているド ライブ¥**Program Files (x86)**¥**Brother**¥刺 しゅう **PRO 11**¥**MyFont**

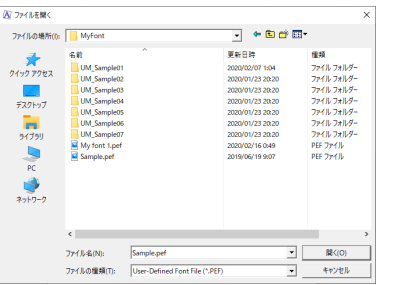

3 ファイルアイコンを選択して [開く] をク リックするか、ダブルクリックしてファイル を開きます。

# 文字を選択して下絵を準備する

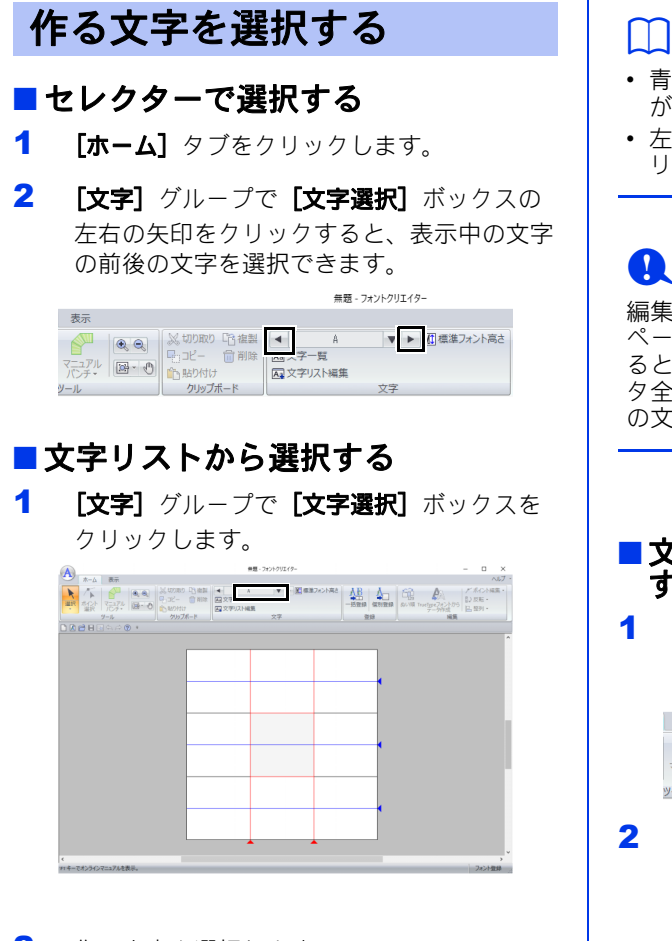

2 作る文字を選択します。

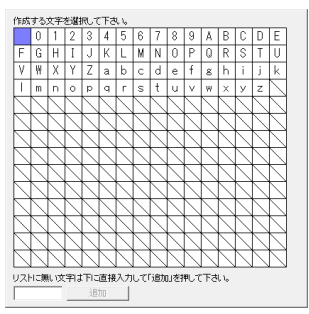

- 青いマスは、そのマスの文字のフォントデータ が作られていることを示しています。
- 左上の空白のマスは「半角スペース」です。ク リックすると、半角スペースを選択できます。

# $\mathbf 0$

編集中の文字のフォントデータの一部がデザイン ページからはみ出ているときに別の文字を選択す ると、メッセージが表示されます。フォントデー タ全体をデザインページの枠内に入れてから、別 の文字を選択してください。

### ■ 文字リストの登録文字を追加/削除 する

[文字] グループの [文字リスト編集] をク リックします。

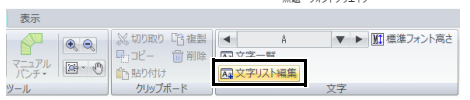

無願しコモントクリエスター

2 キーボードから、登録する文字を入力しま す。

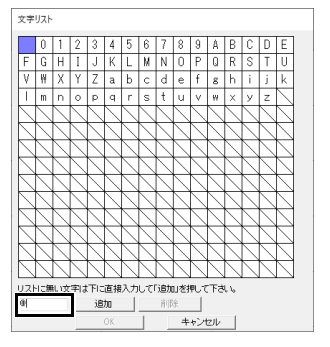

**3 [追加]** をクリックします。

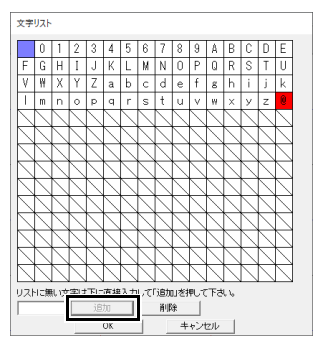

- 4 登録された文字を削除したいときは、文字を 選択して [削除] をクリックします。 選択された文字は、マスが赤く表示されま す。文字をクリックするごとに選択/選択解 除が切り替わります。
- 5 設定できたら、[**OK**]を押します。

 $\Box$ 

文字を登録して、その文字のフォントデータを作 成しなくても、登録した文字はフォントファイル に保存されます。

### 下絵を開く(**TrueType** フォ ント)

- 1 フォント作成モードで [表示] タブをクリッ クします。
- 2 [下絵] グループで [開く] をクリックし、 リストから[**TrueType** フォント]を選択し ます。

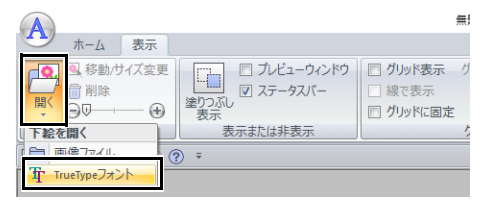

3 [フォント名]セレクターでフォントを選択 します。[スタイル]セレクターで字体を選 択します。[**OK**]をクリックします。

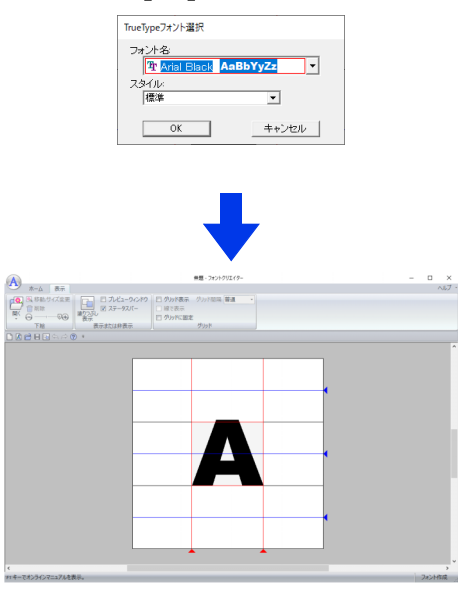

フォントを作成中は、下絵にする画像を選び 直すまで、選択した TrueType フォントが表 示されます。また、[文字選択] ボックスで 編集する文字を選択し直すと、その対応する 文字が下絵として表示されます。

### $\Box$

- •【文字選択】ボックスで選択した文字が TrueType フォントにない場合は、「**?**」と表示 されます。
- TrueType フォントを下絵として選択すると、 移動や大きさの変更はできません。
- TrueType フォントの場合、自動的にフォント データに変換することができます。
- ▶ P. 333 の「TrueType フォントを自動変換す る」。
- TrueType フォントを下絵にしているときは、 セミオートを使った直線ブロックデータを入力 できません。

# フォントデータを作る

# **TrueType** フォントを自動変 換する

- 1 フォント作成モードで、TrueType フォント を下絵に開きます。
	- ▶ P. 332 の「下絵を開く (TrueType フォ ント)」。
- 2 [ホーム] タブをクリックします。
- **3 [編集]** グループの [TrueType フォントから データ作成]をクリックします。

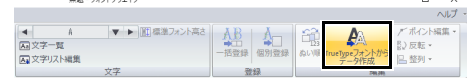

**4** 下絵に TrueType フォントが開かれていない 場合は、[TrueType フォント] ダイアログ ボックスが表示されます。

フォントデータを編集する

### ■パンチデータを選択する

- 1 フォント作成モードで [ホーム] タブをク リックします。
- $2$  [ツール] グループで k をクリックして、 [選択]ツールを使用します。

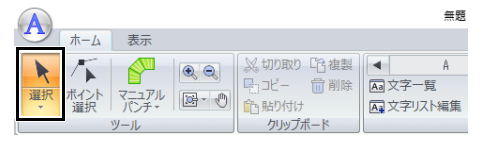

3 パンチデータをクリックします。

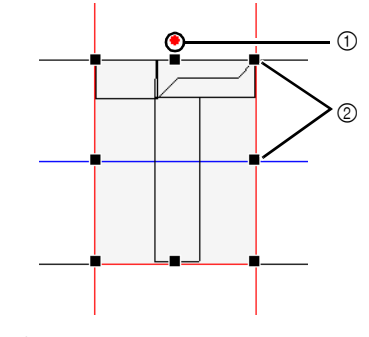

① 回転ハンドル

2 ハンドル

4 複数のパンチデータを選択するときは、<**Ctrl** > キーを押しながらパンチデータをクリックしま す。

 $\Box$ 

- パンチデータを囲むようにドラッグしても、複 数のパンチデータを選択できます。
- < **Ctrl** >キーを押しながら選択中のパンチ データをクリックすると、選択を解除できま す。

### ■ パンチデータを移動する

パンチデータを選択し、ドラッグして移動します。

 $\Box$ 

- < **Shift** >キーを押しながらドラッグすると、 水平方向または垂直方向に移動できます。
- 矢印キーを押すと、矢印キーの方向に移動しま す。グリッドが表示されていない場合は、グ リッドの最小間隔より小さい間隔で移動しま す。

### ■ フォントを拡大/縮小する

選択したパンチデータのハンドルをドラッグして、 サイズを調整できます。回転ハンドルをドラッグ すると、回転できます。

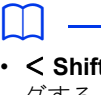

• < **Shift** >キーを押しながらハンドルをドラッ グすると、中心から拡大/縮小されます。

• パンチデータを上下に反転させるときは、[編 集] グループで [反転] をクリックして、[上 下反転】をクリックします。 左右に反転させるときは、[左右反転]をク

リックします。  $\Box$ **ヘルプ 、** <sup>≢</sup><u>zzykāè</u> | <u>Ąã</u> | – <mark>√</mark>⊒ | Ĝĝ  $\mathbf{A}$ ムトロ 【 】 【 】 【 】 】 【 】 】 【 】 】 【 】 】 【 】 】 【 】 】 【 】 】 【 】 】 【 】 】 【 】 】 【 】 】 【 】 】 【 】 】 【 】 】 【 】 】 【 】 】 【 】 】 【 】 】 【 】 】 【 】 】 【 】 】 【 】 】 【 】 】 【 】 】 【 】 】 【 】 】 【 】 】 【 】 】 【 】 】 【 】 】 【 】 】 【 】 】 【 】 】 【 】 】 【 】 成 | B2 上 F 反転<br><u>編集 |</u> Ca 左右反転 登録

• 上記のほか、複製や削除など、コマンド操作で 選択中のパンチデータの編集ができます。

cc P. 314 の「フォントクリエイター」。

# フォントデータのポイントを編集する

### ポイントを編集して作り直 す

- 1 フォント作成モードで [ホーム] タブをク リックします。
- 2 [ツール] グループの [ポイント選択] をク リックします。

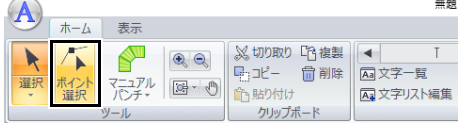

- 3 刺しゅうデータをクリックします。
- 4 ポイントをクリックして選択します。

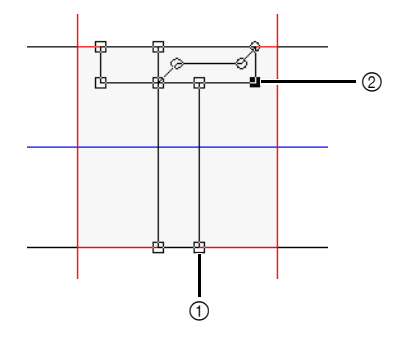

- 1 未選択のポイント
- 2 選択されたポイント
- ポイントを移動するときは、目的の位置 までドラッグします。
- ポイントを挿入するときは、挿入したい 線上でクリックします。
- → 新しいポイント (小さい黒い四角または 丸)が追加されます。
- ポイントを削除するときは、<mark> 命削除</mark> をク リックするか、< **Delete** >キーを押しま す。

### 直線化/曲線化する

- 1 ポイントを選択します。
- 2 [編集] グループで [ポイント編集] をク リックし、リストから任意のコマンドを選択 します。

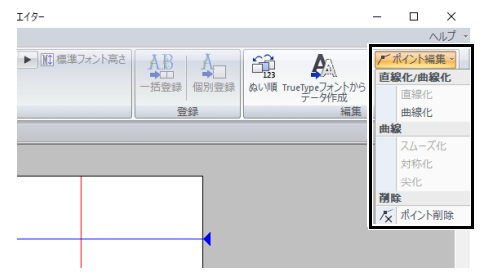

**bb**  直線化、曲線化、スムーズ化、対称化、 尖化はレイアウトセンターの操作と同 じです。詳しくは、P. 80 の「直線を曲 線に、または曲線を直線に変える」と P. 80 の「曲線の形を変更する」を参照 してください。

### $\mathbf a$

これらのコマンドは、[走り]または [送り] ツールを使用して入力されたデータでは使用でき ません。

# 作ったフォントデータを確認する

# ぬい順を確認/変更する フォントデータをプレ

- 1 フォント作成モードで [ホーム] タブをク リックします。
- $2$  [編集] グループの [ぬい順] をクリックし ます。

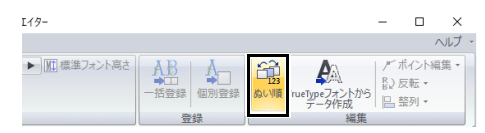

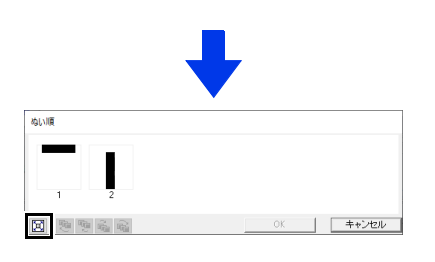

- : クリックすると、それぞれの模様が コマいっぱいに拡大表示されます。
- $3$   $\blacksquare$  Maling ダイアログボックスで、コマをク リックします。

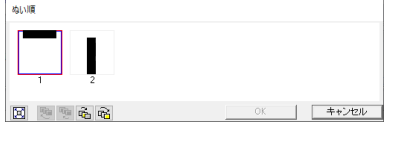

4 ぬい順を変更するときは、選択したコマを新 しいぬい順の位置までドラッグします。ド ラッグ中は赤い縦線が表示され、コマの移動 先を示します。

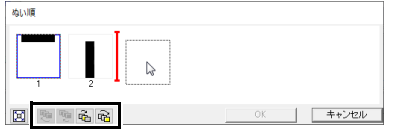

ダイアログボックスの下のボタンをクリックして も部分を移動できます。

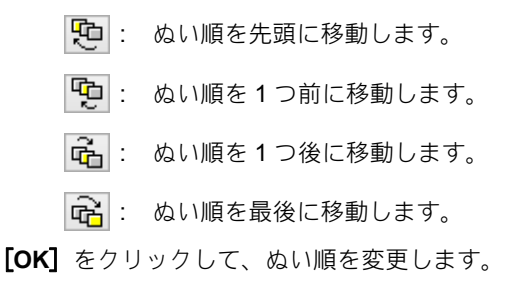

ビューする

- 1 [表示] タブをクリックします。
- 2 [プレビューウィンドウ]の表示/非表示は、 [表示または非表示]グループの[プレ **ビューウィンドウ**]チェックボックスをク リックして切り替えます。

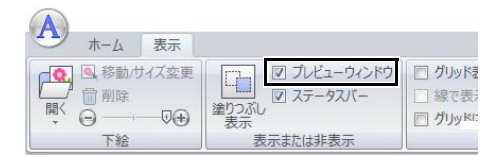

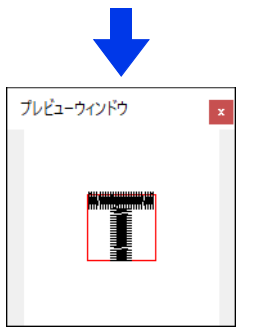

作ったフォントデータを確認する

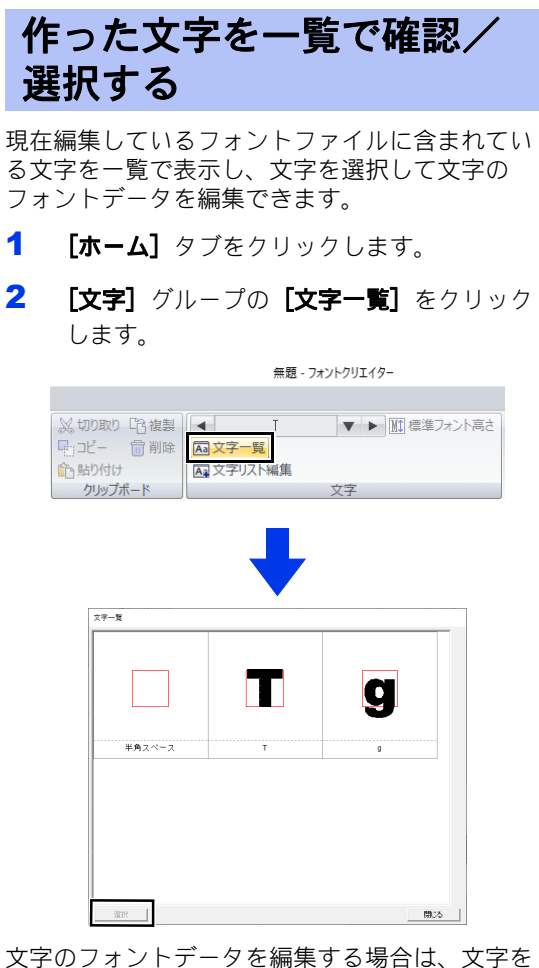

クリックし、[選択]をクリックします。

# フォントファイルを保存する

# 上書き保存する

フォント作成モードで A をクリックし、アプリ ケーションボタンメニューから【上書き保存】を 選択します。

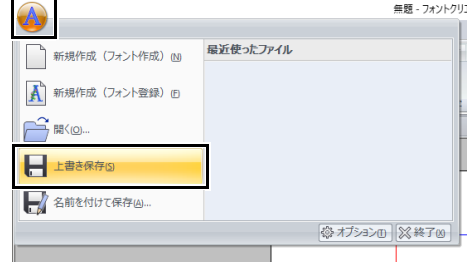

→データがまだ名前を付けて保存されてい ないときや、元のファイルが見つからな いときは、[名前を付けて保存] ダイアロ グボックスが表示されます。

 $\mathbf 0$ 

編集中のフォントデータの一部がデザインページ **【編**本】 ジングントランド<br>アトロングントランド(保存すると、メッセージ が表示されます。すべてのフォントデータをデザ インページの枠内に入れてから、保存し直してく ださい。

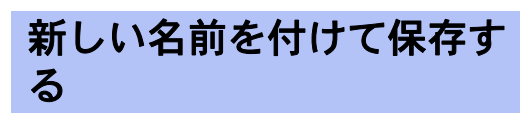

ファイルは、.pef ファイルで保存されます。

1 フォント作成モードで A をクリックし、ア プリケーションボタンメニューから [名前を 付けて保存】を選択します

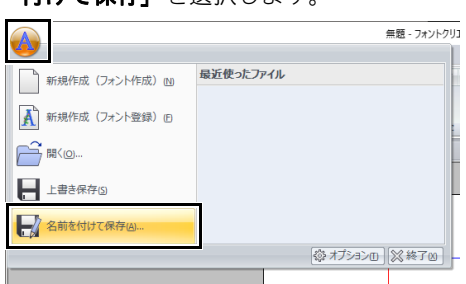

2 次の[**MyFont**]フォルダーを選択します。

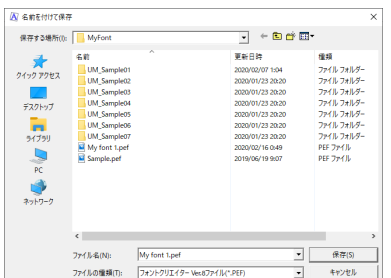

刺しゅう PRO がインストールされているドライブ ¥**Program Files (x86)**¥**Brother**¥刺しゅう **PRO 11**¥**MyFont**

ファイル名を入力し、[保存]をクリックします。

**a** 

- 別のフォルダーに保存すると、レイアウトセン ターで利用できません。
- フォントファイルは、次の[**MyFont**]フォル ダーに保存してください。 刺しゅう PRO がインストールされているドラ イブ¥**Program Files (x86)**¥**Brother**¥刺しゅ う **PRO 11**¥**MyFont**
- 保存したフォントファイルは、レイアウトセン ターで使用できます。
- ▶ P. 322 の「作ったフォントを使って刺しゅう データを作る」
- レイアウトセンターを起動中に、フォントクリ エイターで新しいフォントファイルを保存する と、そのフォントファイルはレイアウトセン ターの **[フォント]** セレクターに表示されませ ん。このような場合には、いったんレイアウト センターを終了して、再起動してください。

# 各設定を変更する

フォントクリエイターのフォント作成モードには、 2 つの表示モードがあります。

> • 塗りつぶし表示モード 縫製部分が塗りつぶされて表示されます。 このモードでは、フォントデータの重な り方が分かりやすく表示されます。

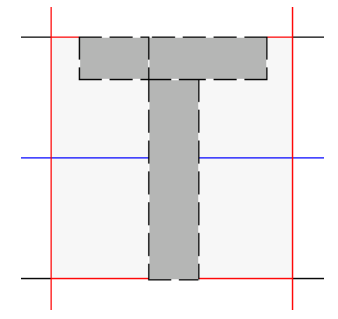

• 線表示モード(塗りつぶし表示モードオ フ)

縫製部分が塗りつぶされません。この モードでは、より簡単にポイントを編集 できます。

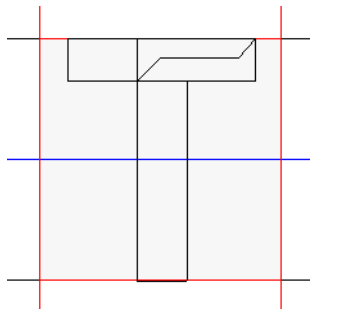

表示モードは、次の手順で切り替えます。

[表示]タブをクリックします。

[表示または非表示] グループの [塗りつぶし表 示]をクリックします。

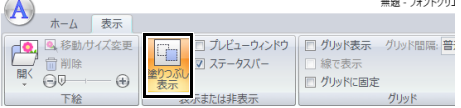

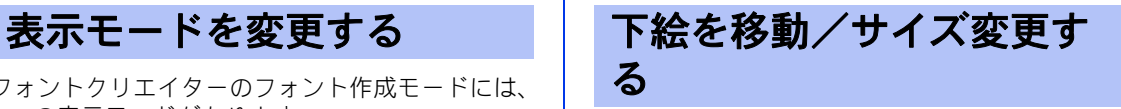

**[下絵]** グループの [移動 / サイズ変更] をクリッ クします。

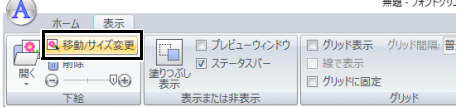

→ 下絵が選択されます。

フォントデータの編集と同じ操作で、下絵の 移動やサイズ変更ができます。

cc P. 333 の「フォントデータを編集する」

### $\Box$

TrueType フォントを下絵にしている場合は、拡 大/縮小、移動はできません。

 $\sim$  and  $\sim$ 

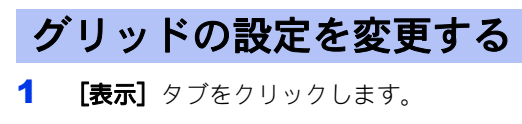

無題 - フォントクリエイター

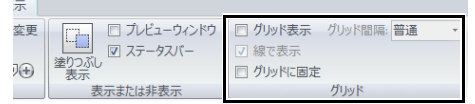

2 [グリッド] グループでグリッド設定を指定 します。

無題 - フォントクリエイター ● 一図 グリッド表示 グリッド間隔: 狭い - ا  $\boldsymbol{\Theta}$ **2 - 2 線で表示** 狭い 4 - 図 グリッドに固定 普通 グリッド 広い

1 [グリッド表示] チェックボックスを チェックすると、グリッドが表示されま す。

- **<sup>4</sup>** [線で表示] チェックボックスをチェッ クすると、グリッドが実線で表示されま す。
- <sup>c</sup>[グリッド間隔]ボックスで、グリッド 間隔を選択します。

❹[グリッドに固定] チェックボックスを チェックすると、ポイントをグリッド間 隔で挿入/移動でき、太さが均一な文字 を作成できます。

 $\Box$ 

ポイントは【グリッド間隔】ボックスで設定した 間隔で移動します。 また、グリッドの表示/非表示に関わらず有効で す。

# ステッチデザインファクトリー

ステッチデザインファクトリーを使って、ミシ ンで扱うステッチパターンデータを作成/編集 することができます。

# ステッチデザインファクトリー

# アプリケーションボタンメニュー

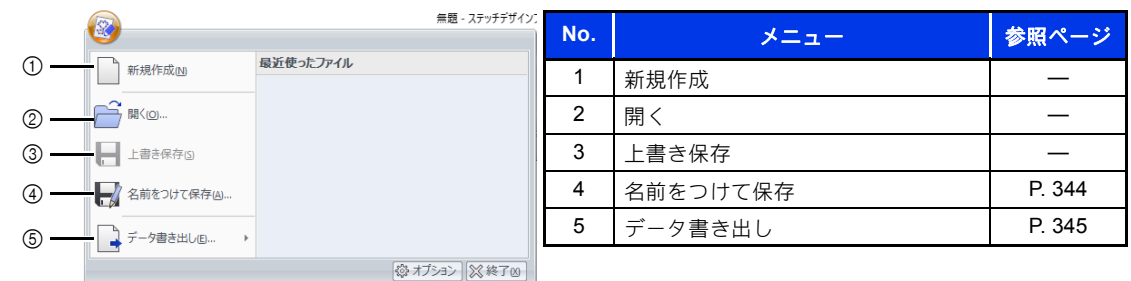

リボンメニュー

■ ホームタブ

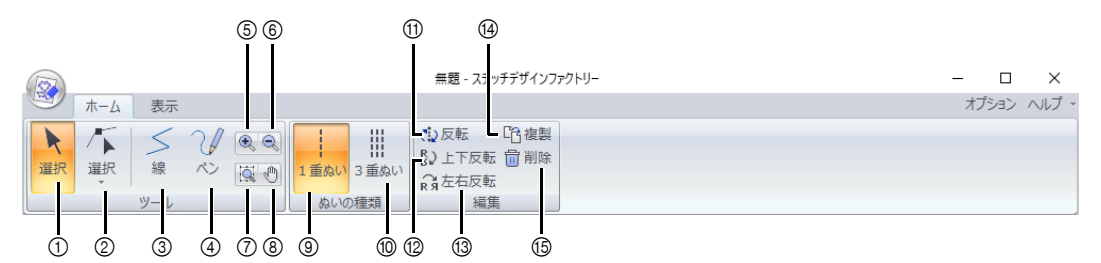

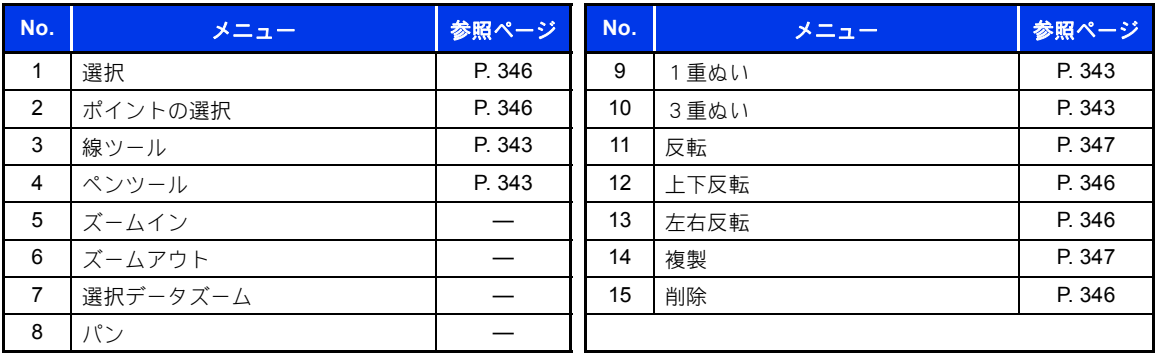

## ■表示タブ

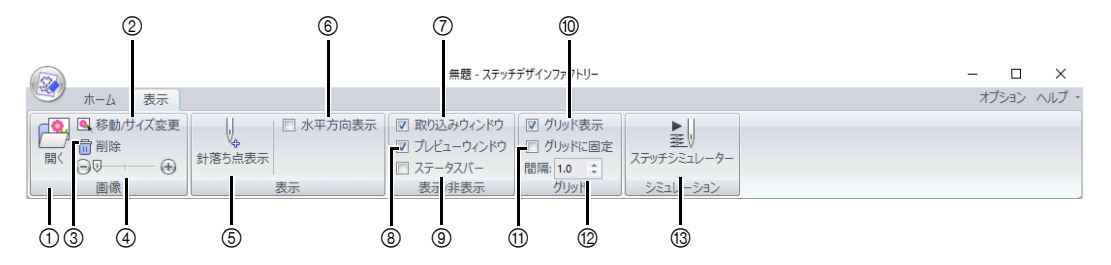

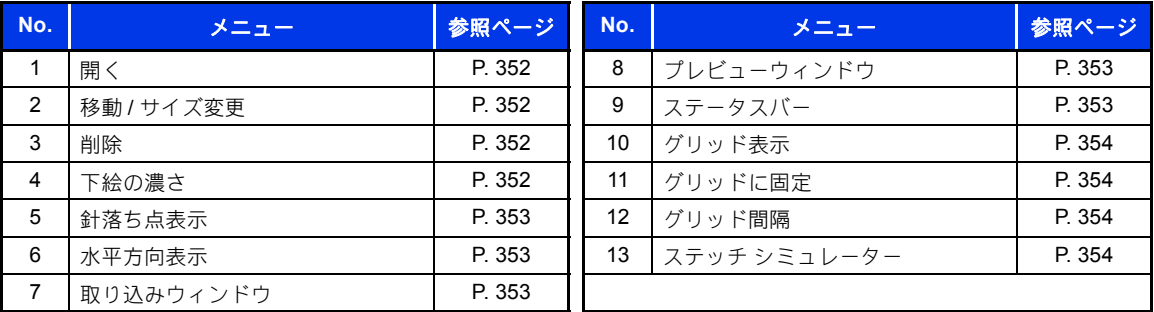

ステッチデザインファクトリーの

このアプリケーションでは、オリジナルのステッチパターンデータを作成するように、内蔵されている模 様を結合して編集することができます。このアプリケーションでは、刺しゅうデータを作成することはで きません。

作成したステッチパターンデータを取り込むことができるミシンの詳細については、お買い上げの販売店 にお問い合わせください。

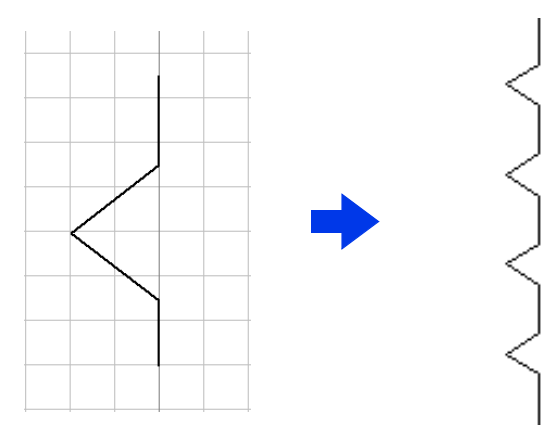

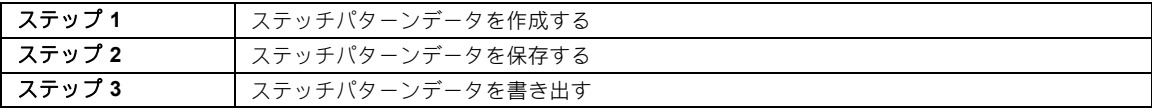

### ステッチパターンデータを 作成する

- 1 をクリックします。
- **2 [刺しゅう PRO 11]** の下にある [ステッチデ ザインファクトリー]をクリックします。
- 3 このアプリケーションの標準的なデザイン ページより大きなステッチパターンデータを 使うことができるミシンもあります。 この場合、エクスポートするファイルの形式 を変更します。
	- ▶ P. 349 の「書き出すファイルの形式を変 更する」
- 4 [線]が選択されていることを確認します。

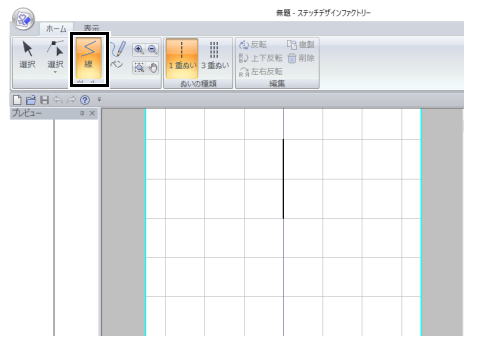

### $\Box$

- ステッチデザインファクトリーが起動すると、 中央に 1 本の縦ステッチが表示されます。この 線のポイントを移動したりポイントを追加し て、ステッチパターンデータを作成します。
- デザインページの垂直方向はミシンの垂直送り を表し、水平方向は水平送りを表します。
- 5 [ぬいの種類] グループの [1重ぬい] また は [3重ぬい] をクリックします。

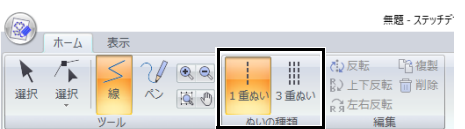

### ステッチデザインファクトリーの基本操作

6 ポイント (1) と (2) を順にクリックしま す。 7 ポイント(3)(終点)でダブルクリックしま す。  $\Box$ • ポインターをドラッグして線を引くには、 [ホーム] タブで?√を選択します。 • 右クリックすると、直前に入力したポイントを 削除できます。 • グリッド間隔は変更できます。 cc P. 354 の「グリッドの設定を変更する」 1  $\mathfrak{p}$ 3  $\Box$ 

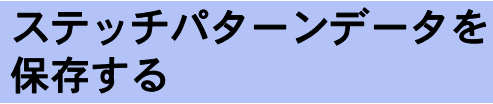

ステッチパターンは、PSF 形式で保存されます。

1 (※)をクリックし、アプリケーションボタン メニューから[名前をつけて保存]を選択し ます。

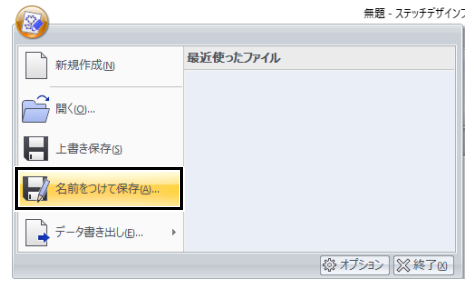

2 保存先を選択し、ファイル名を入力します。

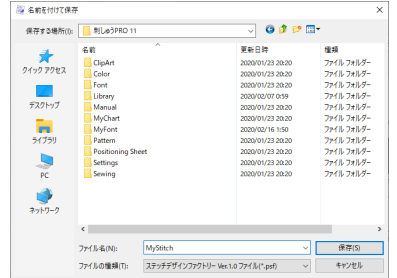

- 3 [保存] をクリックします。
- PSF ファイルはこのアプリケーションで編集 することはできますが、ミシンで取り込むこと はできません。
- ミシンに模様を取り込むときは、PMV または PMP 形式で書き出します。
- **▶▶ P. 345 の「ステッチパターンデータを書き出** す」

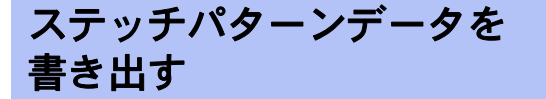

作成したステッチパターンデータをミシンで取り 込むためには、異なるファイル形式に書き出す必 要があります。

1 ② をクリックし、アプリケーションボタン メニューから [データ書き出し]を選択しま す。

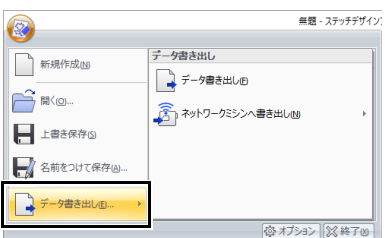

2 [データ書き出し]をクリックします。

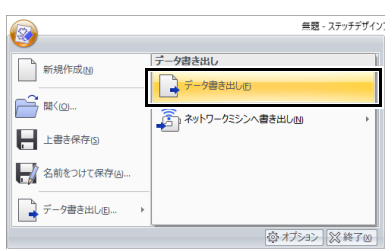

 $\square$ 

• ステッチパターンデータは、無線 LAN 経由で ミシンに転送することができます(対応モデル のみ)。

アプリケーションにミシンを登録後、[ネット ワークミシンへ書き出し] をクリックし、デー タを転送するミシンを選択します。

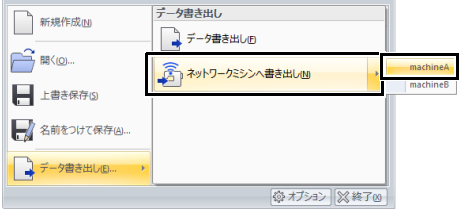

- → ステッチパターンデータがミシンに転送 されます。
- ▶▶ P. 216 の「無線 LAN 経由で転送する」
- ミシンが無線 LAN が搭載されていないモデルの場 合は、USB メモリーにステッチパターンデータを 保存して、ミシンでデータを呼び出してください。 詳しくは、ミシンの取扱説明書を参照してくださ い。
- 3 保存先を選択し、ファイル名を入力します。
- 4 [保存] をクリックします。

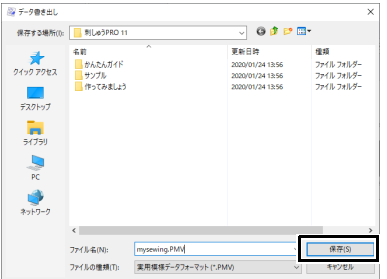

- → ファイルが PMV または PMP 形式で書き出 されます。
- ▶ P. 349 の「書き出すファイルの形式を変 更する」

### $\Box$

PMV または PMP 形式のファイルはミシンにの み取り込むことができ、刺しゅう PRO では編集 できません。

再度データを編集する必要がある場合は、PSF 形式で保存します。

**▶▶ P. 344 の「ステッチパターンデータを保存す** る」

# ステッチパターンデータを編集する

### ■ ステッチパターンデータを選択する

- $1$   $[\pi-\Delta]$  タブをクリックします。
- $2$  [ツール]グループで k をクリックします。
- 3 ステッチパターンデータをクリックします。

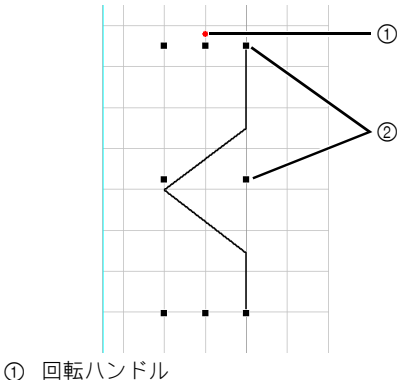

2 ハンドル

#### ■ ステッチパターンデータを移動する

選択したステッチパターンデータをドラッグして、 移動します。

 $\Box$ 

< **Shift** >キーを押しながらドラッグすると、水 平方向または垂直方向に移動できます。

### ■ ステッチパターンデータを編集する

選択したステッチパターンデータのハンドルをド ラッグして、サイズを調整できます。回転ハンド ルをドラッグすると、回転できます。

### $\square$

- < **Shift** >キーを押しながらハンドルをドラッ グすると、中心から拡大/縮小されます。
- [編集] グループで [上下反転] をクリックし て、選択されたパターンを垂直方向(上下)に 反転します。
- [編集] グループで [左右反転] をクリックし て、選択されたパターンを水平方向(左右)に 反転します。

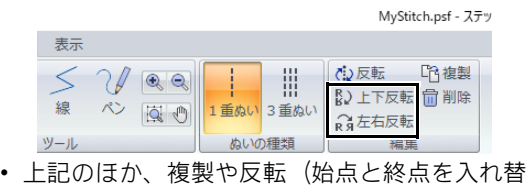

える)など、コマンド操作で選択中のデータの 編集ができます。

### ■ ステッチパターンデータを作り直す

- 1 [ツール]グループで 下をクリックします。
- 2 ステッチパターンデータの線をクリックしま す。
- 3 ポイントをクリックして選択し、編集しま す。

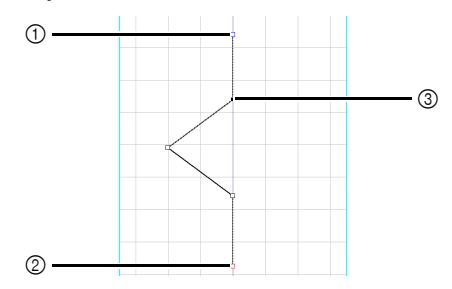

- 1 青い四角:始点
- 2 赤い四角:終点
- 3 選択されたポイント
- ポイントを移動するときは、目的の位置 までドラッグします。
- ポイントを挿入するときは、挿入したい 線上でクリックします。
- 新しいポイントが表示されます。
- ポイントを削除するときは、 <mark>扁削除</mark>をク リックするか、**<Delete>** キーを押しま す。

### $\Box$

- 複数のポイントを選択するときは、< **Ctrl** > キーを押しながらポイントをクリックするか、 ポイントを囲むようにドラッグします。
- <Ctrl> キーを押しながら → キーまたは

キーを押すと、終点方向または始点方向の ポイントが選択されます。

• **<Shift>** を押しながらポイントをクリックし て、直前に選択したポイントとの間のすべての ポイントを選択します。

### ステッチパターンデータを編集する

### ■ぬい順を変更する

ステッチの始まり(始点)と終わり(終点)を入 れ替えることができます。そうすることで、ス テッチの終わりを次の模様のステッチの始まりに 近づけるように、編集することができます。

1 ステッチパターンデータを作成します。

→ ぬい順は以下のようになります。

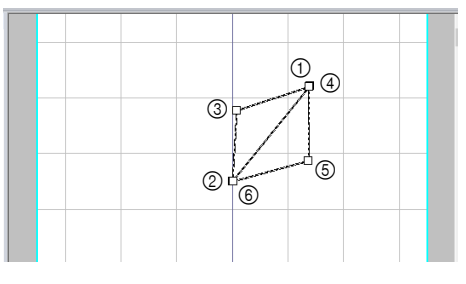

2 すべてのポイントを選択し、[複製]をク リックします。

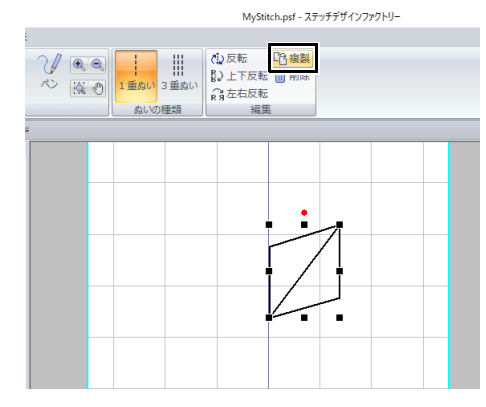

→ 選択したステッチパターンが複製され、 複製されたポイントが選択されます。 複製されたステッチパターンのぬい順は 以下のようになります。

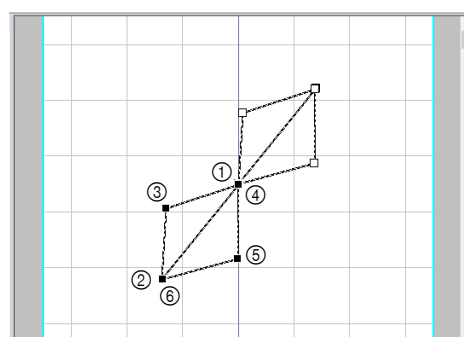

3 [上下反転]をクリックします。

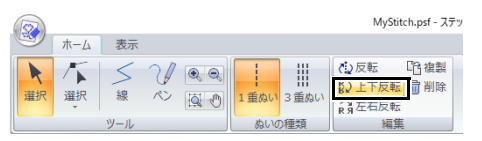

→ ステッチパターンのぬい順は以下のよう になります。

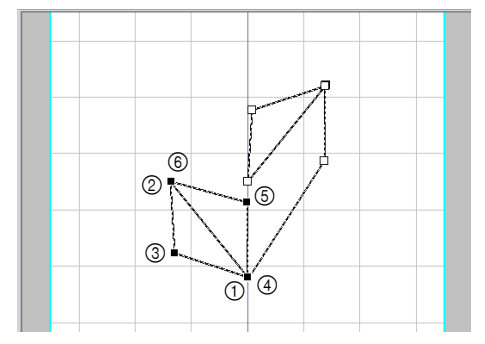

4 [編集] グループの [反転] をクリックしま す。

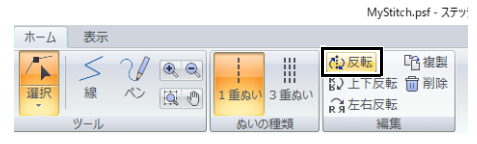

→ 選択したステッチパターンの始点と終点 が入れ替わります。

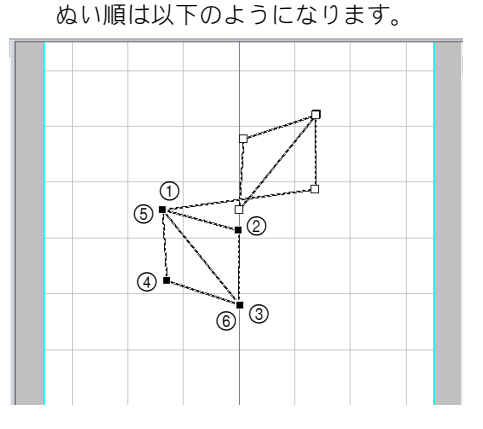

ステッチデザインファクトリー ステッチデザインファクトリー

5 →キーを押して、選択したステッチパター ンを移動します。  $\square$ • <Shift> を押しながら → キーを押すとポイン

トを選択できます。

■ ステッチパターンデータを取り込む アプリケーションに用意された PSF ファイルのス テッチパターンデータを取り込んで編集すること ができます。

1 [取り込み] ウィンドウで [取り込み] セレ クターからカテゴリーを選択し、取り込むス テッチパターンデータをクリックします。

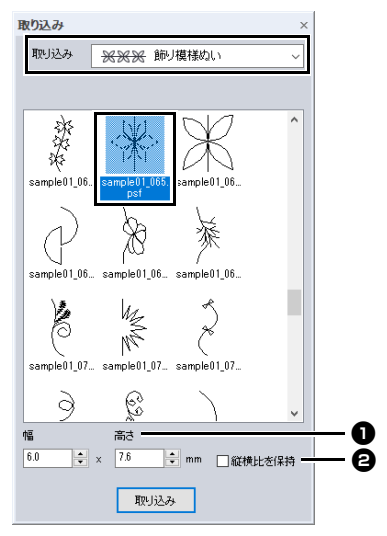

1 取り込む模様の大きさを指定できます。 ■ 模様の高さと幅の比率を維持したいとき は、このチェックボックスを選択しま す。

2 [取り込み]をクリックします。

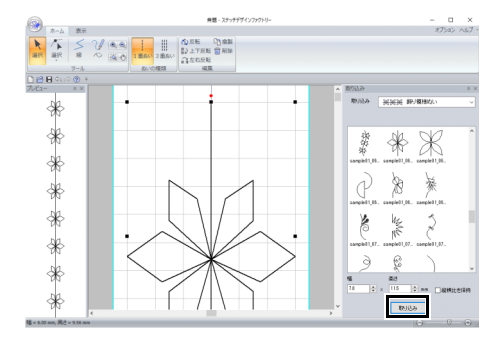

### $\Box$

• デザインページにすでに模様が存在する場合 は、始点が前の模様の終点になるように新しい 模様が追加されます。

# 書き出すファイルの形式を変更する

このアプリケーションの標準的なデザインページサイズよりも、大きな模様のステッチパターンデータを 使うことができるミシンもあります。

PMV ファイル形式は標準的なサイズの模様向け、PMP ファイル形式は大きなサイズの模様向けです。

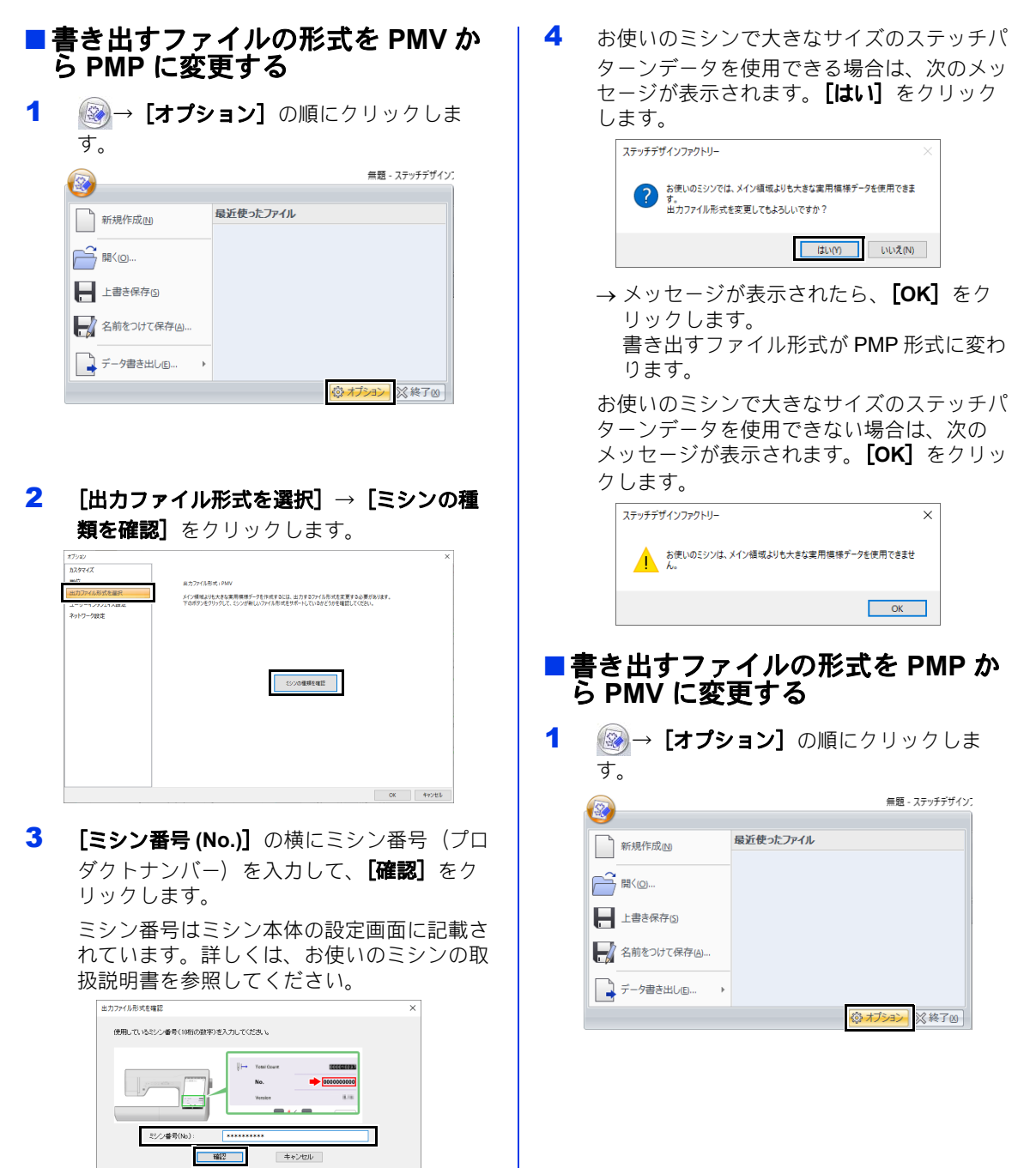

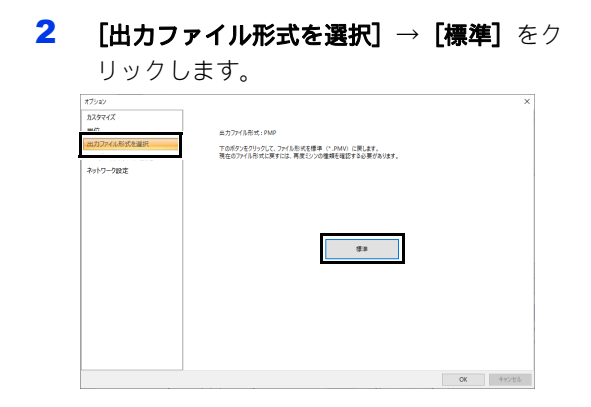

- 3 メッセージが表示されたら、[**OK**]をクリッ クします。
	- → 書き出すファイル形式が PMV 形式に変わ ります。

# ステッチデザインファクトリーの画面

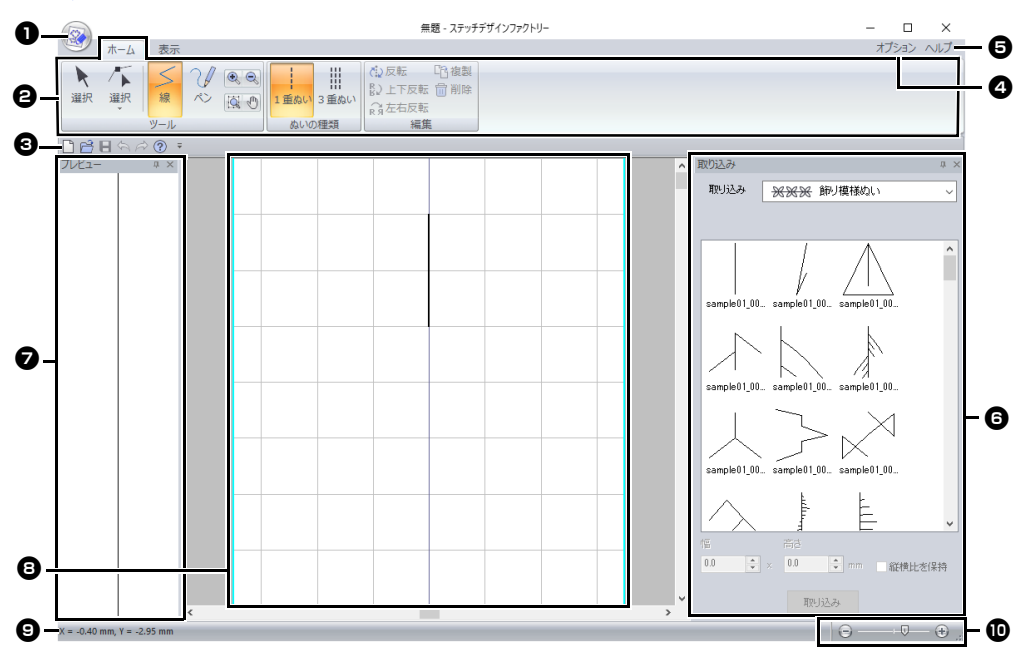

- <sup>a</sup> アプリケーションボタン **@** リボン **©** クイックアクセスツールバー <sup>d</sup> オプションボタン **日 ヘルプボタン** □ 取り込みウィンドウ <sup>g</sup> プレビューウィンドウ ◎ デザインエリア ◎ ステータスバー **▶▶ P. 13 の「画面について」**
- ⑩ ズーム

 $\square$ 

書き出すファイル形式に PMP が選択されている とき、データには 3 つのエリアがあります。

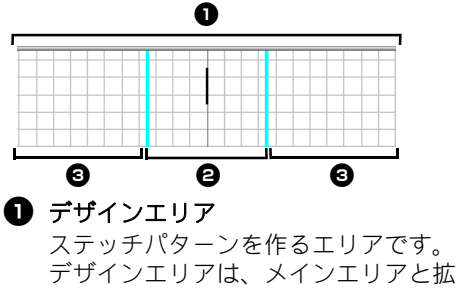

張エリアから成ります。 **<sup>● メインエリア</mark>**</sup>

#### ミシン針が移動できるエリアです。こ のエリア内にステッチパターンの始点 と終点を指定します。

#### **<sup>6</sup>** 拡張エリア

ミシン針が移動できる範囲外のエリア です。ステッチパターンを作ることは できますが、始点と終点はメインエリ ア内に指定する必要があります。

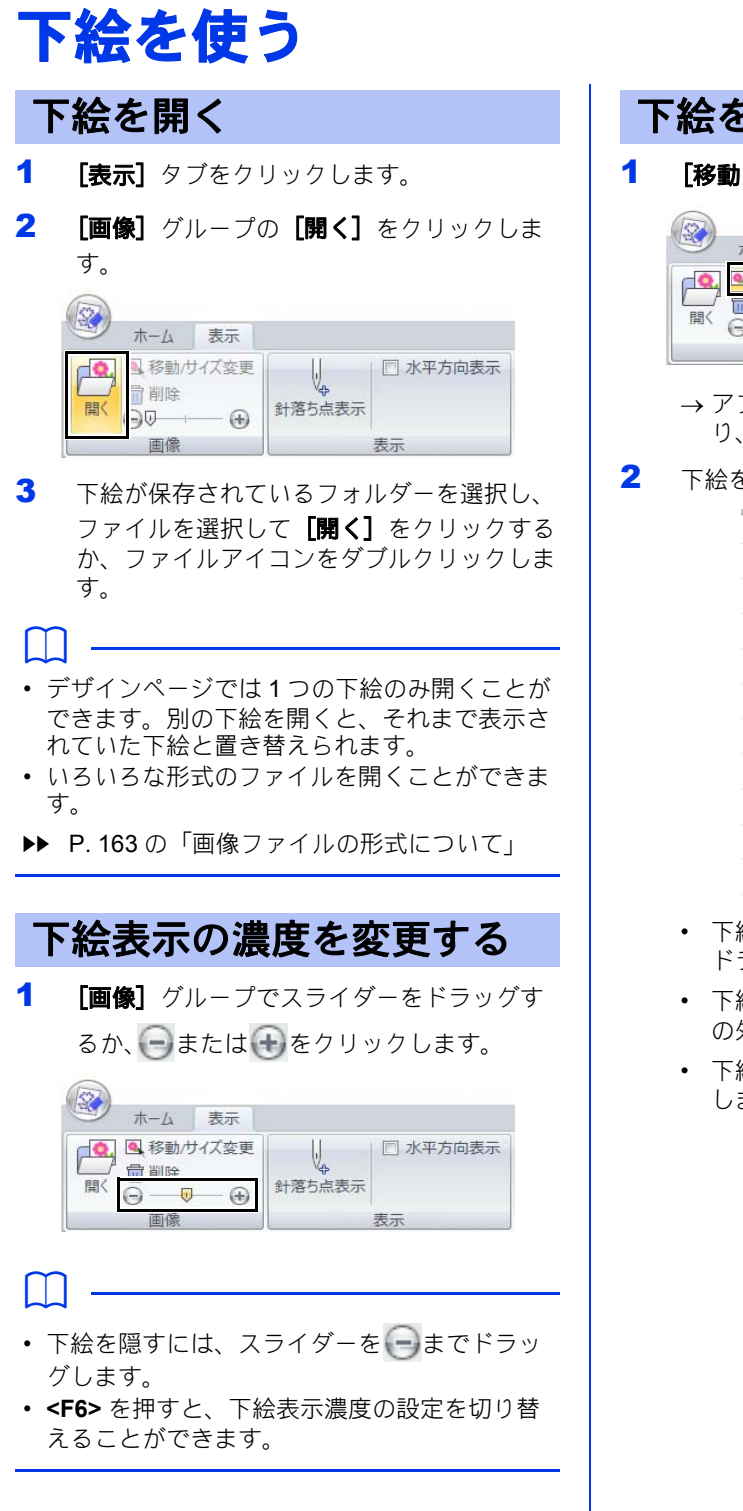

- 下絵を編集する
- **1 [移動 / サイズ変更]**をクリックします。

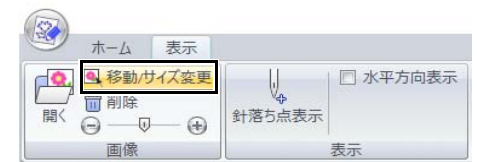

- → アプリケーションが下絵編集モードにな り、下絵の周囲に赤い枠が表示されます。
- 2 下絵を編集します。

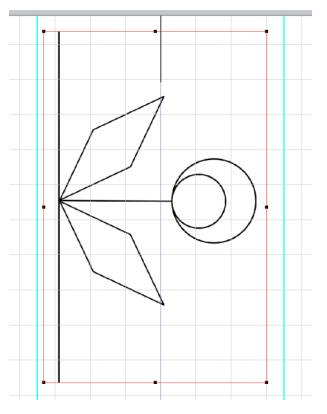

- 下絵画像を移動するには、赤い枠の中を ドラッグします。
- 下絵編集モードを終了するには、赤い枠 の外をクリックします。
- 下絵を削除するには、【削除】をクリック します。

# その他の設定

### 針落ち点を表示する

デザインページに表示されるポイントは、針落ち 点とは異なります。次の手順に従い、針落ち点を 表示させて確認してください。

- 1 [表示] タブをクリックします。
- 2 [表示] グループの [針落ち点表示] をク リックします。

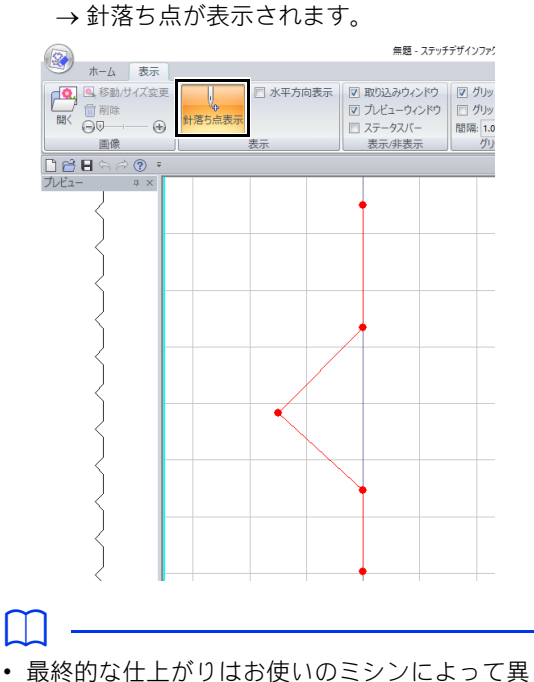

なる場合があります。最終的なものをぬう前 に、試しぬいを行うことをお勧めします。

デザインページを水平にす る

- 1 [表示] タブをクリックします。
- **2 [表示]** グループの [水平方向表示] チェッ クボックスをチェックします。

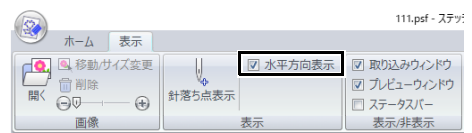

→ デザインページが水平方向に表示されま す。

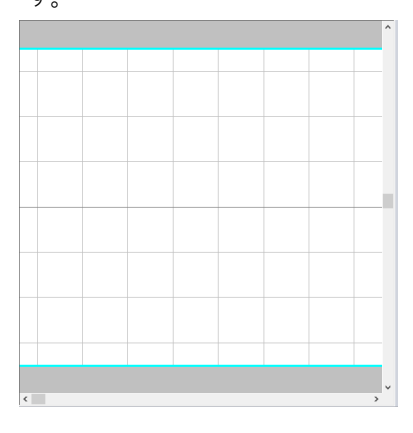

表示/非表示

[取り込み]ウィンドウ、[プレビュー]ウィンド ウ、ステータスバーを表示または非表示にするに は、[表示 **/** 非表示]グループの該当するチェック ボックスをチェックするか、チェックを外します。

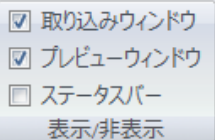

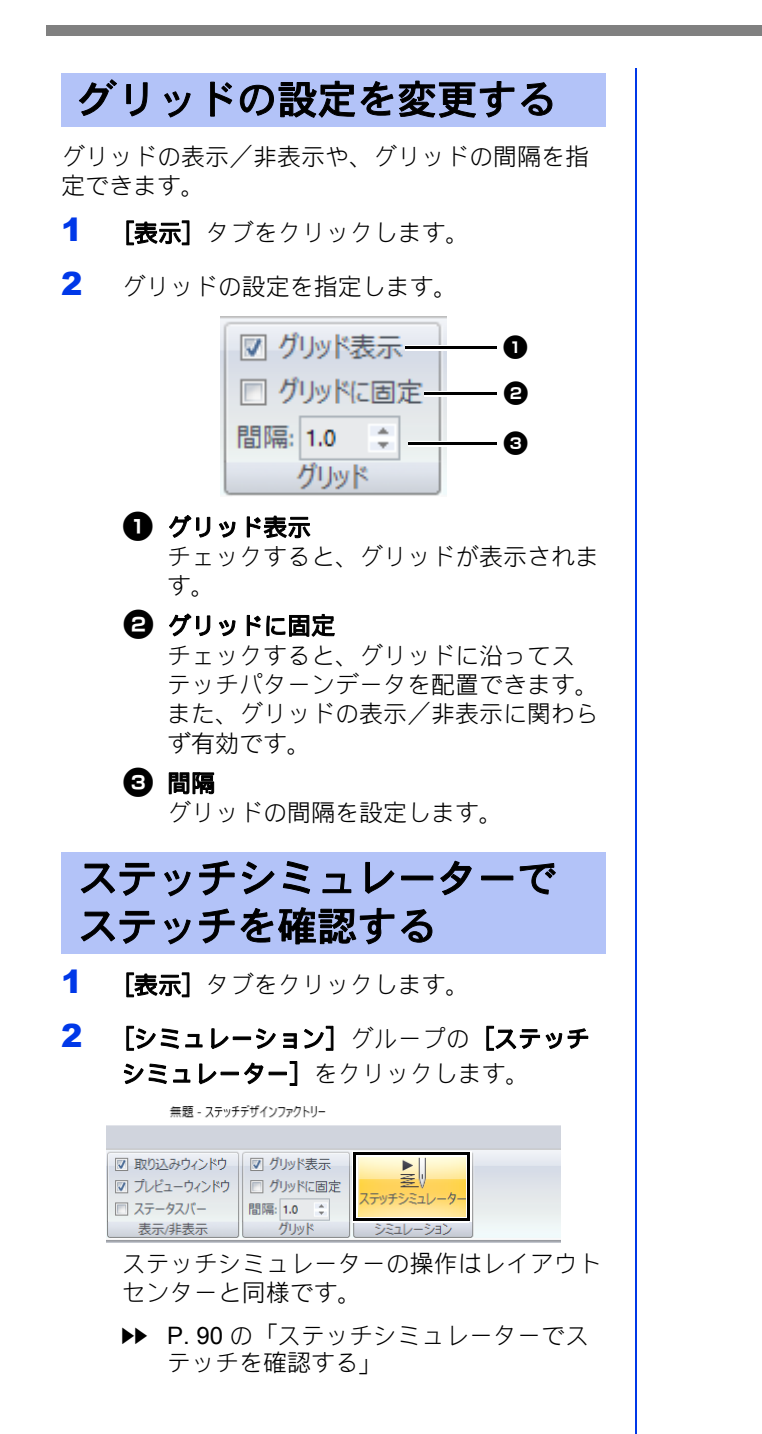

# ヒントとテクニック

刺しゅうやステッチパターンデータをよりきれ いなぬい上がりにするためのヒントやテクニッ クを紹介します。

# 基本操作について

ステッチデータの拡大/縮 小

取り込んだステッチデータをレイアウトセンター で拡大/縮小する方法は、次の 3 通りがあります。

- **1** ステッチデータをそのまま拡大/縮小する。
- **2** ステッチデータを< **Ctrl** >キーを押しながら 拡大/縮小する。
- **3** [**STB** 機能]ツールを使用して、ステッチデー タを、ブロックデータ(複数のぬい方向線を含 む図形データのグループ)に変換した後に拡大 /縮小する。

サイズを少しだけ変更する場合は、**1** の方法をお 勧めします。大きくサイズを変更する場合は、**2** または **3** の方法をお勧めします。

- **1** の方法で拡大/縮小する場合
	- ◆縫製される針数は変わりません。
	- 拡大するとぬい目が粗く、また、縮小すると ぬい目が細かくなります。
	- ◆目安として、90%から110%程度のサイズ変更 の場合はこの方法をお勧めします。
- **2** の方法で拡大/縮小する場合
	- ◆ 糸密度と針落ち点のパターンを保ちながらサ イズを変更します。
	- ◆ プログラムタタミぬいやスタンプ設定された エンボス効果がある模様ではこの方法をお勧 めします。
	- ステッチデータのもともとの糸密度や針落ち 点のパターンが一定でない場合は、この方法 でも糸密度と針落ち点のパターンが維持され ないことがあります。
	- この方法で拡大/縮小するときは、ステッチ 表示やリアル表示の画面で糸密度や針落ち点 のパターンを確認しながら行ってください。
- **3** の方法で拡大/縮小する場合
	- ●サイズを変更しても糸密度は保持されます。
	- ただし、針落ち点のパターンは必ずしも維持 されません。
	- ◆ぬい方(サテンぬいやタタミぬいなど)や形 状を変更する場合は、この方法で拡大/縮小 してください。

### **a**

- 刺しゅう PRO では、オリジナルの刺しゅう データを作ることができるように、様々なぬい 方(糸密度、ぬいピッチなど)が設定できま す。
- 最終的な仕上がりは、お使いのミシンの性能や 実際の縫製条件(布、糸など)によって異なる 場合がありますので、実際にお使いになるミシ ン、ぬう条件で、必ず試しぬいを行ってくださ い。
- 試しぬいには、最終的にお使いになるものと同 じ布、針、ミシン刺しゅう糸をお使いくださ い。

# ぬい方向

ぬい縮みを抑えるためには、ぬう方向を、長い辺 に直角になるように設定します。

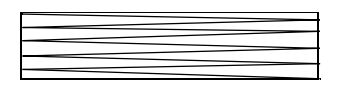

ぬい縮みが生じやすい

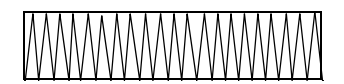

ぬい縮みが生じにくい

# ぬい順

レイアウトセンターやデザインセンターで複数の 刺しゅう模様を組み合わせた刺しゅうデータを 作った場合は、ぬい順を確認し、必要に応じて データを修正してください。

レイアウトセンターでは、データを作成した順序 が標準のぬい順となります。

デザインセンターでは、ぬい方を設定した順序が 標準のぬい順となります。

重なった領域は誤った順序に配置される可能性が あるため、ぬい順を変更する際は注意してくださ  $\mathsf{L}\mathsf{L}$ 

### 広い範囲をぬうときは

- **•** 広い範囲をぬうときは、[下打ち]を設定しま す。
	- cc 詳細については、P. 381 の「下打ち」を 参照してください。
- **•** [ぬい角度]の設定を変更すると、ぬい縮みを 防ぐことができます。
- **•** 刺しゅうするときは、必ず布地の裏に刺しゅう 用接着芯を貼り付けてください。特に薄地や伸 びる布地の場合、接着芯を貼り付けないで刺 しゅうをすると、針が折れたり曲がったりする おそれがあります。また、ぬい縮みや模様のず れの原因にもなります。
- **•** 広い範囲にサテンぬいをするときは、布や糸の 種類によっては、ぬい縮みが生じることがあり ます。このようなときは、タタミぬいを選択し て、布地の裏側に接着芯を貼ります。

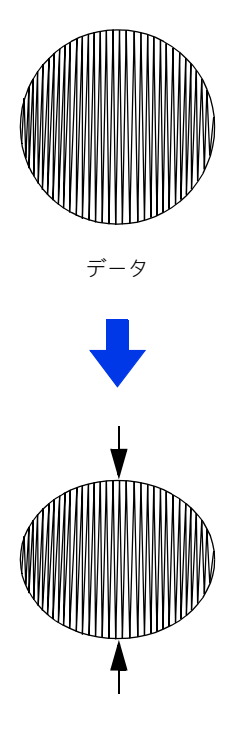

縫製後

ステッチパターンデータ

- より良い仕上がりにするため、次のことを確認 してください。
	- ◆ ステッチパターンの各点の距離を、約2.0mm 以内にしてください。

▶ P. 353 の「針落ち点を表示する」

- ◆ 針落ち点がメインエリアから離れすぎないよ うにしてください。
	- cc P. 351 の「メインエリア」
- 最終的な仕上がりはお使いのミシンによって異 なる場合があります。最終的なものをぬう前に、 試しぬいを行うことをお勧めします。

# 設定について

### ミシンの糸切りの設定

#### ■ レイアウトセンターで設定した設定 に従ってミシンで糸切りをするには

レイアウトセンターの [デザイン設定] ダイアロ グボックスで ● ■ を選択した場合、渡り糸の各 部分で糸切りをする/しないを設定できます。 この設定は、刺しゅうデータ (.pes ファイル)に 保存されます。

渡り糸切り設定機能をオンに設定したブラザー製 多針ミシンでこの .pes ファイルを縫製する場合、 この設定に従って糸切りが行われます。

**a** 

ミシンの渡り糸切り機能について詳しくは、お使 いのミシンの取扱説明書を参照してください。

#### ■レイアウトセンターで渡り糸の糸切 りを指定する

- 1 [デザイン設定] ダイアログボックスで
	- ■ を選択します。
	- cc P. 16 の「デザインページを設定する」
- 2 渡り糸の糸切り位置を表示します。
	- **▶▶ P.88 の「刺しゅうデータの表示モード** を切り替える」
- 3 刺しゅうデータの各部分について、渡り糸の 糸切りを設定します。
	- ▶▶ P.98 の「渡り糸での糸切りを設定する」

#### 必要に応じて、次の設定を変更してくださ い。

- 糸切りせずに残す渡り糸の長さ
- ▶▶ P.98 の「渡り糸での糸切りを設定する」 と P. 98 の「渡り糸切り設定について」
- 新規入力データの渡り糸切り設定を有効 にする/しない
- ▶ P. 363 の「新規入力データの渡り糸切り 設定を有効にする」

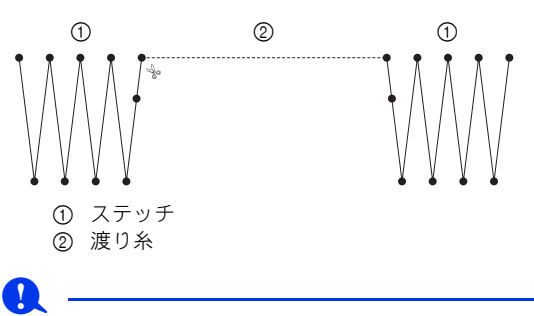

この設定は、ブラザー製多針ミシンで縫製する場 合にのみ適用されます。その他のミシンでは機能 しません。

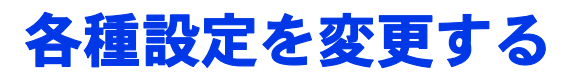

画面をカスタマイズする

■ クイックアクセスツールバー/リボ ン

[クイックアクセスツールバー]の = をクリック

すると、メニューが表示されます。

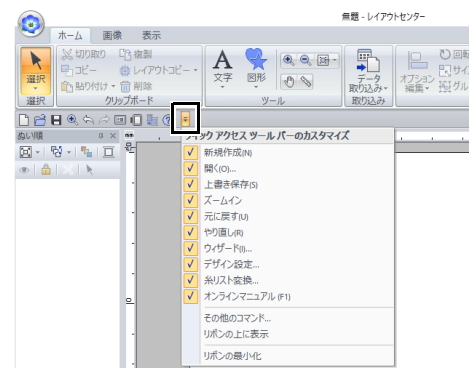

[その他のコマンド]:[クイックアクセスツール バー]のリストに表示されているコマンドを追加

または削除したいときにクリックします。

[リボンの上に表示]: リボンの上に [クイックア クセスツールバー]を移動したいときにクリック します。元の位置に戻すときは、上記と同様にメ ニューを表示して【**リボンの下に表示**】をクリッ クします。

[リボンの最小化]:チェックを入れると、リボン が最小化されます。タブをクリックするとリボン が表示され、コマンドを選ぶとリボンは非表示に 戻ります。元の表示に戻すときは、チェックを外 します。

例:[リボンの下に表示]を選択し、[リボンの最 小化】にチェックを入れた場合

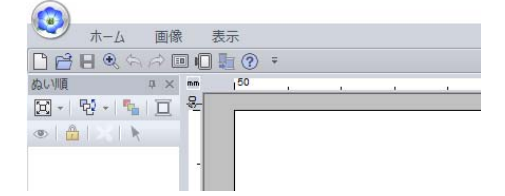

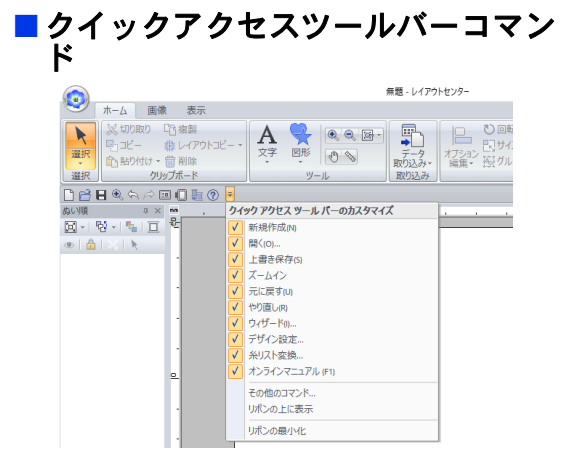

初めて起動したときにクイックアクセスツール バーに設定されているコマンドは、次のとおりで す。

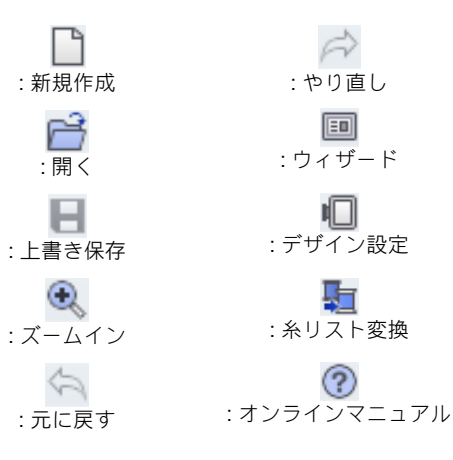

各コマンドの表示/非表示は、 = をクリックし、 コマンドの横にあるチェックボックスをクリック して切り替えることができます。チェックを外す と非表示になります。[クイックアクセスツール バー]のコマンドは、[オプション]ダイアログ ボックスで変更できます。

cc P. 361 の「クイックアクセスツールバー をカスタマイズする」
■取り込み/糸色設定/ぬい方設定/ 書式設定ウィンドウ、ぬい順ウィン ドウ、ステッチシミュレーター

#### フローティング

各ウィンドウのタブごとに独立したウィンドウで 表示して、移動できます。

- **•** ウィンドウのタイトルバーまたはタブをダブル クリックします。
- **•** ウィンドウ内またはタブを右クリックして、 [フローティング] をクリックします。
- **•** タブを別の場所へドラッグします。

#### ドッキング

フローティングしたウィンドウを画面にドッキン グします。

- **•** タイトルバーをダブルクリックします。
- **•** ウィンドウ内を右クリックして、[ドッキング] をクリックします。
- **•** タイトルバーを画面のドッキングさせたい所へ ドラッグします。

#### 非表示

各表示領域を使用しないときに、非表示にできま す。

- ウィンドウ右上の X をクリックします
- **•** ウィンドウ内またはタブを右クリックして、 [非表示]をクリックします。
- **•** リボンの[表示]タブをクリックして、タブ名 をクリックします。表示するときも、この操作 を行います。

#### 自動的に隠す

各ウィンドウを使用しないときはサイドバーにコ マンドが配置され、コマンドの上にカーソルを置 くまたはクリックするとウィンドウが表示されま す。他の場所をクリックするなど、そのウィンド ウを使用していない状態になると自動的に非表示 になります。

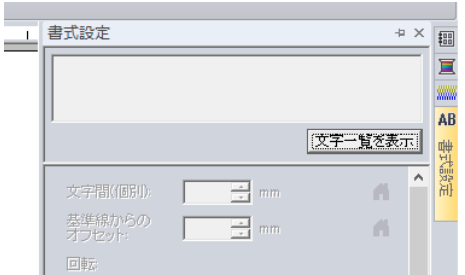

- **•** タブまたはウィンドウのタイトルバーを右ク リックして、**[自動的に隠す]** をクリックしま す。
- 表示領域の右上の ‼ をクリックします。

[自動的に隠す]を解除するときは、タイトルバー を右クリックして【自動的に隠す】をクリックす るか、タイトルバーの -□ をクリックします。

 $\Box$ 

- ステッチ シミュレーターは、自動的に隠す機 能を使えません。
- これらのウィンドウはデフォルト表示に戻せま す。
- ▶ P. 364 の「ユーザーインタフェース設定を力 スタマイズする」

### ■ アクセスキーを使う

< **Alt** >キーを押すと、各コマンドにバッチ(英 数字が表示されたラベル)が表示されます。続け て、目的のコマンドに表示されたキーを押すと、 そのコマンドを実行できます。

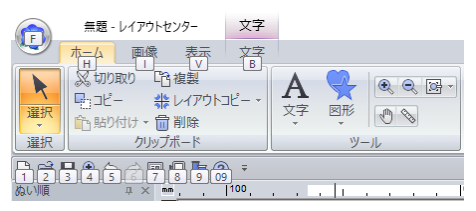

バッチが表示されているときに< **Alt** >キーを押 すと、アクセスキー操作は解除されます。

ヒントとテクニック

ヒントとテクニック

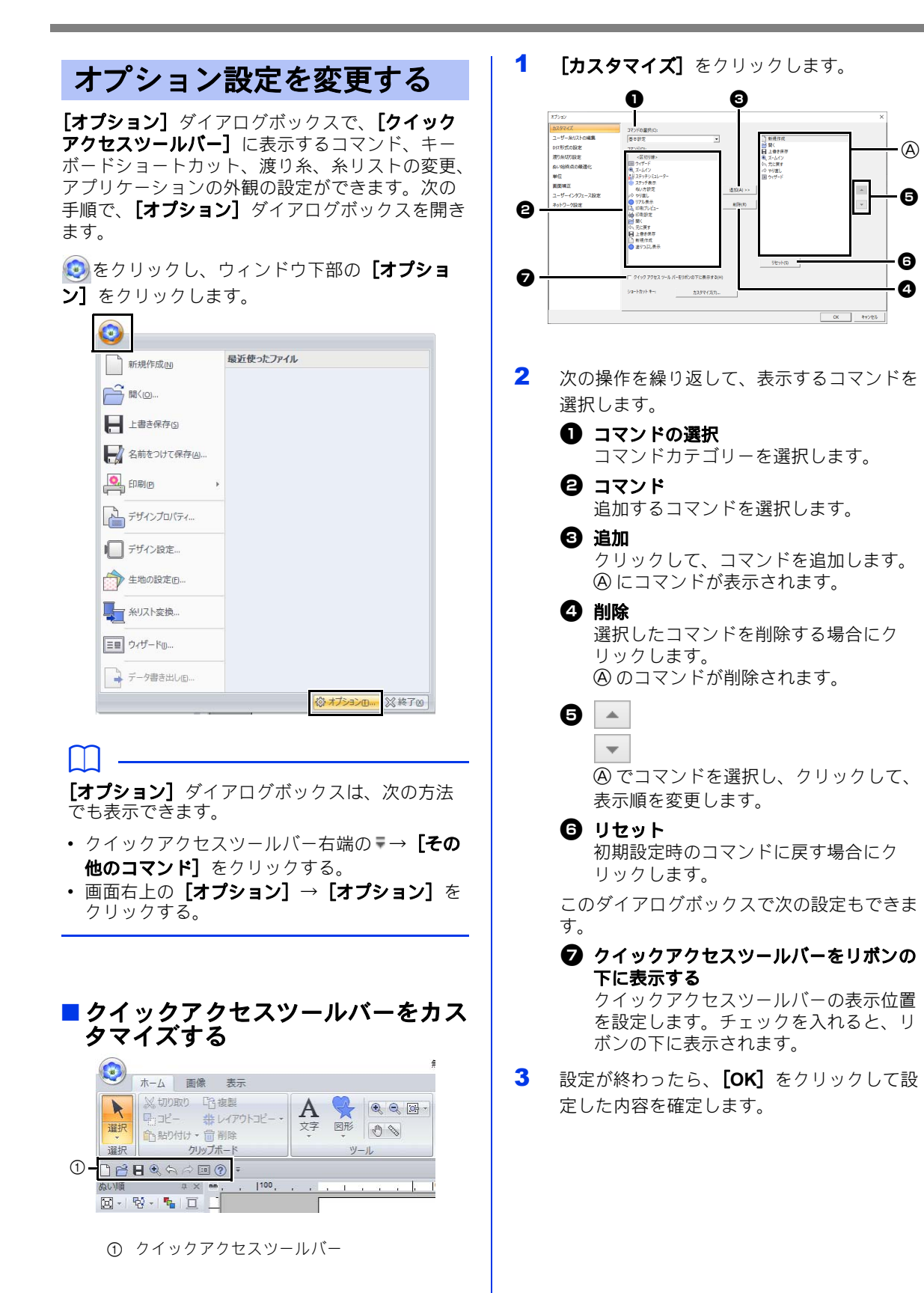

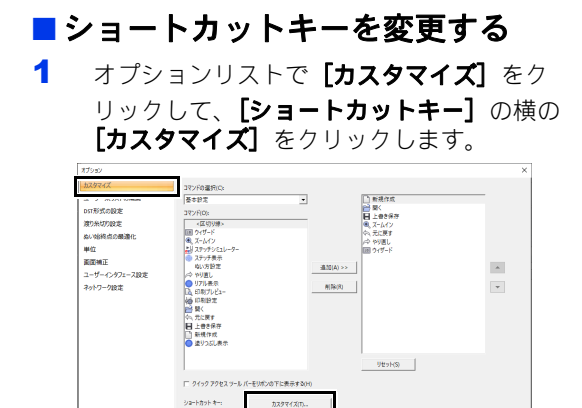

2 「分類】リストでコマンドカテゴリーを選択 します。 [コマンド] リストでショートカッ トキーを設定するコマンドを選択します。

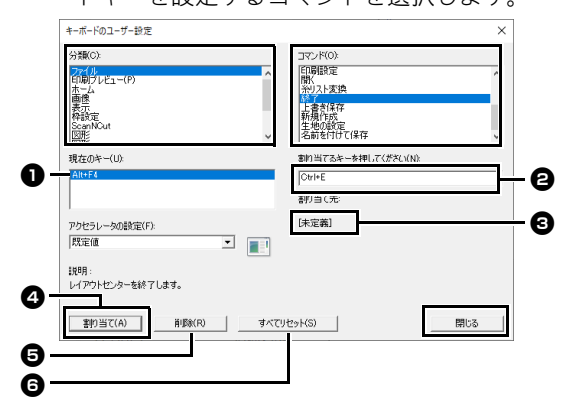

- → [現在のキー] ボックス 1 に初期設定で設 定されているショートカットキーが表示 されます。
- 3 キーボードを使用して [割り当てるキーを押 してください] 2 ボックスで新しいショー トカットキーを記録し、[割り当て] ❹ をク リックします。**[現在のキー]** ボックス● に新しいショートカットキーが表示されま す。
	- → 入力したキーの組み合わせの使用状況が 表示されます。他のコマンド用に使用さ れている場合は、 3にそのコマンドが表 示されます。

設定を取り消したい場合や初期設定のショー トカットを無効にしたい場合は、 ● をク リックしてショートカットキーを選択して [削除]❺ をクリックします。

初期設定に戻したい場合は、[すべてリセッ  $H$   $\Theta$  をクリックします。

- 4 手順 2と3を繰り返して、必要なコマンドの ショートカットを設定し、[閉じる]をク リックします。
- 5 [オプション] ダイアログボックスの [OK] をクリックします。

### ■ ユーザー糸リストを編集する

詳細については、P. 205 の「ユーザー糸リストを 作成/編集する」を参照してください。

### ■ **DST**形式の刺しゅうデータのジャン プ回数を設定する

DST 形式の刺しゅうデータは、渡り糸の糸切りを する/しないをジャンプコードの回数によって指 定できます。ジャンプ回数はご使用のミシンに よって異なります。

オプションリストで[**DST** 形式の設定]をクリッ クし、ジャンプ回数を指定し、[**OK**]をクリック します。

取り込みの設定を指定するには、[**DST** 形式取り 込み設定】の横に値を入力します。書き出しの設 定を指定するには、[**DST** 形式書き込み設定]の 横に値を入力します。

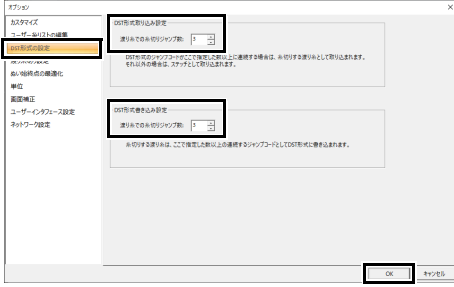

#### **DST** 形式取り込み設定

DST ファイルの連続するジャンプコードの 回数がここで設定した回数未満の場合は、ス テッチとして取り込まれます。 DST ファイルの連続するジャンプコードの 回数がここで設定した回数以上の場合は、糸 切りする渡り糸として取り込まれます。

#### **DST** 形式書き込み設定

.pes ファイルの糸切りする渡り糸は、ここで 指定した数以上の連続するジャンプコードと して DST 形式に書き込まれます。

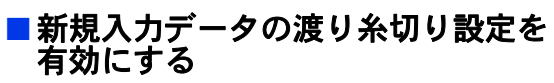

新規でブラザー製多針ミシン用の刺しゅうデータ を作るとき、渡り糸で糸切りをする/しないを設 定できます。

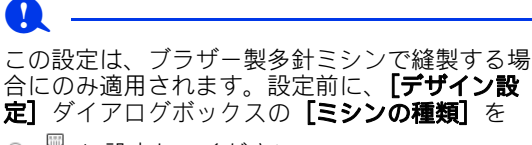

● ■に設定してください。

オプションリストで [渡り糸切り設定] をクリッ クして、[新規入力データの渡り糸切り設定を有効 にします。]チェックボックスをチェックし、 [**OK**]をクリックします。

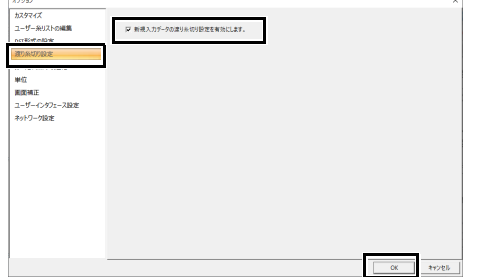

#### チェックボックスがチェックされると、渡り 糸切り設定が適用されることを示すはさみア イコンが枠の横に表示されます。

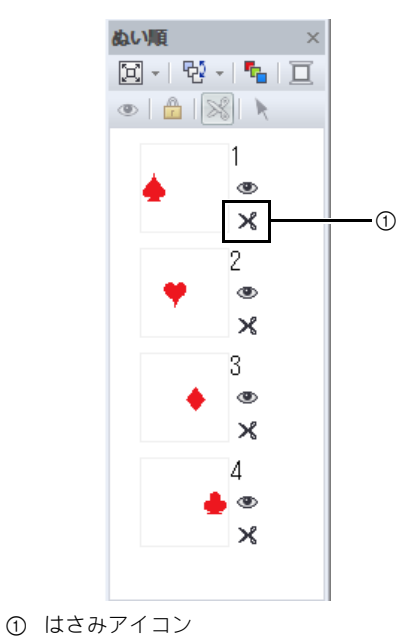

■ぬい終始点の最適化

図形ツールで同じ色のデータを連続して作成した ときに、同色間の面のぬい終始点を自動で最適化 します。

オプションリストの[ぬい終始点の最適化]をク リックして、[ぬい終始点を最適化します。] チェックボックスにチェックを入れ、[**OK**]をク リックします。

下記のような入力順序でデータが作成されたとし ます。

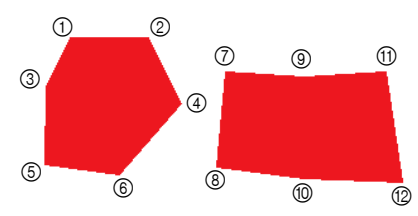

### チェックボックスにチェックを入れていない 場合

データの入力順序に基づいて、終始点位置が設定 されます。

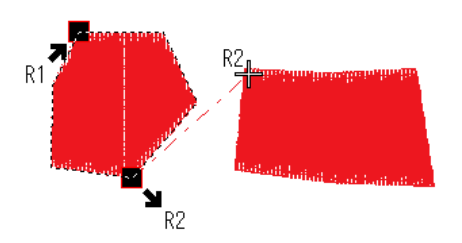

## チェックボックスにチェックを入れた場合

連続する面の直線距離が最も近くなる位置に、終 始点が設定されます。

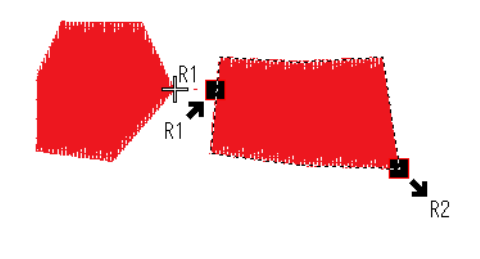

# ■単位を変更する

詳細については、P. 22 の「長さの単位(mm /イ ンチ)を変更する」を参照してください。

## ■ 画面補正を調整する

詳細については、P. 21 の「画面表示の長さを調整 する(画面補正)」を参照してください。

### ■ユーザーインタフェース設定をカス タマイズする

アプリケーションの外観色の設定や、ステータス バーの表示/非表示の設定、ウィンドウ位置のリ セットができます。

オプションリストで [ユーザーインタフェース設 定]をクリックします。

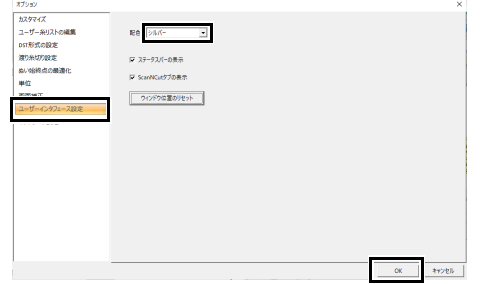

[ステータスバーの表示]ステータスバーの表示/ 非表示を設定できます。表示する場合は、チェッ クを入れます。

**[ScanNCut タブの表示] [ScanNCut]** タブの表 示/非表示を設定できます。表示する場合は、 チェックを入れます。

[ウィンドウ位置のリセット]ボタンをクリックす ると、ドッキングしたウィンドウ([取り込み] / [糸色設定]/[ぬい方設定]/[書式設定]ウィ ンドウ、[ぬい順]ウィンドウ、[ステッチ シミュ レーター]ウィンドウ)がアプリケーション再起 動後に標準の表示に戻ります。

### ■ネットワーク設定

詳細については、P. 216 の「無線 LAN 経由で転送 する」を参照してください。

# このアプリケーションを効果的に使用する ために

# 日本語以外の文字(中国語、 韓国語など)を刺しゅう データに変換する

TrueType フォントを使うと、中国語、韓国語など の文字から刺しゅうデータを作ることができます。 この例では、韓国語の TrueType フォントで説明 します。

- 1 レイアウトセンターを起動します。
- 2 文字ツールを選択し、韓国語の TrueType フォント(この例では「Gulim」)を選択しま す。
- 3 パソコンの文字コード表を表示します。

### ( – [**Windows** アクセサリ] – [文字 コード表])

 $\Box$ 

• Windows 8.1 の場合: [スタート]画面にマウ スカーソルを置くと画面左下に表示される、下 向きの矢印(タイルの左下)をクリックしま す。 画面に表示されるアプリケーションリストか ら、タイトル [Windows アクセサリ]の下に ある [文字コード表] をクリックします。

4 [文字コード表]の[フォント]で、 **[Gulim] を選択し、[詳細表示] チェック** ボックスにチェックを入れます。次に、[文 字セット]セレクターから[**Windows**:韓 国語]を選択して、作りたい文字 (この例では、「안녕하세요」)を選択 し、【選択】をクリックします。

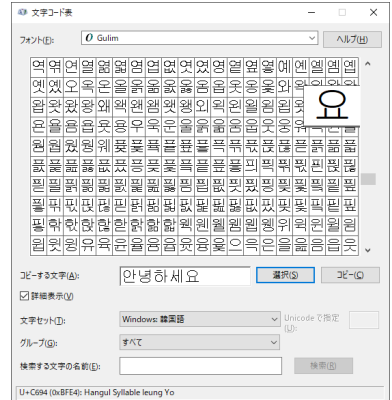

- **5 文字をすべて選択できたら、[コピー]をク** リックして、文字をコピーします。
- 6 デザインページをクリックします。
- 7 [書式設定]ウィンドウの文字入力領域に文 字を貼り付けて、< **Enter** >キーを押しま す。

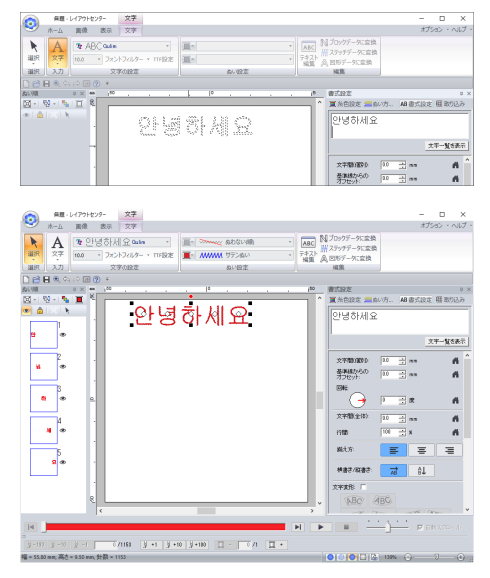

# 刺しゅうに適したフォント

#### ■ **TrueType** フォントを刺しゅうデー タに変換する場合

TrueType フォントを刺しゅうデータに変換すると きは、ゴシック体のようにすべての線ができるだ け太いものを選択してください。

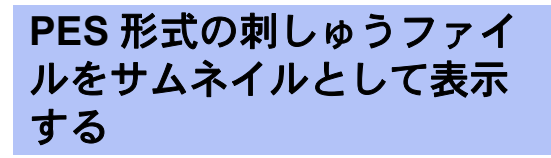

PES 形式の刺しゅうファイルは、エクスプロー ラーでサムネイルとして表示できます。必要な刺 しゅうファイルを見つけやすくなり、ファイルの 管理がより簡単にできるようになります。

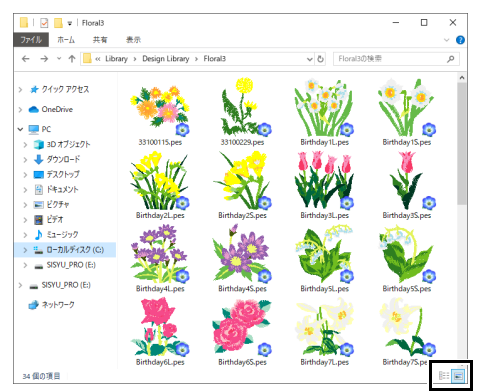

刺しゅうファイルに関する情報を表示するには、 開王 をクリックします。

サムネイルを使用して刺しゅうファイルを表示す るには、■ をクリックします。

# ぬい方設定・フォント一覧

この章では、ぬい方の種類や内蔵フォントを一 覧で確認できます。

ぬい方設定を変更して、お好みのステッチを作ることができます。

▶▶ 詳細については、P.375 の「線のぬい方」と P.381 の「面のぬい方」を参照してください。

# 線のぬい方の種類

#### サテンぬい

cc P. 375 の「サテンぬい」

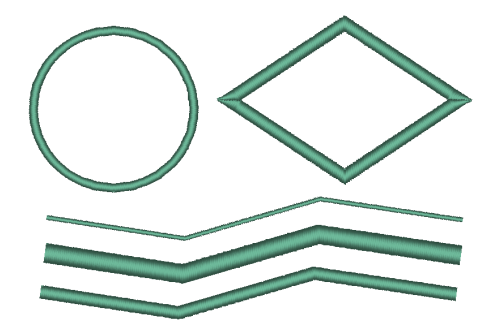

### モチーフぬい

cc P. 376 の「モチーフぬい」

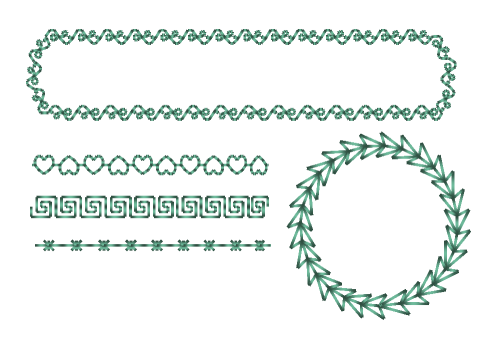

- キャンドルウィックステッチ
- cc P. 377 の「キャンドルウィックステッチ」

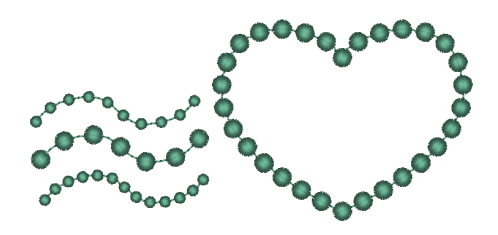

- 走りぬい/3重ぬい
- ▶▶ P.375 の「走りぬい」
- ▶▶ P.375 の「3重ぬい」

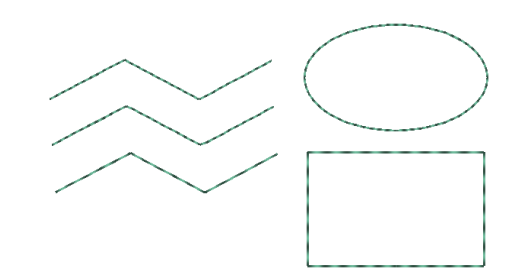

ステムステッチ

cc P. 377 の「ステムステッチ」

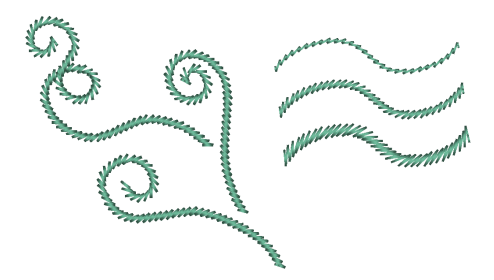

### **E/V** ステッチ

cc P. 378 の「E/V ステッチ」

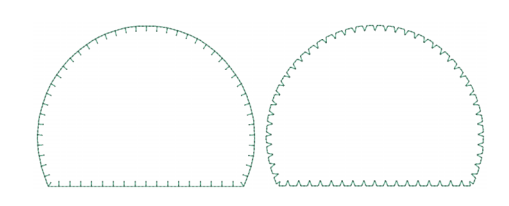

### チェーンステッチ

cc P. 379 の「チェーンステッチ」

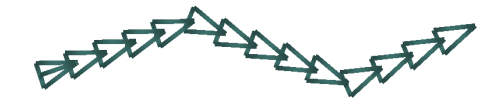

# 面のぬい方

### $\Box$

プログラムタタミぬい、モチーフぬい、飾り模様ぬいは、選択する縫いパターンによって模様が変わりま す。

### サテンぬい

cc P. 381 の「サテンぬい」

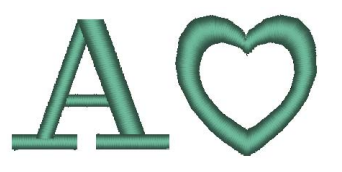

プログラムタタミぬい

cc P. 384 の「プログラムタタミぬい」

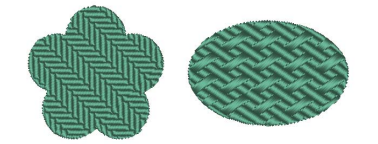

モチーフぬい

cc P. 388 の「モチーフぬい」

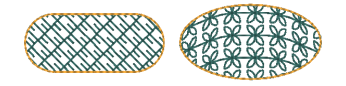

### タタミぬい

cc P. 383 の「タタミぬい」

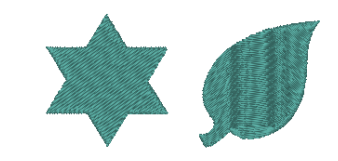

## パイピングぬい

cc P. 387 の「パイピングぬい」

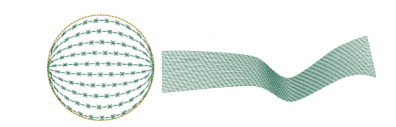

クロスステッチ

cc P. 389 の「クロスステッチ」

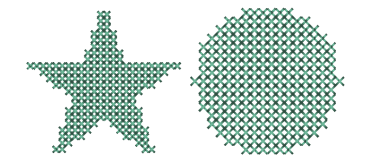

### 同心円ぬい

▶ P. 389 の「同心円ぬい、放射ぬい、渦巻きぬ い」

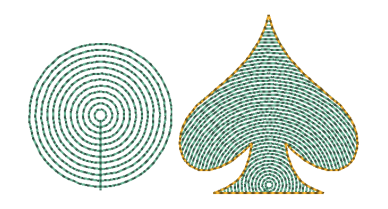

#### 渦巻きぬい

▶ P. 389 の「同心円ぬい、放射ぬい、渦巻きぬ い」

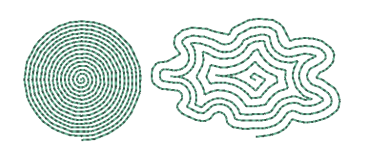

スティップリング

cc P. 390 の「スティップリング」

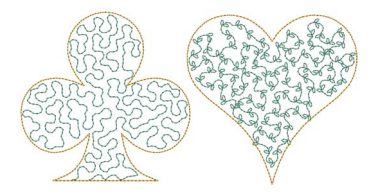

### サテンぬいネットフィル

cc P. 391 の「サテンぬいネットフィル」

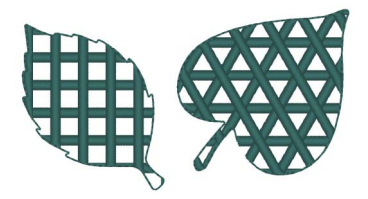

### 放射ぬい

▶ P. 389 の「同心円ぬい、放射ぬい、渦巻きぬ い」

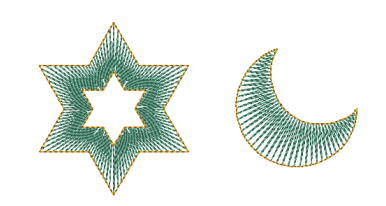

変形渦巻きぬい

▶▶ P. 389 の「変形渦巻きぬい」

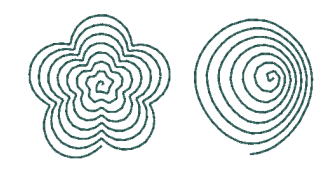

ネットフィル

cc P. 390 の「ネットフィル」

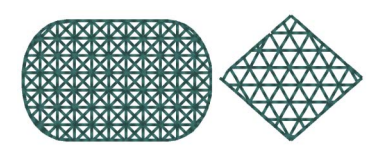

### 飾り模様ぬい

▶▶ P.392 の「飾り模様ぬい」

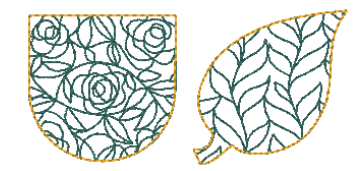

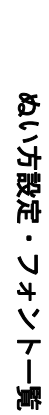

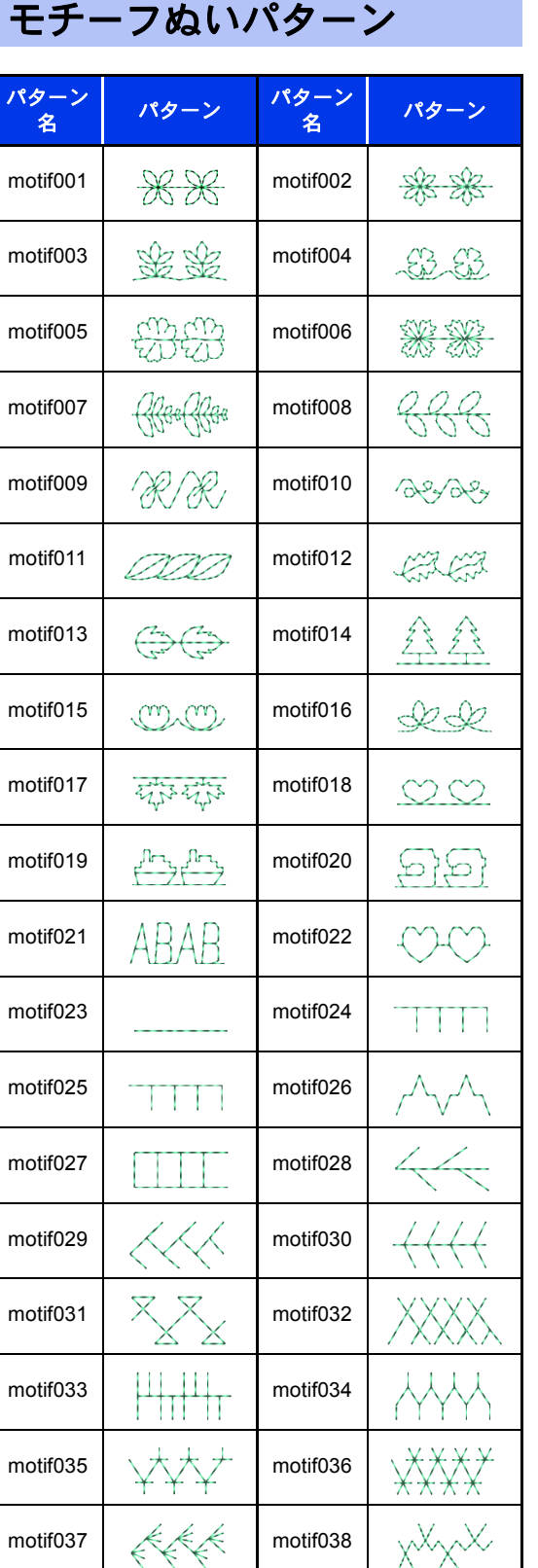

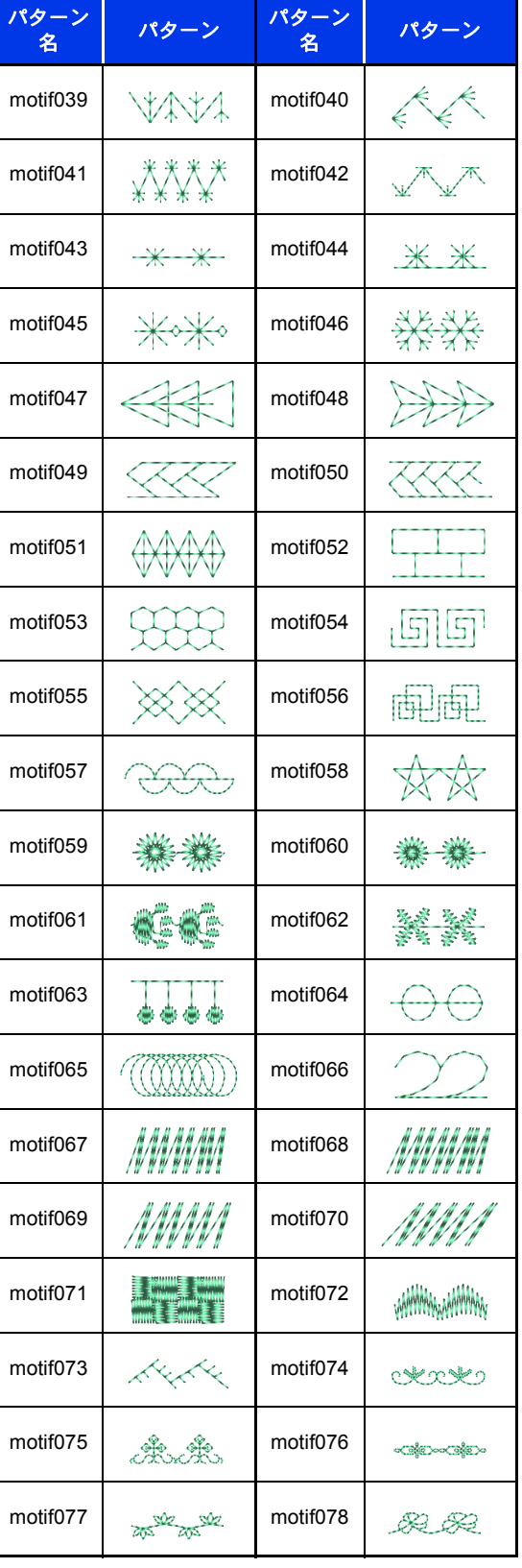

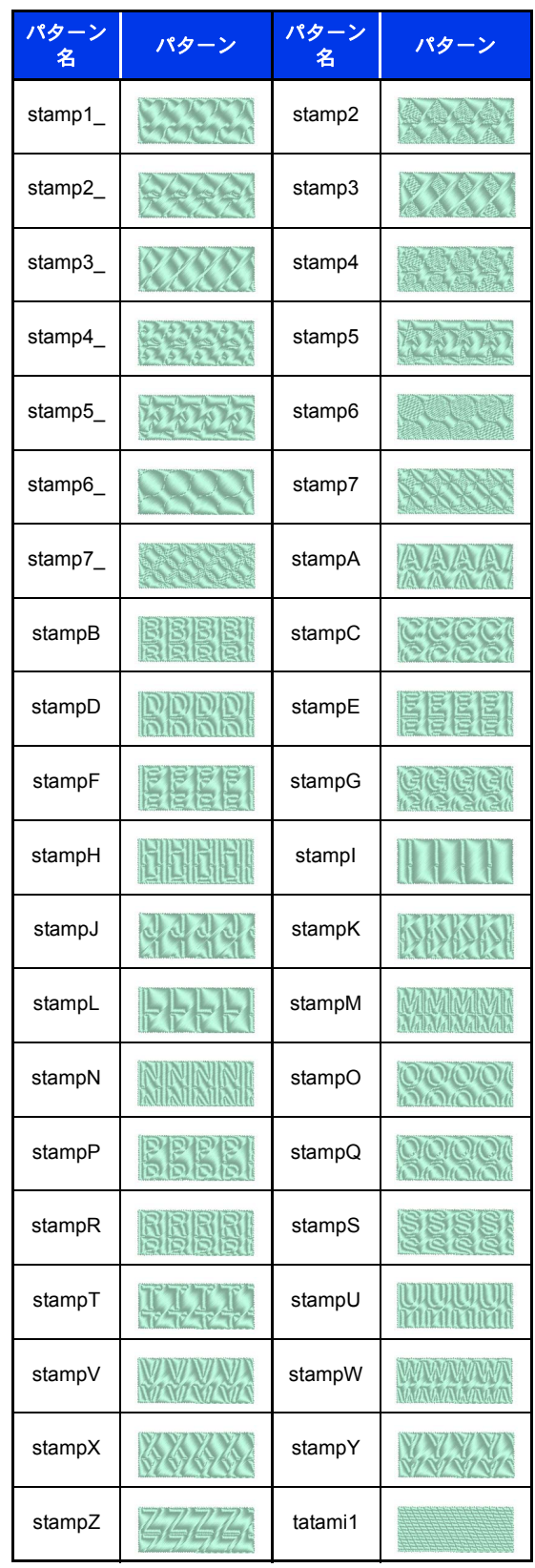

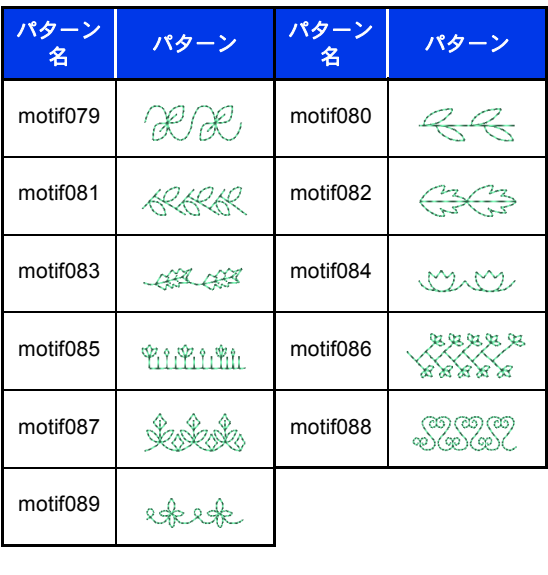

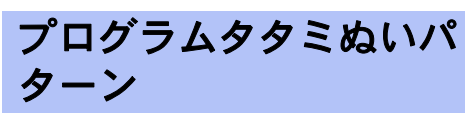

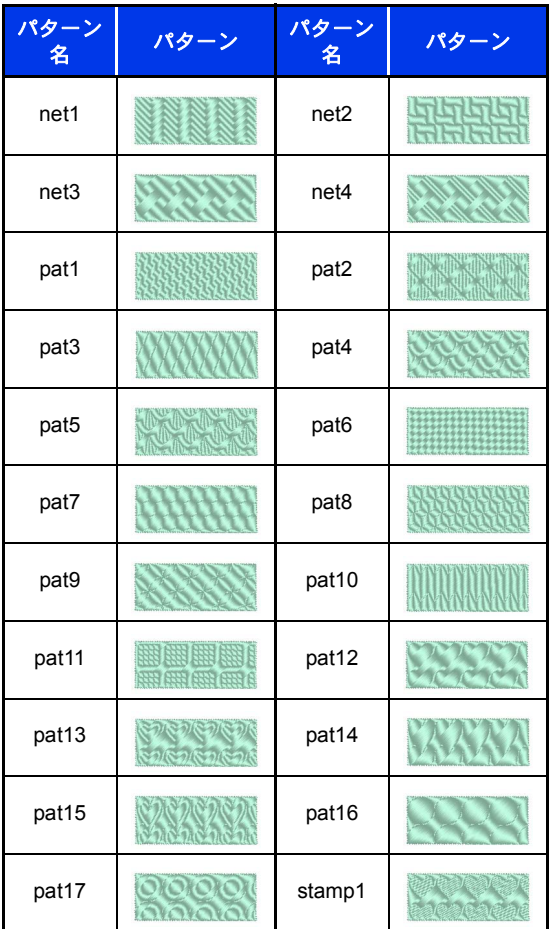

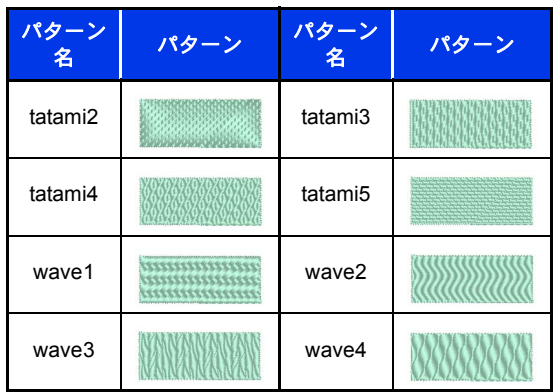

# 飾り模様ぬいパターン

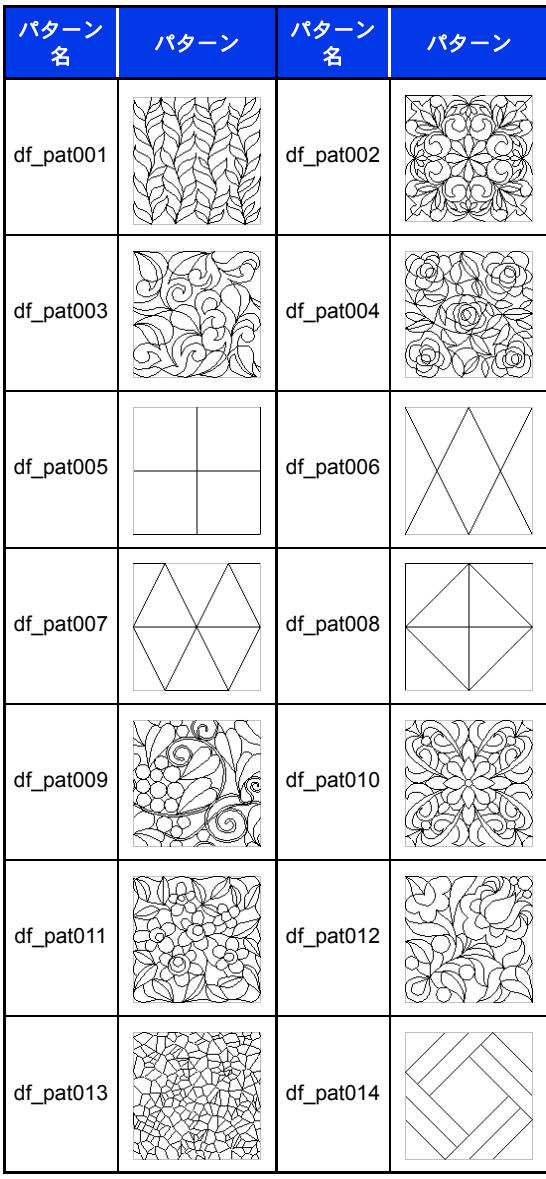

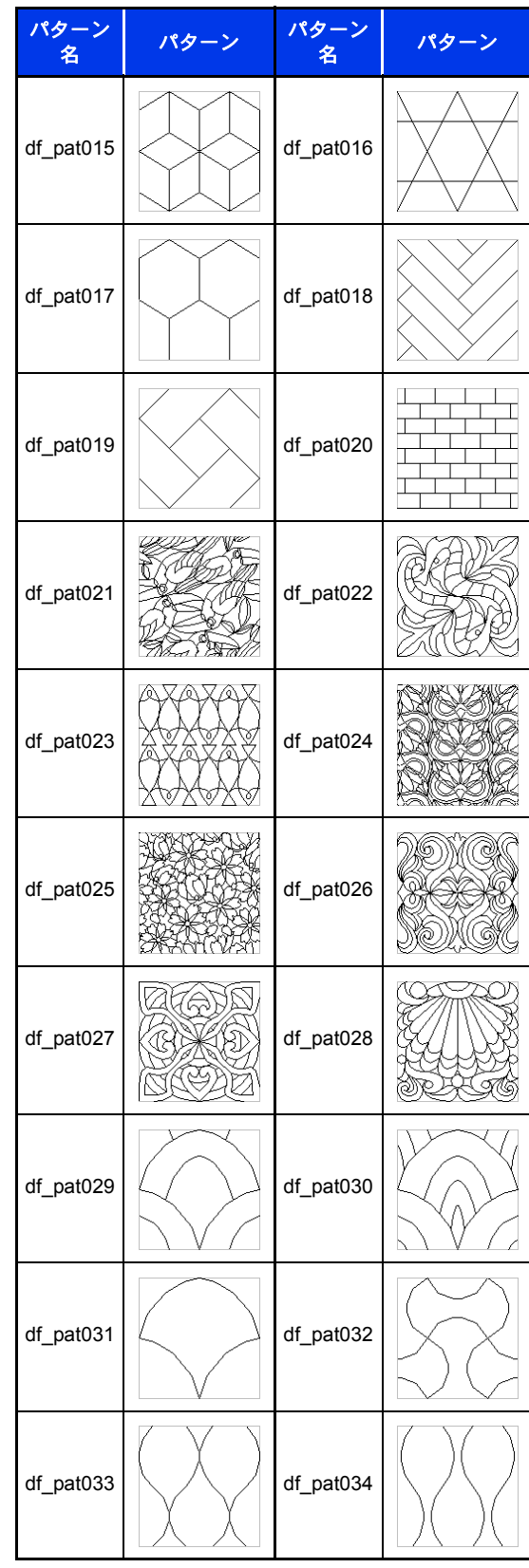

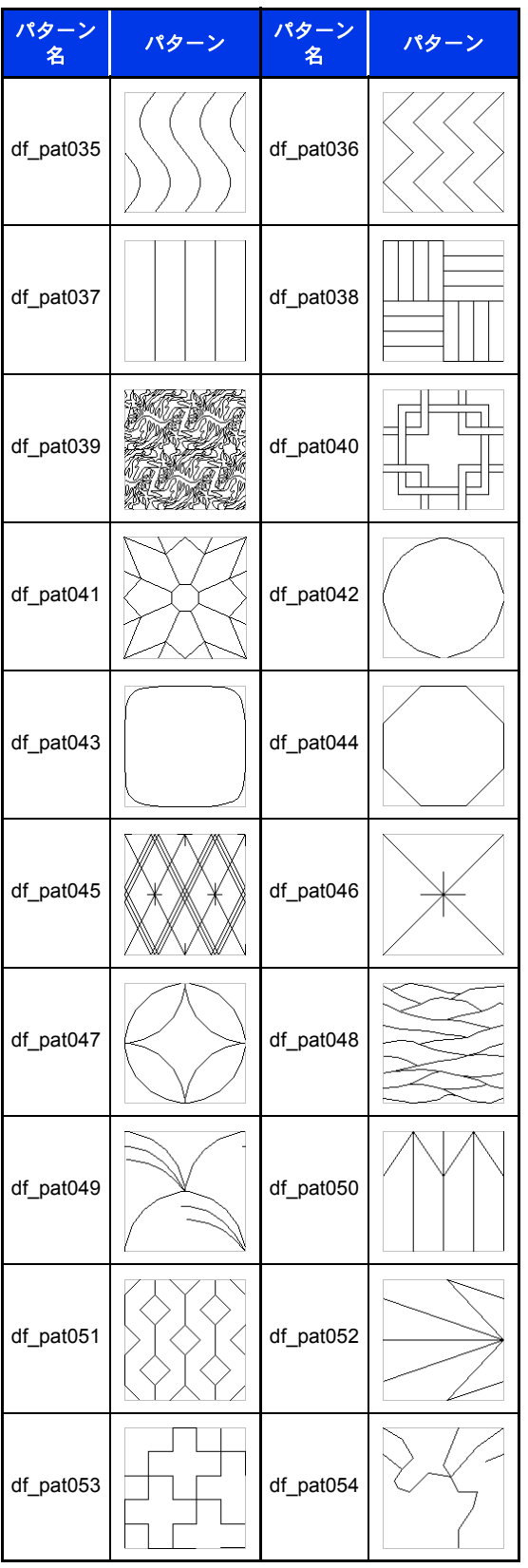

# 線のぬい方

指定できるぬい方設定は、選択したぬい方によって異なります。

▶▶ P. 64 の「詳細なぬい方設定を指定する」

### サテンぬい

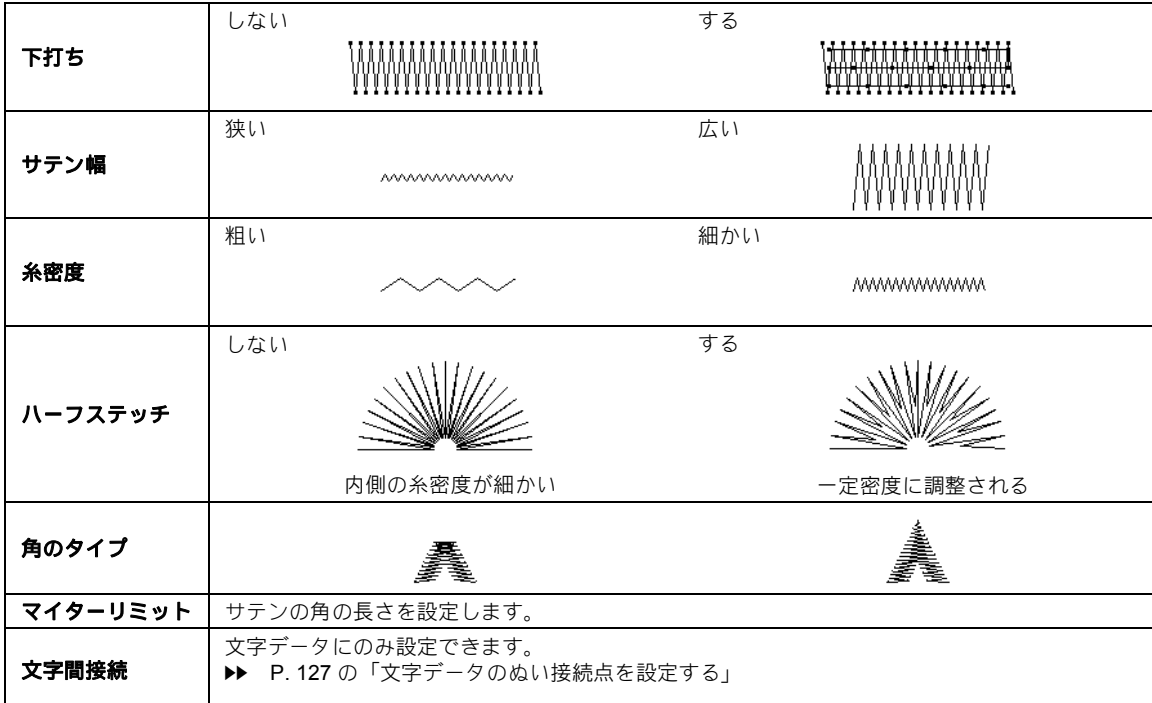

### 走りぬい

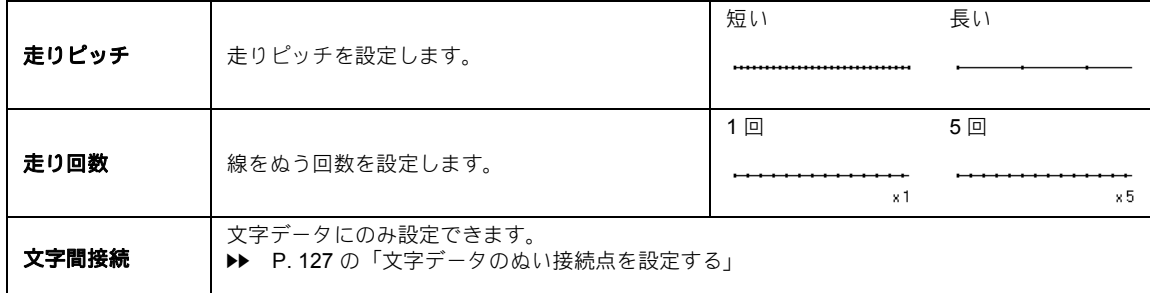

### 3重ぬい

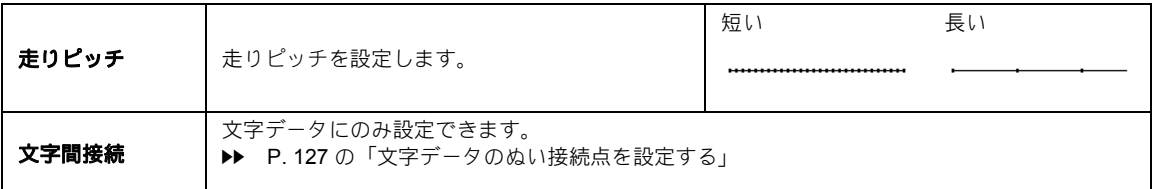

モチーフぬい

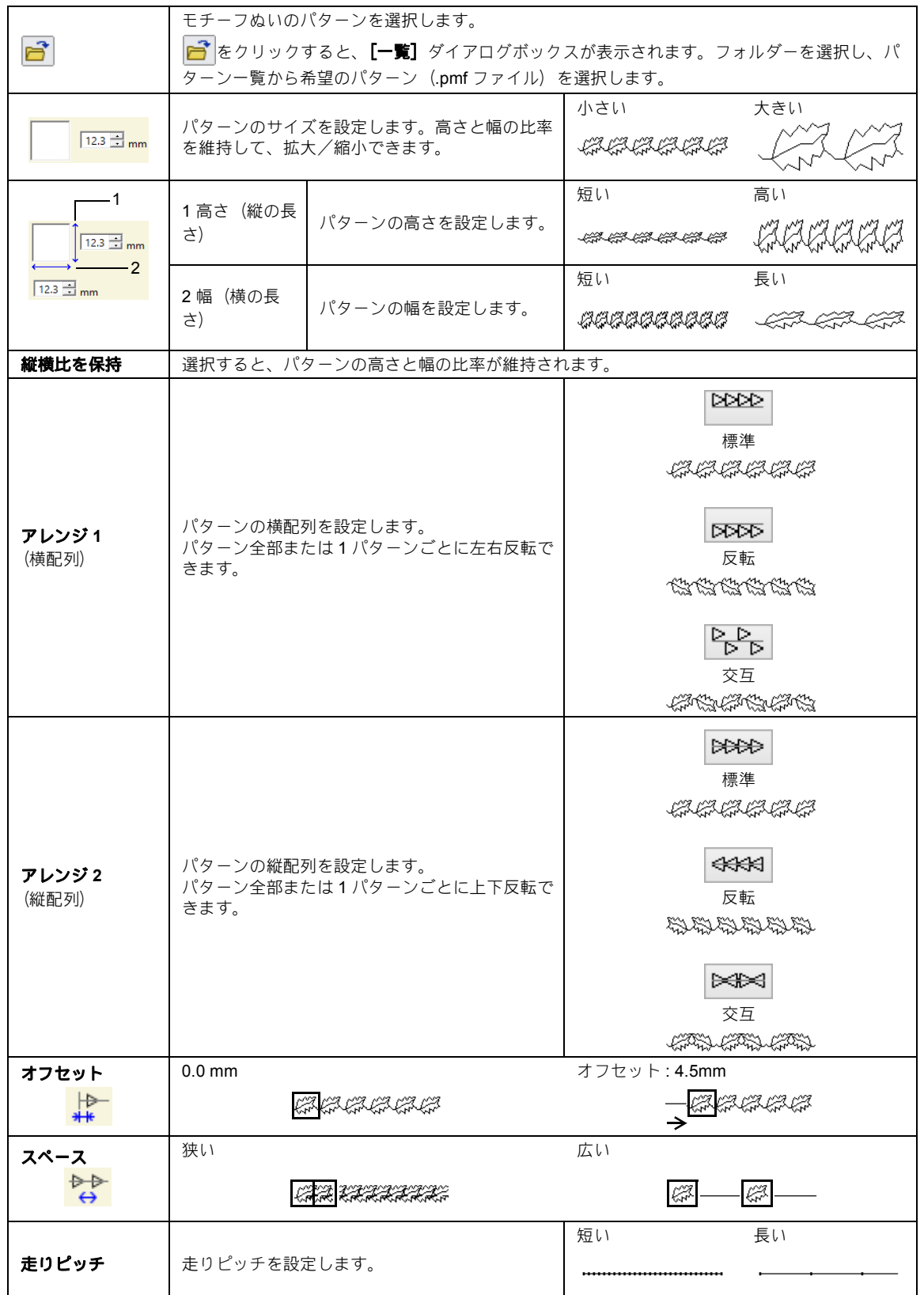

ぬい方設定・フォントー覧 ぬい方設定・フォント一覧

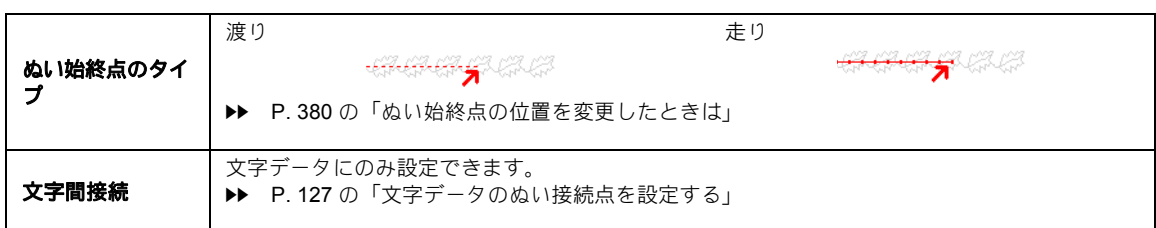

# ステムステッチ

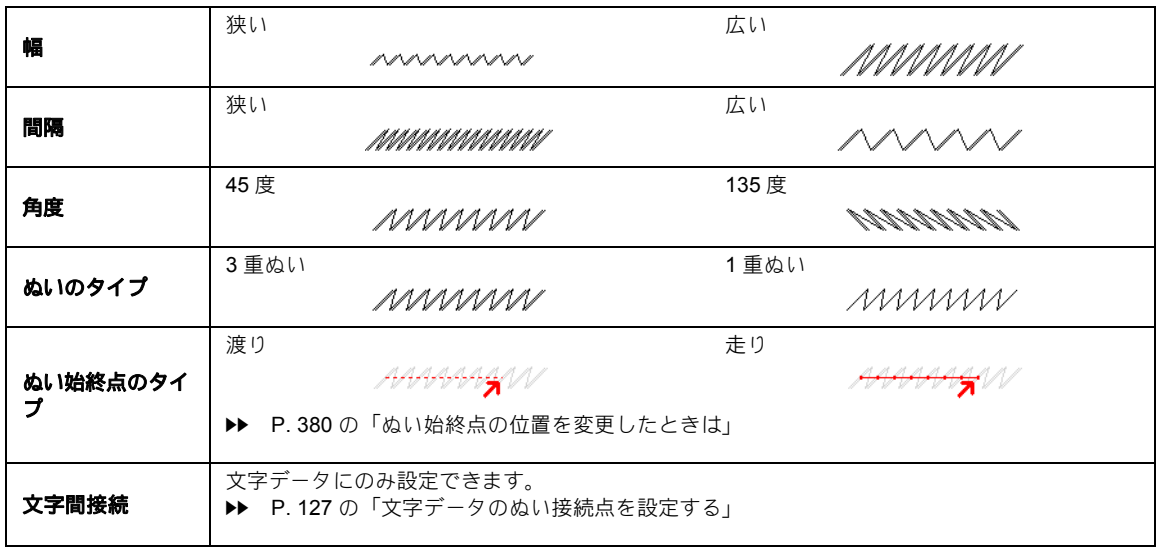

## キャンドルウィックステッチ

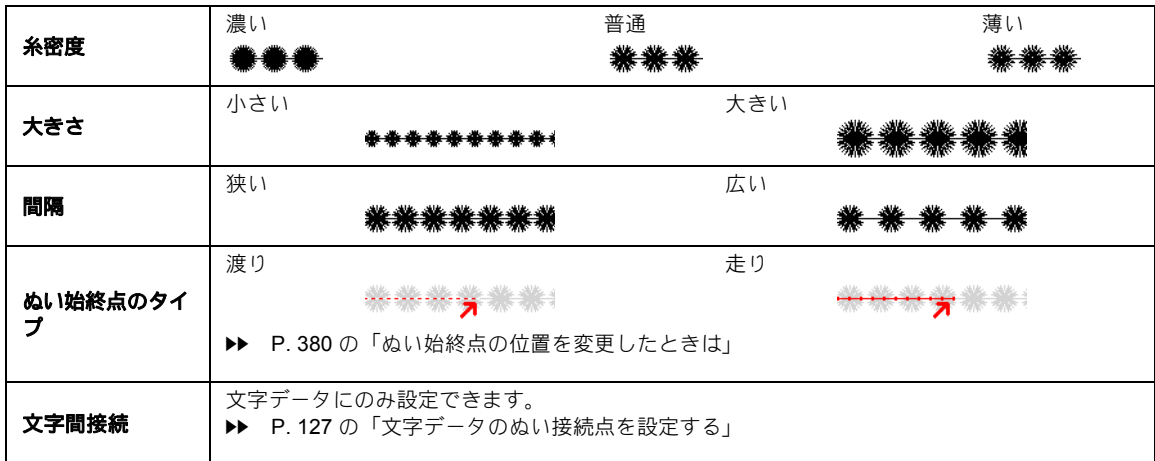

**E/V** ステッチ

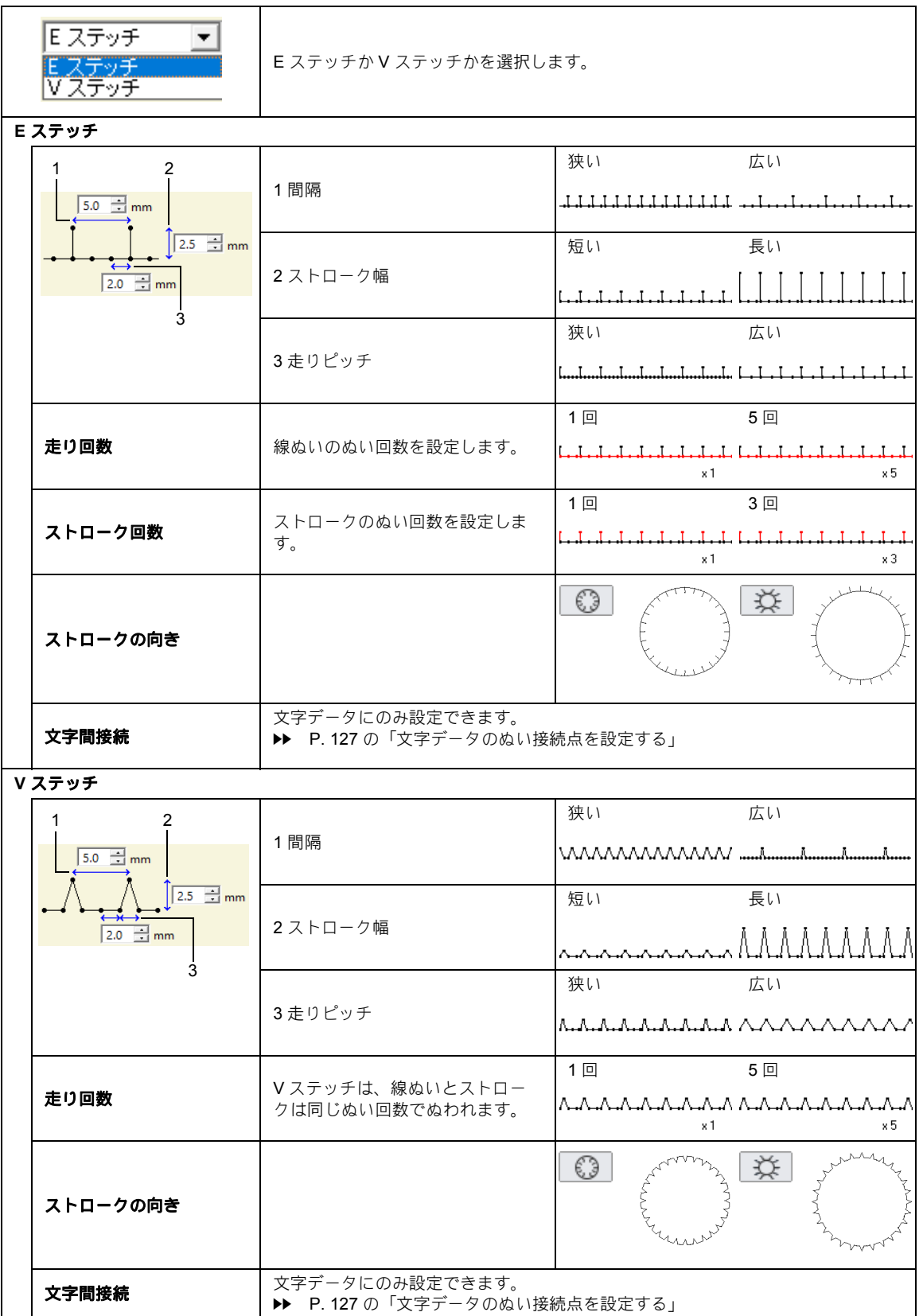

378

ぬい方設定・フォントー覧 ぬい方設定・フォント一覧

## チェーンステッチ

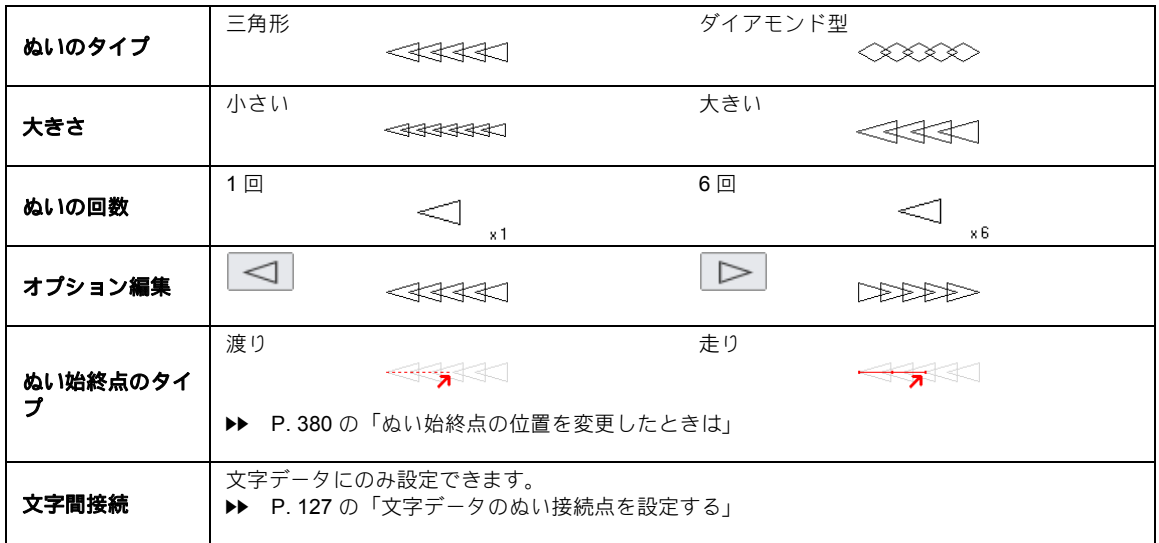

# ぬい始終点の位置を変更し たときは

線ぬいのモチーフぬい、ステムステッチ、キャン ドルウィックステッチ、またはチェーンステッチ のぬい始終点を調整または最適化した場合は、線 のぬい方設定の[ぬい始終点のタイプ]を設定し てください。

> **▶▶ P. 377 の「ぬい始終点のタイプ」**と P. 58 の「ぬい始終点、中心点、ステッ チパターン基準点を移動する」

[渡り]を選択すると、設定したぬい始点と本ぬい (モチーフぬい、ステムステッチ、キャンドル ウィックステッチ、またはチェーンステッチを設 定した線ぬい)の始点間、または設定したぬい終 点と本ぬいの終点間を渡り糸で移動します。 [**走** り]を選択すると、設定したぬい始点と本ぬいの 始点間、または設定したぬい終点と本ぬいの終点 間を、ぬい経路に沿って走りぬいで移動します。

ぬい始終点の変更前

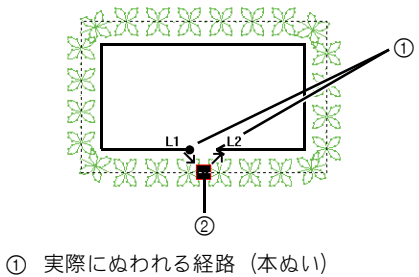

2 ぬい始点/ぬい終点

ぬい始点の位置を変更した場合

#### 渡り

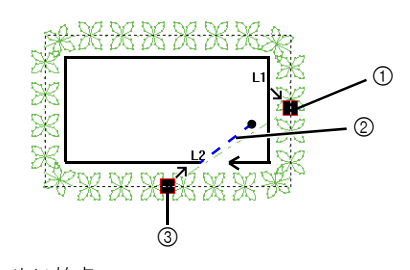

- ① ぬい始点
- 2 渡り糸
- 3 ぬい終点

#### 走り

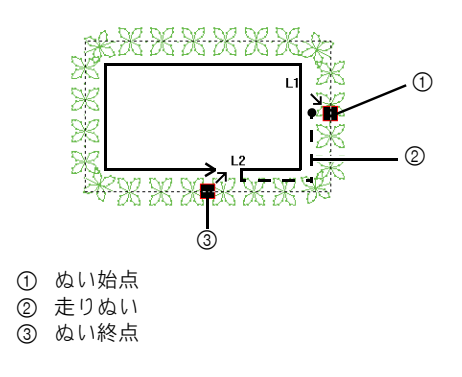

## $\mathbf a$

- ぬい始終点のタイプ変更後は、ステッチシミュ レーターで縫製を確認してください。
- cc P. 90 の「ステッチシミュレーターでステッ チを確認する」
- 刺しゅう PRO 8 以前のレイアウトセンターで ぬい始終点を変更/最適化されたモチーフぬい の線ぬいは、本ソフトウェアで開く/取り込む と、この設定は渡りに設定されます。

# 面のぬい方

指定できるぬい方設定は、選択したぬい方によって異なります。

▶▶ P. 64 の「詳細なぬい方設定を指定する」

### サテンぬい

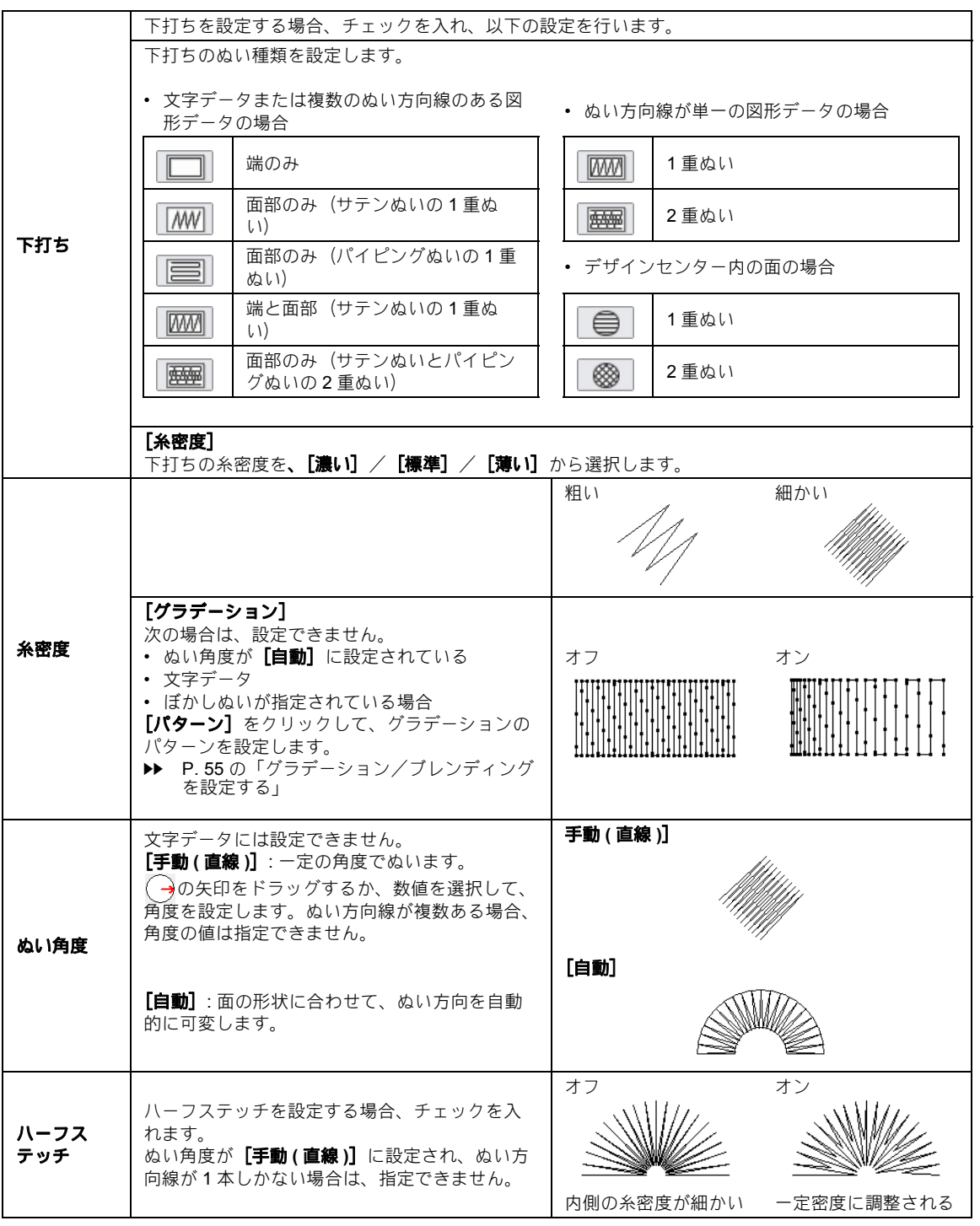

ぬい方設定・フォント一覧 ぬい方設定・フォント一覧

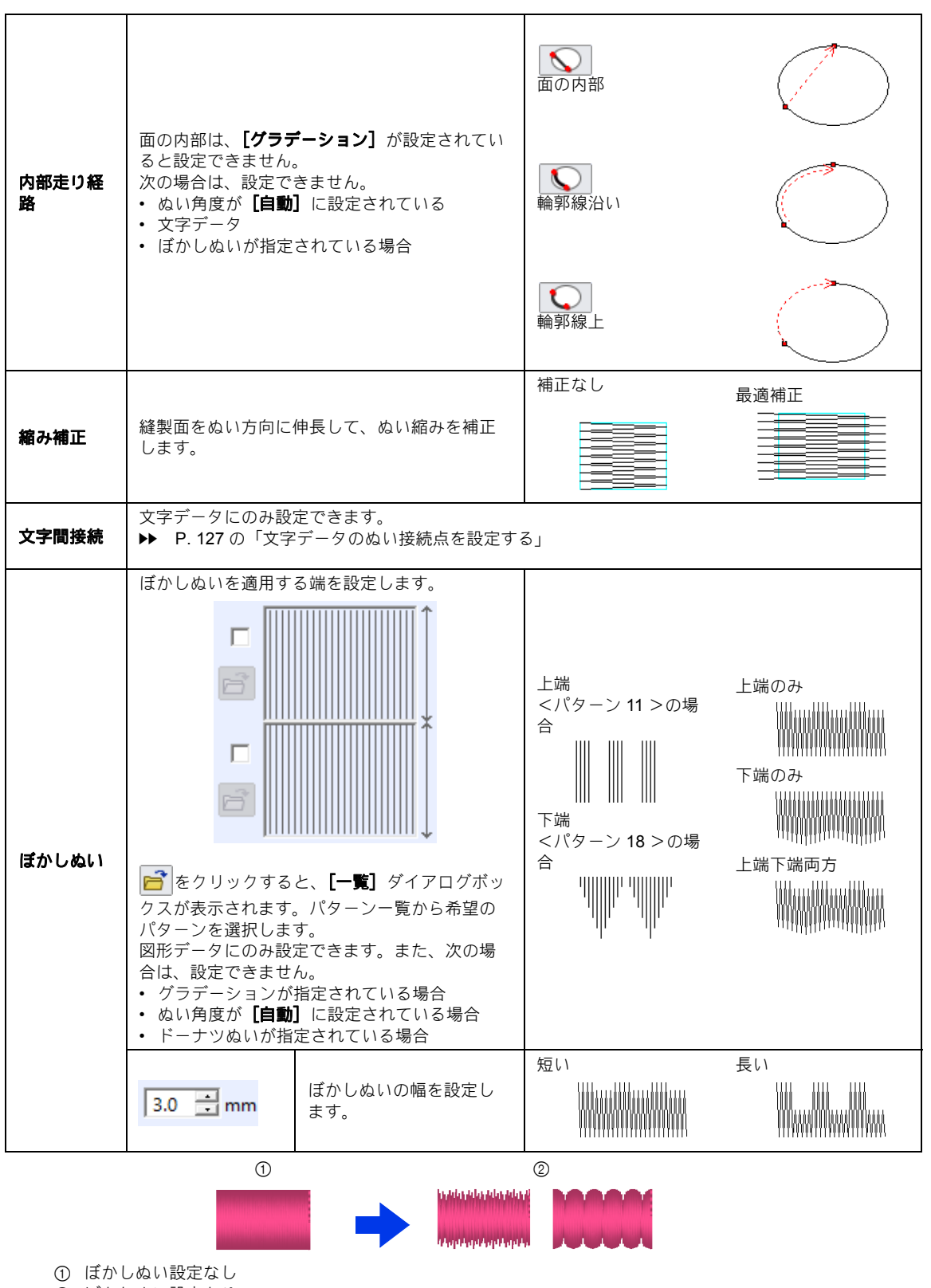

2 ぼかしぬい設定あり

### タタミぬい

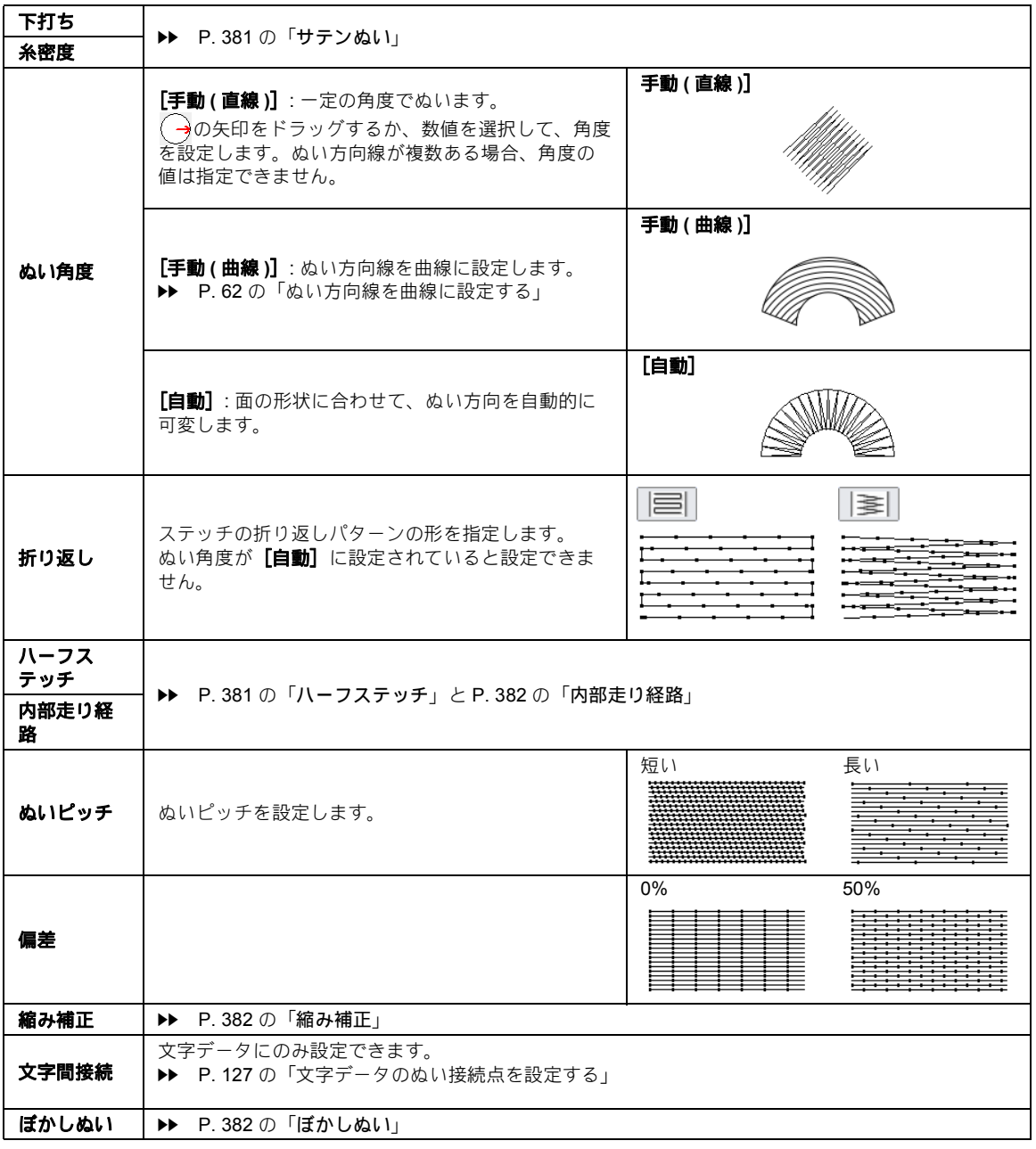

## $\Box$

[デザインセンター]の場合、[ぬい角度]の設定は、以下の通りです。

- •[手動 **(** 直線 **)**]は、[一定]と表示されます。
- [自動] は、[可変] と表示されます。
- •[手動 **(** 曲線 **)**]は、ありません。

ぬい方設定・フォント一覧 ぬい方設定・フォント一覧

### プログラムタタミぬい

 $\Box$ 

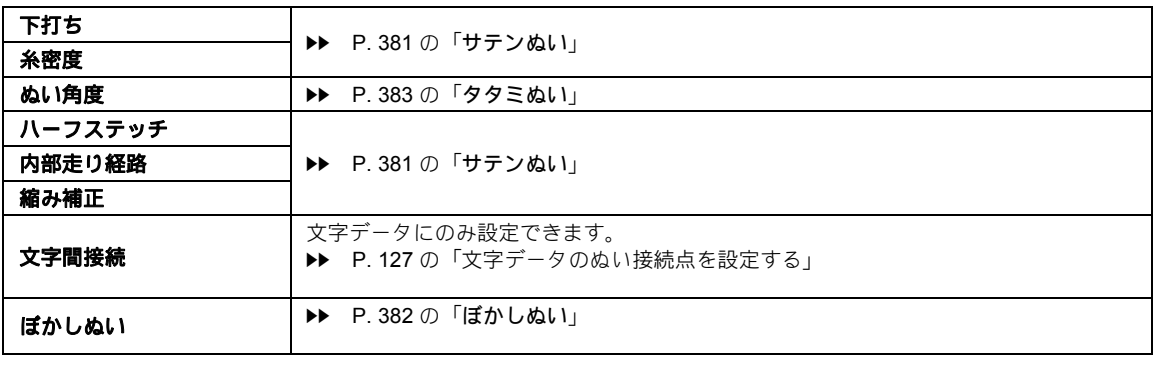

[ぬい角度]が [手動 (曲線)]に設定されている場合、プログラムタタミぬいで、[ベースのぬい方]を 設定することをおすすめします。

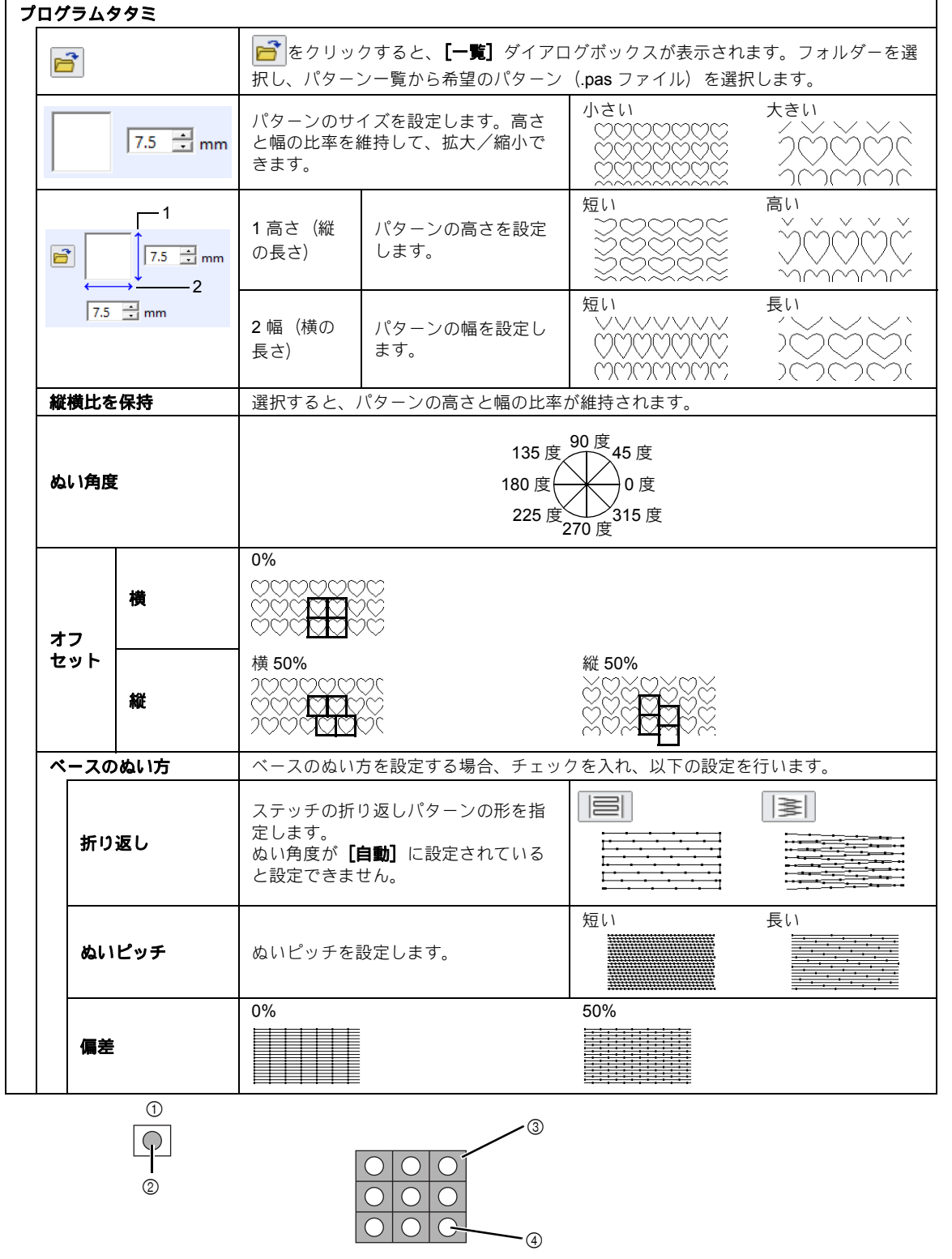

- 1 パターン
- 2 ぬい沈め、または浮き上がり効果を設定した面
- 3 プログラムタタミぬいのベースのぬい方 (斜線で示したパターン以外の領域)で設定されたぬい方でぬわれま す。
- 4 パターンファイルで設定されたぬい方でぬわれます。

### プログラムタタミぬいとスタンプに関する注意

プログラムタタミぬいやスタンプを設定する場合、ぬい方とパターン角度によっては、パターンの効果が 十分に現れない場合があります。

必ずステッチ表示またはリアル表示でぬい角度、パターン角度が正しいか確認してください。効果的な角 度の値を得るため、別のぬい角度を試して比較してみてください。 プログラムタタミぬいの例 :

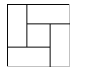

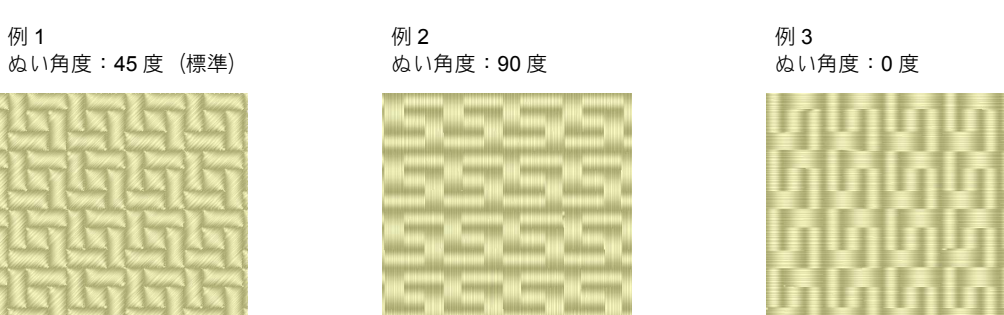

cc P. 88 の「刺しゅうデータの表示モードを切り替える」、P. 289 の「ステッチクリエイター」

# パイピングぬい

ぬい方向に沿ってぬい目を作ります。

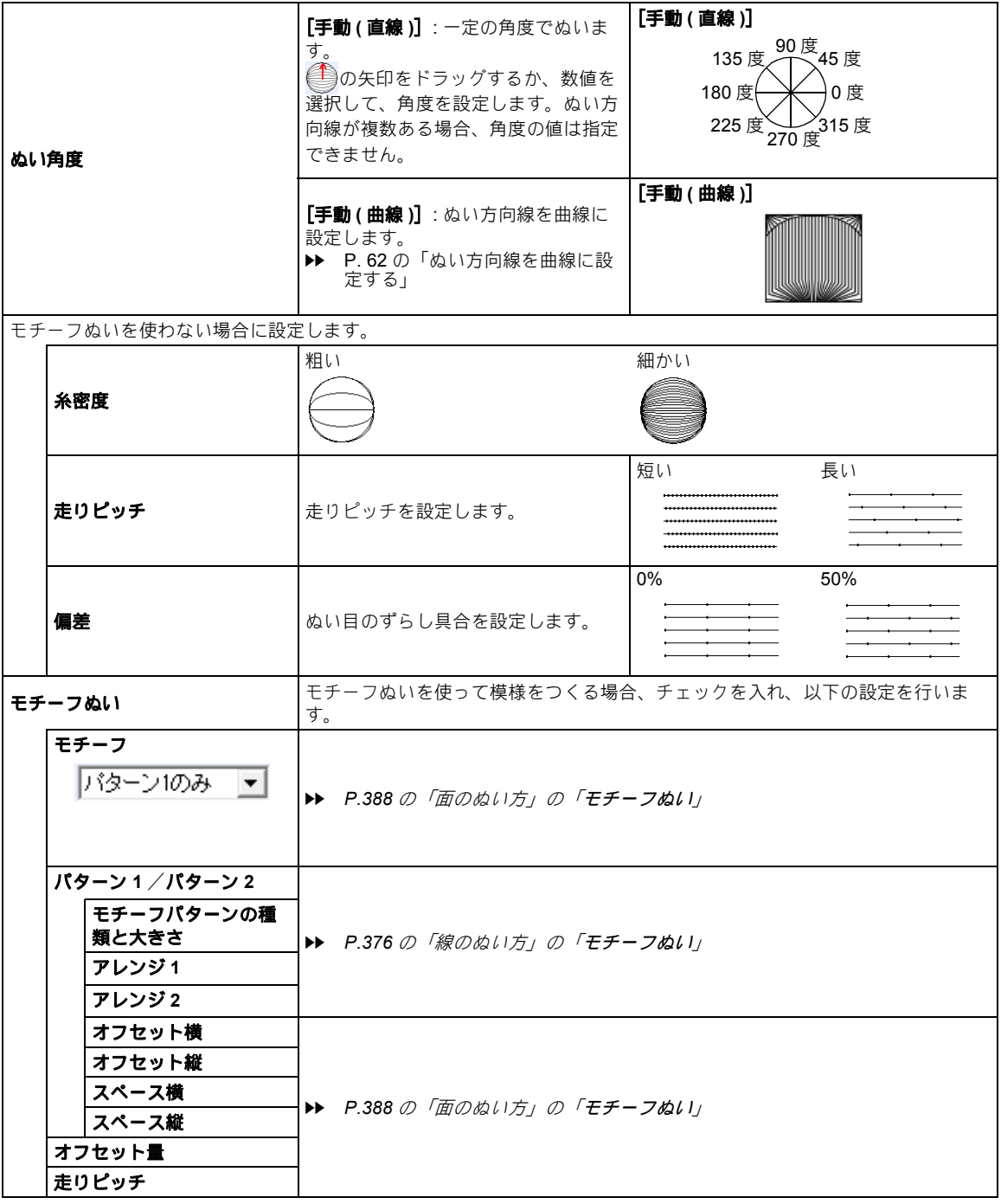

۰

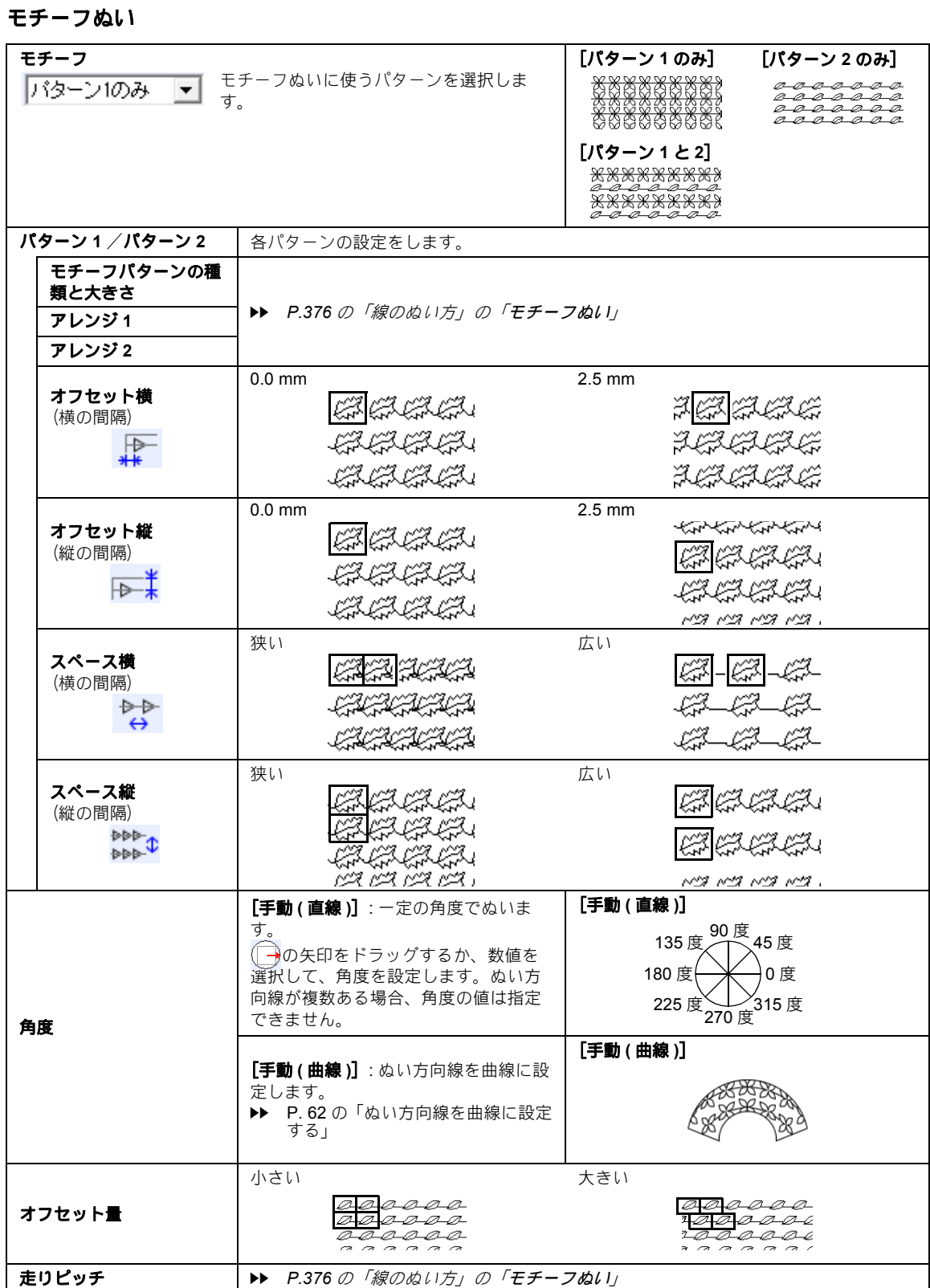

クロスステッチ

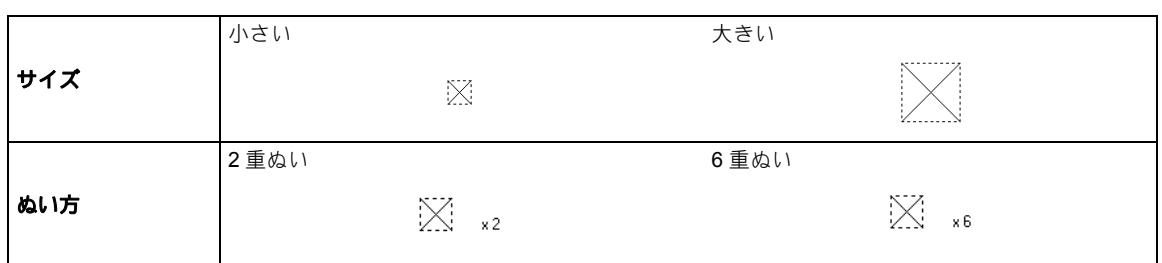

### 同心円ぬい、放射ぬい、渦巻きぬい

同心円ぬいと放射ぬいの中心点の移動については、P. 59 の「中心点とステッチパターン基準点を移動す る」を参照してください。

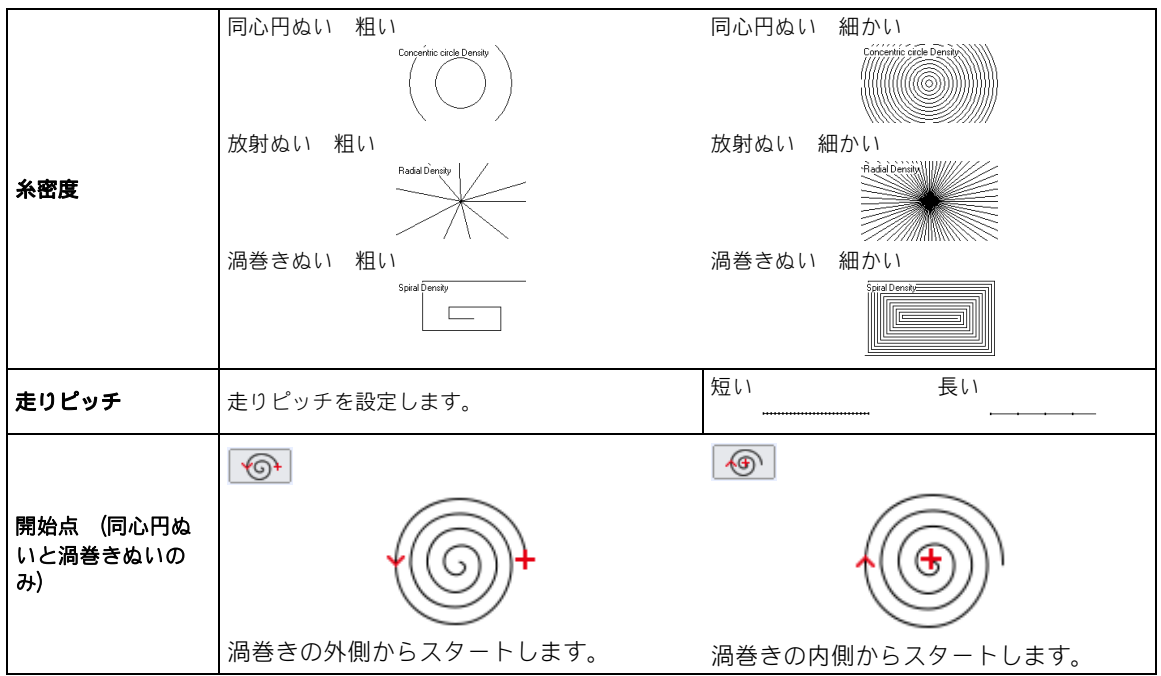

### 変形渦巻きぬい

中心線の移動について詳しくは、P. 59 の「中心点とステッチパターン基準点を移動する」を参照してくだ さい。

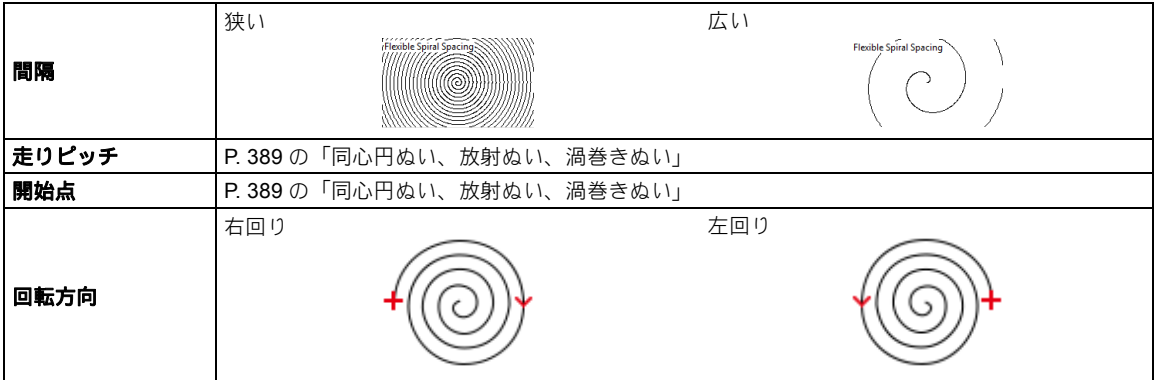

ぬい方設定・フォントー覧 ぬい方設定・フォント一覧

# スティップリング

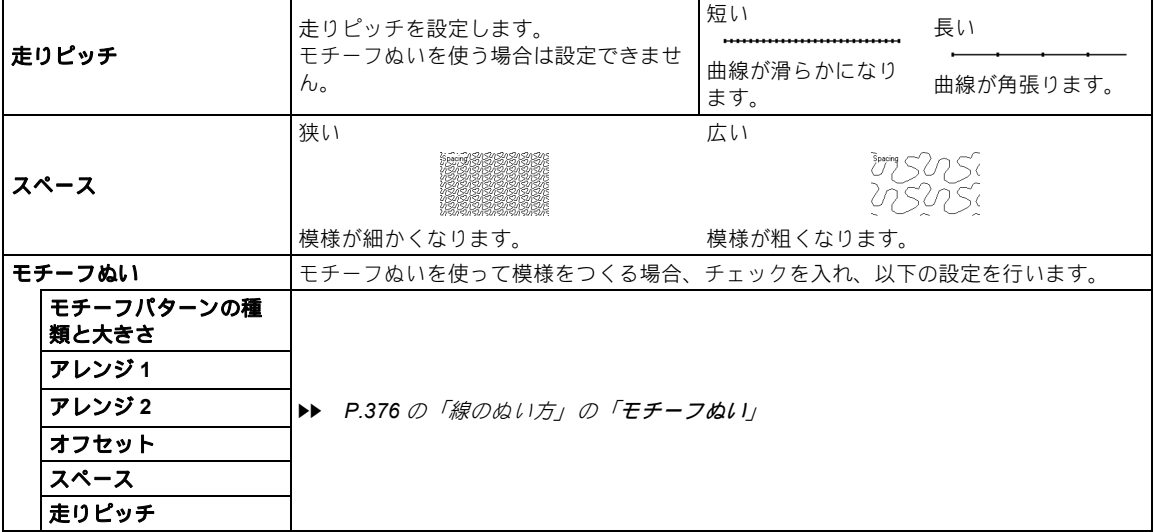

### ネットフィル

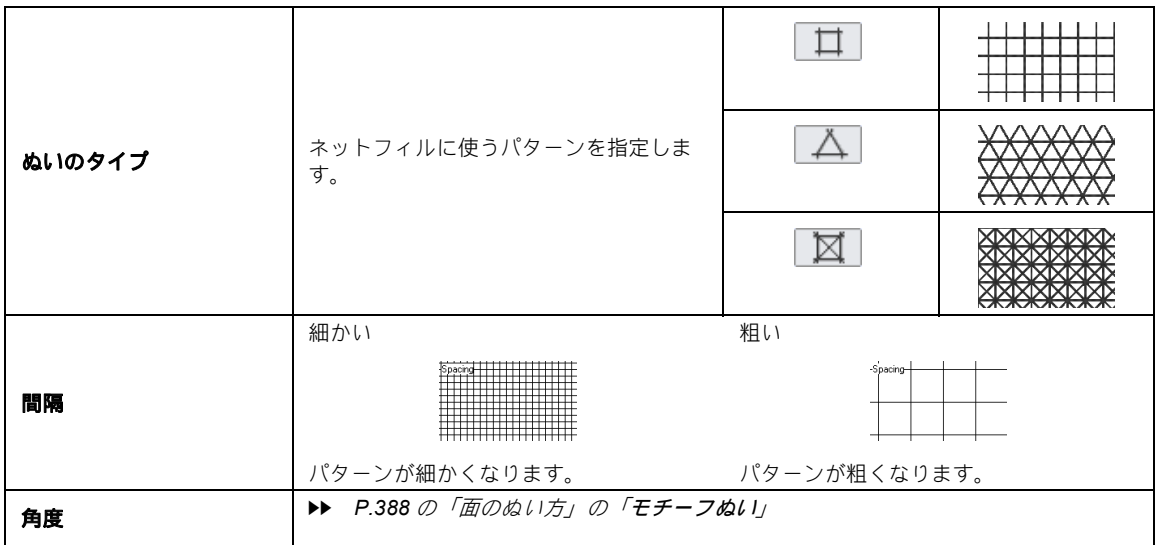

۰

サテンぬいネットフィル

| ぬいのタイプ | サテンぬいネットフィルに使うパターンを<br>指定します。                                                                             |               |                          |
|--------|----------------------------------------------------------------------------------------------------|---------------|--------------------------|
|        |                                                                                                    | ◬             | <b>NAVA</b>              |
| 下打ち    | 下打ちを設定する場合、チェックを入れま<br>す。                                                                                 | オフ<br>MWWWWWW | オン<br><del>MMMMMMM</del> |
| サテン幅   | ▶▶ P.375 の「線のぬい方」の「サテンぬい」                                                                                 |               |                          |
| 糸密度    | ▶▶ P.375 の「線のぬい方」の「サテンぬい」                                                                                 |               |                          |
| 間隔     | 粗い<br>細かい<br>Spacing<br>แคนดังแคงแคนดั้งแคงแคนเลื้อคงแคล<br>T.<br><u>ากครัวคาดคนคนรัฐบนคนคนครั</u> ฐมหาคณ |               |                          |
|        | パターンが細かくなります。<br>パターンが粗くなります。                                                                             |               |                          |
| オフセット横 | ▶▶ P.388 の「面のぬい方」の「モチーフぬい」                                                                                |               |                          |
| オフセット縦 | ▶▶ P.388 の「面のぬい方」の「モチーフぬい」                                                                                |               |                          |
| 角度     | ▶▶ P.388 の「面のぬい方」の「モチーフぬい」                                                                                |               |                          |

飾り模様ぬい

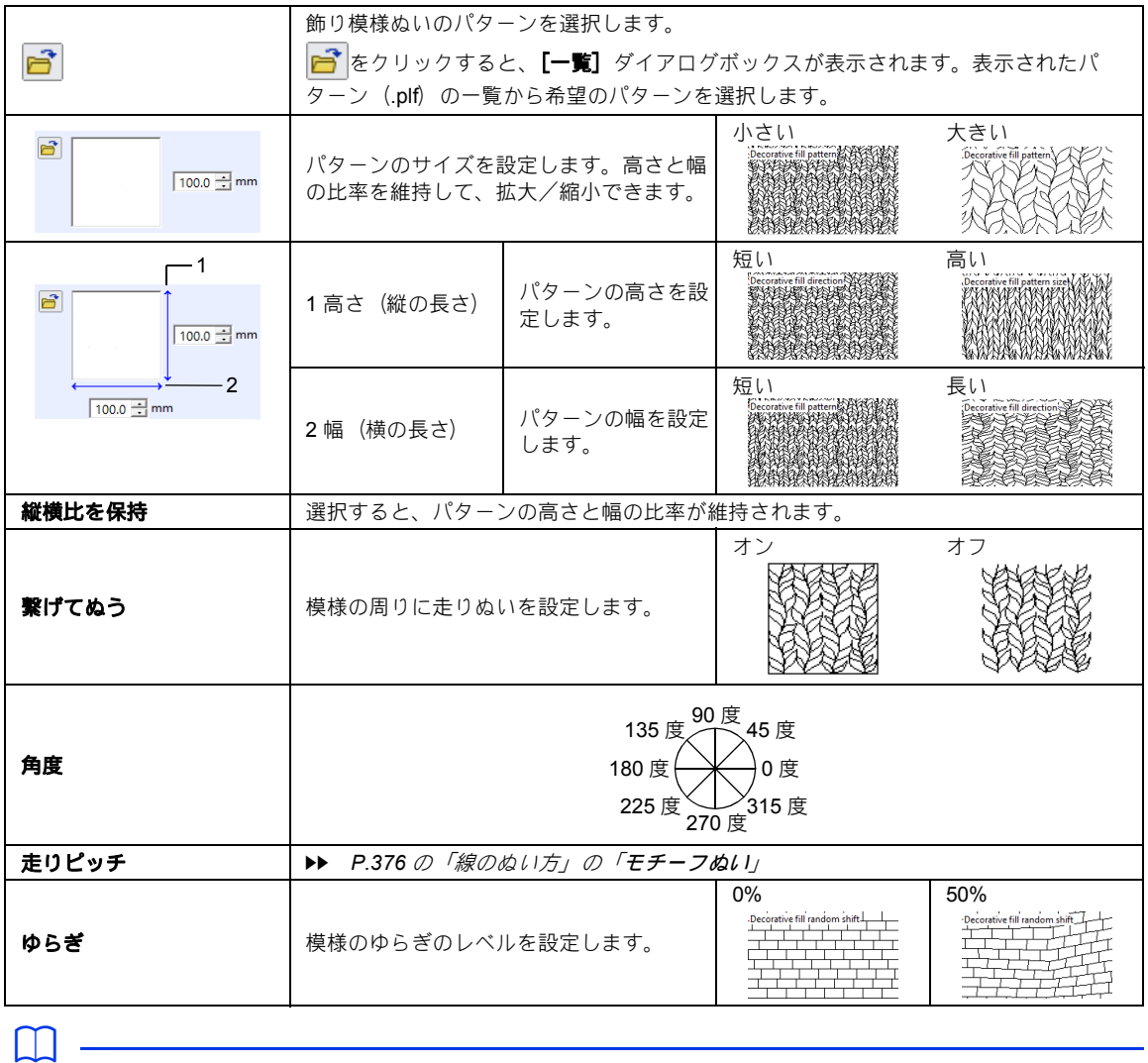

•[繋げてぬう]をオフにすると、非常に小さい模様は作成できないため、模様が消える可能性がありま す。

# 内蔵フォント

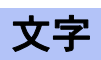

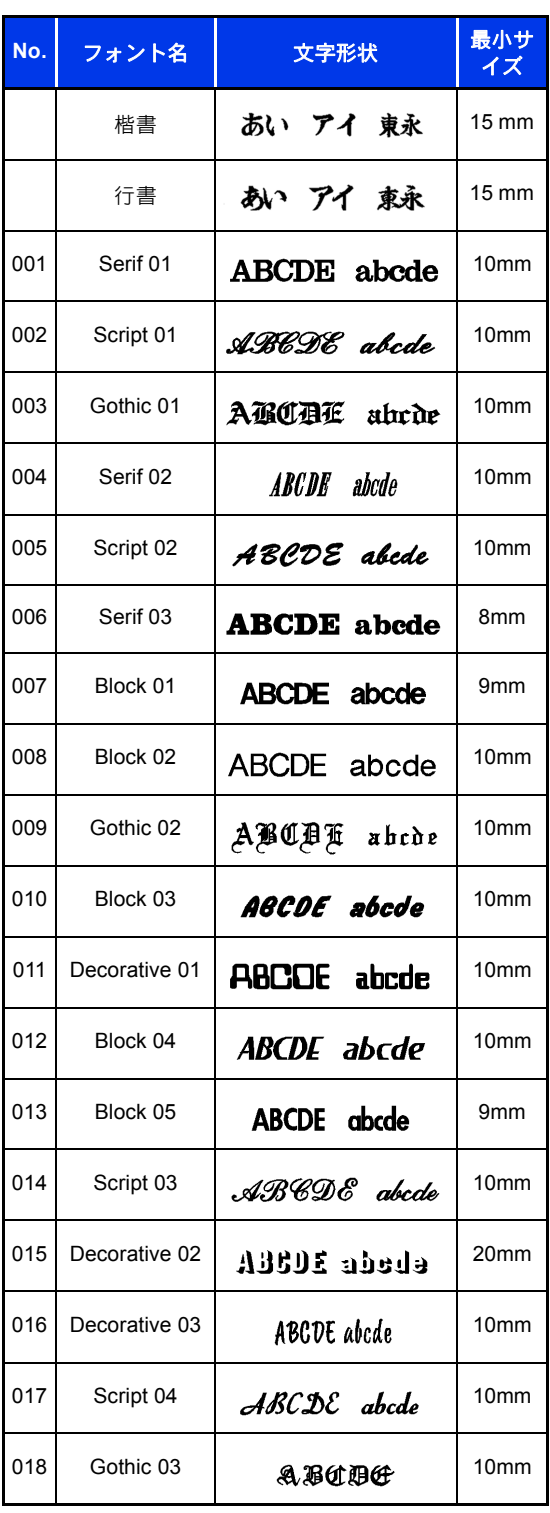

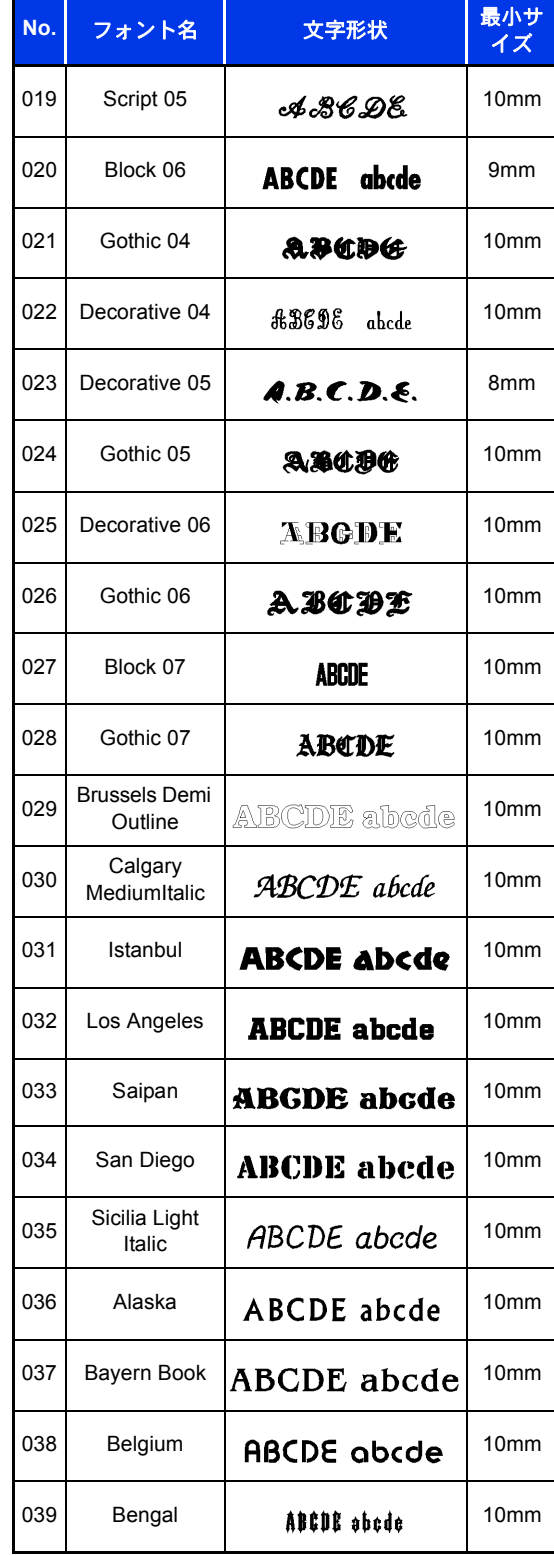

# 内蔵フォント

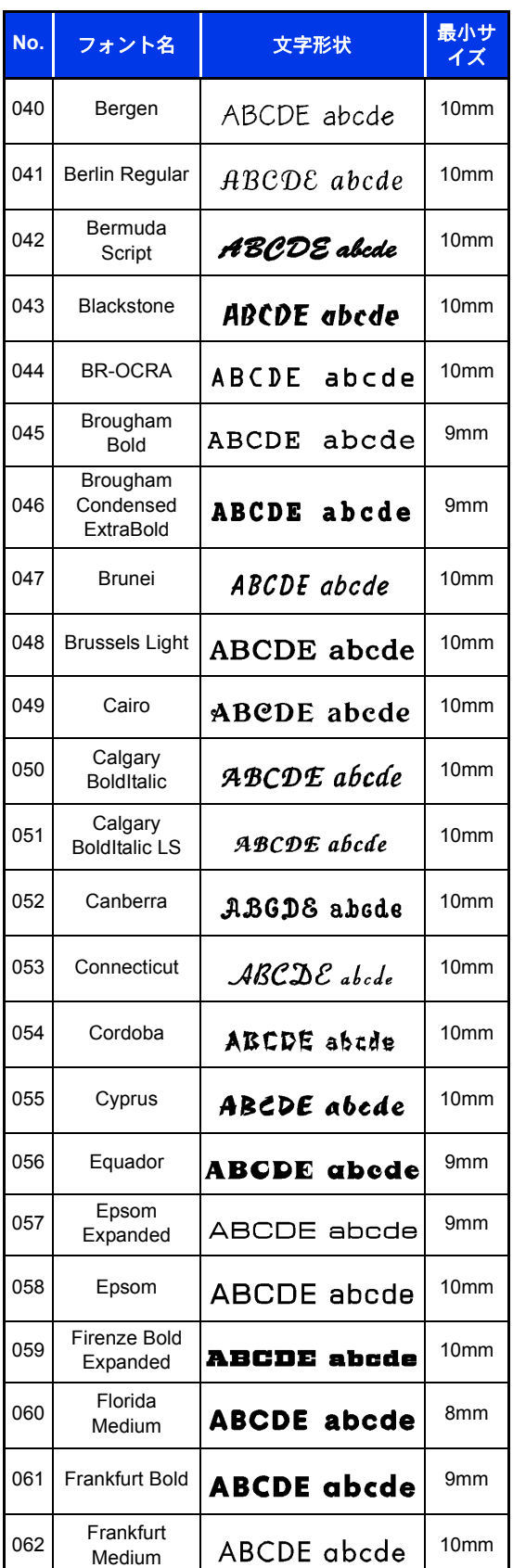

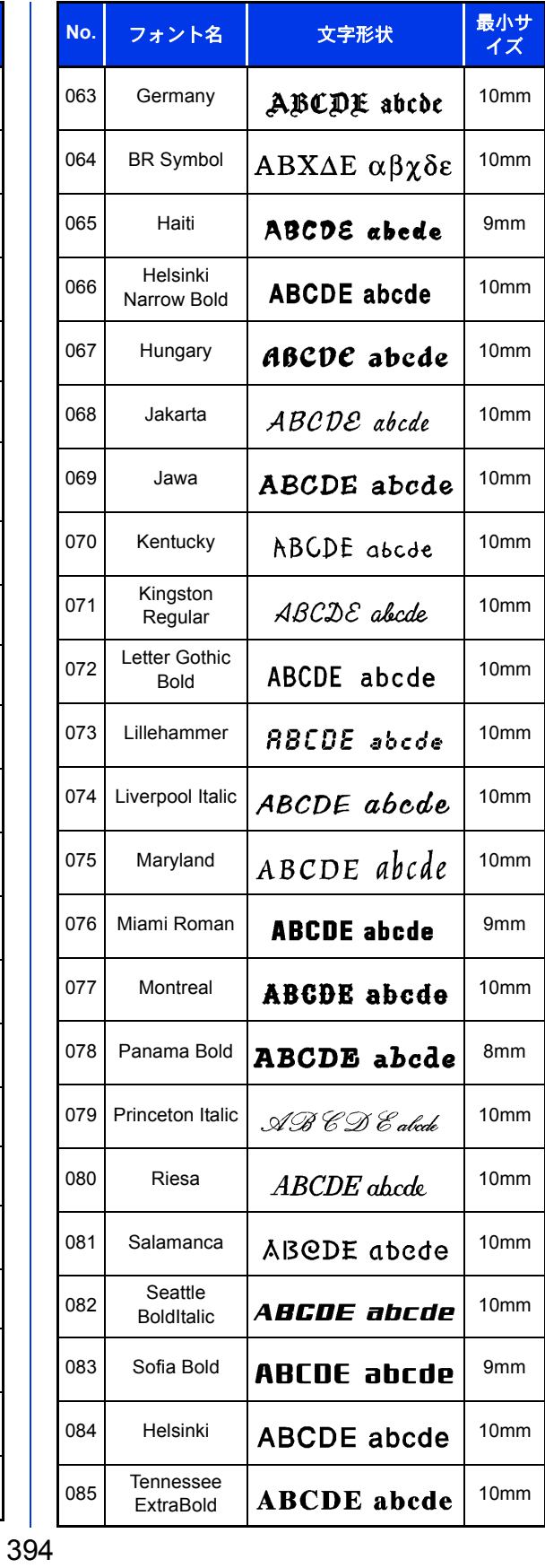

ぬい方設定・フォント一覧 ぬい方設定・フォント一覧

# 内蔵フォント

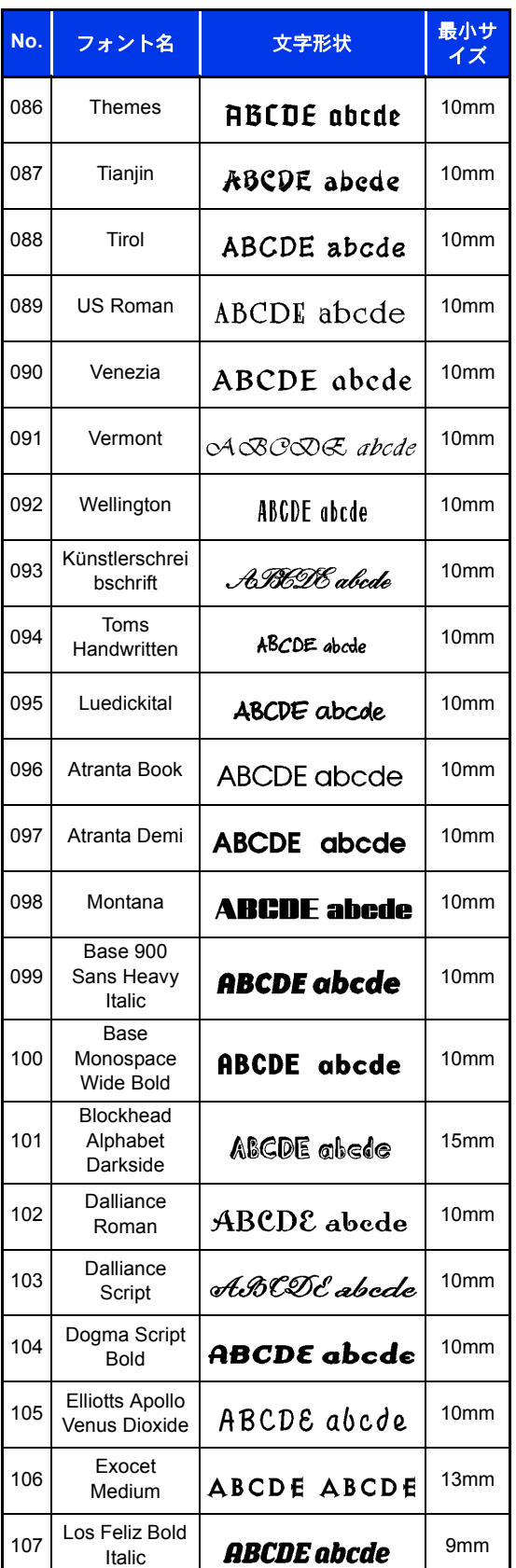

Π

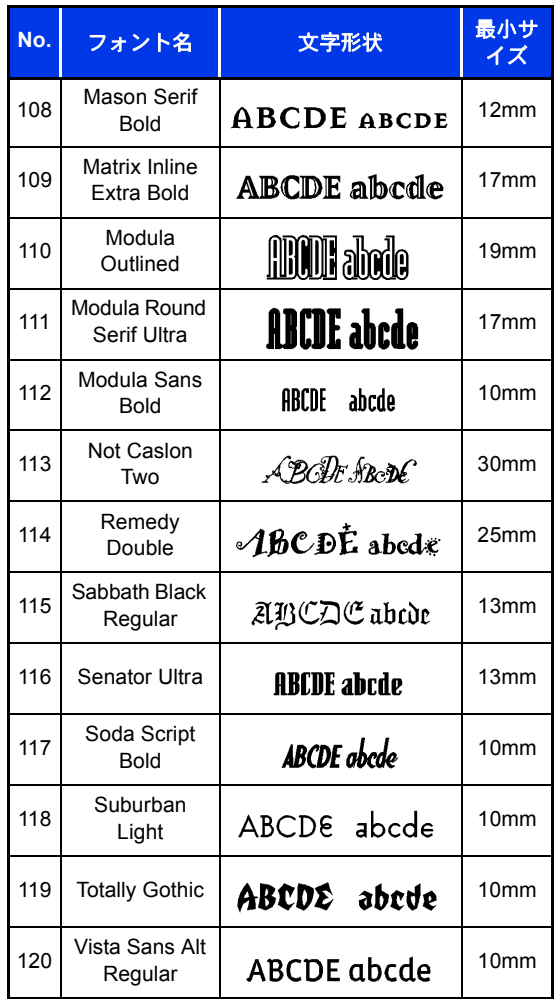

# ミニサイズ文字

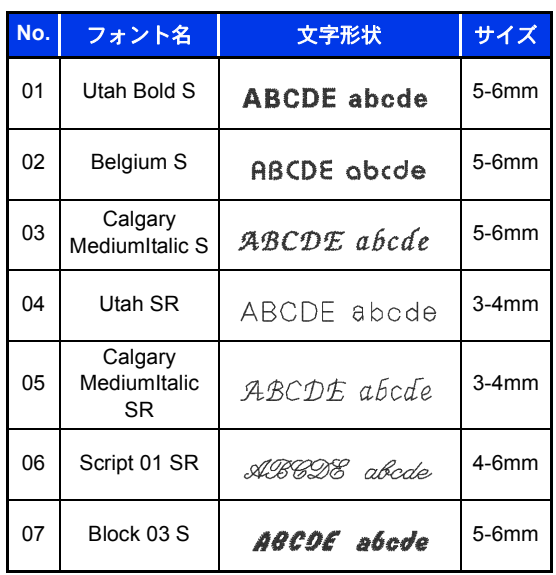
### 内蔵フォント

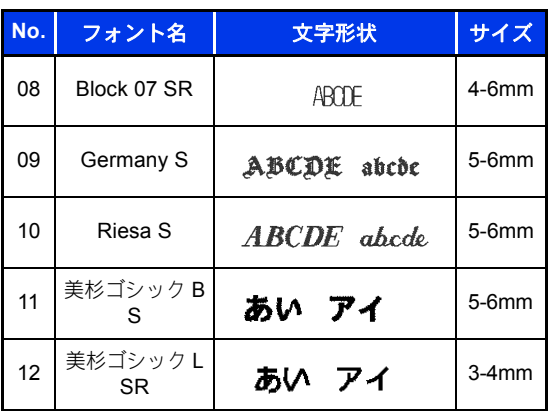

# モノグラム文字

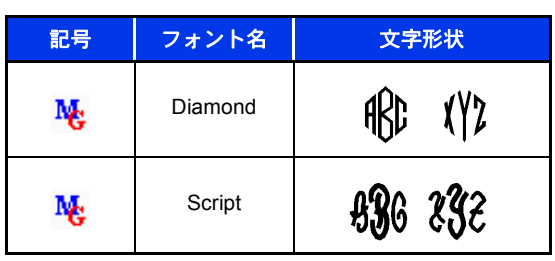

# ステッチデザインファクトリーのステッチ パターン

## 飾り模様ぬい

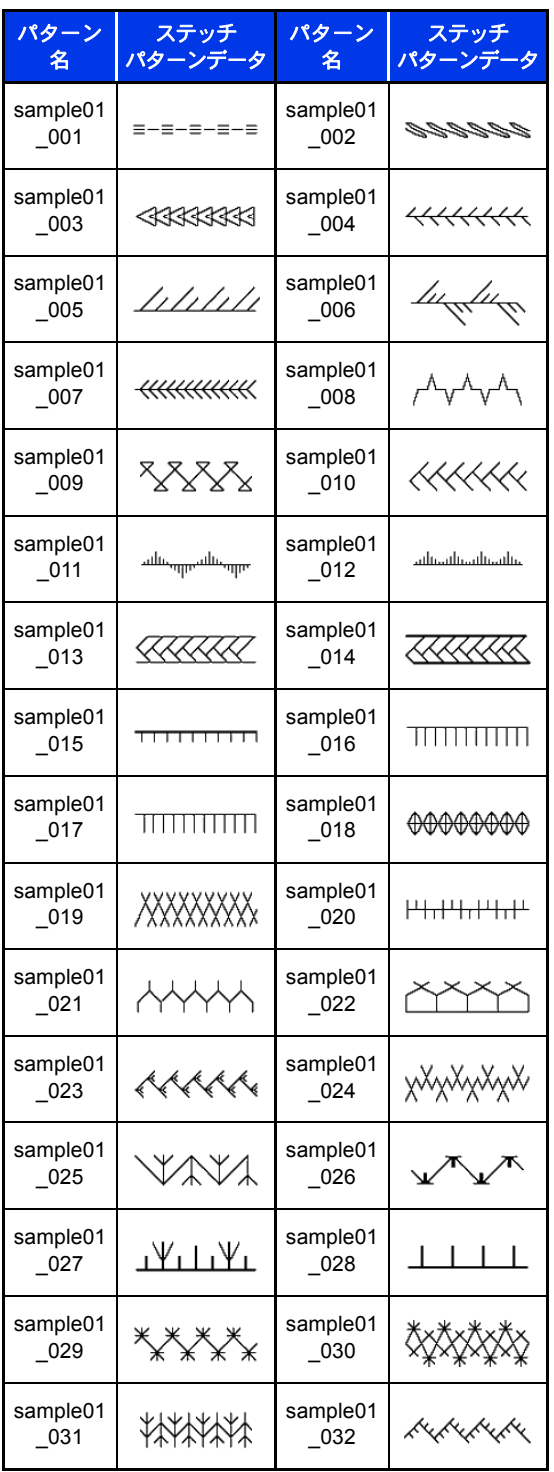

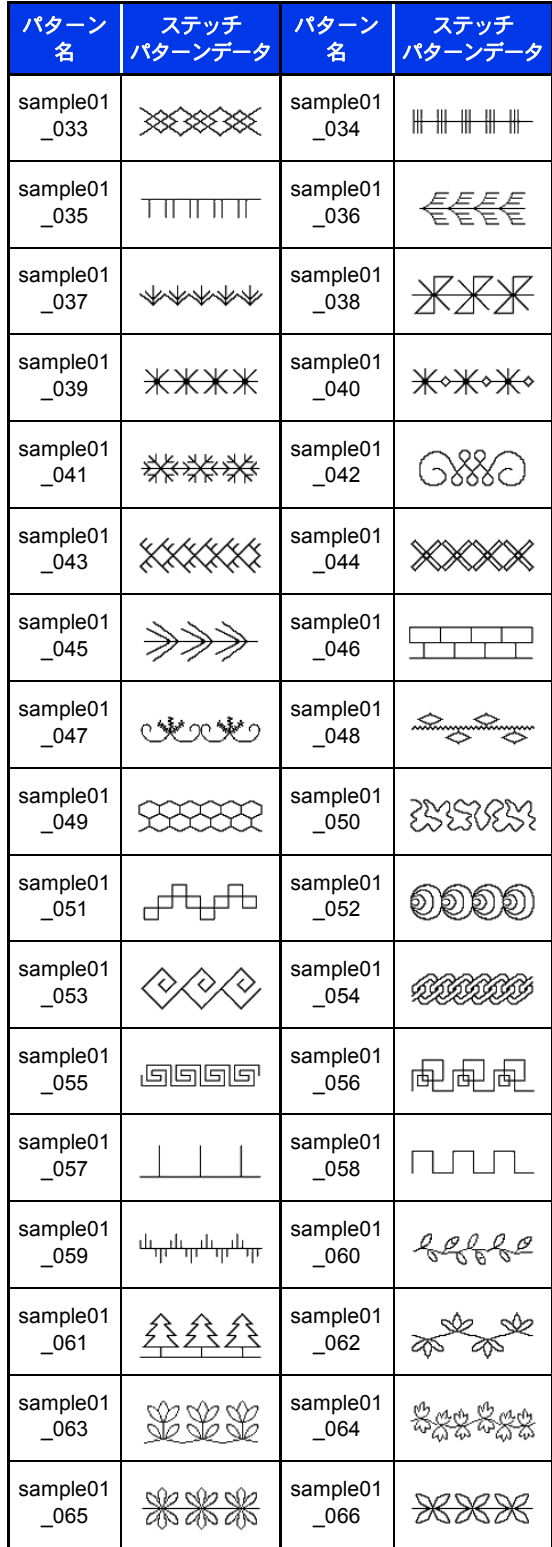

### ステッチデザインファクトリーのステッチパターン

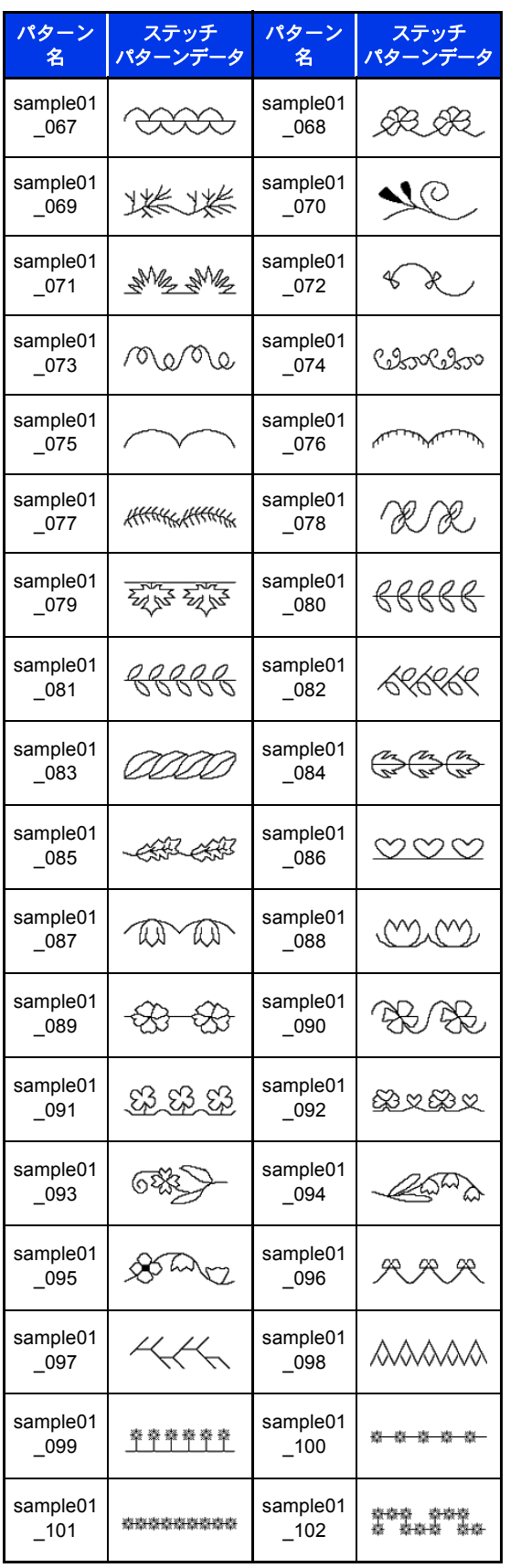

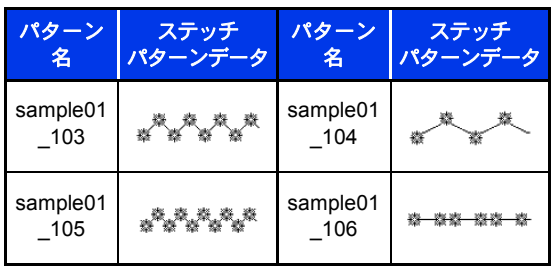

飾り模様ぬい (サテン)

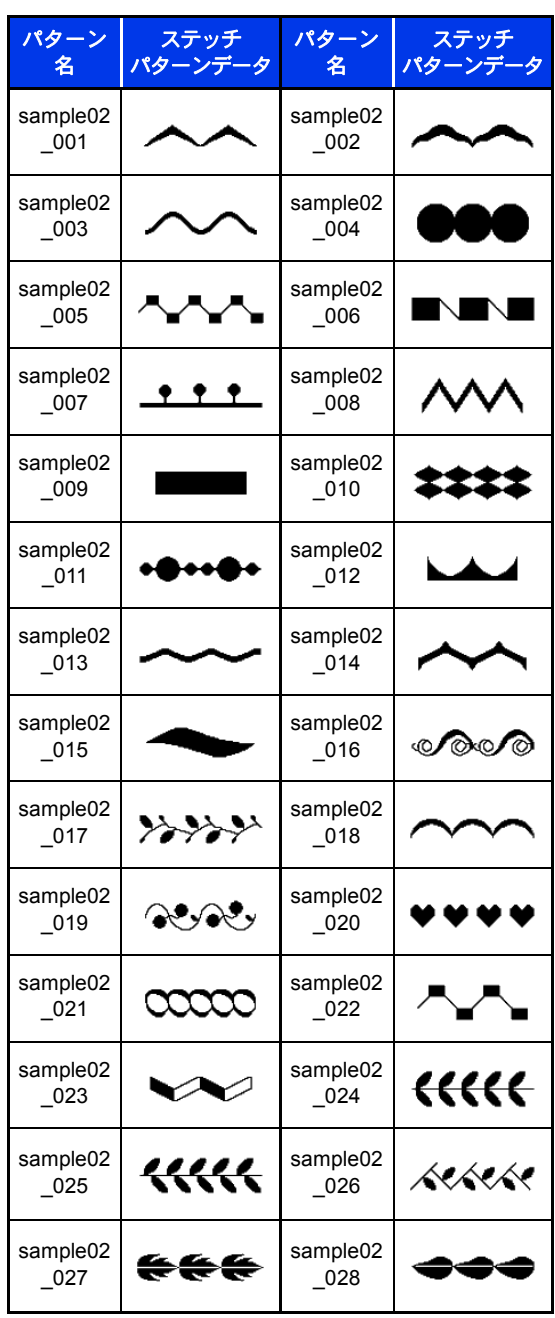

ぬい方設定・フォント一覧 ぬい方設定・フォント一覧

## ステッチデザインファクトリーのステッチパターン

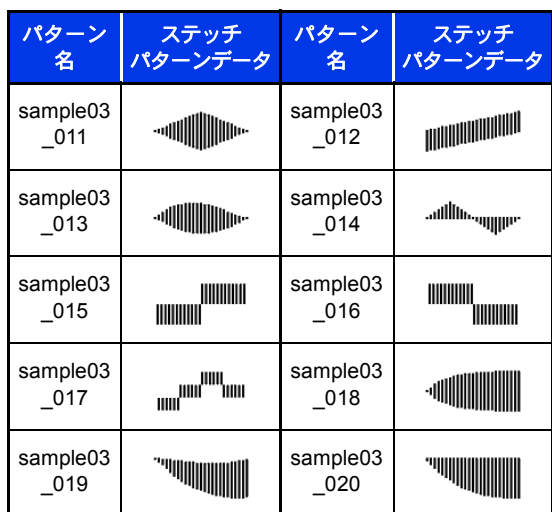

## クロスステッチ

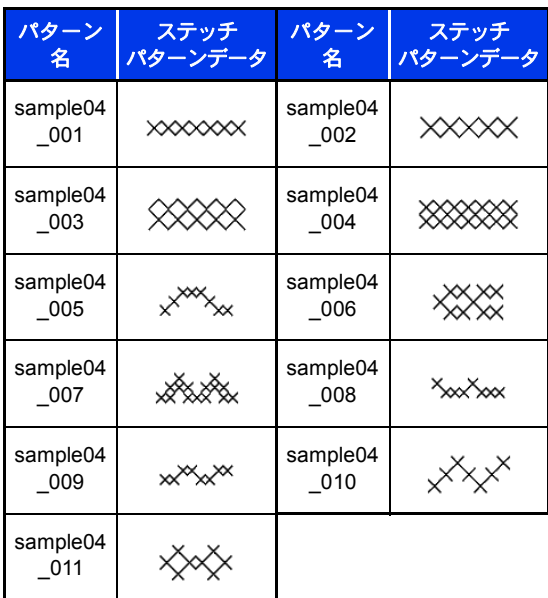

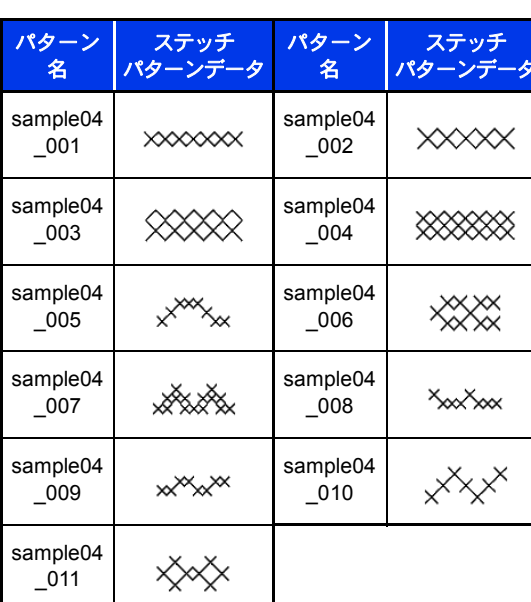

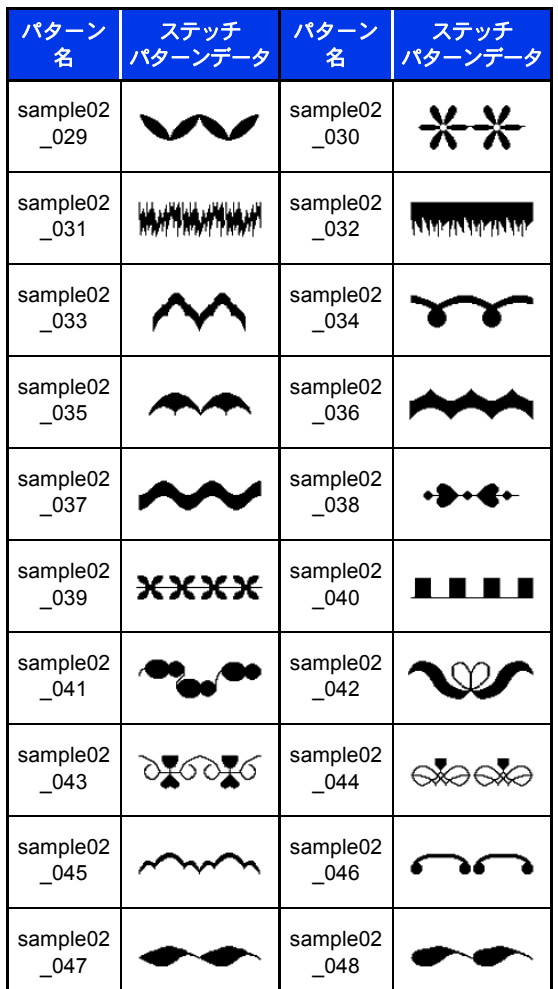

## サテンぬい

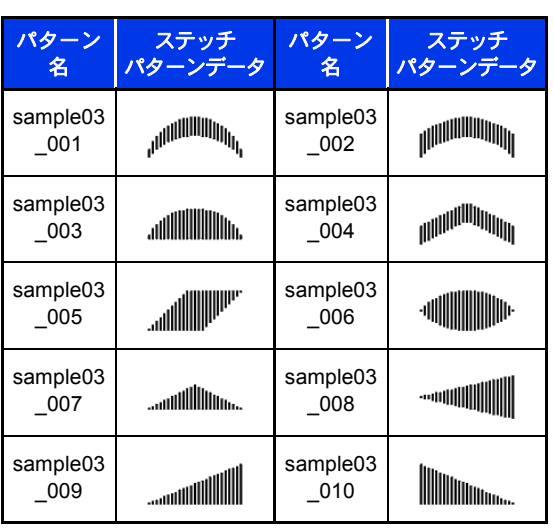

# 困ったときは

問題が発生したときは、お問い合わせの前に、ブラザーソリューションセンターの FAQ (よくある質問) ページをご覧ください。

トラブルが発生したときは、下記の項目をチェックしてください。対処に従っても問題が解決しない場合 は、お買い上げの販売店または「お客様相談室(ミシン 119 番)」までお問い合わせください。本製品のサ ポート情報については、下記のアドレスの弊社 Web サイトをご覧ください。 ブラザーのサポートサイト(http://s.brother/cppad/)

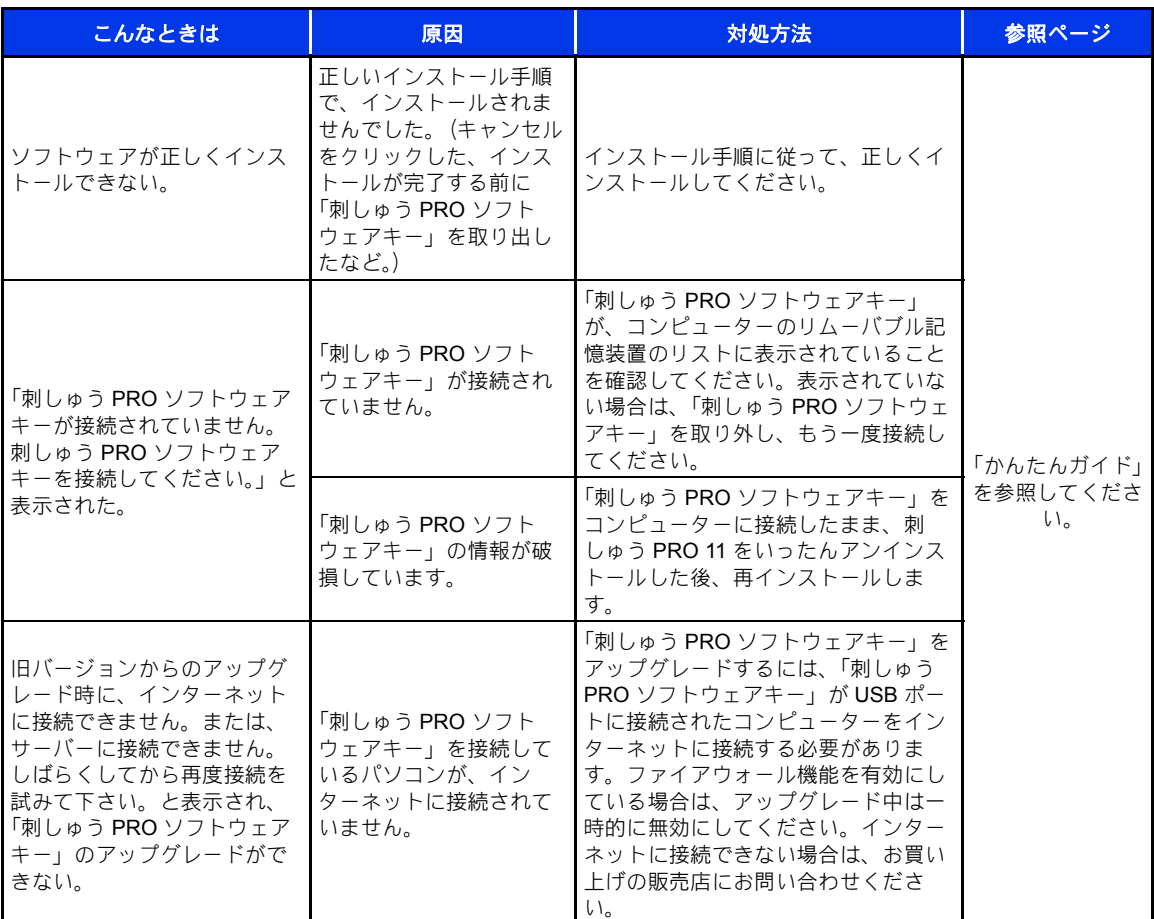

# 困ったときは

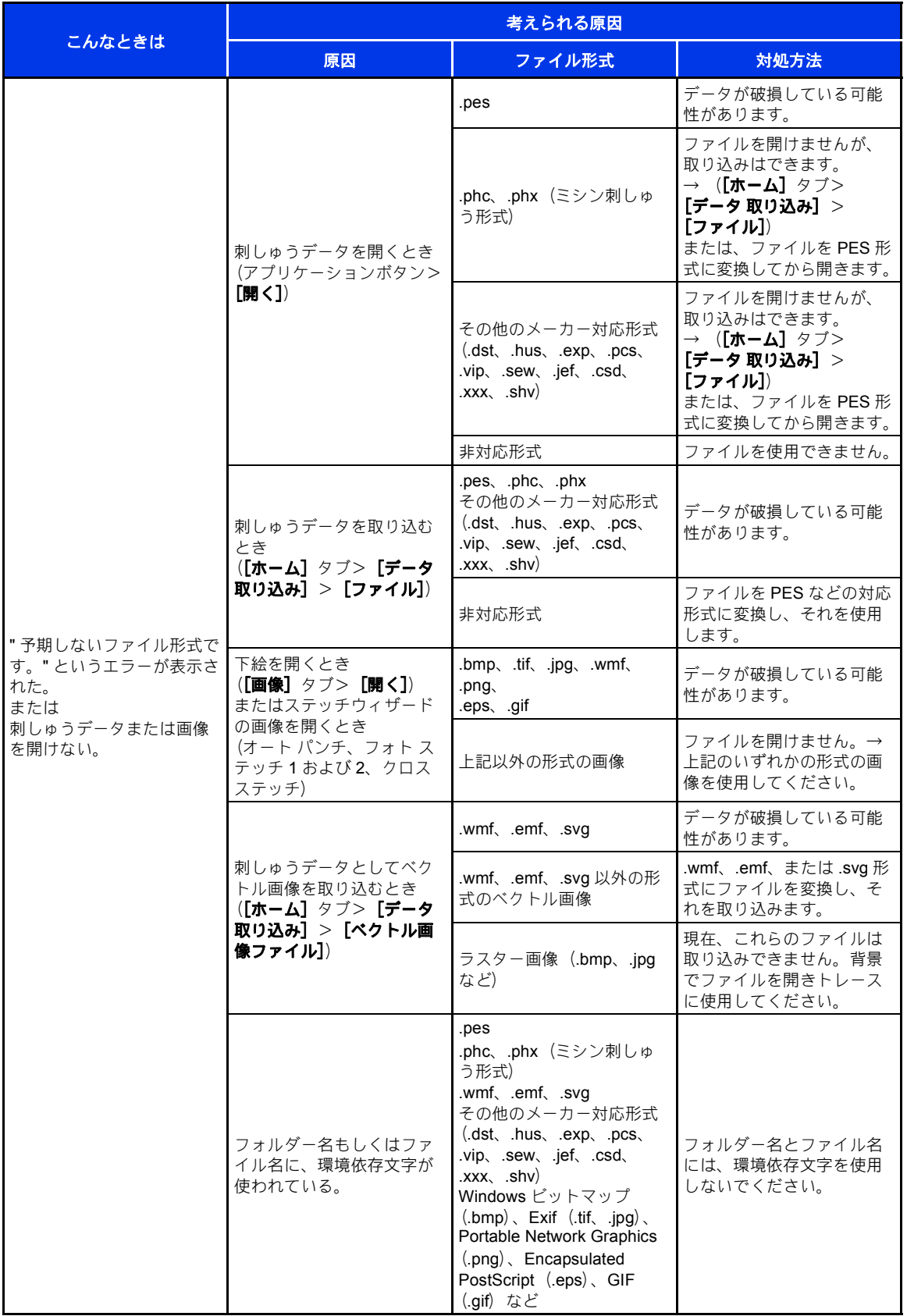

# 索引

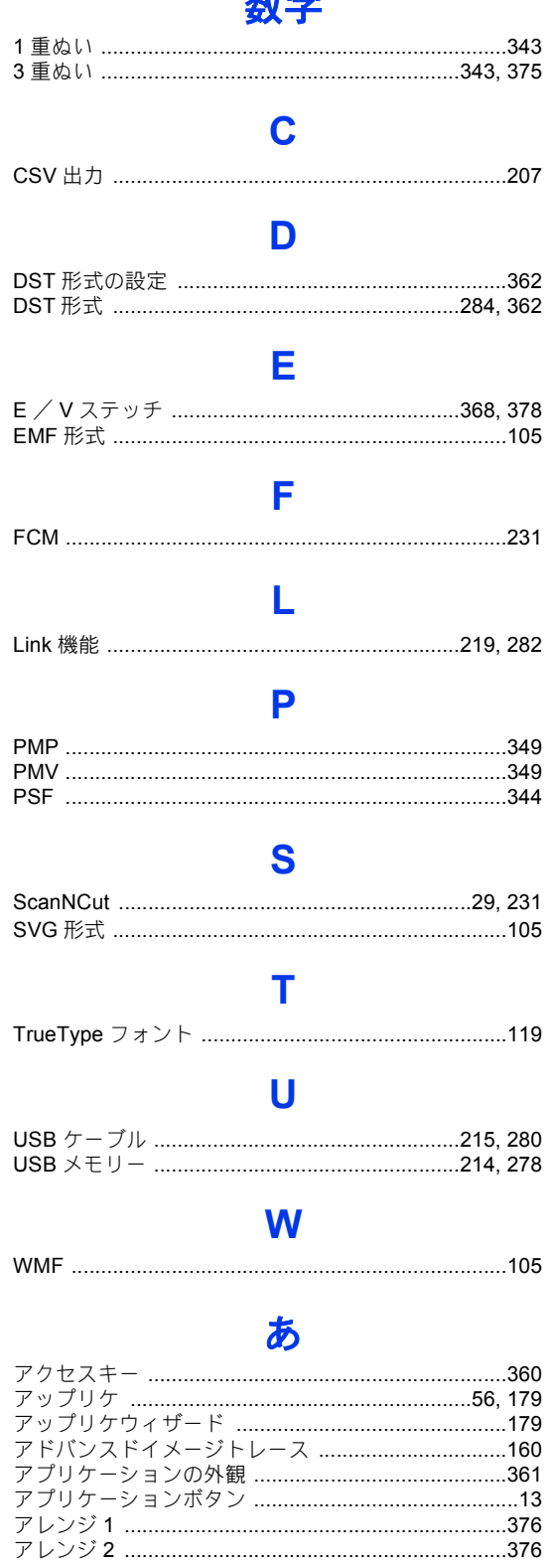

#### $\mathbf{U}$

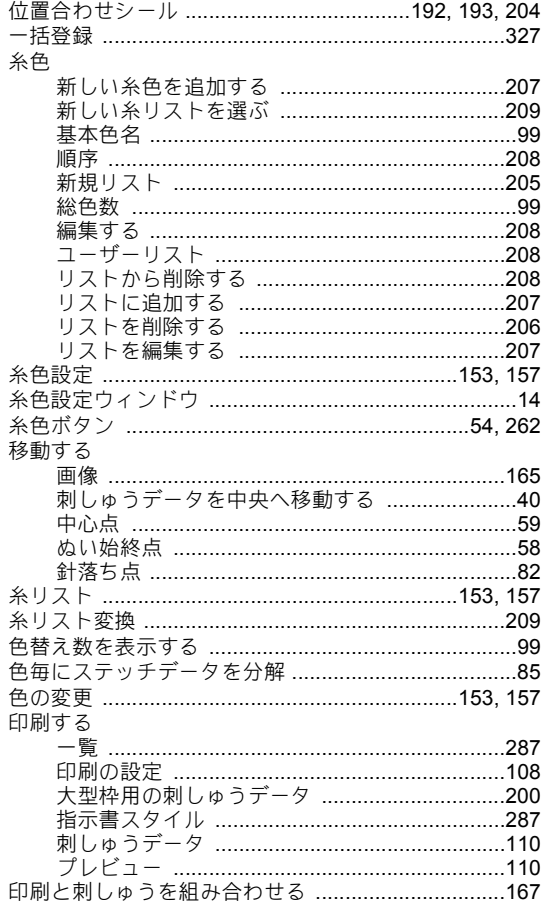

#### う

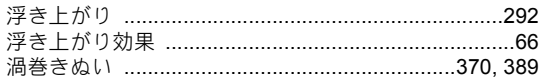

## え

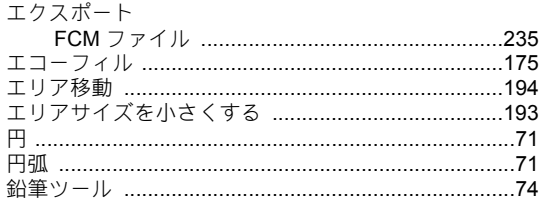

## お

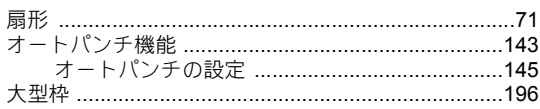

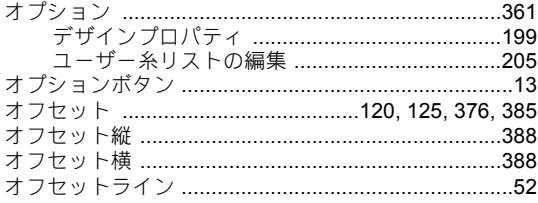

## か

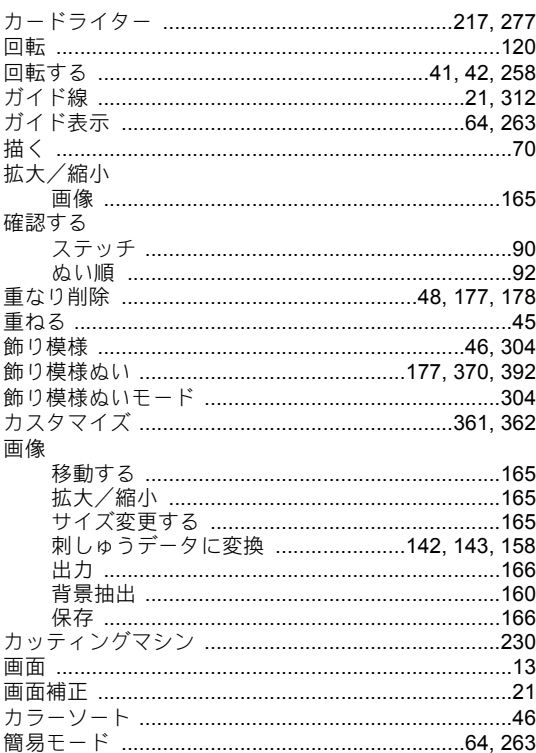

### き

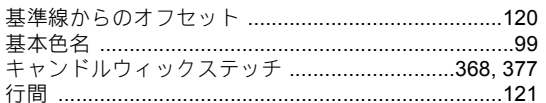

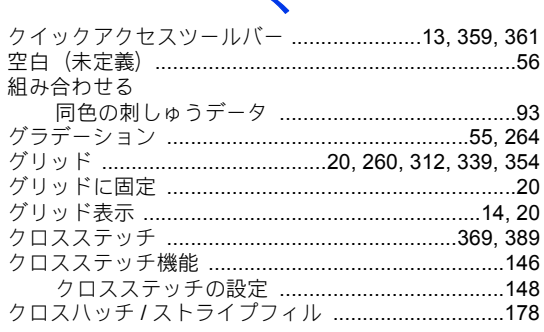

#### け

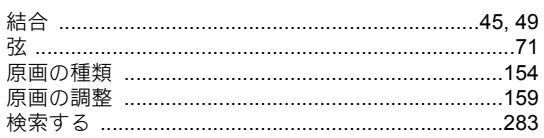

#### $\overline{\phantom{0}}$

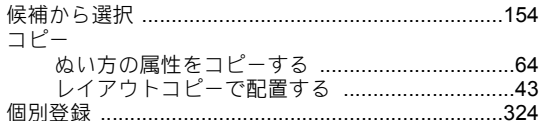

## さ

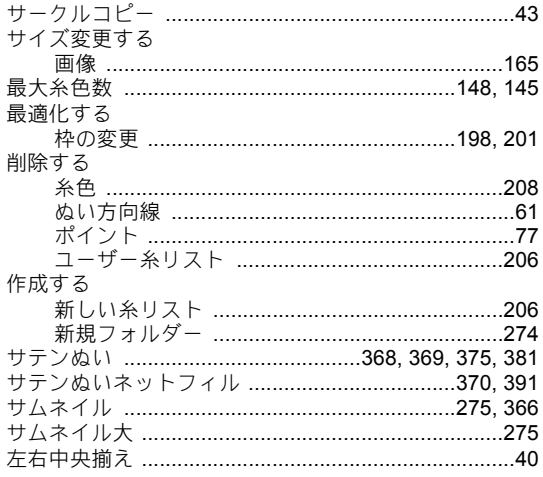

### $\overline{L}$

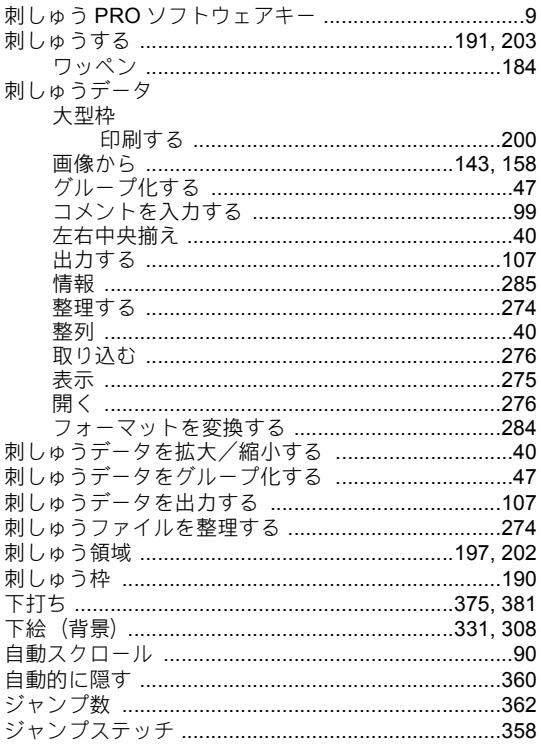

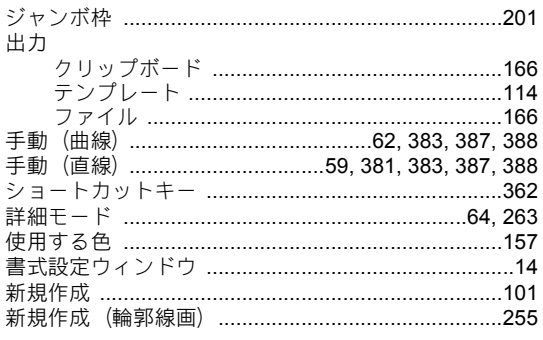

## す

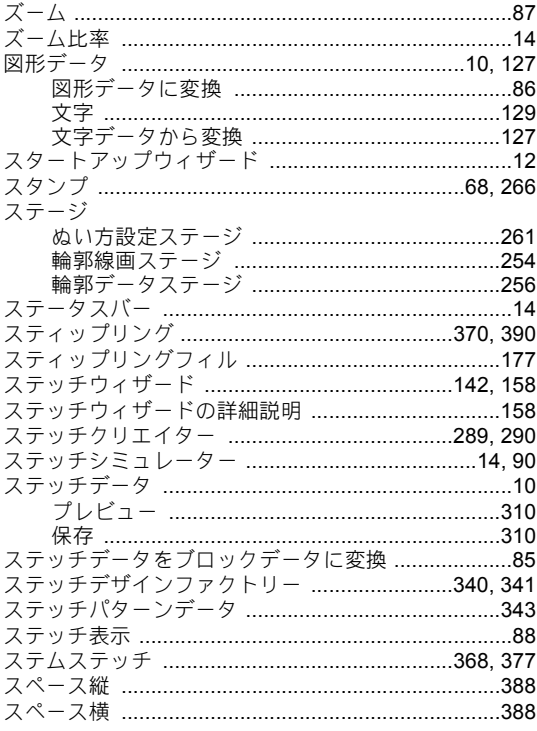

## ť

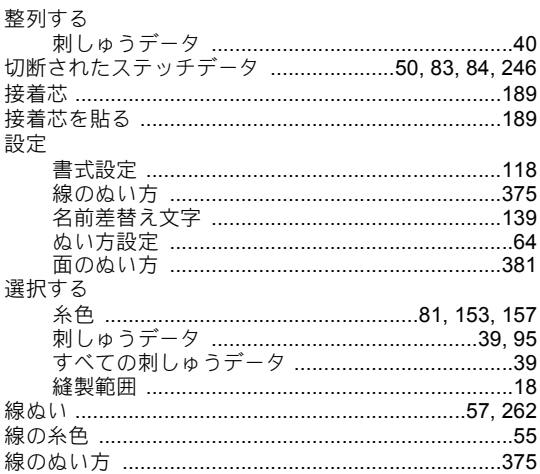

## そ

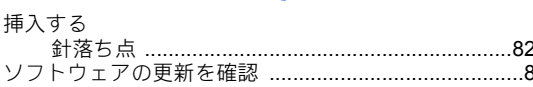

# た

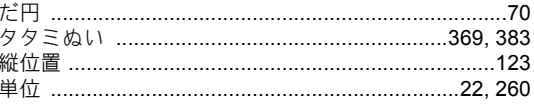

## $\overline{5}$

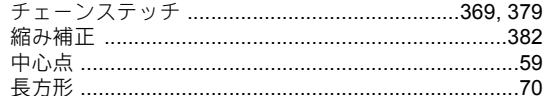

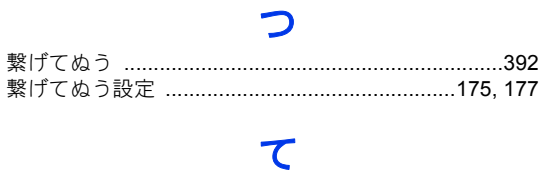

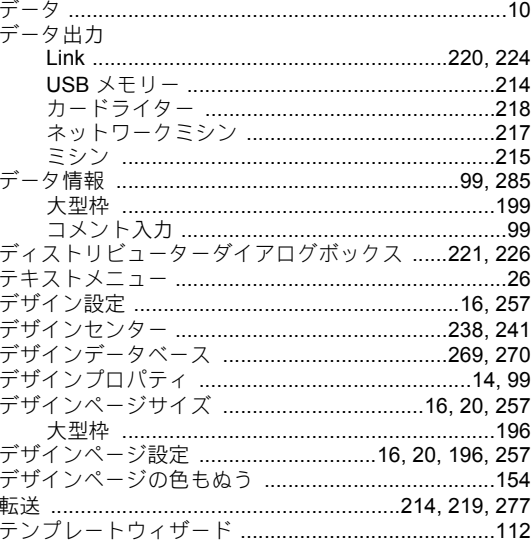

## と

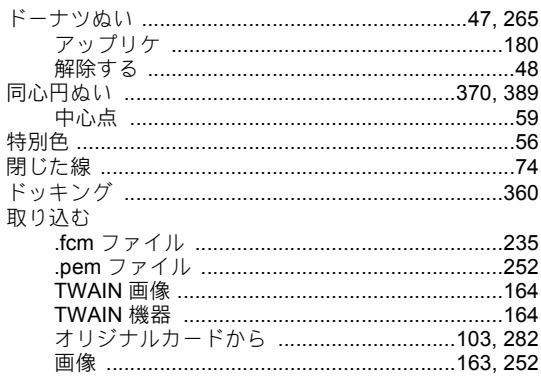

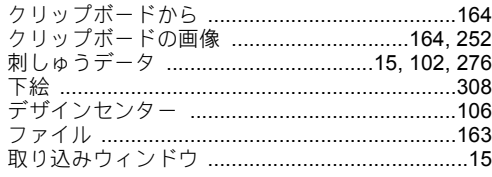

# な

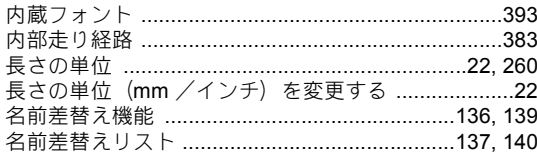

# $\boldsymbol{\phi}$

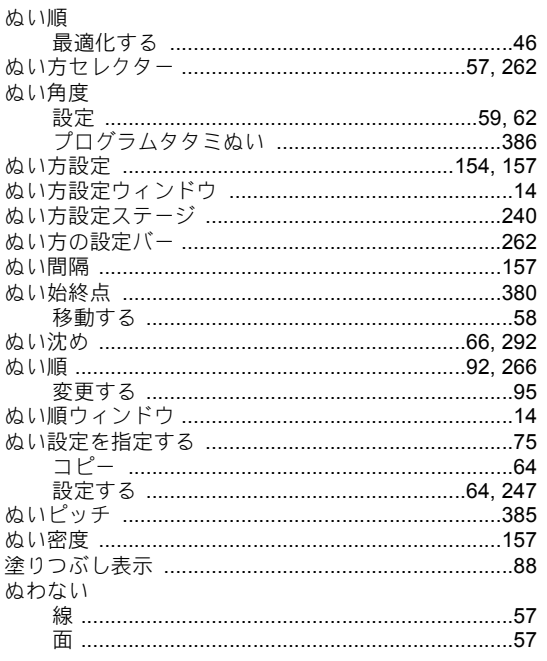

# $\hbar$

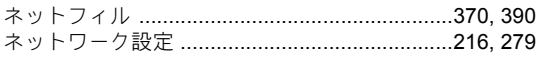

## は

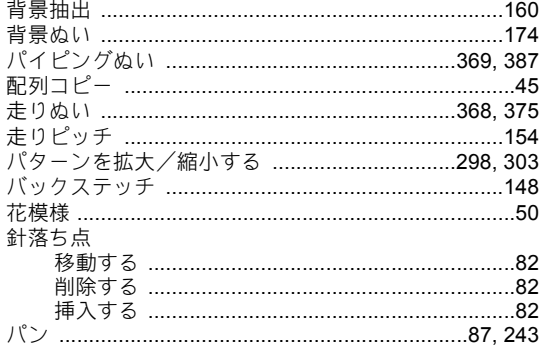

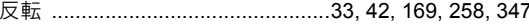

## $\boldsymbol{\alpha}$

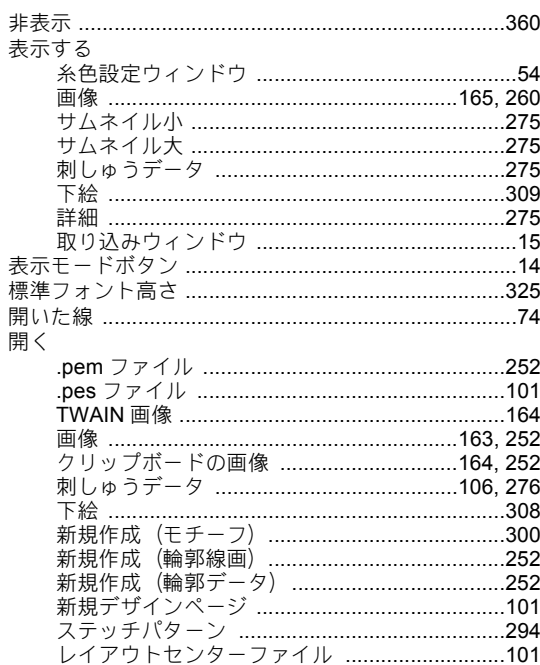

## ふ

 $\bar{a}$ 

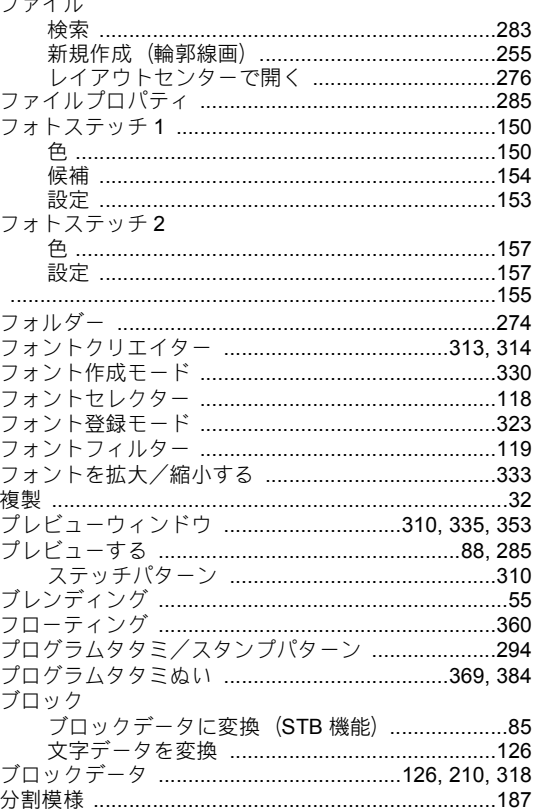

#### $\boldsymbol{\wedge}$

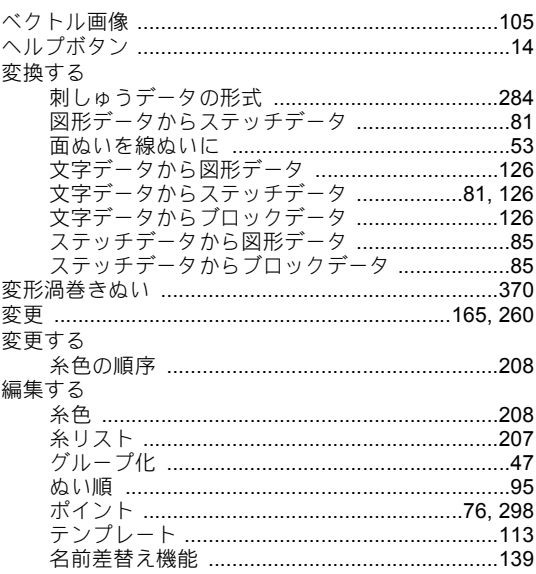

#### ほ

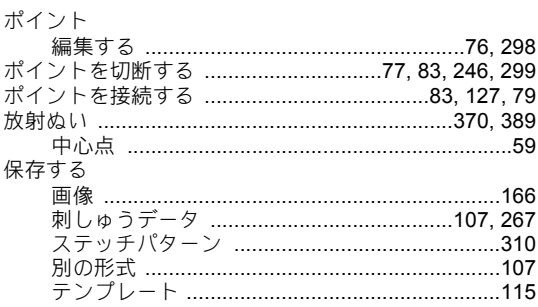

#### ま

#### み

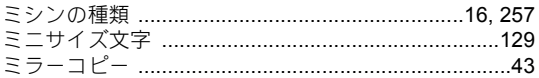

## む

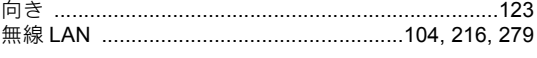

#### め

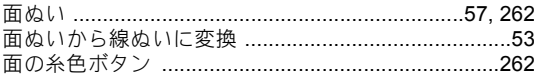

#### も

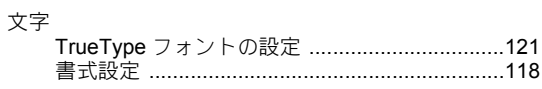

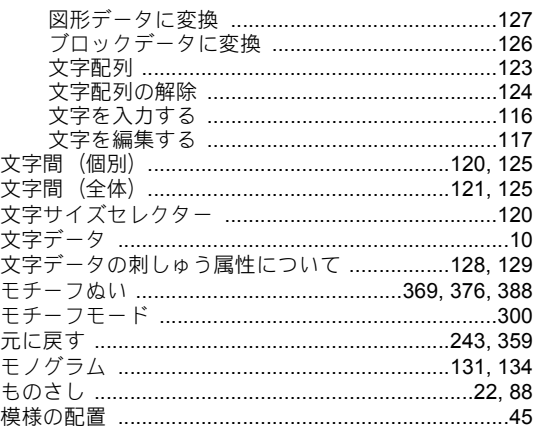

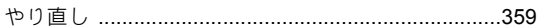

#### ゆ

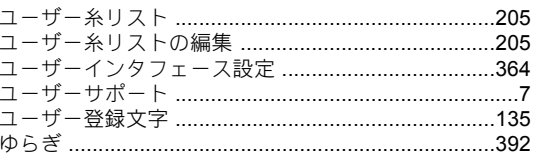

#### よ

Ċ.

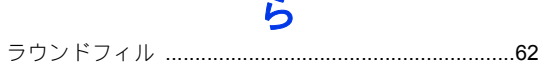

#### $\boldsymbol{\mathsf{U}}$

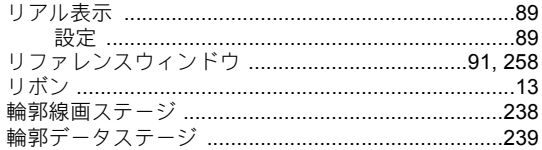

#### る

ルーラー 

### れ

#### ろ

#### わ

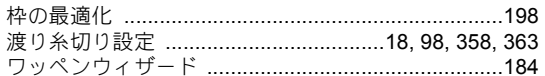

## アフターサービス

●お買い上げの際、販売店でお渡しする保証書は大切に保管してください。

●アフターサービスについてご不明の場合は、お買い上げの販売店または下記の「お客様相談室 (ミシン119番)」へお問い 合わせください。

## お客様相談室 (ミシン119番)

本製品についての、使い方やアフターサービスについてご不明の場合は、お買い上げの販売店または「お客様相談室(ミシン119番)」 までお問い合わせください。

〒467-8577 愛知県名古屋市瑞穂区苗代町15-1 お客様相談室 (ミシン119番) TEL: 0570-061-134 FAX:052 - 824 - 3031 受付時間:月曜日~金曜日 9:00~12:00 13:00~17:30 (土曜日、日曜日、祝日、ブラザー販売株式会社の休日を除く)

●お客様相談室は、ブラザー販売株式会社が運営しています。

- ●ブラザー製品についてのご意見、ご要望は、お買い上げの販売店、または上記「お客様相談室(ミシン119番)」にご連絡ください。
- ●上記の電話番号、住所および受付時間は、都合により変更する場合がございますのでご了承ください。

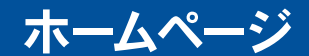

ブラザーのホームページでは、製品に関する様々な情報を掲載しております。 http://www.brother.co.jp/ ブラザーのサポートサイトでは、製品に関するサポート情報を掲載しております。 http://s.brother/cppad/

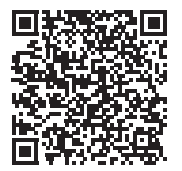

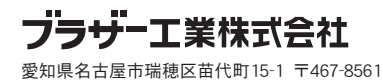